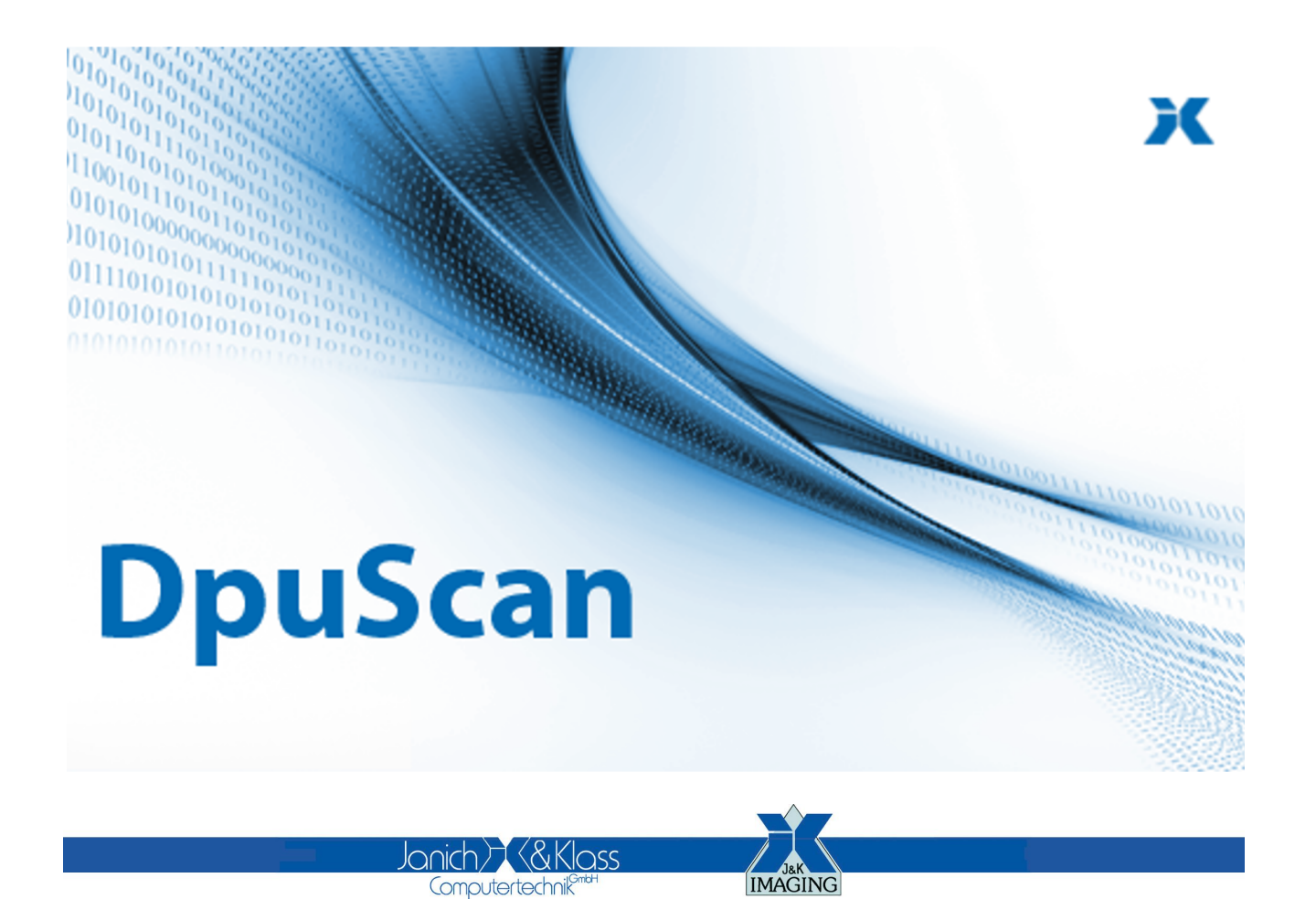

Reference Manual

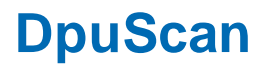

# **Copyrights**

© 1997 to 2024© Janich und Klass Computertechnik GmbH. All rights reserved. Printed in Germany.The information contained in this documentation is the property of© Janich und Klass Computertechnik GmbH, Wuppertal. Neither receipt nor possession hereof confers or transfers any right to reproduce or disclose any part of the contents hereof, without the prior written consent of Janich & Klass, Wuppertal

# **Trademarks**

The DPU logo is a registered trademark of © Janich und Klass Computertechnik GmbH. All other productnames and logos are trademarks or registered trademarks of their representative companies.

# **Disclaimer**

The instructions and descriptions in this manual were accurate at the time of this manual's printing. However, we reserve the right to alter the description and/or the product at anytime without prior notice. As per the actual state of software technique it is not possible to develop programs that will work trouble-free under all conditions and in any configuration. © Janich und Klass Computertechnik GmbH assume no liability for damages incurred directly or indirectly from errors, omissions, or discrepancies between this manual and the product.

# **Actuality**

It may happen that a more recent version of this manual for DpuScan is available for download from the Internet. Therefore, it is recommended that you should compare the version by means of the date printed on this page with the version on the Internet. You should please use the most up-to-date version of the manual.

# **Table of Contents**

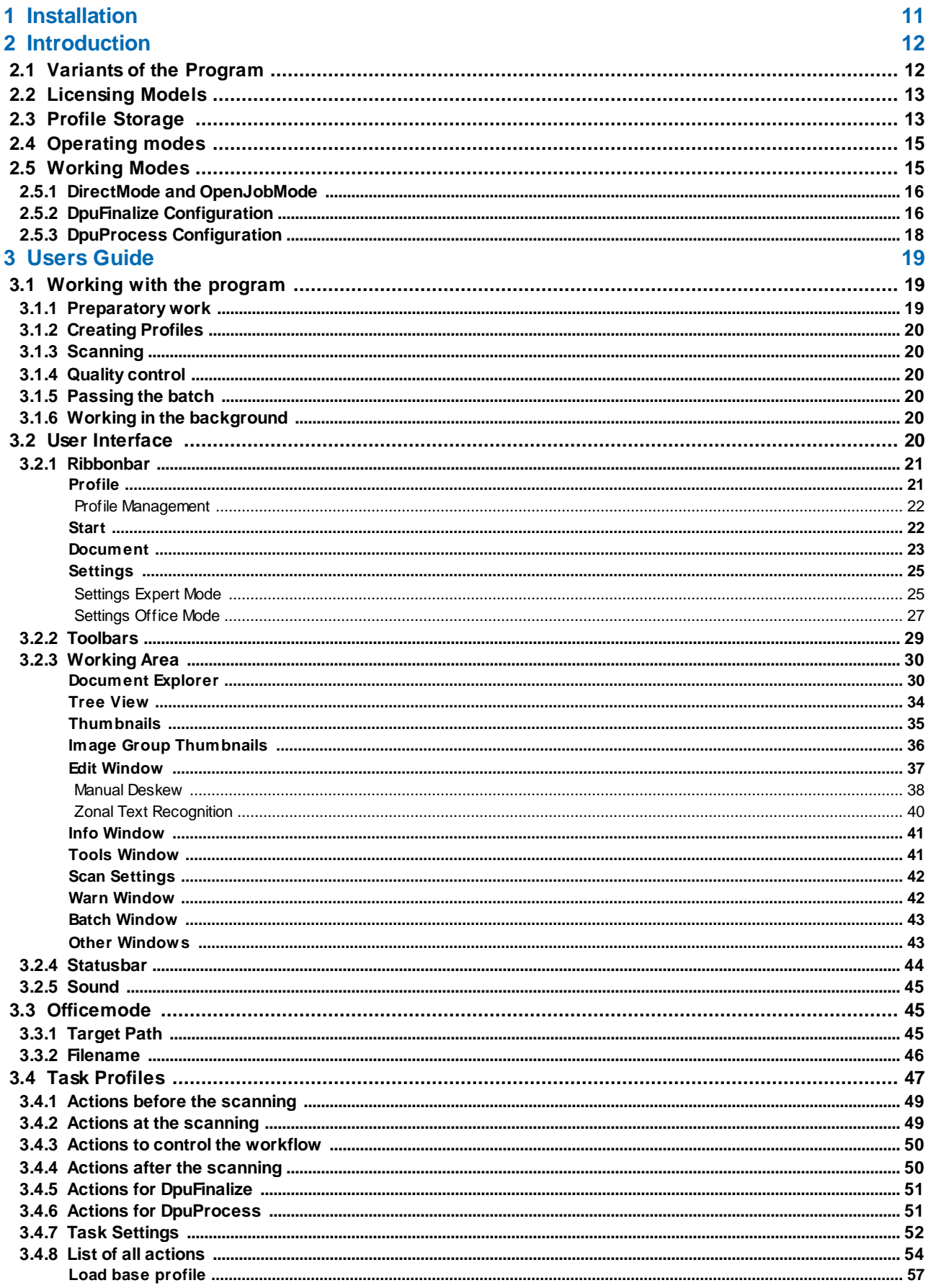

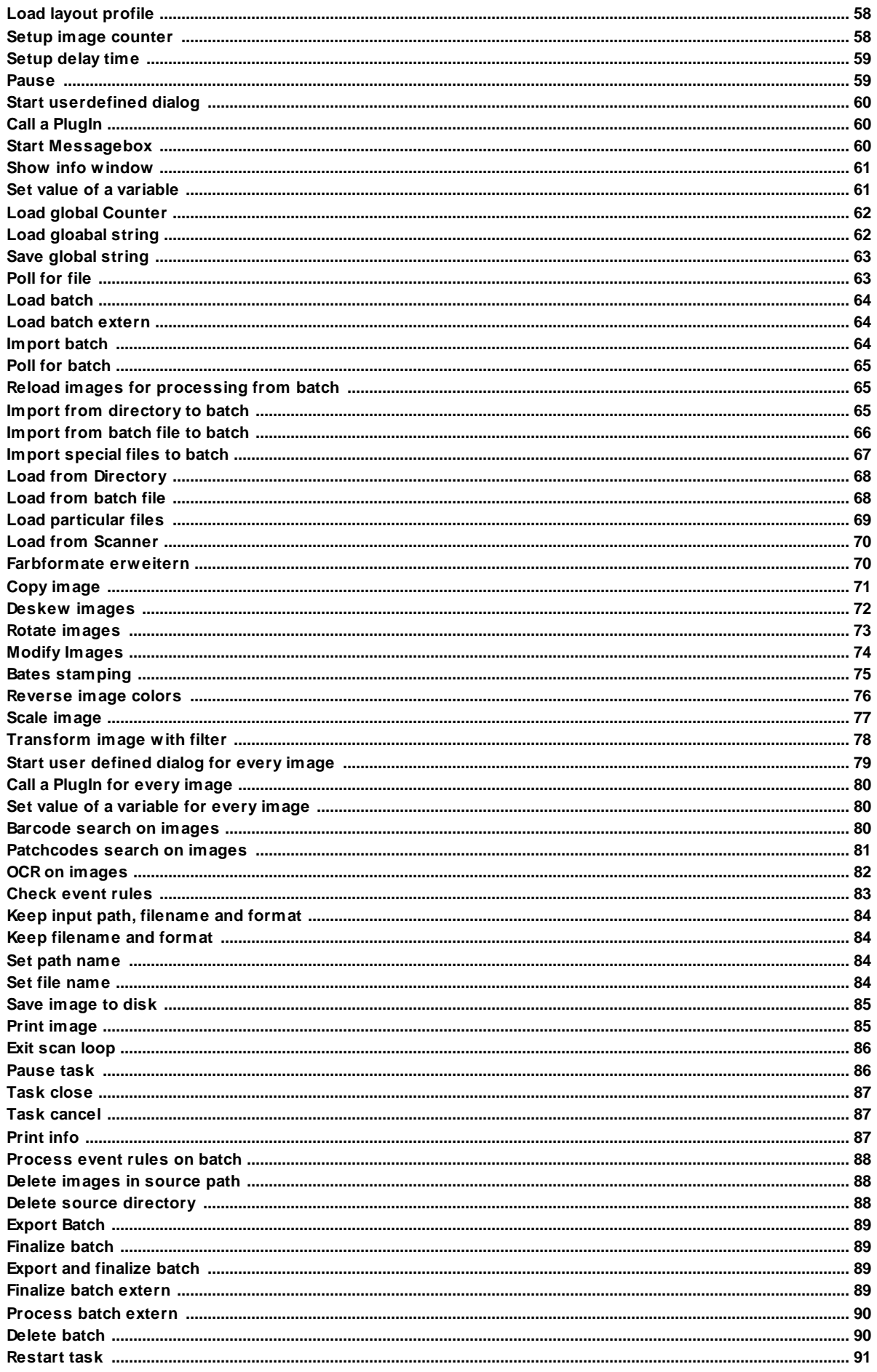

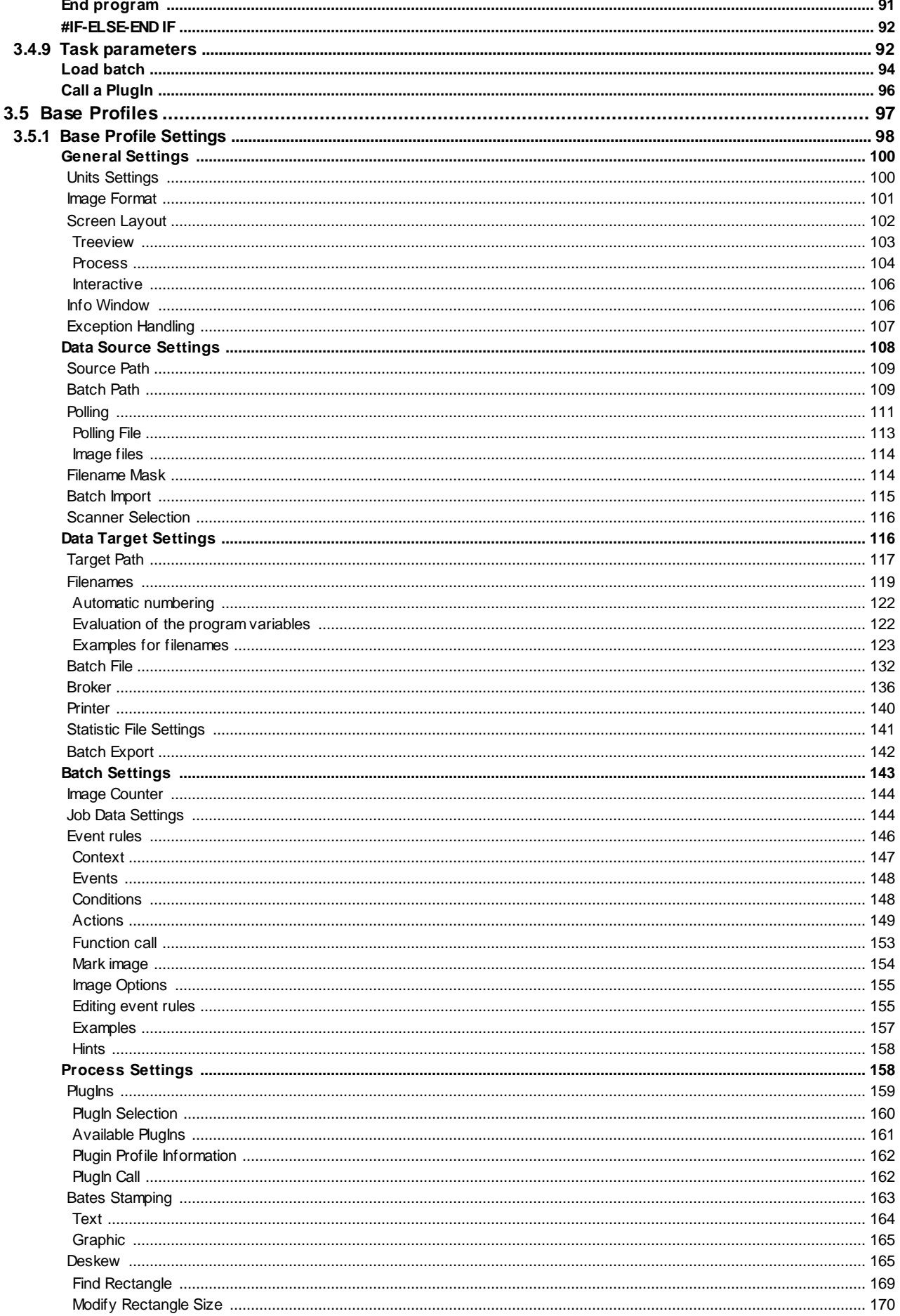

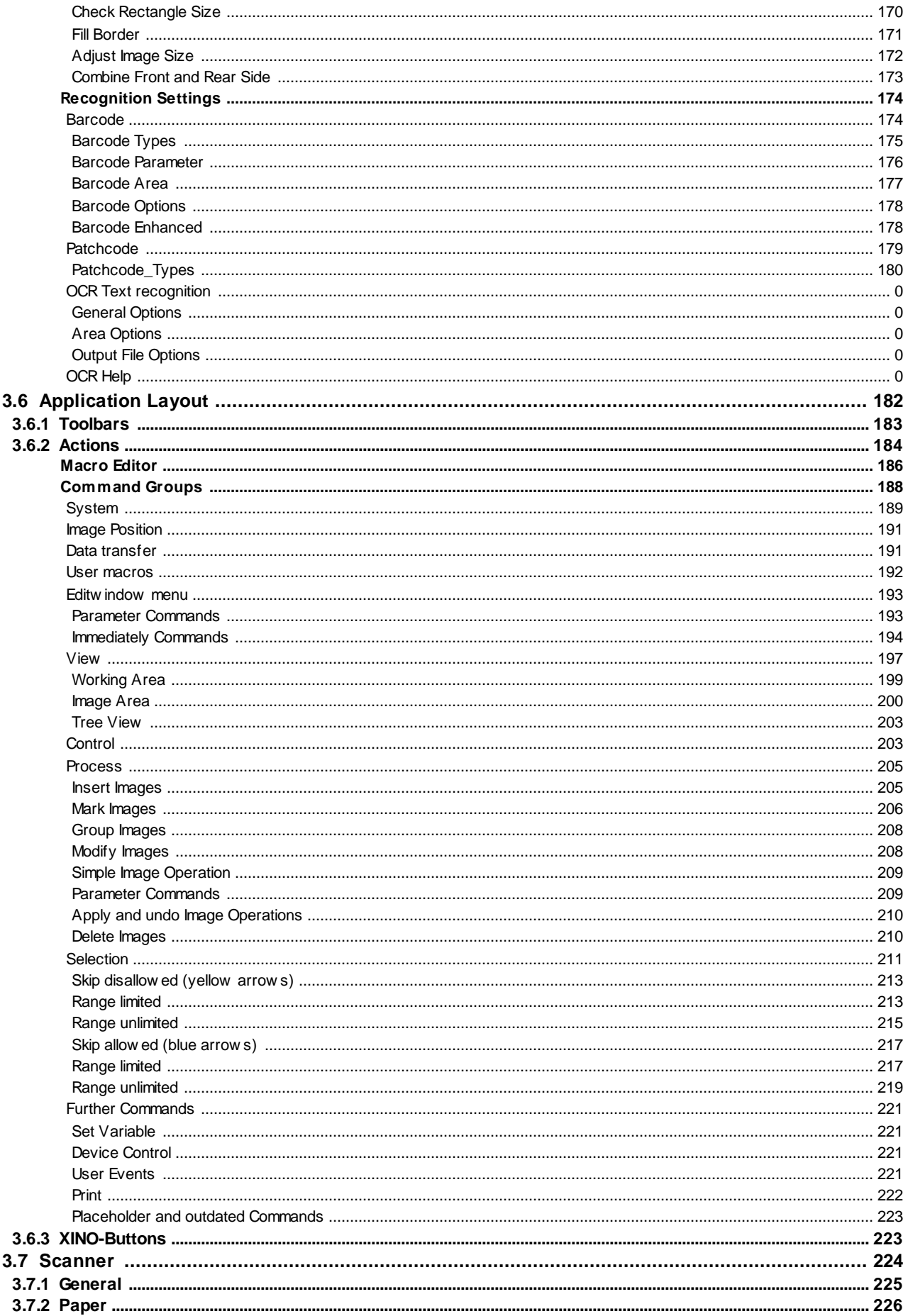

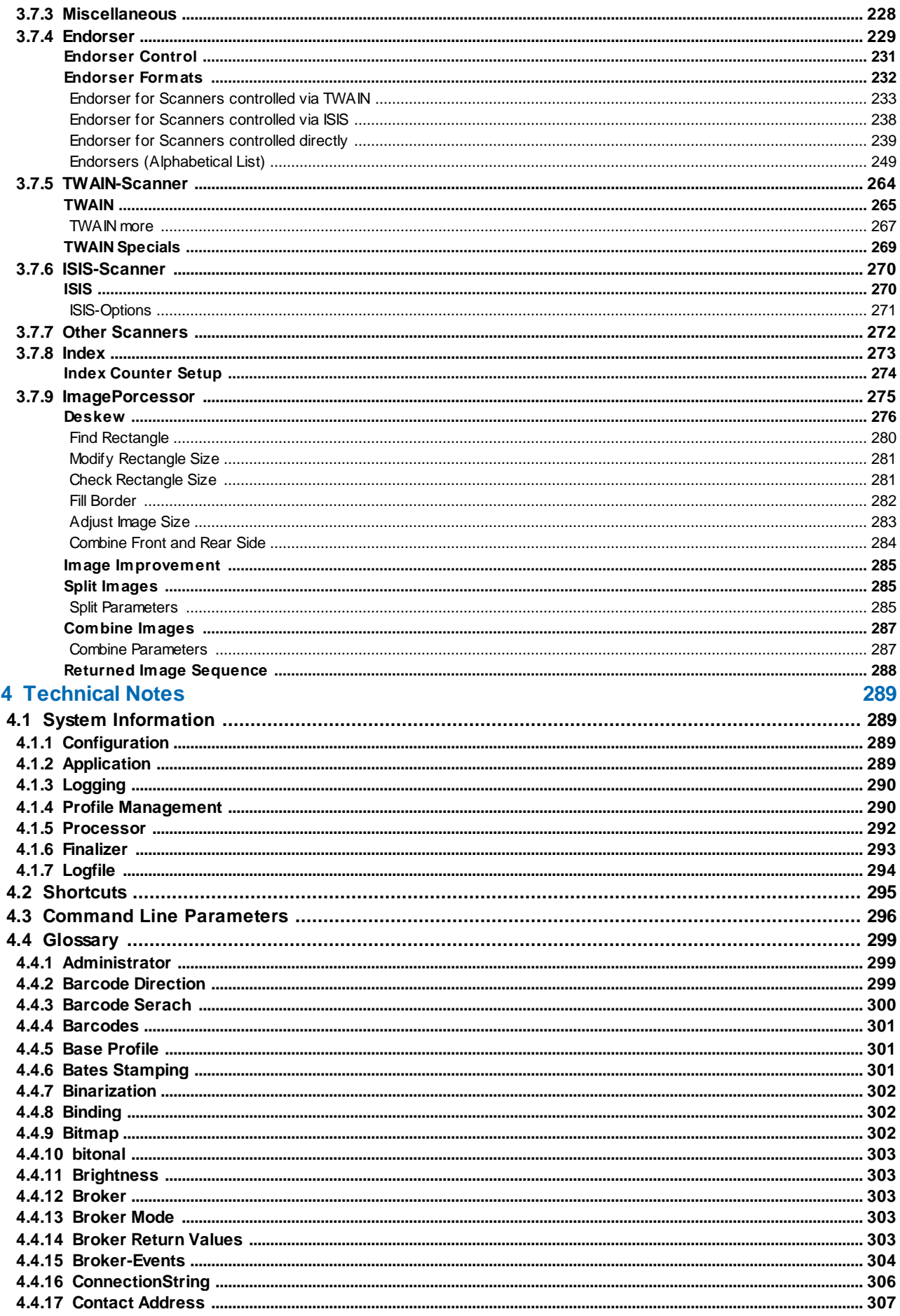

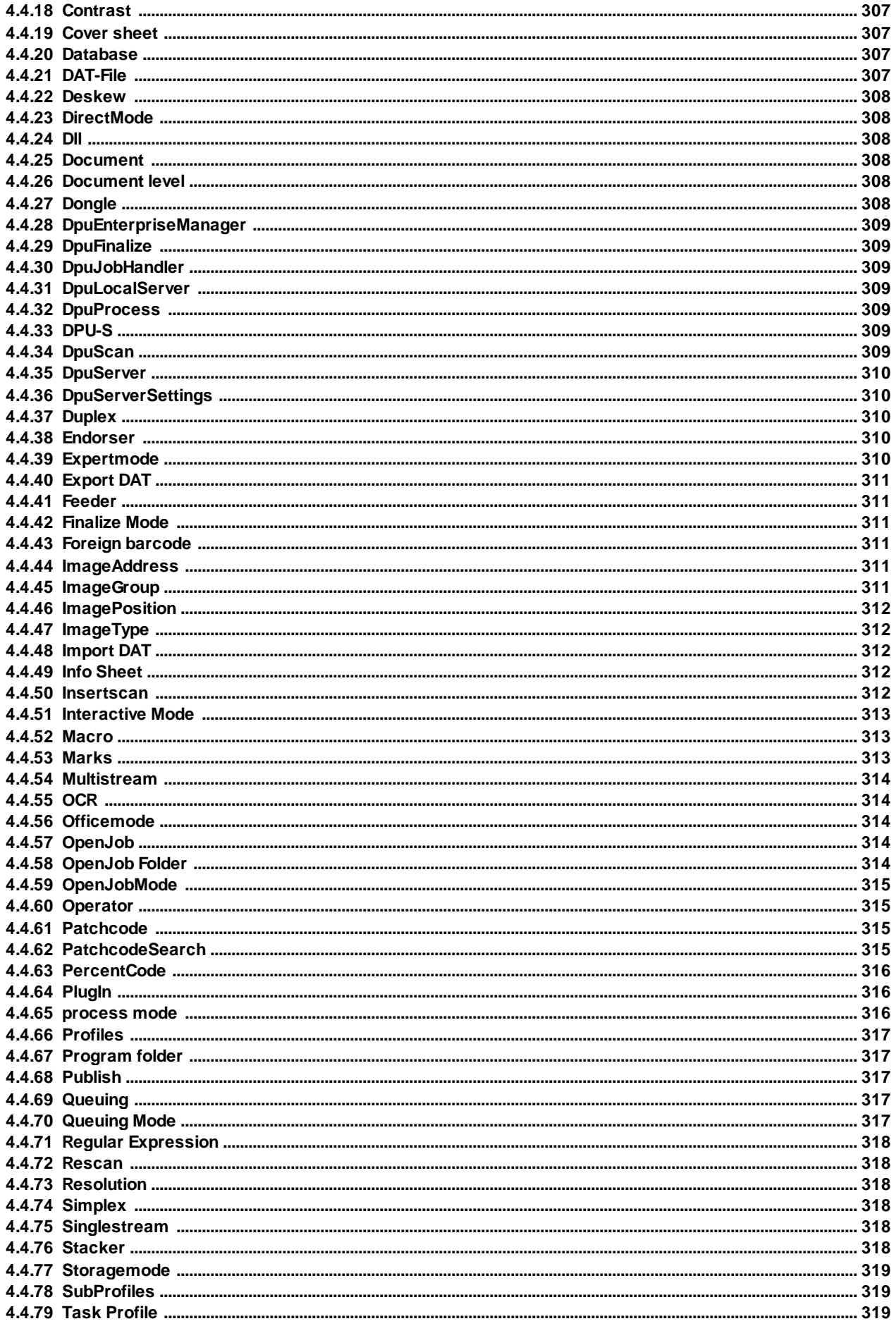

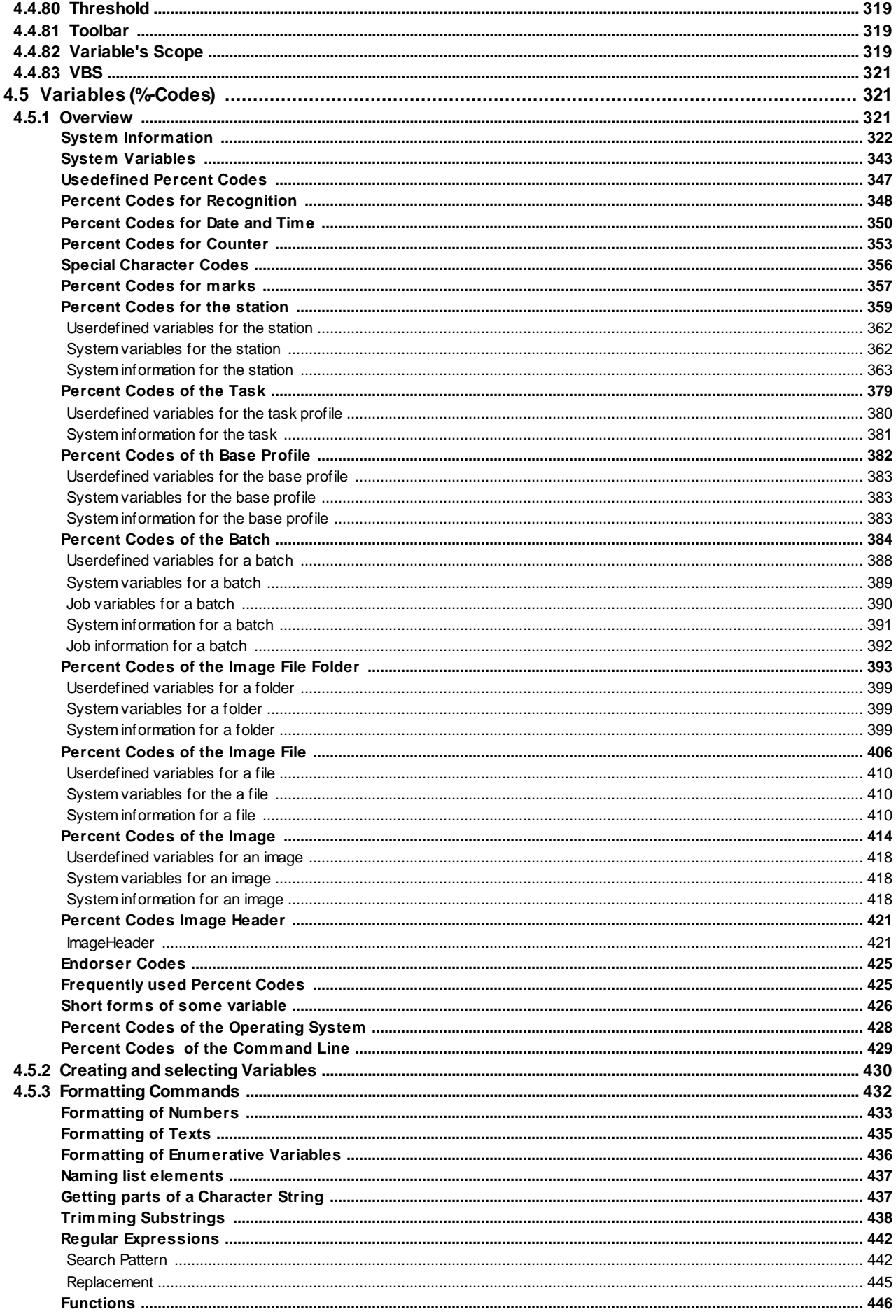

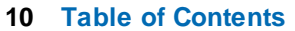

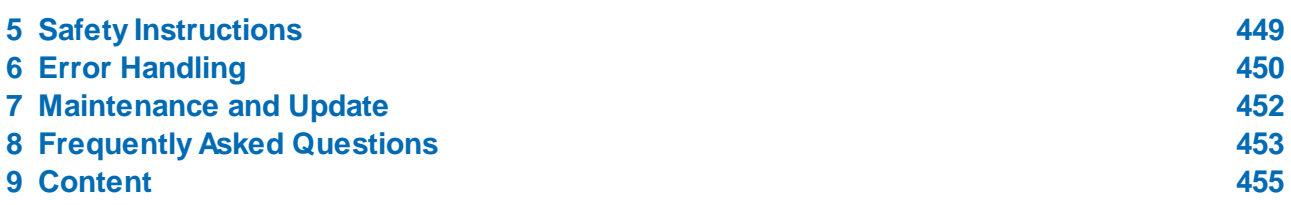

# <span id="page-10-0"></span>**1 Installation**

When purchasing the program, you will usually receive a printed quick guide for installation, a data carrier (CD) and a USB dongle.

If you want to use a version without a [dongle,](#page-307-5) we will send you a download link to the current version of the CD.

On the data carrier or in the installation folder you will find the file "Getting started" (DE / EN / FR) which describes the installation and licensing steps in the current version.

You should keep the CD or the installation folder at a safe place.The same applies to any key supplied for the program itself and the additionally purchased PlugIns. This allows to re-install the program again later.

If you use a computer-bound license, please pay particular attention to the Activation / Deactivation section of the Licensing chapter. A transfer of the [license](#page-12-0) to another computer is not possible without the deactivation process.

# <span id="page-11-0"></span>**2 Introduction**

The program is a high-performance Document Capturing and Image Processing Software Package that can be customized to almost any requirement. It can be used very efficiently every time, where large lots of paper must be scanned during short periods of time.

The unique DPU technology enables rotation, data compression and [barcode](#page-300-0) recognition "on the fly".

The program meets all requirements for high performance production scanning. So you can define multiple configurations (Base profiles and subprofiles), each for different scanner models, different document types, different processes or just for different customers.The settings are stored in the form of [profiles](#page-316-0), to be available for later applications without each parameter must be reset.

A series of consecutive commands is referred to as a [task.](#page-318-2) Once the profiles have been defined, you can start such a task by a simple mouse click.You do not need to edit files, but only select the task from a list and start.

The program can produce a variety of paper document formats, from simple letter to continuous forms are processed. The barcode search recognizes 12 different types of barcodes. The imprinter support works with barcodes, user-specific Indices, or several scanners with their image header information.

Documents can be separated during the scanning process by event rules that you can set according to the respective profile. This provides an improved document and file management, enabling the transfer of image files to following applications such as DMS, ECM or workflow programs.

The program exports scanned images as a package of well grouped files. File names and directories are automatically generated by the program and can also be customized.

The program-export functions and tools provide the ability to adapt to all the leading document management systems (DMS).

By editing function an image enhancement (as rotaion, deskew or despeckle) is available after the scan. Documents of poor quality can be rescanned; the new image will automatically replace the old one.

The program generates a statistics file and it provides an image counter.

A log file with information about the captured image is automatically created as a basis for subsequent processing.

The program will be offered depending on the version in different [variants](#page-11-1) and [operating](#page-14-0) modes.

See also Help [overview](#page-454-0)

# <span id="page-11-1"></span>**2.1 Variants of the Program**

The version 6 of the program is shipped in several variants, these are distinguished by speed and the number of features included.

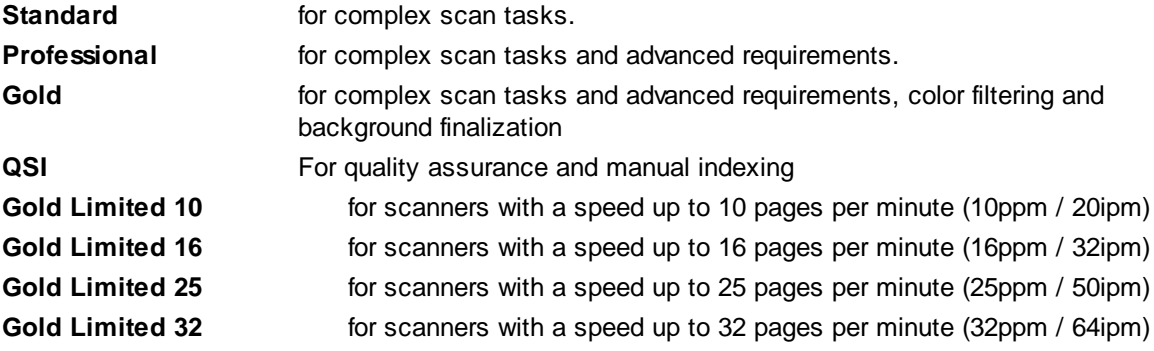

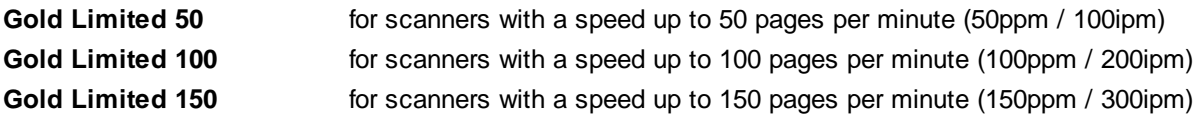

The details of this classes changes with the technical progress, an actual description can be found [here](http://www.dpuscan.de/index.php?lang=de&cont=200&js=x).

For the post processing or the handover of the scanned images to a following process there are two further user-free versions:

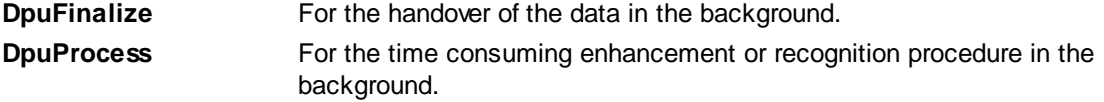

The variant will be determined by the bought license [License.](#page-12-0)

See also [introduction](#page-11-0).

# <span id="page-12-0"></span>**2.2 Licensing Models**

The variants of the [program](#page-11-1) can be licensed in different ways:

#### **Dongle**

Buying the program, usually you get a box with a CD, a short manual and a [dongle](#page-307-5). Connect this dongle to a free USB port. Use if possible a port "close" to the motherboard, on desktop PCs this is block on the rear side.

The license is bound to this dongle, the program will work only on the PC with this dongle.

#### **Product Key & Activation Code**

If you got the program without a dongle, you may contact us for a **Product Key** for a certain variant of the program. With entering this key you can try out the program for a certain time. After this time span you can order an **Activation Code** which allows the further usage of the software.

The license is bound to this computer and can only be transferred after it has been **deactivated**. Please contact us about this.

#### **DpuServer**

If it is not useful or not possible to work with a dongle, the station can be connected to a DpuServer. Just install the program on the PC. Then in the DpuControlPanel connect this PC to the DpuServer. In the Group Management of the DpuEnterpriseManager you can now support the station with licenses and profiles.

This type of license will work on any PC connected to the DpuServer as long as there are free licenses.

See also [introduction](#page-11-0).

# <span id="page-12-1"></span>**2.3 Profile Storage**

The application uses a separate memory module, the [DpuLocalServer](#page-308-3). This service stores all configuration data.

In addition, this storage module receives configurations from a **[DpuServer](#page-309-0)** and makes them available locally. So configurations can be maintained at a central location. Then they can then be reloaded on the individual scan stations each time the scanning application starts automatically.

It can be set how the program intends to confine the [profiles](#page-316-0) of various users against each other. This can be done in a setup dialog during the installing, or later in the **D**puServer Settings in the system's control panel.

#### **Common profile storage for all users**

This is probably the most common case, for example, when the computer is used by one person. Here you can see all users all available profiles and can use and change them.

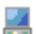

The monitor marks a profile that has been created for all users of the computer. Everyone can choose, use and modify it.

ø

The question mark stands for the system profile, that is the default values that are accepted if previously not been set.

#### **Profile storage per user**

When this mode is selected, each user sees only his own profiles. In addition, he sees even those that have been copied in a common area.

In the [corresponding](#page-289-1) setting dialog, a private profile can be **published locally** and, vice versa, a published profile can be **copied** to the local area. Likewise own and shared profiles can also be **moved** or **deleted** entirely.

- The person icon represents a profile that has created the currently logged in user of 9 the computer. Other people do not have access to this profile.
- The monitor is a profile that was created by a specific user of the computer and then published locally. After publishing it can be used any other user.
- The combination of person and monitor stands for a profile that was created for all اللو users of the computer and was subsequently modified by the logged in user. So there are now differences from the version published originally.

### **DpuServer profil storage**

If this storage mode was elected, there is no local common area. Instead, the shared profiles can be copied on the [DpuServer](#page-309-0) (published) and downloaded (adjusted) from there automatically. The publishing can be done using the **[DpuEnterpriseManager](#page-308-0)**. Even in this mode it is possible to copy own profiles and shared profiles as well.

But only own profiles can also be deleted. Shared profiles can only be erased by the DpuEnterpriseManager.

The world icon is for a profile that was loaded from the server. O

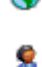

The person icon represents a profile that has been created by the current user. Other users can not see or use this profile.

The combination of person and world is a configuration that was initially loaded from the server and was subsequently modified by the logged in user. So there are now changes from the original version of DpuServer.

# <span id="page-14-0"></span>**2.4 Operating modes**

#### **Officemode**

The Office-Mode offers the user a all control elements in a ribbon bar, which are used frequently in the normale office business. For example the scanning of the incomimg mails or the creation of a brochure or the archiving of old folders. It's possible to use special properties like barcode or patchcode to split the scans into documents.

To start the program on office mode just use the corresponding commandline paramter OFFICE.

#### **Expertmode**

The expert mode is suitable to set up complex or multi-stage processes. For example, on the one hand a complex document structure to create for a specific target system. On the other hand, the program should be easy to use, that is, the person on the scanner needs no more changes to make.

This focus implies that adjustments are made by an administrator and must be deposited while an operator later completely can concentrate on the scanning or indexing activity. Additional toolbars are used for this purpose, which can be configured as desired. All elements of the ribbon are stored here as buttons.

The program starts automatically in Expert mode, unless otherwise specified..

See also [introduction](#page-11-0).

# <span id="page-14-1"></span>**2.5 Working Modes**

The program can be operated in different ways:

#### **With user interactions**

This is the normal working mode, e.g. when scanning or when indexing. It requires the attention of an operator, for example, to clean exceptional situations (No paper jam, etc.) or to get general data from the user. To interact with the operator, the program offers a user [interface.](#page-19-5)

Depending on the strategy this operating mode can be distinguished between Direct Mode and [OpenJob](#page-15-0) [mode,](#page-15-0) between scanning and postprocessing and between manual and automated work, for more details see also [tasks](#page-318-2)

#### **DpuFinalize**

The program can finalize [Open](#page-313-3) Jobs in the background. At the same time the next stack can already be scanned. If an error occurs in a stack, it continues with the next batch.

[DpuFinalize](#page-15-1) can be configured in the normal program interface. DpuFinalize is contained in the program variant DpuScan Gold. For other [program](#page-11-1) variants it may also be purchased optionally.

#### **DpuProcess**

As DpuProcess the program can **handle** OpenJobs in the background. Unlike **DpuFinalizer** here almost all actions in the system are available, for example, the call to the OCR. If an error occurs in one batch , it continues with the next.

Also [DpuProcess](#page-17-0) can be configured in the normal program interface. DpuProcess can be purchased at all program versions optionally.

See also [introduction](#page-11-0).

# <span id="page-15-0"></span>**2.5.1 DirectMode and OpenJobMode**

The application distinguishes the two modes **DirectMode** and **OpenJob** Mode.

#### **[DirectMode](#page-307-1)**

The image files are stored immediately after scanning directly in the target directory. The opportunities of postprocessing of images here are limited and only during scanning and in pause mode possible immediately after scanning. Inserting or moving images is not possible. Also, the stack can not be temporarily closed and reopened.

The Direct Mode is predominantly used when a highly automated detection is performed without any manual intervention. For example, information for further processing can be introduced by applying barcodes at work preparing next to the document separation.

#### **[OpenJobMode](#page-314-0)**

This mode provides against the DirectMode numerous advantages in the flexible process design, since the images are first stored temporarily and stored after finalizing in its destination directory. So, for example, images can be moved or inserted into the Batch. Likewise, the manual calling of the Plugin is only possible in this mode.

The stack can be transported to other stations in order to decouple the scanning process of further, timeconsuming process steps. For example, scanning at a high-performance device can be carried out. The steps image enhancement and indexing can be done with the QSI variant of the program temporally decoupled at other workplaces.

Thus, the scanner can be operated at maximum speed and the downtime of the unit are minimized.

Please note that the QSI variant is used for quality assurance and indexing and therefore **mandatory** to use the OpenJob mode presupposes.

#### **Definition: Direct Mode or OpenJob Mode**

The setting, in which mode the software works, is coupled to the task configuration. Here, DirectMode and OpenJob mode distinguished by the Task step "Load batch". By inserting this command an open batch is generated. The configuration dialog for the OpenJob (base path, batch filters, etc.) can be opened by double clicking on the command in the task list or at "Data Source" ind base profile settings.

See also [introduction](#page-11-0).

# <span id="page-15-1"></span>**2.5.2 DpuFinalize Configuration**

The process of external finalizing may be initiated by a statement in the Task [Profile](#page-46-0) or by pressing a corresponding configured button in the toolbar.

A click on the instruction in the task, or a right-click on the button in the [toolbar](#page-318-4) opens the dialog for the configuration of the call.

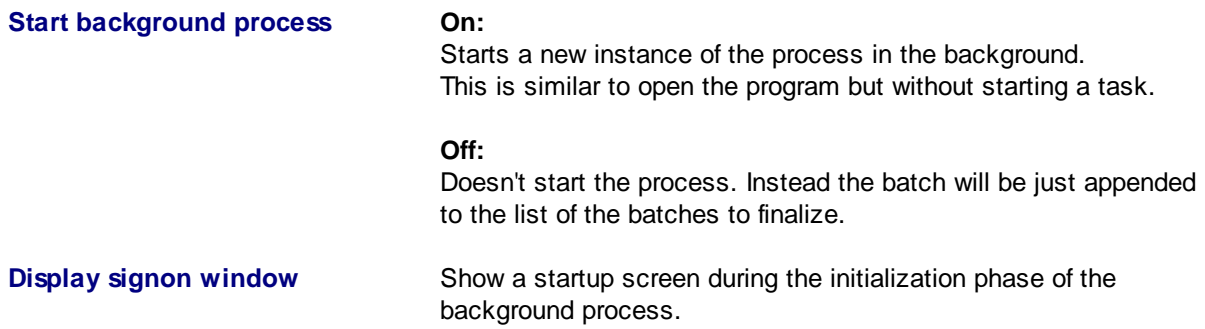

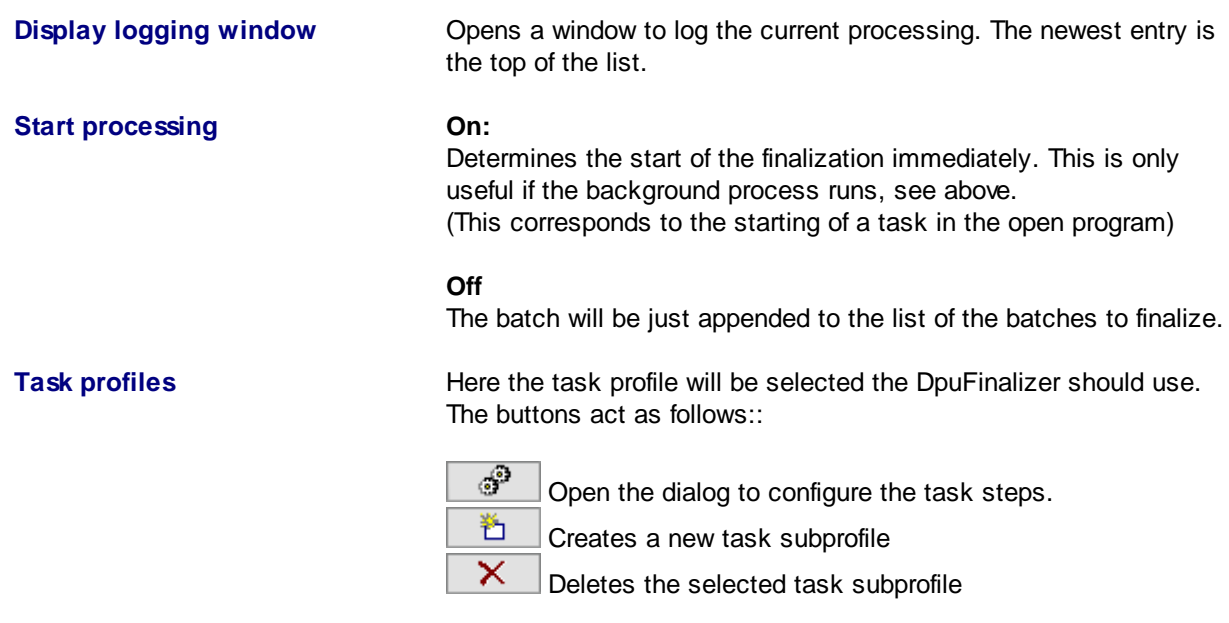

This task profile *always* works with that base profile, which also used the defining task. The [further](#page-50-0) steps of the task arising from the requirements, typical for the DpuFinalizer is:

### **Load batch extern Finalize batch Restart task**

It can be added in addition to the step **Process Event rules on batch**. The frequently used functions such as **Print Info** or queries and **set variables** for the whole batch are possible. The stack may be additionally or alternatively **exported**

But all further steps such as image editing or OCR, however, are reserved for the [DpuProcess](#page-17-0) and can not be used here

# F.

If the DpuFinalizer is active, an additional icon in the notification area is displayed to the right of the taskbar. The point in the symbol indicates if the DpuFinalizer is working (red) or is ready for the next batch (green). A **right-click** opens the context menu with entries

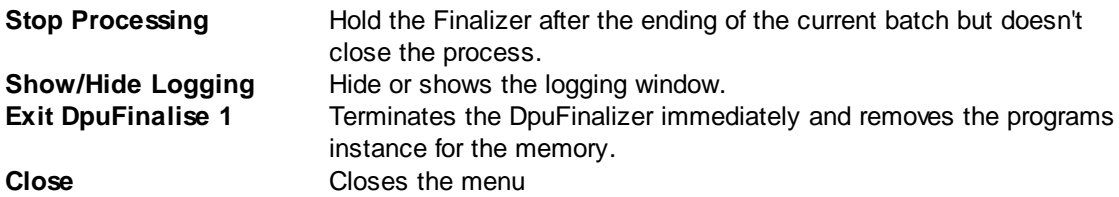

Please also note the warning about using variables in multiple instances.

**Note:** DpuFinalize can also be started from the [command](#page-295-0) line or as a link. For that pass the parameter [FINALIZE](#page-296-0) after the program name. To start the process immediately an additional [STARTTASK](#page-296-1) is required.

DpuFinalize can be purchased as additional license. If there are free licenses at the start of the [command](#page-295-0) line, it will be tried to start a new instance. In contrast, at the start as a task step or as a button, see above, it only creates a new instance if this option is selected. Otherwise, the batch remains lying for the running instance.

See also [introduction](#page-11-0).

# <span id="page-17-0"></span>**2.5.3 DpuProcess Configuration**

The configuration of DpuProcess largely corresponds to the configuration of [DpuFinalize.](#page-15-1)

However, there is the possibility to add other task [steps](#page-50-1) in the DpuProcess task. In principle, all actions are allowed in the interest of image processing and recognition of information (OCR, barcode, patch code, plug-in).

Some restrictions are also here:

Because the process is running in the background, all steps are disallowed that might require a user action, such as User Dialogs, counter or directory queries, etc. For the same reason please do not display messages or questions on the screen in the event rule or in PlugIn- or broker scripts.

Likewise, actions are prohibited, that would generate additional images such as copying or filtering because the file name generation can not be prepared for it.

Please also note the warning about using variables in multiple instances.

P, If the DpuProcess is active, an additional icon in the notification area is displayed to the right of the taskbar. The point in the symbol indicates if the DpuFinalizer is working (red) or is ready for the next batch (green). A **right-click** opens the context menu with entries

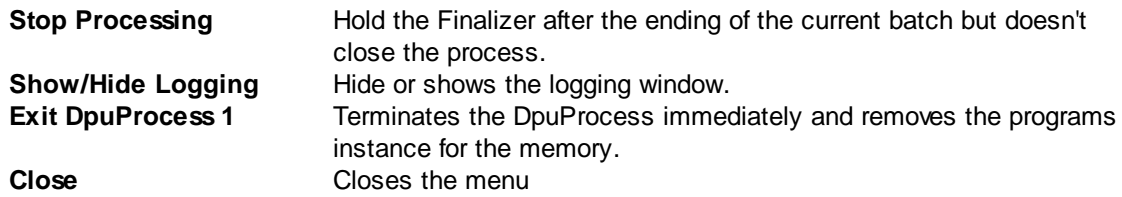

**Note:** DpuProcess can also be started from the [command](#page-295-0) line or as a link. For that pass the parameter [PROCESS](#page-296-0) after the program name. To start the process immediately an additional [STARTTASK](#page-296-1) is required.

DpuProcess has to be purchased as additional license. If there are free licenses at the start of the [command](#page-295-0) line, it will be tried to start a new instance. In contrast, at the start as a task step or as a button, see above, it only creates a new instance if this option is selected. Otherwise, the batch remains lying for the running instance.

See also [introduction](#page-11-0).

# <span id="page-18-0"></span>**3 Users Guide**

# **3.1 Working with the program**

The program is very versatile, most commonly it is however used to scan stacks of paper. This sequence provides essentially like:

Before you can start scanning, the paper must be prepared so that the scanner can capture and transport it. It may not folded or stapled.

Equally important is the selection of an [appropriate](#page-20-2) scan profile in the program. Choosing the right profile is determined by the set task. For example, to capture an incoming mail as an electronic document or to archive already stored invoices electronically.

If there is no matching profile, as such has to be [created](#page-19-0).

A new profile can be created by selecting a similar one on the tab [Profiles](#page-20-1) and to copy and adjust it afterward.

The details of the profile can be adjusted with the corresponding buttons on tab [Settings](#page-19-0) or a toolbar button with the same name. That means the details for the task [profile](#page-300-1) and the assigned base profile can be set. If there is a matching profile the [scanning](#page-19-1) can start.

If the matching profile is set up, it can be selected. The scanning can be controlled via the tab [Start](#page-21-1) at the ribbonbar.

In Expert mode, for that there are buttons in the [toolbar](#page-202-1) control too.

Because of certain characteristics, such as barcode, patch code, etc., the images can be grouped together to documents or folders and files. Important images or images that are later to be controlled or discarded, can be provided in the event rules with [colored](#page-312-2) marks

After scanning the stack can be displayed for quality control. Here, in the Tree [View](#page-33-0) or in the [Document](#page-29-1) [Explorer](#page-29-1) the view to the important documents can be restricted. For that there are buttons, which [marks](#page-312-2), shows or hides marked images.

With the help of the corresponding buttons pictures can be inserted, rescanned, rotated or improved. Provided that the appropriate Plugin is installed, additional information may be given to the image, the file or folder resp.

When the stack is in order, that is, no more blue marks are in, it can be passed on to the subsequent system. For this purpose a descriptive file can be generated and another program can be started or notified, which receives and further processes the batch then. Before, for safety, a copy of the stack can be archived too.

# <span id="page-18-1"></span>**3.1.1 Preparatory work**

Before you can start scanning, the paper must be prepared so that the scanner can capture and transport it. It may not folded or stapled.

Equally important is the selection of an [appropriate](#page-20-2) scan profile in the program. Choosing the right profile is determined by the set task. For example, to capture an incoming mail as an electronic document or to archive already stored invoices electronically.

If there is no matching profile, as such has to be [created](#page-19-0).

# <span id="page-19-0"></span>**3.1.2 Creating Profiles**

A new profile can be created by selecting a similar one on the tab **[Profiles](#page-20-1)** and to copy and adjust it afterward.

The details of the profile can be adjusted with the corresponding buttons on tab [Settings](#page-19-0) or a toolbar button with the same name. That means the details for the task [profile](#page-300-1) and the assigned base profile can be set. If there is a matching profile the [scanning](#page-19-1) can start.

# <span id="page-19-1"></span>**3.1.3 Scanning**

If the matching profile is set up, it can be selected. The scanning can be controlled via the tab [Start](#page-21-1) at the ribbonbar.

In Expert mode, for that there are buttons in the [toolbar](#page-202-1) control too.

Because of certain characteristics, such as barcode, patch code, etc., the images can be grouped together to documents or folders and files. Important images or images that are later to be controlled or discarded, can be provided in the event rules with [colored](#page-312-2) marks

# <span id="page-19-2"></span>**3.1.4 Quality control**

After scanning the stack can be displayed for quality control. Here, in the Tree [View](#page-33-0) or in the [Document](#page-29-1) [Explorer](#page-29-1) the view to the important documents can be restricted. For that there are buttons, which [marks](#page-312-2), shows or hides marked images.

With the help of the corresponding buttons pictures can be inserted, rescanned, rotated or improved. Provided that the appropriate PlugIn is installed, additional information may be given to the image, the file or folder resp.

# <span id="page-19-3"></span>**3.1.5 Passing the batch**

When the stack is in order, that is, no more blue marks are in, it can be passed on to the subsequent system. For this purpose a descriptive file can be generated and another program can be started or notified, which receives and further processes the batch then. Before, for safety, a copy of the stack can be archived too.

# <span id="page-19-4"></span>**3.1.6 Working in the background**

In order to speed up workflow at the scanner, work steps can also be performed automatically in the background. That is, while the program scans the next batch in the foreground, the previous batch is edited in the [background](#page-17-0) and then passed to the [subsequent](#page-15-1) program.

Depending on the [working](#page-14-1) mode, time-consuming tasks such as the text recognition can be moved to the background. A corresponding license is required for working in the background.

# <span id="page-19-5"></span>**3.2 User Interface**

The interface of the program is divided into these areas

**Captionbar** The narrow bar at the top indicates which **program variant** is executed, for example, Gold or QSI. Should there be problems when reading out the dongle or when allocating a license from the server, here is a corresponding note appears.

In addition to the program version, the current task is displayed.

The title bar contains the usual set of operating system controls, for minimize, maximize, close and help.

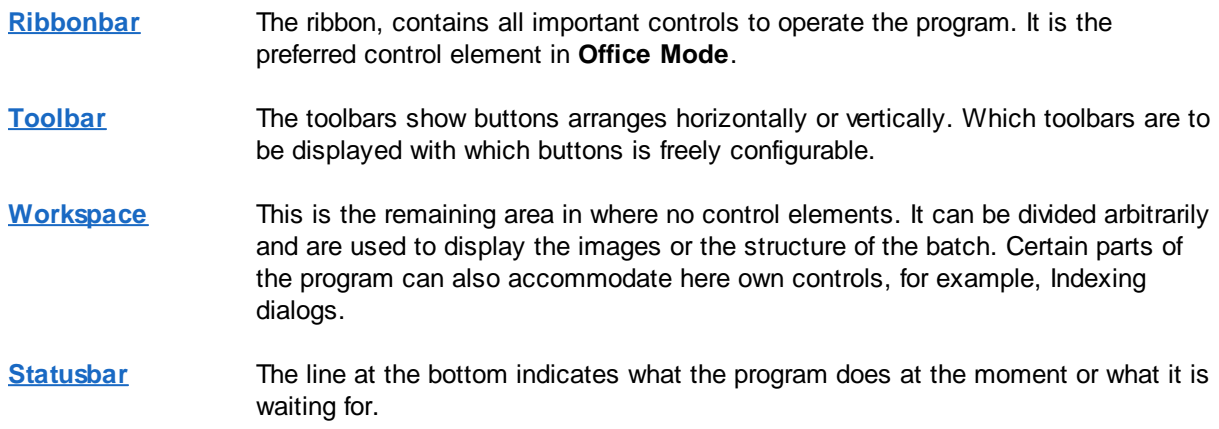

See help **[overview](#page-454-0)** also

# <span id="page-20-0"></span>**3.2.1 Ribbonbar**

The ribbon will appear below the title bar and above the working area. They can be folded and unfolded by a switch on the right side. It is clearer than the menu bar used in earlier versions. It is in the [operating](#page-14-0) [mode](#page-14-0) OFFICE the preferred control because it includes all the major commands.

The Ribbonbar shows four tabs:

**[Profiles](#page-20-1) [Start](#page-21-1) [Document](#page-22-0) [Settings](#page-24-0)** 

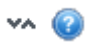

Right top there are the usual buttons to show or hide the bar or to open the help.

The Ribbonbar is part of the user [interface](#page-19-5)

# <span id="page-20-1"></span>**3.2.1.1 Profile**

The tab Profile in the [ribbon](#page-20-0) bar switches to the welcome screen of the program. It shows a menu at the left side and the details for the selected item on right side.

<span id="page-20-2"></span>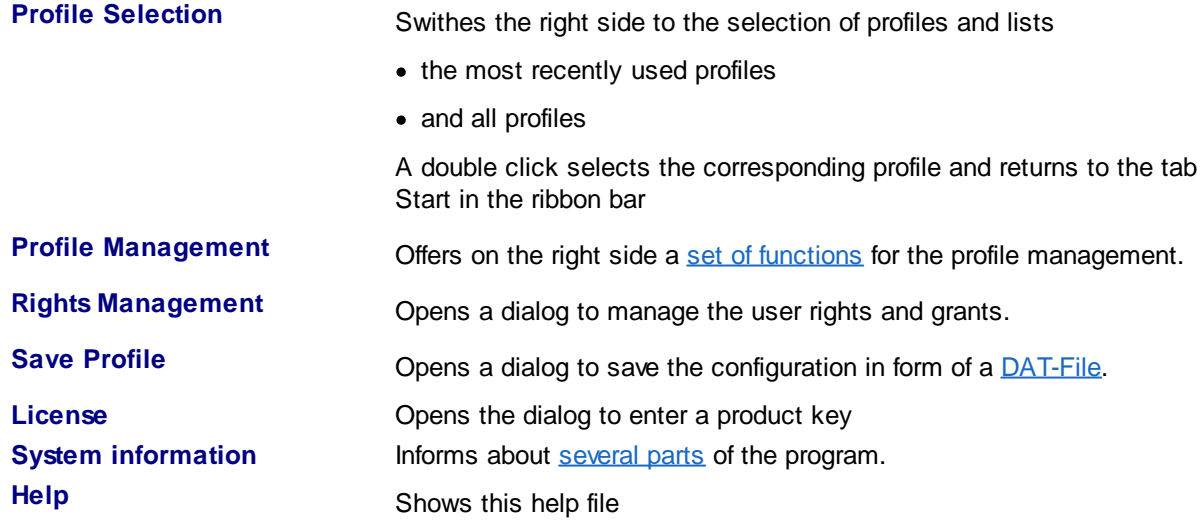

**<sup>22</sup> Users Guide DpuScan**

**About** Shows the version information

**Exit Program** If necessary asks how to proceeed with the batch currently opened and closes the program.

See also **Start**, [Document](#page-22-0) and **[Settings](#page-24-0)** 

### <span id="page-21-0"></span>3.2.1.1.1 Profile Management

This sub menu offers these options:

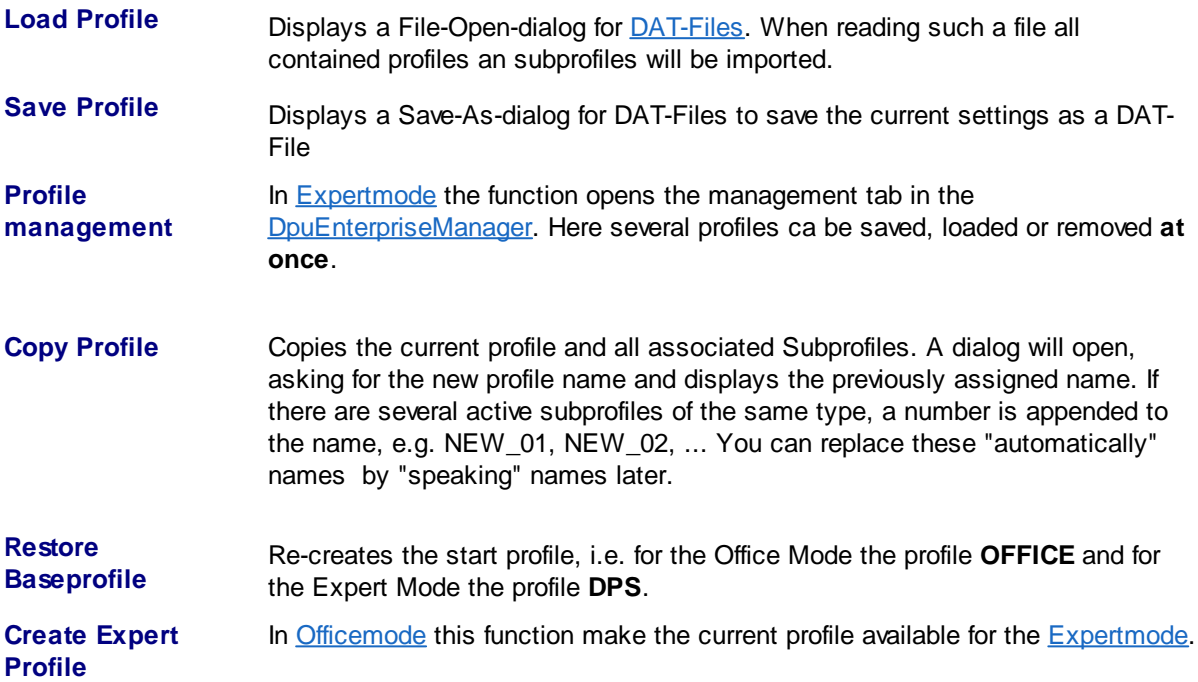

### [back](#page-20-1)

# <span id="page-21-1"></span>**3.2.1.2 Start**

The tab Start of the [ribbon](#page-20-0) bar is used to control the process and has these groups

# **Group Start**

# **Symbol Meaning**

Runs the loaded task, usually: load profiles, open stack, scan, ...

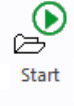

# **Group Scan**

# **Symbol Meaning**

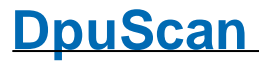

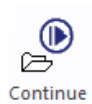

Restarts the scanner after a pause again.

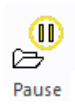

Stops the scanner, retrieves the remaining images and changes the screen layout to pause mode.

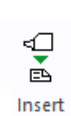

Opens a menu for inserting images.

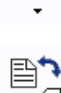

Opens a menu for replacing images.

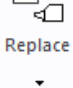

非

Löschen  $\bar{\star}$ 

Opens a menu for deleting images.

# **Group Save**

# **Symbol Meaning**

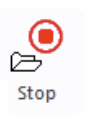

When running, it stops the scanner and processes the remaining images. Than it ends the current task and closes image batch. This remains in the [OPEN\\_JOB](#page-313-3) directory.

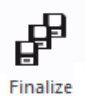

Finalizes the batch currently opened. Than it switches from pause mode to ready mode.

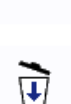

Purge

End s the current task, deletes all images and removes the batch from the [OPEN\\_JOB](#page-313-4) folder.

Siehe auch [Profile](#page-20-1), [Dokument](#page-22-0) und [Einstellungen](#page-24-0)

# <span id="page-22-0"></span>**3.2.1.3 Document**

The tab **Document** of the [ribbon](#page-20-0) bar serves to postprocess the current batch and has these groups:

# **Group Actions**

*Reference Manual DpuScan*

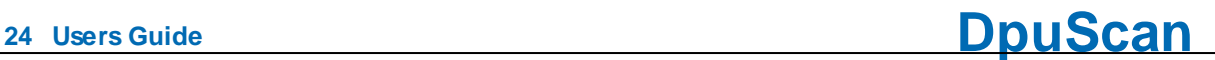

# **Symbol Meaning**

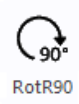

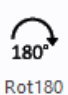

Rotates the image by 180°.

Rotates the image clockwise by 90°

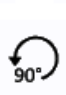

Rotates the image counter clockwise by 90°.

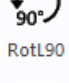

Inverts the image colors.

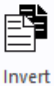

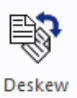

Deskews the image and removes black borders.

# **Group Document**

# **Symbol Meaning**

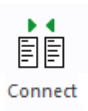

Packs the following images to the document currently selected.

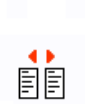

Creates a new document, beginning with the selected image.

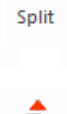

Opens a menu for deleting images.

非 Löschen  $\star$ 

**Group Mark**

# **Symbol Meaning**

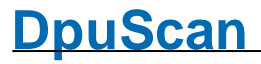

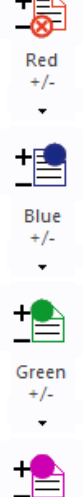

Switches the red marker. Red marked images will not be stored. Clicking on the arrow opens the menu red marks.

Switches the blue marker. A blue marked image prevents the batch to be finalized..

Clicking on the arrow opens the menu blue marks.

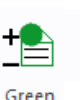

Switches the green marker Use green marks to highlight an image. Clicking on the arrow opens the menu green marks.

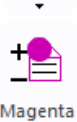

 $+/-$ 

Switches the magenta marker Use this marks to highlight an image. Clicking on the arrow opens the menu magenta marks.

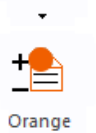

 $+/-$ 

Switches the orange marker Use this marks to highlight an image. Clicking on the arrow opens the menu orange marks.

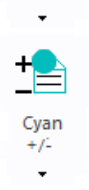

Switches the cyan marker Use this marks to highlight an image. Clicking on the arrow opens the menu cyan marks.

See also [profile](#page-20-1), [Document](#page-22-0) and [Settings](#page-24-0)

## <span id="page-24-0"></span>**3.2.1.4 Settings**

The tab **Settings** of the [ribbon](#page-20-0) bar serves to prepare the work flow for the the current batch and has different groups of commands, depending on the operation mode:

Settings in [Office](#page-26-0) Mode

Settings in [Expert](#page-24-1) Mode

See also [Profile,](#page-20-1) [Start](#page-21-1) and [Document](#page-22-0)

## <span id="page-24-1"></span>3.2.1.4.1 Settings Expert Mode

The Tab "Settings" in the [Ribbonbar](#page-20-0) allows to setup the scanner and some further sub profiles.

# **Settings**

# **Symbol Meaning**

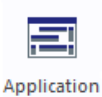

Opens the setup dialog for the application layout i.e. the toolbars.

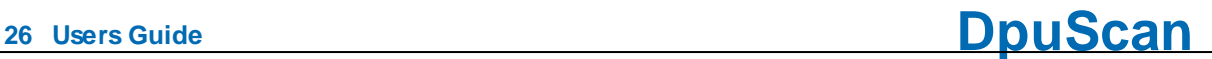

Opens the setup dialog for the task profile.

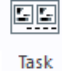

F-Base profil Opens the setup dialog for the base profile.

# **Source image**

# **Symbol Meaning**

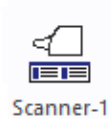

Activates the first (or only) scanner, usually a document scanner.Click on the arrow to open the document scanner menu.

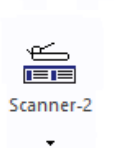

÷

Activates the second scanner (if connected) , for example a flatbed scanner. Click on the arrow to open the flatbed scanner menu.

# **Image Selection**

## **Symbol Meaning**

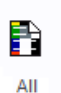

 $\ddot{}$ 

Opens a menu where you can specify which of the available color formats to save. The symbol and text of this button correspond to the last color selection made in the menu.

For interactive enhancement, it may be useful to fetch color and black-andwhite images from the scanner, but in the end, only black-and-white on the hard drive to save.

The prerequisite for saving is that the [scanner](#page-224-0) generates the corresponding color type or it will be **[created](#page-77-0) by filtering**. Is this not possible If this is not the case, this selection is not possible and is displayed in gray.

If the color type is created, an additional storage format must be [specified](#page-100-0). If this format is missing, this is indicated by the warning:

The color format is not available!

An automatic selection is only possible if the scanner provides this information or if the PlugIn color detection is used.

# **Setting**

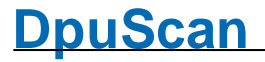

# **Symbol Meaning**

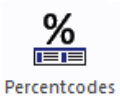

Opens an overview for the program variables also called [%-Codes.](#page-315-0) This variables collects all information the program gathers during the work, e.g. counter, date, time, codes or further image information.

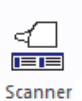

Opens the dialog for the scanner setup. Possible settings are resolution, paper size, orientation and so on.

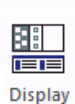

Opens the setup dialog for the splitting of the [working](#page-29-0) area. For example the number of visible images when scanning and in the pause mode can be given here.

This button is available only when a job is opened currently. The settings are **temporarily**, the general settings can be made in the base class setup.

#### <span id="page-26-0"></span>3.2.1.4.2 Settings Office Mode

Settings in **[Office](#page-313-2) Mode** 

## **Image Source**

# **Symbol Meaning**

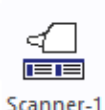

Activates the first (or only) scanner, usually a document scanner.Click on the arrow to open the document scanner menu.

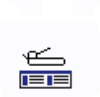

Scanner-2

Activates the second scanner (if connected) , for example a flatbed scanner. Click on the arrow to open the flatbed scanner menu.

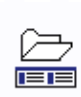

File

Selects a picture folder as input. The files are loaded in alphabetical order, with multi-page files always all images are loaded.

Clicking on the arrow opens the Load-Menu.

# **Image Selection**

## **Symbol Meaning**

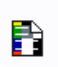

Opens a menu where you can specify which of the available color formats to save.

All

The symbol and text of this button correspond to the last color selection made in the menu.

For interactive enhancement, it may be useful to fetch color and black-andwhite images from the scanner, but in the end, only black-and-white on the hard drive to save.

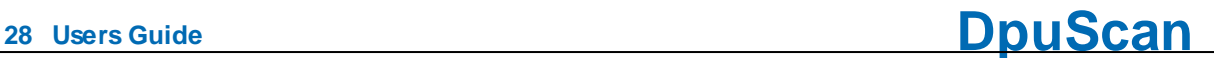

The prerequisite for saving is that the [scanner](#page-225-1) generates the corresponding color type.

# **Doc Separation**

# **Symbol Meaning**

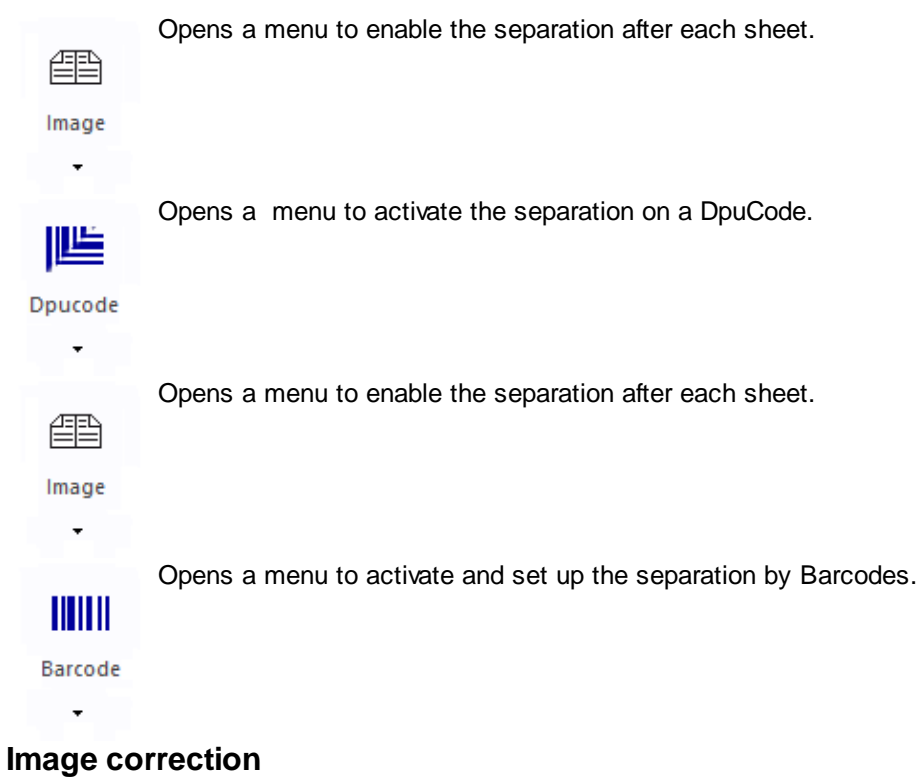

# **Symbol Meaning**

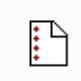

Activates the filling of punch holes near the edge of the paper.

Punch hole remove

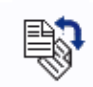

Rotates the image to be in an upright readable orientation. Also small angles will be corrected.

```
Detect
orientation
```
# **Delete**

# **Symbol Meaning**

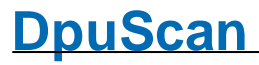

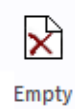

Activates the removing of empty pages

pages

# **Target Image**

# **Symbol Meaning**

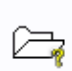

Defines the destination folder for the Images. The [destination](#page-44-2) folder can be a local directory or a network path. Also the handling of existing files and folders can be given.

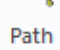

ℶ

Defines the names for the image files. An [assistant](#page-45-0) helps to compile the name from counters, times and found barcodes.

Filename

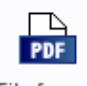

Opens a menu to select the type of file to store the images

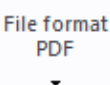

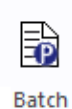

file

Creates an additional file that describes the documents. This file is formatted in the XML standard and describes the structure of the stack, the scanned documents and the barcodes found.

# <span id="page-28-0"></span>**3.2.2 Toolbars**

As part of the user [interface](#page-19-5) in [Expertmode](#page-309-4) up to eight floating toolbar-windows can be defined. They are free [configurable](#page-182-0), that means one can put the most frequently used actions in form of buttons on this windows. The toolbars can be docked to the right, left or upper border of the working area. The toolbar configuration serves the keyboard configuration also. That means the commands in a toolbar attached to shortcuts. The shortcuts will work always, nevertheless the corresponding buttons are not placed on the toolbars.

To keep it comfortable for the operator it is useful to reduce the count of buttons to the one really needed.

As long there is a shortcut to get back to the configuration, it is possible to hide the ribbon bar itself. If locked out yourself accidently you can start the program with a special switch from the commandline <Win>-<R>:

**"C:\Program Files (x86)\JuK\DpuScan\DpuScan.exe" FORCERIBBONON.**

As part of the user [interface](#page-19-5) up to eight floating toolbar-windows can be defined. They are free [configurable](#page-182-0), that means one can put the most frequently used actions in form of buttons on these windows. The toolbars can be docked to the right, left or upper border of the working area.

The toolbar configuration servers the keyboard configuration also. That means the commands in a toolbar can be attatched to hotkeys. The hotkeys will work always, althoug the corresponding buttons may not be placed on the toolbars.

To keep it comfortable for the operator it is useful to reduce the count of buttons to those one really needed.

As long there is a [hotkey](#page-294-0) to get back to the configuration, it is possible to hide the ribbon bar itself. If locked out yourself accidently you can start the program with a special switch from the commandline <Win>-<R>:

```
"C:\Program Files (x86)\JuK\DpuScan\DpuScan.exe" FORCERIBBONON.
```
Then the ribbonbar will be visible again and the application layout will be accessible.

# <span id="page-29-0"></span>**3.2.3 Working Area**

The visible area of the program, which is not occupied by the ribbon, toolbars, or title and status bars, is the working area. It is used to show the incoming images during scanning and in the pause the structure of the data. In the display setup it can be arbitrarily divided into several panes.

The essential parts of the work area are:

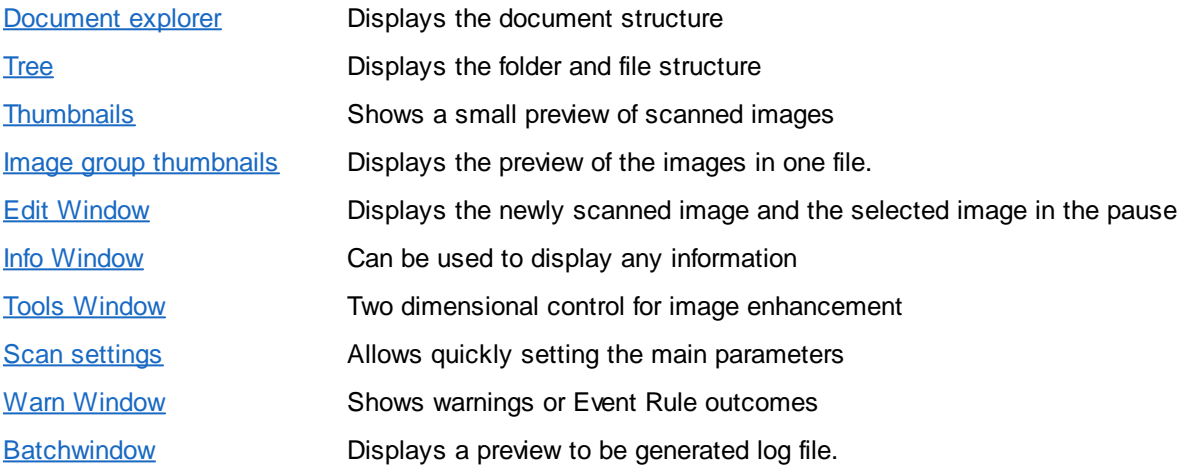

If possible the windows are synchronized, that means the selection of an image in the tree will move automatically set the selection mark in the document explorer and all other visible windows too.

In earlier versions there were the window types brightness slider, contrast slider or marker information window. These rarely used types will no longer be supported in version 6 of the program.

See also user [interface](#page-19-5) and help [overview](#page-454-0).

#### <span id="page-29-1"></span>**3.2.3.1 Document Explorer**

This window shows the document structure of the batch. For single images to be stored the color format to save can be set. Pages and [sheets](#page-31-0) can be [moved](#page-32-0) via drag & drop. Depending on the set document level the documents will be indented.

#### **Document**

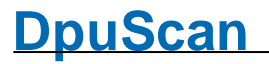

Each document will be shown as one row: A light yellow bar indicates the location, a light blue bar shows the name of the file. Both sides of a sheet are displayed side by side close, the separation between two sheets is indicated by the greater distance.

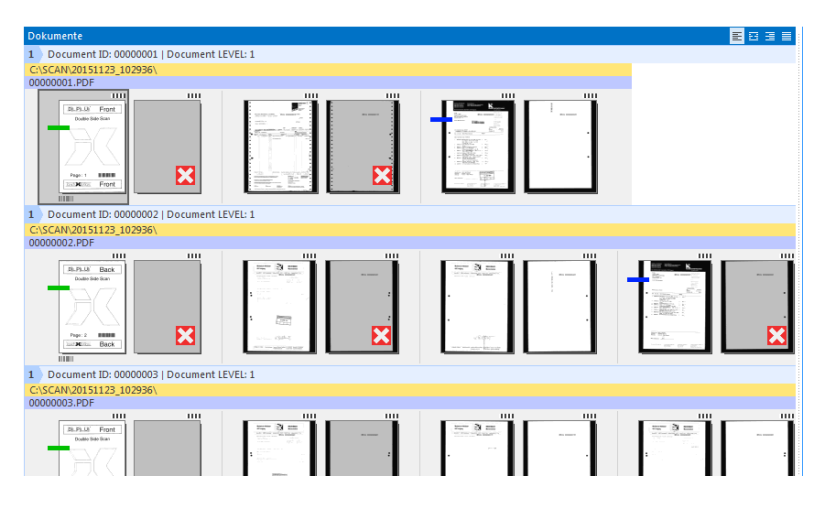

If in office mode **all color formats** are chosen for output the display will use two or three lines (for [Dual](#page-313-0) or Multi [Stream](#page-313-0))

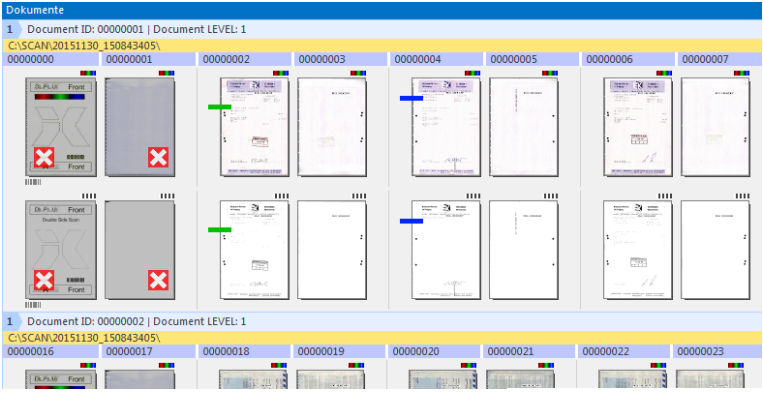

If there are more images in the document than the screen's width, the display ca be adjusted. For example to show the begin and/or the ende of the document.

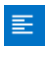

Documents will be shown left aligned. Always the beginning images are visible. Use the horizontal slider to see the remaining images. If an image **is selected** it will stay in the **visible** range always.

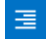

Documents will be shown right aligned. Always the last images are visible. Use the horizontal slider to see the preceding images. If an image **is selected** it will stay in the **visible** range always.

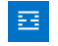

Show the first and the last images of the document, the images in between begin and end will be hidden.Watch out: If an image "in the middle" **was selected** it will **hidden** automatically!

In [OfficeMode](#page-313-2) a [multistream](#page-313-0) scanner output can be limited in a simple manner to one image type (for example, black/white). The other image (color image) is kept in the background to improve the visible image, for example, by filtering or interactive image [enhancement.](#page-40-1) Using the block mode button, these images can be displayed also.

#### <span id="page-30-0"></span>**Blockmode**

The block mode button displays all images of a multistream in a grid. If an image is missing, a free space will be displayed instead. Of course this button doesn't work for [singlestream](#page-317-4) scanning.

In the following sample the machine returns [bitonal](#page-302-0) and color images. But except some tables or photos, all other images shall be saved b/w later. In the following graphic only image 3 and 5 are set to [color](#page-32-1) the rest is b/w.

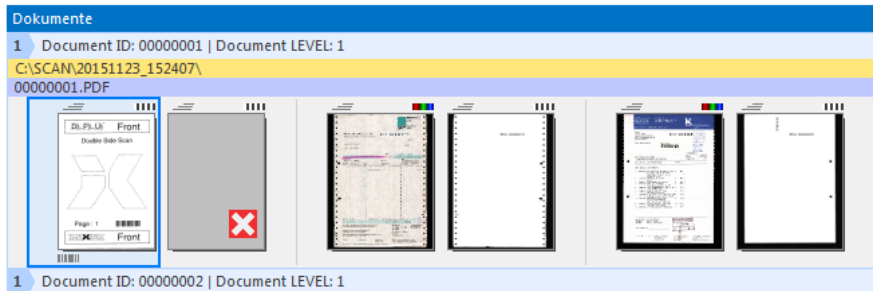

If the block mode is enabled, all images are shown, also the hidden ones:

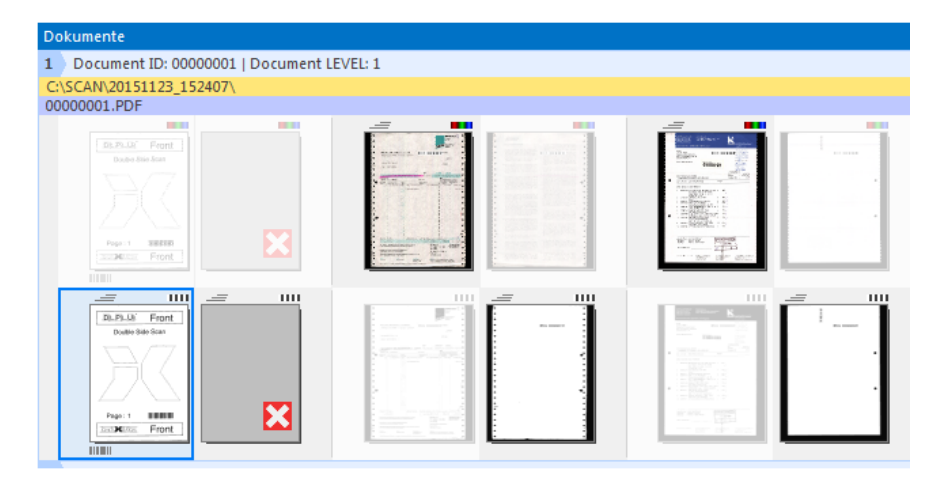

In **[Expert](#page-309-4) mode** the block mode doesn't work, because the number of images can vary depending on the settings.

#### <span id="page-31-0"></span>**Pages and sheets**

In the document explorer the front side and the rear side are summarized as a sheet and be displayed close together.

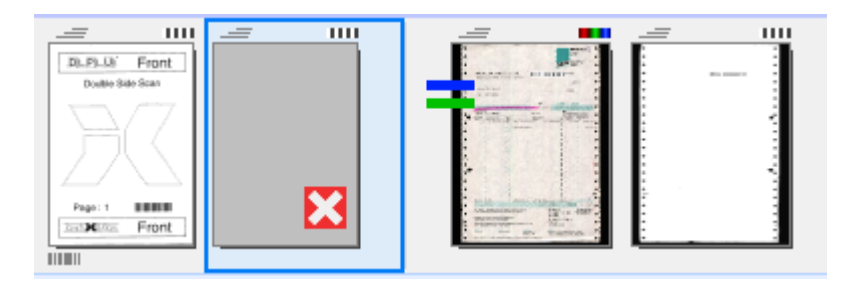

Above and below the preview of the image there are symbols pointing to the properties of the image.

top left For this image are existing one or more color separations (multistream). If they are hidden currently they can be shown by using the block mode [button.](#page-30-0) This symbol here can be used to [toggle](#page-32-1) the color type.

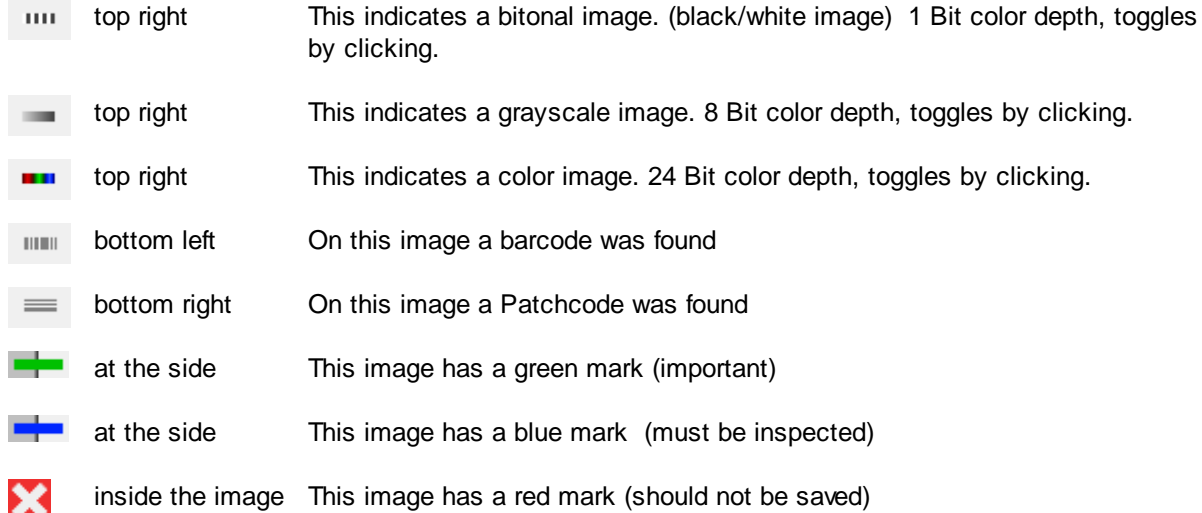

### <span id="page-32-1"></span>**Toogeling the color type**

If the scanner sends several color separations (multistream) one of them can be selected for the output. To toggle them a click on the **top right symbol** of the image opens an image menu:

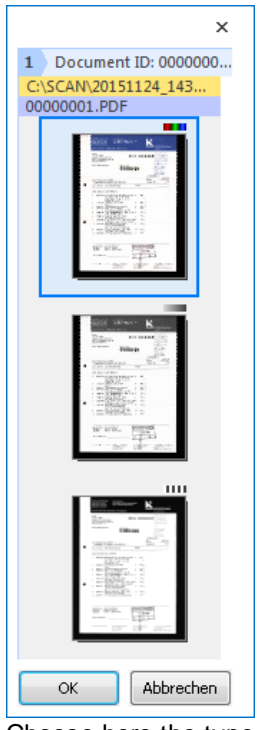

Choose here the type of picture to be saved.

#### **Selecting Images**

By a simple left mouse click an image can be selected. Like in other Windows dialogs the selection can be enlarged by holdinge the keys **Ctrl** or **Shift** before the next click.

#### <span id="page-32-0"></span>**Moving Images**

In [Officemode:](#page-313-2) If one or more images are selected they can be moved by dragging the mouse. They can be inserted in between two sheets. The inserting position will be indicated by a red bar. It is not possible insert an image between front and rear side of a sheet.

In Expertmode this restriction does not apply.

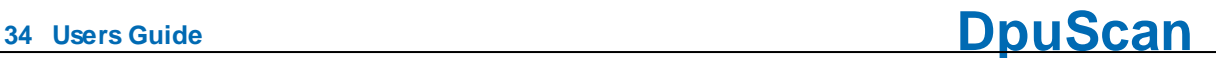

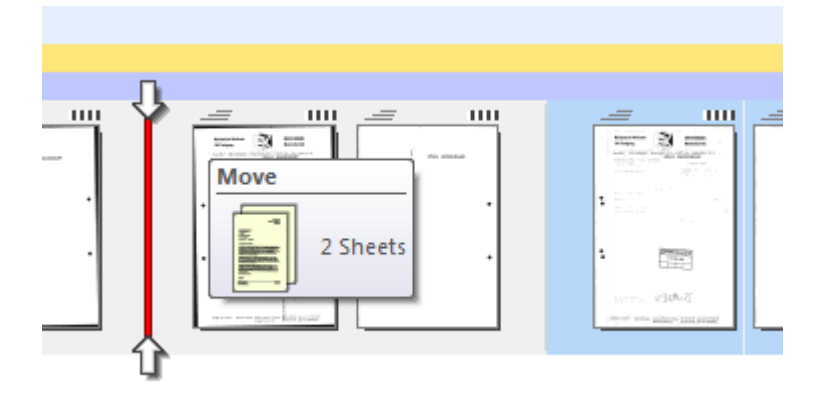

See also other parts of the [working](#page-29-0) area and user [interface](#page-19-5).

#### <span id="page-33-0"></span>**3.2.3.2 Tree View**

The directory tree displays the storage structure of the data, that is, the directories and files that are created in the destination folder later.

The root of the tree has the name of the batch, including the directories are listed. Below the directories the files are listed and within the files again the images.

#### **Directories and Files**

Directories are displayed simply indented. If the name of the directory or file is not yet known, because the destination directory is not empty, then a counter is displayed, for example, "+++++++ 3"for the third "automatic directory".

#### **Images and Marks**

The tree shows for all images the marks:

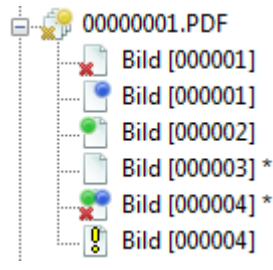

Red, blue and green [Marks](#page-312-2) will be shown in a corner of the image. The white mark will be show as a star after the name.

Once an image has a deletion marker (red cross), the parent file icon has a yellow cross, when all the images are marked in red, and the file icon is highlighted in red too. The same applies to blue and green markings

A yellow exclamation mark indicates a missing storage format for this image.

It may be that not all images are visible, for example, if this is set, or if they have been hidden by the corresponding buttons in the toolbar [markings.](#page-205-0)

#### **Selecting and editing**

A single image can be selected by a mouse click. Than it can be further processed, for example, in the Edit [window](#page-36-0), or by an action in the command group Edit [Image](#page-192-0).

If this is not [prohibited,](#page-101-0) the selection can be extended by pressing the key <Ctrl> or <Shift> to a multiple images (multi-selection).

If one or more images are selected, the actions of the toolbar user [actions](#page-204-0) (rotating, straightening, inverting, ..) can apply all selected images at the same time. The same applies to the actions in the Ribbon [Document,](#page-22-0)

Possibly a button is disabled when the use only on certain images is allowed.

## **Moving and Copying**

If this is not prohibited, selected images can also be moved by drag & drop to a different location. If this images are moved, where there is a separation, it is useful to rebuild the batch, that is, to repeat the event rules or to generate the new filename.

Copying is possible only for a single image. To do this, use the button in the command group [process](#page-204-0).

The usual Windows keyboard shortcuts for Copy, Cut and Paste <Ctrl> C, <Ctrl> -X and <Ctrl> -V *do not work* in this version of the software.

See also other parts of the [working](#page-29-0) area and user [interface](#page-19-5).

### <span id="page-34-0"></span>**3.2.3.3 Thumbnails**

The preview window shows reduced representations of the images received, also called "thumbnails". It is used for rapid control and easy navigation in the batch. Since the display of thumbnails requires computation time, they are not created until the scanning is done. Also they will be created only for the currently visible part of the batch.

#### **Image markings**

The images are displayed in rows and columns. The [marks](#page-312-2) are shown in the corners of the thumbnails. Here the same rule apply as for the [tree](#page-33-0), especially for the presentation of the marks and the visibility of the images. By moving the right border of the window the line break after a certain number images can be enforced. So, e.g., a four-page document can build one line. Document directories or boundaries are not represented.

The text below the thumbnails is the file name, for multipage files can be displayed in the file here the number of the image.

#### **Selecting and editing**

A single image can be selected by a mouse click. Than it can be further processed, for example, in the Edit [window](#page-36-0), or by an action in the toolbar "Edit [Image](#page-192-0)" (Filter, PlugIn) or "[Actions"](#page-207-1) (paste, cutting, joining).

If this is not prohibited, the selection can be extended by pressing the key Ctrl or Shift to a multiple images (multi-selection).

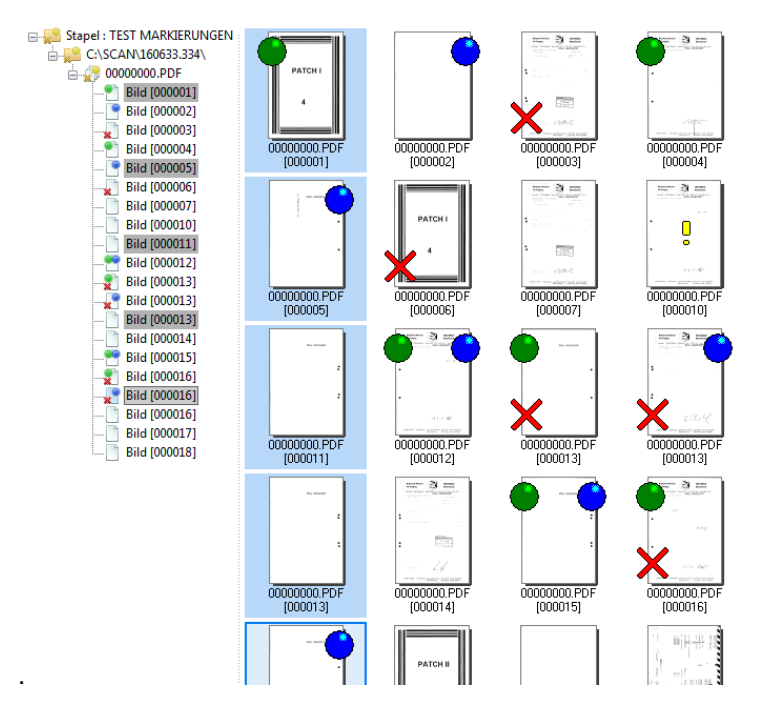

If one or more images are selected, the actions of the toolbar user [actions](#page-208-0) (rotating, straightening, inverting, ..) can apply all selected images at the same time. The same applies to the actions in the Ribbon [Document,](#page-22-0)

Possibly a button is disabled when the use only on certain images is allowed.

## **Moving and Copying**

If this is not prohibited, selected images can also be moved by drag & drop to the tree [view](#page-33-0). If this images are moved, where there is a separation, it is useful to rebuild the batch, that is, to repeat the event rules or to generate the new filename.

Copying is possible only for a single image. To do this, use the button in the action [toolbar](#page-204-1).

The usual Windows keyboard shortcuts for Copy, Cut and Paste <Ctrl> C, <Ctrl> -X and <Ctrl> -V *do not work* in this version of the

See also other parts of the [working](#page-29-0) area and user [interface](#page-19-5).

#### <span id="page-35-0"></span>**3.2.3.4 Image Group Thumbnails**

The Image Group Thumbnail shown - like the regular **[Thumbnails](#page-34-0) - a scaled down representations of the** images received. Like this it is used for rapid control and easy navigation in the stack. It has the same features and limitations.

In contrast to the preview window, the view can be limited to a file or a [folder.](#page-101-0)

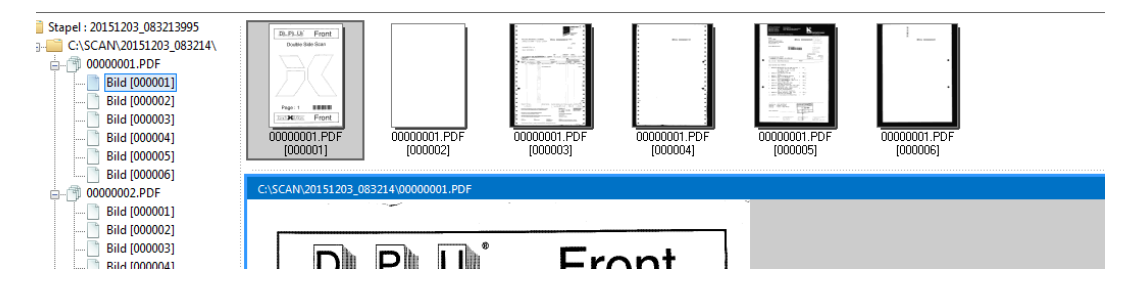
See also other parts of the [working](#page-29-0) area and user [interface](#page-19-0).

## **3.2.3.5 Edit Window**

This part of the working area displays the images when scanning and allows to inspect them in the [interactive](#page-312-0) mode. If necessary they can be reworked with the help of the buttons in the [toolbar](#page-192-0) Edit [Menu.](#page-192-0) For example the can be rotated or deskewd manually or searched for barcodes or texts.

The image can be saved to a file or be replaced by another image from the hard disk.

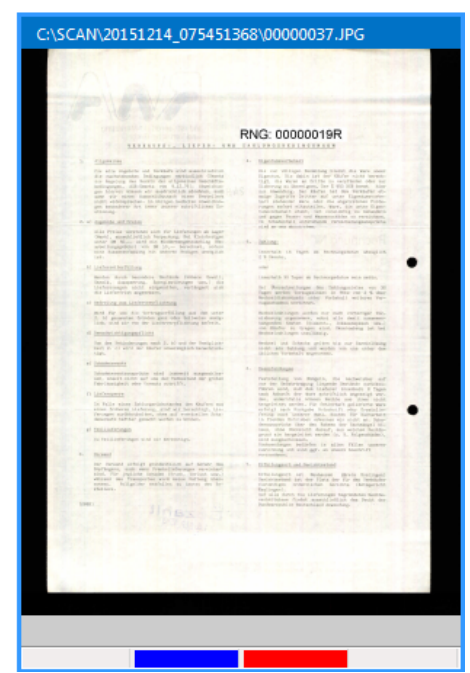

If the status bars are [displayed](#page-101-0), the marks are indicated by corresponding color boxes at the bottom.

In addition, these actions can be triggered with the mouse in the Edit window:

## **Mouse wheel**

Turning the mouse wheel enlarges or reduces the representation of the image.

#### **Left mouse button**

In the Edit window, it is possible to move the image by clicking on it with the left, holds and moves the mouse.

## **Right mouse key**

The right mouse button opens a context menu. Normally, this menu shows the options available for **zooming in and out** as well as the option of raising a rectangle in which a **text [recognition](#page-39-0)** is performed. So you can quickly see if the image quality for OCR is sufficient.

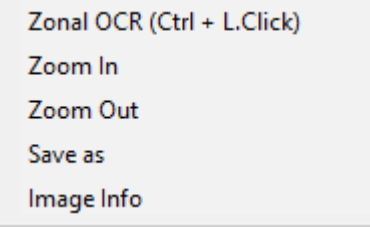

In addition, when an embedded index dialog is shown and configured accordingly, a frame can be drawn up, its content is transferred directly into the current index field.

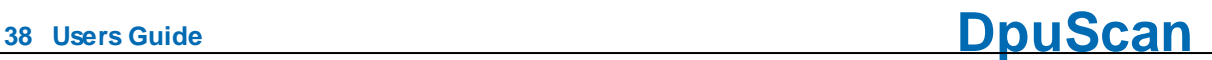

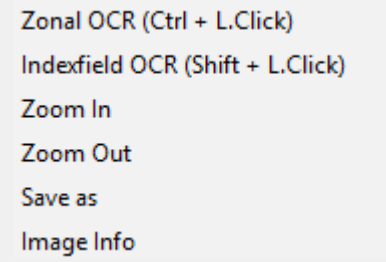

If the function of the **[manual](#page-37-0) deskew** has been activated, the context menu changes and now allows you to switch between the moving of the image (panning) and moving the deskew frame.

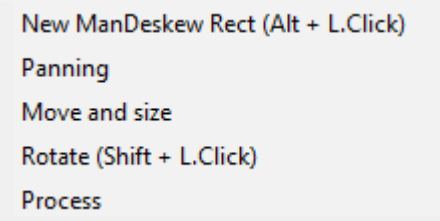

See also other parts of the [working](#page-29-0) area and user [interface](#page-19-0).

## <span id="page-37-0"></span>3.2.3.5.1 Manual Deskew

Sometimes the [automatic](#page-71-0) deskew can not find the [borders](#page-165-0) of the paper in the image because the paper doesn't differ from the scanner's background. For example scanning magazines sometimes a page appears nearly complete black - except the picture of the product in the middle of the page. So the border of the paper cannot be found if the scanner has a black background too. The same situation comes up when the page could be deskewed but is not processed because of a user defined [condition](#page-169-0).

In this case the image can be straightened and cut manually. A click on the button manual deskew or the choice of the corresponding context menu will open an auxiliary dialog:

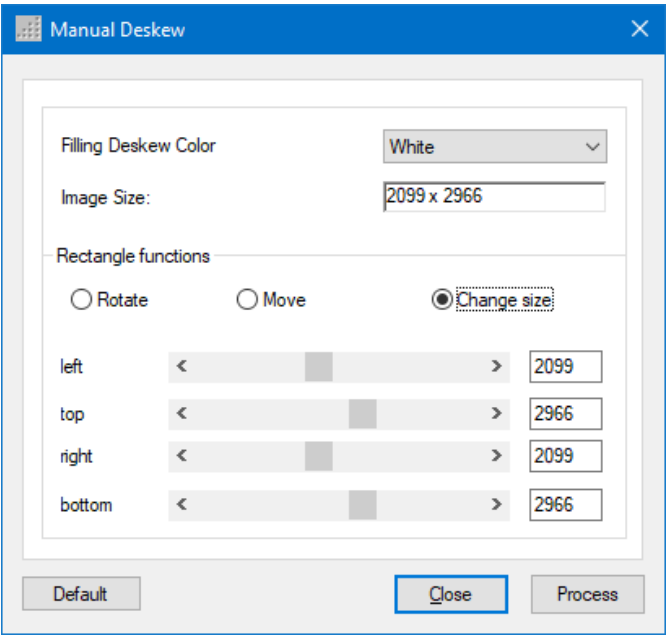

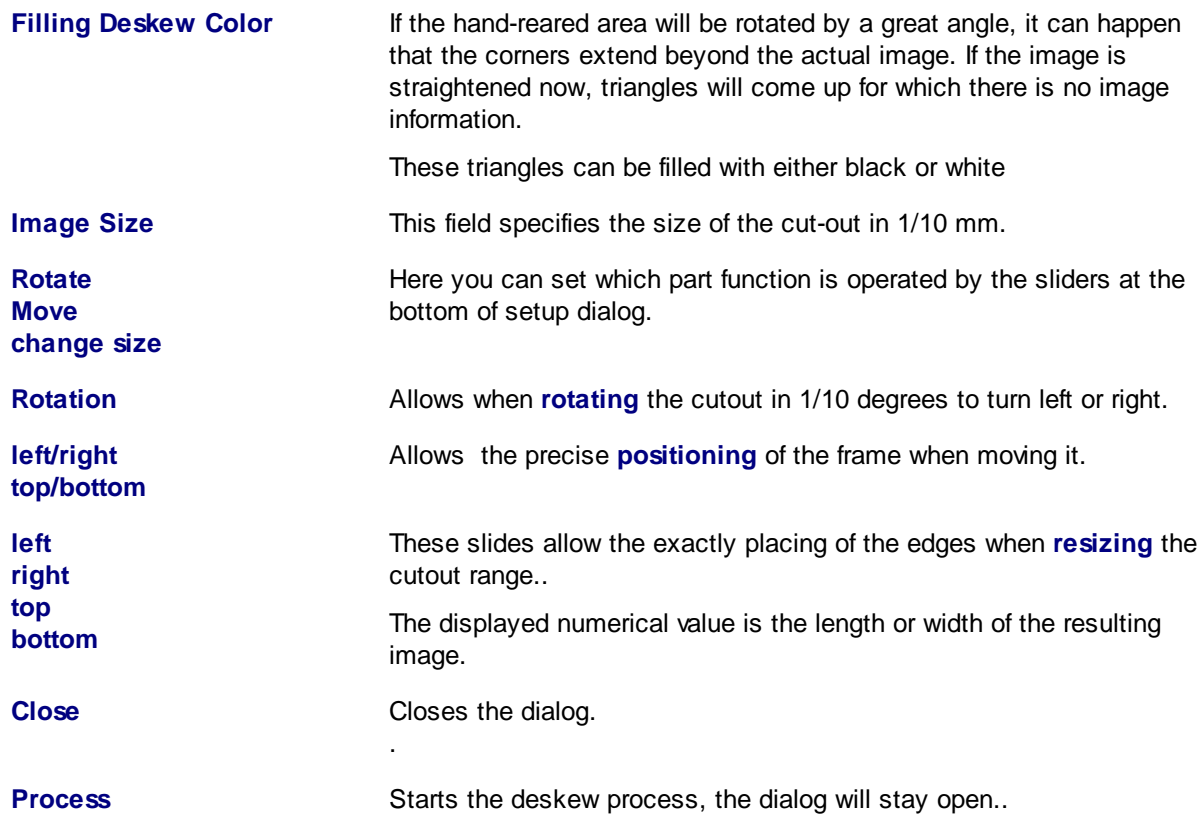

In addition, in selected Edit window a frame will be appear. The blue edge represents the upper edge of the cut out region, the red ones, the others. By "handles" on the edges of the frame it can be **drawn**. The handle in the center of the rectangle is designed to **move** it.

If the **shift key** is hold simultaneously, the frame can be **rotated** with the handles at the corners.

To fine tune the appropriate controls can be used in auxiliary dialog.

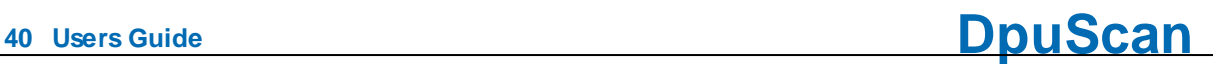

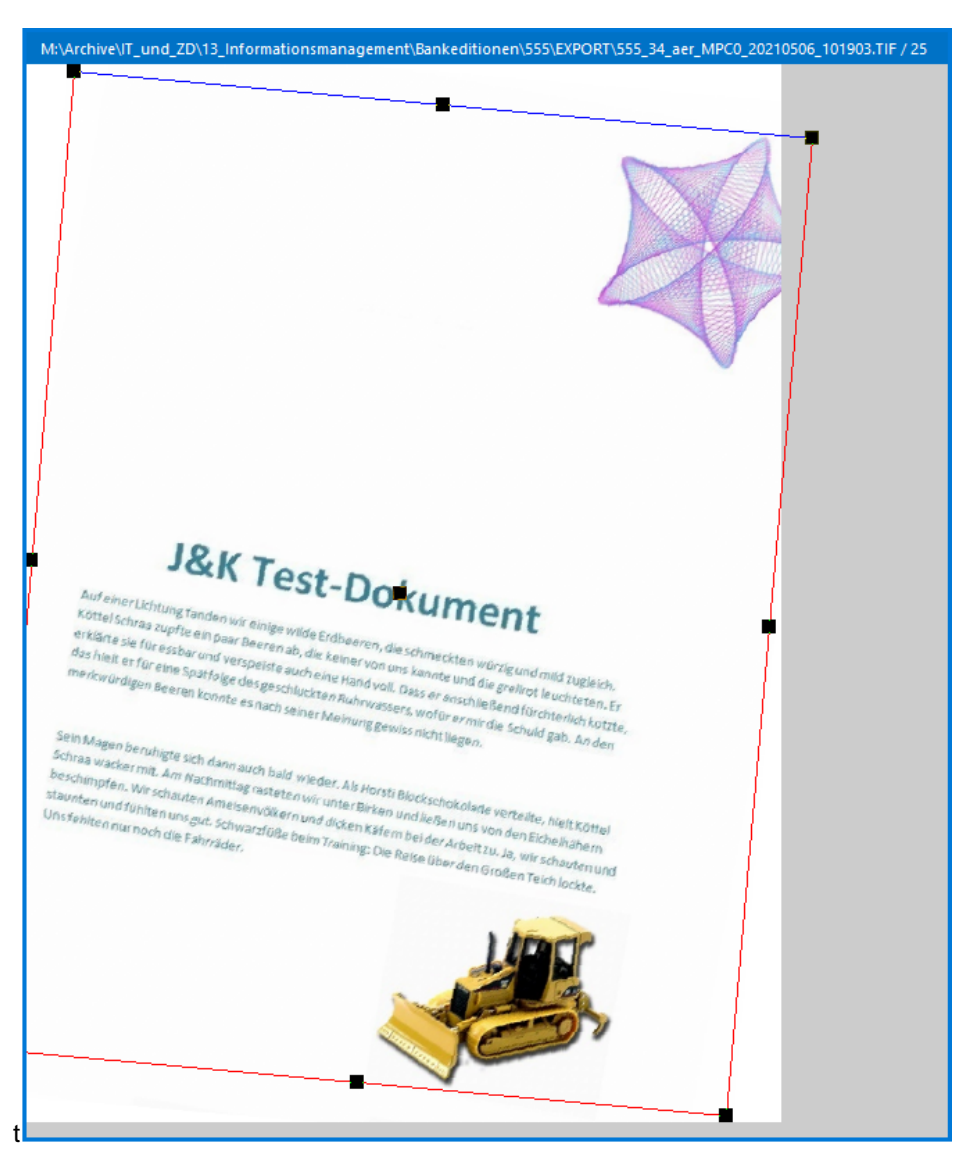

This process **keeps track of the last selected edge** for the rest of the stack. A distinction is made between the front and back: If the frame on the **front** turned to the left, it turned to the right appears on the **back** at the same angle.

See also other parts of the [working](#page-29-0) area and user [interface](#page-19-0).

## <span id="page-39-0"></span>3.2.3.5.2 Zonal Text Recognition

By holding the **Control**-Key a frame can be spawned with the left mouse button:

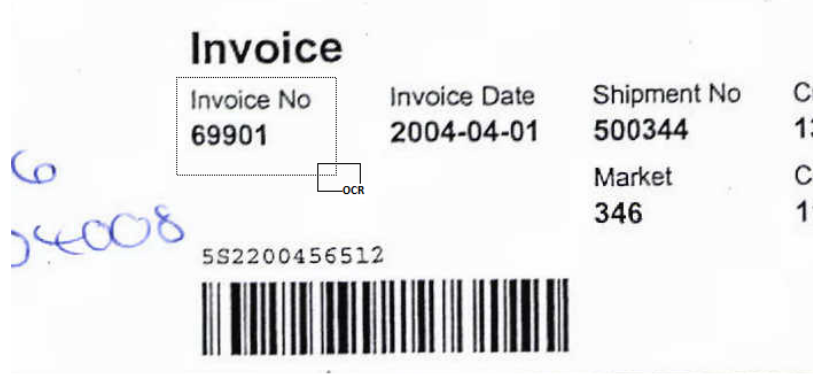

As soon as the mouse is released the result will be displayed in a box:

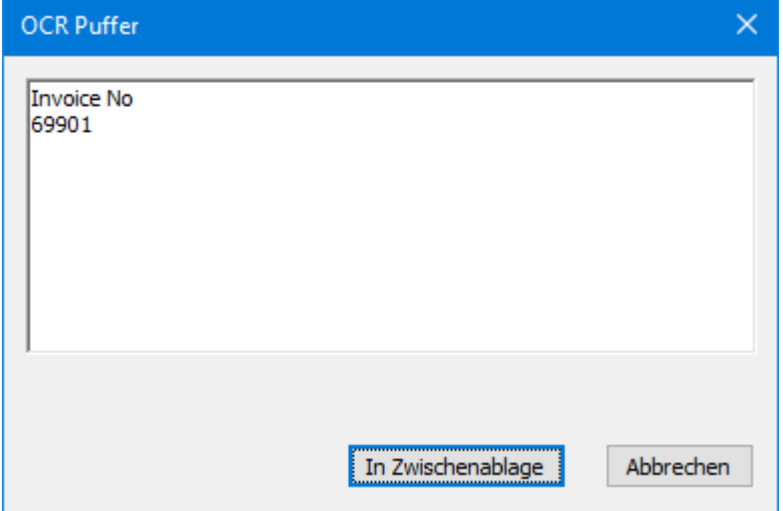

See also other parts of the [working](#page-29-0) area and user [interface](#page-19-0).

## **3.2.3.6 Info Window**

The Info Window can be displayed as a pop-up window or as part of the working area. It serves mostly display information in the form of [%-Codes.](#page-315-0)

The %-Codes are updated for the last clicked image in the [Directory](#page-33-0) Tree or or in the [Document](#page-29-1) Explorer.

Here, the scope will be respected, as the F-variables for the file are displayed, which includes the last selected image.

See also other parts of the [working](#page-29-0) area and user [interface](#page-19-0).

## **3.2.3.7 Tools Window**

This part of the working area can be used by PlugIns that e.g. offer an image enhancement. The Tools window lists the tools as bars one under the other. A klick on the bar will show the dialog window and hide the others.

In this example, the plug-in "Interactive image enhancement" the method "RSOD interactively" available

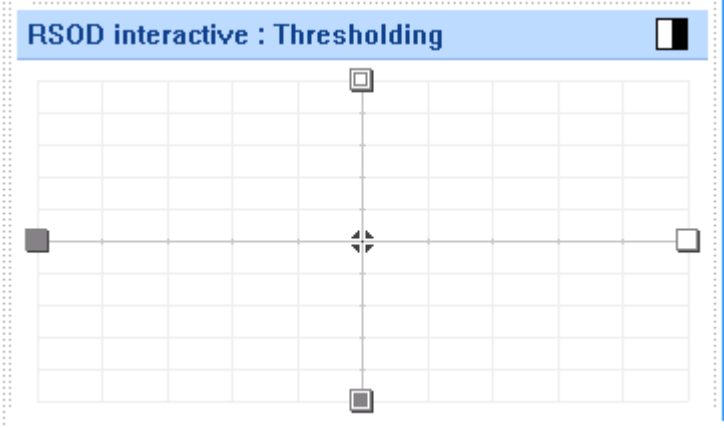

See also other parts of the [working](#page-29-0) area and user [interface](#page-19-0).

## **3.2.3.8 Scan Settings**

The scanner parameter window can be displayed as a pop-up window or as part of the working area. It is a simple way to change some of the most important scan parameters temporarily for following images. With the start of the next task, the original settings are restored.

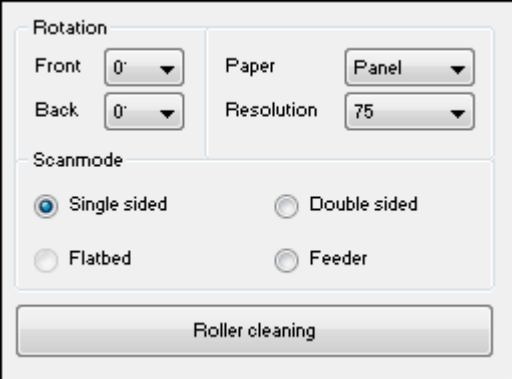

While scanning a batch this window is **visible but inactive**. Only in a scan **pause** it can be operated. Its use is therefore useful when working with manual feeding, or scanning a prepared batch so that the task pauses when a change of settings is necessary.

The switch between flatbed and automatic feeder "Feeder" only works for devices with these properties. Also starting the pick rollers without additional paper transport is only for scanners that support this.

## **3.2.3.9 Warn Window**

The Info Window can be displayed as a pop-up window or as part of the working area. It displays error messages from the program, for example, that not all the images can be saved, because a storage format for the incoming images is missing.

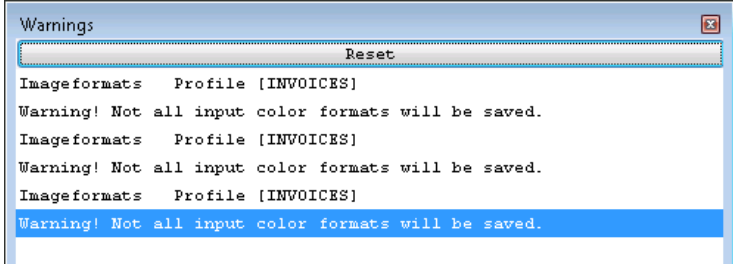

In addition, the processing of the event rules can here be tracked, if this option is turned on.

See also other parts of the [working](#page-29-0) area and user [interface](#page-19-0).

## **3.2.3.10 Batch Window**

The Info Window can be displayed as a pop-up window or as part of the working area. It shows a preview of the resulting status file:

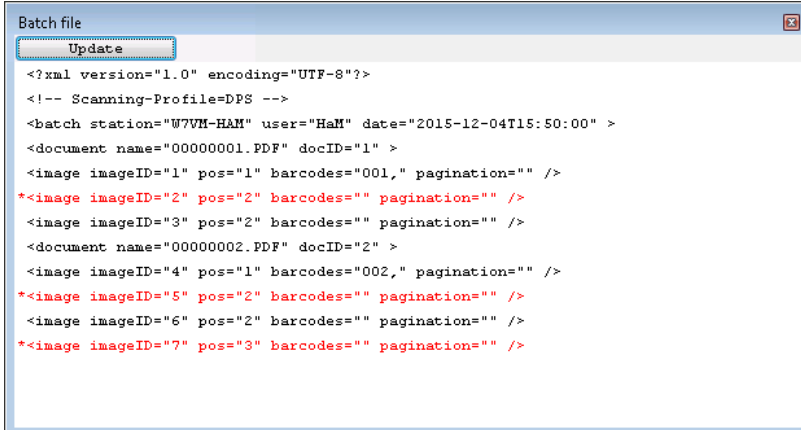

When an image to delete is highlighted in red, the corresponding line is also shown in red in the status file preview.

□ **Tip**: Avoid to show this window permanently at larger batches, because the calculation always requires the evaluation of all previously scanned images.

See also other parts of the [working](#page-29-0) area and user [interface](#page-19-0).

#### **3.2.3.11 Other Windows**

#### **PlugIn window**

PlugIns can reserve a portion of the working area for themselves, for example, to display a cotrol window, with which the image can be improved. Also the input of information through an embedded UDD is possible in this type of window.

#### **Empty Window**

Empty windows can be used as a placeholder for a non-modal, "topmost" window of another program, for example, the always visible status indication of an import program.

Empty windows appear automatically when a PlugIn that would have this place actually, can not be displayed.

See also other parts of the [working](#page-29-0) area and user [interface](#page-19-0).

## **3.2.4 Statusbar**

The statusbar will be shown under the working area. It can be hidden and shown in the application layout.

## **Left part**

The left part is used to display system information. In pause mode, also called interactive mode, here the button text appears when you hold the mouse over one of the buttons in the toolbar. These texts can be defined for each button on the tab [actions](#page-183-0) in the application layout.

During the scan procedure, also called process mode here the current action is shown, e.g. Load batch, Finalize batch, Redo Event rules, etc.

## **Middle part**

The middle part can be used to display user information, for example the last barcode found. This part can be configured in the subprofile for the info window When a batch is loaded, automatically processed or finalized, this part is used to display a progress bar.

## **Right part**

 $\blacksquare$  Here the program informs about its current state.

The program can be in one of the following states:

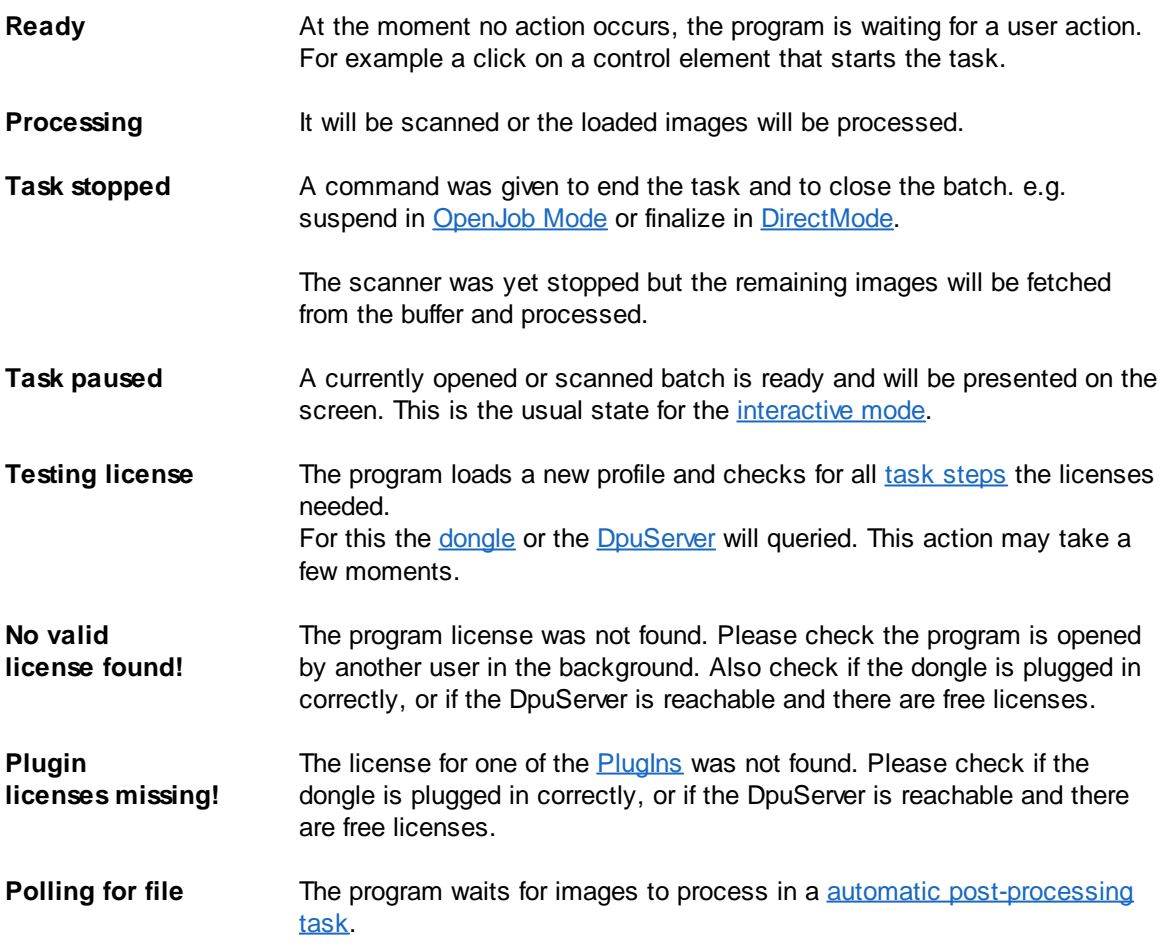

**Polling for batch** The program waits for a batch to process in a automatic post-processing task.

In a Gold-Limited version a field indicates how fast the program may run.

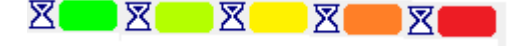

As long as this field is green all components of the process works with full speed. If the color turns to red, it means that the program is delaying the execution of the next steps. This should not occur during the scan procedure as long the bought license type fits the scanners speed. But it may occur - on the same machine- if images were read from a fast mass storage or a virtual scanner is used instead of the real one.

## **3.2.5 Sound**

In general the program works completely quiet.

But an acoustical feedback can be defined for some special events like Patchcode/Barcode found. For that the **[Function-DLL](#page-148-0)** SOUND can be called in the [eventrules](#page-145-0).

## **3.3 Officemode**

The [Officemode](#page-313-0) provides simple setting for the most important parameters. A configuration of the [base](#page-96-0) [profile](#page-46-1) or the task profile as in Expert mode is not necessary here.

The settings for the [scanner](#page-223-0) in the office mode comply with the scanner settings in expertmode.

The setting for the search carried out in most cases only a simple choice, for example, to look for which Barcodes or which Patchcodes.

Similarly, the steps for image enhancement can be activated by simply selecting.

The settings for the data destination are somewhat simpler compared to the Expert mode:

- · [Target](#page-44-0) Path
- · [Filename](#page-45-0)

## <span id="page-44-0"></span>**3.3.1 Target Path**

Here you can define the folder where the images will be stored.

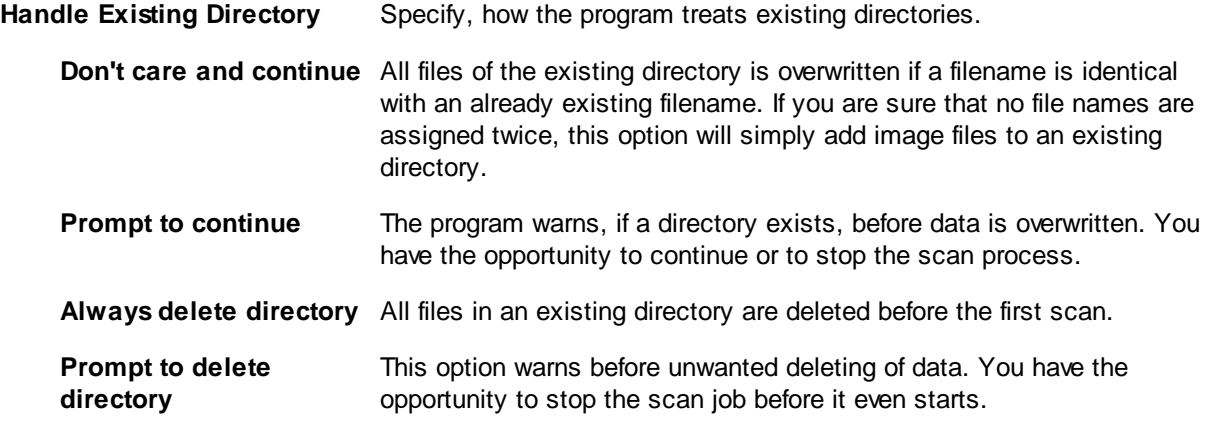

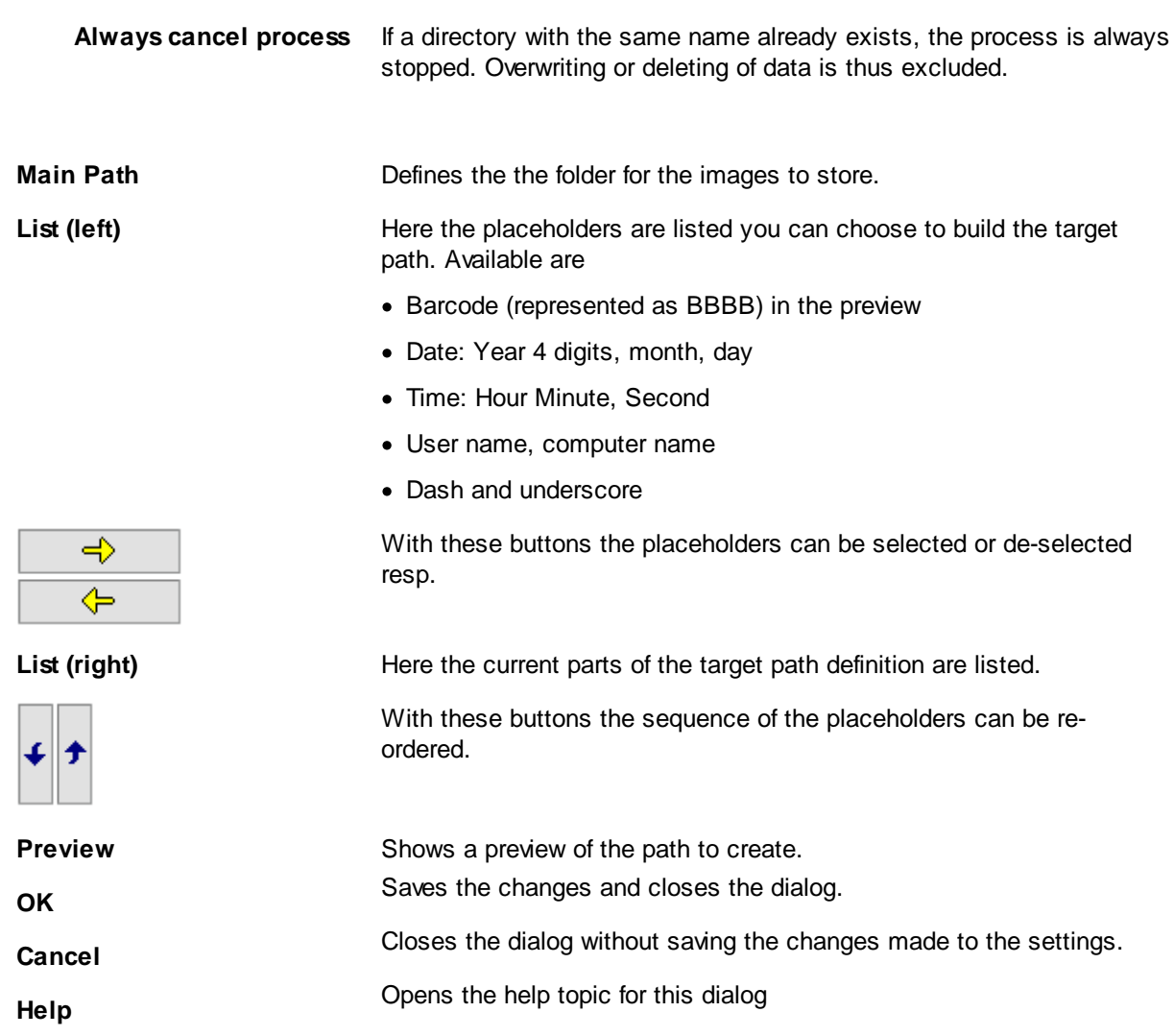

## <span id="page-45-0"></span>**3.3.2 Filename**

Here one can specify the names of the files to be stored:

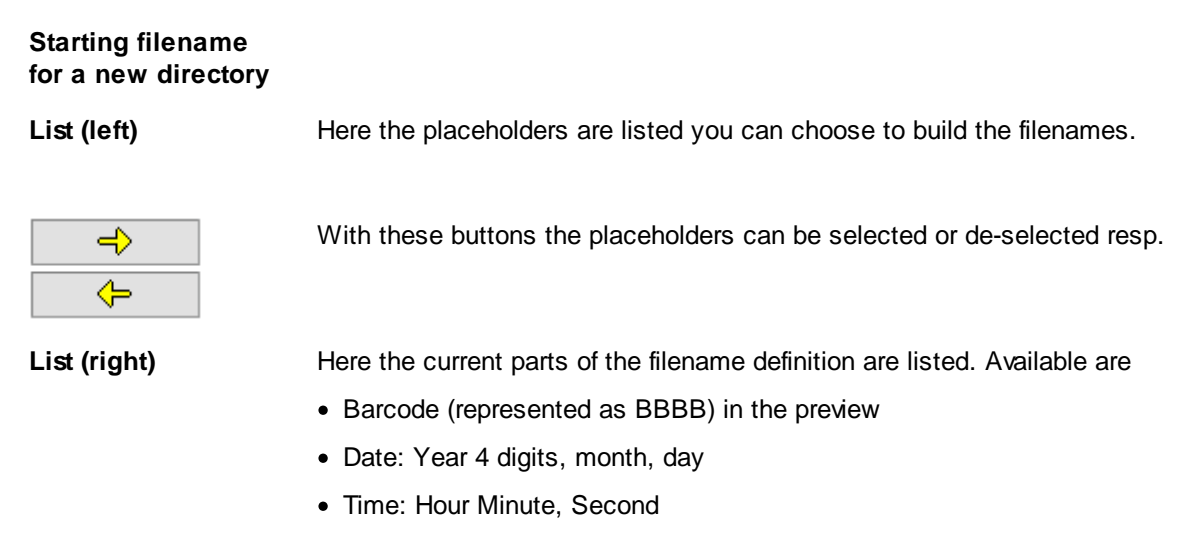

- · Counter (each image, not sheet)
- Side: F or B
- · User name, computer name
- · Dash and underscore

The file extension is either ".PDF" or ".TIF", depending on the file type chosen.

With these buttons the sequence of the placeholders can be re-ordered.

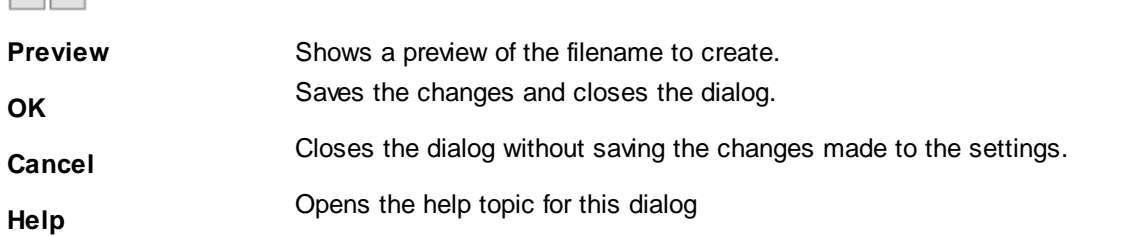

**Hint: Make sure that each file has a different name, otherwise files can be overwritten and information gets lost. To be save, choose a counter in the file name.**

## <span id="page-46-1"></span>**3.4 Task Profiles**

In [Office](#page-313-0) mode, the program works with a **fixed predefined workflow** with specific steps that can be switched on or off and configured partially.

In [Expert](#page-309-1) mode, a workflow can be freely configured. To perform a [scan](#page-18-0) task many individual [steps](#page-53-0) can be combined into one overall process. The list of all individual steps is the **task profile**, or simply "the **task**".

From the nature of a single step, it depends on whether it is running in the scanning process only once or repeatedly. The order of individual steps is fixed in some cases, in other cases, they can be changed according to the specific requirements. The task therefore describes the workflow during scanning.

The task will be executed after the start step by step from top to bottom. Using a **#if** statement can this process branch, for example, to run the OCR only on the first image after a document break. The [flow](#page-49-0) can also be interrupted or completely halted.

It can be set up any number of tasks, tasks can pass control to other tasks. It is therefore e.g. not useful to map all assigned tasks in only one single task.

Scanned batches can be processed in the background or transferred to other stations.

<span id="page-46-0"></span>Depending on the requirements can be distinguished:

## **Course of events in a scan task**

A scan task consists essentially of three parts, one part of which is performed once at the beginning of the task ([preparition\)](#page-48-0) and a part which is repeatedly executed for each image [\(scanning](#page-48-1) loop). It may end up giving a further part ([overrun](#page-49-1)), which is also run through only once.

## **Course of events in an automatic post processing task**

In the automatic post processing already scanned images will be edited again, e,g. converted into text with the OCR. The structure corresponds to a regular scan task, but the step "scan" will be replaced only by other processing steps. Although such a task must be started by an operator it requires then no further interventions (as long there is no exceptional situation).

A special type of automatic post processing are called polling tasks which can repeat themselves and automatically edit various source directories sequentially.

## **Course of events in a manual post processing task**

In the manual post processing the scannig loop is omitted. The images are only loaded and presented to the operator.

The operator can improve, move, replace the images, or insert new images and delete existing ones. If there is an index dialogue, he can also enter additional information.

## **Course of events in a background task**

Depending on the [working](#page-14-0) mode, the images can be re-edited here. At the end, they are either transferred to another station or the subsequent target system. It works automatically and if an error occurs in a batch it will continue with the next one.

The background task is firmly bonded to the task of which it is invoked after scanning, that is, it works with the **same** base [profile](#page-300-0).

## **Selecting, copying and deleting Tasks**

In [Office](#page-313-0) Mode and [Expert](#page-309-1) Mode, Task profiles can be selected, copied, and deleted in [ribbon](#page-20-0) field [profiles](#page-20-0).

For each mode the program provides a basic task profile.New profiles can be created by copying the basic task profile or an already adapted own one.

Only in Office mode, there is a task called **[OFFICE]**, which contains the most common operations. It can be there in office mode but neither viewed nor modified.

In Expert mode, a basic configuration too, named **DPS**. It also contains some basic steps. But in this mode it can be viewed and changed.

#### **Change a task**

In [Office](#page-313-0) Mode the task can be customized via the Settings tab of the Ribbon. It is possible to check each step and disable, or configure them. e.g. you can adjust to search for what barcodes.

In [Expert](#page-309-1) mode, there is a configuration dialog for the task it can be reached via the corresponding buttons on the [ribbon](#page-24-0) or the [toolbar](#page-188-0). Here can also tasks selected, copied, deleted or changed. Especially, further actions can be added.

## **Starting a Task**

One a task was chosen one can start it with the associated button on the [ribbon](#page-21-0) tab start or the toolbar or the [shortcut](#page-294-0) <Return>.

See also Help [overview](#page-454-0)

## <span id="page-48-0"></span>**3.4.1 Actions before the scanning**

The part of the task, which is executed once before the actual scanning loop, is intended for loading the basic parameters and create or open a batch.

## **Loading parameters**

## **Essential Actions:**

· Load base profile

## **Commonly used actions:**

- · Load layout profile
- · Set value of a variable (for example, the Endorser counter)
- Launch a dialogue
- · Call a PlugIn (for example, a script)

## **Occasionally used actions:**

- Set the counter for the expected images.
- Configure delay time.
- Load global counter
- · Load or save a global string
- Show Info window
- · Pause
- · Message box (for example, the task can not or may not start)

## **Create or open a batch**

## **In [OpenJob](#page-314-0) mode**

- Load batch
- · Import batch (from another station)
- Polling for a batch (Watch a directory)
- Load batch externally (in a background task)

## **In [Direct](#page-307-0) Mode**

• Polling for files (Watch a directory)

## <span id="page-48-1"></span>**3.4.2 Actions at the scanning**

## **Obtaining the images in [OpenJob](#page-314-0)**

- · Load from scanner
- Import batch from a directory
- Import batch from a list
- · Import batch specific Files (individually select)
- · Process images Images of batch again (automatic post processing)

## **Obtaining the images in [Direct](#page-307-0) Mode**

- · Load from scanner
- Loading batchs of directory
- Load batch of protocol (list)
- · Loading batchs of certain files (individually select)

## **Improving images**

- · De-skew images
- · Rotate image
- · Scale image
- Image enhancement

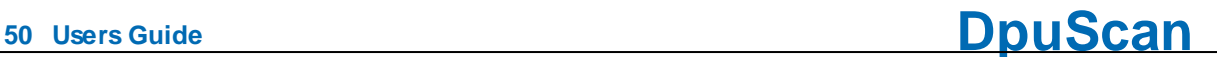

- · Invert image colors
- Transform image with filter
- PlugIn start for each image (gamma, edge enhancement, color noise ...)
- · Copy image
- · Generate missing color formats

## **Examine the images**

- Search barcodes
- Search patchcodes
- Text recognition
- PlugIn start for each image (2D barcodes, ...)
- Start a dialog for each image
- Set variable for each image

## **Sorting and grouping the images**

- · Running event rules (scanning)
- · Running Event rules (automatic post processing)
- Keep input path, filename and format
- Keep input filename and format
- · Set pathname
- · Set filename

## **Storing the images**

- · Save Images
- · Print Images

## <span id="page-49-0"></span>**3.4.3 Actions to control the workflow**

To be able to react to certain situations, it is possible to intervene in the process.

The following actions are available:

- Canceling [Scan](#page-48-1) loop (if there follows a task [overrun\)](#page-49-1)
- Pause task
- · End task
- · Cancel task
- Start task again
- Exit program

## <span id="page-49-1"></span>**3.4.4 Actions after the scanning**

The actions after scanning are used to pass the batch of images to another station or to the target system. For automatic post processing tasks then the cleanup is to do.

- · Print Info
- Export batch
- Finalize batch
- Export and finalize batch
- · Finalize batch extern (starts DpuFinalize)
- Process batch extern (startet DpuProcess)
- · Delete batch
- · Delete images in source path
- Delete the full source path

Apart from the special overrun actions, other actions can be appended, which are otherwise provided for the task preparation at begin. For example, displaying a message or the info window.

Since not all of these actions signals automatically the end of the scanning loop to the program, it is possible that they will be ignored.

In this case it is useful to perform a "blind" action at first one that will be executed at all times, e.g .:

**Set value of a variable** with %(dummy)=Overrun

## **3.4.5 Actions for DpuFinalize**

Not all actions are available for the **[DpuFinalize](#page-308-0)** working mode, especially those ones which force a user action.

## **Following actions are available**:

- · Checking an #iIF-THEN-ELSE condition
- Plugin calls (e.g. a script)
- Set value of a variable
- · Load a globalen counter
- · Load and save a global character string
- Lade Batch extern
- · Print Info
- Redo event rule on the batch
- Export batch
- Finalize batch
- · Restart task
- Close the program.

Please also ensure that external program parts, e.g. PlugIns do not interrupt the workflow through queries or messages on the screen.

## **3.4.6 Actions for DpuProcess**

Not all actions are available for the [DpuProcess](#page-308-1) working mode, especially those ones which force a user action.

## **Following actions are available:**

- Checkin an #IF-THEN-ELSE condition
- · Call a PlugIn aufrufen
- · Set value of a variable
- · Load global counter
- · Load and save a global character string
- · Load batch extern
- · **Reload images for processing**
	- · De-skew images
	- · Rotate images
	- · Scale images
	- · Do an enhanced modification on the images
	- · Revers image colors
	- Start a Plugln for each image
	- · Set a value for variable for each image
	- · Search for barcodes
	- · Search for Patchcodes

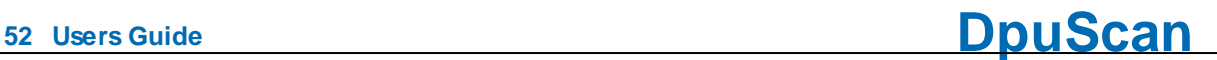

- Text recognition
- · Event rules
- · Set path name
- · Set file name
- · Save the image
- · Print Info sheet
- · Redo the event rules on the batch
- Export the batch
- · Finalize the batch
- · Restart the Task n
- End the program

The action "**Reload images for processing**" MUST be set if one of the indented actions is to take place.

Please also ensure that external program parts, e.g. PlugIns do not interrupt the workflow through queries or messages on the screen.

## **3.4.7 Task Settings**

In [Expert](#page-309-1) Mode a dialog exists to manage and change a task [profile](#page-318-0). In [Office](#page-313-0) Mode there is no such option.

This dialog box offers in the upper part the options to create or delete a task profile. Also the changes can be saved or the list of the connected subprofiles can be shown.

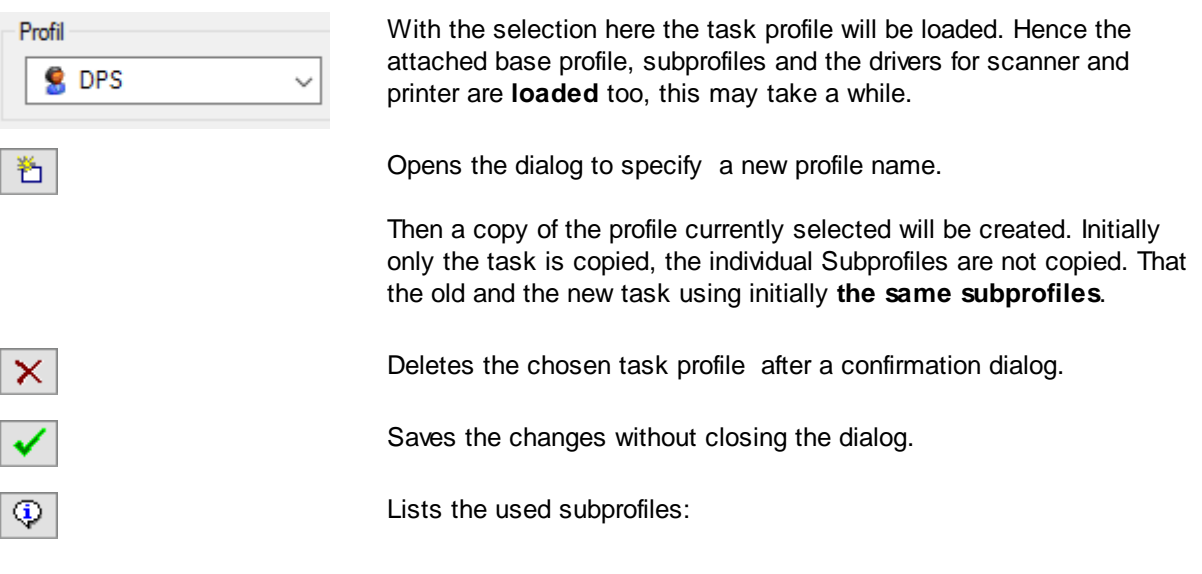

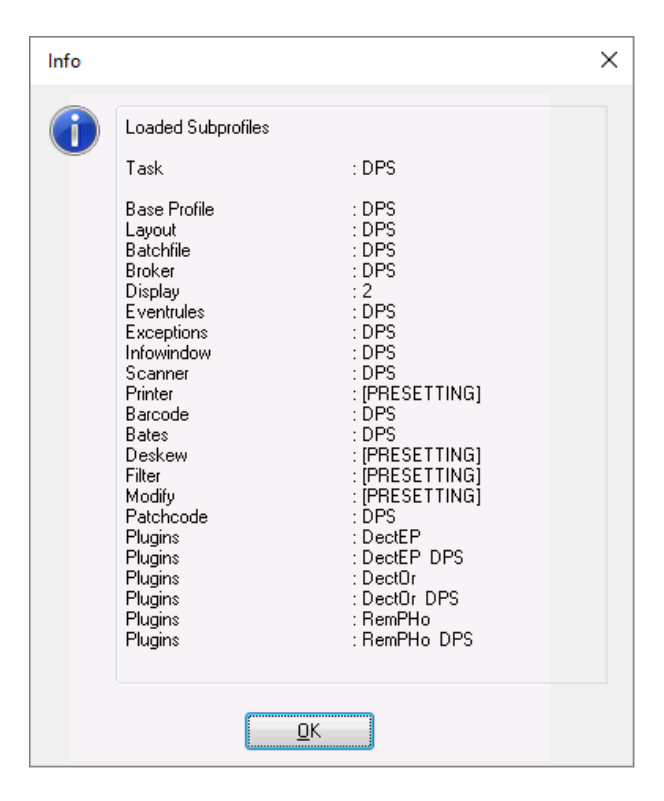

In the lower part the dialog show the on the **left side** the [available](#page-53-0) task steps and on the **right side** the currently used steps. The table on the rigt side has these columns:

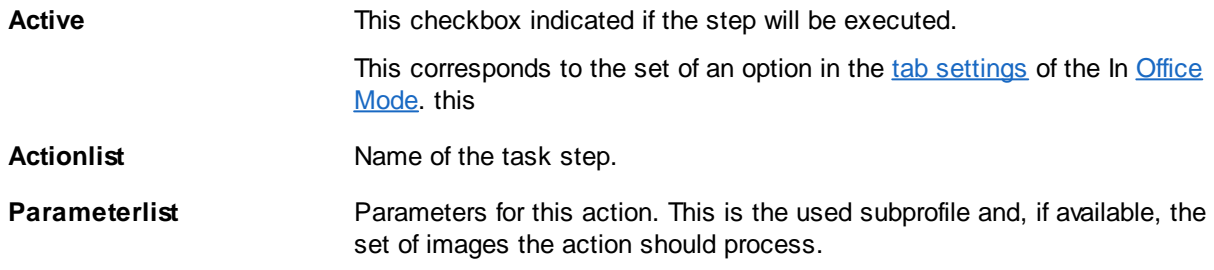

The buttons above the task list works as follows::

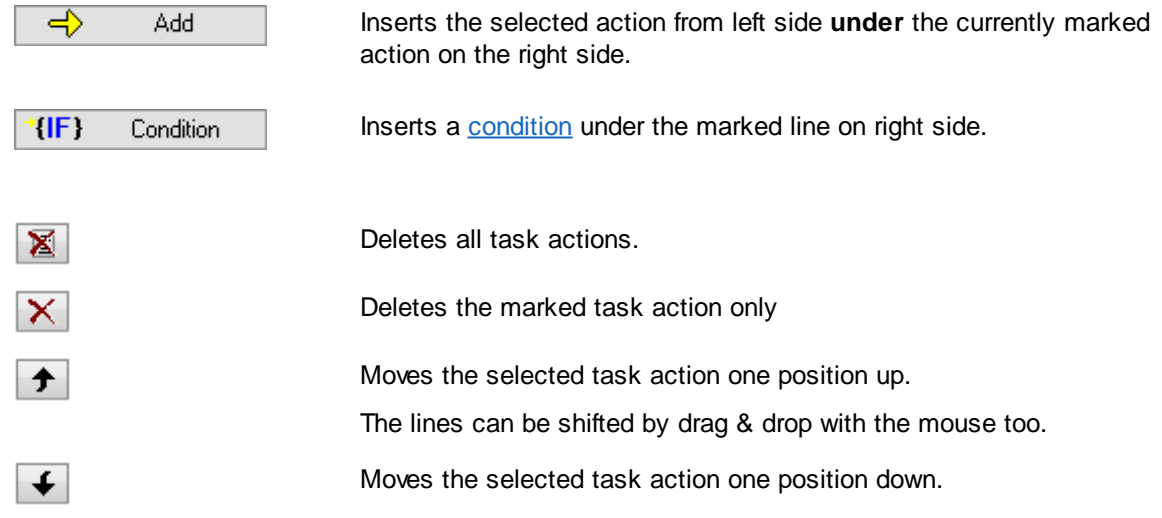

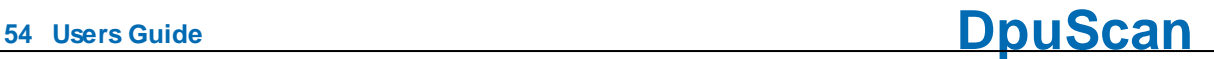

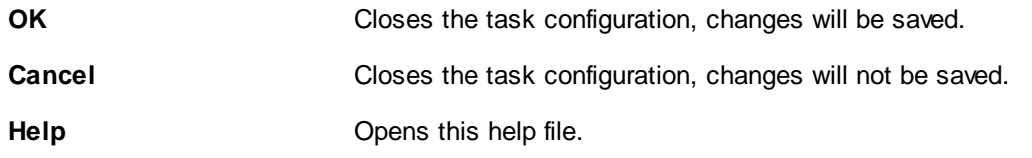

## <span id="page-53-0"></span>**3.4.8 List of all actions**

## **Sort by [activities](#page-53-1)**

Load [profiles](#page-53-2), [forerun,](#page-53-3) [polling](#page-53-4), Open [batches](#page-53-5), Getting images in [OpenJob,](#page-53-6) Getting images in [DirectMode,](#page-53-7) [Scanning](#page-54-0), Editing [images,](#page-54-1) [Recognize](#page-54-2) images, Sort [images](#page-54-3), Save [images,](#page-54-4) [Controlling](#page-54-5) the scan loop, [Overrun.](#page-54-6)

## **Sorted by [objects](#page-55-0)**

[Image,](#page-55-1) [Folder](#page-55-2) and files, [batch,](#page-55-3) [task,](#page-56-0) [profiles](#page-56-1), [program](#page-56-2)

## <span id="page-53-1"></span>**Sorted by activities**:

## <span id="page-53-2"></span>**Load profiles**

Load base [profile](#page-56-3) Load [layout](#page-57-0) profile

## <span id="page-53-3"></span>**Forerun**

Setup image [counter](#page-57-1) [Setup](#page-58-0) delay time **[Pause](#page-58-1)** Start user [defined](#page-59-0) dialog Call [PlugIn](#page-59-1) Start [messagebox](#page-59-2) Show [Infowindow](#page-60-0) Set value of a [variable](#page-60-1) Set global [counter](#page-61-0) Load [gloabal](#page-62-0) string Save [gloabal](#page-62-0) string

## <span id="page-53-4"></span>**Polling**

[Poll](#page-62-1) for file

## <span id="page-53-5"></span>**Open batches**

Load [batch](#page-63-0) Load batch [extern](#page-63-1) [Import](#page-63-2) batch Poll for [batch](#page-62-1)

## <span id="page-53-6"></span>**Getting images in OpenJob**

Reload images for [processing](#page-64-0) from batch Import from [directory](#page-64-1) to batch Import from [batchfile](#page-65-0) to batchi Import [special](#page-65-0) files to batch

## <span id="page-53-7"></span>**Getting images in DirectMode**

Laod from [directory](#page-67-0) Load from [batch](#page-67-1) file

## **DpuScan**

## Load [particular](#page-68-0) files

## <span id="page-54-0"></span>**Scanning**

Load from [Scanner](#page-69-0)

## <span id="page-54-1"></span>**Editing images**

Copy [image](#page-70-0) [Deskew](#page-71-0) images Rotate [Images](#page-72-0) Modify [images](#page-73-0) Bates [stamping](#page-74-0) [Reverse](#page-75-0) images colors Scale [images](#page-76-0) [Transform](#page-77-0) images with filter Start user [defined](#page-78-0) dialog for every image Call [PlugIn](#page-79-0) for every image Set value of a [variable](#page-79-1) for every image

## <span id="page-54-2"></span>**Recognizing images**

[Search](#page-79-2) b[arcodes](#page-79-2) on [images](#page-79-2) [Search](#page-80-0) [Patchcode](#page-80-0) on images Search text on [images](#page-81-0)

## <span id="page-54-3"></span>**Sorting images**

[Check](#page-82-0) event rules Keep input path, [filename](#page-83-0) and format Keep [filename](#page-83-1) and format Set [pathname](#page-83-2) Set [filename](#page-83-3)

## <span id="page-54-4"></span>**Saving images**

Save [image](#page-84-0) to disk Print [image](#page-84-1)

## <span id="page-54-5"></span>**Controlling the scan loop**

Exit scan [loopn](#page-85-0)

## <span id="page-54-6"></span>**Overrun**

[Pause](#page-85-1) task [Close](#page-86-0) task [Cancel](#page-86-1) Task [Print](#page-86-2) Info [Process](#page-87-0) Event rules on batch Delete [images](#page-87-1) in source path Delete source [directory](#page-87-2) [Export](#page-88-0) batch [Finalize](#page-88-1) batch Export and [finalize](#page-88-2) batchl [Finalize](#page-88-3) batch extern [Process](#page-89-0) batch extern [Delete](#page-89-1) batch [Restart](#page-90-0) task Exit [program](#page-90-1)

[#IF-#ELSE-#ENDIF](#page-91-0)

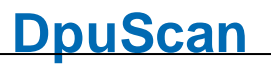

## <span id="page-55-0"></span>**Sorted by objects**

## <span id="page-55-1"></span>**I m a g e**

Barcode search on [im](#page-79-2)ages Data ente[rin](#page-78-0)g for an image **Deske[w](#page-71-0) Prin[tin](#page-84-1)g** enhanced mo[difyin](#page-73-0)g Color inve[rtin](#page-75-0)g **[Filt](#page-77-0)ering** [C](#page-70-0)opy E[m](#page-82-0)pty pages [Lin](#page-73-0)es removing D[ele](#page-87-1)te in source path **OCR** proces[sin](#page-81-0)g Patchcodes search on [im](#page-80-0)ages [Plu](#page-79-0)gln call for an image Rota[tin](#page-72-0)g **Sc[alin](#page-76-0)g** <u>Sa[vin](#page-84-0)g</u> **Stam[pin](#page-74-0)g** Varia[ble](#page-79-1) for an images setting **Bette[rin](#page-73-0)g** N[ois](#page-73-0)e removal <u>Zoom in [zoom](#page-76-0) out</u> **Text recog[nitio](#page-81-0)n** 

## <span id="page-55-2"></span>**F i l e a n d f o l d e r**

<u>Set [file](#page-82-0) breaks</u> Set f[old](#page-82-0)er breaks <u>Set docu[m](#page-82-0)ent breaks</u> <u>Keep input path, [file](#page-83-0)name and format</u> <u>Keep [file](#page-83-1)name and format</u> Set pathna[m](#page-83-2)e Set [file](#page-83-3)name Delete the source f[old](#page-87-2)er

## <span id="page-55-3"></span>**B a t c h**

[Ca](#page-86-0)ncel the batch [E](#page-86-1)nd the batch Reload images for proces[sin](#page-64-0)g from batch Fin [aliz](#page-88-1) e Redo the Event r[ule](#page-87-0)s on the batch [P](#page-89-0)rocess the batch extern Fin[aliz](#page-88-3)e the batch extern Export the batch to another sta[tio](#page-88-0)n Export the batch than fin[aliz](#page-88-2)e it P[rin](#page-86-2)t an info sheet for the batch Wor[kin](#page-89-0)g in the background **Fin[alizin](#page-88-3)g in the background** Import a batch from [another](#page-63-2) station Imort a batch for an [image](#page-64-1) folder [Import](#page-65-0) a batch form a list files [Import](#page-66-0) single files Load a [batch](#page-63-0) Load a batch in the [background](#page-63-1)

## **DpuScan**

[Delete](#page-89-1) a batch **[Pausing](#page-85-1)** [Polling](#page-62-1) on files Polling on [batches](#page-62-1) [Make](#page-85-1) a break [Waiting](#page-62-1) for files [Waiting](#page-62-1) for a batch

## <span id="page-56-0"></span>**Task**

[Cancel](#page-86-0) the work End the [work](#page-86-1) Satrt a [dialog](#page-59-0) [Restart](#page-90-0) again Load a global [counter](#page-61-0) Load a gloabal [character](#page-62-0) string Signal a [message](#page-59-2) **[Pausing](#page-85-1)** [PlugIn](#page-59-1) call [Polling](#page-62-1) on files [Leaving](#page-85-0) the the scan loop [Specifieing](#page-58-0) a delay time [Foreward](#page-90-0) a batch [Repeat](#page-90-0) Set the value of a [variable](#page-60-1) Save a global [character](#page-62-0) string

## [#IF-#ELSE-#ENDIF](#page-91-0)

## <span id="page-56-1"></span>**Profiles**

Load the base [profile](#page-56-3) Load a [layout](#page-57-0) profile

## <span id="page-56-2"></span>**Program**

Ending [Program](#page-90-1)

## <span id="page-56-3"></span>**3.4.8.1 Load base profile**

With this command one [task](#page-318-0) is assigned to one Base [Profile.](#page-300-0) The base profile with its subprofiles describes exactly how to perform the single task steps, for example, where and how the image files are stored.

## **Notes**

This action is **always required** and must **precede all other** actions. It can not be deleted or moved.

Also the base profile must be specified, otherwise the task can not start . If an old task is imported from older versions of the program, missing this line, an error message cames up:

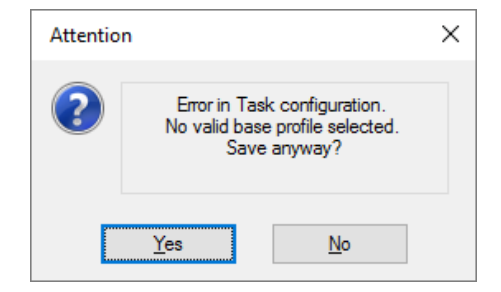

An exception are the Background Tasks, which are started by the command [Filalize](#page-88-3) batch extern or [Process](#page-89-0) batch extern. Those types of tasks uses the same base profile as their "foreground Task" which triggers them.

## <span id="page-57-0"></span>**3.4.8.2 Load layout profile**

A [layout](#page-181-0) profile contains the configuration of the **toolbars**, **buttons**, keyboard **shortcuts** and **macros**. Thus an own user interface can be collected for each task.

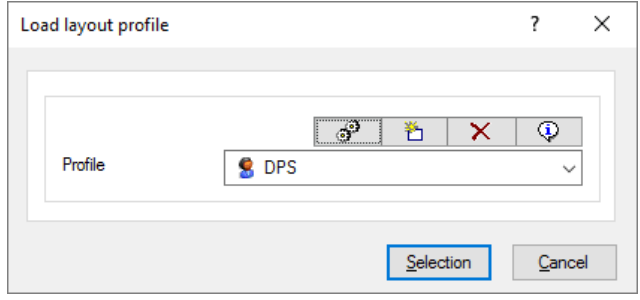

#### **Note**

This action should be used for each profile in the beginning.

#### <span id="page-57-1"></span>**3.4.8.3 Setup image counter**

This action opens the window to input the image counter before scanning begins.

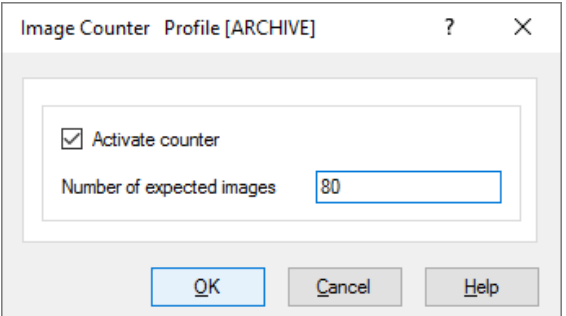

The program shows a corresponding message if there more images or if the scanning ends before the number expected is reached.

Caution: In this version the **images** are counted, not the papers. In duplex [scanning](#page-309-2) in dual [stream](#page-313-1) one paper generates four images

Entering this amount at the beginning of the task is e.g. useful if the papers are previously passed through a counting machine and the batches containing different numbers of papers.

When in the job [preparation,](#page-18-1) the papers are always combined into a batch of a *certain size*, so the image counter can also be given directly determined in the base profile.

If the value is additionally interrogated at the beginning of the task, it overrides the value in the base profile. So always the last entered value will apply.

This counter can also be queried and set in the variable

%(S.SCANSEXPECTED) or %e.

## **Note**

This Task step should be carried out **before** the scan loop.

#### <span id="page-58-0"></span>**3.4.8.4 Setup delay time**

Here, a time from 0 to 9 seconds can be given, the wait between two scans.

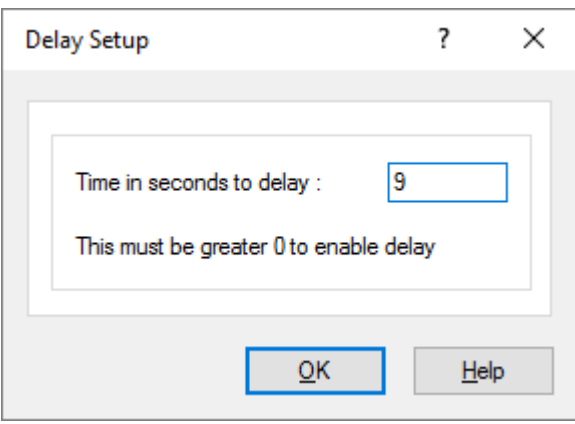

This is useful when large documents must be manually inserted, or if bound documents must be turned over in a book scanner manually.

#### **Note**

This Task step should be performed before the scanning loop.

## <span id="page-58-1"></span>**3.4.8.5 Pause**

Here a time can be specified in milliseconds, to wait before starting the task.

While waiting, the processor will be charged as few as possible, so that other programs can be executed.

A programmed pause makes sense e.g. in an automatic post-processing task if you want to wait for a preceding process.

## **Note**

The pause can be **before** or **after** the scan loop.

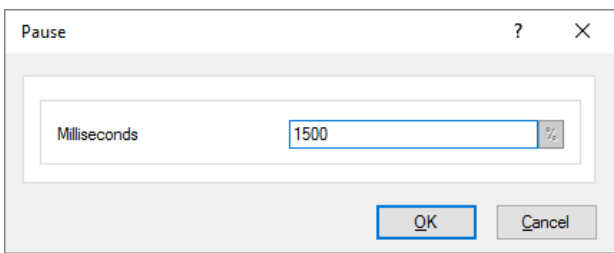

## <span id="page-59-0"></span>**3.4.8.6 Start userdefined dialog**

By calling a user-defined dialog (UDD) information can be obtained, which can not be detected by the program in another way.

This can e.g. be a handwritten note on a cover sheet at the beginning of the task, or the number of the box in which the paper was delivered. After scanning is a UDD e.g. to query the status of the stack.

To configure this task step, it is sufficient to [specify](#page-92-0) a UDD:

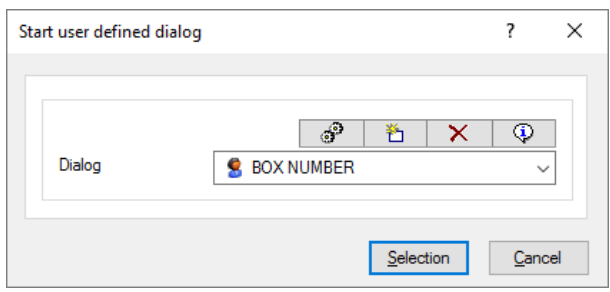

#### **Notes**

The UDD can be called **before** or **after** the scan loop; within the loop this statement has no effect! Please use in this case the task step **Start [userdefined](#page-78-0) dialog for every image.** 

To set the default values for the [variable](#page-60-1)s may e.g. the task step Set value of a variable can be used.

If a user defined dialog with the **Cancel button** closes, this cancels the task too!

For this task step, a person really must **operate** the program, that is, it should not be used in an automatic post-processing task. The use in a background task isn't possible anyway. This function **can not** be **defined or changed** with the license type "Standard". But it can be used, if the setting was made with a license "Gold" or "Professional".

## <span id="page-59-1"></span>**3.4.8.7 Call a PlugIn**

Invokes a PlugIn. Selectable are PlugIns that have been previously loaded and configured for use with the Base Profile. If no PlugIns are loaded, this line remains disabled. A typical PlugIn call can e.g. be before scanning the execution of a script, which determines the job number or makes an entry in a database after scanning.

To set the parameters, there is a dialogue.

#### **Note**

This action can only be performed **before** or **after** a scan loop. For use within a scan loop there is the appropriate action Call PlugIn for every [image.](#page-79-0)

## <span id="page-59-2"></span>**3.4.8.8 Start Messagebox**

With this instruction a simple message or question can be displayed.

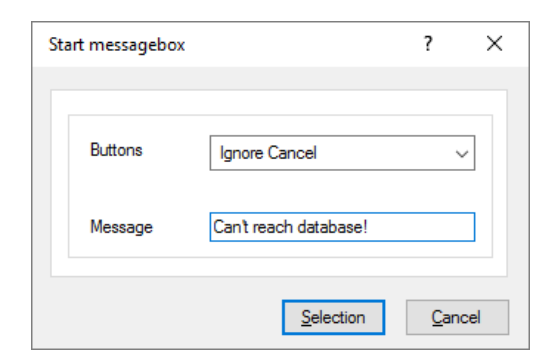

The outcome is stored in the variable %(S.MSGBOX), possible answers are:

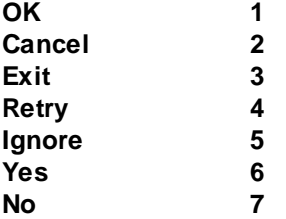

#### **Note**

This action can only be performed **before** or **after** a scan loop.

See also warning against the use in the scanning loop.

## <span id="page-60-0"></span>**3.4.8.9 Show info window**

Displays the info window with the selected subprofile as a popup window. Does nothing if the info window is already integral and visible part of the working area.

If it was opened by this Task action, it may be closed and re-opened by the appropriate button.

## **Note**

This action should be carried out **before** a scan loop. If this action is to be executed **after** the scanning loop, it must **not be the first action,** see remark. See also warning against the use in the scanning loop.

## <span id="page-60-1"></span>**3.4.8.10 Set value of a variable**

Sets the value of a [variable](#page-315-0). Fix values or other %-Codes can be assigned.

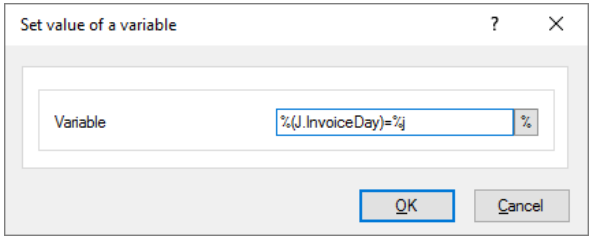

Please regard the rules for assignments.

## **Notes**

This action can only be performed **before** or **after** a scan loop. For use within a scan loop there is the appropriate action Set value of a [variable](#page-79-1) for each image.

It is not possible to overwrite so-called system information values, e.g. the current day or the computer name.

## <span id="page-61-0"></span>**3.4.8.11 Load global Counter**

This Task step copies the value for a global counter in a local variable in the form of an assignment. For example,

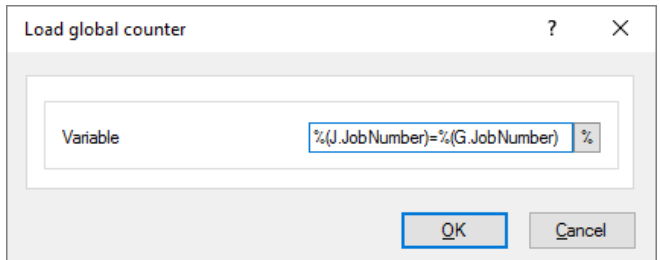

The value is picked up from DpuServer and there then automatically increased by one. If the counter does not exists yet, it is created and returned as 0. then its value is set to 1.

The prefix G. in the above example has specified the right variable as a **global variable**. Global variables can be queried or **set only with the appropriate task steps**. Elsewhere, e.g. at a normal value assignment or the output to a log file, they will simply be ignored and replaced by an empty string!

With the help of a global counter may e.g. a unique batch number are assigned when scanning at different locations.

The value of this counter can be reset on the **[DpuServer](#page-309-0)** using the **DpuEnterpriseManager**. In future releases, this behavior is emulated for operation without a DpuServer.

## **Note:**

This action should be carried out **before** a scan loop. If this action is to be executed **after** the scanning loop, it must **not be the first action,** see remark. See also warning against the use in the scanning loop.

## **3.4.8.12 Load gloabal string**

This Task step copies the value of a global variable in a local variable by assigning a value. For example:

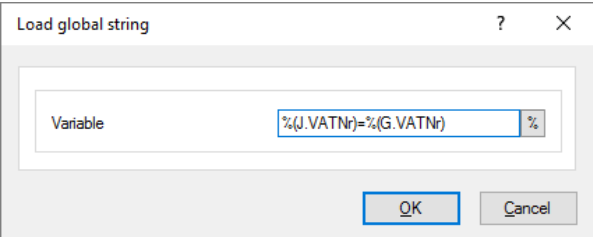

In this assignment the value **%(J.VATNr.)=%(G.VATNr)** the prefix of the prefix G. has made the right variable as a global variable. Global variables can be queried or set only with the appropriate task steps. Elsewhere, e.g. at a normal value assignment or the output to a log file, it will simply be ignored and replaced by an empty string.

## **Note:**

This action should be carried out **before** a scan loop. If this action is to be executed **after** the scanning loop, it must **not be the first action,** see remark. See also warning against the use in the scanning loop.

## <span id="page-62-0"></span>**3.4.8.13 Save global string**

**DpuScan**

This Task step copies the value of a local variable in a global variable on the DpuServer by assigning a value. For example:.

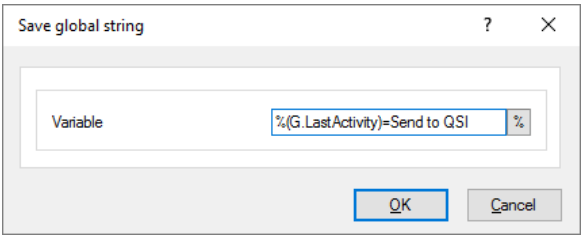

In this assignment **%(G.LastActivity)=Send to QSI** the prefix G. of the left value has made this variable as a global variable. Global variables can be queried or set **only with the appropriate task steps**. Elsewhere, e.g. at a normal value assignment or the output to a log file, it will simply be ignored and replaced by an empty string!

## **Note:**

This action should be carried out **before** a scan loop. If this action is to be executed **after** the scanning loop, it must **not be the first action,** see remark. See also warning against the use in the scanning loop.

## <span id="page-62-1"></span>**3.4.8.14 Poll for file**

This statement puts the program in a waiting state in which it seeks in a certain input folder for image files, which it then processes. When all the images have been processed, the triggering file is moved to a specified output folder. The directory containing the images will be automatically deleted to make room for the next round.

The configuration of these parameters is performed in the base profile. While the program waits for new images, a message appears:

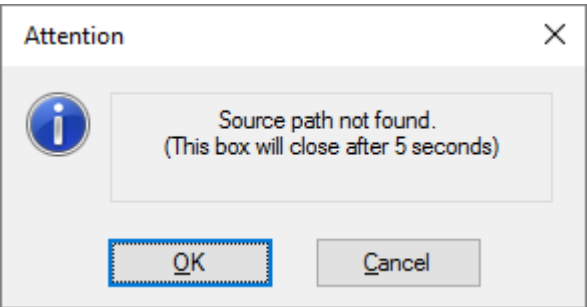

Usually, such a polling task is executed repeatedly, that at the end of such a task the last statement is [Restart](#page-90-0) task.

The polling process works like any normal scan task, in the foreground, that is the program can not be used at this time in any other way. The process can be stopped by the "End Task" button. For unattended processes in the background, the operating modes [DpuFinalize](#page-308-0) or [DpuProcess](#page-308-1) are provided.

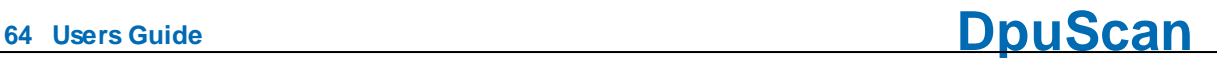

## **Notes:**

This statement only works in [Direct](#page-307-0) Mode, for the Open Job [mode](#page-314-0) there are the corresponding task step [Polling](#page-64-2) on batch.

This action can only be performed **before** a scan (or process) loop.

This function **can not** be **defined or changed** with the license type "Standard". But it can be used, if the setting was made with a license "Gold" or "Professional".

## <span id="page-63-0"></span>**3.4.8.15 Load batch**

With this instruction a stack is created or opened, which allows further processing steps. Possible are setting marks, drag and drop, manual breaks or interrupting and the subsequent continuation of the work on such a batch.

To set the parameters, there is a [detailed](#page-93-0) setting dialog. This dialog will be offered (in a reduced form) to the operator for selecting a batch displayed.

## **Notes:**

This action can only be performed **before** a scan loop.

By inserting this step, the task is operating in [OpenJob](#page-314-0) mode. Some actions are available now, while other actions are tailored to the [Direct](#page-307-0) Mode no longer available.

It makes sense to give the operator the opportunity to check whether he has opened the right batch. This should be done after loading the batch with the task step **[Pause](#page-85-1) task**.

#### <span id="page-63-1"></span>**3.4.8.16 Load batch extern**

This Task step is for a [background](#page-46-0) task and corresponds to step Load [batch](#page-63-0) as e.g. is used in a scan task. The Task step is performed without any parameters, because these are taken from the settings in the Base Profile.

#### **Note**:

This step is only available if a background task is created by the task steps [Finalize](#page-88-3) batch extern or [Process](#page-89-0) batch extern or by pressing of of the [appropriate](#page-202-0) buttons in the toolbar.

This statement is the **first statement** in a background task. It can neither be **deleted nor moved**.

## <span id="page-63-2"></span>**3.4.8.17 Import batch**

This Task step imports a an existing batch from a specified directory. This directory can be defined in the base profile. In this procedure, the directory is always copied first and then the source directory is removed. Of course the deletion will occur only after complete and successful copying.

#### **Notes**:

This action can only be performed **before** a scan loop. For sending a batch after the loop, there is the command Task [export](#page-88-0).

By inserting this step, the task is operating in [OpenJob](#page-314-0) mode. Some actions are available now, while other actions are tailored to the [Direct](#page-307-0) Mode no longer available.

It makes sense to give the operator the opportunity to check whether he has opened the right batch. This should be done after importing the batch with task step [Pause](#page-85-1) task.

## <span id="page-64-2"></span>**3.4.8.18 Poll for batch**

This Task step causes the program in a given directory to search for open batches. If such a batch is found, the further processing starts automatically. The selection of the loaded batches may be restricted by this dialog:

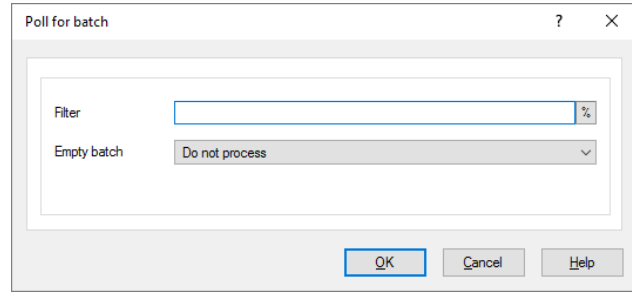

This action is useful for an automatic [post-processing](#page-46-0) task that requires no operator. As with other polling tasks, it is common that the task [re-starts](#page-90-0) again at the end.

#### **Notes:**

This action can only be performed **before** a scan loop, or processing loop.

By inserting this step, the task is operating in [OpenJob](#page-314-0) mode. Some actions are available now, while other actions are tailored to the [Direct](#page-307-0) Mode no longer available.

This function **can not** be **defined or changed** with the license type "Standard". But it can be used, if the setting was made with a license "Gold" or "Professional".

#### <span id="page-64-0"></span>**3.4.8.19 Reload images for processing from batch**

This action is intended for automatic [post-processing](#page-46-0) tasks. It must be inserted where other imagerelated actions are to be executed, e.g. an image enhancement or recognition.

It initiates the processing loop and is used in place of the action Load from [scanner.](#page-69-0)

That is, for example, useful if the time-consuming OCR is to be executed for all images of a stack not on scan workstation but later on another station.

## **Note**:

This action can only be performed **within** a processing loop. It must be **the first action** there.

#### <span id="page-64-1"></span>**3.4.8.20 Import from directory to batch**

A series of images can also be loaded instead of a scanner directly from a directory. In this way, scanned images can already be later edited or only displayed. For this task step a fix directory can be specified when defining the task step.

Unlike the system dialog for opening a **directory** here a dialog for opening an image **file** comes up:

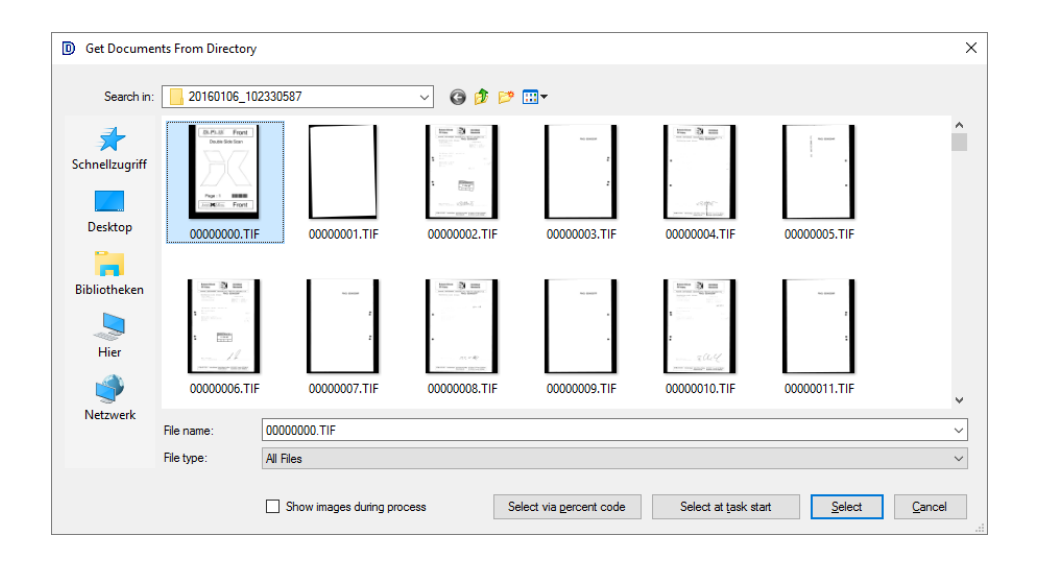

If there (still) are no files, the selection can be made via [Percentcodes](#page-315-1), or this dialogue will be displayed to the operator **at task start**. With the flag **Show images during process** this can be watched.

In this case the dialog can then be closed with OK only, if the operator selects an image file. This file **and all other files** in this folder will be loaded then.

The start directory for this selection can be specified in the Base [Profile.](#page-108-0) With the specification of file name masks the file can be filtered and to distinguish between front and back sides.

## **Notes**

This task step is reserved for the [OpenJob](#page-314-0) mode only, e.g. an open job must be loaded before. For the [DirectMode](#page-307-0) there is a corresponding step named Load from [directory.](#page-67-0)

This step must stand **inside** the processing loop. It must be the **first step** there.

## <span id="page-65-0"></span>**3.4.8.21 Import from batch file to batch**

This Task step causes the reading of all the files in a **document info files (\* .DIF)** are listed. DIF files are the standard type of output for batch files (report files) generated by the program.

Basically, however, any text file can be used, which lists an image file per line of text. So the file list can be filtered by TXT or CSV too.

You must specify the absolute path of the batch file.

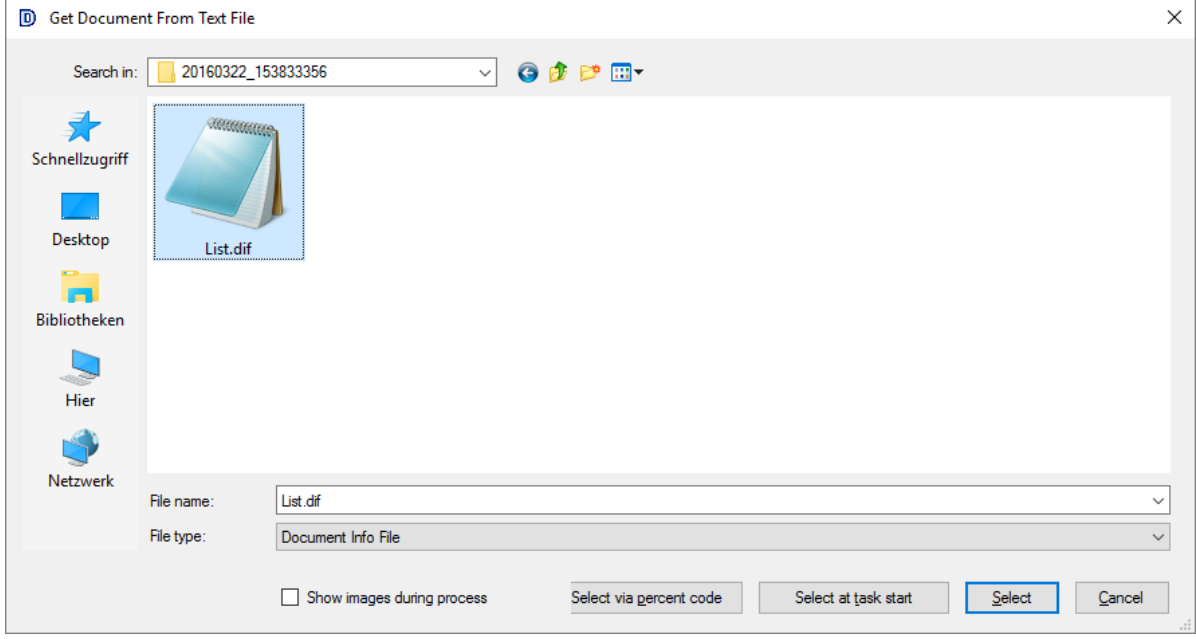

Relative paths or wildcards are not allowed, but if there is no file (yet), the selection can be made via [Percentcodes,](#page-315-1) or this dialogue will be displayed to the operator **at task start**. With the flag **Show images during process** the loading can be watched.

With the specification of file name masks the file can be filtered and to distinguish between front and back sides.

## **Notes**

This task step is reserved for the [OpenJob](#page-314-0) mode only, e.g. an open job must be loaded before. For the [DirectMode](#page-307-0) there is a corresponding step named Load from [directory.](#page-67-0)

This step must stand **inside** the processing loop. It must be the **first step** there..

## **Hint**:

Lists of files can be produced subsequently by the redirection of DOS commands you to a file, e.g:

**C:\SCAN>dir \*.TIF /S/B >List.TXT**

## <span id="page-66-0"></span>**3.4.8.22 Import special files to batch**

The program loads a single or a custom amount of image files from one folder. All required files must be selected in the file dialog box. This Task step does not have any additional parameters.

When run, it opens a file selection dialog where the user can select individual files. The home directory for this selection can be specified in the Base [Profile.](#page-108-0) With the specification of file name masks the file can be filtered and to distinguish between front and back sides.

#### **Notes**

This task step is reserved for the [OpenJob](#page-314-0) mode only, e.g. an open job must be loaded before. For the [DirectMode](#page-307-0) there is a corresponding step named Import [special](#page-66-0) files to batch

This step must stand **inside** the processing loop. It must be the **first step** there.

## <span id="page-67-0"></span>**3.4.8.23 Load from Directory**

A series of images can also be loaded instead of a scanner directly from a directory. In this way, scanned images can already be later edited or only displayed. For this task step a fix directory can be specified when defining the task step.

Unlike the system dialog for opening a **directory** here a dialog for opening an image **file** comes up:

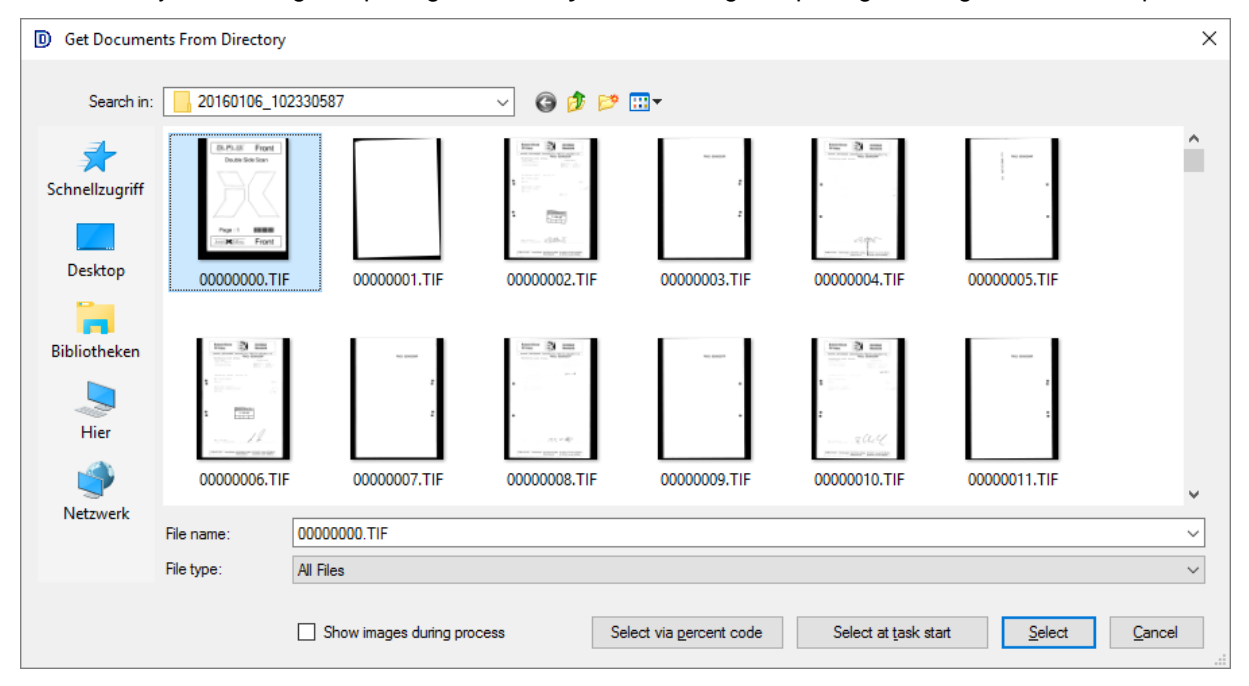

If there (still) are no files, the selection can be made via [Percentcodes](#page-315-1), or this dialogue will be displayed to the operator **at task start**. With the flag **Show images during process** this can be watched.

The dialog can then be closed with OK only, if the operator selects **one** single image file. This file **and all other files** in this folder will be loaded then.

The start directory for this selection can be specified in the Base [Profile.](#page-108-0) With the specification of file name masks the file can be filtered and to distinguish between front and back sides.

#### **Notes**

This task step is reserved for the [DirectMode](#page-307-0) only, e.g. no open job can be loaded before. For the [OpenJob](#page-314-0) mode there is a corresponding step named Import from [directory](#page-64-1) to batch.

This step must stand **inside** the processing loop. It must be the **first step** there.

## <span id="page-67-1"></span>**3.4.8.24 Load from batch file**

This Task step causes the reading of all the files in a **document info files (\* .DIF)** are listed. DIF files are the standard type of output for batch files (report files) generated by the program.

Basically, however, any text file can be used, which lists an image file per line of text. So the file list can be filtered by TXT or CSV too.

# **DpuScan**

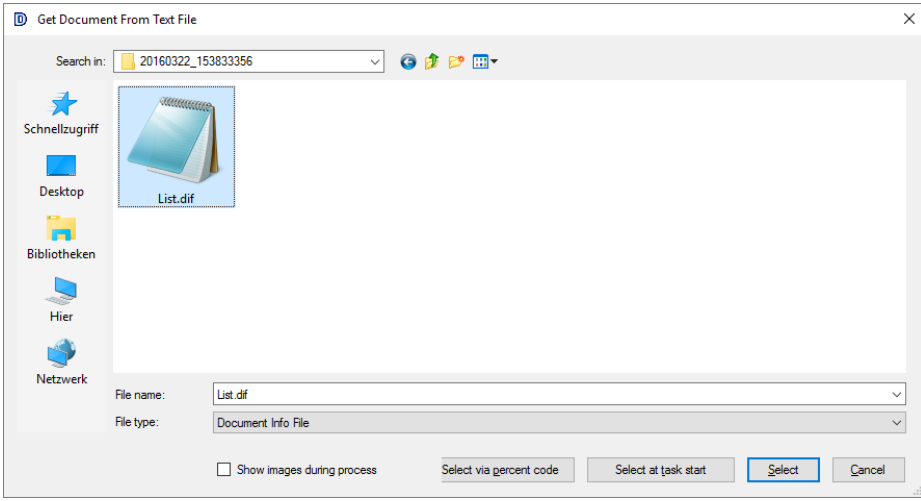

Relative paths or wildcards are not allowed, but if there is no file (yet), the selection can be made via [Percentcodes,](#page-315-1) or this dialogue will be displayed to the operator to **Select at task start**. With the flag **Show images during process** the loading can be watched.

With the specification of file name masks the files can be filtered and to distinguish between front and back sides.

## **Notes**

This task step is reserved for the **[DirectMode](#page-307-0) only**, e.g. no open job can be loaded before. For the [OpenJob](#page-314-0) mode there is a corresponding step named [Import](#page-65-0) from batch file to batch.

This step must stand **inside** the processing loop. It must be the **first step** there.

## **Hint**:

Lists of files can be produced subsequently by the redirection of DOS commands you to a file, e.g:

**C:\SCAN>dir \*.TIF /S/B >List.TXT**

## <span id="page-68-0"></span>**3.4.8.25 Load particular files**

The program loads a single or a custom amount of image files from one folder. All required files must be selected in the file dialog box. This Task step does not have any additional parameters.

When run, it opens a file selection dialog where the user can select individual files. The starting folder for this selection can be specified in the Base [Profile](#page-108-0). With the specification of file name masks the file can be filtered and to distinguish between front and back sides.

Later in the task run the operator will see a select file dialog:

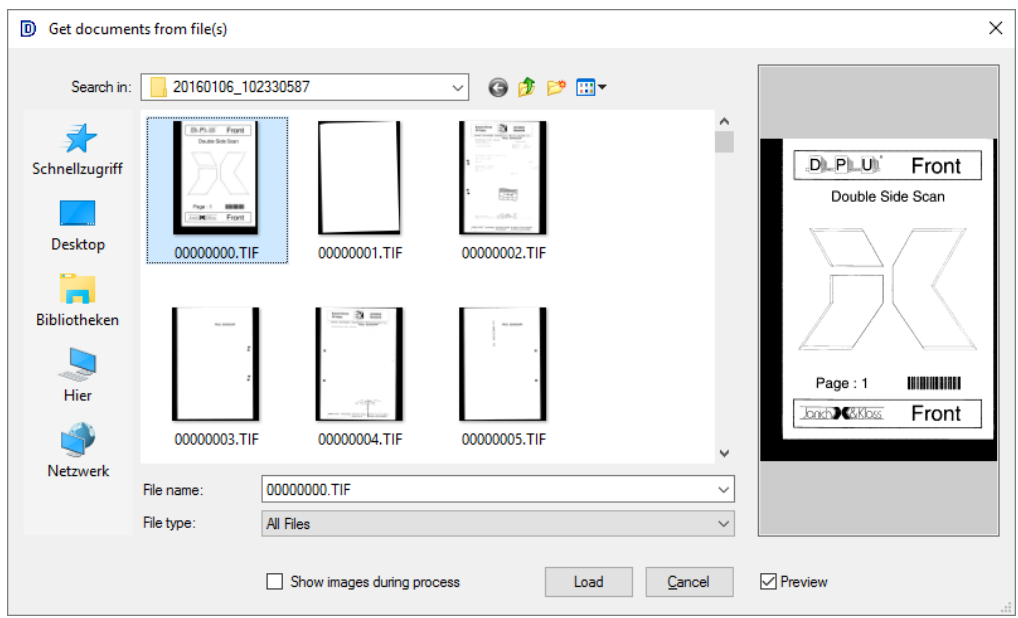

## **Notes**

This task step is reserved for the **[DirectMode](#page-307-0) only**, e.g. no open job can be loaded before. For the [OpenJob](#page-314-0) mode there is a corresponding step named [Import](#page-65-0) from batch file to batch.

This step must stand **inside** the processing loop. It must be the **first step** there.

## <span id="page-69-0"></span>**3.4.8.26 Load from Scanner**

This function starts the collection of images from the scanner. When two scanners are given it uses the activaed one. The parameters for this task step serve the scanner settings, as defined in the Base Profile.

The scan usually ends when no more paper is there, an error occurs or the operator presses a stop button. It may also be terminated by an action in the event rules.

#### **Note:**

This step must stand **inside** the processing loop. It must be the **first step** there.

The parameters for this step can be set **after** a scanner subprofile was selected or created before in the base class.

### **3.4.8.27 Farbformate erweitern**

In this step, missing color formats can be supplemented. This occurs e.g. when the scanner alternately send sometimes color, sometimes black-and-white and sometimes both. It also occurs, when a multipage file is imported with images of different color types.

For many subsequent steps (and subsequent systems), it is easier to work with a continuous data stream and not have to check before each step whether the image exists. The settings dialog allows you to specify which images are to be created.

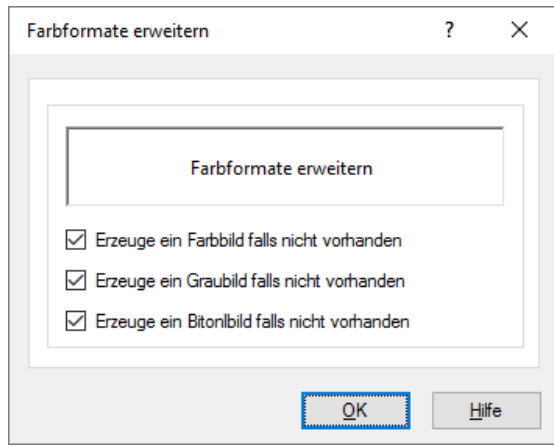

When this step is executed, the program creates the corresponding image as a copy, not as a blank image.

## **Notes:**

The stak step must stand **inside** a processing loop.

For this step an image must exist, i.e. it must occur **after** a **Load from...** action.

## <span id="page-70-0"></span>**3.4.8.28 Copy image**

With this Task step an image can be copied. This is e.g. useful if you want to archive images as authentically as possible but on the other hand, must process the image for recognition. Then a copy can be created, improved, recognized and can be deleted later.

One can specify the image type number and side to copy:

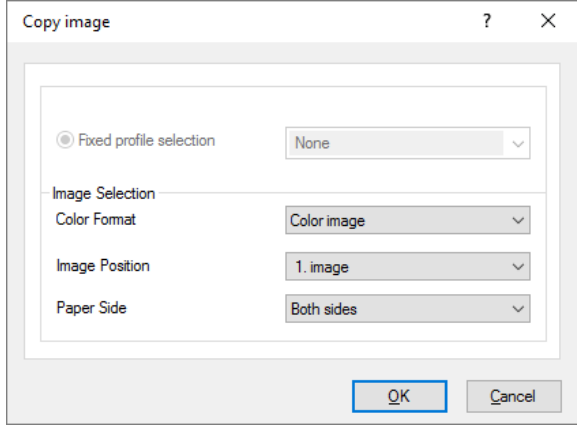

 $\blacksquare$  For an image to be processed it can be distinguished:

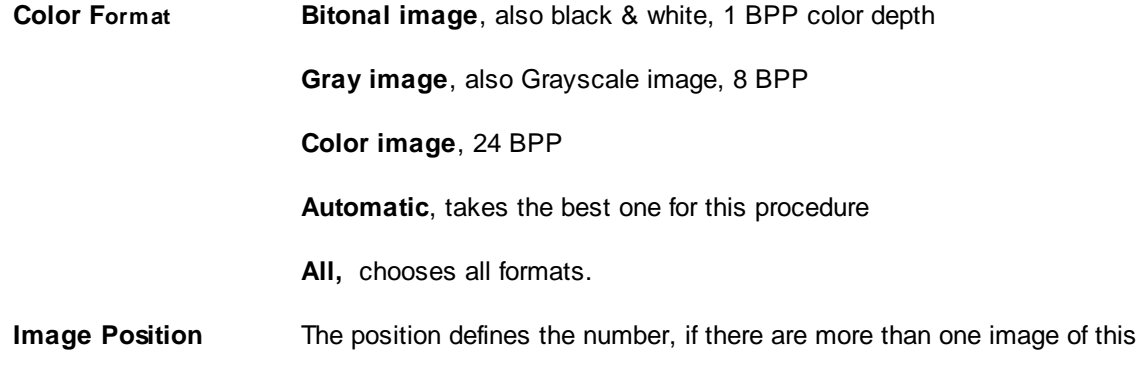

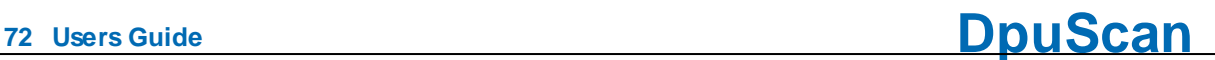

color type. Those may come up by cutting, filtering or copying. **That is not the number in a file!**

Depending on the action also **all images** may be chosen

**Paper side Both sides** selects images for front and rear side aus

**Front side** chooses images captured by the front side camera of the scanner.

**Rear side** chooses the back side images.

## **Notes:**

The stak step must stand **inside** a processing loop.

For this step an image must exist, i.e. it must occur **after** a **Load from...** action.

## <span id="page-71-0"></span>**3.4.8.29 Deskew images**

By this action, an image is straightened while the black edges are removed or "exempt". The image is practically not only straightened by this action, but also moved to the top left corner of the image window. By cutting off the black edges, the image is cropped at the same time to its original size.

In batches of documents with differt sizes it defined simplistically the maximum sheet (for example, A3). All smaller documents are then still cut to the right size.

The parameters for these actions are specified in the relevant Subprofile of the base profile. The task configuration just specifies which subprofile is used and on which images it should be applied.

 $\Box$  The control elements for selecting and handling subprofies have the following meanings:

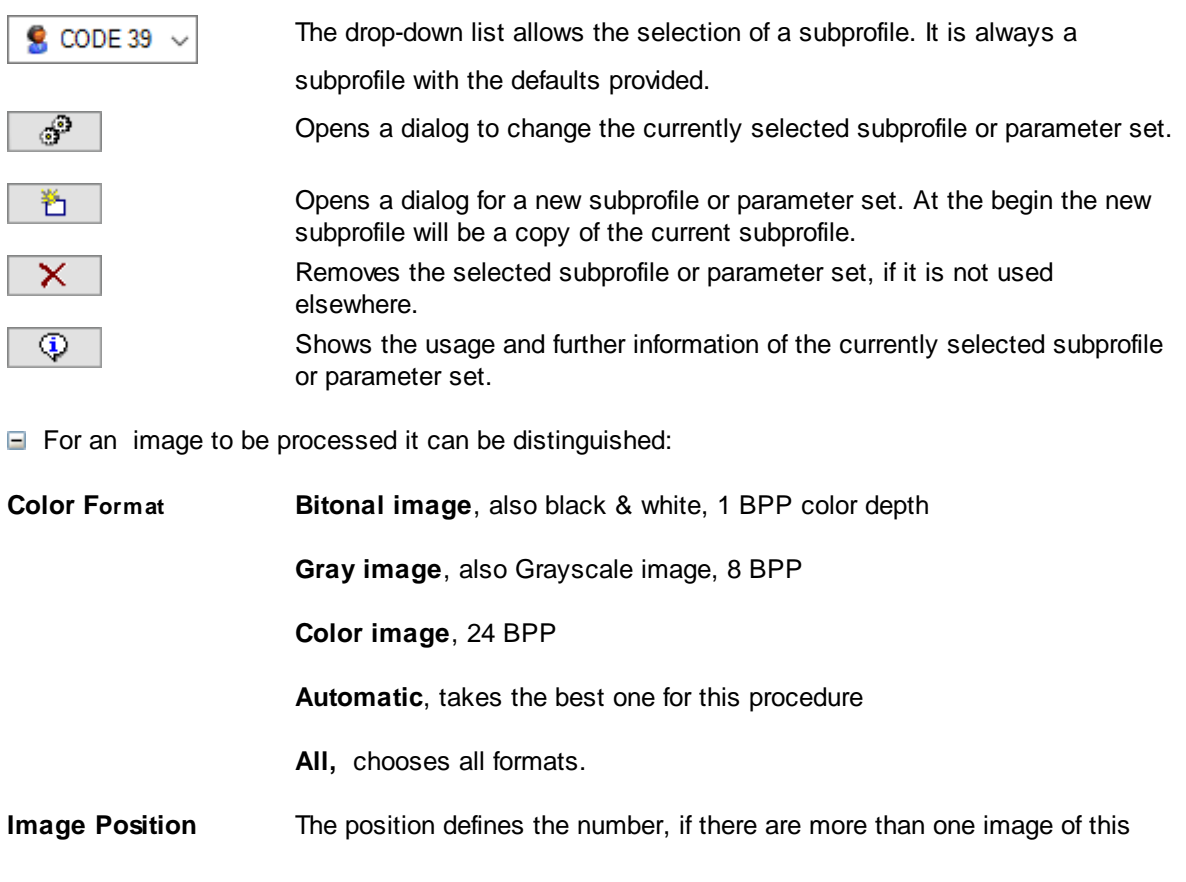
color type. Those may come up by cutting, filtering or copying. **That is not the number in a file!**

Depending on the action also **all images** may be chosen

**Paper side Both sides** selects images for front and rear side aus

**Front side** chooses images captured by the front side camera of the scanner.

**Rear side** chooses the back side images.

#### **Notes:**

The stak step must stand **inside** a processing loop.

For this step an image must exist, i.e. it must occur **after** a **Load from...** action.

#### **3.4.8.30 Rotate images**

This task step performs a rotation of 90 $\degree$ , 180 $\degree$  or 270  $\degree$  from each image. It provides a quick and easy way is to straighten images that, for example, were scanned in landcape mode (on the short way) to save time.

There no subprofile for this step, the setup dialog is limited to the angle of rotation:

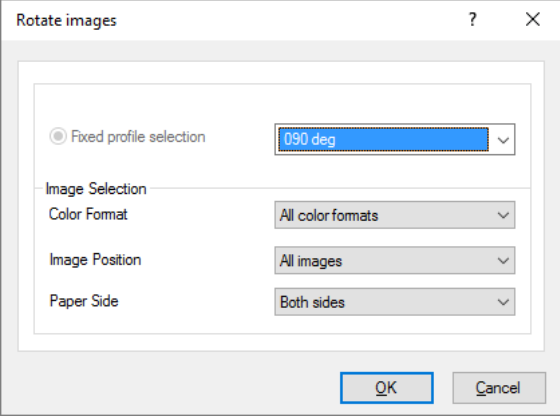

 $\Box$  For an image to be processed it can be distinguished:

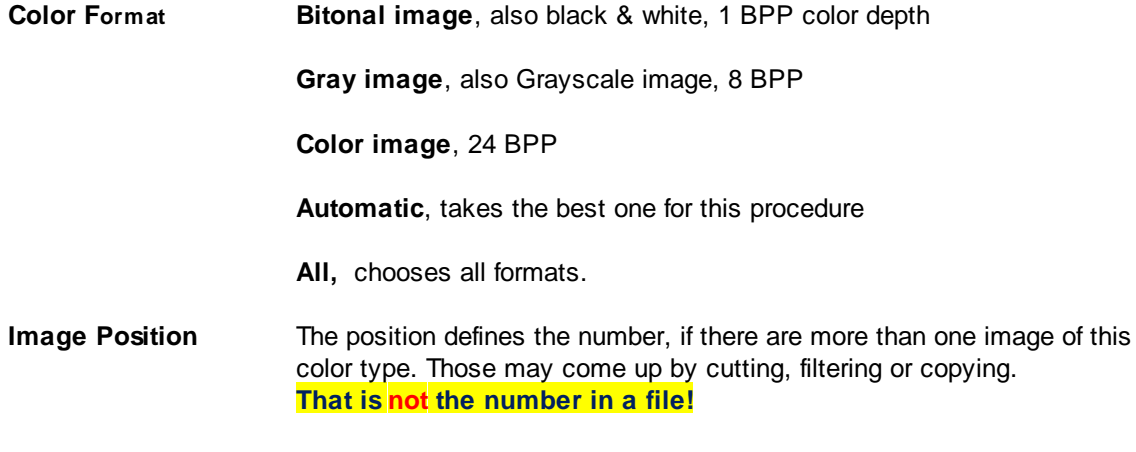

Depending on the action also **all images** may be chosen

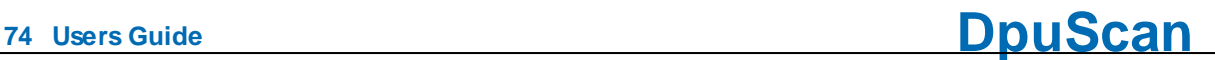

**Paper side Both sides** selects images for front and rear side aus

**Front side** chooses images captured by the front side camera of the scanner.

**Rear side** chooses the back side images.

#### **Notes:**

The stak step must stand **inside** a processing loop.

For this step an image must exist, i.e. it must occur **after** a **Load from...** action.

For a fine rotation or a precise rotation with an upstanding result the usage of the PlugIn DectOR is recommended.

#### **3.4.8.31 Modify Images**

This function starts the advanced image editing process to remove dirt, lines or shadows of a black and white image.

These actions are specified in the relevant Subprofile. The task configuration specifies which subprofile is used and on which images it should be applied

 $\Box$  The control elements for selecting and handling subprofies have the following meanings:

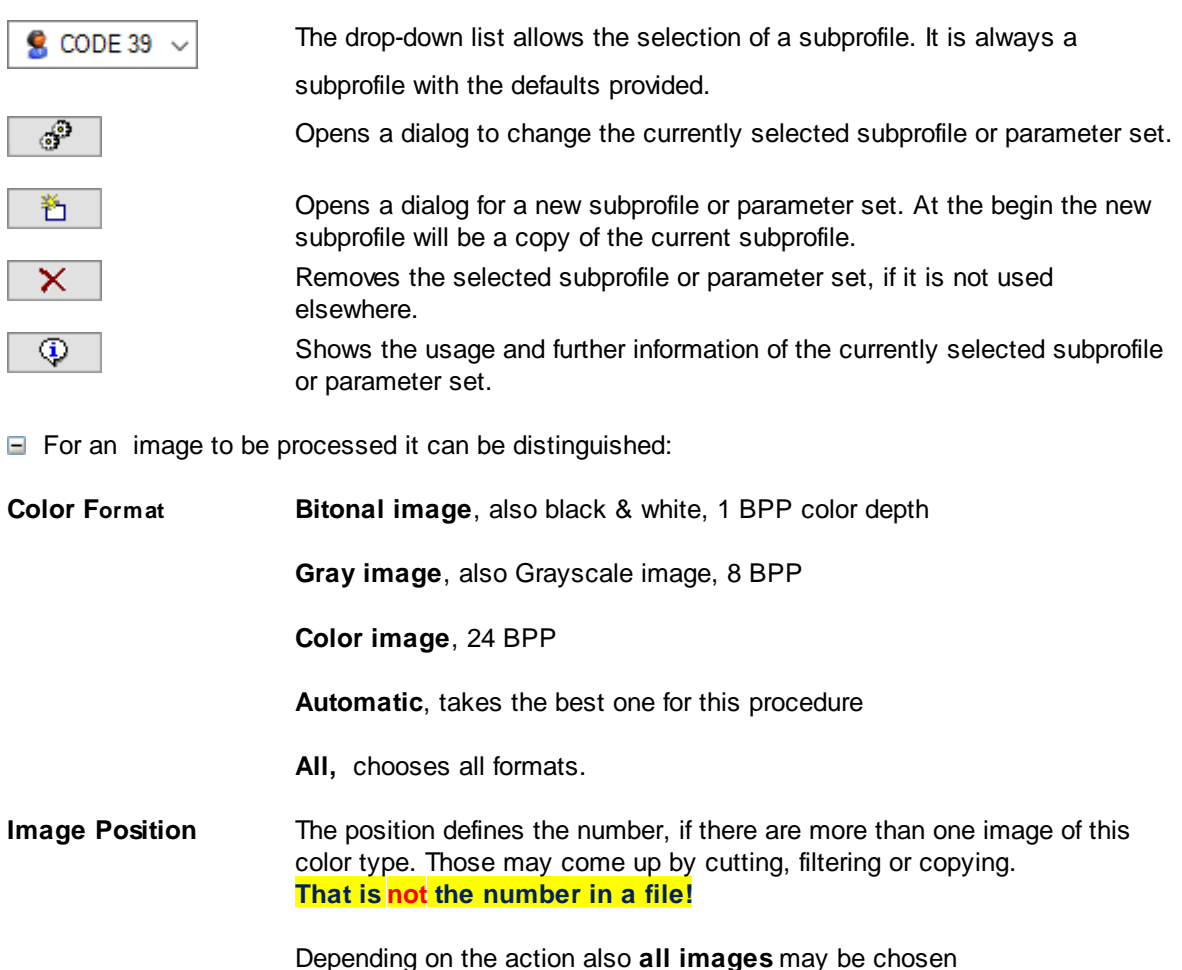

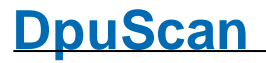

**Paper side Both sides** selects images for front and rear side aus

**Front side** chooses images captured by the front side camera of the scanner.

**Rear side** chooses the back side images.

#### **Notes:**

The stak step must stand **inside** a processing loop.

For this step an image must exist, i.e. it must occur **after** a **Load from...** action.

This step works with **black and white images only**.

The functions *remove lines* or *remove points* may spoil the search for barcodes or QR-Code for example. To avoid this please use this function **after** the [recognition](#page-54-0) phase. This function **can neither** be **defined nor** be **used** with the license type "Standard".

#### **3.4.8.32 Bates stamping**

This task step brings a text or image stamp in an image. The parameters for these actions are specified in the relevant Subprofile of the base profile. The task configuration just specifies which subprofile is used and on which images it should be applied.

 $\Box$  The control elements for selecting and handling subprofies have the following meanings:

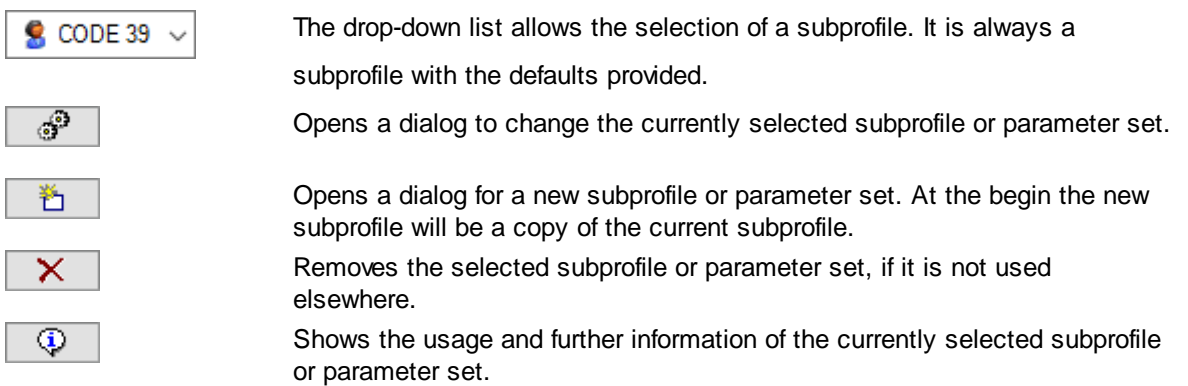

Please note that the color formats - are defined in Subprofile and here "all color formats" is selected fixed - notwithstanding other task steps.

 $\Box$  For an image to be processed it can be distinguished:

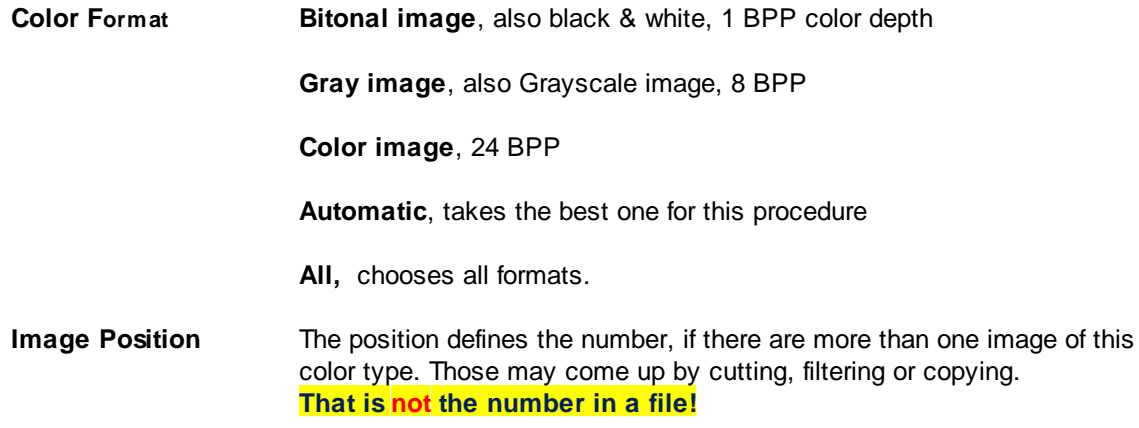

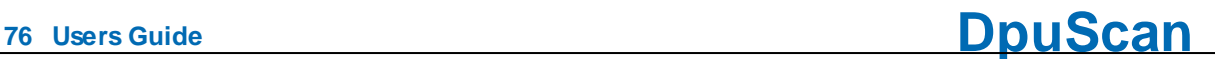

Depending on the action also **all images** may be chosen

**Paper side Both sides** selects images for front and rear side aus

**Front side** chooses images captured by the front side camera of the scanner.

**Rear side** chooses the back side images.

#### **Notes:**

When selecting the color types here, don't forget to enable the same color types in the subprofile.

The stak step must stand **inside** a processing loop.

For this step an image must exist, i.e. it must occur **after** a **Load from...** action.

Stamped text will be recognized at the OCR like regular text. To avoid this please use this function **after** the [recognition](#page-54-0) phase.

This function **can neither** be **defined nor** be **used** with the license type "Standard".

#### **3.4.8.33 Reverse image colors**

During this action, the colors of the image are reversed, this is as useful if the [binarization](#page-301-0) of a color image large proportions would result from white text on a black background. The conversion has no further parameters, so here can only be set which images to be processed.

 $\blacksquare$  For an image to be processed it can be distinguished:

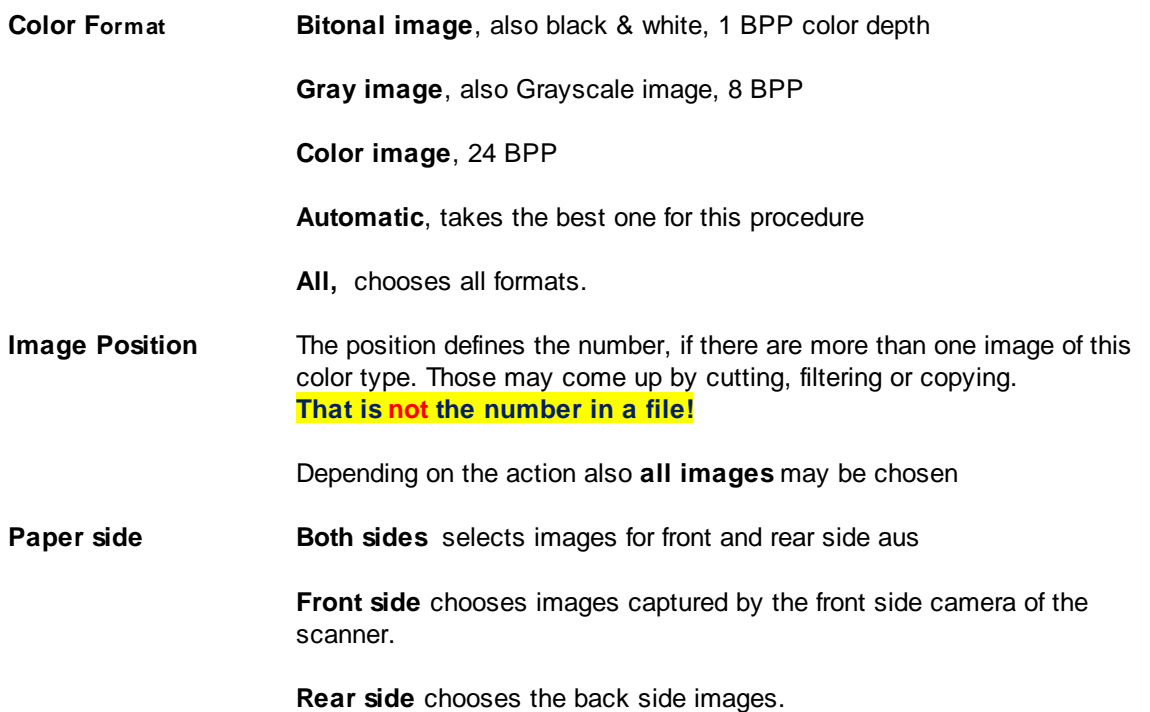

#### **Notes:**

The stak step must stand **inside** a processing loop.

For this step an image must exist, i.e. it must occur **after** a **Load from...** action.

#### **3.4.8.34 Scale image**

In this task, step, the selected images are scaled. This is e.g. useful if was a very high [resolution](#page-317-0) is scanned to allow the detection of fine text or barcodes. But on the other hand, only an image with a normal resolution should be archived.

A scale is also necessary, if images was scanned in [multistream](#page-313-0) with a unique resolution, but the different image types shall bes stored with different resolutions. For example the 200 dpi for black and white and 150 dpi for color.

There no subprofile for this step, the setup dialog is limited to the factor or the target DPI value::

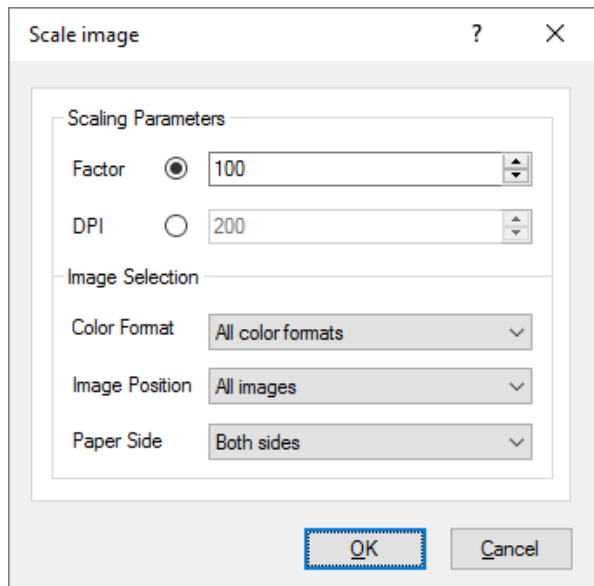

In the field scaling parameter either a fixed target value for the resulting resolution in **DPI** can be given or the **factor** in percent.

A rising of the scaling factor over 100% is possible but it doesn't better the image quality.

 $\Box$  For an image to be processed it can be distinguished:

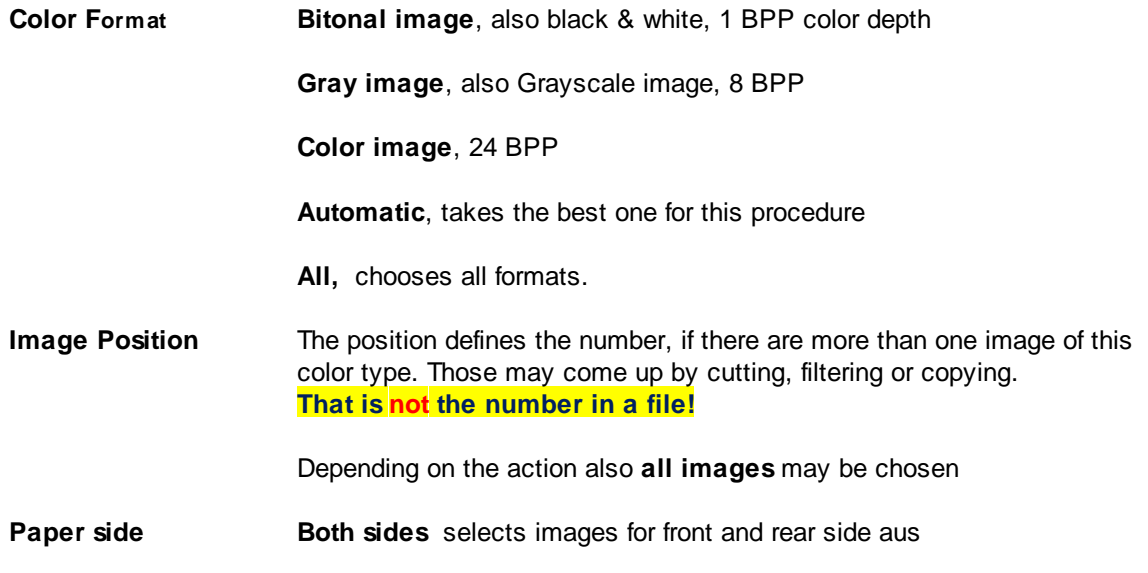

**Front side** chooses images captured by the front side camera of the scanner.

**Rear side** chooses the back side images.

#### **Notes:**

The stak step must stand **inside** a processing loop.

For this step an image must exist, i.e. it must occur **after** a **Load from...** action.

The reduction of the resolution may spoil the recognition of texts and other codes.To avoid this please use this function **after** the [recognition](#page-54-0) phase.

#### **3.4.8.35 Transform image with filter**

During this action color filtering is applied to the scanned image. The scanned image will be altered by using filters to optimize it for further processing or storage. For this purpose certain colors are emphasized and other colors are suppressed as background colors.

Which filter is used is specified in the relevant Subprofile. The task configuration specifies which subprofile is used and on which images it should be applied. Here, the color format is limited to color images and gray images.

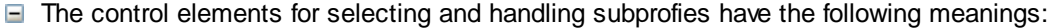

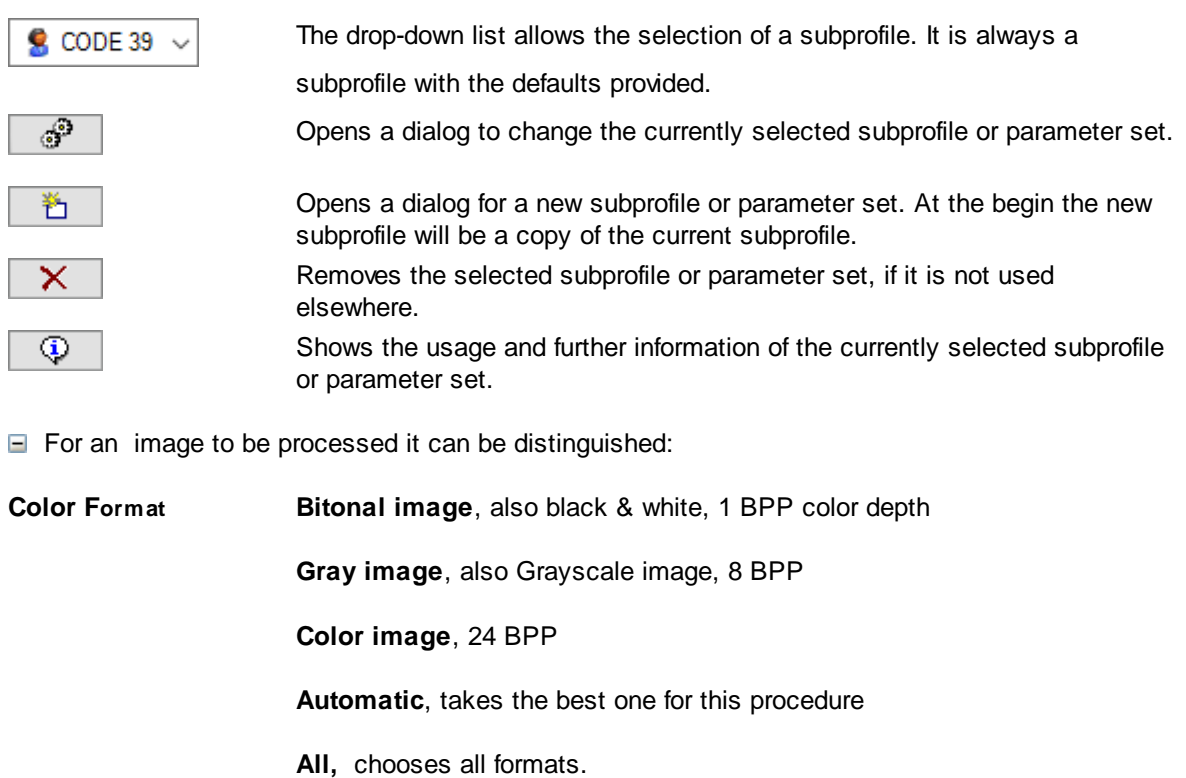

**Image Position** The position defines the number, if there are more than one image of this color type. Those may come up by cutting, filtering or copying. **That is not the number in a file!**

Depending on the action also **all images** may be chosen

**Paper side Both sides** selects images for front and rear side aus

**Front side** chooses images captured by the front side camera of the scanner.

**Rear side** chooses the back side images.

#### **Notes:**

The stak step must stand **inside** a processing loop.

For this step an image must exist, i.e. it must occur **after** a **Load from...** action This function can only be **configured** with the license "Gold". But it can be **used** with "Gold" or "Gold limited".

#### **3.4.8.36 Start user defined dialog for every image**

This step opens a dialog box to accept some user input, for example a replacement for an unreadable barcode. For that the custom dialogs, UDDs, are utilized. These can be configured in the base profile.

The pop-up of a dialog during the scan procedure is unusual since the scanning is halted. So it should be used in exceptional situations only. An exception may occur, if an insured property of an image is missing and user is asked to continue the work anyway. For a permanently dialog with the user a UDD may be shown as embedded part of the [workspace](#page-42-0). For that the use of the PlugIn JK\_INDEX is recommended.

Here in the task configuration the UDD can be selected like a Subprofile:

 $\Box$  The control elements for selecting and handling subprofies have the following meanings:

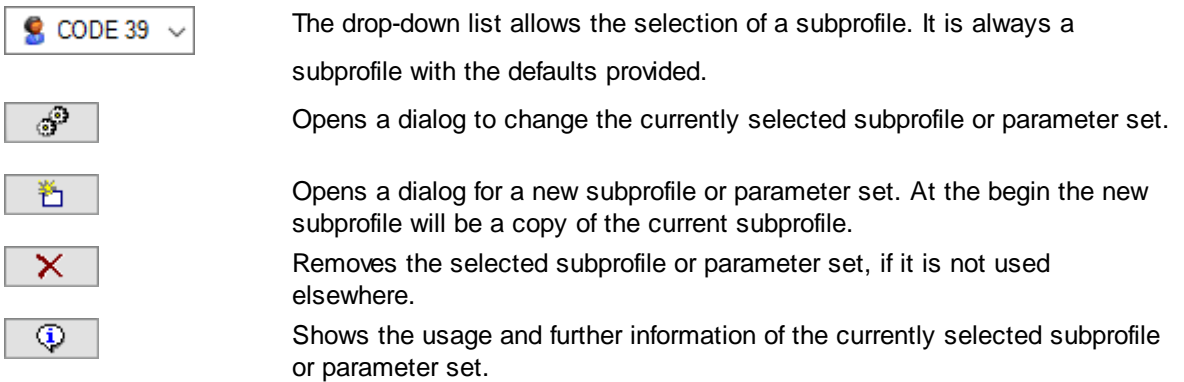

#### **Notes:**

The stak step must stand **inside** a processing loop. For the call before or after the loop, please use the step Start user [defined](#page-59-0) dialog.

If a UDD was closed with the **cancel button**, the task will be stop too.

For the work with a UDD a person must **handle** the dialog. So it should not be used in an [automatic](#page-46-0) post [processing](#page-46-0) task. Also the usage in a background task is not possible.

If a UDD pops up when the scanner works in [queuing](#page-316-0) mode the triggering image may no longer be visible.

This function **can not** be **defined or changed** with the license type "Standard". But it can be used, if the setting was made with a license "Gold" or "Professional".

#### **3.4.8.37 Call a PlugIn for every image**

Calls a PlugIn in a scan loop for each image. Selectable are PlugIns that have been previously loaded and configured for use with the Base Profile. To set the parameters, there is a dialog box.

#### **Notes:**

The stak step must stand **inside** a processing loop. For the call before or after the loop, please use the step Call [PlugIn](#page-59-1)

For PlugIns changing or inspecting images there must be an images, i.e. this step has to occur **after** a **Load from...** action.

PlugIns expecting **user actions** should not be called without a user, i.e neither in a post [processing](#page-46-0) task nor in a [background](#page-46-0) task.

#### **3.4.8.38 Set value of a variable for every image**

Sets the value of a [variable](#page-315-0). Fix values or other %-Codes can be assigned.

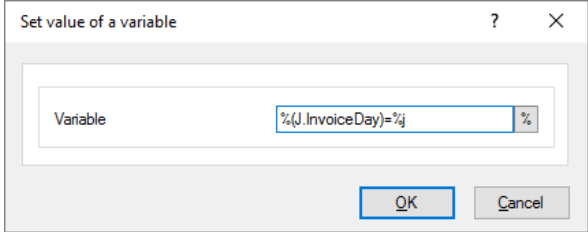

Please regard the rules for assignments.

#### **Notes**

This action can only be performed **within** a scan loop. For use before and after a scan loop there is the appropriate action Set value of a [variable.](#page-60-0)

Please note that an assignment is only useful if the object already exists, referred to by the [scope](#page-318-0). For example, is assigning meaningless to a image variable %(I.Number), if one has not yet been scanned and there is still no image. On the other hand, one should not count on that the variables are immediately "forgotten" when there is no longer the object.

It is not possible to overwrite so-called system information values, e.g. the current day or the computer name.

#### **3.4.8.39 Barcode search on images**

Through this Task step is searched on the image for a **[barcode](#page-300-0)**. This barcode (or codes) can be sent in a barcode file, status file, or to the broker. They can also be used for further sequential control or for the name of the stored files.

The details for a [barcode](#page-299-0) search are summarized in a subprofile which can be configured in the base profile. The task configuration specifies which subprofile is used and on which images it should be applied

 $\Box$  The control elements for selecting and handling subprofies have the following meanings:

subprofile with the defaults provided.

CODE 39

The drop-down list allows the selection of a subprofile. It is always a

്

Opens a dialog to change the currently selected subprofile or parameter set.

# **DpuScan**

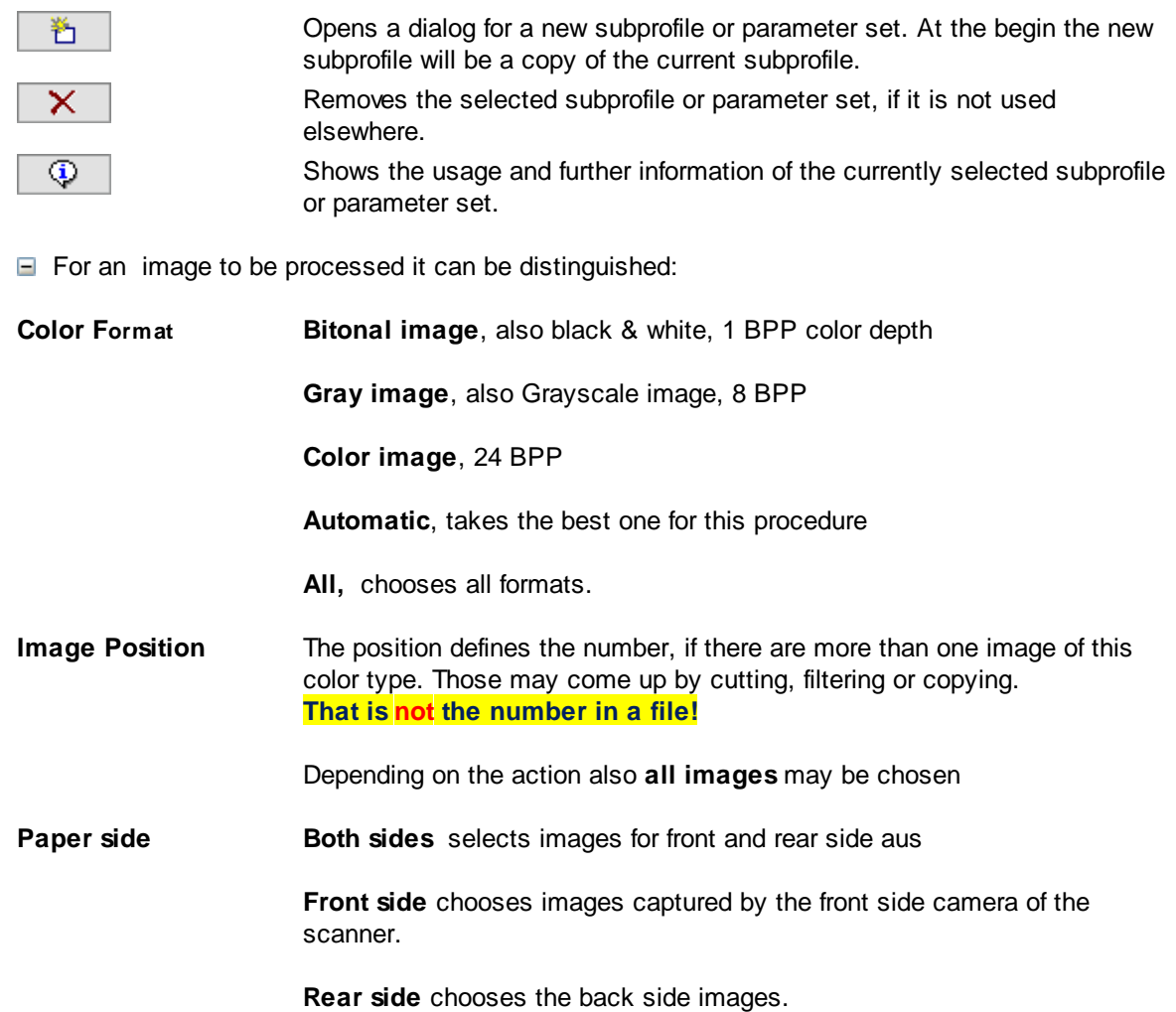

#### **Notes**

This action can only be performed **within** a scan loop.

For this step an image must exist, i.e. it must occur **after** a **Load from...** action.

After the barcode search the image may be rotated by 90°,180° or 270°, see options for [barcode](#page-177-0) search.

#### **3.4.8.40 Patchcodes search on images**

Through this task step is searched on the image for a [patchcodes.](#page-314-0) The found patchcode can be used for further sequential control.

The details for a [patchcode](#page-314-1) search are summarized in a subprofile which can be configured in the base profile. The task configuration specifies which subprofile is used and on which images it should be applied

 $\Box$  The control elements for selecting and handling subprofies have the following meanings:

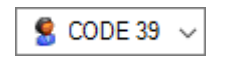

The drop-down list allows the selection of a subprofile. It is always a subprofile with the defaults provided.

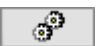

Opens a dialog to change the currently selected subprofile or parameter set.

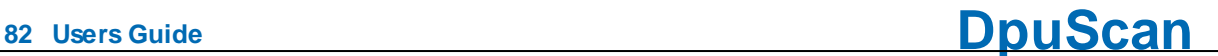

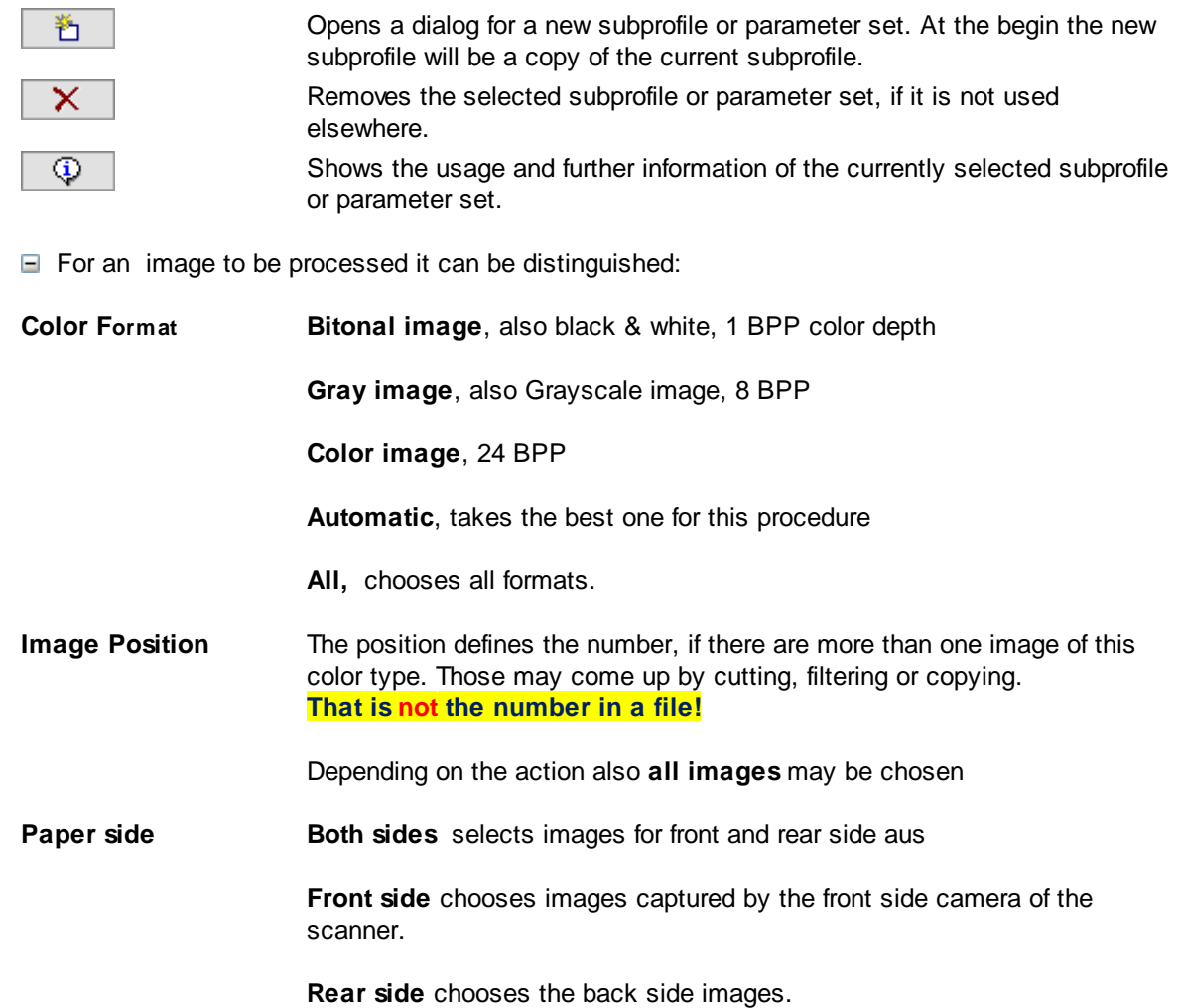

#### **Notes**

This action can only be performed **within** a scan loop.

For this step an image must exist, i.e. it must occur **after** a **Load from...** action.

#### **3.4.8.41 OCR on images**

This Task step starts in the image a text search. Depending on the parameters set a field search at certain places is either started in the image or a transformation of the whole page.

For this option is available, the OCR PlugIn JKFR60 must be loaded. The details for the text recognition are summarized in a subprofile which can be configured the base profile. The task configuration specifies which subprofile is used and on which images it should be applied

 $\Box$  The control elements for selecting and handling subprofies have the following meanings:

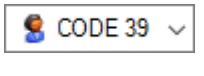

The drop-down list allows the selection of a subprofile. It is always a subprofile with the defaults provided.

ಿ

Opens a dialog to change the currently selected subprofile or parameter set.

# **DpuScan**

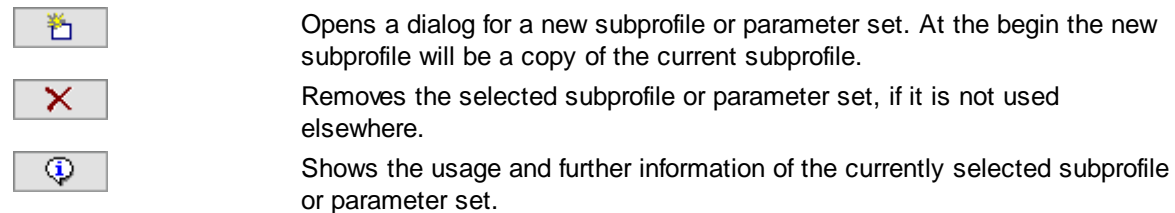

 $\Box$  For an image to be processed it can be distinguished:

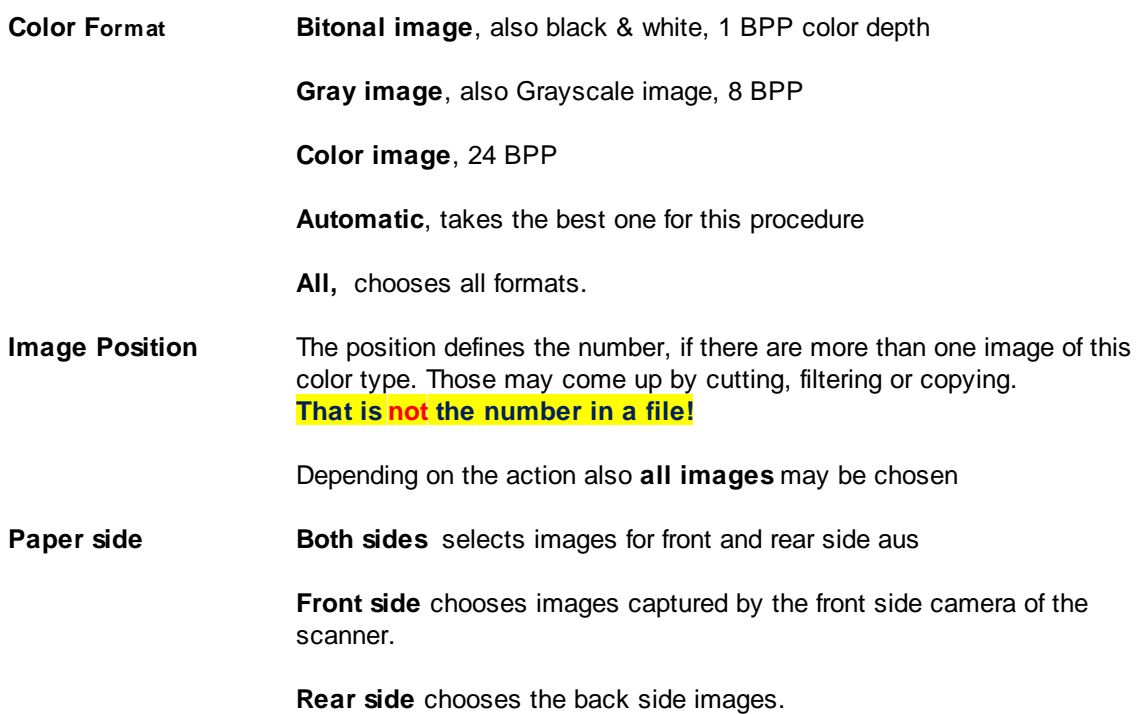

#### **Notes**

This action can only be performed **within** a scan loop.

For this step an image must exist, i.e. it must occur **after** a **Load from...** action.

This function **can neither** be **defined nor** be **used** with the license type "Standard".

### **3.4.8.42 Check event rules**

In this task, step previously defined event rules are processed. They responds to specific event with a particular action, such as with creating a new folder when finding a patchcode.

In Base Profile, there in the dialog to the event rules the different conditions and associated actions can be defined.

In the task configuration, this step can only be inserted, there is therefore no further adjustments.

Like all other actions in the task list the rules will be executes at once for all [image](#page-310-0)s of an image group of one side of the paper.

#### **Notes**

This action can only be performed **within** a scan loop.

For this step an image must exist, i.e. it must occur **after** a **Load from...** action.

**<sup>84</sup> Users Guide DpuScan**

By event rules normally the file and directory-breaks are defined. Thus, this step must occur prior to the actions **Set pathname** and **Set filename**.

This function **can not** be **defined or changed** with the license type "Standard". But it can be used, if the setting was made with a license "Gold" or "Professional".

#### <span id="page-83-1"></span>**3.4.8.43 Keep input path, filename and format**

This Task step is intended for automatic [post-processing](#page-46-0) tasks in [DirectMode.](#page-307-0)

If you want to read in already scanned images from the hard drive , for example, to rotate it or edit it in any other way, then by this action it can be determined that the images remain under the same name in the directory from which they were read.

#### **Notes**

This action is available for **DirectMode only**. The *similar action* Keep [filename](#page-83-0) and format is available in DirectMode and OpenJob Mode.

This action can only be performed **within** a scan loop.

For this step an image must exist, i.e. it must occur **after** a **Load from...** action.

Please regard also the rules for generation of path and filenames.

#### <span id="page-83-0"></span>**3.4.8.44 Keep filename and format**

This Task step is intended for automatic [post-processing](#page-46-0) tasks. If you want to read in already scanned images from the hard drive , for example, to rotate it or edit it in any other way, then by this action it can be determined that the images keep their name in the new destination directory.

#### **Notes**

This action is available for **DirectMode** and **OpenJob Mode**. The *similar action* [Keep](#page-83-1) input path, [filename](#page-83-1) and format is available in DirectMode **only**.

This action can only be performed **within** a scan loop.

For this step an image must exist, i.e. it must occur **after** a **Load from...** action.

Please regard also the rules for generation of path and filenames.

#### **3.4.8.45 Set path name**

The program generates a storage path where the scanned image is to be stored. The options for generating the path can be made in the dialog box for the target directory.

#### **Notes**

This action can only be performed **within** a scan loop.

For this step an image must exist, i.e. it must occur **after** a **Load from...** action.

Basically, it is always given the pathname **first** and **then** the file name! Please also regard the rules for generation of path and filenames.

#### **3.4.8.46 Set file name**

The program generates files where the scanned image is to be stored. The options for generating the filename can be made in the dialog box for the.

#### **Notes**

This action can only be performed **within** a scan loop.

For this step an image must exist, i.e. it must occur **after** a **Load from...** action.

Basically, it is always given the pathname **first** and **then** the file name! Please also regard the rules for generation of path and filenames.

#### **3.4.8.47 Save image to disk**

With this task step, the image is saved. There is no separate subprofile for this action, because the storing options are part of the base profile and can be specified there.

#### **Notes**

This action can only be performed **within** a scan loop.

For this step an image must exist, i.e. it must occur **after** a **Load from...** action.

Also a **file name** and a **path name** must exist, so this action must stand **after** the steps doing this.

This action is usually the **last step within** the scan loop.

It must not be ommited in scan [tasks,](#page-46-0) automatic [post-prosssing](#page-46-0) tasks or [background](#page-46-0) tasks. Only in a manual [post-processing](#page-46-0) task it can be dispensed.

#### **3.4.8.48 Print image**

Using this function images will be printed. If this step becomes part of a scan task, the program works like a copier.

The parameters for these actions are specified in the relevant Subprofile of the base profile. The task configuration just specifies which subprofile is used and on which images it should be applied.

 $\Box$  For an image to be processed it can be distinguished:

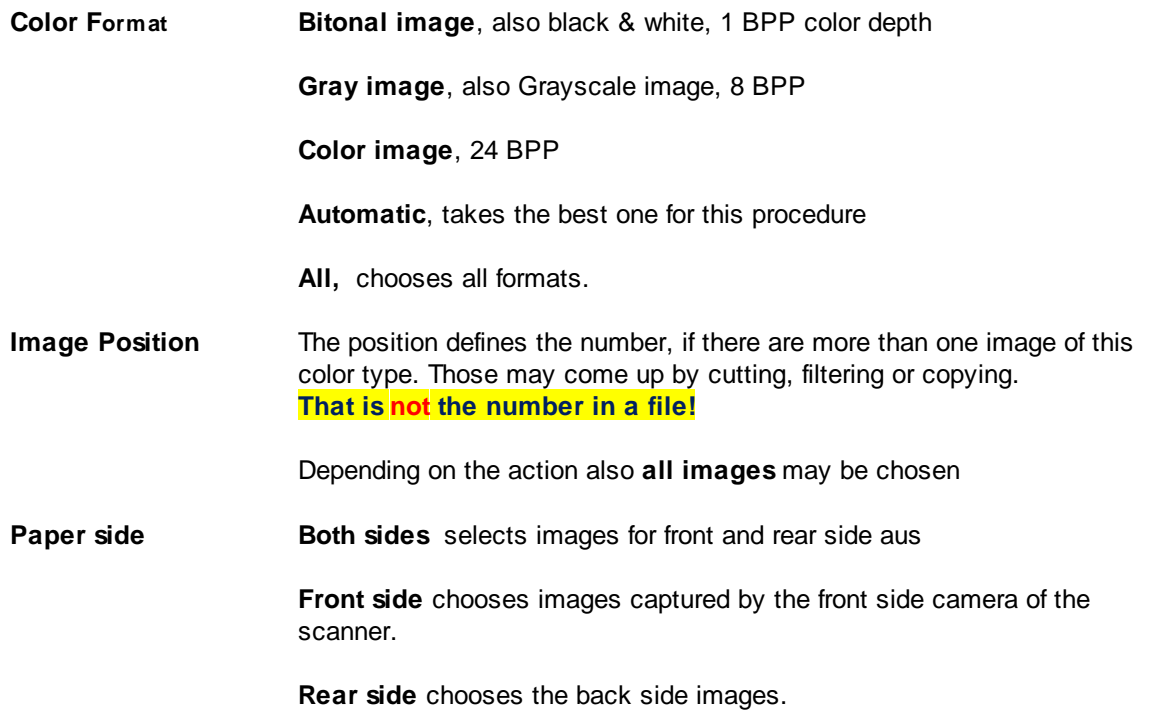

#### **Notes**

This action can only be performed **within** a scan loop.

For this step an image must exist, i.e. it must occur **after** a **Load from...** action.

This action prints all images (or a selected subset). To print a single image please use button in the Edit-Menu.

#### <span id="page-85-0"></span>**3.4.8.49 Exit scan loop**

By this task step the end of the loop can be specified. If a block of instruction should occur after the scan loop (overrun) it will be executed then. The exit of the loop can be bound to a condition:

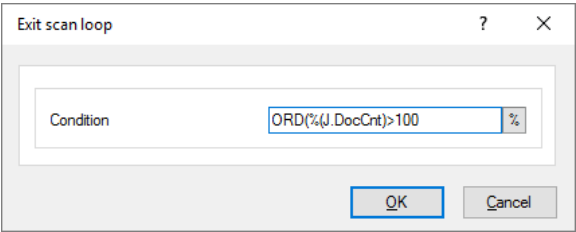

The scanner will be halted immediately but all images buffered in the scanner will be still collected and processed. For that all steps inside the loop will be executed.

If exists, the first step after the scan loop will be executed then. If not the batch will be closed, i.e. in [OpenJob](#page-314-2) Mode it will be suspended in [DirectMode](#page-307-0) it will be finalized.

This construction can be used to exit a scan loop without using the event rules

#### **Note**

This step must stand **after** the scan loop, it builds the **first step** there.

Please regard also the notes for checking a condition.

#### **3.4.8.50 Pause task**

This action stops the further processing of task steps. The program goes into interactive mode and selects a particular image.

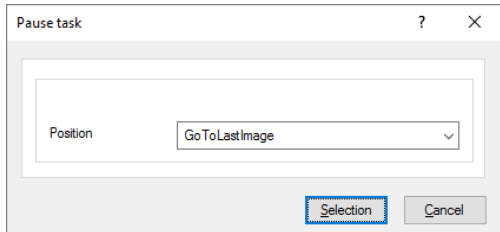

It can, for example, be specified to go to the last image. This is useful after scanning if you want to control the last images or if you want to continue an existing batch. If on the other hand a finished stack is opened for inspection (but not to resume), it may be useful to start with the first image. It is also possible to go to the first or last [marked](#page-312-0) images.

#### **Note**

This step can stand **before** or **after** the scan loop but not within, see warning.

Within the loop the execution can be paused by the corresponding step Exit [scan](#page-85-0) loop or yia the equivalent action in the event rules.

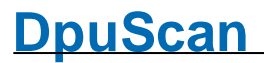

#### **Hint:**

If the step Load [batch](#page-63-0) allows to open an exiting non-empty batch, the action **Pause task** should be placed immediately after the loading. So the operator gets a chance to inspect the batch and to close it, if he opened a wrong one. Otherwise the scanner would start working instantly an appending - wrong images to this batch.

#### **3.4.8.51 Task close**

This task step is obsolete and **does not work** in the current version of the program.

#### **Note**

This step can stand **before** or **after** the scan loop but not within, see warning.

Within the loop the execution can be paused by the corresponding step  $Exit scan loop$  $Exit scan loop$  $Exit scan loop$  or via the equivalent action in the event rules.

#### **3.4.8.52 Task cancel**

This step stops the task immediately. No further task steps will be executed, the switches to the [ready](#page-43-0) [state](#page-43-0).

#### **Notes**

This step can stand **before** or **after** the scan loop but not within, see warning.

Within the loop the execution can be paused by the corresponding step  $Exit scan loop$  $Exit scan loop$  $Exit scan loop$  or via the equivalent action in the event rules.

#### **3.4.8.53 Print info**

Through this task step the print out of an info [sheet](#page-311-0) is triggered. This sheet is archived then together with the completed scanned paper. The details for printing are set in Printer subprofile. In the task configuration is to select just the subprofile and the template file:

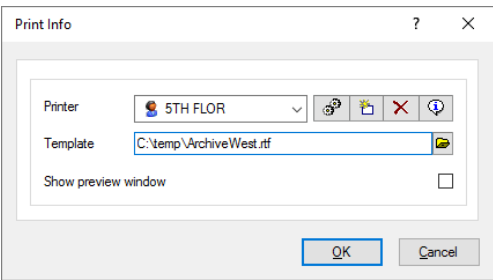

Optional a preview can be ordered, this gives the chance to accept or to cancel the print out.

 $\Box$  The control elements for selecting and handling subprofies have the following meanings:

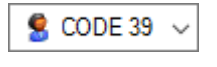

The drop-down list allows the selection of a subprofile. It is always a subprofile with the defaults provided.

Opens a dialog to change the currently selected subprofile or parameter set.

ி

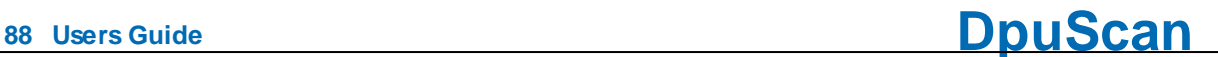

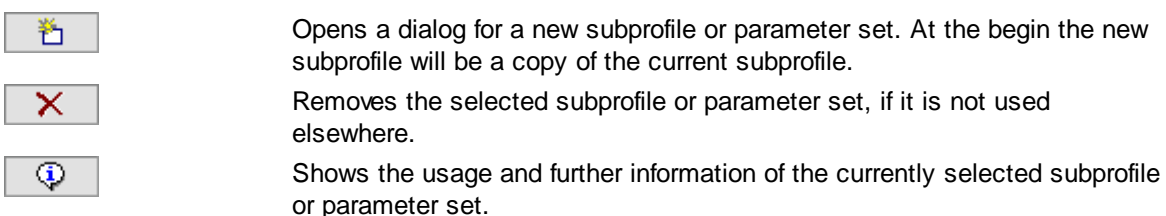

**Notes**

This step can stand **before** or **after** the scan loop only, but not within, see warning.

The print out *after* the scanning uses current values, e.g. the number of documents. The print out *before* the scanning allows to scan the sheet too.

#### **3.4.8.54 Process event rules on batch**

This action is designated for automatic [post-processing](#page-46-0) tasks. It will be inserted immediately after the instruction **Load from Directory** (batch file, special images). It causes the event rules to processed for all images of the stack again.

This allows to regard changes made on the batch at other stations.

#### **Note**

This step can stand **instead** or **after** the scan loop only, but not within, see warning.

#### **3.4.8.55 Delete images in source path**

This action is intended for automatic [post-processing](#page-46-0) tasks. With this Task step, the images are deleted in the source path after reading it into the application. They are deleted "hard" and not be moved to the trash bin.

#### **Note**

This step can stand **after** the scan loop only, but not within, see warning.

It deletes the images only, **no other files**. Also the image directory is not removed, even if it had only contain pictures.

There is a safety mechanism that prevents this action is performed in important directories, for example, Windows.

If this action fails, the program halts and displays a message which will inform about the reason. In unattended working modes **[DpuFinalize](#page-308-0)** and **DpuProcess**, this message will be suppressed.

#### **3.4.8.56 Delete source directory**

This action is intended for automatic [post-processing](#page-46-0) tasks. With this Task step, the directory is deleted from which the images have been read. It is deleted "hard" and not be moved to the trash bin.

#### **Note**

This step can stand **after** the scan loop only, but not within, see warning.

It deletes the folder **including all** sub-folders and files, also non-images!

There is a safety mechanism that prevents this action is performed in important directories, for example, Windows.

If this action fails, the program halts and displays a message which will inform about the reason. In unattended working modes [DpuFinalize](#page-308-0) and [DpuProcess,](#page-308-1) this message will be suppressed.

# **DpuScan**

#### <span id="page-88-1"></span>**3.4.8.57 Export Batch**

With this Task step, in [OpenJob](#page-314-2) mode a scanned batch is moved from the own OpenJob directory to another directory. This directory can be specified in the base profile.

#### **Note**

This Task step is available only in the Open Job mode.

In this procedure, the directory is always copied first. After a complete and successful copying the source directory will be removed.

This step can stand **after** the scan loop only, but not within, see warning. For obtaining a batch *before* the scanning loop, there is the command [Import](#page-63-1) batch.

#### <span id="page-88-2"></span>**3.4.8.58 Finalize batch**

With this task step more actions are executed

- the provided folder structure in the target directory is created (only in [OpenJob](#page-314-2) mode)
- · the scanned images are stored there permanently (only in OpenJob mode)
- · it is written to the batch file (status file, protocol file).
- it is called the broker.
- the temporary files are deleted.

#### **Note**

In OpenJob mode the target folder will be created first. After a complete and successful copying the OpenJob will be removed.

This step can stand **after** the scan loop only, but not within, see warning.

During the creating of folders and files in the target directory the protocol file is written and the broker is call. The exact timing of these calls is defined in the sub-profile of the status file file or the broker.

If the program has a Gold [license.](#page-11-0) this step can occur in the [background](#page-88-0). This is also possible with an installed [DpuFinalize](#page-308-0) or [DpuProcess](#page-308-1).

#### **3.4.8.59 Export and finalize batch**

With this Task step, in [OpenJob](#page-314-2) mode a scanned batch will be [exported](#page-88-1) first. Afterward it will be [finalized.](#page-88-2) In this procedure, the OpenJob is always copied first. After a complete and successful copying the finalization starts.

#### **Note**

This Task step is available only in the **Open Job mode**. It can be used in a [DpuProcess](#page-308-1) and [DpuFinalize](#page-308-0) task and can run in the background this way.

This step must stand **after** the scan loop only, but not within, see warning.

#### <span id="page-88-0"></span>**3.4.8.60 Finalize batch extern**

With this Task step a batch is finalized. For this purpose, but in contrast to "normal" Finalizing starts a second process running in the background. This process can be [configured](#page-15-0) in the system configuration:

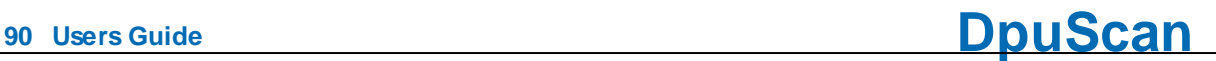

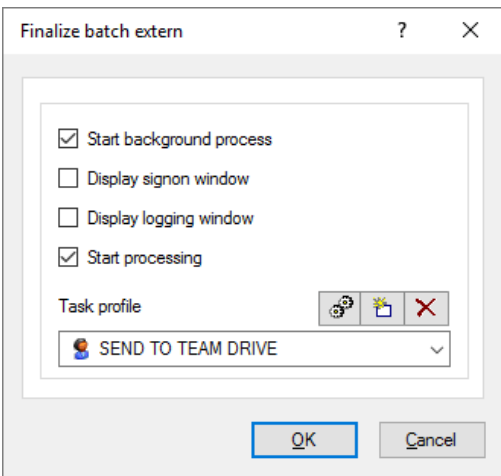

#### **Note**

This Task step is available only in the [OpenJob](#page-314-2) mode. This step can stand **after** the scan loop only, but not within, see warning.

To use this step either Gold [license](#page-11-0) is necessary or an installed **DouFinalize or [DpuProcess](#page-308-1)**.

#### **3.4.8.61 Process batch extern**

With this Task step, a background process is started, that is, the program can scan a new batch while the current batch is further processed in the background. This background process can be [configured](#page-17-0) here:

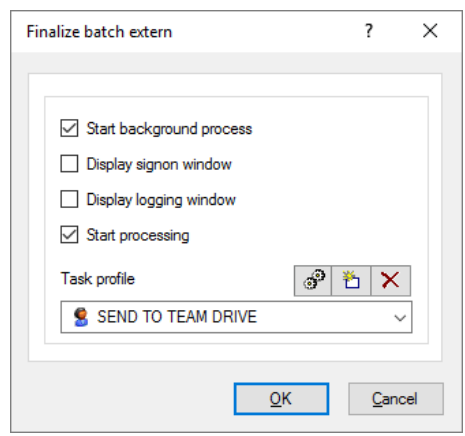

### **Note**

This Task step is available only in the [OpenJob](#page-314-2) mode. This step can stand **after** the scan loop only, but not within, see warning.

To use this step a **[DpuFinalize](#page-308-0)** license is obligatory.

#### **3.4.8.62 Delete batch**

This action deletes the currently opened batch. Usually this instruction is restricted by a [condition.](#page-91-0) A confirmation dialog can be shown optional:

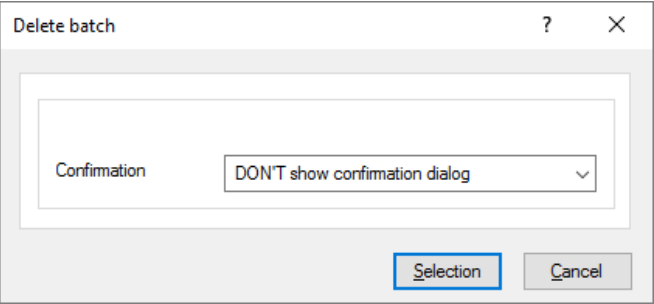

#### **Note**

This Task step is available only in the [OpenJob](#page-314-2) mode. This step can stand **after** the scan loop only, but not within, see warning.

#### <span id="page-90-0"></span>**3.4.8.63 Restart task**

This action starts a task. It can be used either to start again the current task, or to pass the control to another task:

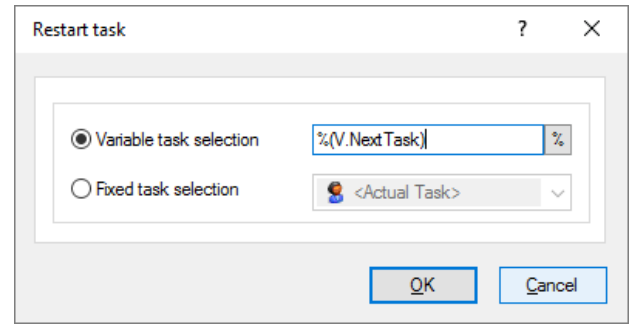

With this statement, it is possible to have an automatic [post-processing](#page-46-0) task that always repeat itself. This is especially of interest for tasks waiting with a polling [command](#page-62-0) for a new batch.

Another common application is the **Task Chaining**, wherein a cover sheet is scanned separately and then run the task as specified on the cover page.

#### **Note**

This Task step is available only in the [OpenJob](#page-314-2) mode. This step can stand **after** the scan loop only, but not within, see warning.

### **3.4.8.64 End program**

This instruction ens the program. Together with an  $\frac{\mu}{\mu}$ -Instruction it can be used to end an [self-repeating](#page-90-0) automatic [post-processing](#page-46-0) task.

A further task may be a run-once construction which starts automatically with the [command](#page-295-0) line parameters end end atomatically too with this instruction. wieder automatisch aufhört.

#### **Note**

This step can stand **before** or **after** the scan loop only, but not within, see warning.

#### <span id="page-91-0"></span>**3.4.8.65 #IF-ELSE-END IF**

Here, some of the statements are linked to a condition in the system, for example, a time-consuming process performed only on certain images or certain preassignments only when first opening the stack. When inserting this action in the Task, a dialog opens in which the condition can be entered:

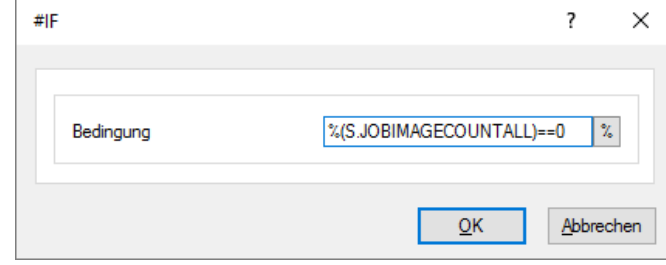

Here the rules for checking a condition are regarded. if the condition is true all steps between **#IF** and **#ELSE** will be executes, otherwise those between **#ELSE** and **#ENDIF**. the block between this keywords are called *clauses*.

#### **Samples**

Do the presettings only if there are no images yet:

```
...
#IF %(S.JOBIMAGECOUNTALL)==0
  Set value of a variable %(J.Stapelnumme)+1
   Set value of a variable %(J.ScanDatum)=%d.%m.%Y
#ELSE
#ENDIF
...
```
Read the adress field with the OCR only on pages with a barcode:

```
...
#IF %R1!=""
  OCR on images
#ELSE
  %(I.Adresse)=""
#ENDIF
...
```
#### **Hinweise**

This step can be used everywhere in task, but after loading the base profile.

#IF statements can be nested up a depth of nine levels. Usually clauses are displayed in another color.

If a **Load from...** instruction is within a clause, the rest of the scan loop until **Save image** should stay in the **same** clause.

#### **3.4.9 Task parameters**

For many actions in the Task you can specify parameters directly, for example, how many milliseconds to wait for a pause. If the parameters are simple, there is for their own setting dialog boxes::

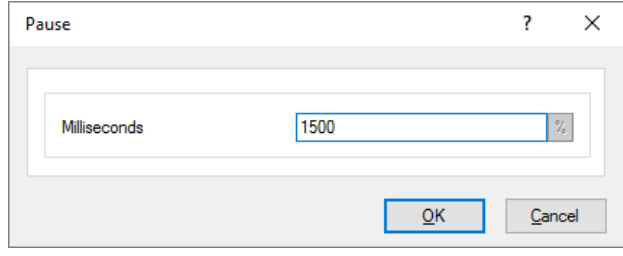

If the parameters are combined in one profile or subprofile, only the selection of the profile is necessary:

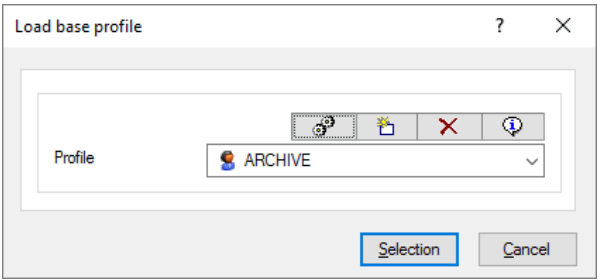

 $\Box$  The control elements for selecting and handling subprofies have the following meanings:

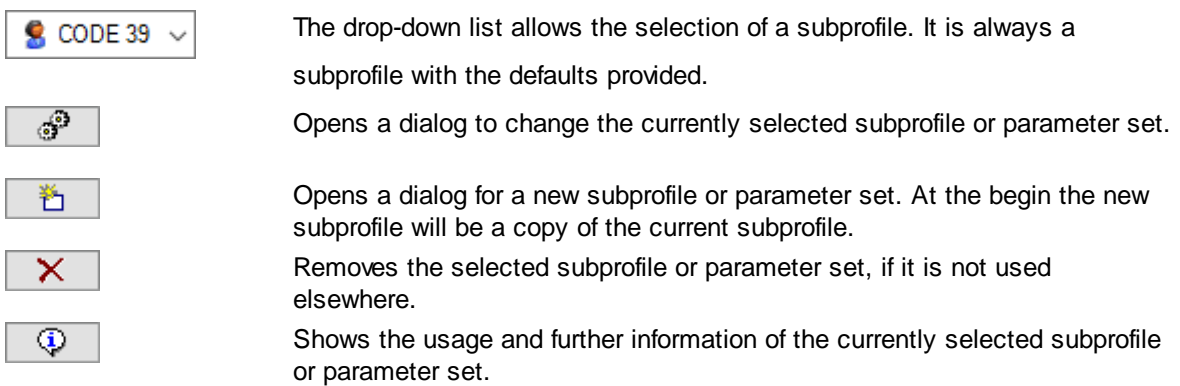

When a task step can be applied to a single image, a dialog is displayed which provides the possible combinations to choose from, for example, for Advanced Image Processing:

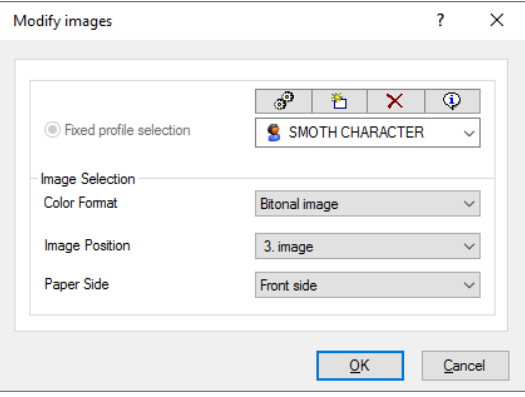

 $\blacksquare$  For an image to be processed it can be distinguished:

**Color Format Bitonal image**, also black & white, 1 BPP color depth

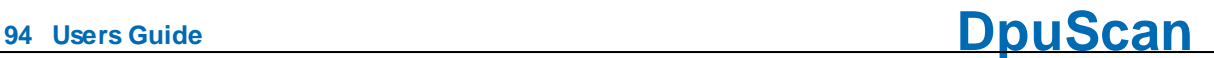

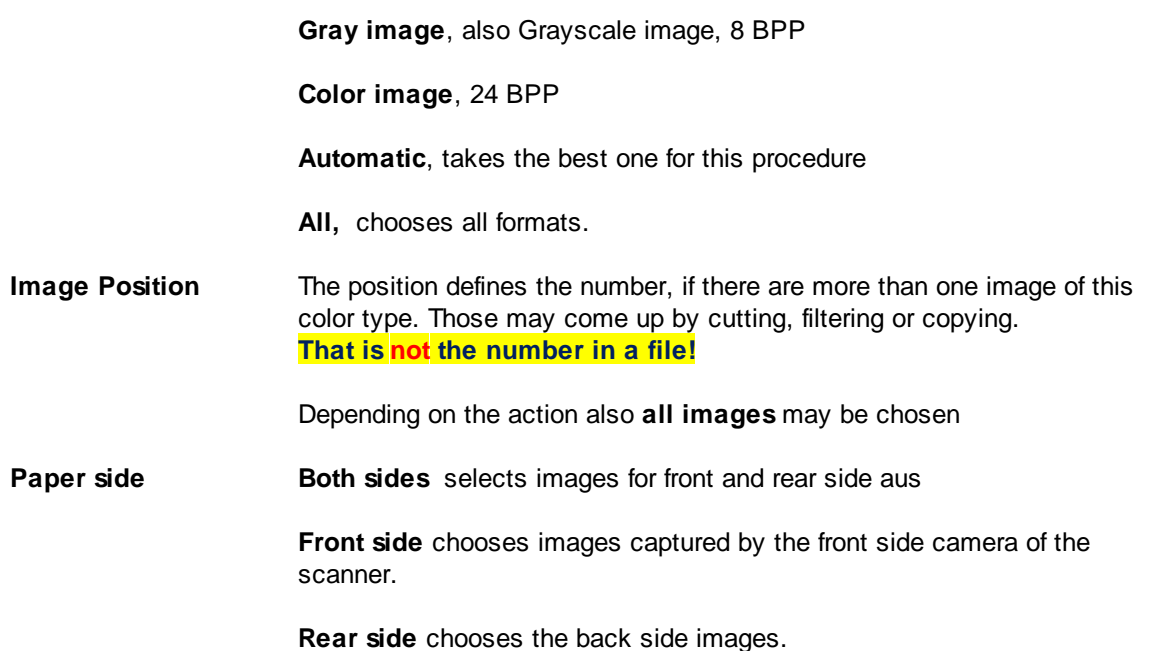

To call Plugins and load a batch there are respectively somewhat more detailed dialogs.

#### **3.4.9.1 Load batch**

This dialog is used to chose the folder which the program uses to work on batches. Besides this, batches can be created or deleted in this dialog.

Please note: Make sure that target folder and open job folder are different, especially if variables are used to determine the folder names.

This dialog is called from several points of the program. Some controls are, depending on the program state, not available in every situation.

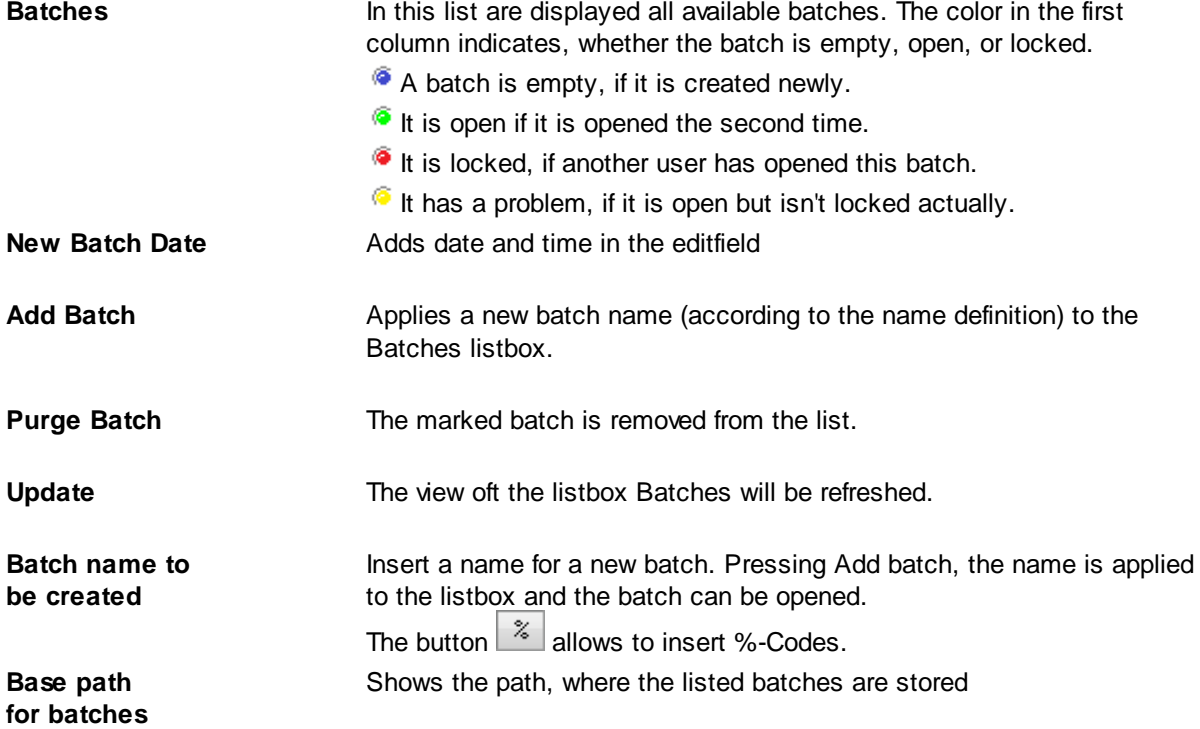

# **DpuScan**

The button  $\Box$  opens a system dialog to pick up a folder. **Batch Filter** This editfield is only available, if the dialog is called in the task configuration. The list of batches can be restricted with a filter. Example: If the content of the editfield is "%(J.JOBSTATUS)=QSI", only batches with the status "QSI" are listed *This editfield is only available, if the dialog is called in the task* ad hoc Filter by: *configuration or as result of the task step Load batch* Time In the field to the right a variable or text can be entered Time Hence only those batches are shown which met the condition. **Batch name Batches status** For example if "Time" with the search text "-%m-%d" would show Computer batches from today only. User Info Type

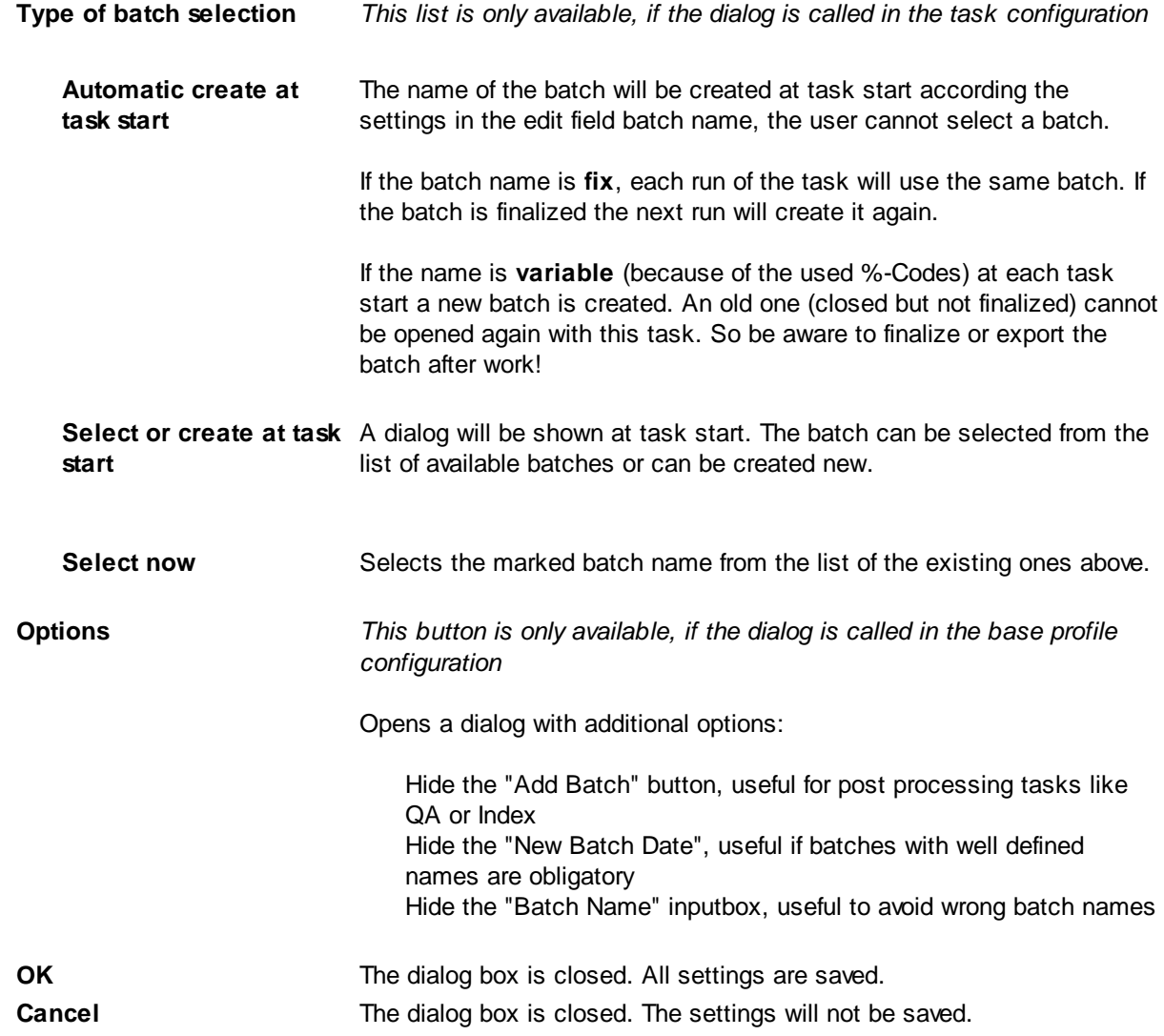

**Help** Opens this help screen.

See also

Data [Source-Dialogs](#page-107-0) Task definition Help [overview](#page-454-0).

# <span id="page-95-0"></span>**3.4.9.2 Call a PlugIn**

In this dialog can be specified how a **[PlugIn](#page-315-1)** should be invoked

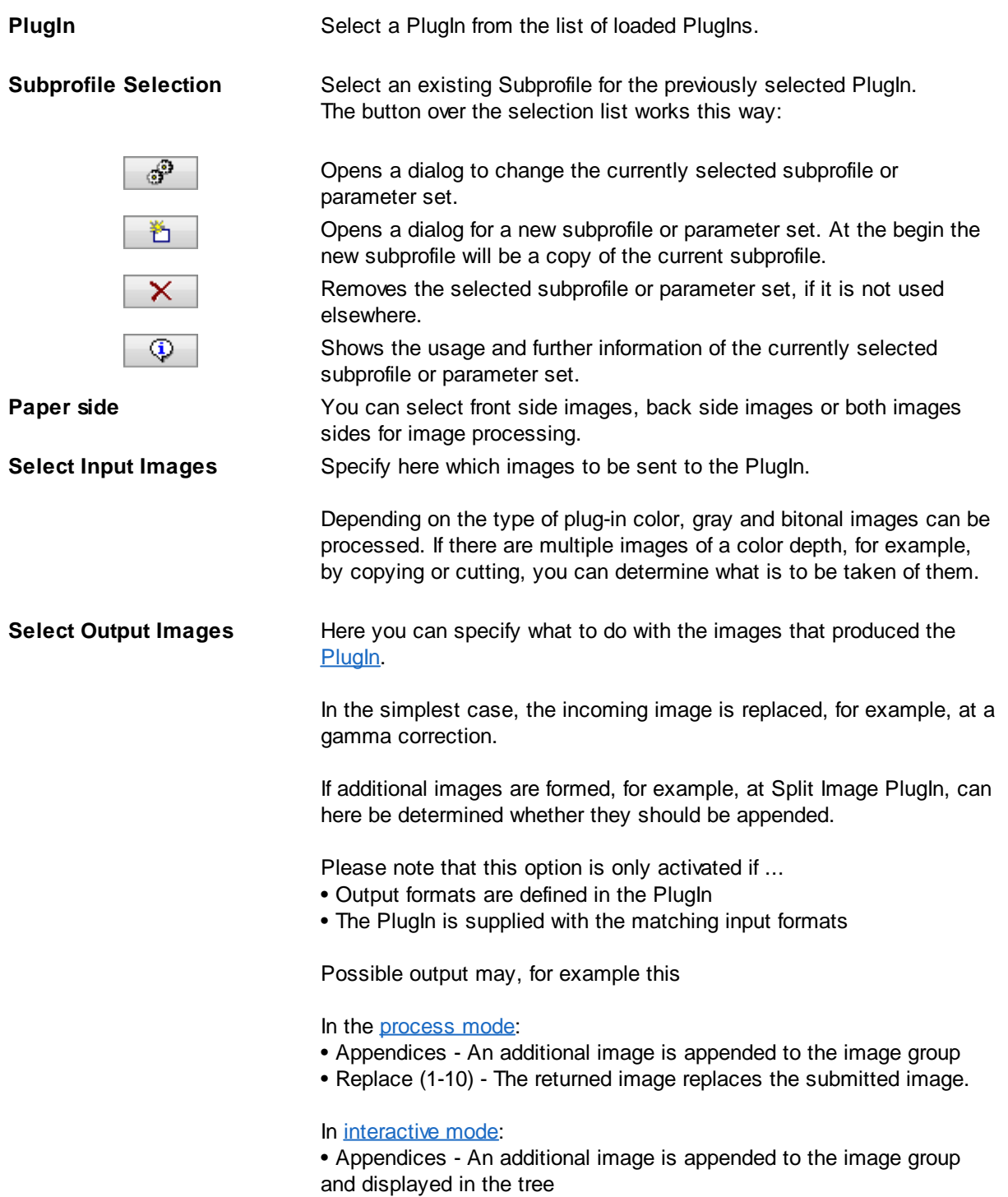

• Replace Selection - The returned image replaces the selected image.

This dialog is called when pressing settings in the PlugIn dialog.

# **3.5 Base Profiles**

In [Officemode,](#page-313-1) the program works with a given base configuration, which can be adjusted in individual parts, for example, the type of barcode search or the file storage. For this purpose, the most commonly used features can be changed on the Ribbon tab [settings](#page-24-0).

In **Expertmode**, there is a more comprehensive impact those settings. These parameters are summarized in the so-called Base [Profile](#page-300-1) and made available in a setup dialog.

For each workflow such a basic configuration must be specified, in other words: Each [task](#page-46-1) must initially load a Base Profile.

Together with the program a standard task "DPS" is delivered, which in turn contains the standard base profile "DPS".

In the properties dialog of the task action "Load base [profile](#page-56-0)" base profiles can be created as a copy of the standard base profile or other already changed profiles. In this dialog base profiles can also be modified or removed.

Some parts of the base profile are simple parameters that are **fixedly connected** to the base profile and stored therein.

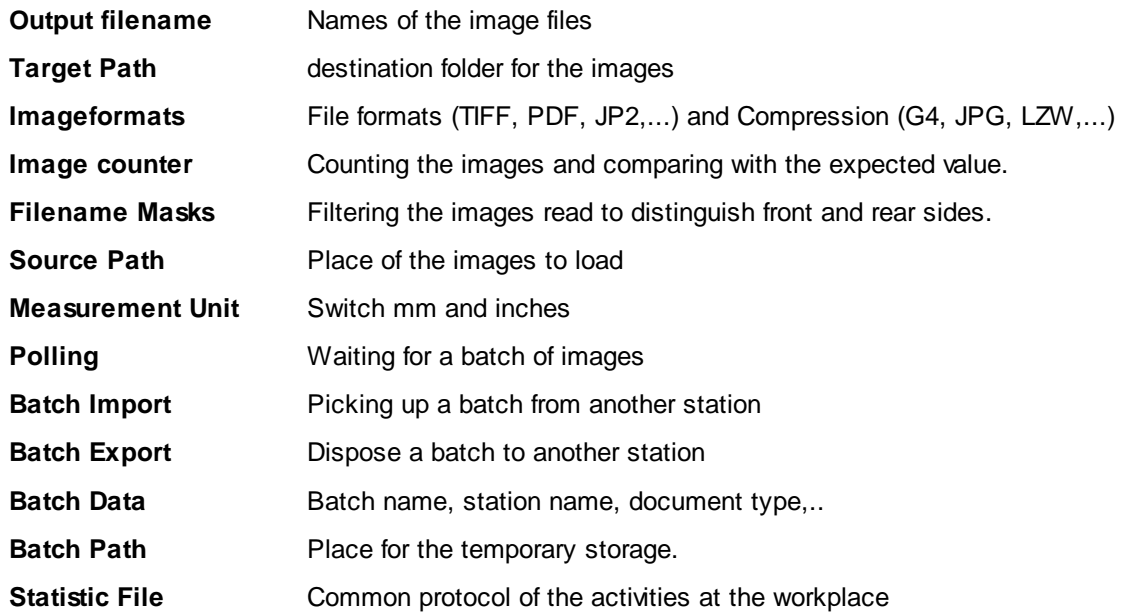

Other parts of the base profile are combined to **subprofiles** that are stored separately and are used as in various basic profiles.

**Exception Handling** Behavior at job end

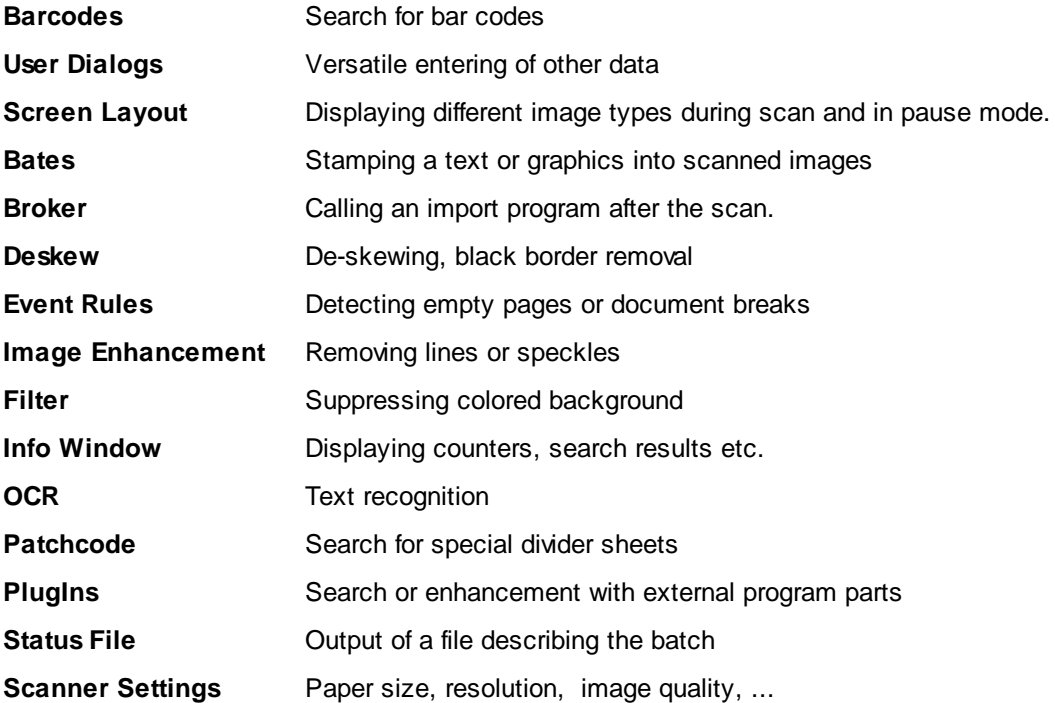

Most of the settings stored as subprofiles can be configured directly form the task setup.

# **3.5.1 Base Profile Settings**

The Settings dialog for the base profile does not impose controls but merely refers to the various settings in certain fields. These settings are grouped according to their importance in various tabs.

You can set parameters for a **base profile configuration** in the following [categories.](#page-98-0) Each of these categories has their own page for changing and adjusting parameters On the tabs these settings are represented by a symbol and a description

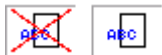

A red cross on the symbol indicates that although there is a sub-profile,

ு

The button with the wheels opens the appropriate settings dialog

but there is no corresponding step in the task active.

If the respective parameters can be combined to subprofiles, there are the buttons to manage the Sub-Profiles:

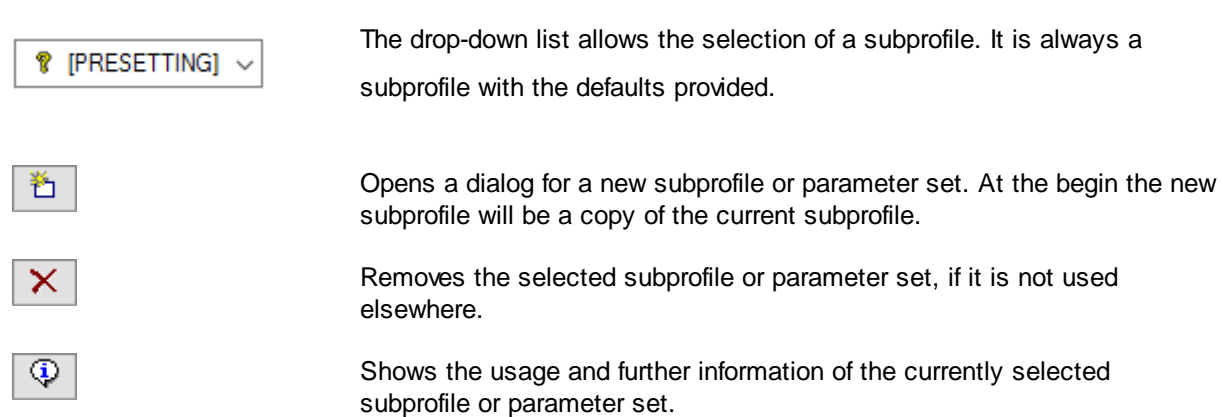

# **DpuScan**

### <span id="page-98-0"></span>**Categories**

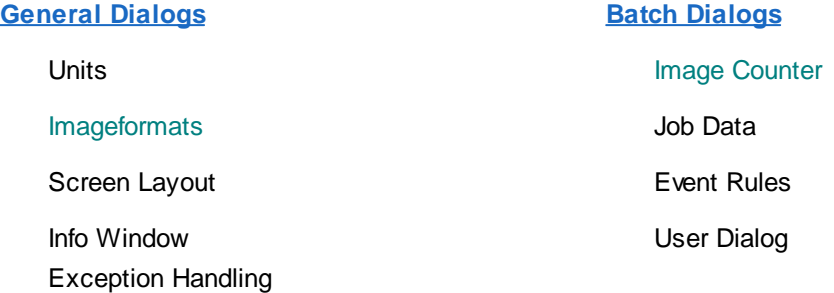

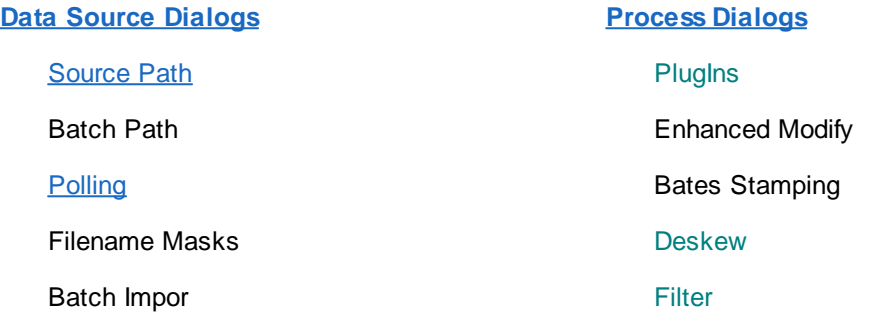

# **Data Target [Dialogs](#page-115-1) [Recognition](#page-173-0) Dialogs**

**Scanner [Selection](#page-115-0)** 

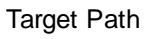

- 
- Batch File **DER** OCR
- Broker
- Printer

Statistic File

Batch Export

# **Barcodes**

Filename **Patchcode** 

**OK** Saves the changes and closes the dialog. **Cancel** Closes the dialog without saving the changes made to the settings. **Help** Opens the help topic for this dialog

#### <span id="page-99-0"></span>**3.5.1.1 General Settings**

### **Units**

Choice of the units, used in the program. You can choose between millimeters, tenth of millimeters and thousandth of an inch.

### **Imageformats**

Selection of input, display and storing formats.

### **Screen Layout**

In this dialog the settings for the representation of the scanned images in different windows can be adjusted. For the parameter settings the dialog has 3 pages.

**[Treeview](#page-102-0)** 

**[Process](#page-103-0)** 

**[Interactive](#page-105-0)** 

# **Info Window**

Configuration dialog to set the parameter for the info window.

## **Exception Handling**

You can set the behavior for error messages that happen during scanning or finalizing.

#### 3.5.1.1.1 Units Settings

Select a measurement (unit) for some dialogs of the program. This measurement is used for length specification in the scanner- barcode- or patchcode dialog. The following measurements are available:

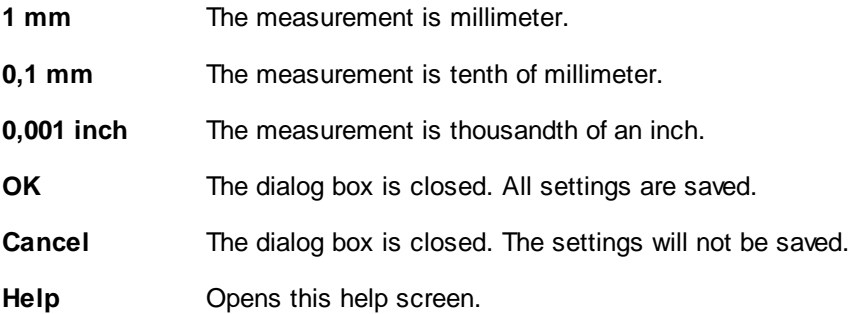

See also **Help overview**.

# 3.5.1.1.2 Image Format

Selection of input, display and storing formats.

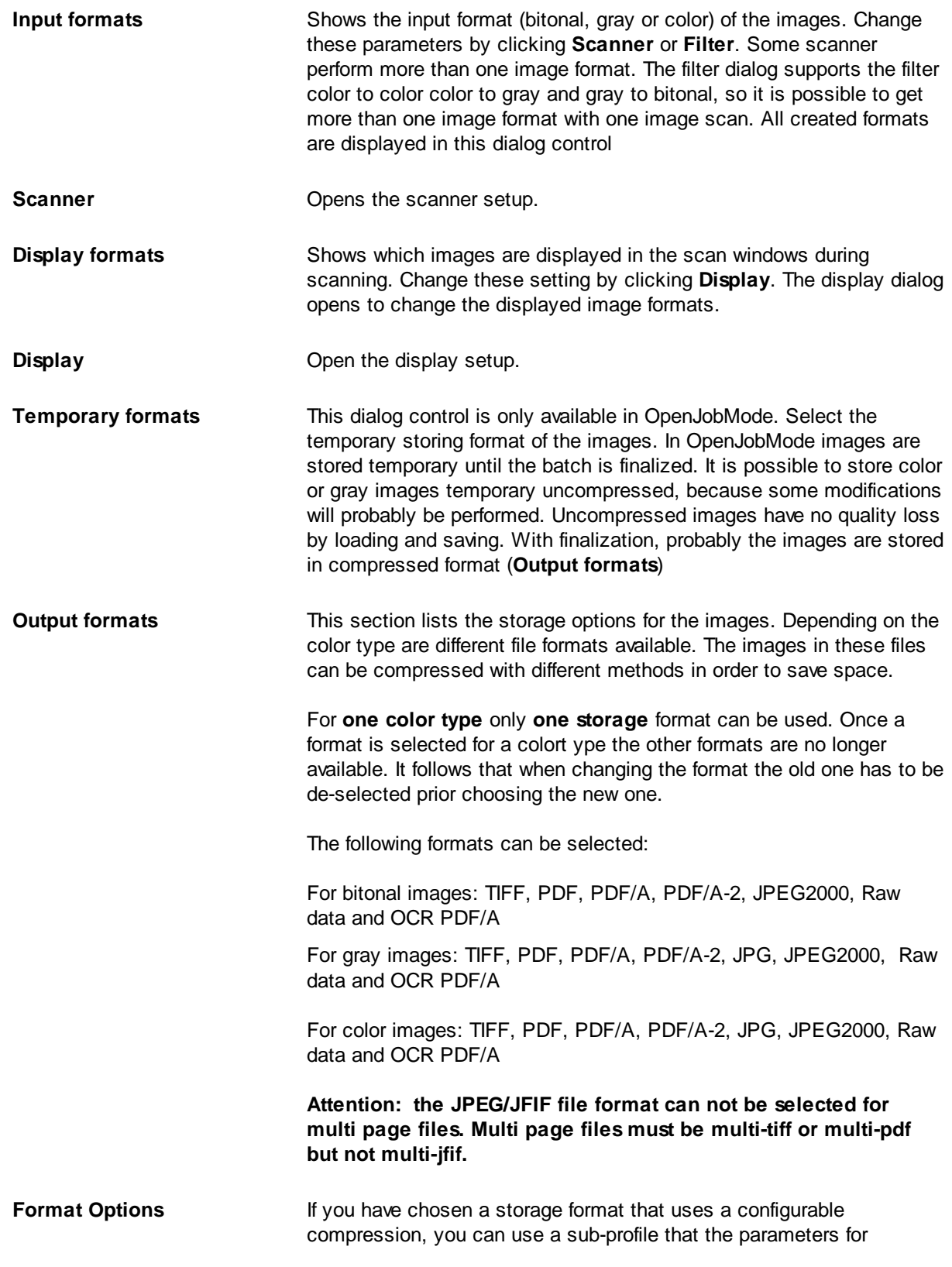

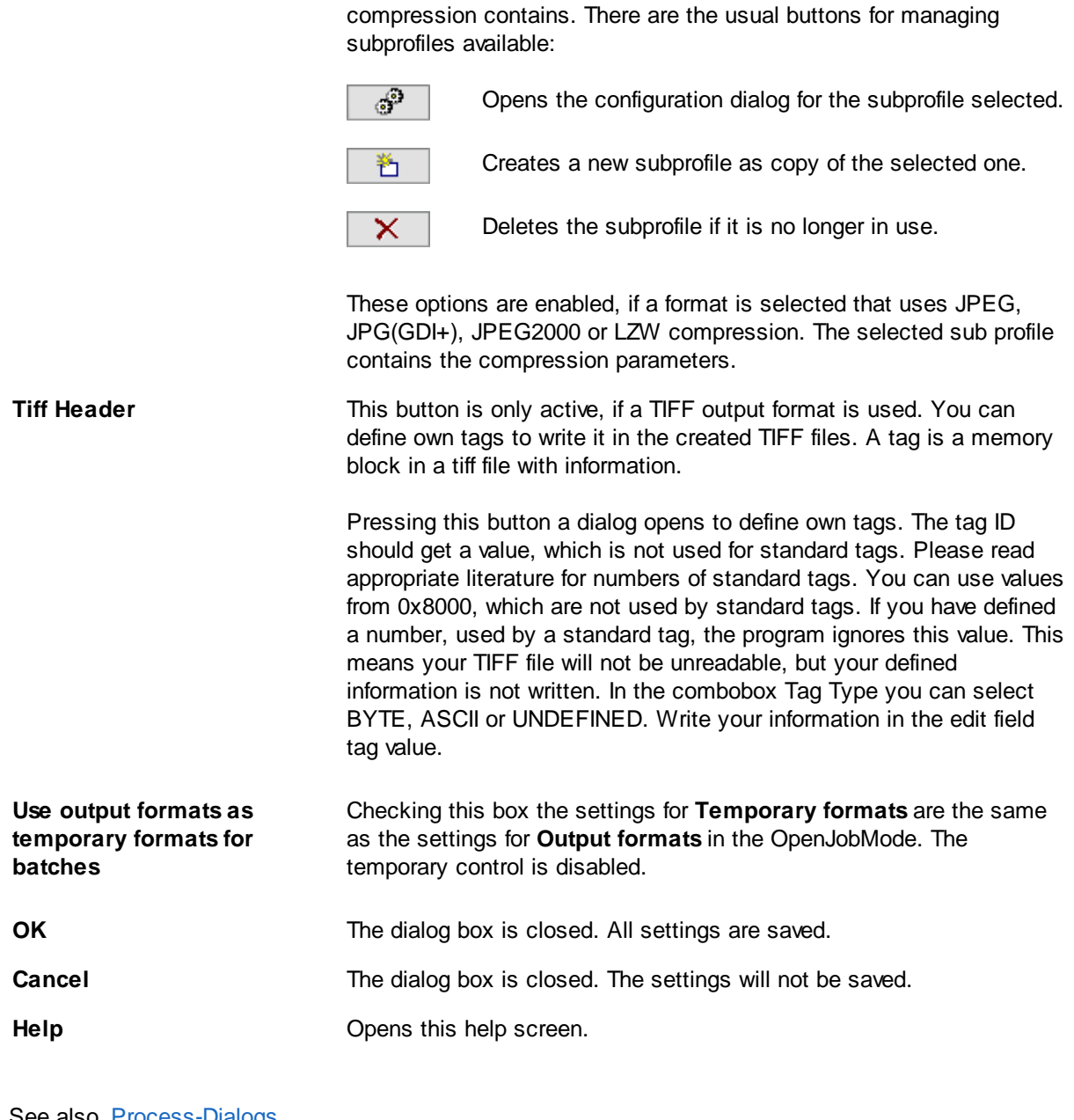

See also <u>[Process-Dialogs](#page-157-0)</u> Help [overview.](#page-454-0)

### 3.5.1.1.3 Screen Layout

The visible area of the program, which is not occupied by the the ribbon, the toolbars, or title and status bars, is the working area. It is used to display the incoming images during scanning and in the pause the structure of the data.

It can be divided arbitrarily here. The setup dialog has three property pages to summarize the parameters

**[Treeview](#page-102-0)** Type and number of images to display, subtitles, preview type and size

# **DpuScan**

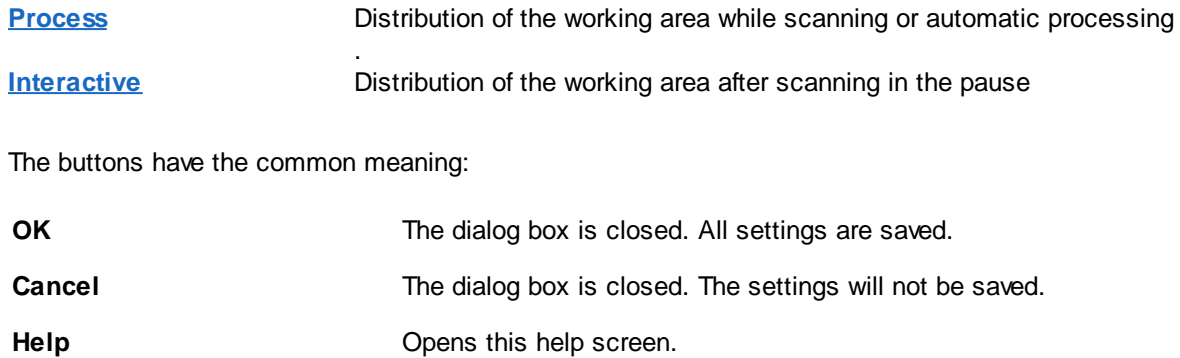

See also Help [overview](#page-454-0) **[General](#page-99-0) Dialogs** 

### <span id="page-102-0"></span>3.5.1.1.3.1 Treeview

On this page, parameter settings for the [treeview,](#page-102-1) the [thumbnails](#page-102-2) and the image [window](#page-103-1) are set.

## <span id="page-102-1"></span>**Treeview**

<span id="page-102-2"></span>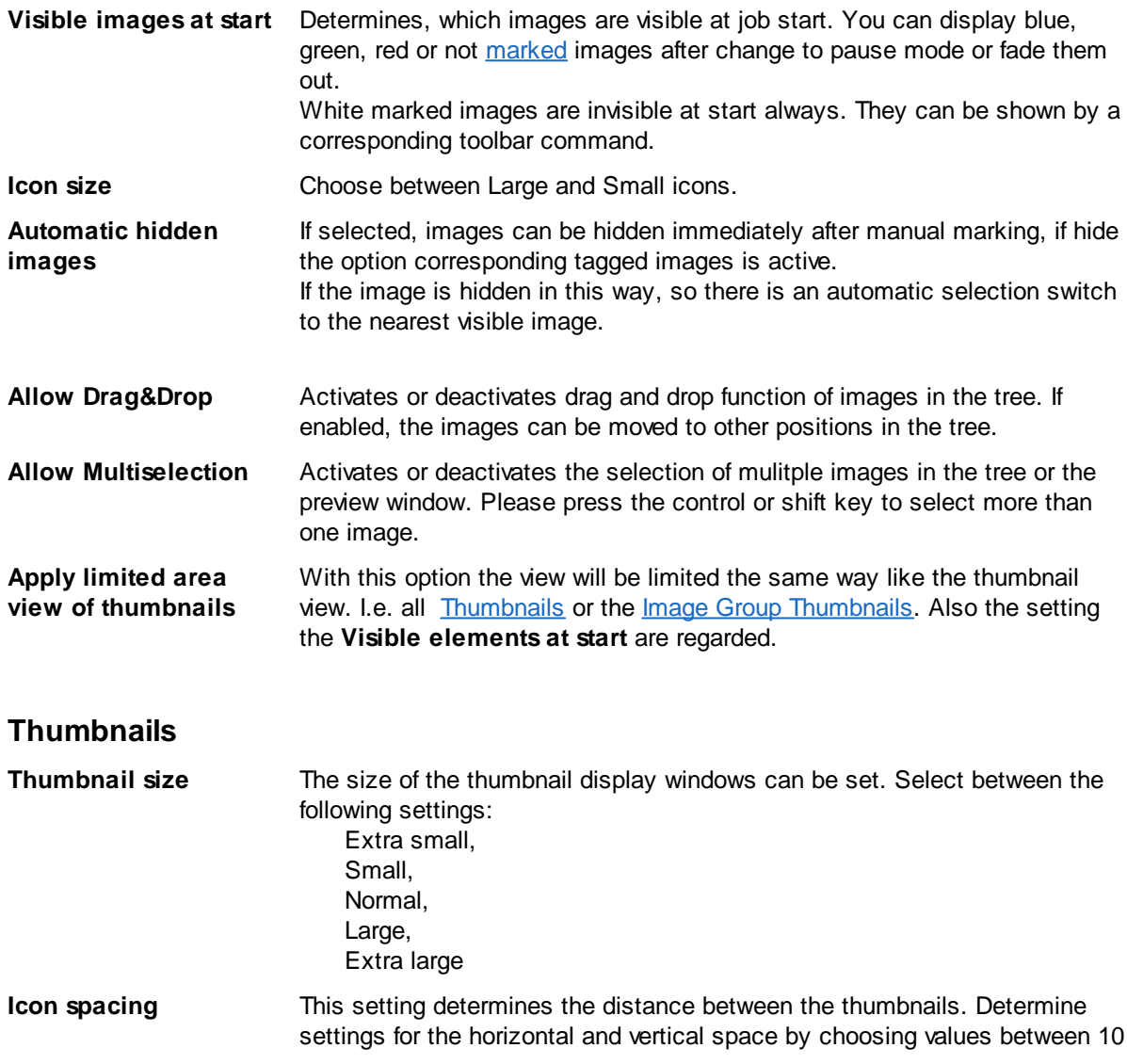

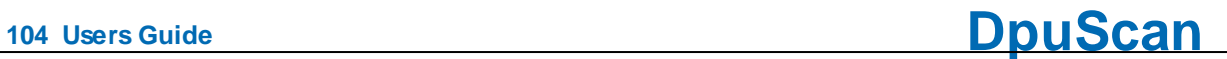

<span id="page-103-1"></span>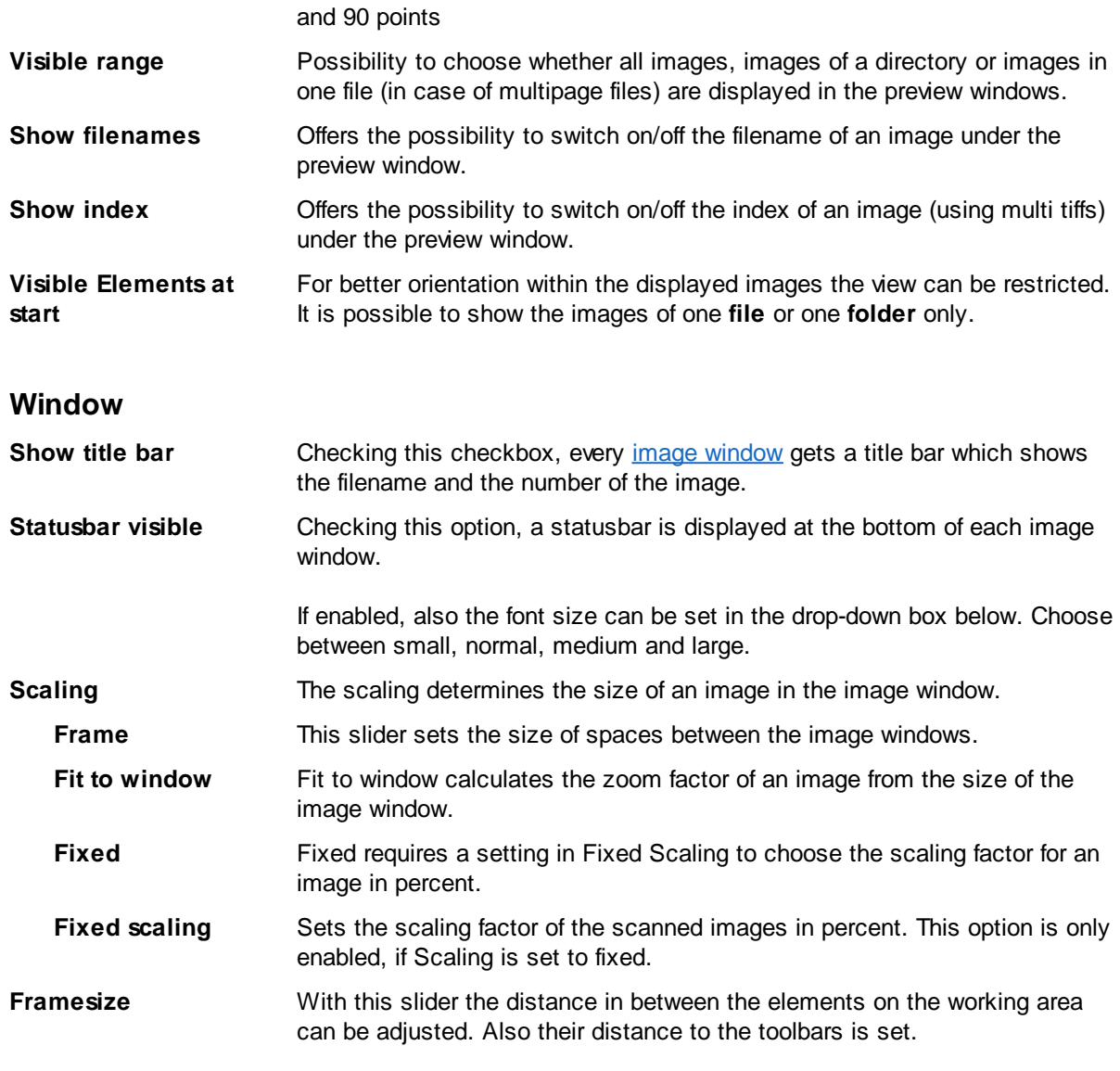

See also **Help** [overview](#page-454-0) **[General](#page-99-0) Dialogs** Screen Layout Overviewl

### <span id="page-103-0"></span>3.5.1.1.3.2 Process

On the page process the segmentation of the screen is adjusted. With the two Separate button and with Remove Window you can define the number of windows on the screen. Adjust every window by clicking it. Select the properties and size on the left side

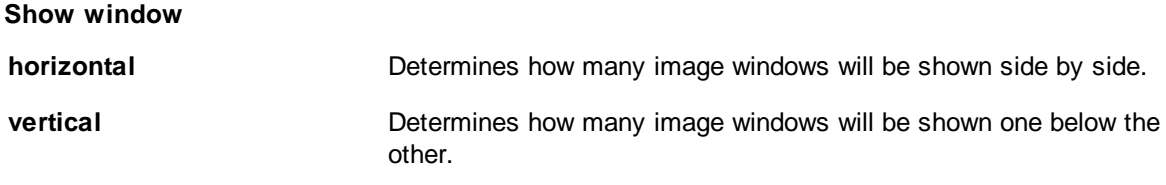

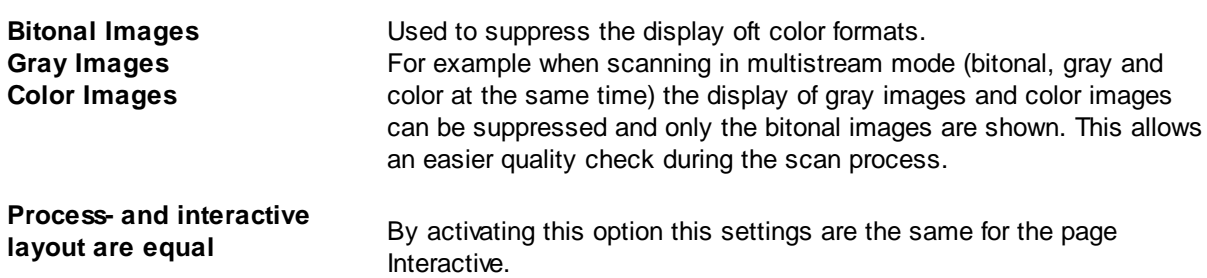

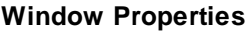

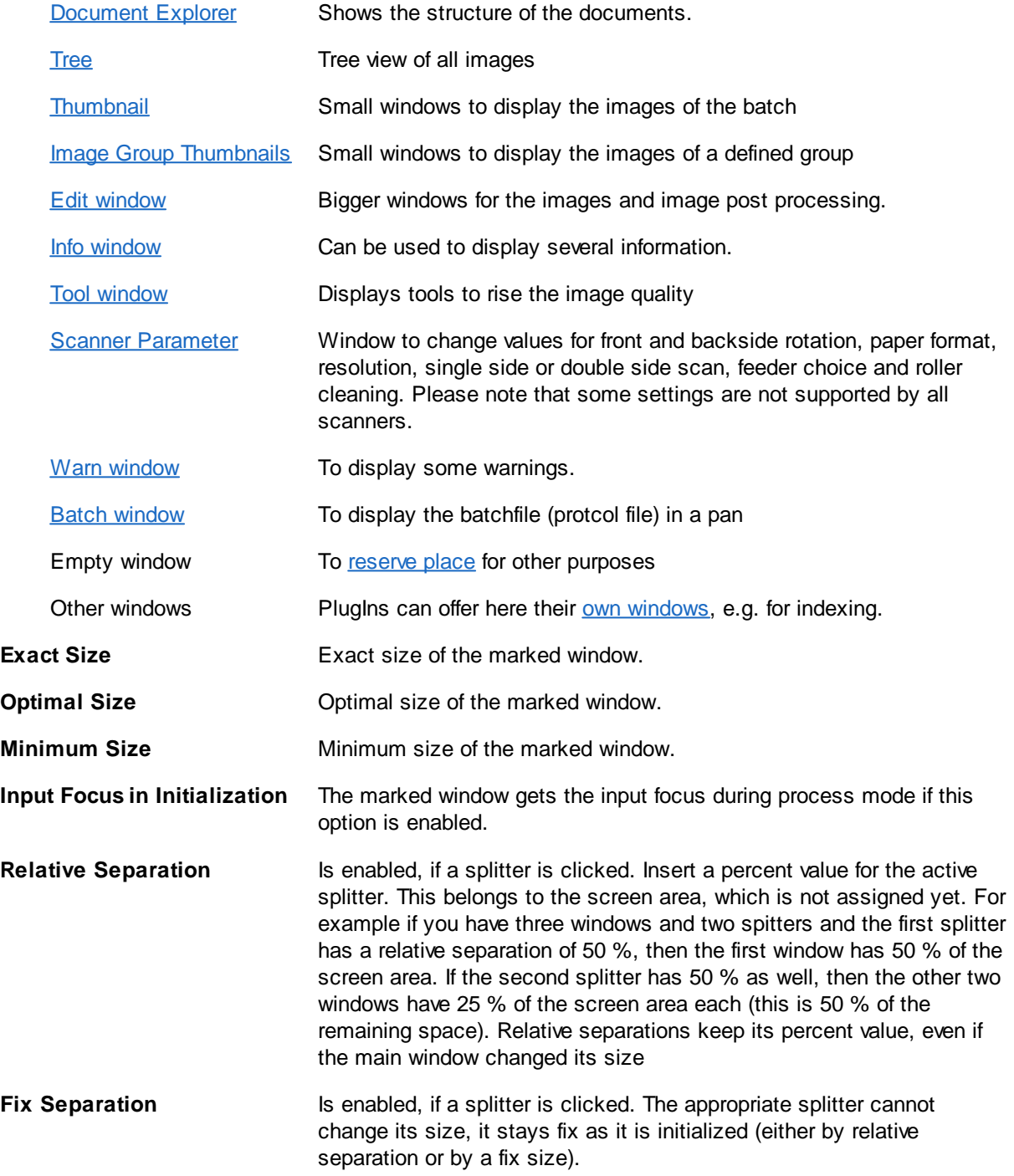

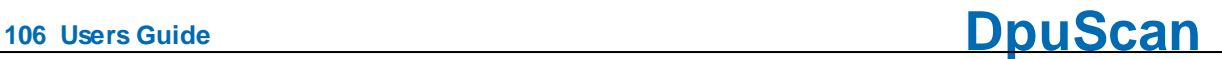

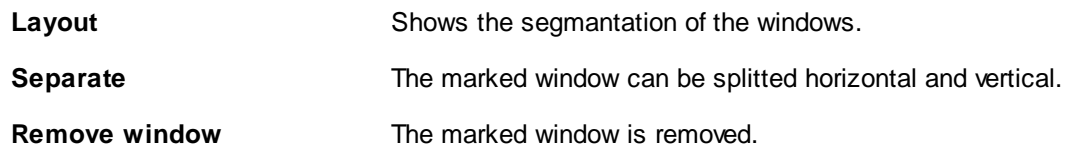

See also Help [overview](#page-454-0) [General](#page-99-0) Dialogs Screen Layout Overviewl

#### <span id="page-105-0"></span>3.5.1.1.3.3 Interactive

The page Interactive represents the segmantation of the screen in pause mode. The dialog items are the same as in the page **[Process](#page-103-0)** and are not described here.

See also Help [overview](#page-454-0) **[General](#page-99-0) Dialogs** Screen Layout Overview

#### 3.5.1.1.4 Info Window

Use this property page to set which information shall display in the info window and in the info / status line at the bottom of the window while the Task is processed.

The information to display can freely be defined and serves the user for his survey purposes. You may chose any text strings, but system variables to display. These may also be variables that that receive their value only during the scan process, like for example the actual filename or the number of scanned images per minute. Click the **%** button to open the selection dialog for the System Variables .

By typing in the edit box in the **Information in the info window** the definition for a line is added or modified.

In order to define the lines to display in the info window in the desired form, the following buttons are used:

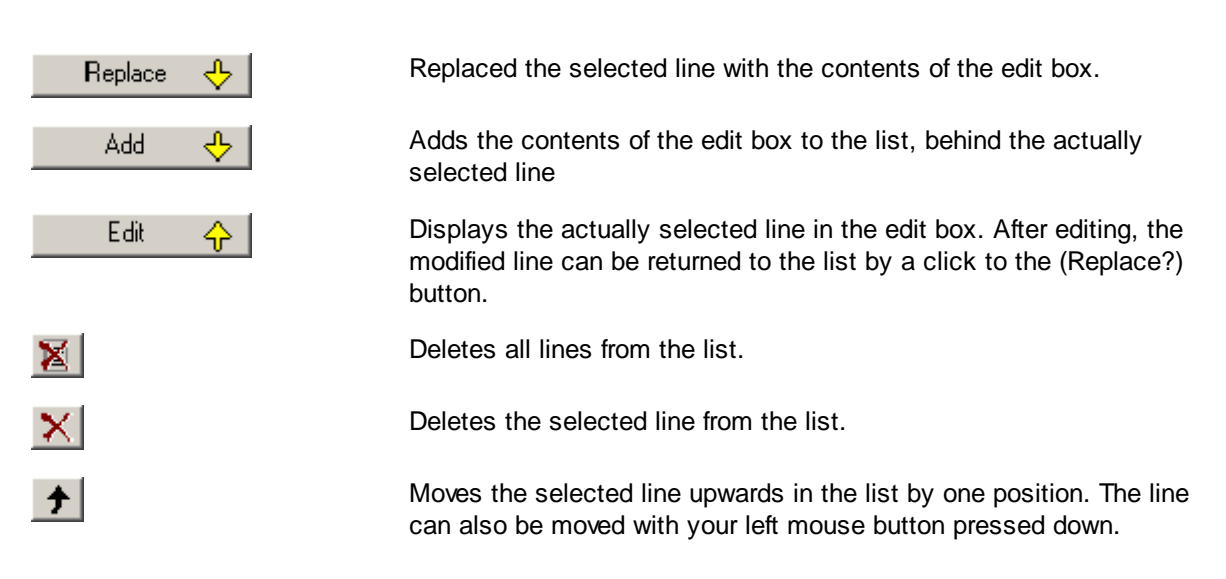

# **DpuScan**

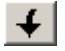

Moves the selected line downwards in the list by one position. The line can also be moved with your left mouse button pressed down.

Also the **Status line** may contain any text string and variables. The set status line is displayed during the scan process with constantly refreshed values.

#### **Displaying the Info Window**

The information as set for this base profile can be displayed during the scan process either constantly or only on demand.

For a constant display, the related Action must be added in the Task. For an on-demand display, just click the Info button  $\ddot{\bullet}$ . The next click to the Info button hides the info window again.

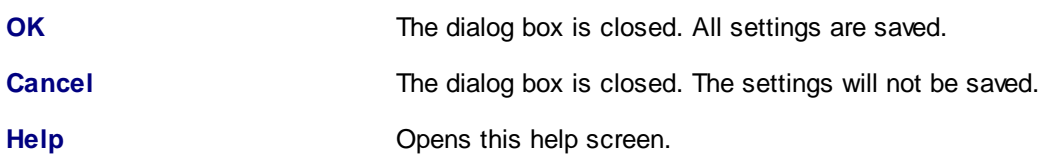

See also [General](#page-99-0) Dialogs **Help [overview](#page-454-0)** Print Info [Page.](#page-311-0)

#### 3.5.1.1.5 Exception Handling

Geben Sie hier den Text ein.You can set the behavior for error messages that happen during scanning or finalizing.

The parameters set in this dialog are saved in common under one name.

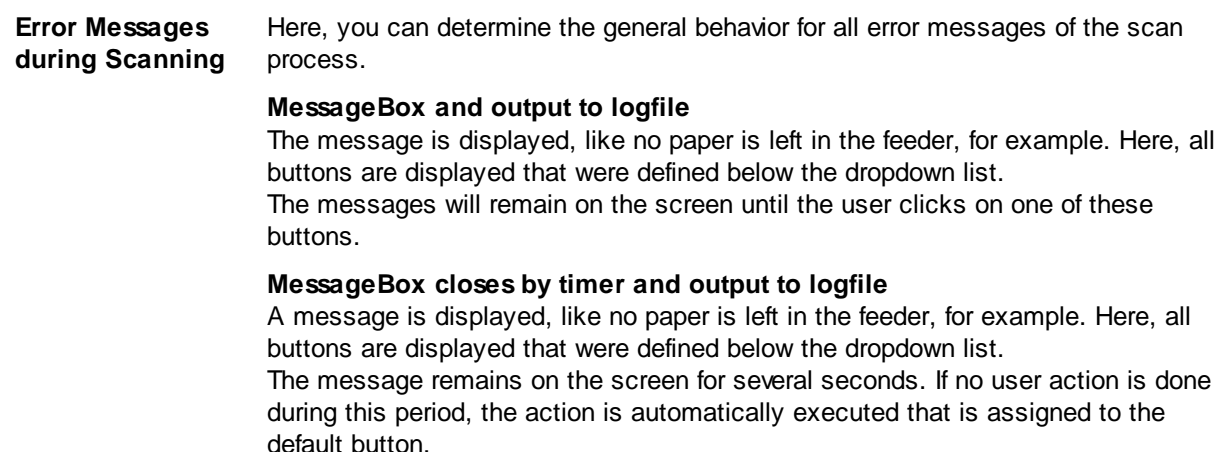

#### **Output to logfile only**

No message is displayed on the screen. The action that is assigned to the default button is immediately executed.

**Buttons** A message / error message usually contains three buttons that allow different reactions to the error message. The following actions are available:

> **Retry Pause Job** and **Close Job**

**Button 1 (Default)** This button is displayed at the left side. It is handled as default. This means that this button cannnot be switched to inactive.

> In case of automatic closing of the message window (options two and three in the dropdown list above) the action defined here will be executed.

In case that the message window is closed without using the mouse, simply by the Return key, the action defined here will be executed.

- **Button 2** Also to this button, you can assign an action, or it may be set as inactive. In the message window, the button then is not visible and not assigned to an action.
- **Button 3** Also to this button, you can assign an action, or it may be set as inactive. In the message window, the button then is not visible and not assigned to an action.

#### **Reset** This button resets all settings in this areas to their default values.

A treatment of these error messages while finalization is foreseen for the upcoming versions.

These settings can achieve that eventually unwanted options in the message window are no longer displayed. It can be used to reduce the hazards of false operation.

Moreover, the configuration can be made so that less manual operation must be done, and that the grade of automatization is increased.

See also **[General](#page-99-0) Dialogs** Help [overview.](#page-454-0)

#### <span id="page-107-0"></span>**3.5.1.2 Data Source Settings**

# **[Path](#page-108-0)**

To define with which directory the program should start, if files are loaded from harddisk. This dialog is only available in DirectMode.

## **Batch Path Configuration**

This dialog serves to the administration of the batches and the data source of the batch.

## **Polling**

In this dialog the settings for the polling file can be adjusted. In Polling Mode the program can make image postprocessing without intervention of the user. See Polling for general information about the polling process.

The Polling configuration dialog is subdivided in two pages:
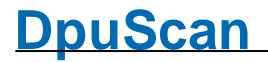

#### [Polling](#page-112-0) file [Image](#page-113-0) files

#### **Filename masks**

This dialog allows the declaration of masks. If, instead of scanning, the images are loaded from the file system the masks can be used for restricted loading of image files. Additional an expression for the backside recognition can be entered. If this expression matches, the image will be treated as a backside.

#### **Batch Import**

A default path can be defined in this dialog to import batches. This dialog is only available in OpenJobMode.

#### **Scanner [Configuration](#page-223-0)**

In the Scanner Configuration dialog you can set specific scanner parameter to adjust the program with the appropriate scanner. On different property pagess the settings for the specific scanner model and the scanner options can be adjusted.

#### 3.5.1.2.1 Source Path

Here can be stated, with which path the program should start the search for files to open. This is used if the task steps Load from [Directory](#page-67-0) or Load [particular](#page-68-0) files are configured to ask the user.

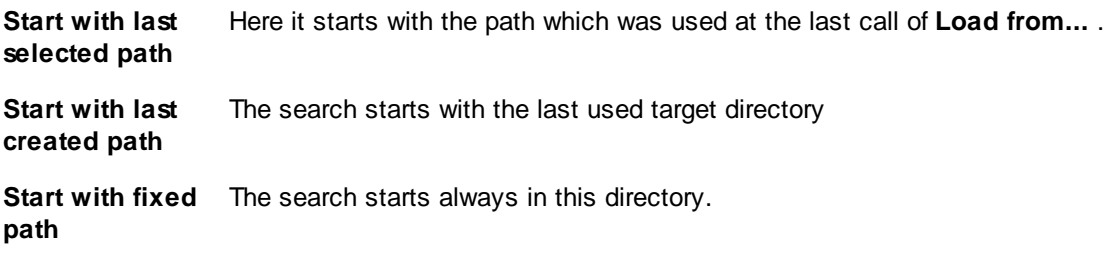

See also Data Source [Dialogs](#page-107-0) Help [overview](#page-454-0)

#### 3.5.1.2.2 Batch Path

This dialog is used to chose the folder which the program uses to work on batches. Besides this, batches can be created or deleted in this dialog.

Please note: Make sure that target folder and open job folder are different, especially if variables are used to determine the folder names.

This dialog is called from several points of the program. Some controls are, depending on the program state, not available in every situation.

**Batches** In this list are displayed all available batches. The color in the first column indicates, whether the batch is empty, open, or locked.

- A batch is empty, if it is created newly.
- $\bullet$  It is open if it is opened the second time.
- It is locked, if another user has opened this batch.
- $\bullet$  It has a problem, if it is open but isn't locked actually.

**<sup>110</sup> Users Guide DpuScan**

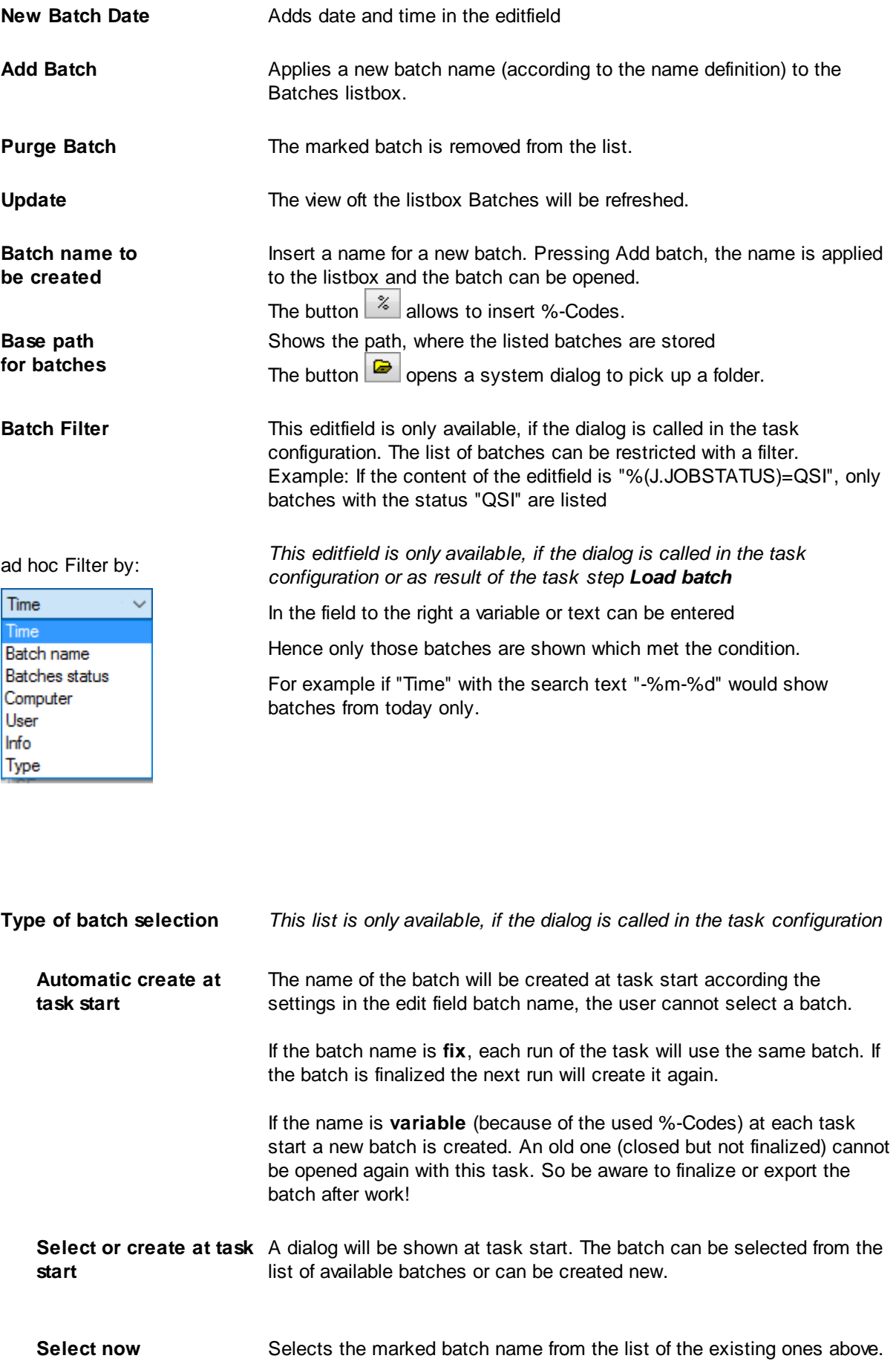

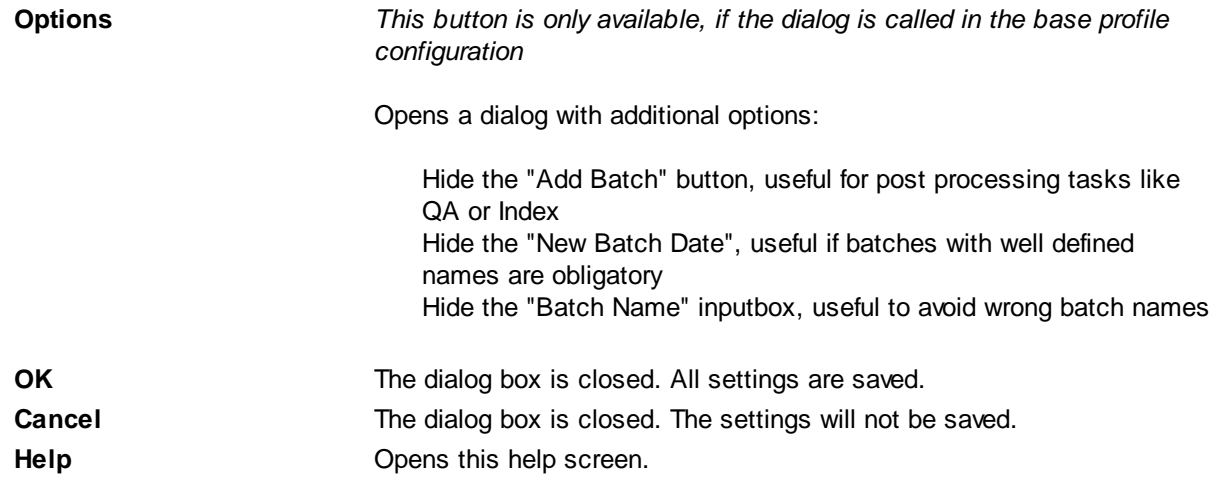

See also

Data [Source-Dialogs](#page-107-0) Task definition Help [overview](#page-454-0).

#### 3.5.1.2.3 Polling

The program allows to run [tasks](#page-318-0) without a user intervention. This is useful to proceed time consuming steps like text recognition or database querying not at scan time.

#### **Configuration:**

The parameters for the polling can be set on the following pages:

[Polling](#page-112-0) file [Image](#page-113-0) files

#### **Process:**

The program watches a particular directory and start executing the other task steps when a particular file, the "Polling file", is stored in this directory. Thereafter, the processed image files will be **deleted**, and the polling file **copied** to another directory. By the Task step [Restart](#page-90-0) Task a repeating loop can be established.

It must be determined, where the image data can be found and where the modified files are to be written down. The Polling file describes in a special form, where the image files to process are located.

All other **non-image** files that are **copied 1:1** from the source directory to the destination directory. So through the modification of the image files through the polling process, no other data will be lost, who belongs to the stack (for example, results of barcode search etc).

#### **Indicators:**

Polling tasks are automatic post [processing](#page-46-0) tasks with this properties:

- **Endless Loop** The task should be defined as an endless loop.
- **- Trigger** The task (each loop run) is triggered by an event that notifies the readiness of image data for processing

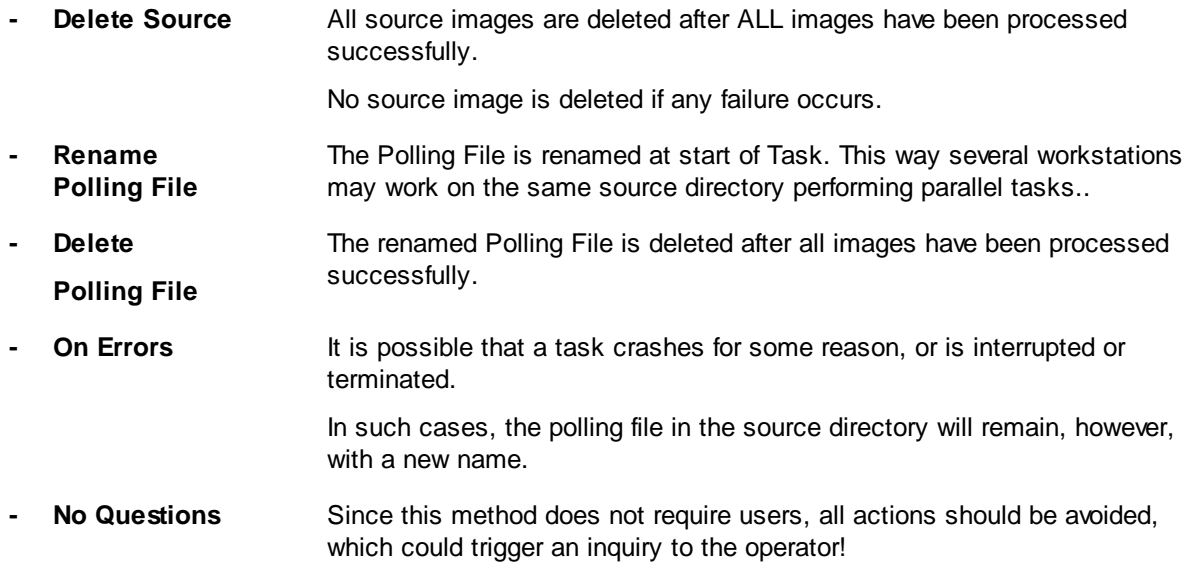

The major difference from other Tasks is

#### **Example**

Simple Task

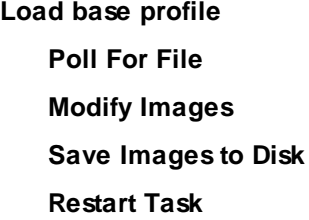

If the filenames should be kept (not create new one) the task may be changed like this:

# **Load base profile Poll for File Set pathname**

**Keep input path and filename**

**Save image to disk**

**Restart Task**

**OK** The dialog box is closed. All settings are saved.

**Cancel** The dialog box is closed. The settings will not be saved.

**Help** Opens this help screen.

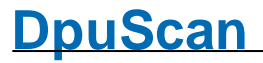

See also

Data Source [Dialogs](#page-107-0) **Help [overview](#page-454-0)** [Polling](#page-112-0) file [Image](#page-113-0) files

<span id="page-112-0"></span>3.5.1.2.3.1 Polling File

In this page the file name, the source and the targetpath of the polling files are defined.

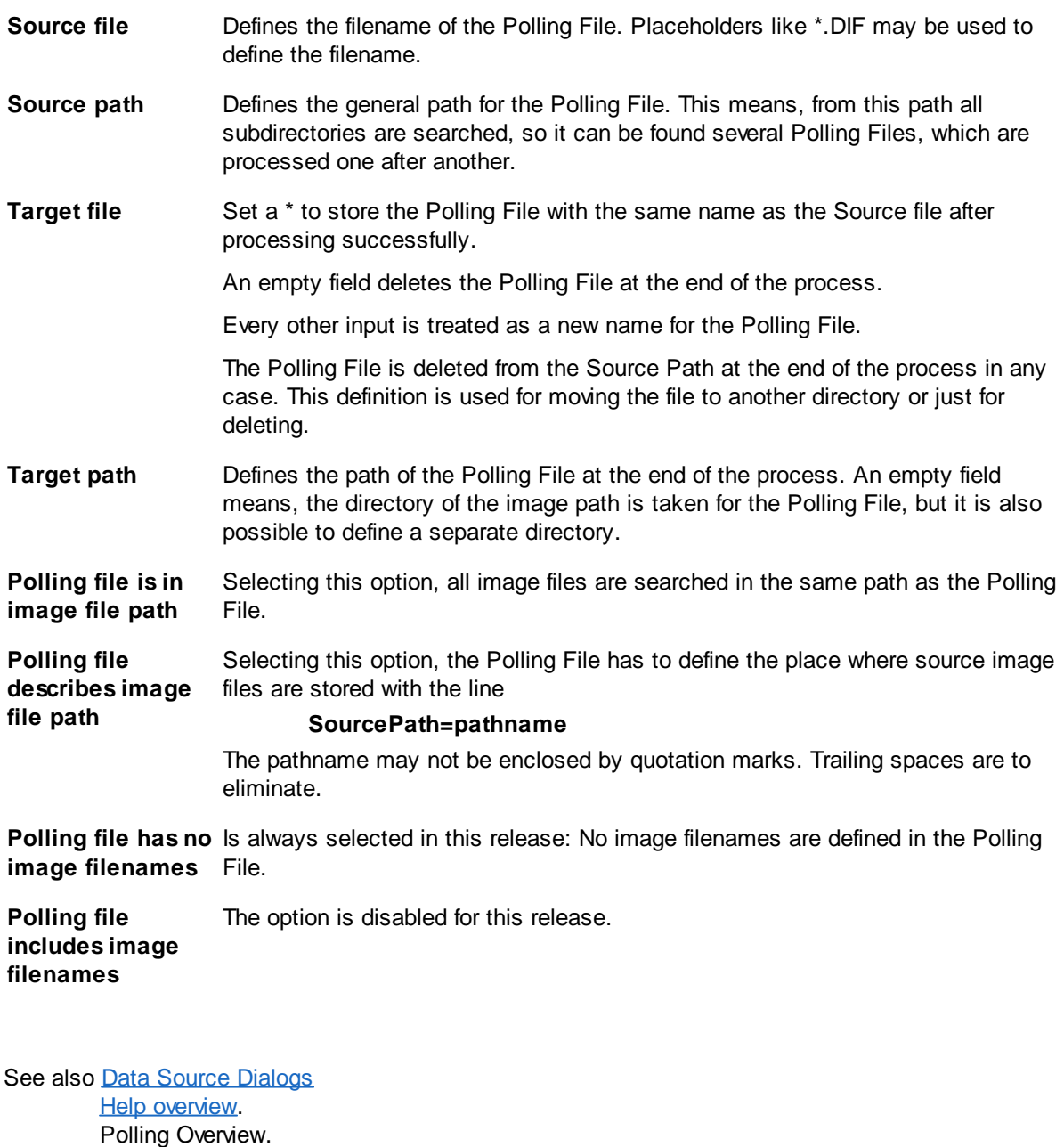

[Image](#page-113-0) files

#### <span id="page-113-0"></span>3.5.1.2.3.2 Image files

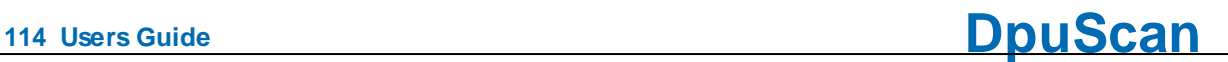

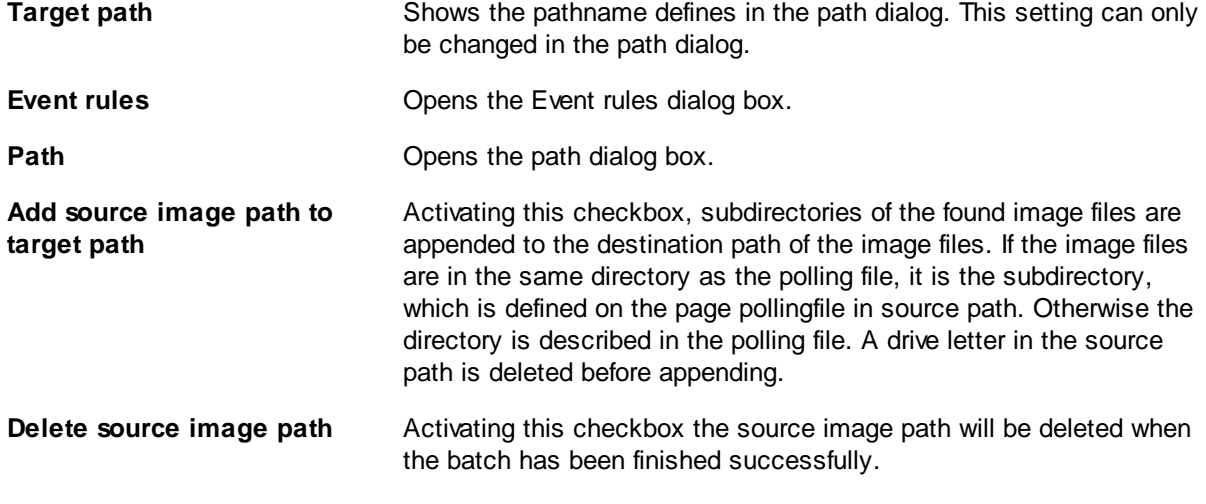

See also Data Source [Dialogs](#page-107-0) Help [overview.](#page-454-0) Polling Overview. [Polling](#page-112-0) file

#### 3.5.1.2.4 Filename Mask

This dialog allows the declaratin of filename masks. The entered masks will restrict the choice of the filenames when using the task steps **Load from directory** and **Load particular files**.

#### The List **File masks**

This List contains two columns. Into the column **Description** a shortname will be entered. This name describes the expression in the column **Mask**. Every line oft this list will be available in the combo-box File type of the file-open dialog. According to the chosen mask, the dialog shows a filtered file-list. In the process there is to choose exactly one of the declared masks.

For the declaration process the characters \* and ? can be used.

**?** is a placeholder for exact one character.

**\*** is a placeholder for zero or any number of characters. Example:

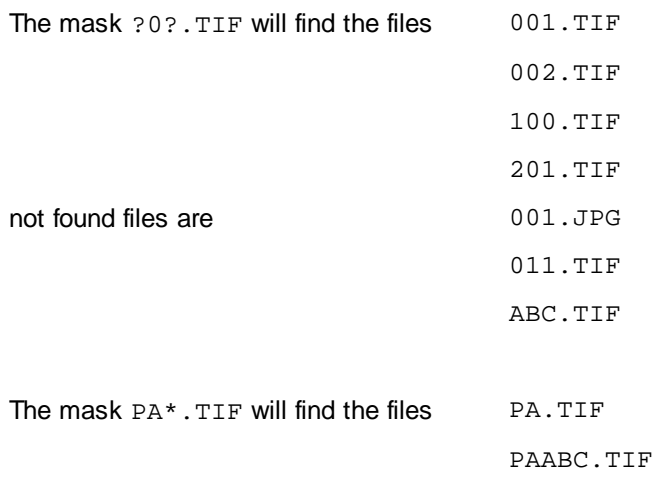

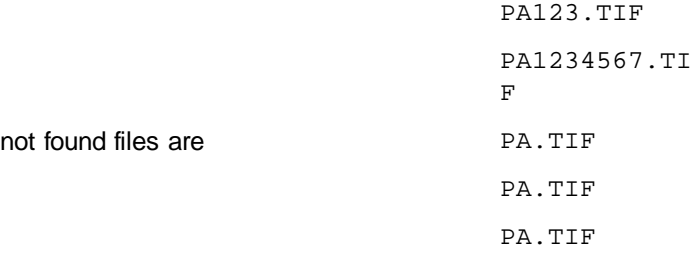

The editfield **Mask rearside recognition**

will contain a declaration, which classifies the matching files as backsides. The syntax is the same as that for the filename masks.

When using the backside recognition, please note that both filenames have to have the same length. There only may differ the backside value.

Example:

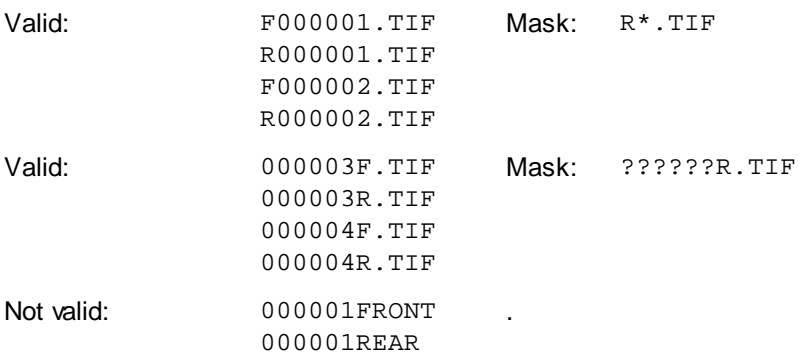

The strings "FRONT" and "REAR" do not have the same length. The program is not able to determine the matching frontside page for the given backside page.

See also **[Datasource-Dialogs](#page-107-0) Help [overview](#page-454-0)** 

#### 3.5.1.2.5 Batch Import

Not finalized but exported batches can be reloaded for indexing. The Task must define **Import batch**. In this dialog you can define where the program will search for batches. and where the modified data is stored.

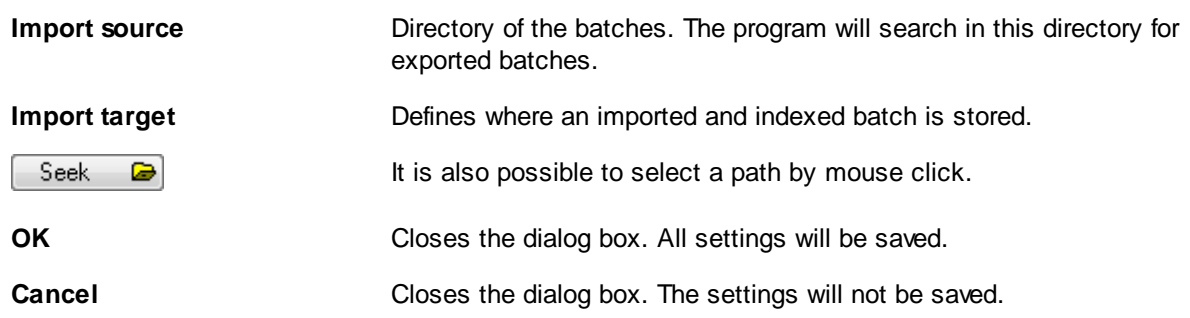

**Help** Opens this help screen.

See also Data Source [Dialogs](#page-107-0) Help [overview](#page-454-0)

#### 3.5.1.2.6 Scanner Selection

Clicking the Scanner button in the basic profile or on the ribbon, opens the dialog for selecting the scanner. This dialog will also pop up when you start the Program for the very firs time.

Two scanner configurations are available:

#### **First Scanner**

Mostly this is connected directly to the PC scanner, for example, a sheet-fed scanner. Depending on the application, size and throughput one talks of a *production* or *departmental* or *office* scanner.If only one scanner is connected to the PC, this is the first scanner. This is the most commonly encountered device constellation in normal operation.

#### **Second Scanner**

A second scanner is required if there are documents in the batch that the "normal" Scanner can not scan or should not scan.. For example, large pages, valuable documents which may not be kinked or bound together by sealing string to a file. In technical or medical fields here are added also drawings, radiographs or writer flags. Another example is confidential mail that should not be opened for scanning but at least to recognize that envelope.

The Configure button each opens the setup dialog for the scanner [properties](#page-223-0).

If the scanner is not yet been turned on, so it can be found by turning the button **Search Scanner again** now.

See also Data Source [Dialogs](#page-107-0) Help [overview](#page-454-0)

#### <span id="page-115-0"></span>**3.5.1.3 Data Target Settings**

# Target Path

Defines the output path for the scanned images.

### Filename

Defines the rule, which generate the filenames for the scanned images.

# Batch File

A Batch File stores information about the scan process. Following processes uses the Batch File as a import file. Therefore the Batch File can be defined by own request.

# **DpuScan**

# Broker

The broker is another method to transmit data from the scan process to other software components.

# **Printer**

Dialog for the printer settings, used to print images with the program.

# Statistic File

In a statistic file can be stored additional informations about the workplace.

# Batch Export

Open batches can be exported. Data, which belong to an open batch are copied from a source directory to a target directory.

#### See also Help [overview](#page-454-0) Base profile overview **[General](#page-99-0) Dialogs** Data Source [Dialogs](#page-107-0) **Batch [dialogs](#page-142-0)** [Process](#page-157-0) Dialogs **[Recognition](#page-173-0) Dialogs**

#### 3.5.1.3.1 Target Path

You can customize the directory to which the program will save the captured documents.

*Warning: Please do not select the Open Job directory or the program [directory](#page-316-0) as target path.*

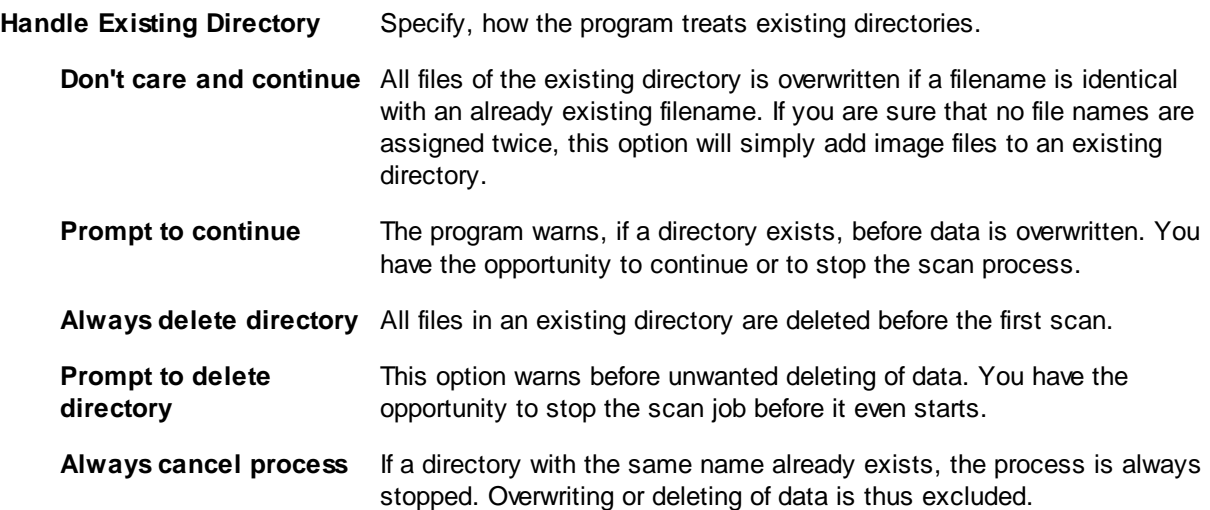

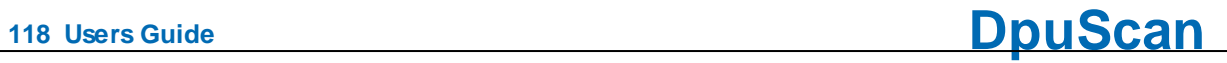

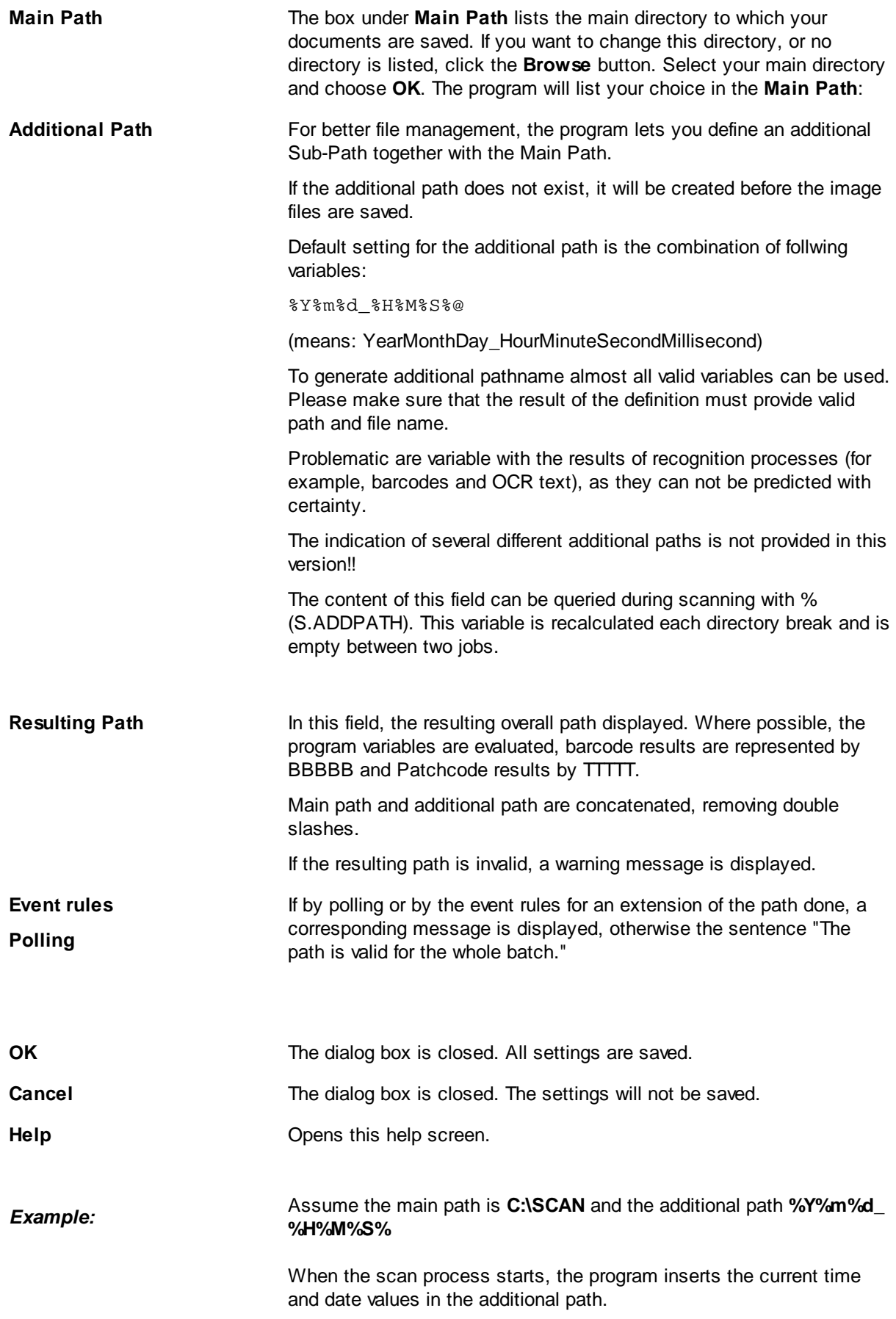

This means for 25 July 2015 10h 34min 11sec you will get the path:

**C:\SCAN\20150725\_103411\**

See also Data Target [Dialogs](#page-115-0) **Help [overview](#page-454-0)** 

#### 3.5.1.3.2 Filenames

You can customize the file name, in which the program saves the captured images.

### **Starting filename for a new directory**

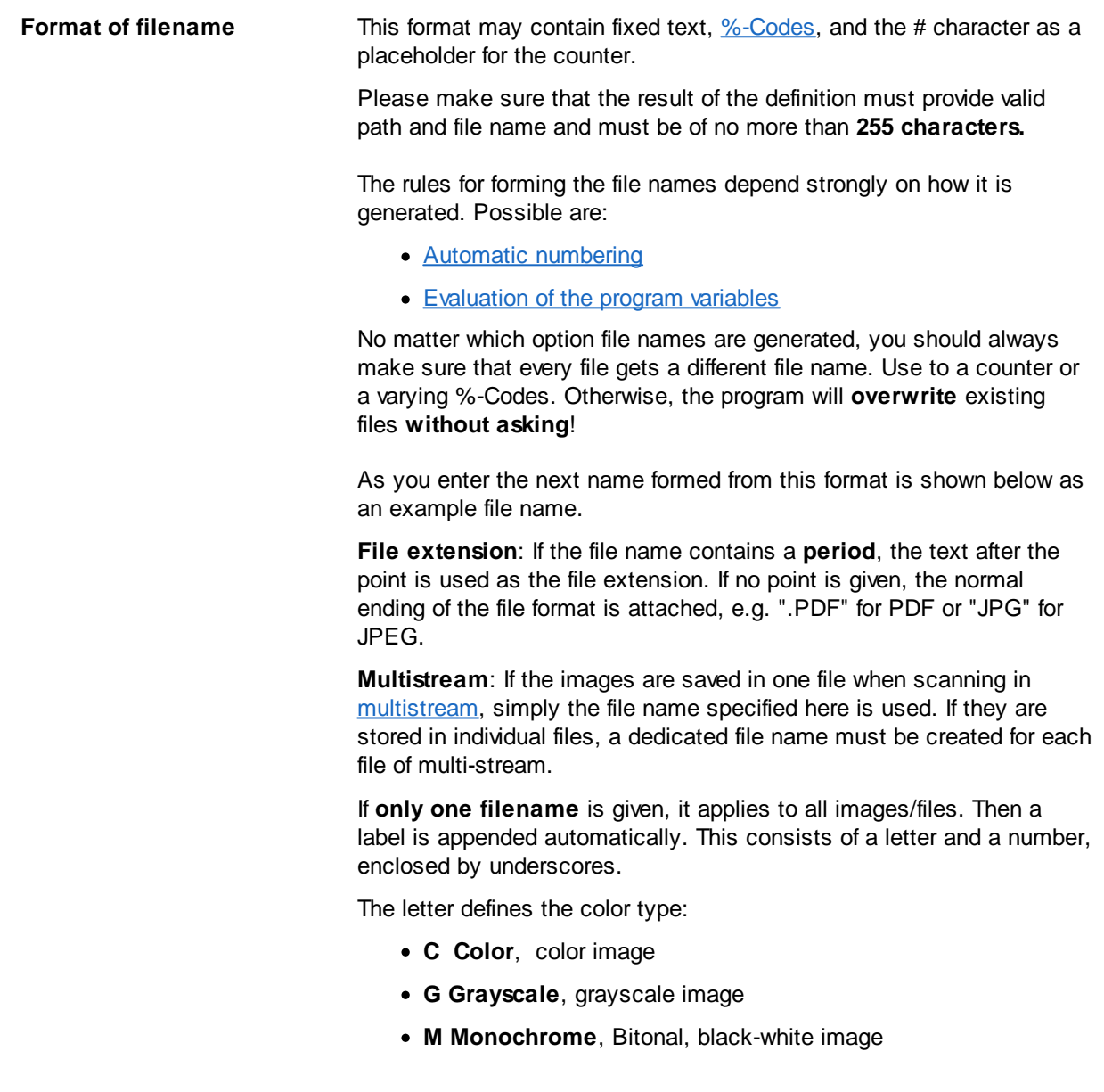

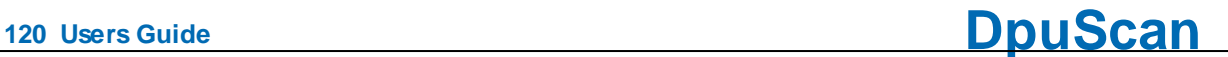

The number indicates the image position, that the number of color separation, if there are several. The count starts with zero.

If, on the contrary, the files should have separate names, one can specify **multiple filenames**.

The assignment of the list items to the individual images occurs via the output sequence. First all color images will come from the scanner, then all gray images and finally all bitonal ones. Thus the file names must be specified in the same order.

Example:

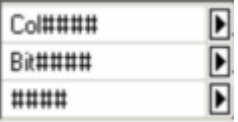

From Scanner come a color image and bitonal image, in addition a cleaned bitonal image for detection is generated.

The color image from the scanner is named **Col####.JPG**, the monochrome image from the scanner will be **Bit####.TIF** and the black and white image for recognition will be just **####.TIF**.

**Counter start value** For a #-Placeholder optionally selected for Format of Filename a start value for the counter can be entered. This may be a fix value or a  $\frac{N}{2}$ [Code](#page-315-0) too.

> For example, %n sets the start value to the number of scanned images since batch start. When the batch starts is this number zero. But if the directory is changed by an event rule and "Reset to starting value ..." is selected, the start value in the new directory is equal to the number of already scanned images. The counter therefore counts then consistently!

**Resulting filename** The selected file name is displayed in this field, the #-Placeholders are already generated.

> In the preview, the file names are displayed, which are used later. Missing data are replaced by placeholders if possible, e.g. the barcode is represented by BBBBB in the preview. Similarly, a patch code% T is indicated by PPPPP.

#### **File options**

See also examples of [filenames.](#page-122-0)

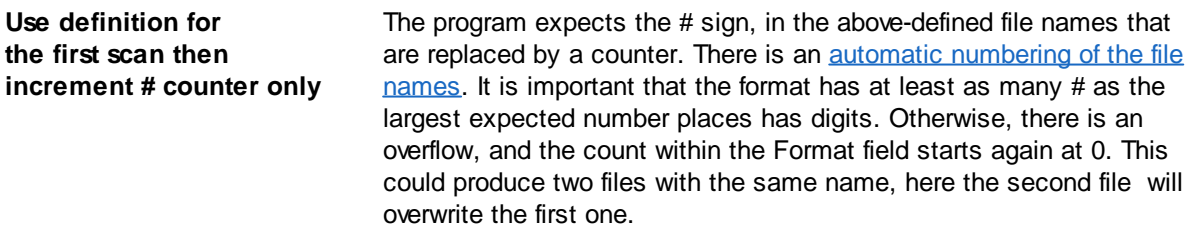

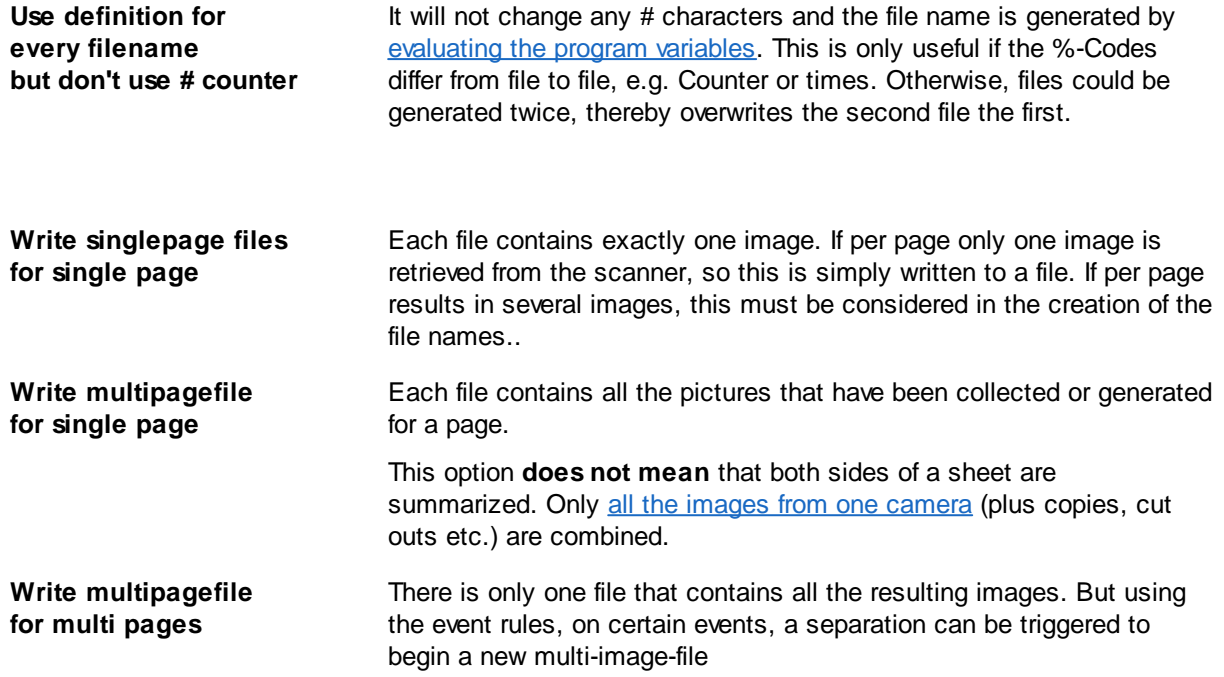

**Note**: Grouping multiple images is possible only if the file format TIF, PDF or PDF/A is selected. The JPG format doesn't allow to storage of multiple images in one file!

#### **Counter Options**

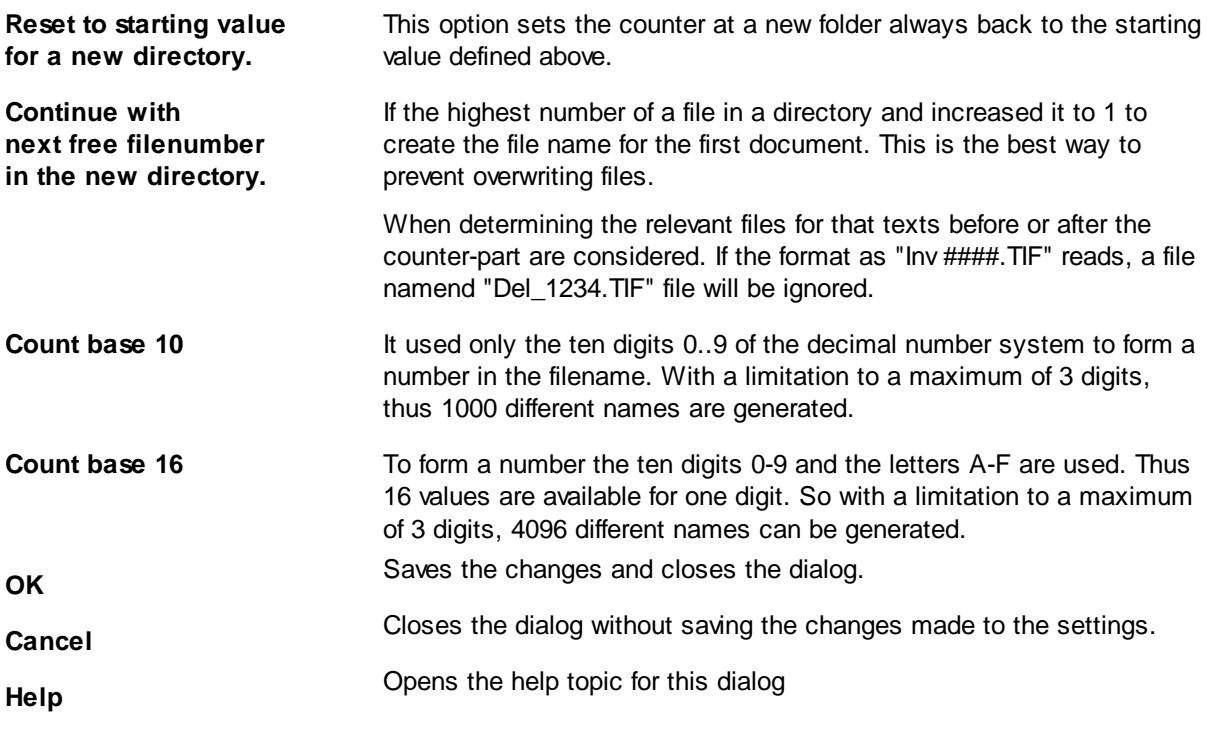

See also Data Target [Dialogs](#page-115-0) Help [overview](#page-454-0)

#### <span id="page-121-0"></span>3.5.1.3.2.1 Automatic numbering

If the option Use definition for the first scan then increase the # counter is selected, the # character is regarded as a placeholder for one digit. Several numbers (depending on the number of # characters) together form a number that is incremented between each scan.

At least one # character in file name (before the point) has to be specified, # in the file extension (after the period) are not converted!

For this counter, an initial value can be specified, and the behavior when there is a directory break.

If there are several separate sequences of # characters, *only the first one* is converted and incremented.

The format is not blown up, that if the counter is larger than the size, it starts again at zero.

If the # character is not to be interpreted as a number, it can be substituted by the variable % (S.ASCII.X035) or %\X035.

Also [%-Codes](#page-315-0) can be used for the definition, the selection dialog can be opened by the corresponding button nearby. The evaluation of the codes is done with the **first saving operation** in the (new) folder.

**Warning**: If a %-Codes is used which contains a point, a file extension will be specified this way.

See also examples of [filenames.](#page-122-0)

<span id="page-121-1"></span>3.5.1.3.2.2 Evaluation of the program variables

If the option Use definition for every filename but don't use # counter is selected, the # sign cannot be used as counter. A warning message below the preview will inform you about that.

Instead the %-Codes will be evaluated for every filename. A problem may be those variables containing a recognition result, as they can not be predicted with certainty.

Please make sure that the result of the definition must provide valid path and file name and must be of no more than **255 characters.**

Often used Variables

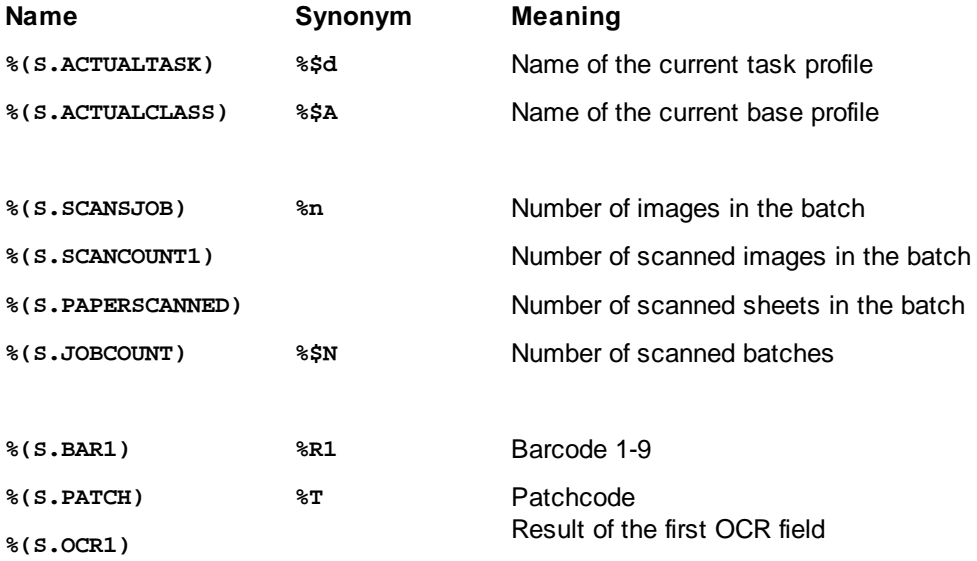

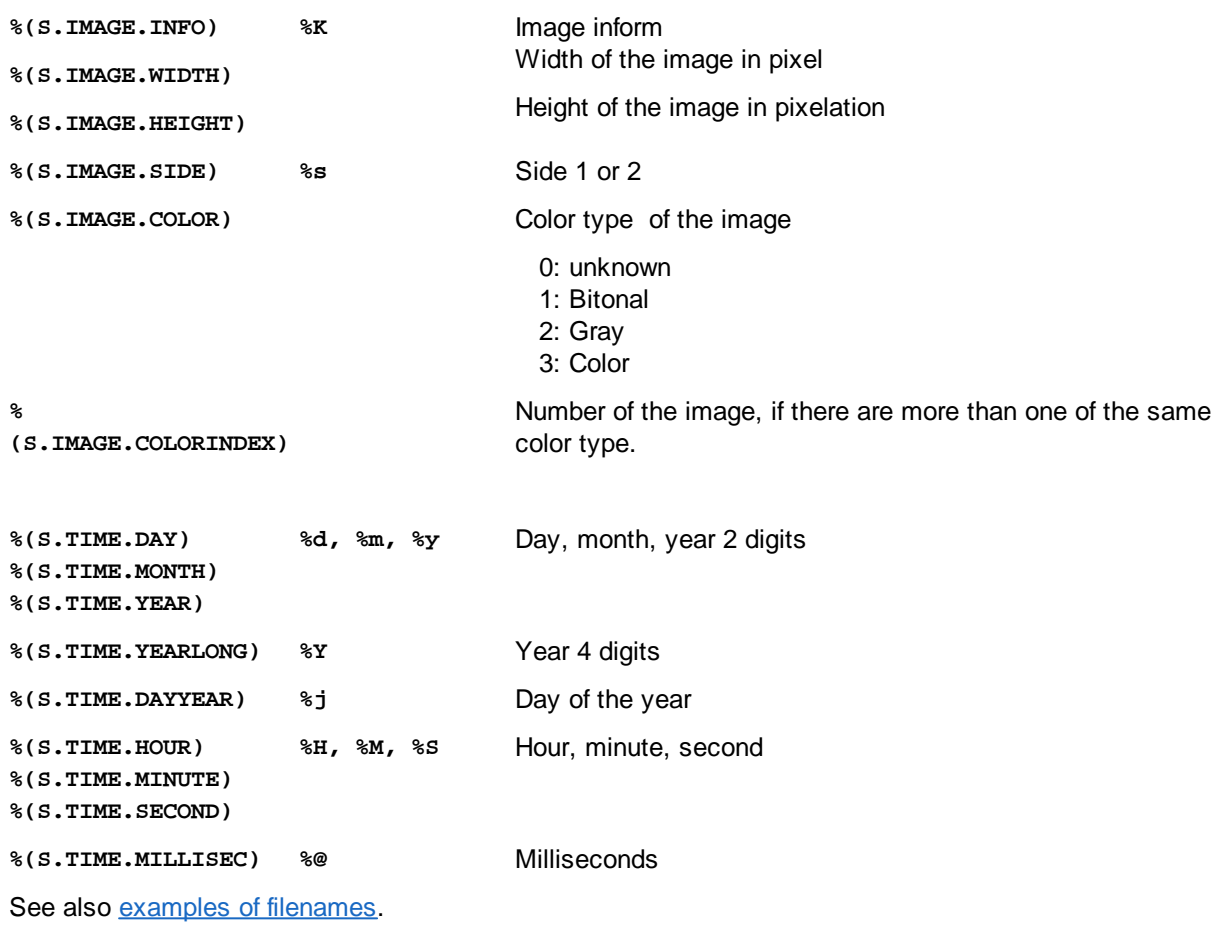

<span id="page-122-0"></span>3.5.1.3.2.3 Examples for filenames

The name and contents of the files depend on whether the front and back side are scanned simultaneously, the number of images produced during each scan and how they are combined.:

<span id="page-122-2"></span>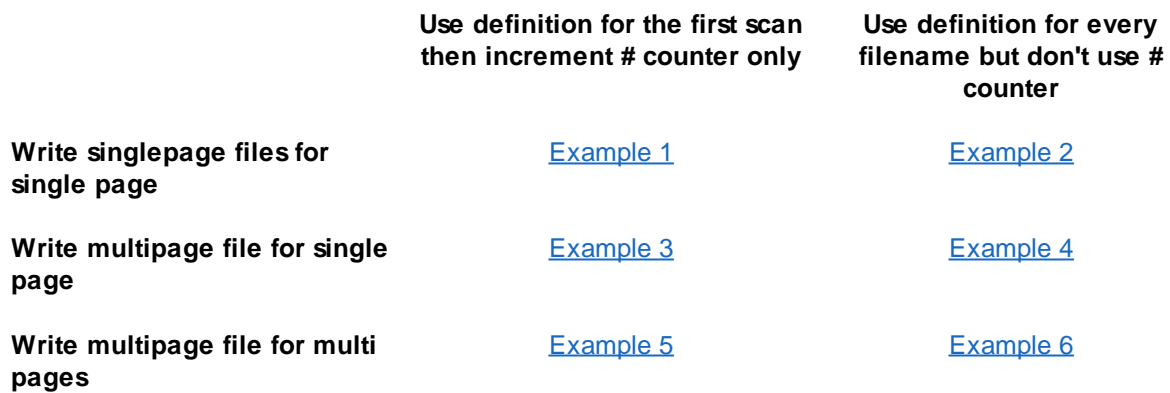

# <span id="page-122-1"></span>**Example 1**

- · Write singlepage files for single page.
- Use definition for the first scan then increment # counter only.

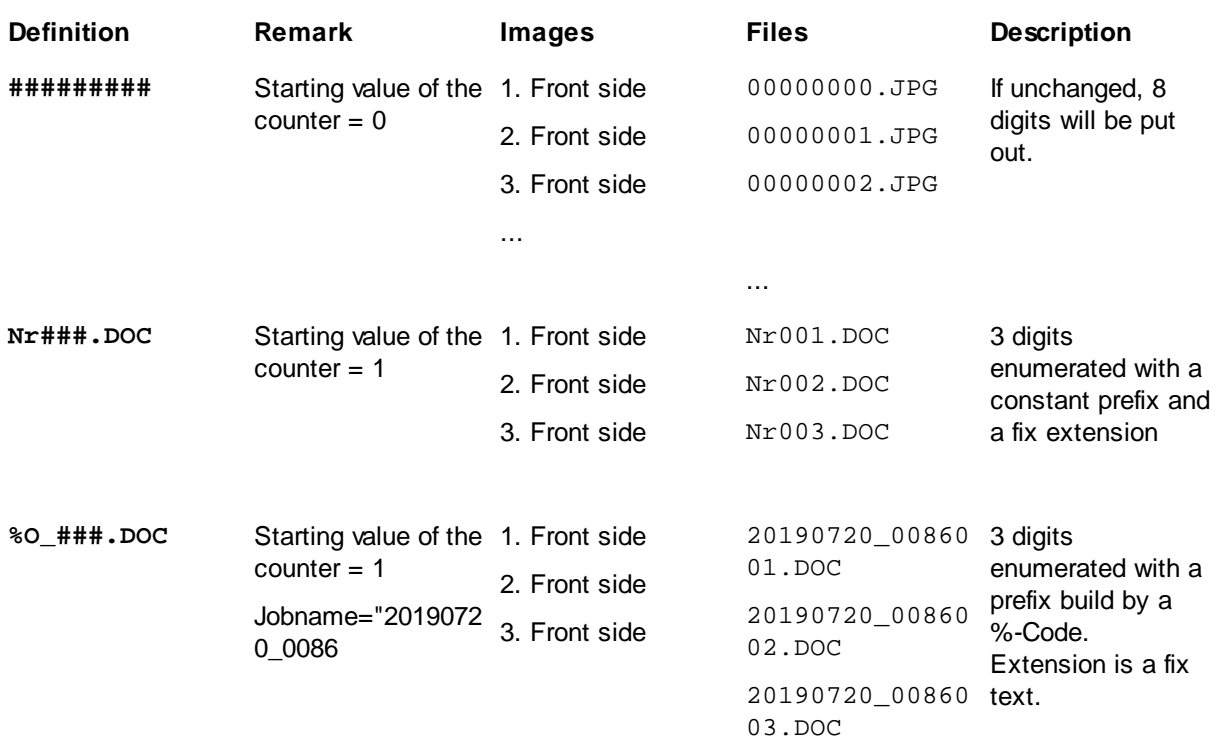

**A)** [Simplex](#page-317-0) [Singlestream,](#page-317-1) that is single sided, only one color image per side, file format JPG

**B)** [Duplex](#page-309-0), [Singlestream](#page-317-1), that is double sided, one B/W-Image per side, Dateityp TIF

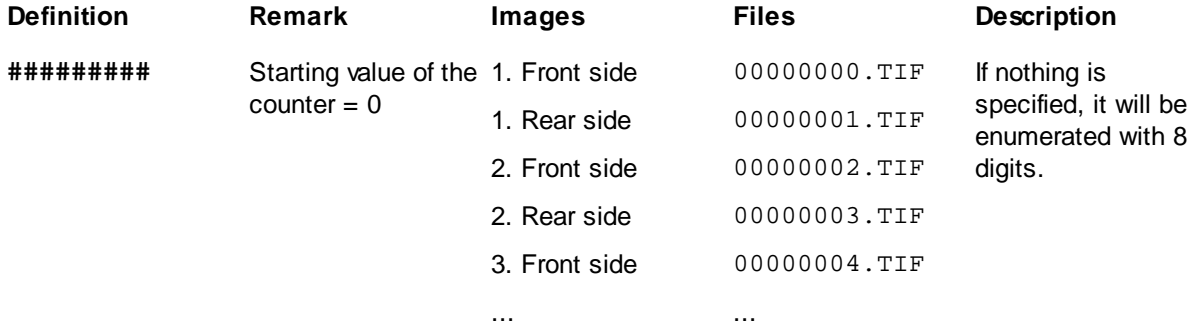

**C)** [Simplex,](#page-317-0) [Multitream](#page-313-0), 3 Images per side, two Images from the scanner in **[Dualstream](#page-313-0)**, one color image and one black and white image, additionally a cleaned BW-Image by [copy](#page-70-0) and [image](#page-73-0) [enhancement](#page-73-0), color images saved as JPG, B/W Images as TIF.

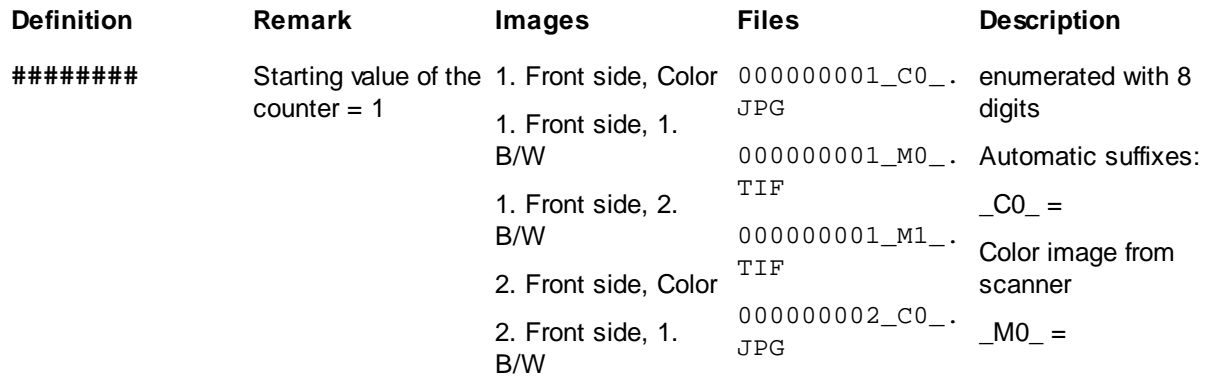

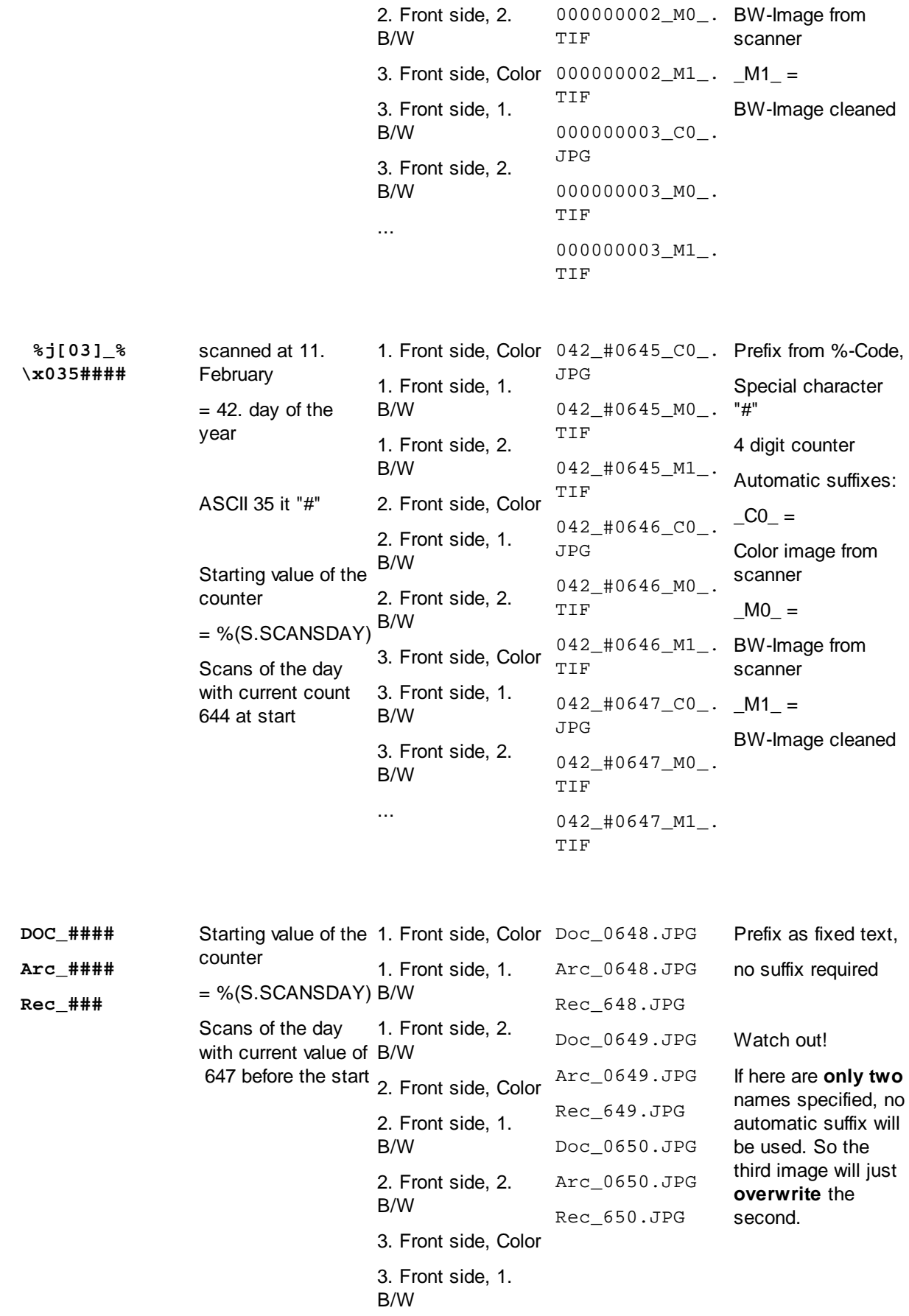

3. Front side, 2. B/W

..

**D)** [Duplex](#page-309-0), [Multitream](#page-313-0), 3 Images per side, color image, gray image and black and white image , color images saved as JPG, gray images as PDF and B/W Images as TIF.

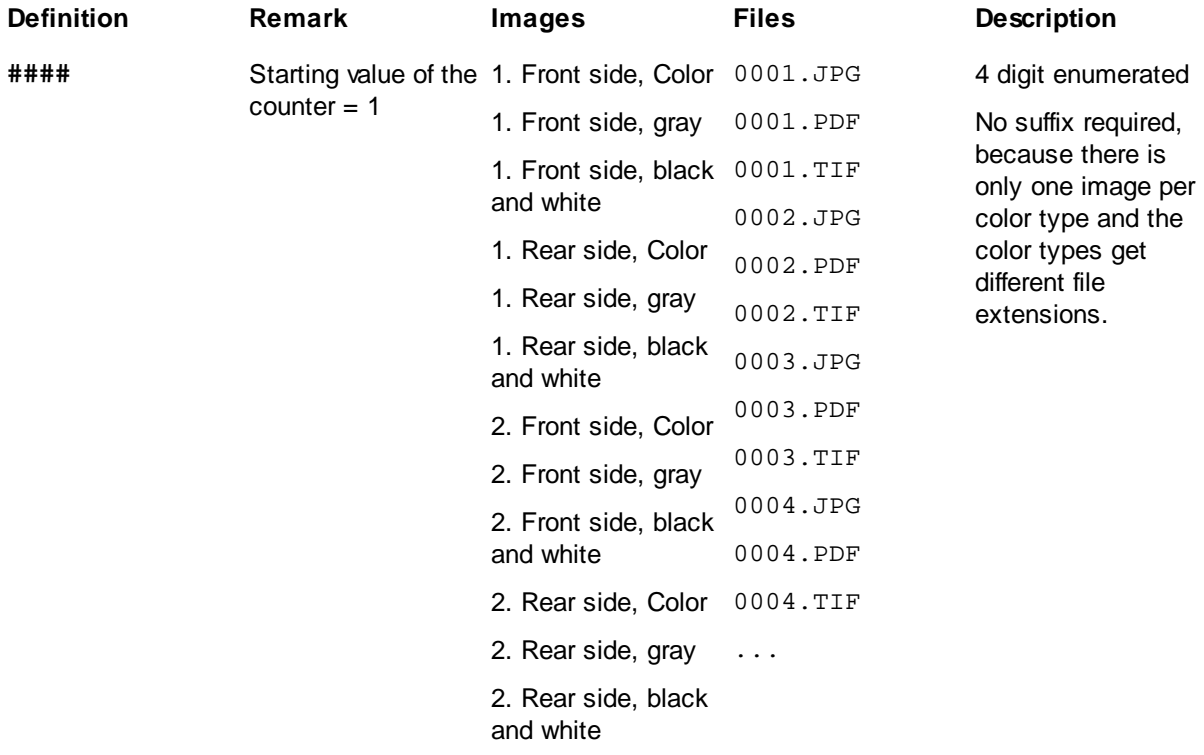

...

#### Back to [top](#page-122-2)

# <span id="page-125-0"></span>**Example 2**

- · Write singlepage files for single page.
- · Use definition for every filename but don't use # counter

**A)** [Simplex,](#page-317-0) [Singlestream:](#page-317-1) only one black and white image per side, file format TIF.

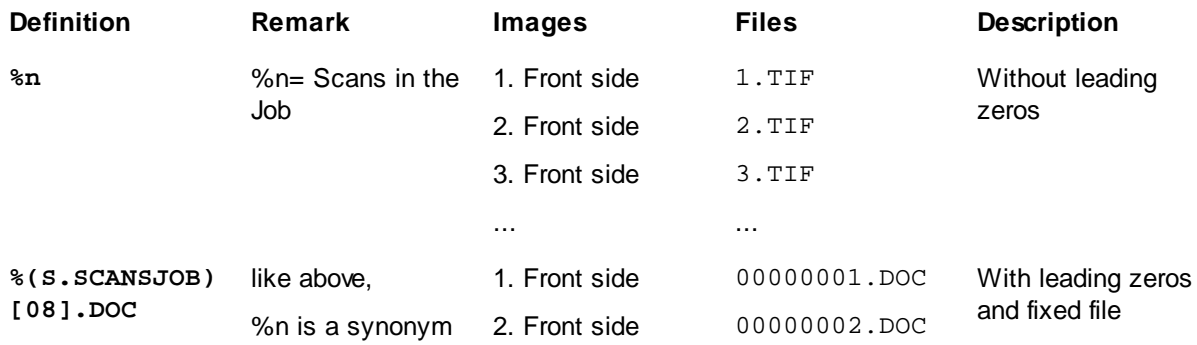

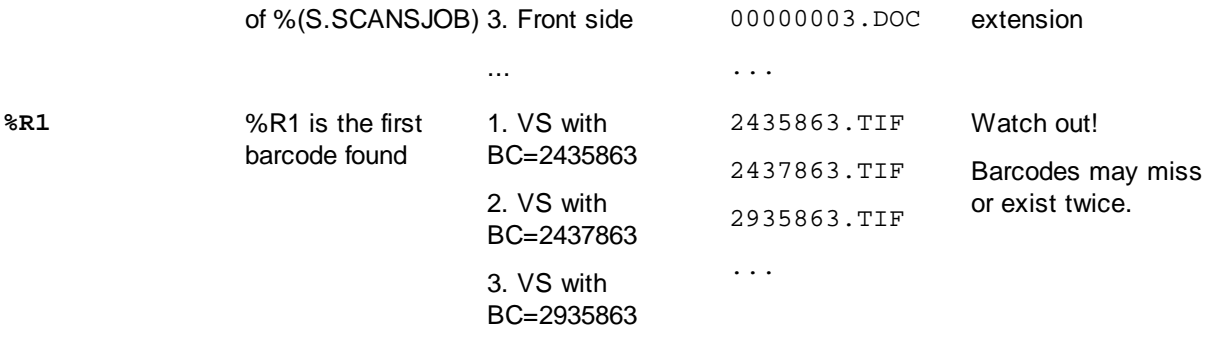

**B)** [Duplex](#page-309-0), [Singlestream](#page-317-1): only one black and white image per side, file format TIF.

..

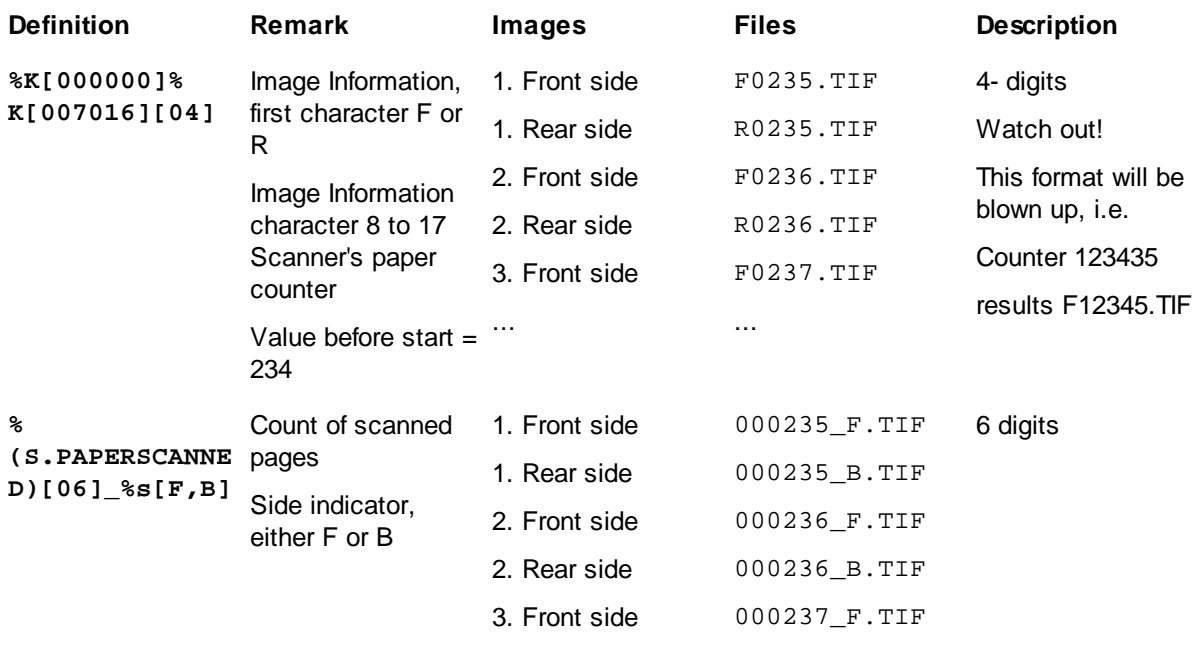

C) [Simplex,](#page-317-0) [Multitream](#page-313-0), 3 Images per side, black and white [image](#page-284-0) and two cut outs made by the image [processor](#page-284-0) for address and account data, file format TIF.

..

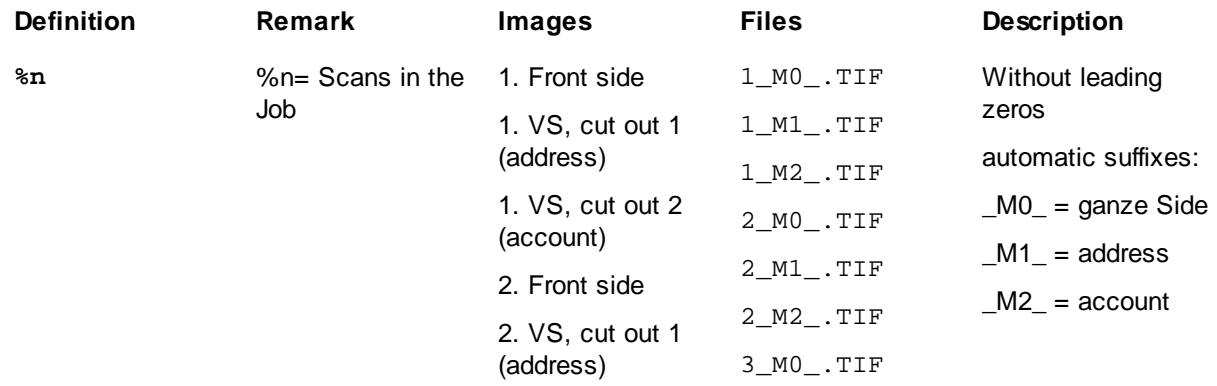

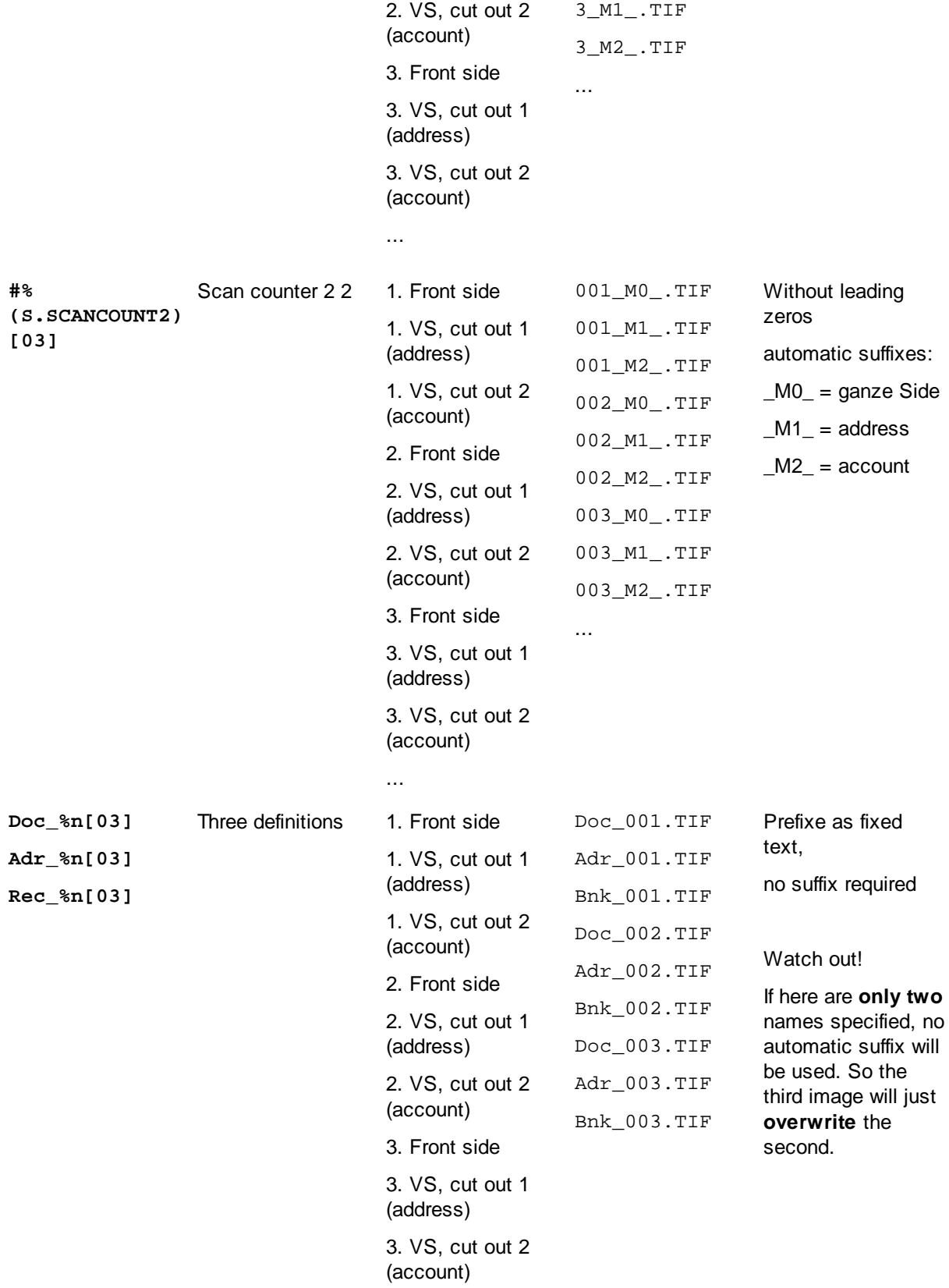

**D)** [Duplex](#page-309-0), [Singlestream](#page-317-1). By the OCR the invoice number is read and copied to the variable %(J.InvNo). By the event rules a new multi-image file is created if the number changes. Images inside an invoice will be enumerated and stored in %(I.PC) . Empty pages will get a red [mark](#page-312-0).

# **DpuScan**

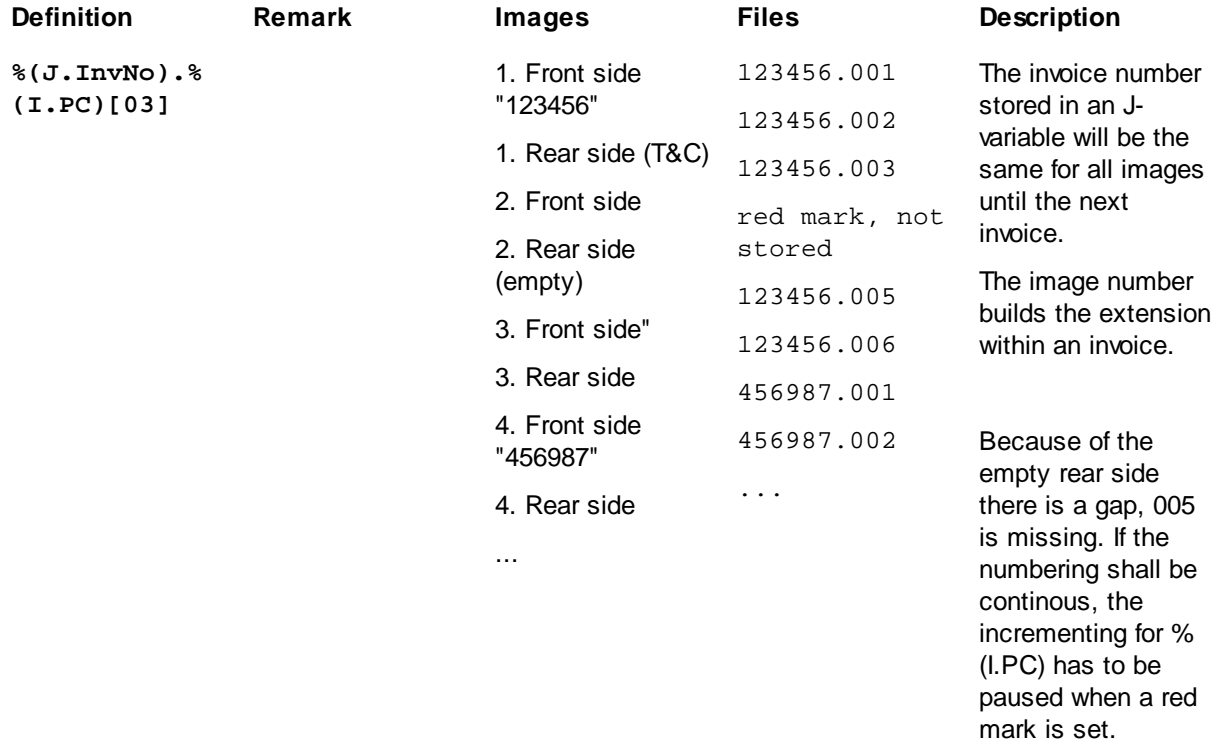

Back to **[top](#page-122-2)** 

# <span id="page-128-0"></span>**Example 3**

- · Write multipage file for single page.
- Use definition for the first scan then increment # counter only.

**A)** [Simplex,](#page-317-0) [Dualream,](#page-313-0) 2 Images, Color image and black and white image, file format PDF.

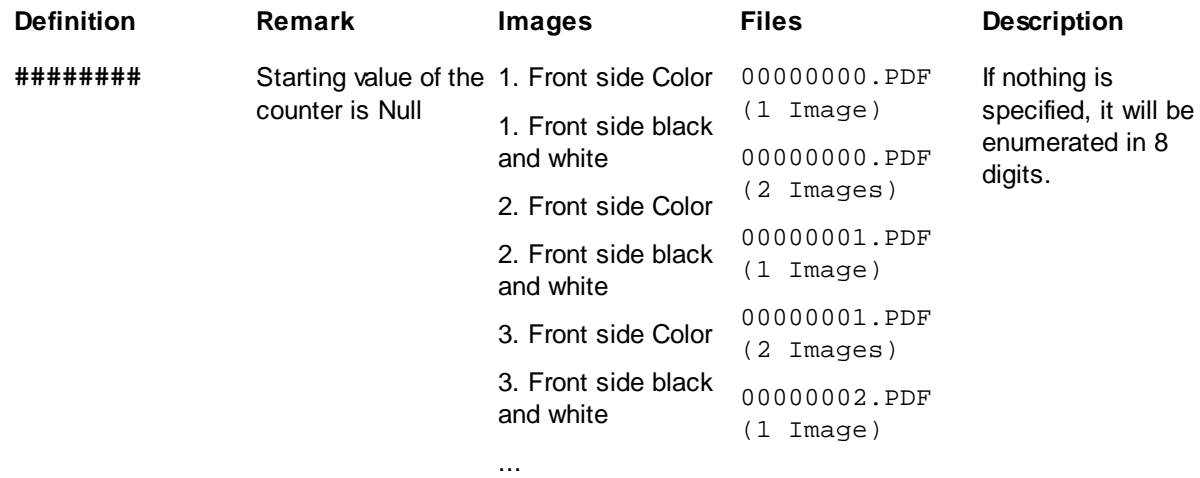

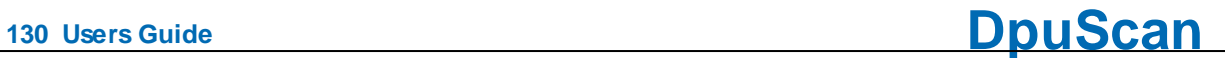

00000002.PDF (2 Images) ...

**B)** [Duplex](#page-309-0), [Dualream,](#page-313-0) 2 images per Side, that is 4 images per sheet, Color image and black and white image, file format PDF/A.

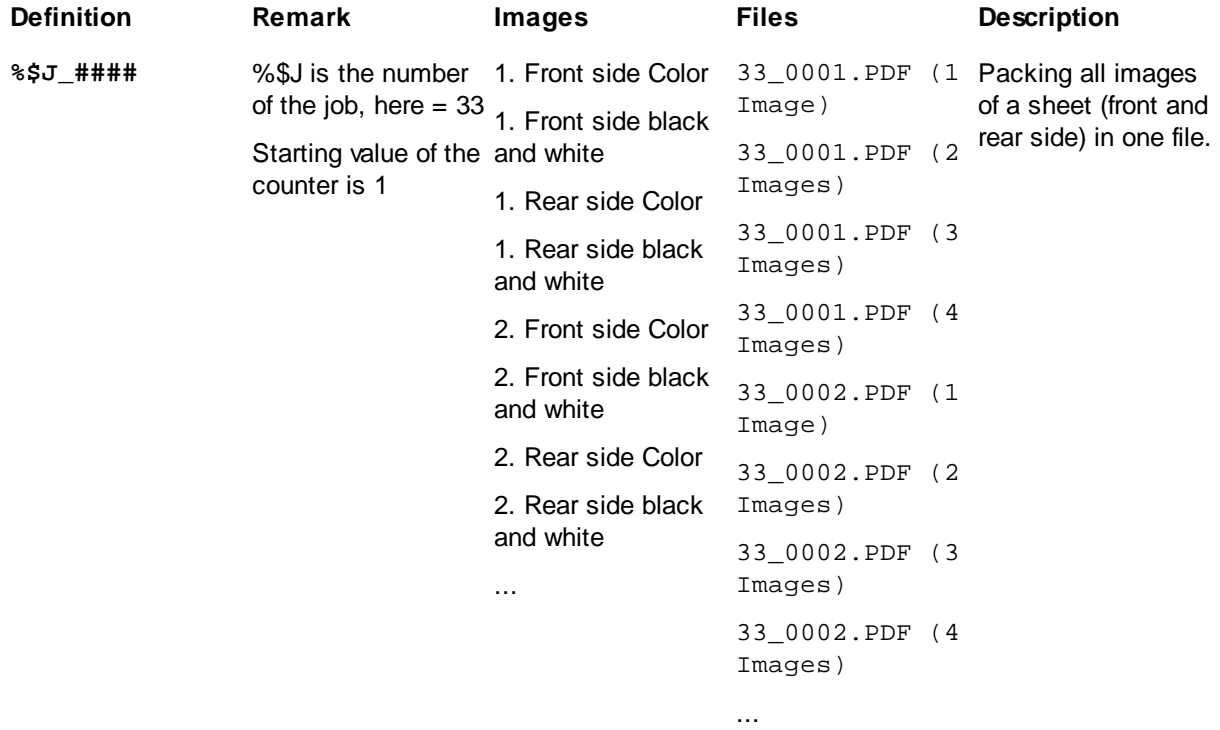

Back to [top](#page-122-2)

# <span id="page-129-0"></span>**Example 4**

- · Write multipage file for single page.
- Use definition for every filename but don't use # counter

[Simplex,](#page-317-0) [Dualream](#page-313-0), 2 Images, color image and black and white image, file format PDF.

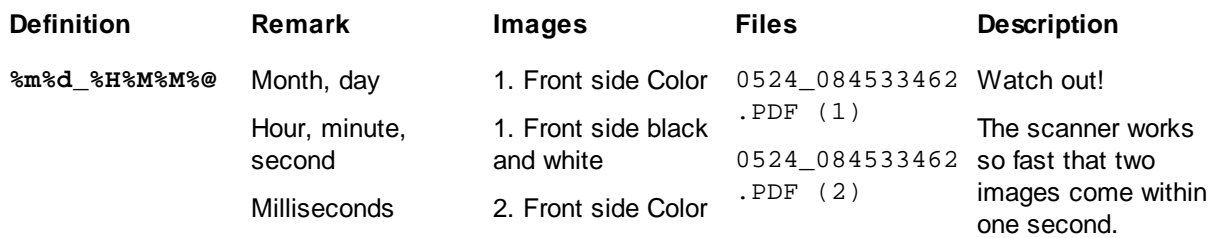

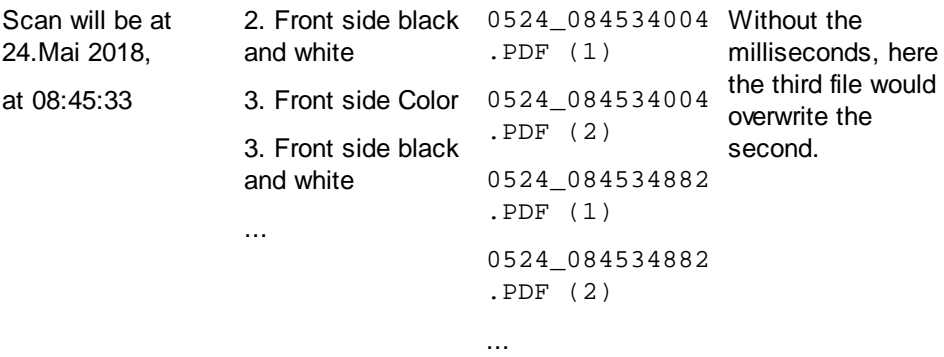

Back to [top](#page-122-2)

# <span id="page-130-0"></span>**Example 5**

- · Write multipage file for single page.
- · Use definition for the first scan then increment # counter only .

[Duplex,](#page-309-0) [Singlestream:](#page-317-1) only one black and white image per side, file format TIF. By the event rules on each front side a new multi-image file shall start

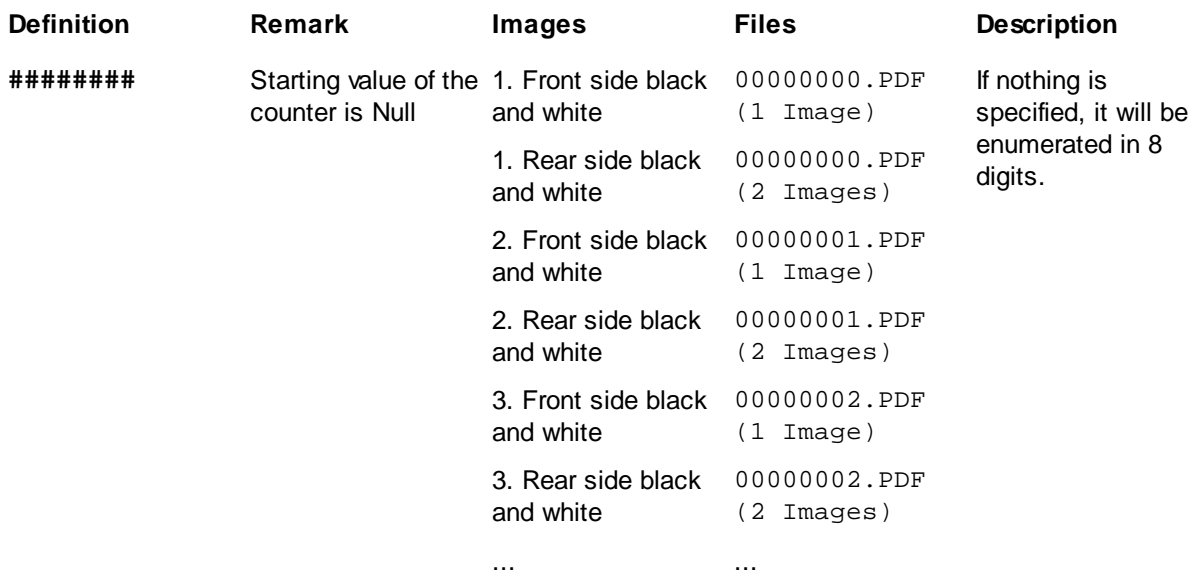

Back to [top](#page-122-2)

# <span id="page-130-1"></span>**Example 6**

- · Write multipage file for single page.
- Use definition for every filename but don't use # counter

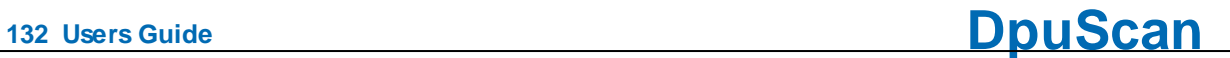

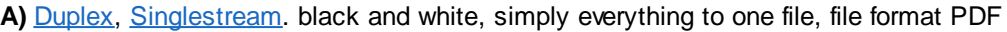

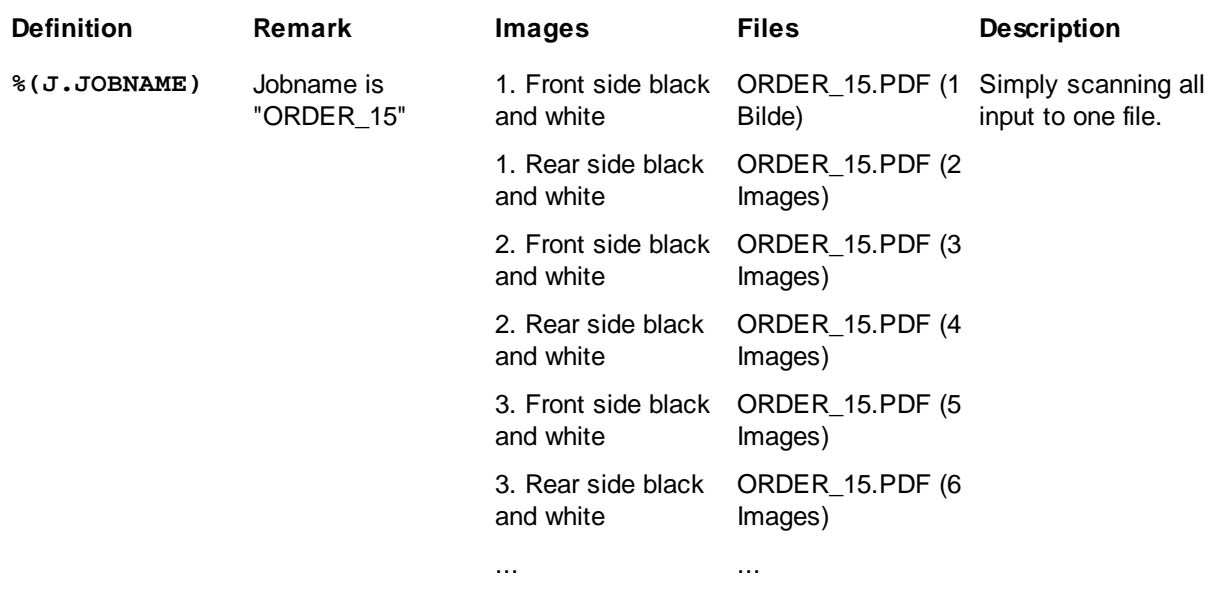

**B)** [Duplex](#page-309-0), [Singlestream](#page-317-1). Through OCR an proposal number is read and stored in %(J.PROP\_NO). By the event rules every time the proposal number changes a new file will be created. Empty rear sides will be [marked](#page-312-0) red.

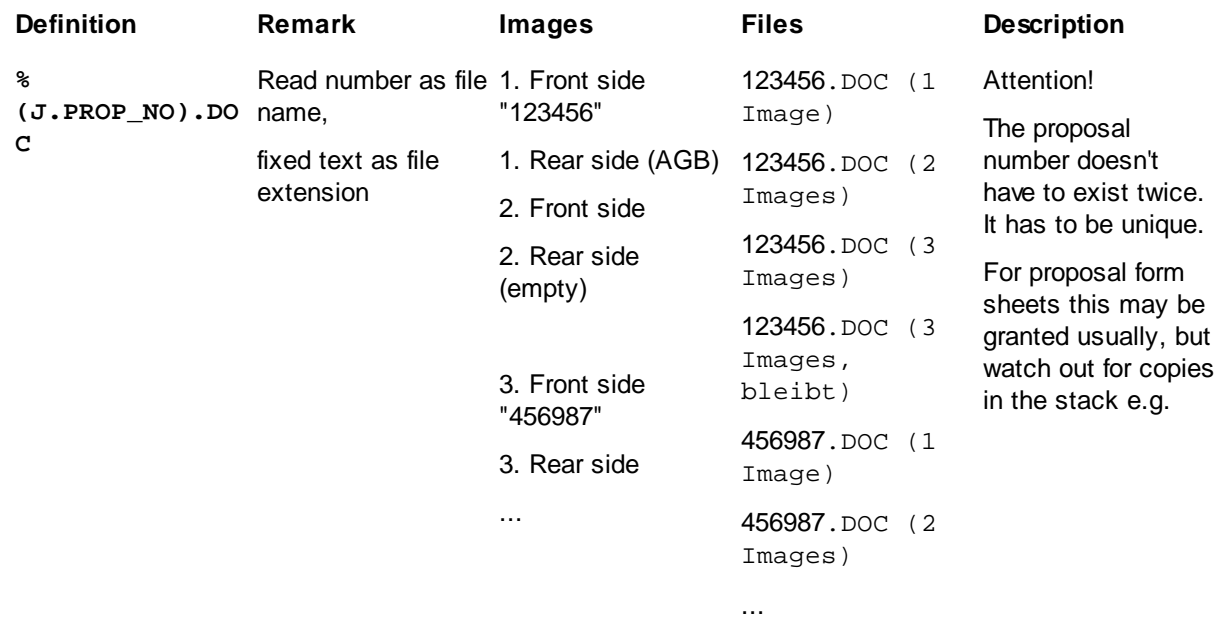

### Back to [top](#page-122-2)

#### 3.5.1.3.3 Batch File

**Batch File** can be generated to store all important information about a scan process. The **Batch File** is an ASCII file that can be easily customized to all leading document management and workflow applications. The **Batch File** is the important link from scanning to subsequent applications. Usually, the **DpuScan**

**Batch File** is written into the same directory as the images, with the extension *Filename.*dif. But, remember any filename can be set in any directory.

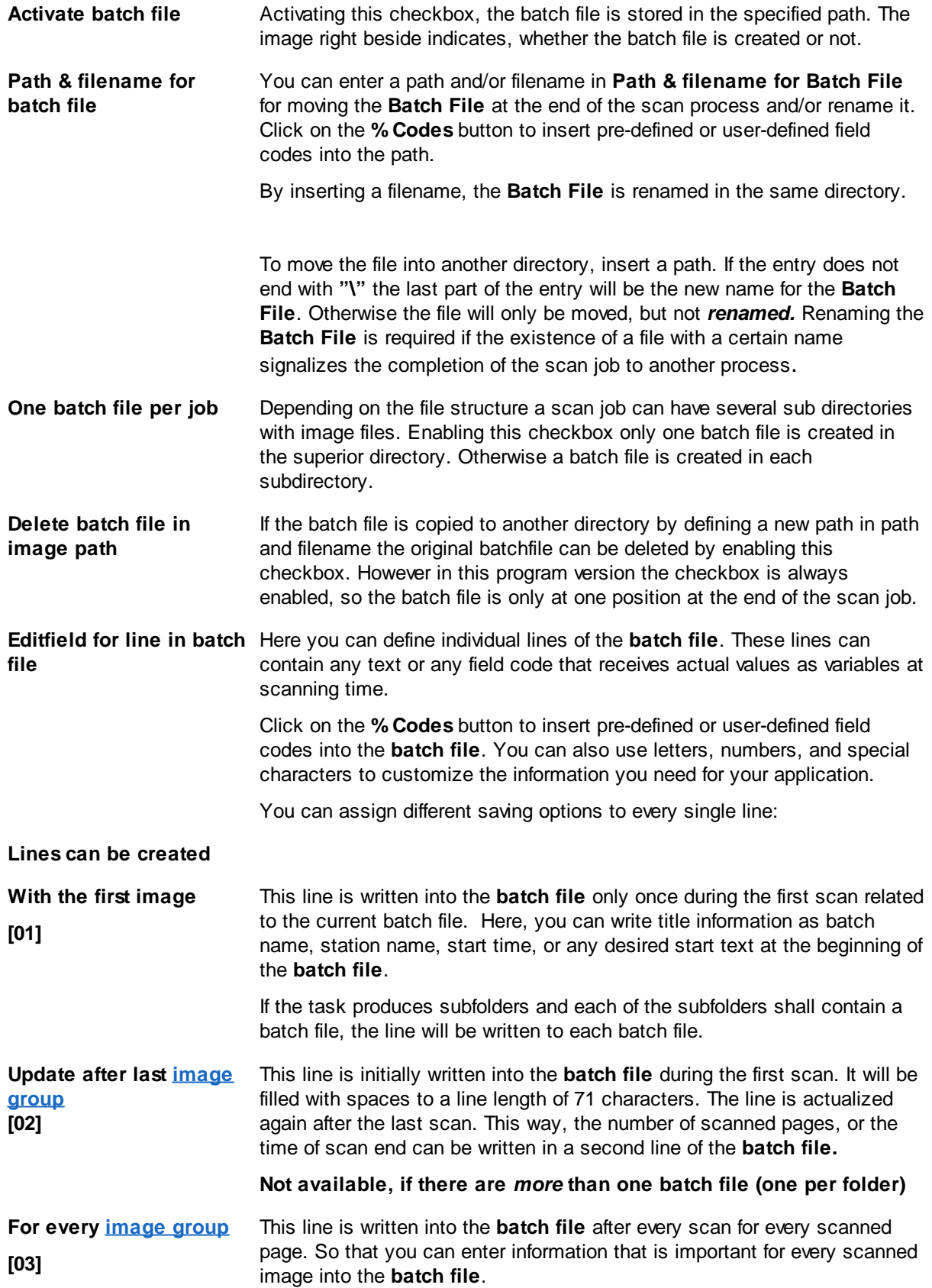

**<sup>134</sup> Users Guide DpuScan**

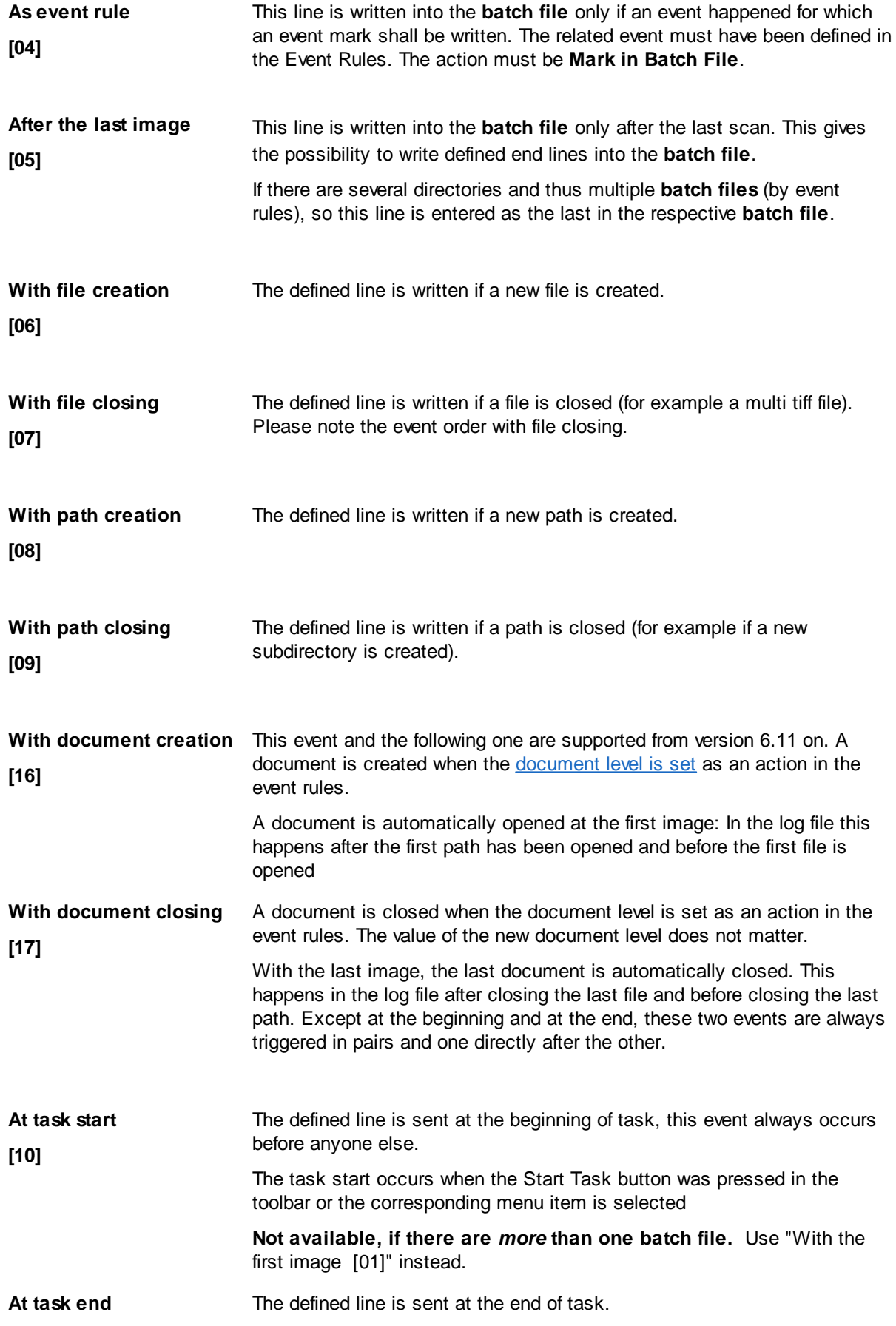

# **DpuScan**

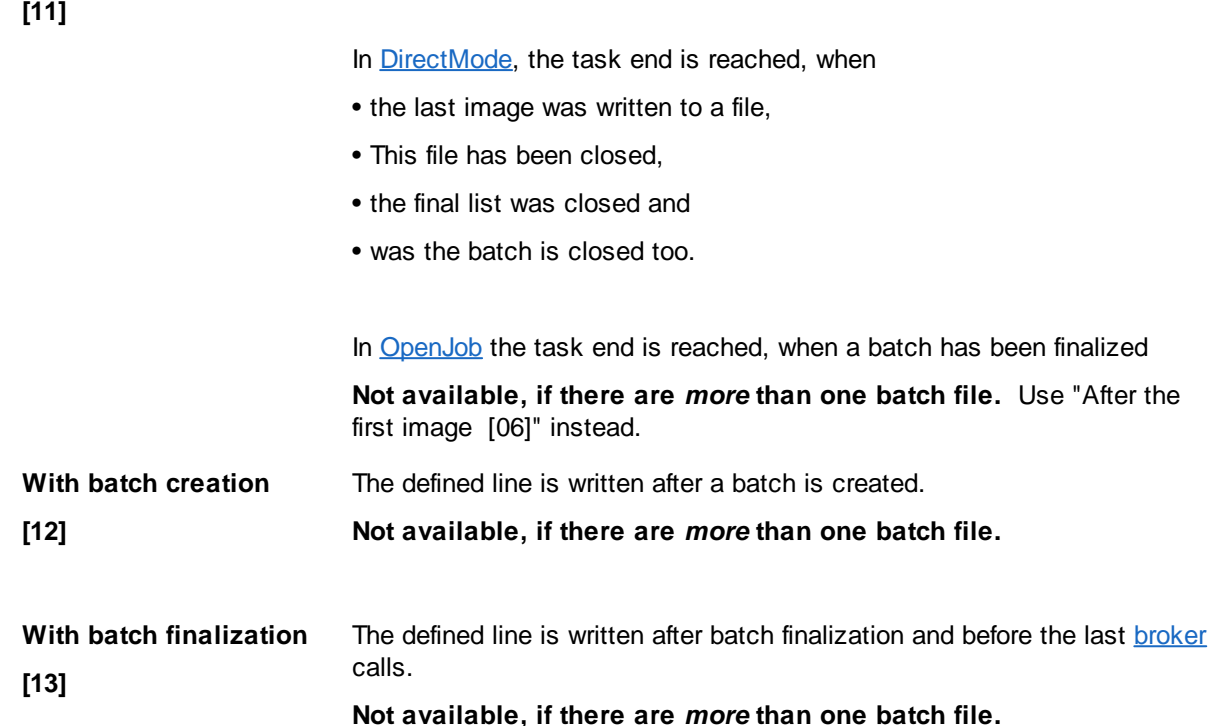

Several lines of each above type can be arranged. So it is possible to define, for example, five start lines, three lines per scan, two lines per event mark, or four lines at the end.

The edit field allows to specify a text to be written to the batchfile at the given event.. Fixed texts and %- Codes can be used as well.

But please note in [OpenJob-Mode](#page-314-0) the %-Codes will be evaluated twice, so a %-Sign in the output has to masked twice too. For example the output "%(S.JOBCOUNT=44" has to be defined as

# $%$ %%% S. JOBCOUNT) =% S. JOBCOUNT)

In the first round the red and blue pairs will be reduced to a single % each. Then in the second run the resulting **%** will be replaced to the wanted single %.

For [DirectMode](#page-307-0), this behavior takes no effect.

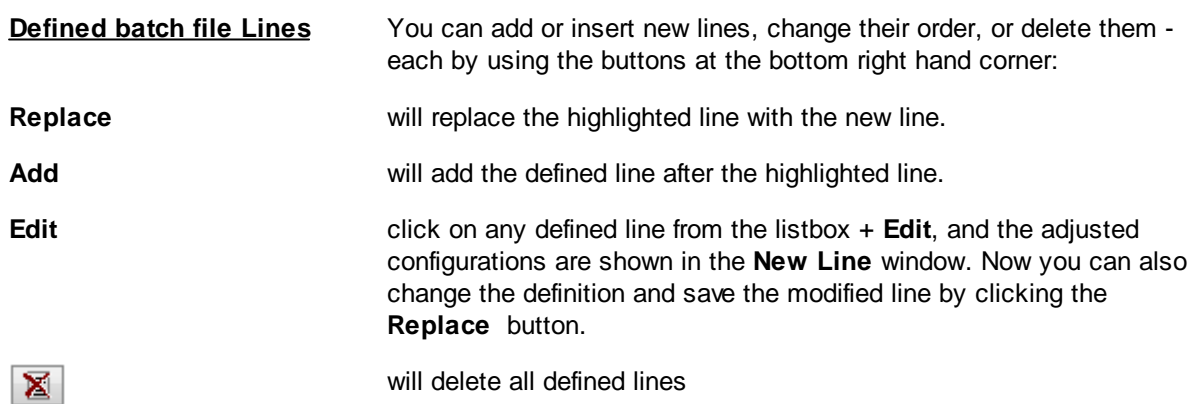

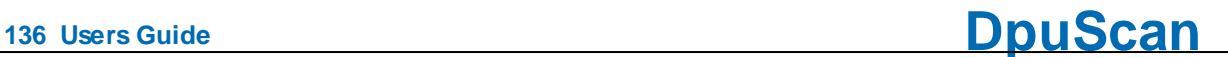

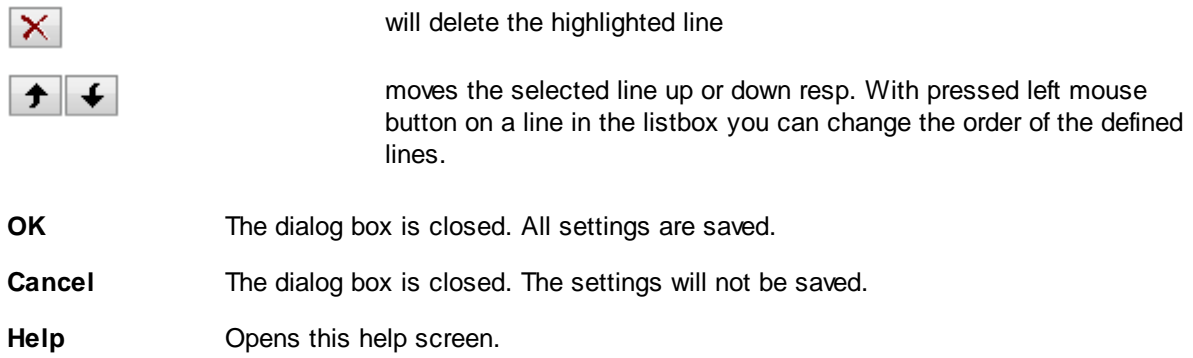

See also Data Target [Dialogs](#page-115-0) Help [overview](#page-454-0).

xt ein.

#### 3.5.1.3.4 Broker

A broker is a mediator between different systems. The usage of a broker is a method to send data to another software application during the scan process. The corresponding application for example may be archiving systems, document management systems or DBMS.

A broker can be a either a DLL with a special interface or a Visual Basic Script with a special function. In the manual you find a more detailed description of the interface and samples for both, [DLL](#page-307-1) and [VBS](#page-320-0).

The broker can return information as a result of a broker call in two ways

- · numerical return, presented by %(S.BrokerStatus)
- text string, presented by %(S.BrokerString)

#### **Return value 0x9999**

If the broker returns 0x9999 (decimal 39321) the program accepts data in **%(S.BokerString).** Hence it works as input and output parameter as well. The returned text may not exceed 9000 characters.

#### **Return value greater than or equal to Zero**

All other non-negative values are stored in **%(S.BrokerStatus)** and can be used to control the further workflow or output. The broker parameter is treated as input value only and it will be assumed % (S.BrokerString) wasn't changed by the broker.

#### **Return value less than Zero**

If the broker returns a negative value it will be treated as an error.

**Hint:** Displaying the current content of %-Codes in the status bar or the info window helps to develop a profile.

The definition of the broker service requires that the DLL or the VBS is choosen. Only then the box **Activate** can be checked. The base installation of the software contains some broker DLL's, e.g. BRO\_UTILS.DLL, BRO\_UTILS.VBS or ExeBroker.DLL.

The definition of the broker lines is analogous to the batch lines. Every line is associated to an event of the software application. Both fixed text and program variables can be used to create a broker line.

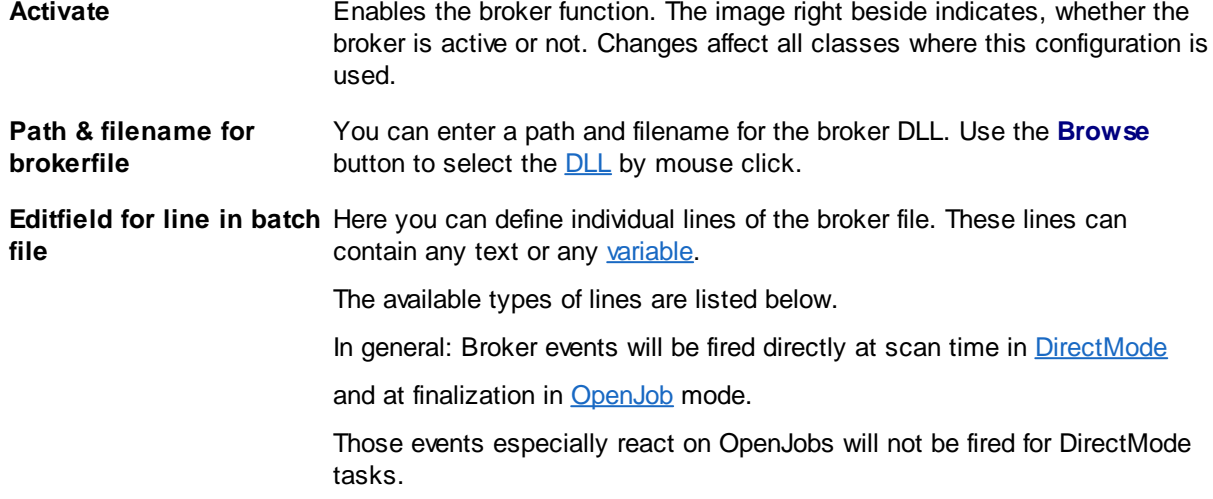

**Following line types can be created, they are attached to this broker events:**

# **Broker Events**

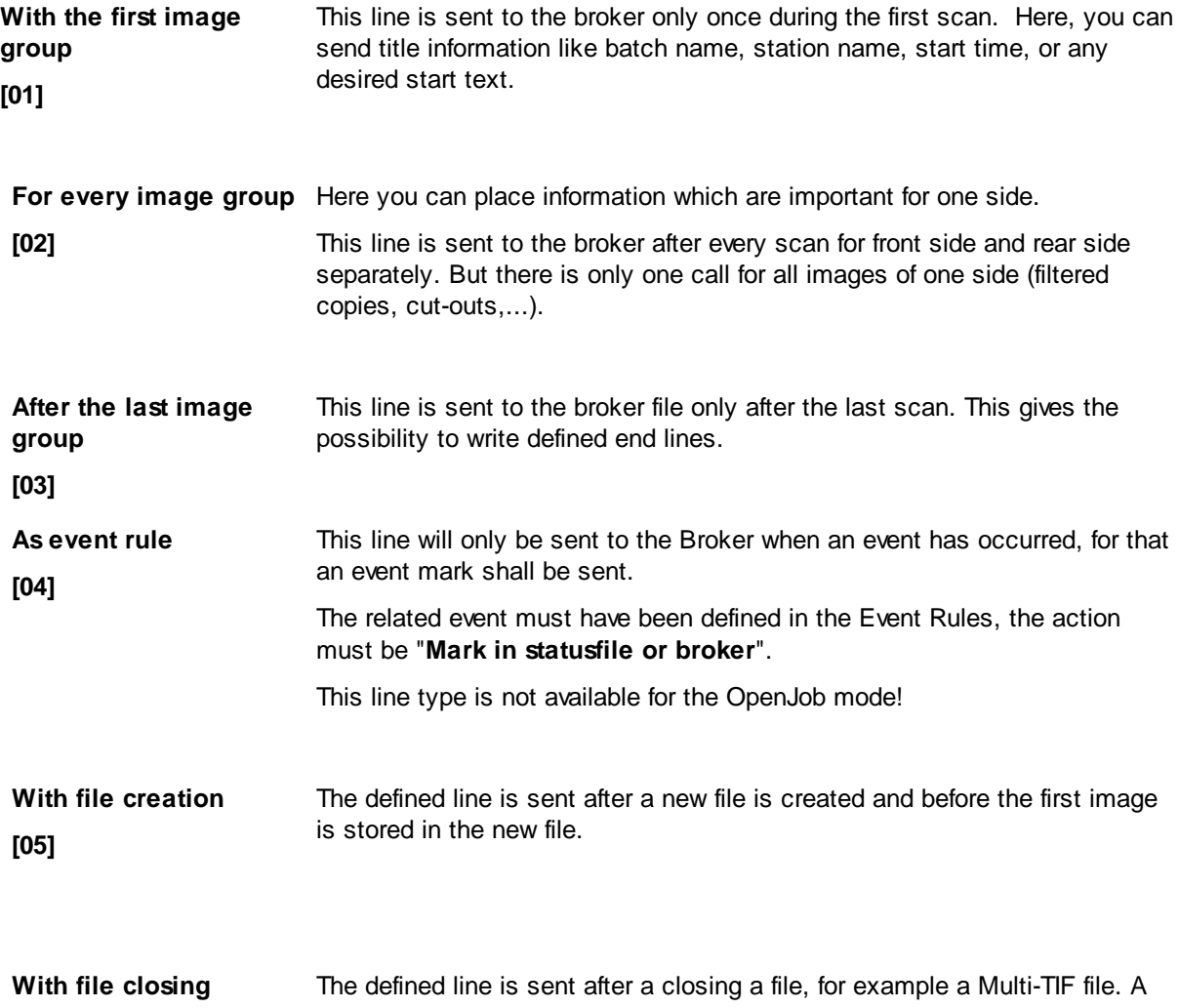

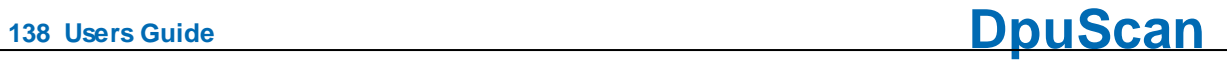

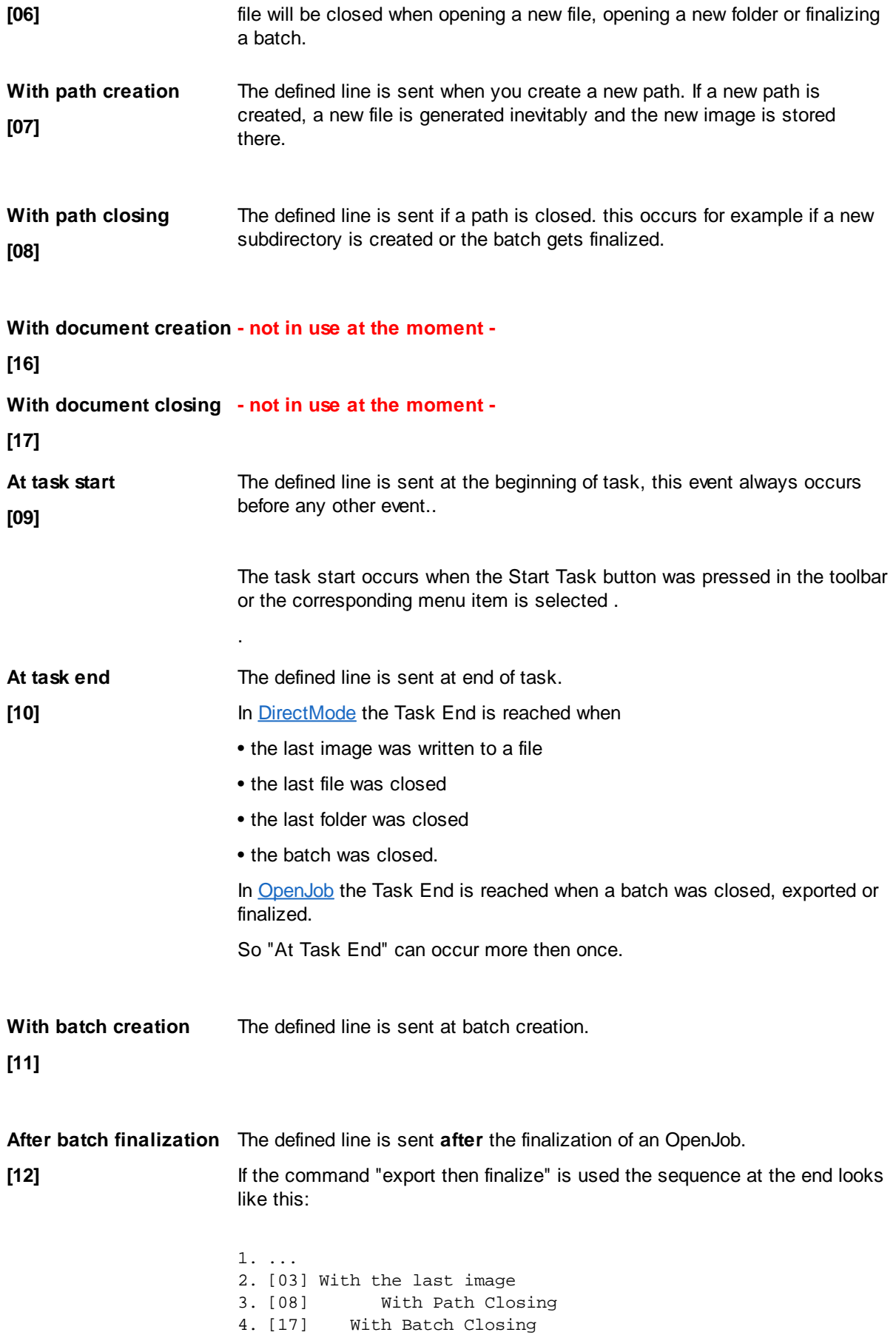

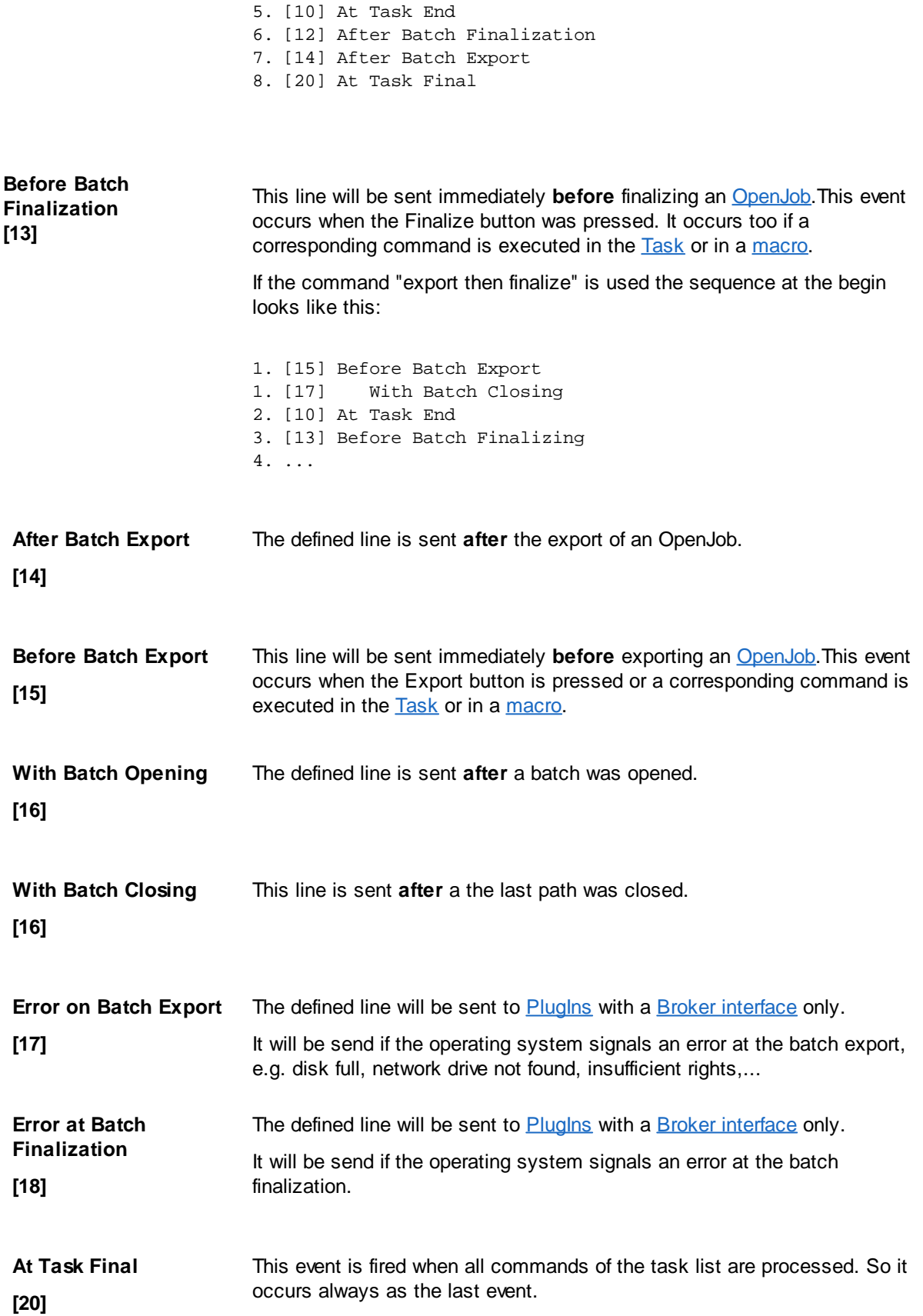

Several lines of each above type can be arranged. So it is possible to define, for example, five start lines, three lines per scan, two lines per event rule, or four lines at the end.

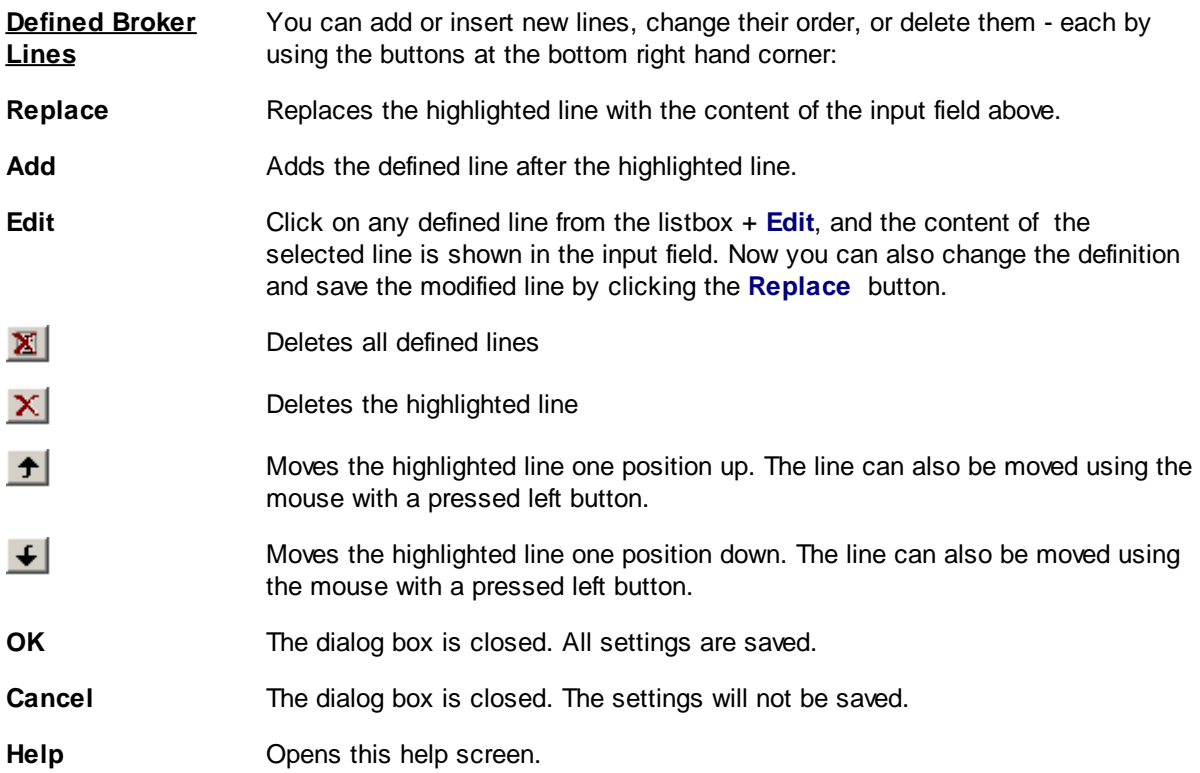

See also Data Target [Dialogs](#page-115-0) Help [overview](#page-454-0).

#### 3.5.1.3.5 Printer

These settings are only for printing *info [pages](#page-311-0)* and *scanned images*. Please see print Info Page for the setting when printing the Info Page.

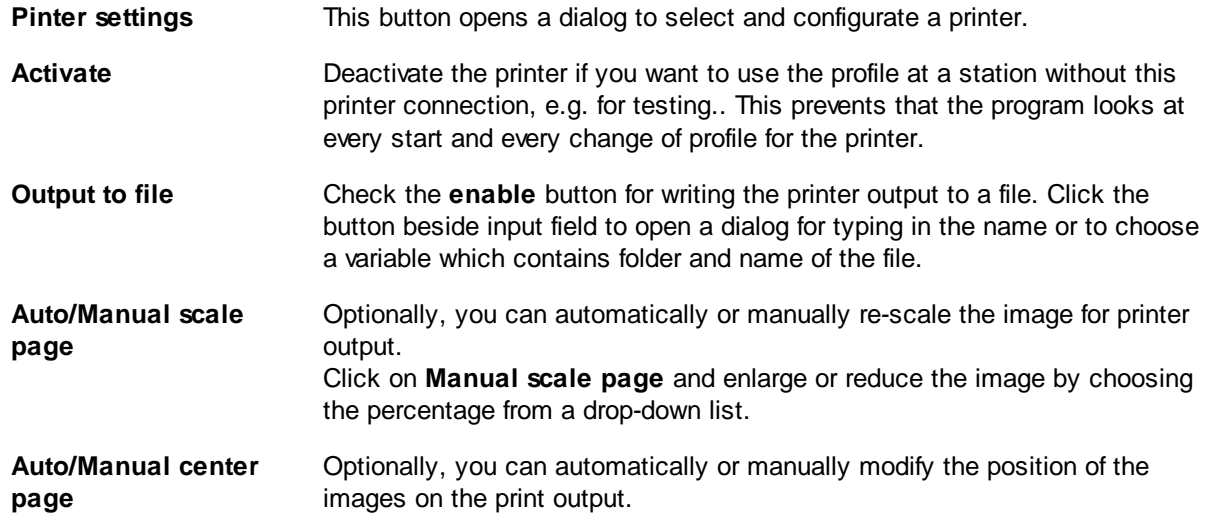

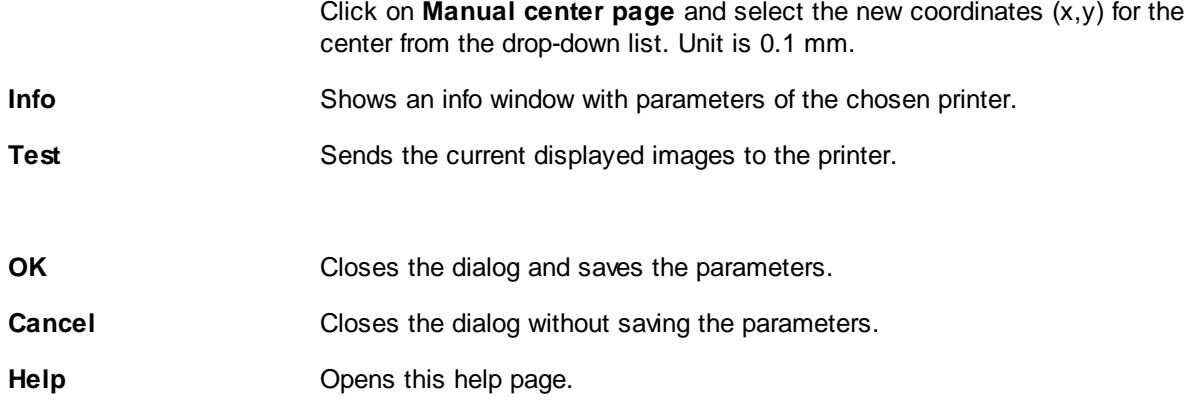

See also Data Target [Dialogs](#page-115-0) **Help [overview](#page-454-0)** Print Info [Page](#page-311-0)

#### 3.5.1.3.6 Statistic File Settings

To store a statistic file in a separate directory check the checkbox **Enable statistic file**

If activated a statistic file is stored in the directory and name, which is defined in the field **Path and filename for statistic file.**

You can use the **%-Code** button to generate the statistic file. To select a path for the statistic file press **Browse** and a dialog opens and let you select a directory.

#### **Contents of the statistic file**

Each line of a statistic file has the same structure, the contents of them are different for each batch of course. The information are written in one line and the items are separated by comma. The following data is stored in the statistic file.

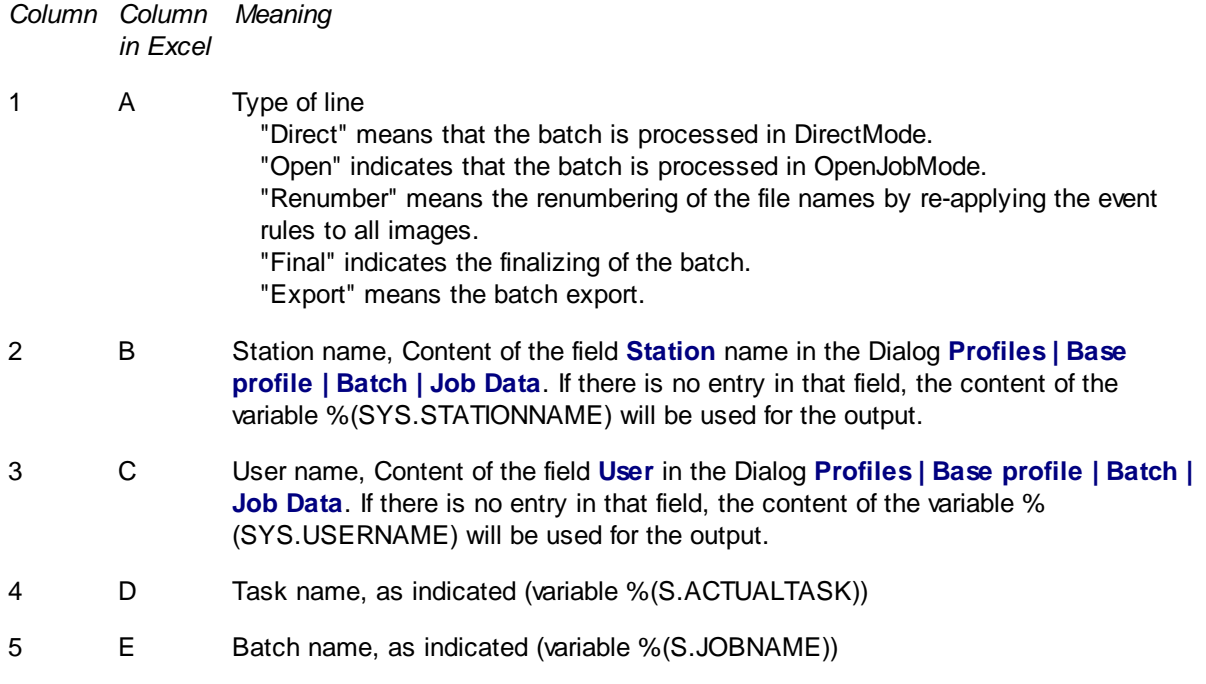

- 6 F Task start date (variable %(S.TIME.DATE))
- 7 G Task start time (variable %(S.TIME.TIME))
- 8 H Task end date (variable %(S.TIME.DATE))
- 9 I Task end time (variable %(S.TIME.TIME))
- 10 J Number of scans (0 at Renumber and Final)
- 11 K Number of saved images (0 at Open and Renumber)
- 12 L Number of saved files (0 at Open and Renumber). This number is identical with 11 with single tiff, but different with multi tiff.
- 13 M Number of processed images (identical with 10 at Direct, temporary number of available images at Renumber, Open and Final)
- 14 N Number of insert operations (0 at Renumber and Final). If more than on image is inserted with the insert operation, the number is incremented by 1 because it is only one operation.
- 15 O Number of modified images in edit window (0 at Renumber and Final), including rescans.
- 16 P Number of deleted images (0 at Renumber, red marked image at Final). Specially the clicks are count. If more than one image is selected and and the delete button is clicked it will be count as one click.
- 17 Q Number of real scan errors (0 at Renumber and Final)
- 18 R Number of UDD calls (0 at Renumber and Final)
- 19 S Number of manual tags (red, green, blue). (0 at Direct, Renumber and Final). Specially the clicks are count. If more than one image is selected and one toggle tag is clicked it will be count as one click.
- 20 T Number of moved images and split and connect operations (0 at Direct, Renumber and Final)
- 21-29 U AC Command line parameters 1-9

See also Data Target [Dialogs](#page-115-0) Help [overview.](#page-454-0)

#### 3.5.1.3.7 Batch Export

Open batches can be moved from the own OpenJob folder to another folder. After scanning this can be triggered by the a task action or by klick on the corresponding button in the toolbar.

The export of batch is useful to make post processes of batches at indexing stations. While the scan station scans a document pile the time intensive processes are done at indexing stations. This requires batch data at the indexing stations, so the batch is not finalized at the scan station but exported. The finalization is done at the indexing station, after additional data is set.

In the batch export dialog some settings can be done for exporting batches

This dialog box is only available in OpenJobMode.

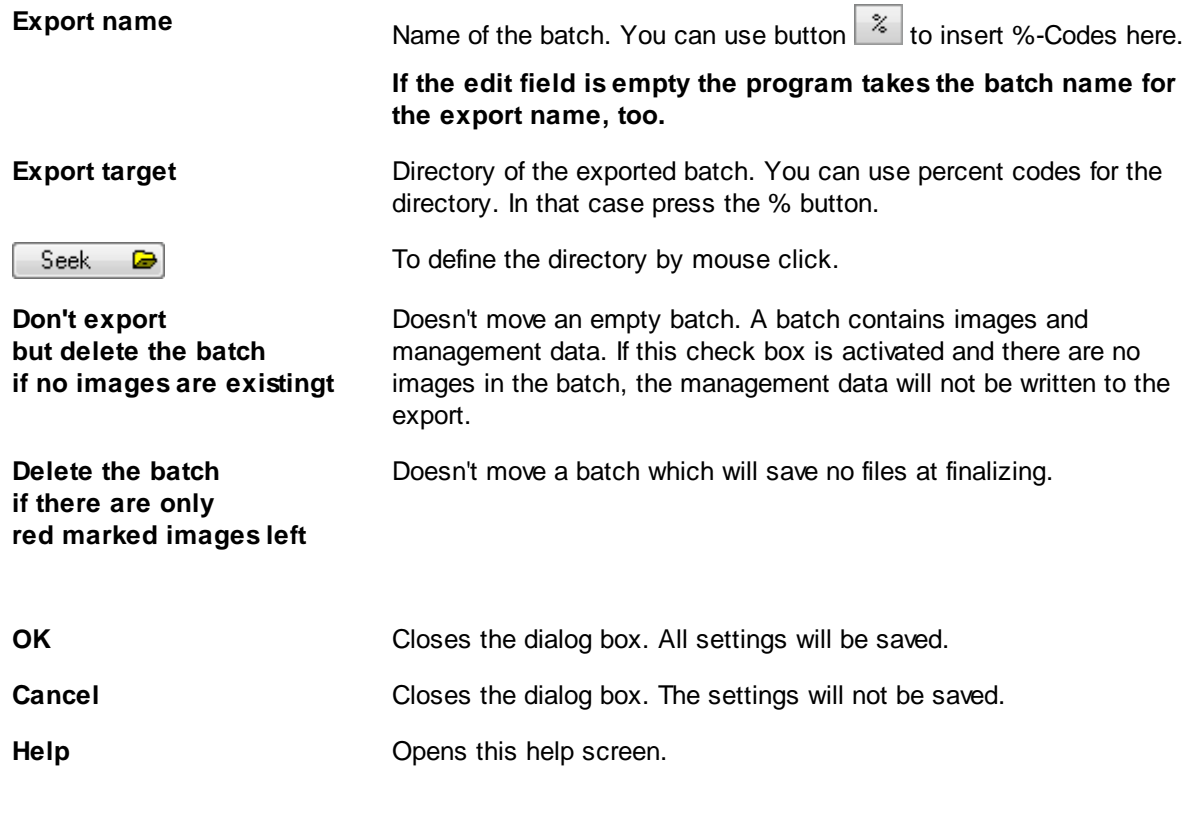

See also Main [index](#page-454-0) Data Target [Dialogs](#page-115-0)

#### <span id="page-142-0"></span>**3.5.1.4 Batch Settings**

# Image Counter

If you know exactly the number of scanned images for a batch, you can check these number with the image counter during the scan process.

### Job Data

Define general settings for your scan job like the batch name, the user name or the scan station in the job data dialog.

# Event Rules

Events appearing during the scan process like found patch- or barcodes can affect the scan process in some respects. You an define different conditions of event rules and appropriate actions.

# User defined Dialogs

Create your own Message and Input dialogs here

#### 3.5.1.4.1 Image Counter

If you know the exact number of images to be scanned in your batch, you can have this number checked during scanning with the image counter.

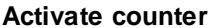

**Activate counter** Checking this box, activate the image counter check.

**Number of expected images** Insert the number of expected images. After all steps of the [scan](#page-48-0) loop the program checks this he number of scanned images. A dialog box will inform you if the number of expected images differs from the number of actual images.

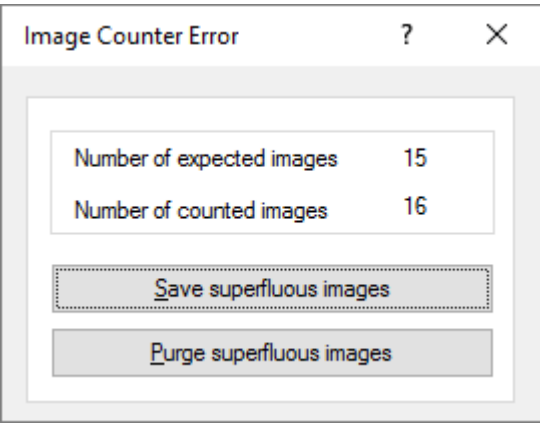

The batch can then be continued (Save superfluous images) or the batch can be stopped after the expected number of images (Purge superfluous images).

If you define the image counter here, it will remain constant for a certain **base profile**. If, however, the Image counter has a different value for every batch at the same **base profile** definition, it can also be defined within a **Task** as an edit field. In this case, the user is queried to enter the Image counter at the start of a batch.

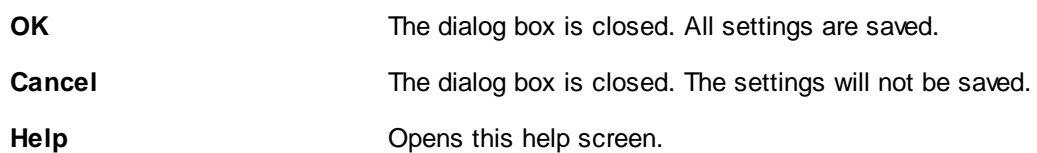

See also Batch [dialogs](#page-142-0) Help [overview.](#page-454-0)

#### 3.5.1.4.2 Job Data Settings

In this dialog box some of the often used properties and counters can be set. To set other variables please use the %-Code Dialog.

**batch name** Type a **batch name** in the respective box. The content of this field can be requested as the program variable %(S.JOBNAME), briefly %O or
%o.

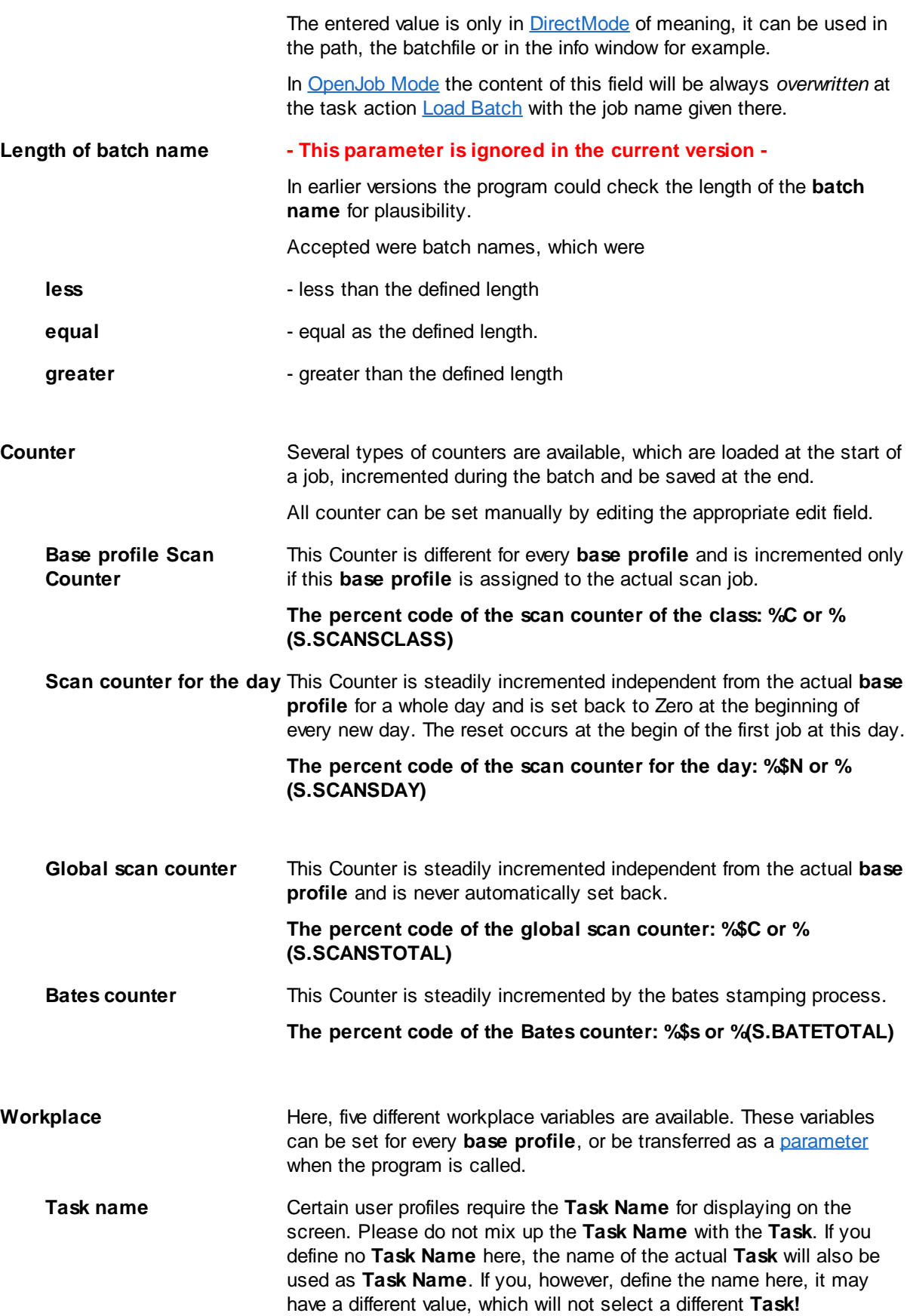

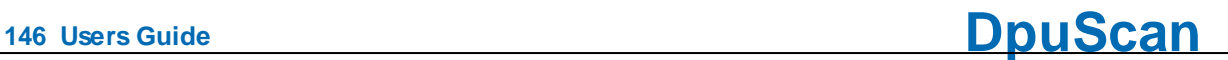

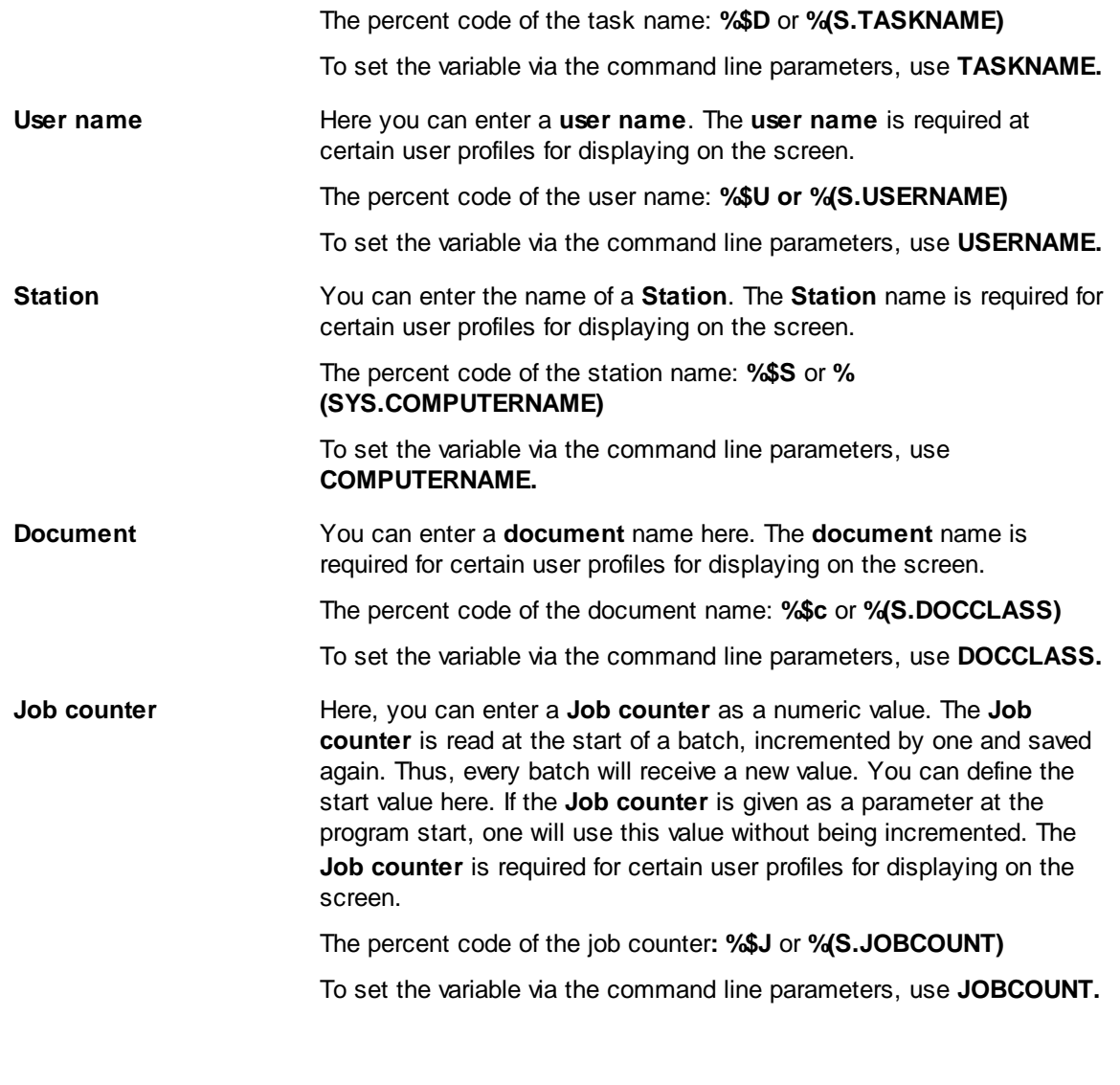

**OK** The dialog box is closed. All settings are saved.

**Cancel** The dialog box is closed. The settings will not be saved.

**Help** Opens this help screen.

See also Batch [dialogs](#page-142-0) **Help [overview](#page-454-0)** 

#### 3.5.1.4.3 Event rules

With the work flow the program registeres certain events, for example, that a barcode has been found on one page. Here you have the ability to define, how to respond to that. You could, for example, trigger a document break on the correct barcode . To formulate this statement, there are the event rules that can be [defined](#page-154-0) in a dialog.

To apply the rules the task step [check](#page-82-0) event rules must be active. The rules are then performed for each front and back side for each sheet. The actions always affect all images on a side, for example, at [multistream.](#page-313-0)

An event rule usually consists essentially of an **event** and an **action**. Moreover, there are still some more features which characterize an event rule:

<span id="page-146-1"></span>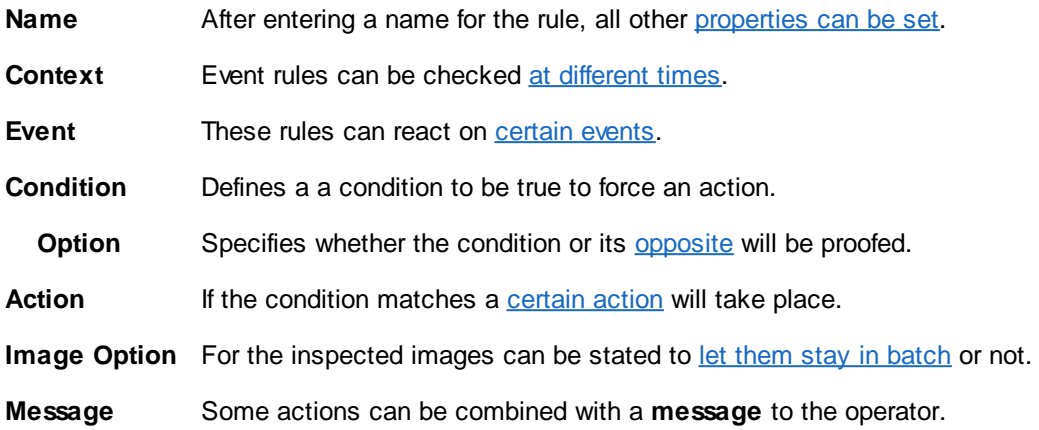

Event rules are used to indicate breaks or to reject certain images like empty pages. Once an event is identified, it's possible that various actions to be carried out. Generally, a **new event rule** is required for **each action**.

See also [context](#page-146-0), [events,](#page-147-0) [conditions](#page-147-2), [actions,](#page-148-0) image [options](#page-154-1) and [samples](#page-156-0) and [hints.](#page-157-0) Furthermore see job [dialogs](#page-142-0) and base [profiles](#page-300-0)

#### <span id="page-146-0"></span>3.5.1.4.3.1 Context

The time when an event rule has to be regarded can be given here. Possible are:

#### **Only in a task loop**

The event usually runs only when scanning or when reading files form a directory. But it will not run when the event rules are executed again in the quality control or after indexing.This restriction is useful when automatic decisions were taken during scanning, but have been withdrawn in quality assurance, does not want to be overwritten. Example: When you scan any barcode triggers a file break. Unfortunately, in the stack was a foreign [barcode](#page-310-0).In the quality assurance this accidental break is removed and the images attached to the previous file. Would the rule now run again, the separation will occur again.

#### **Only if reprocessing rules**

The event rule is executed only if the command [Check](#page-82-0) event rules was given. This context is very rarely used and is e.g. is useful if the information should be considered only after the scanning is over.

#### **Always**

Select this if the event rules should be regarded at scanning and later when redoing the rules. This is the default.

#### **Never**

Select this option if you want to suppress the test but not to delete the entire rule. This can be useful when an event rule subprofile was changed only slightly for a new task.

See also [events,](#page-147-0) [conditions,](#page-147-2) [actions](#page-148-0), image [options](#page-154-1) and [samples](#page-156-0) and [hints](#page-157-0). Furthermore see job [dialogs](#page-142-0) and base [profiles.](#page-300-0)

<span id="page-147-0"></span>3.5.1.4.3.2 Events

The program recognizes the following events and offers it as a source of an action:

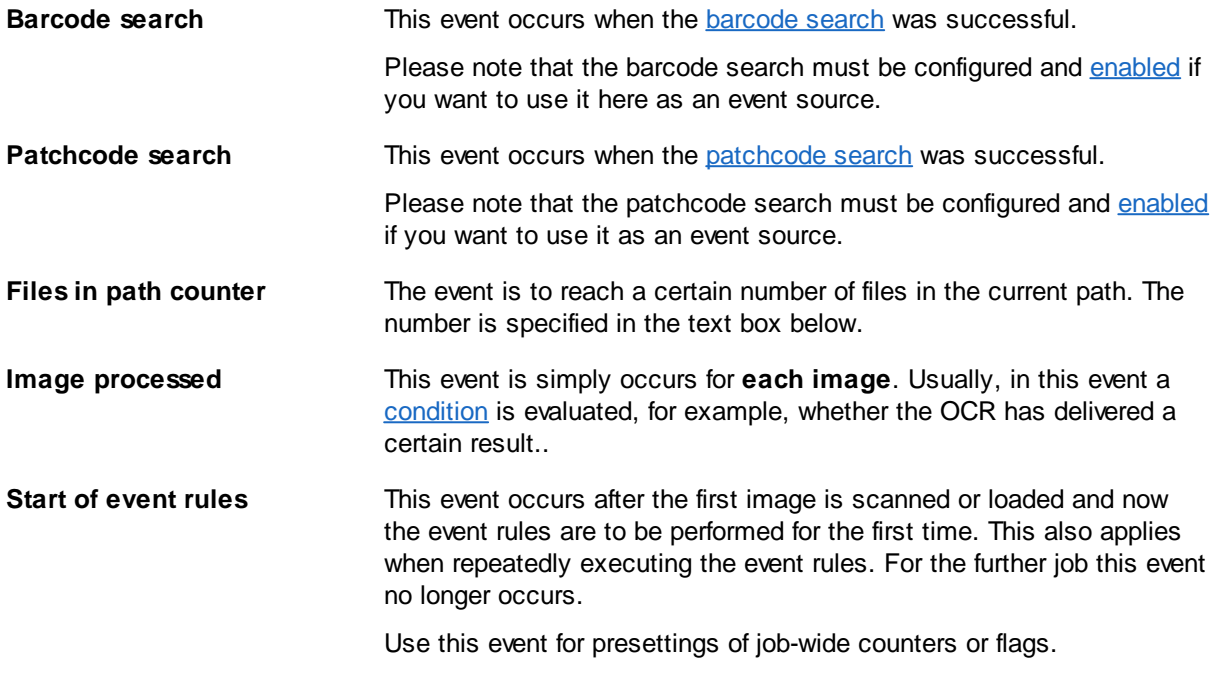

See also [context](#page-146-0), [events,](#page-147-0) [conditions](#page-147-2), [actions,](#page-148-0) image [options](#page-154-1) and [samples](#page-156-0) and [hints.](#page-157-0) Furthermore see job [dialogs](#page-142-0) and base [profiles](#page-300-0)

#### <span id="page-147-2"></span>3.5.1.4.3.3 Conditions

You can use program [variables](#page-315-0), numbers and operators to define the condition that occurs (or not occurs) to produce a particular resulting action.

For that type in the condition in the **and**-field. To pick up variables, right to this field there is a button for the %-Code selection.

As in the [#IF-Clause](#page-91-0) in the task here the rules for checking a condition are to be considered

Please note for the events **Barcode search** / **Patchcode search** a comparison occurs implicitly when you just enter a value. For example, at **Patchcode search** entering just PATCH2 is treated like % (S.PATCH)==PATCH2.

#### <span id="page-147-1"></span>**Match above condition**

This is the default. Please change it only if it helps to achieve a significant advantage, see example in the following chapter.

#### **Match NOT above condition**

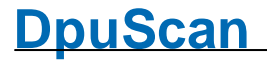

This is the reverse of the set condition. For example, a new document is to begin, if the bar code has 7 digits and starts with 347 or if it has 12 digits ending with 901, then the condition is as follows:

% R1 [006006]! = "" &&% R1 [007007] == "" &&% R1 [000002] == "347" || % R1 [011011]! = "" &&% R1  $[012012] == " & & \& \% R1 [008011] == "901"$ 

For all other pages a counter has to be incremented. Now, instead of to formulate the reverse condition, it suffices to copy the above condition and select the option **Match NOT above condition.**

Btw, the opposite would be:

```
(%R1[006006]=="" || %R1[007007]!="" || %R1[000002]!="347") && (%R1[011011]=="" || %
R1[012012]!="" || %R1[008011]!="901")
```
See also [context](#page-146-0), [events,](#page-147-0) [actions](#page-148-0), image [options](#page-154-1) and [samples](#page-156-0) and [hints](#page-157-0). Furthermore see job [dialogs](#page-142-0) and base [profiles](#page-300-0)

#### <span id="page-148-0"></span>3.5.1.4.3.4 Actions

You can select from a drop down list box, the resulting action to be performed if the set condition is met:

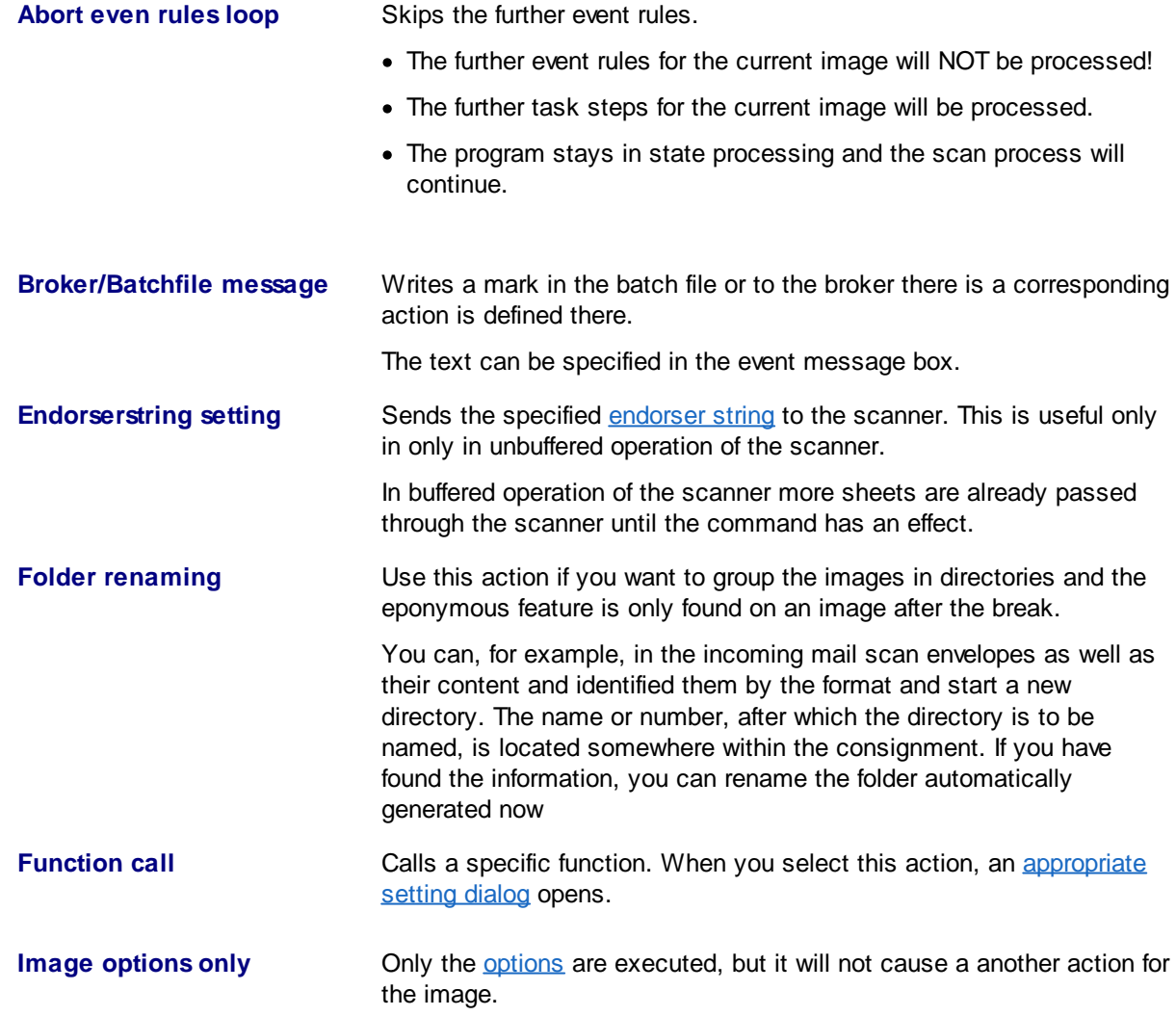

**<sup>150</sup> Users Guide DpuScan**

<span id="page-149-1"></span><span id="page-149-0"></span>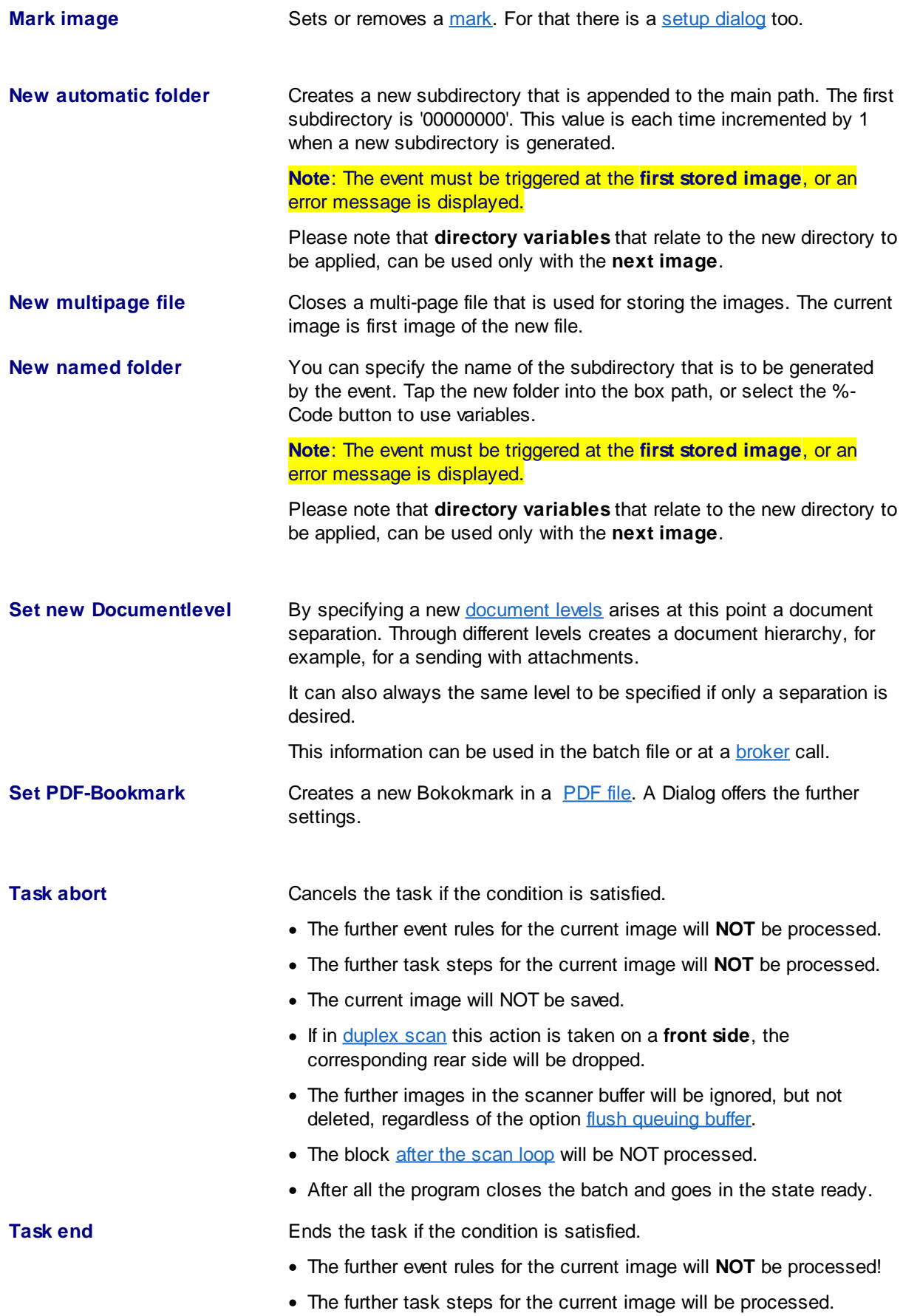

- If the scanner option **Flush [queuing](#page-228-1) buffer** is set, the statement **[block](#page-49-0)** after the [scan](#page-49-0) loop is processed immediately.
- · If this option is NOT set, that is the default, the rest of the pictures from the scanner buffer are processed, including all event rules. Afterward the task overrun is processed.
- After all, in **[OpenJob](#page-314-0) mode**, the program closes the batch and goes in the state ready.
- Otherwise in *[DirectMode](#page-307-0)*, the batch will be finalized and all intermediate files removed.

**Note**: This action suppresses the following rules. If this is not intended, it should therefore be performed as the last action if possible.

**Task pause If the condition is satisfied the program makes a break and asks the** operator how to proceed:

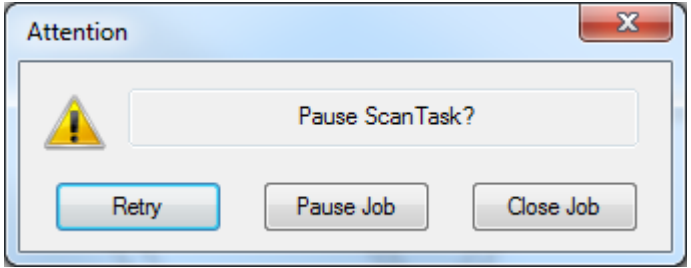

The prompting text can be set in the field **Message**.

#### Choosing **Retry**

- · The further event rules for the current image will be processed!
- · The further task steps for the current image will be processed.
- · The program stays in state processing and the scan process will continue.

#### Choosing **Pause**

- · The further event rules for the current image will **NOT** be processed!
- · The further task steps for the current image will be processed
- If the scanner option **Flush [queuing](#page-228-1) buffer** is set, the program will break immediately.
- · If this option is NOT set, that is the default, the rest of the images from the scanner buffer are processed, including all event rules.
- Afterward the program switches to [interactive](#page-312-1) mode and the state task paused.

#### Choosing **Close Job**

- · The further event rules for the current image will NOT be processed!
- · The further task steps for the current image will be processed
- If the scanner option **Flush [queuing](#page-228-1) buffer** is set, the program will break immediately.

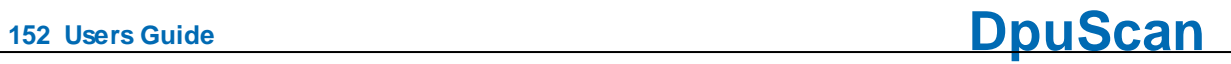

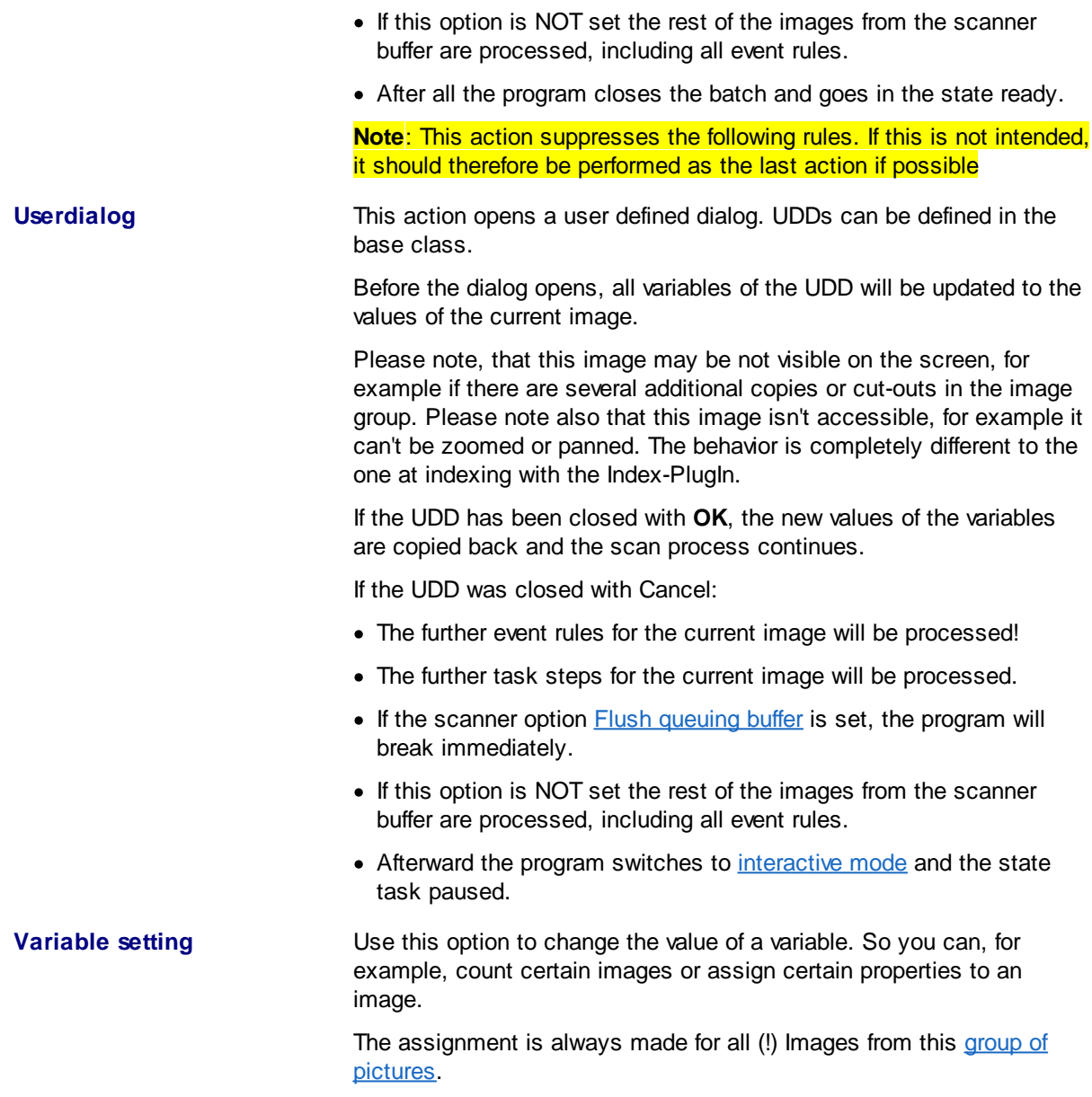

See also [context](#page-146-0), [events,](#page-147-0) [conditions](#page-147-2), image [options](#page-154-1) and [samples](#page-156-0) and [hints](#page-157-0). Furthermore see job [dialogs](#page-142-0) and base [profiles](#page-300-0)

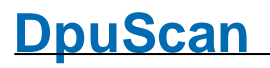

<span id="page-152-0"></span>Taking this action a dialog opens to choose the VB-Script or the DLL

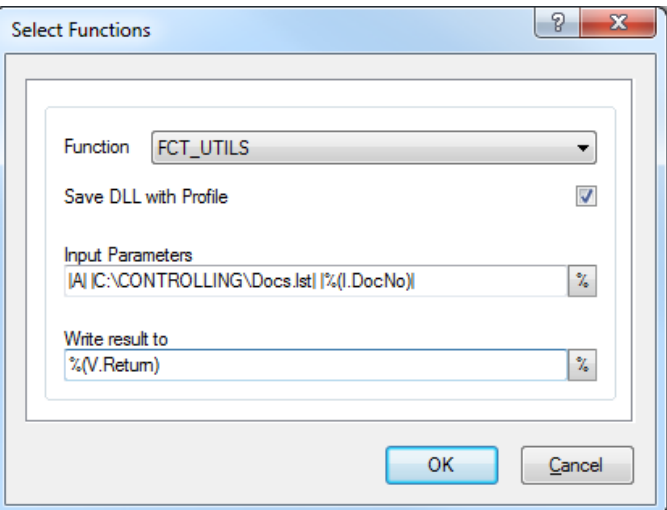

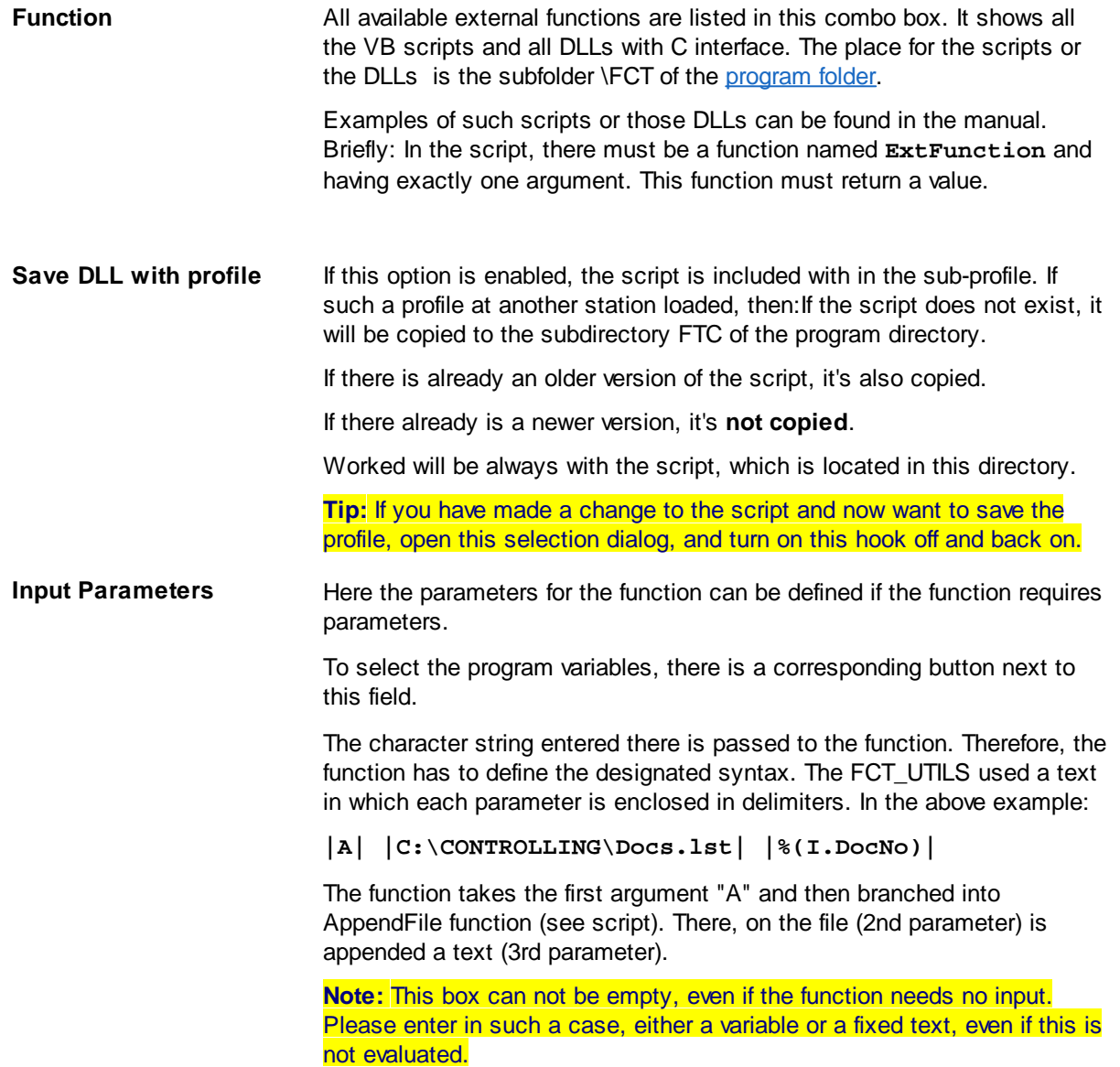

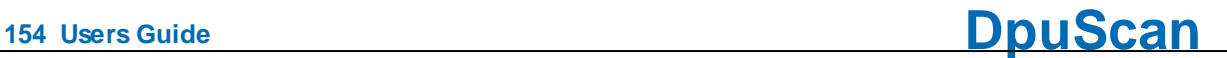

**Write result to** In this field, the return value of the function can be saved if this is to be further used. Here, too, [%-Codes](#page-315-0) can be used. For this, the corresponding button is next to the box. If the script returns a **text**, so is this just assigned to the given %-Codes. This also applies to empty strings. If it returns a **negative number**, this triggers an interrupt: The remaining event rules and the further steps in the [scanning](#page-48-0) loop are skipped and the

> program goes into the [pause](#page-312-1) mode. If the script returns a **zero** or a **positive number**, operation continues.

See also [Actions,](#page-148-0) [Job-Dialogs](#page-142-0) and [Basierofiles](#page-96-0)

<span id="page-153-0"></span>If the action **Mark Image** is chosen the corresponding button get active. It opens a dialog to set or remove the marks, Choose the color type and the position of the image in the [image](#page-310-1) group.

However, an assignment does not occur.

Pictures that have certain characteristics, for example, are blank, contain a bar code or a keyword can be marked:

#### **Red marks**

Images with red tag will not be written when finalizing the destination directory. However, it is possible to remove previously set mark in the quality control or to set them for other images manually.

Red marks are usually set to **empty rear sides**, but it can also be labeled sheets that were not originally in the stack of paper and were only inserted to separate (Patchcodes, other divider sheets or control sheets).

#### **Blue marks**

If still images with blue marks in a stack, it can not be finalized. This is only when the corresponding image is selected and displayed, and the mark was manually removed. Blue marks are used to draw attention to exceptions, i.e. **errors**. For example, that a barcode is missing; but should actually be on page:

#### **Green marks**

Images that are especially **important**, can be highlighted with green marks. When a stack of documents is composed, which in turn may consist of several images, one can e.g. select the first one of each green.

#### **White marks**

White tags serve to mark images **unimportant**. They are not displayed after scanning, regardless of whether they still have other marks.

In contrast images with multiple marks only disappears when ALL markings should be hidden.

#### **Color**

Since the program can create multiple images for each page, e.g. by scanning [Multistream](#page-313-0) or by [copying](#page-70-0) or cutting, you can here specify the selection yet:

- · **All color formats** chooses all formats
- · **Bitonal iamge**, also black/white image, 1 BPP color depth
- · **Gray image**, also grayscale image, 8 BPP
- · **Color image**, 24 BPP

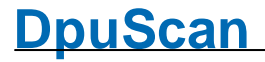

#### **Image position**

The image position is used to determine which copy or extract is to be marked. A multiple-selection is unfortunately not possible. For example to mark the first and third image only, two event rules are necessary for this.

See also [Actions,](#page-148-0) [Job-Dialogs](#page-142-0) and [Basierofiles](#page-96-0)

#### <span id="page-154-1"></span>3.5.1.4.3.5 Image Options

To dispense with further event rules, you can specify if the image is to be saved or not. This can be done with the image option.

This option is the only way to remove a page automatically from the stack. Basically, a once removed image can not be restored without rescan. In [OpenJob](#page-314-0) mode it's more convenient, not to remove the page, but to [mark](#page-312-0) red only. On finalizing these files are not saved. But you can reverse this decision anytime by removing the mark in the [pause](#page-312-1).

**Tip**: You should use the default if possible. It is clearer to explicitly set the markers with the designated action.

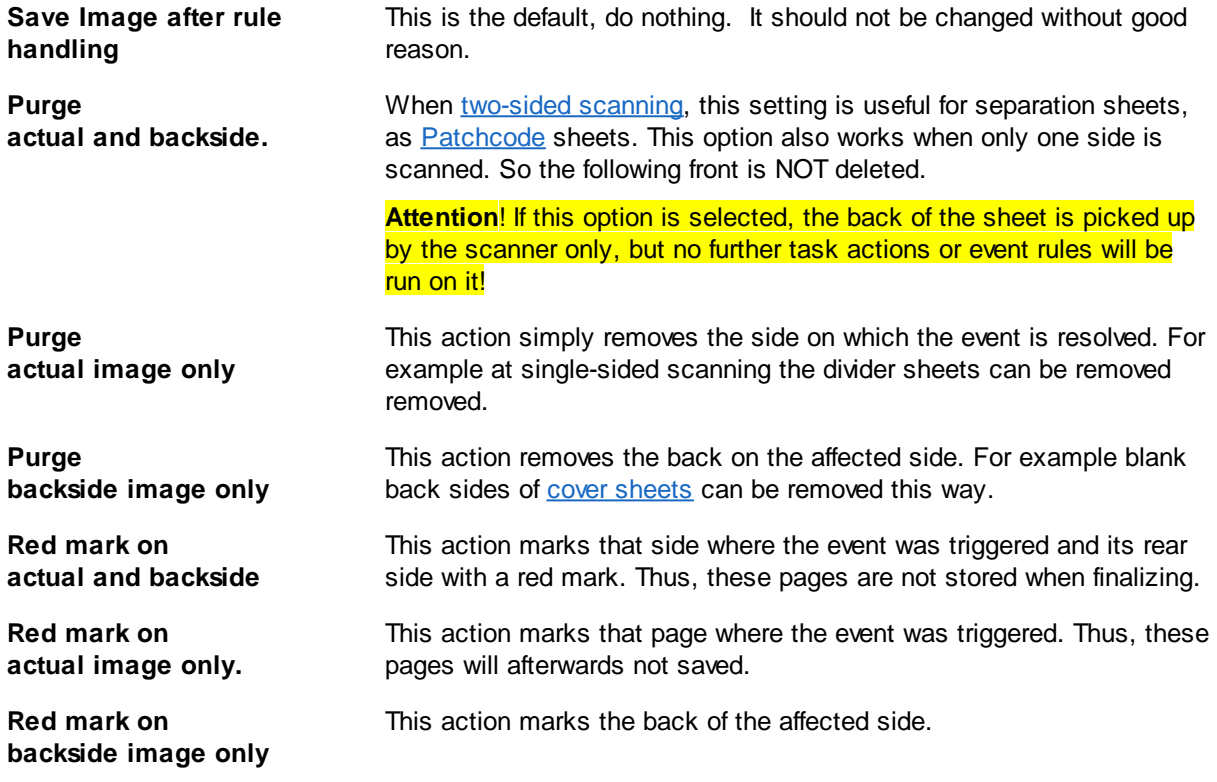

See also [context](#page-146-0), [events,](#page-147-0) [conditions](#page-147-2), [actions](#page-148-0) and [samples](#page-156-0) and [hints.](#page-157-0) Furthermore see job [dialogs](#page-142-0) and base [profiles](#page-300-0)

#### <span id="page-154-0"></span>3.5.1.4.3.6 Editing event rules

Event rules enable the sorting of documents during the scanning process to store these in different subdirectories to stop the scanning process or add flags. Event rules are perfect for all requirements of mass scanning tasks. Document management and sharing of image files into workflow or [OCR](#page-313-1) applications are considerably simplified.

The setup dialog on the right shows a list of event rules and left an area with the details of the currently selected rule. When opening the first rule is automatically selected and displayed.

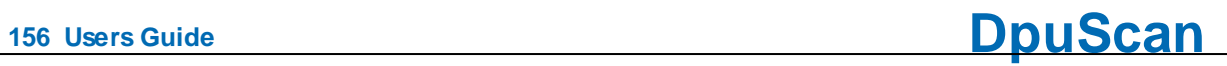

<span id="page-155-1"></span><span id="page-155-0"></span>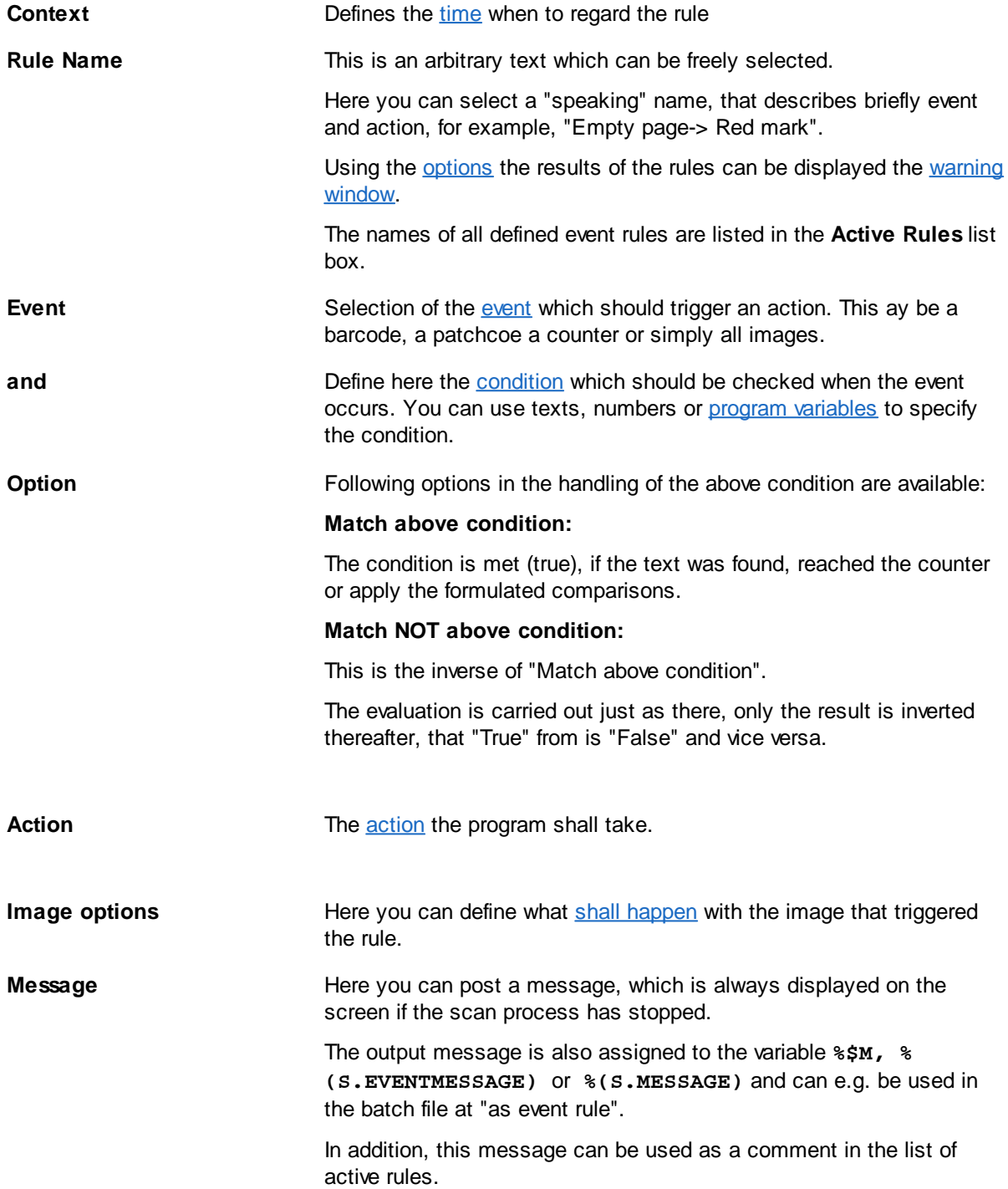

On the right side, a list of defined rules will be displayed.

Here the following options are available:

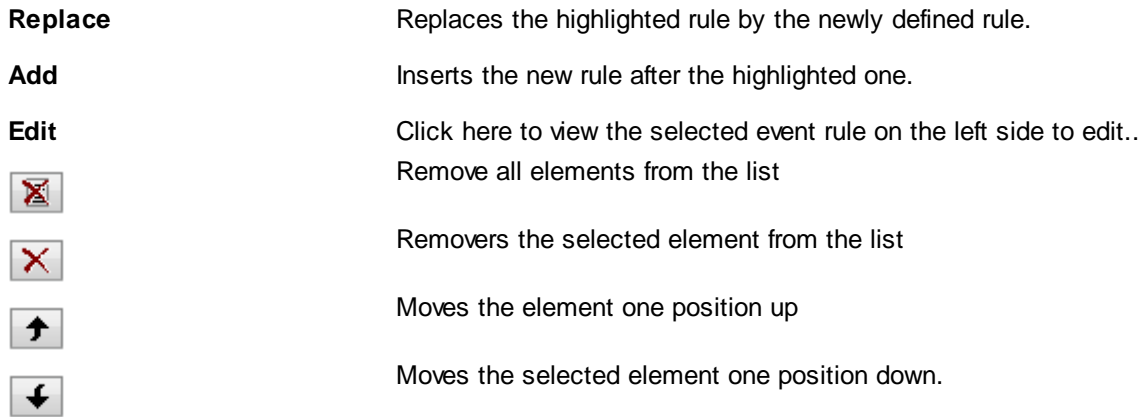

**The list** contains columns on the properties of the event rules. The column **option** uses the character **==** for Match above [condition](#page-155-0) and ! = for Match NOT above [condition.](#page-155-1)

In addition, the first column displays a checkbox, with which you can enable the rule. Remove the check mark if you want to set rules shortly suspended during testing.

<span id="page-156-1"></span>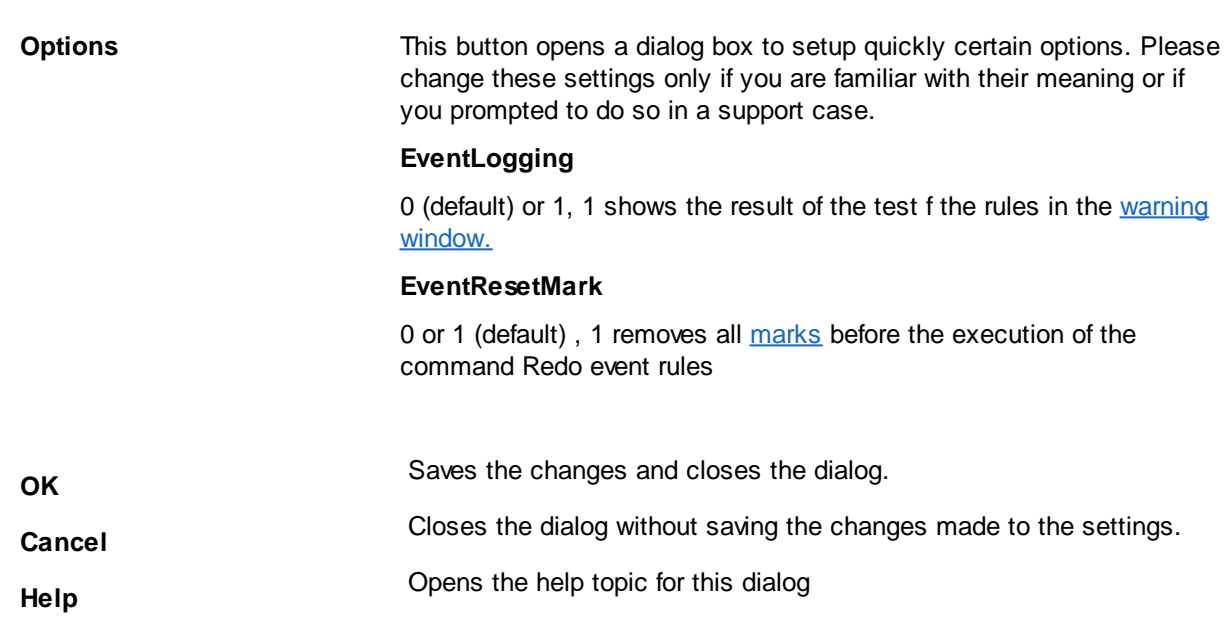

See also [context](#page-146-0), [events,](#page-147-0) [conditions](#page-147-2), [actions,](#page-148-0) image [options](#page-154-1) and [samples](#page-156-0) and [hints.](#page-157-0) Furthermore see job [dialogs](#page-142-0) and base [profiles](#page-300-0)

#### <span id="page-156-0"></span>3.5.1.4.3.7 Examples

#### **Empty page**

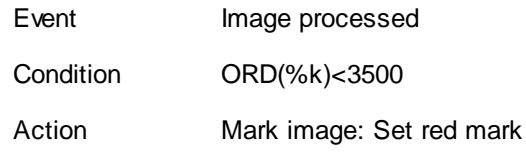

### **Separation on Patchcode**

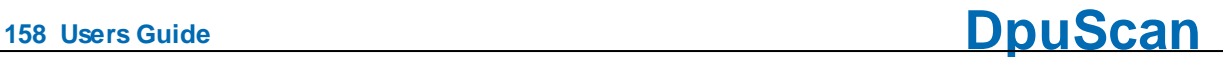

Event Patchcode found

**Condition** 

Action Write new multipage file **Separation on Barcode (or with the first image)**

Event Image processed Condition %R1!="" || %n==1

Action New automatic folder

See also [context](#page-146-0), [events,](#page-147-0) [conditions](#page-147-2), [actions,](#page-148-0) image [options](#page-154-1) and [hints](#page-157-0). Furthermore see job [dialogs](#page-142-0) and base [profiles](#page-300-0)

#### <span id="page-157-0"></span>3.5.1.4.3.8 Hints

·

- · If you have **several conditions** that characterize a situation, and also have to perform multiple actions, you should formulate the condition only once, check it and hold the result in **a flag**, for example, % (I.NewDoc)=1 . The other actions are then executed only if the flag is set.
- · If you want to enter a **more complicated** issue, for example, "3. page after the patchcode but only if the barcode ends with 123 or is only 5 characters long, where the second digit is not an even number ..." you should **call a function** and perform this calculation there
- · Preassignments of variables that are not retrieved in the event rules and are the same for each sheet, can just be set with the task step Set value of a [variable.](#page-60-0)
- · If you have **many event rules** and / or the profile is changed by **several people**, it makes sense to add a **comment** with the most recent version in the set of rules. For that use value assignment, for example,  $%$  (Comment) = "last updated 19/05/2016, A.M."

See also [context](#page-146-0), [events,](#page-147-0) [conditions](#page-147-2), [actions,](#page-148-0) image [options](#page-154-1) and [samples.](#page-156-0) Furthermore see job [dialogs](#page-142-0) and base [profiles](#page-300-0)

#### <span id="page-157-1"></span>**3.5.1.5 Process Settings**

#### **Plugins**

Dialog for selection and configuration of PlugIns. PlugIns are external program parts. They are embedded to the program by an open interface. The symbol shows wether PlugIns are activated or not.

# Enhanced Modify

A scanned image can be modified to make a quality improvement. You can delete lines, remove noise, move the image and much more.

# Bates Stamping

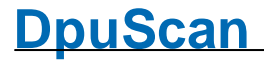

The Bates stamp is an electronic stamp, merged into the image. It contains a text and an image. Of course it's possible to use %-Codes and program counter in the text stamp.

## **[Deskew](#page-164-0)**

Configuration Dialog for the color and gray deskew.

### **Filter**

Configuration Dialog to define different color filter. A color filter transforms an image in another color format, for example color images to gray images. The parameters for the filter process are defined in this dialog.

#### <span id="page-158-0"></span>3.5.1.5.1 PlugIns

PlugIns are external program parts. They are embedded to the program by an open interface. In this dialog the plugins can be selected and the parameters can be defined.

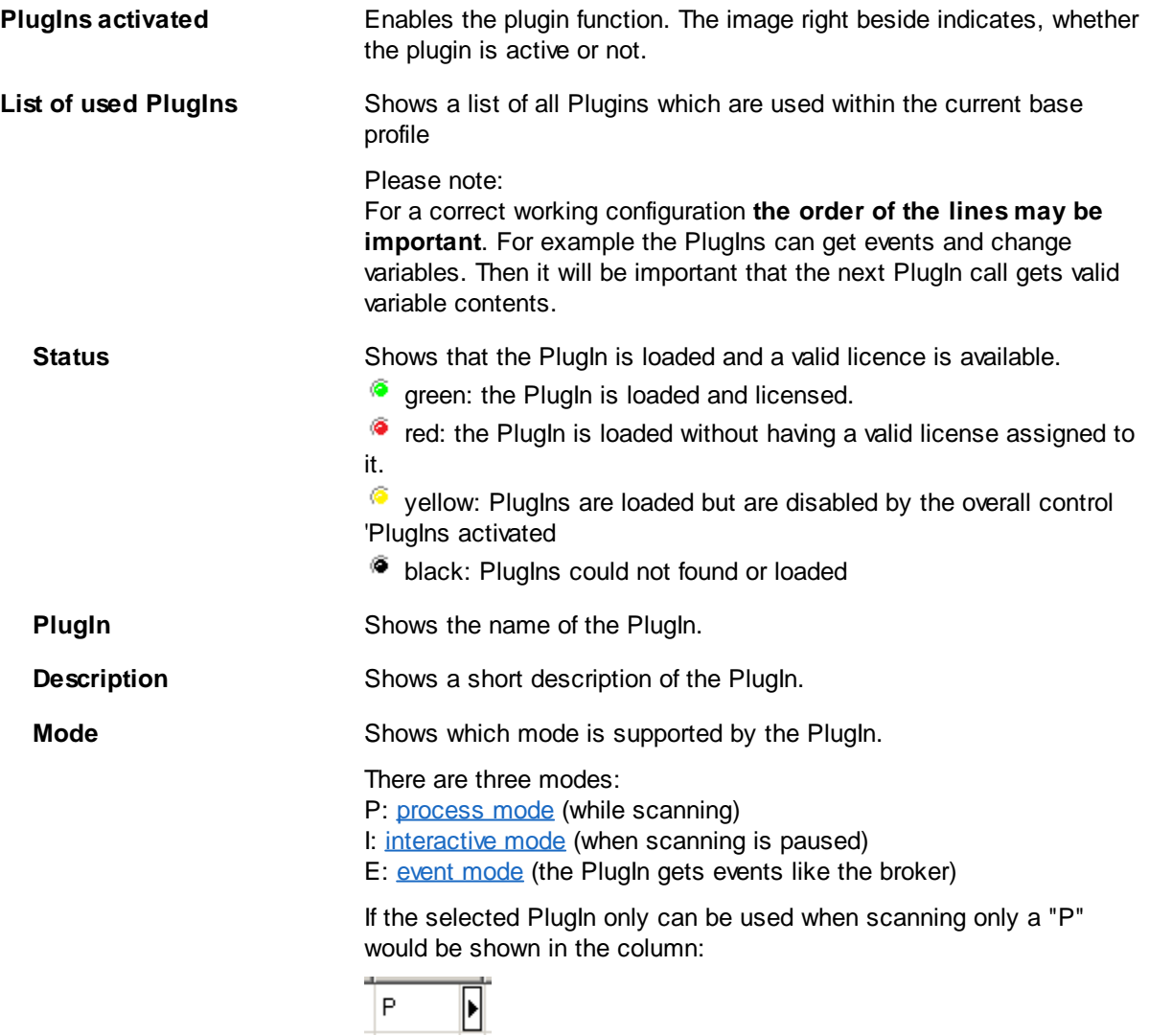

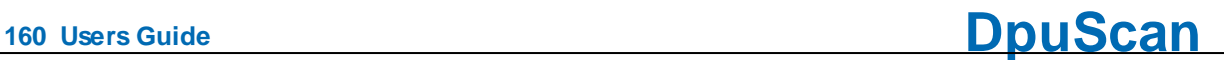

If one of the available modes shall be suppressed it can be deactivated.:

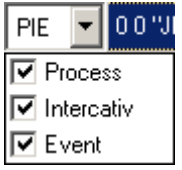

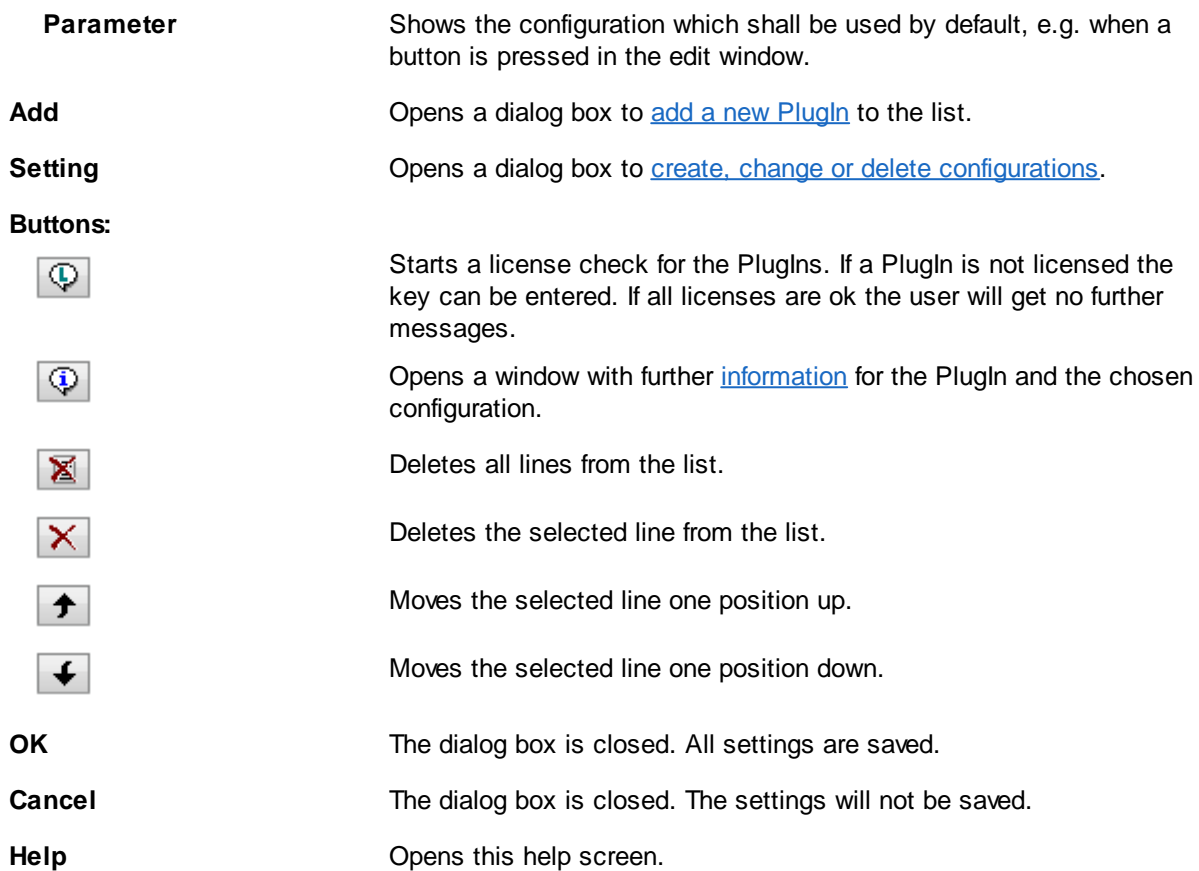

#### <span id="page-159-0"></span>3.5.1.5.1.1 PlugIn Selection

Here PlugIns can be loaded in to the current Profile. The load PlugIns, please **check mark** them in the list and leave the dialog with **OK**. If necessary, a dialog pops up to ask for a license key.

**List**

The list shows all [available](#page-160-0) Plugins which are located in the EXT subfolder of the application's program folder. The columns show the name, the short name (ID) and a brief description.

If, nevertheless it was installed, a PlugIn isn't listed here it couldn't be loaded. The reason may be a missing software component. For example the OCR-PlugIn can work only if the OCR-Engine is installed too.

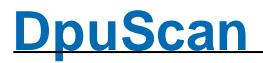

The ID will be used at several places in the program to identify the PlugIn.

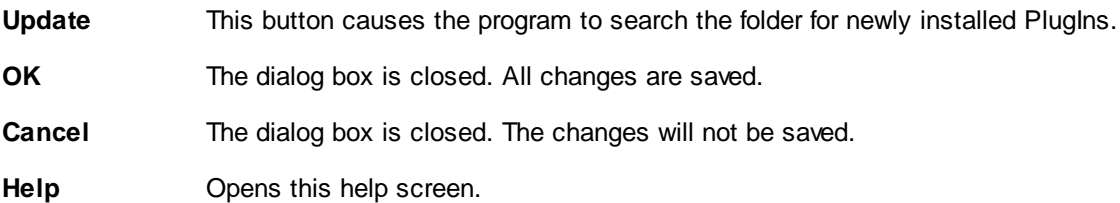

This dialog is called when clicking **Add** in the [PlugIn](#page-158-0) dialog.

<span id="page-160-0"></span>Some parts of the regular work in the program are moved to external libraries. They are free and can be used always in version 6 and higher.

- 1D Barcode by Pixtools
- · 2D Barcode by Pixtools
- Automatic Orientation
- · Erasing parts of the image
- · Starting an executable File EXE
- Empty page detection
- · MDIT Binarization
- Removing Punchholes
- Select an existing OpenJob
- 1D Barcode by Softek
- · Calling a VBScript
- Using common system dialogs

Another part is created by us and uses special algorithms to better images or to control the workflow. These PlugIns are optional and liable to pay costs. Some of them are included in certain versions of the program, please refer to the actual documentation for that.

- · Color detection / Marker detection
- Edge Enhancement
- · Manual Indexing
- · Interactive Image Enhancement \RsoD
- · ODBC Database access
- Color noise reduction
- Gamma correction
- · OMR Optical mark recognition
- · Split Images
- · Extract handwritten signatures

A third part are PlugIns that deals with 3rd party libraries, like 2D-Barcode search. Depending of the library those are liable to pay costs too.

- <span id="page-160-1"></span>· 2D Barcode: Axtel Datamatrix
- · 2D Barcode: Axtel PDF417
- 2D Barcode: *I* Michite Datamatrix
- · 2D Barcode: Inlite QR
- · Abbyy FineReader 6
- · Digital Signature by Authentidate
- · Digital Signature by Digiseal 100/250/500
- · Dunord Binarization
- · FaceSnap Batch
- FaceSnap Interactive
- · ICR Iris

See also Plugins.

<span id="page-161-1"></span>3.5.1.5.1.2 Plugin Profile Information

This dialog shows the properties of he [PlugIn](#page-315-2) in form of a tabbed dialog.

# **General**

The tab General shows detailed information about the PlugIn, e.g. version and its manufacturer.

# **Percent Code**

The Percent Code tab lists the variables that can be used by the PlugIn or within the configuration.

The table lists, next to the name of the variable, the property that marks with symbols how the variables shall be processed by the system. For OMR, the following symbols are displayed:

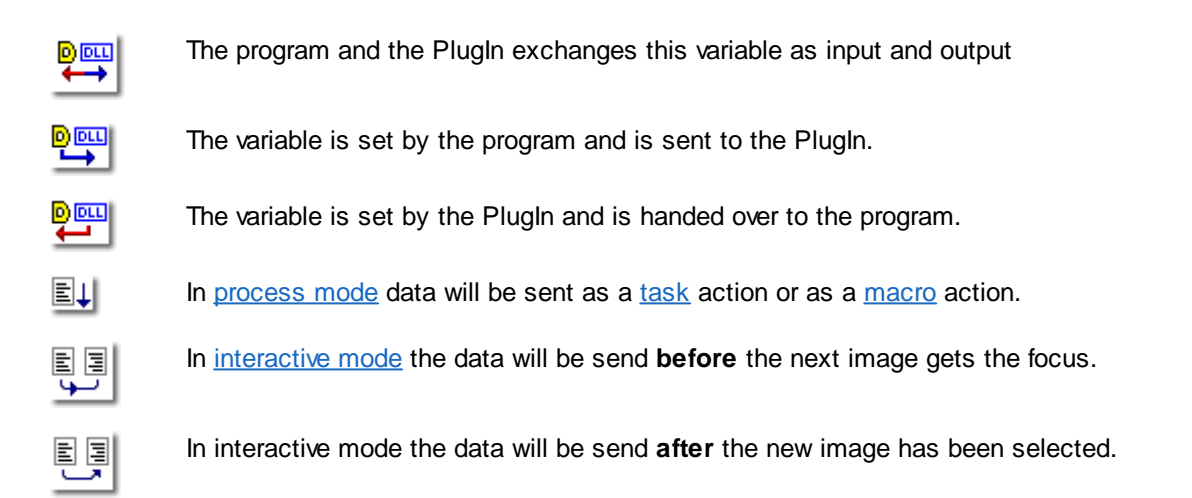

# **Information**

This page offers, in form of a tree view, information about the name of the PlugIn, its manufacturer and the version.

The ID lists the [windows,](#page-42-0) [images](#page-162-0) and [variables](#page-315-0) that are used by the PlugIns.

This dialog is called when clicking Info in the PlugIn dialog.

#### <span id="page-161-0"></span>3.5.1.5.1.3 PlugIn Call

In this dialog can be specified how a **Plugin** should be invoked

**Plugin** Select a Plugin from the list of loaded Plugins.

# **DpuScan**

<span id="page-162-0"></span>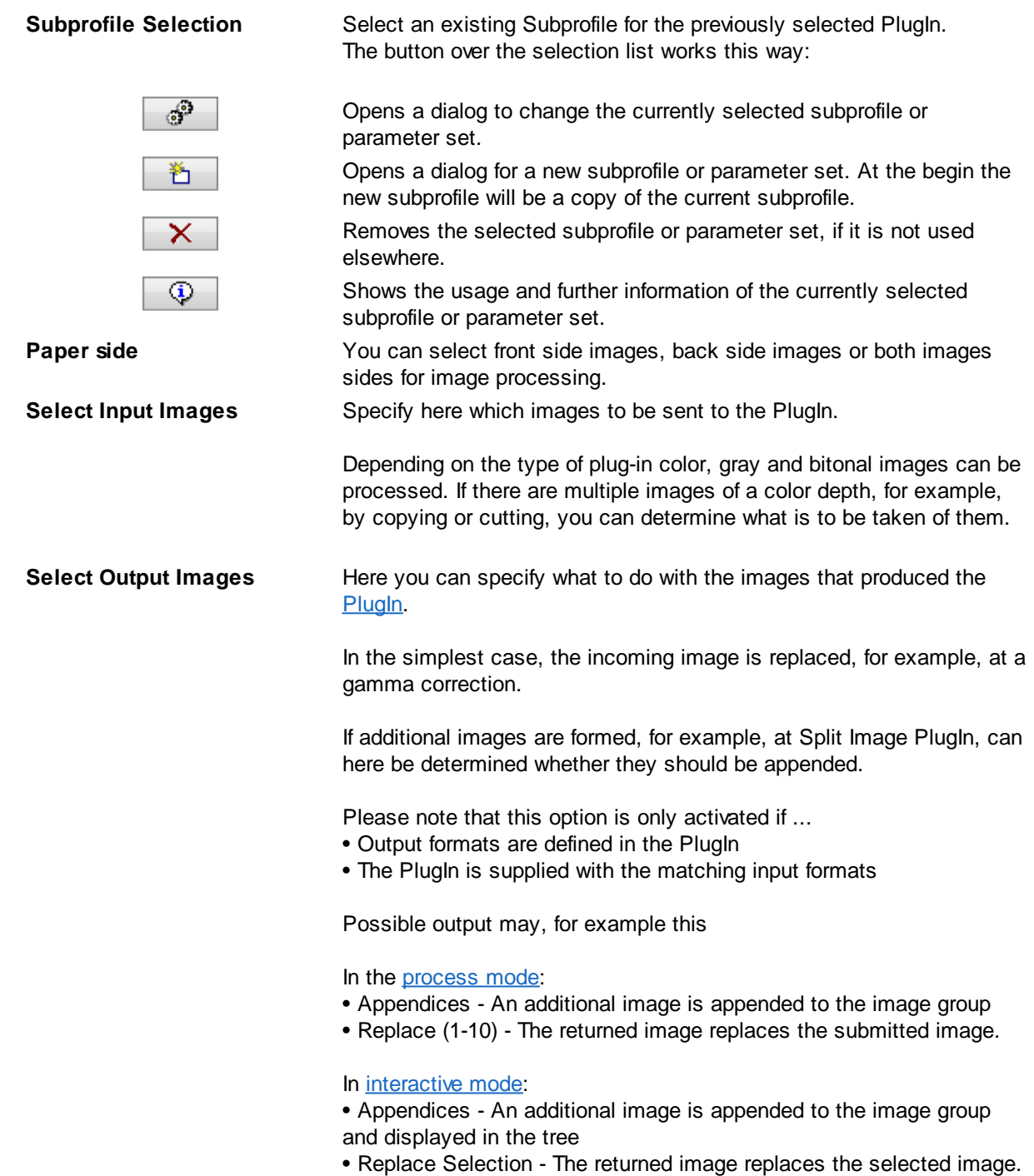

This dialog is called when pressing settings in the PlugIn dialog.

#### 3.5.1.5.2 Bates Stamping

By Bates [Stamping](#page-300-1) graphics and text can are placed at certain points of the scanned document. So may be provided scanned pages with own stamps. For example, you can state when and where a paper was scanned

It can be stamped black/white, gray or color images. To enable this select the appropriate option **here**. The usual selection of the image for task step Bates [Stamping](#page-74-0) is therefore limited to "All Images". The settings here on this page therefore take **precedence**.

The stamp is inserted only in the **electronic image**, not on the paper. To stamp the **paper** when scanning, the scanner must have an [endorser.](#page-228-0)

- · [Text](#page-163-0)
- · [Bitmap](#page-164-1)

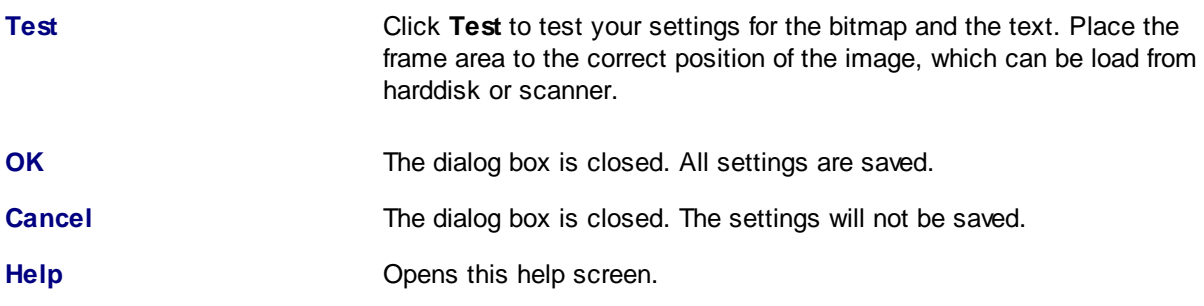

#### <span id="page-163-0"></span>3.5.1.5.2.1 Text

On this page the parameters for the text can be set:

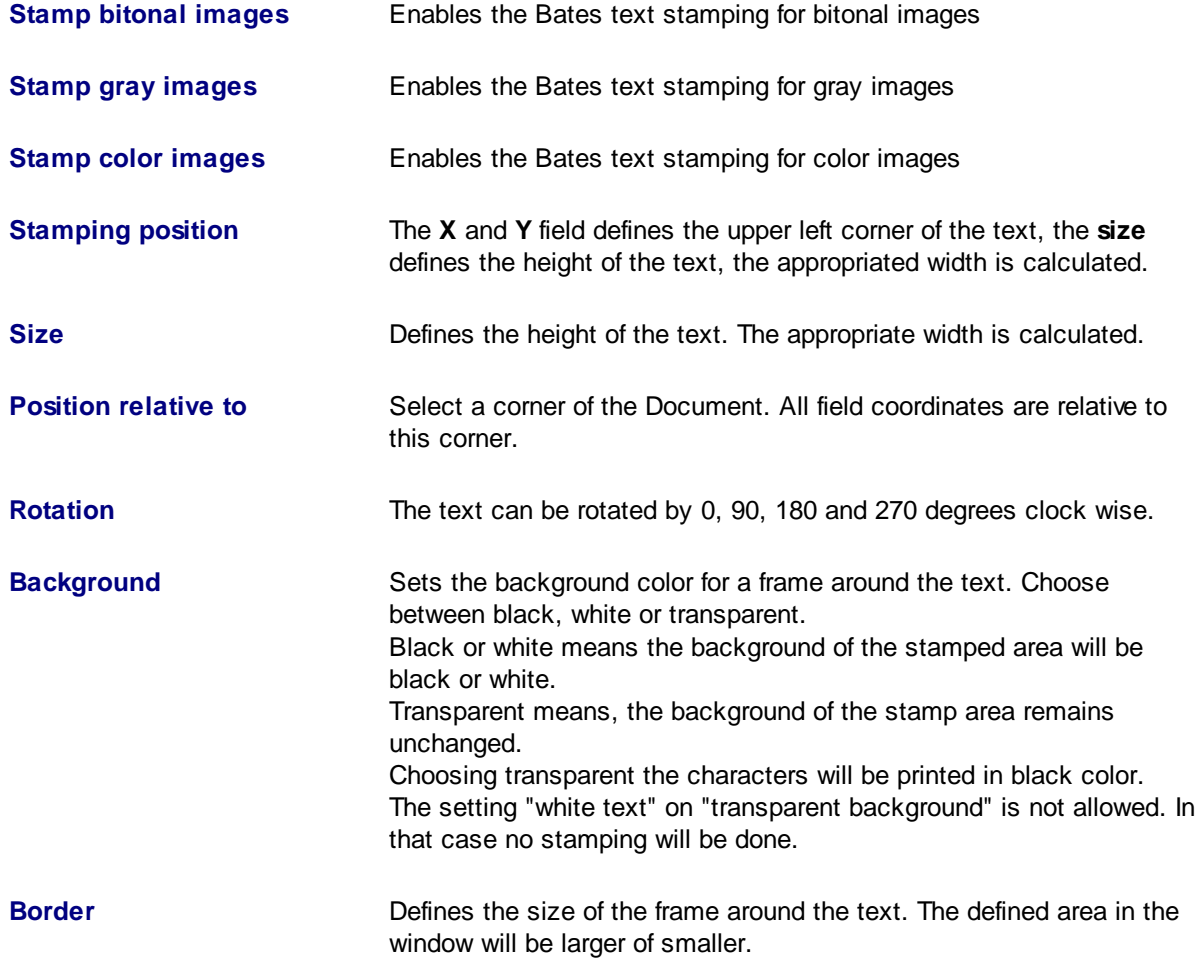

**Text** Insert a text in this field to be moved to the scanned image. You can also use **% Codes**, which are placeholders for other information.

**Pleas note:** In case of changes of the text color or background color, please check the corresponding setting to make sure that the settings will produce readable stamps.

See also Help [overview](#page-454-0) [Process-Dialogs](#page-157-1) **Bates Overview** Bates [Bitmap](#page-164-1)

<span id="page-164-1"></span>3.5.1.5.2.2 Graphic

Files in Windows bitmap format can be placed on the scanned pages. Graphic image stamp can be stamped **only as a black and white** image on the scanned pages. If you select a Windows bitmap in color or gray format, this bitmap is **converted** to black and white.

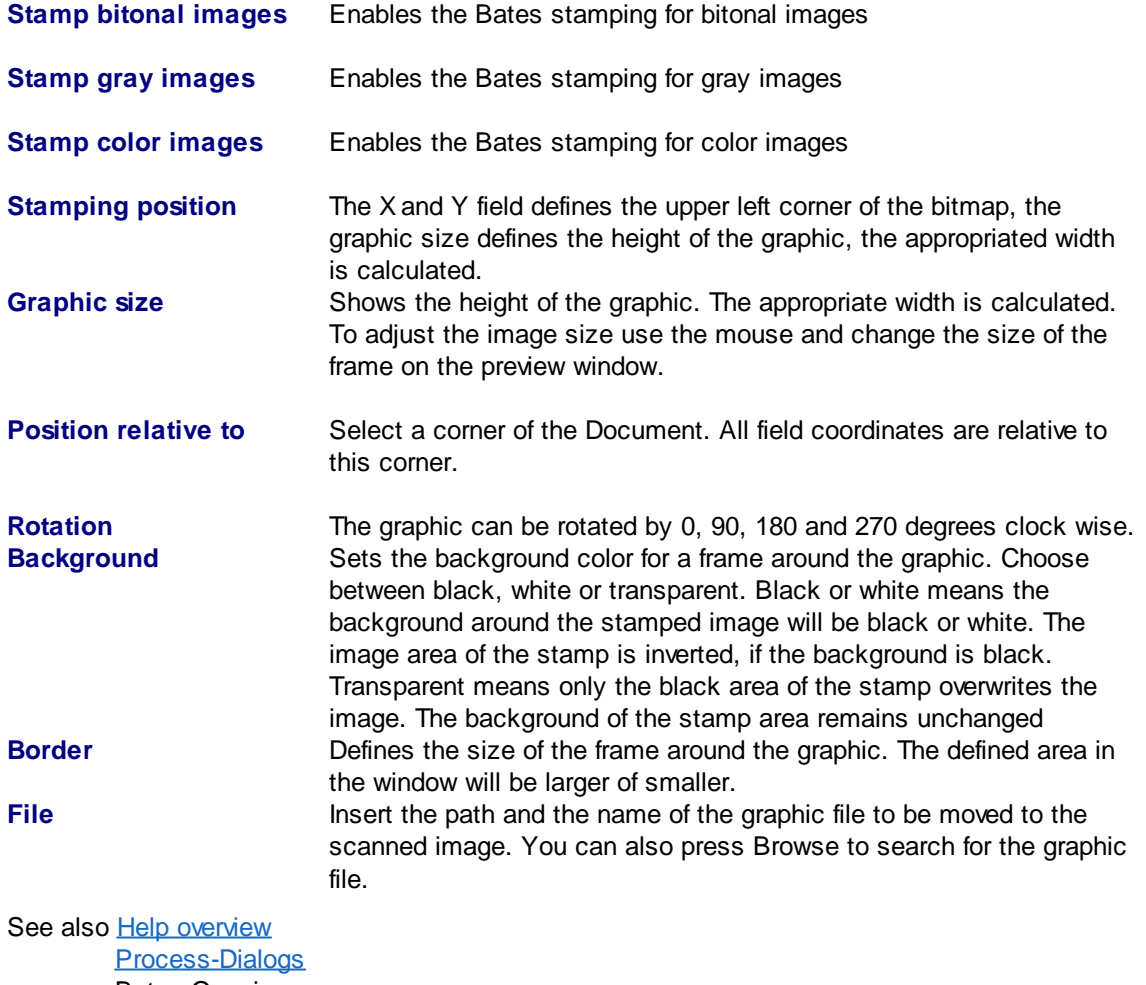

Bates Overview [Bates](#page-163-0) Text

#### <span id="page-164-0"></span>3.5.1.5.3 Deskew

If during the scan process the paper wasn't fed accurately aligned usually edges and corners of the scanner's background will become part of the image. With the method described here, these edges can be cut off, this is called "cropping". If the image is rotated previously so far that the paper's edges are

parallel to the edges of the image, the resulting strips can be completely removed completely. This rotation is referred to as de-skew or "deskew" shortly.

The deskew parameter get defined separately for bitonal, gray and color images.

The setup is split into these steps:

- Parameter for *[detecting](#page-165-0) borders* and calculating the destination rectangle, including manipulations to the rectangle and rectangle size checking.
- Image [processing](#page-166-0) parameters based on the rectangle.
- **[Additional](#page-167-0)** image manipulation settings.

#### <span id="page-165-0"></span>**Find Rectangle Parameter**

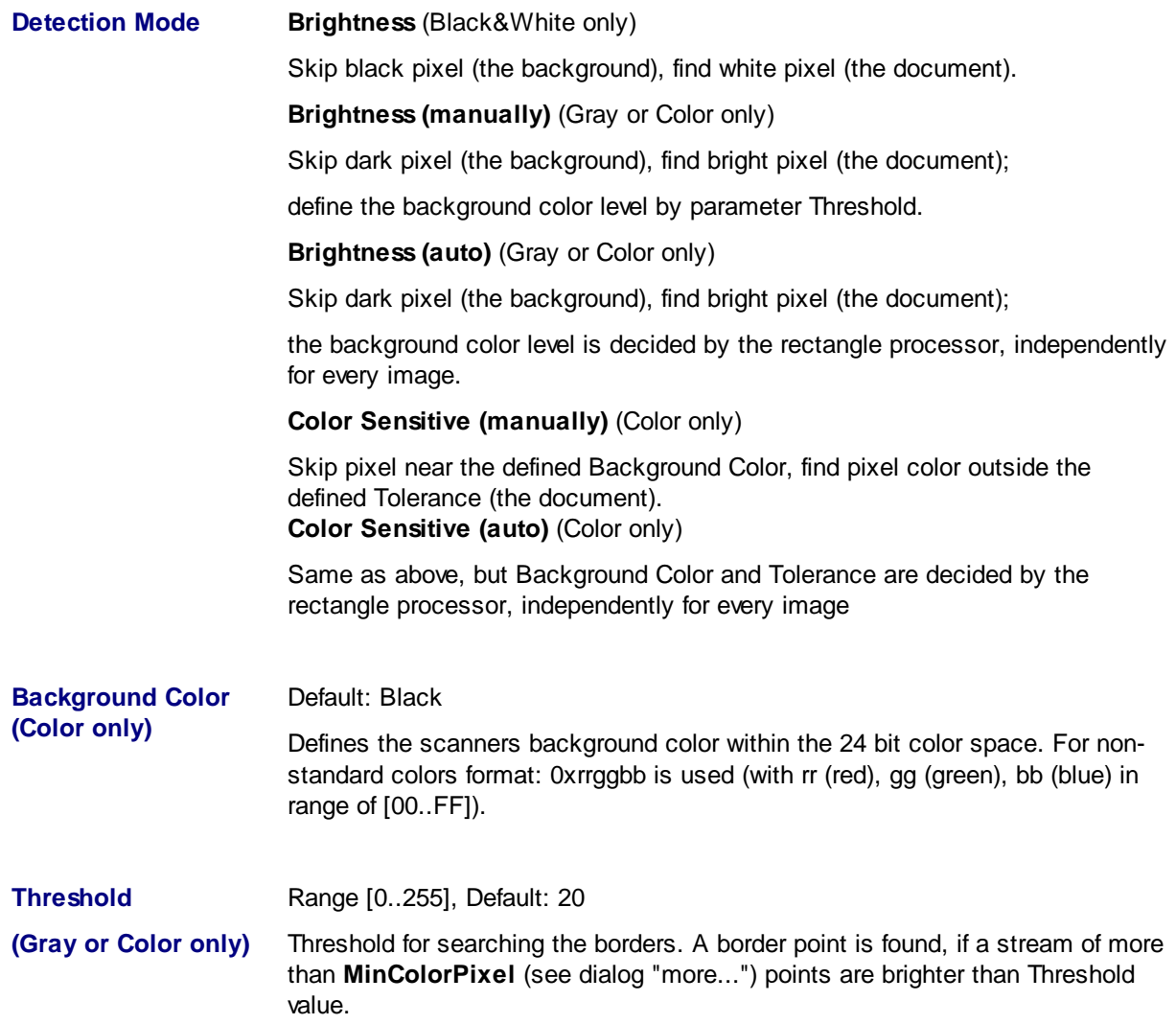

# **DpuScan**

<span id="page-166-0"></span>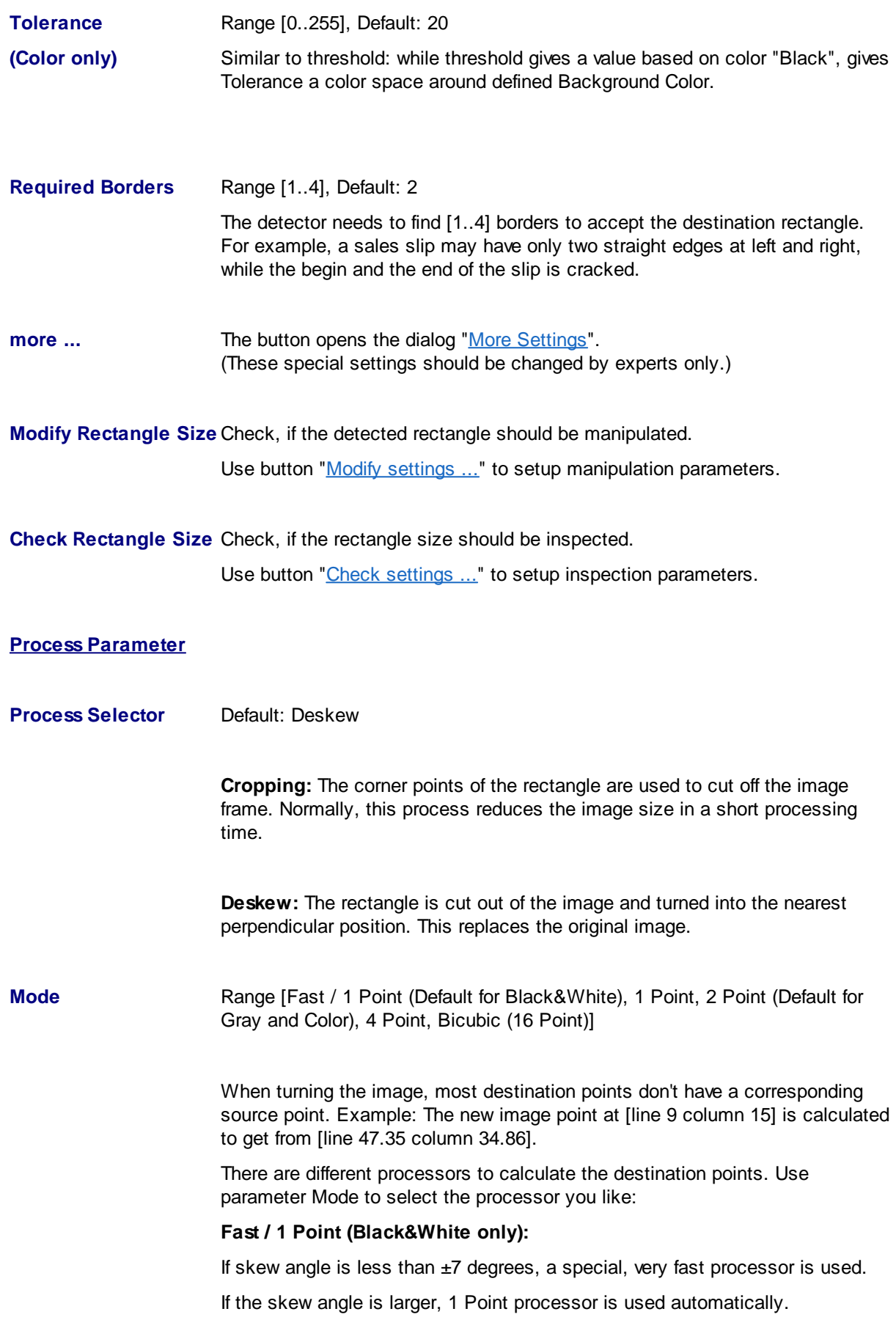

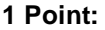

<span id="page-167-0"></span>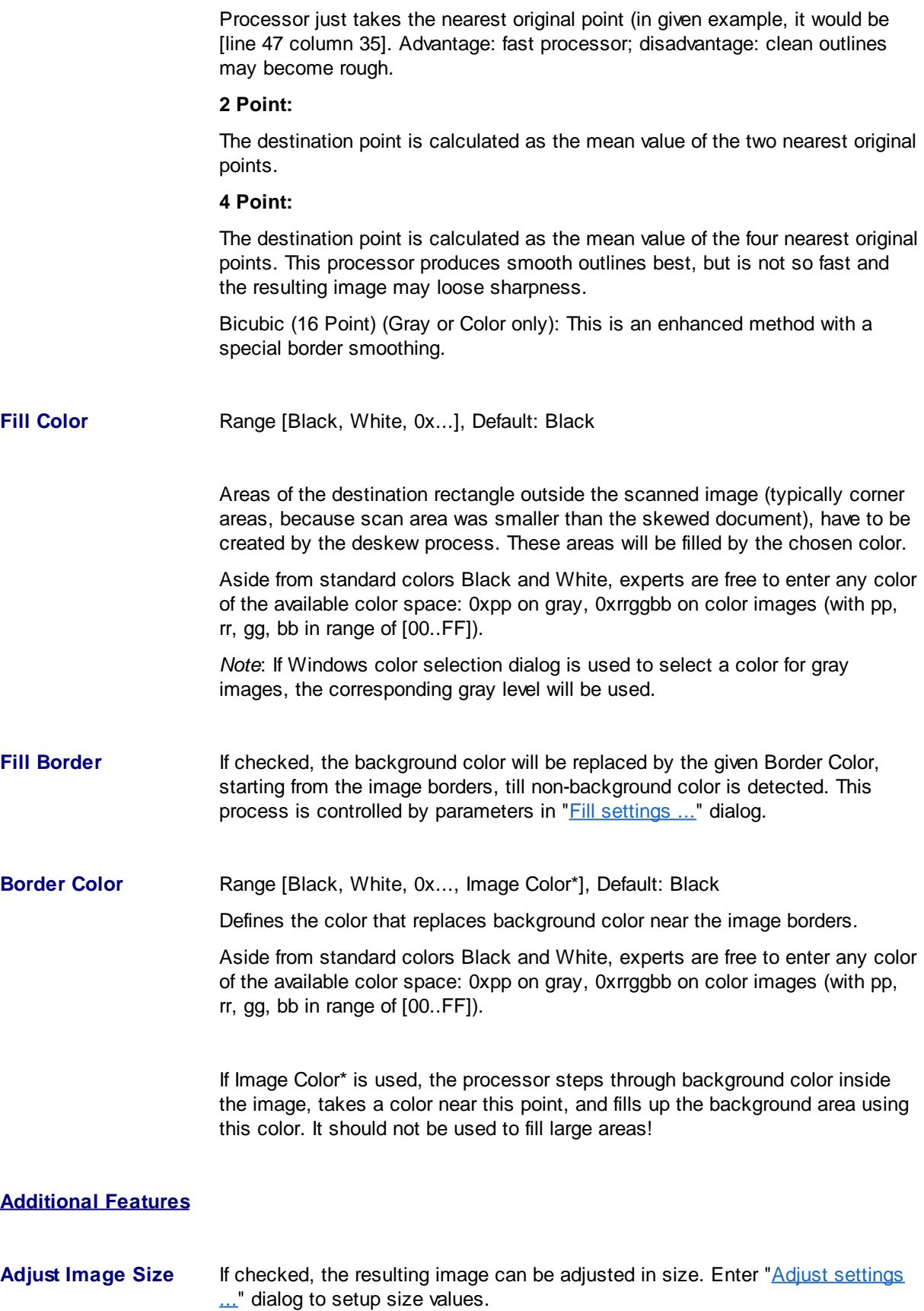

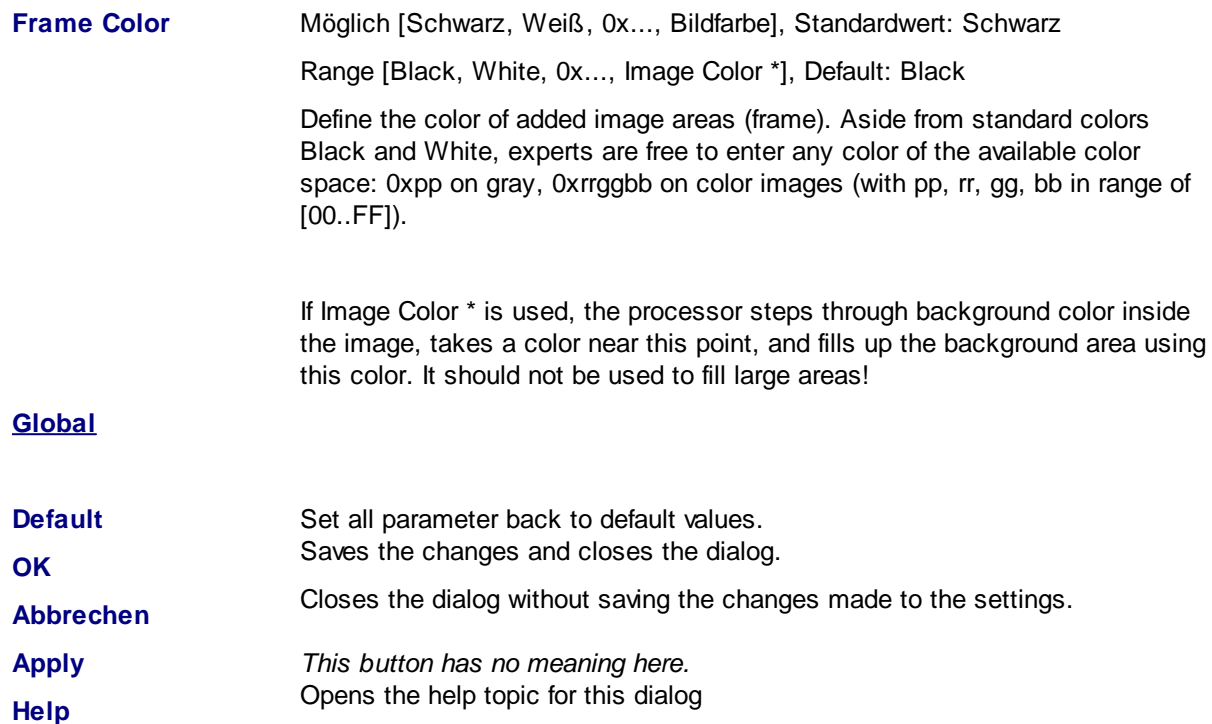

#### <span id="page-168-0"></span>3.5.1.5.3.1 Find Rectangle

These parameters describe how non-ideal edges are to be treated. In general the default values provide the best result. So don't change these settings unless you are familiar with the operation or be prompted by us in case of support.

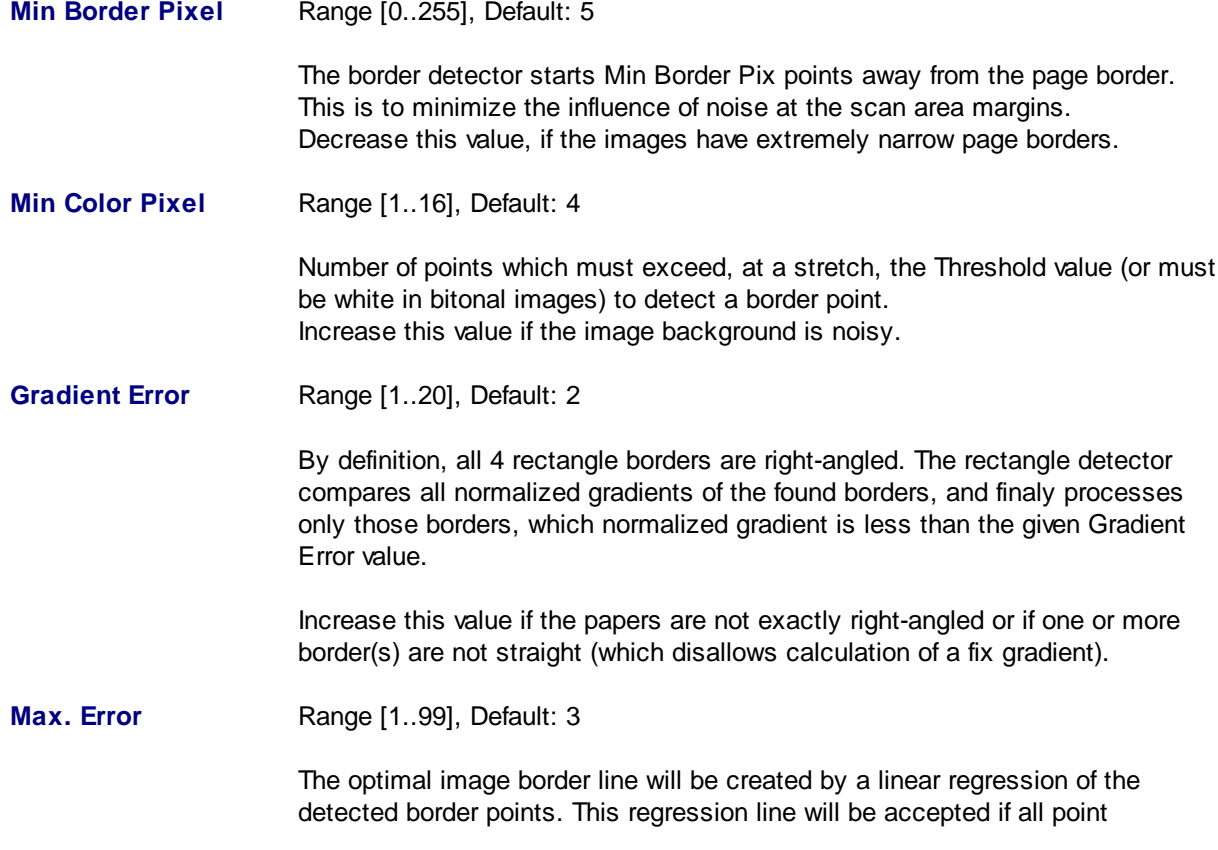

distances to this line is smaller than Max Error. Otherwise, the worst point is removed from detection list and regression process is restarted. Increase this value if the image borders are not straight lines.

#### **Defect factor** Range [1..99], Default: 4

If the destination rectangle holds dark areas near the border, the border detector will identify a border point inside the rectangle (that is the areas end). To prefer removement of these inner points, their distance to the regression line is weight by Defect Factor.

Increase this value if the images have dark areas near the border and the process cuts too much.

See also Deskew [Parameter](#page-164-0) Setup.

#### 3.5.1.5.3.2 Modify Rectangle Size

The borders of the detected rectangle can be moved manually by the following settings. A positive value moves the corresponding border out (enlarge rectangle), a negative value moves it in (cut more).

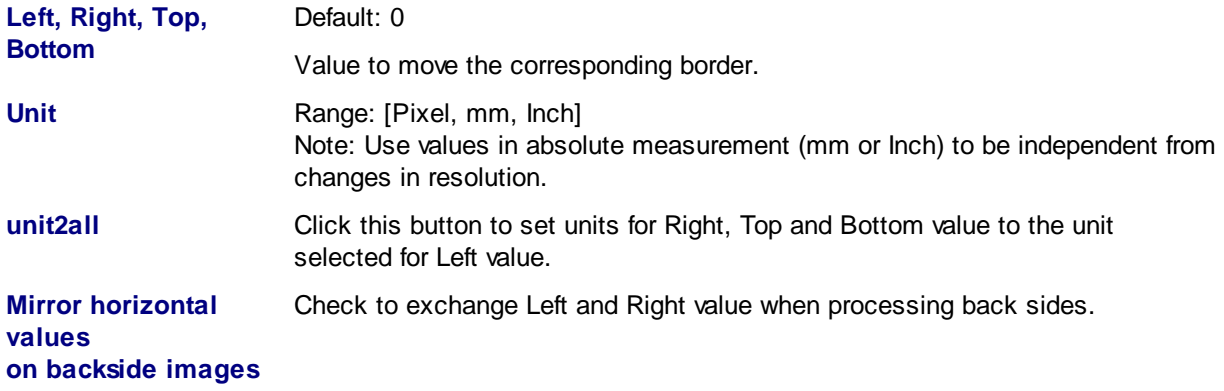

See also Deskew [Parameter](#page-164-0) Setup.

#### <span id="page-169-0"></span>3.5.1.5.3.3 Check Rectangle Size

Use this option to protect your images from merciless cutting. If one or more of the following checked rules becomes TRUE, the process will be canceled without changing the image.

**No Deskew/Cropping, if ...**

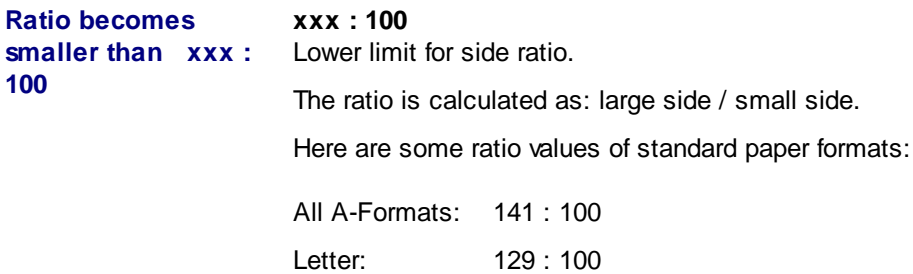

# **DpuScan**

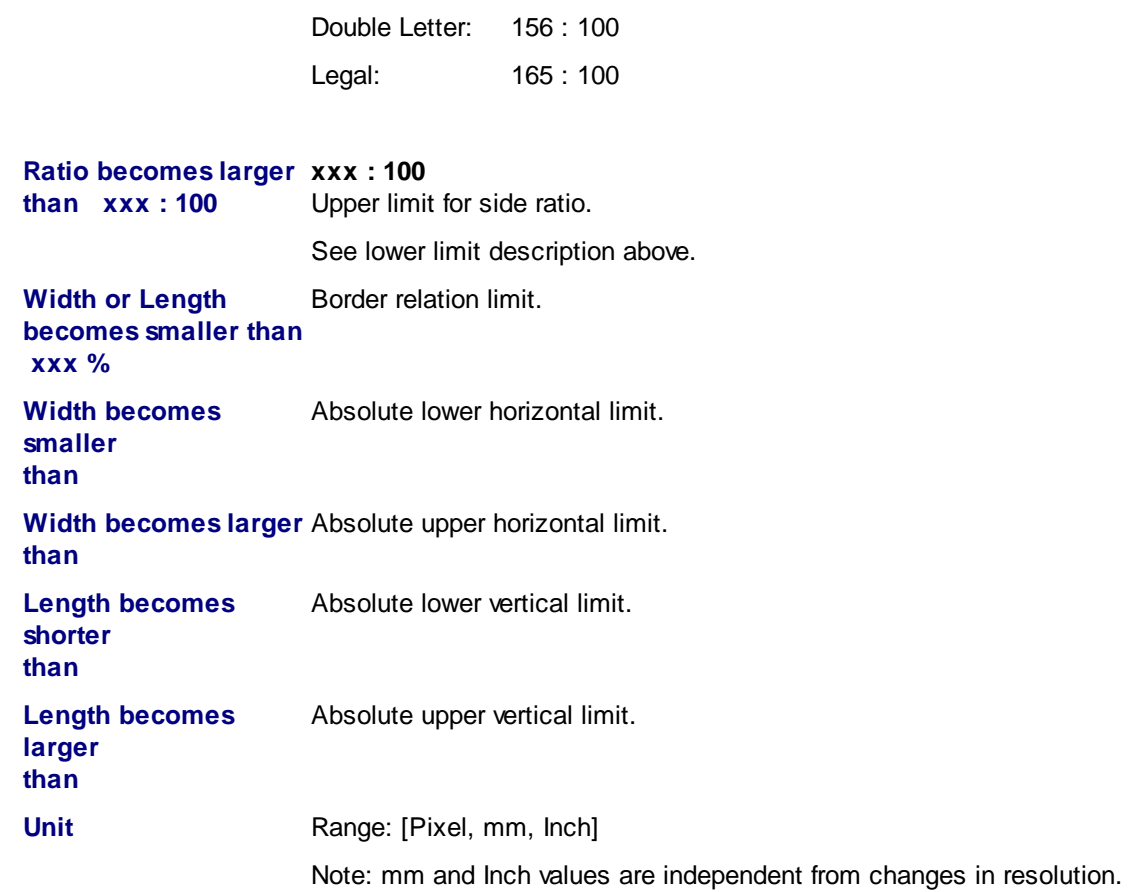

See also Deskew [Parameter](#page-164-0) Setup.

#### <span id="page-170-0"></span>3.5.1.5.3.4 Fill Border

The "Fill Border" processor detects background color, starting from the image borders. The detected areas are filled with chosen border color. This is e.g. useful if the paper edge is slightly damaged by tearing. For the repair of larger damages, this method is not suitable.

#### **Filling Limit**

Use limit parameters to prevent the images from running the processor to much inside the document. By default, all are unchecked; that is: unlimited processing.

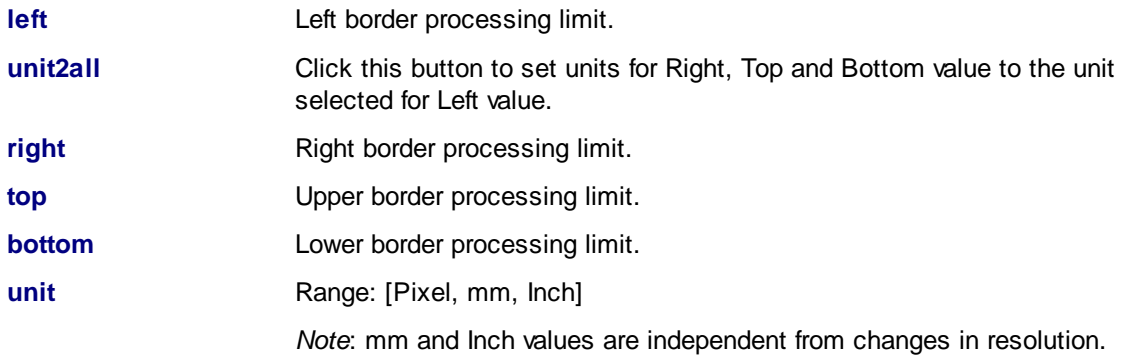

**Mirror horizontal values on backside images** Check to exchange Left and Right value when processing back sides. **Expert Settings Min Corner Pixel** Range [0..32], Default: 8 For filling it's important to identify the document corners carefully, because fillings from two directions will meet there. Enter the number of pixels that must surpass the threshold subsequently so that a document corner can be supposed. Higher values will better filter out interferences from the background.

**Go Inside** Range [0..32], default = 5 After deskewing, the pixel color very close to the image border often do neither belong to the background color, nor match the color of the document. Taking this into account, the detection algorithm will start the given pixels inside the image.

See also **Deskew [Parameter](#page-164-0) Setup**.

#### <span id="page-171-0"></span>3.5.1.5.3.5 Adjust Image Size

After cutting of the black borders the image can be resized bach to a given format:

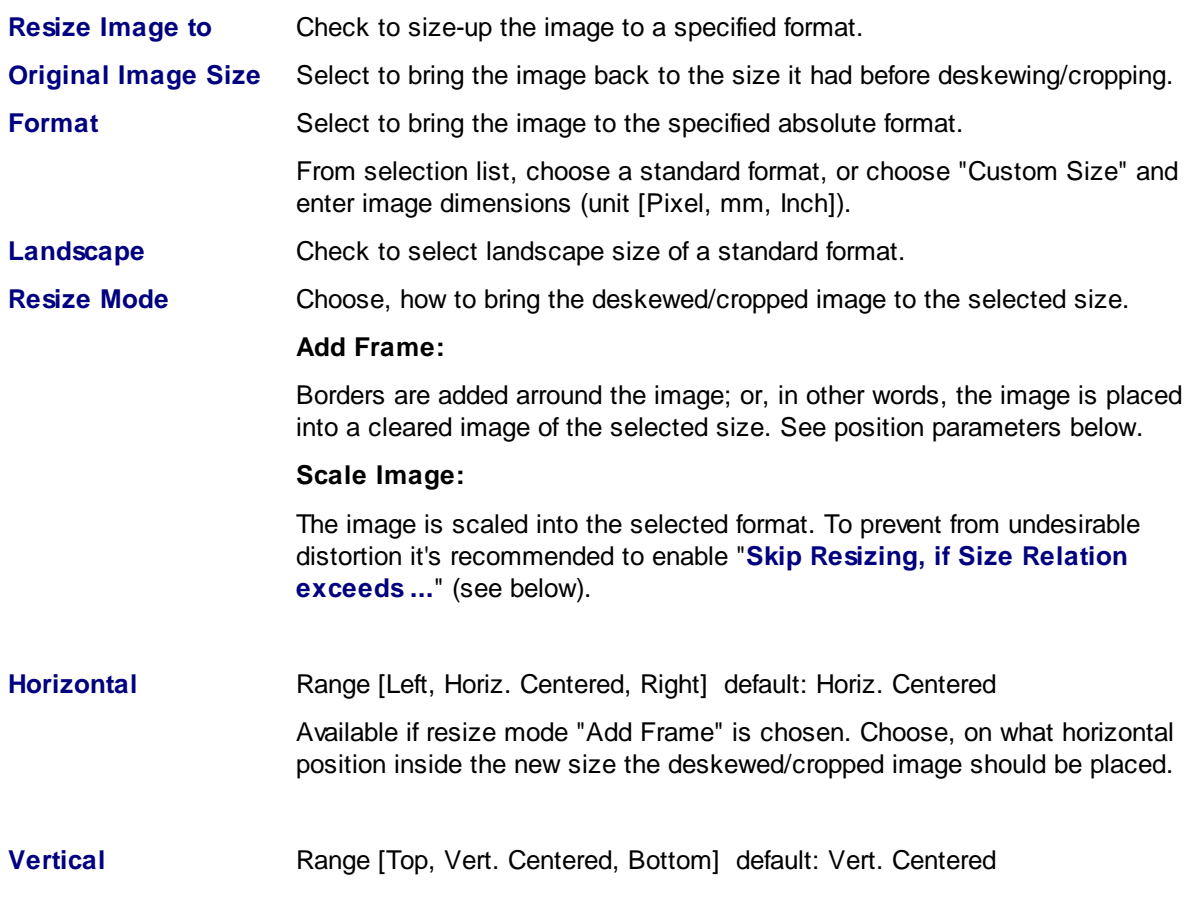

Available if resize mode "Add Frame" is chosen. Choose, on what vertical position inside the new size the deskewed/cropped image should be placed.

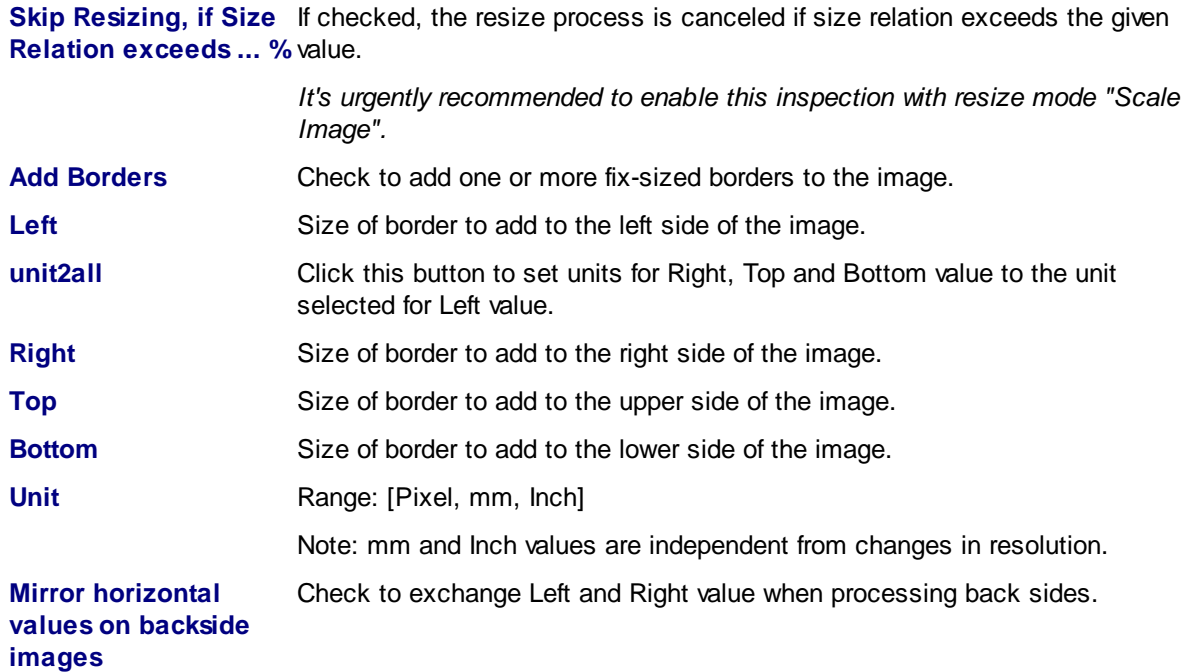

See also Deskew [Parameter](#page-164-0) Setup.

3.5.1.5.3.6 Combine Front and Rear Side

The double side deskew processor increases deskew quality when scanning both sides: Front and back side images of one scan show the same document (the rectangle to found) with the same size and the same skew. So it's save to detect the rectangle on any image, and to process process deskew on all images by these result.

Sometimes it's difficult to detect one (or more) borders of the rectangle, because the background color is used in large parts of the original document near the border(s). The best solution is, to detect both side rectangles, align the results and use them to de-skew.

#### **Front/Back Side Rectangle**

Define independently for each side, where to detect the rectangle:

- · Search Front Side
- · Search Back Side
- · Search Both Sides, take Best Result (default)

#### **Offset**

If there is a static difference in front and back side document position in scanned images (because scanners front and back side camera are not mounted at the same position), this can be corrected by offset setting.

It's recommended to make settings in absolute measurement (mm or Inch) for to be independent from chosen resolution.

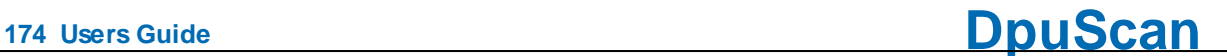

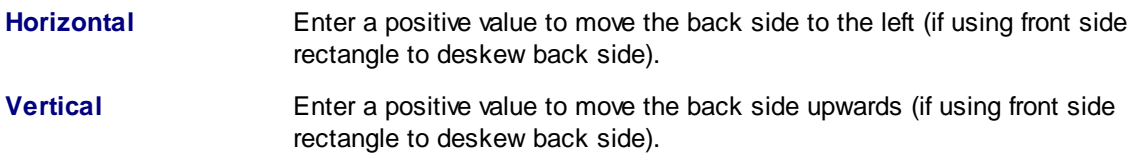

#### **Tolerance**

It may happen when aligning both side detection results, that the rectangles differ a little in size or skew angle. The result is accepted anyway, if the differences are in the given tolerance.

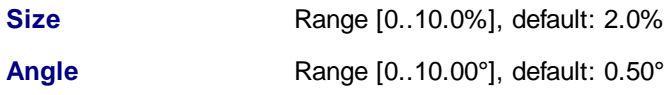

See also Deskew [Parameter](#page-164-0) Setup.

#### <span id="page-173-0"></span>**3.5.1.6 Recognition Settings**

### Barcode Configuration

In this dialog the barcode search can be adjusted. Select the right barcode types and the barcode parameters for the barcode search.

## Patchcode Configuration

In this dialog the patchcode search can be adjusted. Select the right patchcode parameters for the patchcode search.

# OCR-Configuration

The OCR-configuration contains the setting for area search an full page search.

Please note: If not active maybe there is a newer version of the OCR engine installed. Please check the available PlugIns because newer versions will work as a PlugIn..

#### 3.5.1.6.1 Barcode

The program can evaluate barcodes, for example, to carry out a [separation](#page-149-0) in the [event](#page-149-1) rules or to use the barcode found as the file name.

The program library used here is looking for "normal" one-dimensional barcodes (Code39, Code 2/5, ..). The search for two-dimensional barcodes (QR, Datamatrix) may be performed by a Plugin

The barcode Dialog has the following pages:

[Barcode](#page-174-0) Types Barcode [Parameter](#page-175-0) [Barcode](#page-176-0) Area [Barcode](#page-177-0) Options Barcode [Enhanced](#page-177-1)

# **DpuScan**

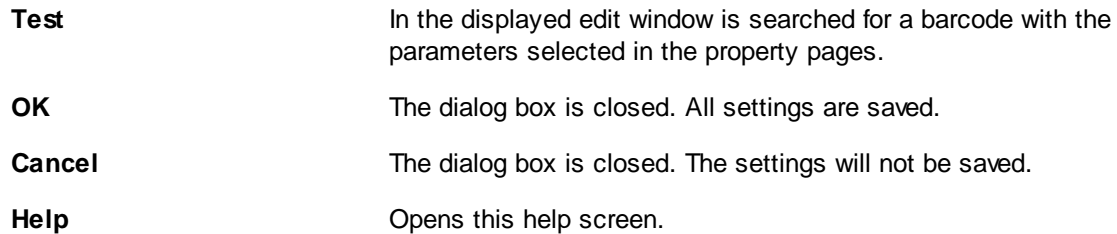

See also [Recognition-Dialogs](#page-173-0) **Help [overview](#page-454-0)** Barcode [Parameter](#page-175-0) [Barcode](#page-174-0) Types [Barcode](#page-176-0) Area [Barcode](#page-177-0) Options

<span id="page-174-0"></span>3.5.1.6.1.1 Barcode Types

In the dialog box you can define the barcode types to search for by checking the respective boxes next to the barcode types.

The program can search simultaneously for several different barcodes. Some barcodes, however, can not be selected with others. In that case, the program will disable the selection.

Choose only the necessary barcodes to avoid a time-consuming search.

By marking the checkbox in front of the barcode typename, this barcodetype is considered in the next barcode search on a document.

The following barcode types are available:

- · Type EAN 8
- · Type CODE 39
- · Type CODE 39 with checksum (Modulo 43)
- · Type CODE 2/5 (interleaved)
- · Type CODE 2/5 (5 lines / IATA)
- · Type Codabar
- · Type EAN 13
- · Type CODE 39 full ASCII
- · Type CODE 39 full ASCII with checksum (Modulo 43)
- Type CODE 2/5 (matrix)
- · Type CODE 2/5 (industrial)
- · Type Codabar (start/stop)
- · Type UPC-E
- · Type CODE 128
- · Type CODE 2/5 (datalogic)

· Type CODE 2/5 (interleaved) with checksum (Modulo 10 with a weight of 3)

See also Help [overview,](#page-454-0) [Recognition](#page-173-0) -Dialogs, Barcode (overview)**,** [Parameter](#page-175-0), [Barcode](#page-176-0) fields, [Options](#page-177-0) and **[enhanced](#page-177-1)** options

#### <span id="page-175-0"></span>3.5.1.6.1.2 Barcode Parameter

You can change the default settings to adapt to some special cases where the barcodes are extraordinarily small, of bad quality, or if they appear only in a specified area.

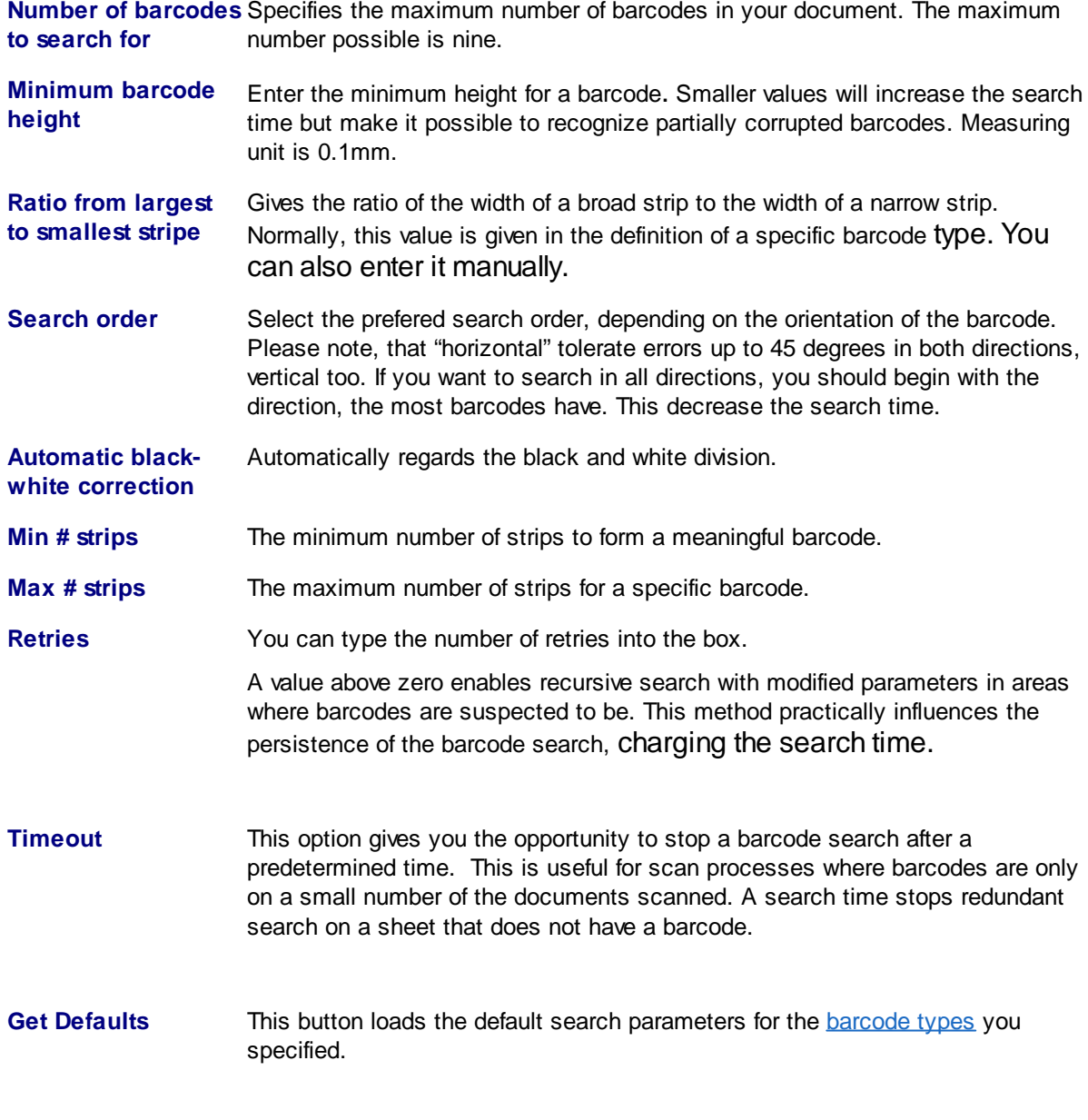

See also Help [overview,](#page-454-0) [Recognition](#page-173-0) -Dialogs, Barcode (overview)**,** [Barcode](#page-174-0) types, [Barcode](#page-176-0) fields, [Options](#page-177-0) and [enhanced](#page-177-1) options

#### <span id="page-176-0"></span>3.5.1.6.1.3 Barcode Area

Here you can set parameters about the position of the barcode in order to search for barcodes in certain areas of the image.

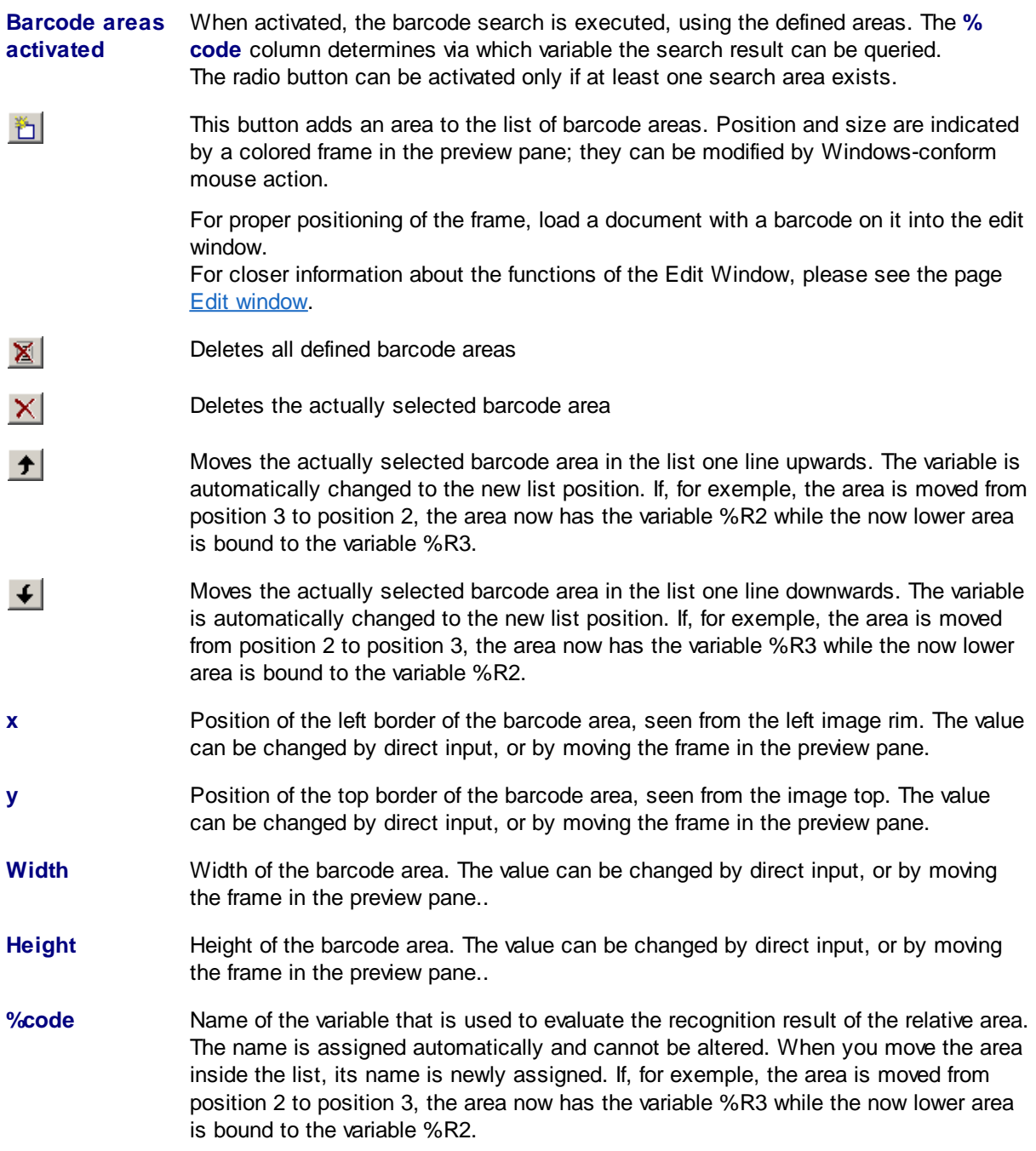

See also Help [overview,](#page-454-0) [Recognition](#page-173-0) -Dialogs, [Barcode](#page-174-0) (overview), Barcode types, [Parameter](#page-175-0), [Options](#page-177-0) and [enhanced](#page-177-1) options

#### <span id="page-177-0"></span>3.5.1.6.1.4 Barcode Options

Here you can set parameters about the additional workflow and output of teh search.

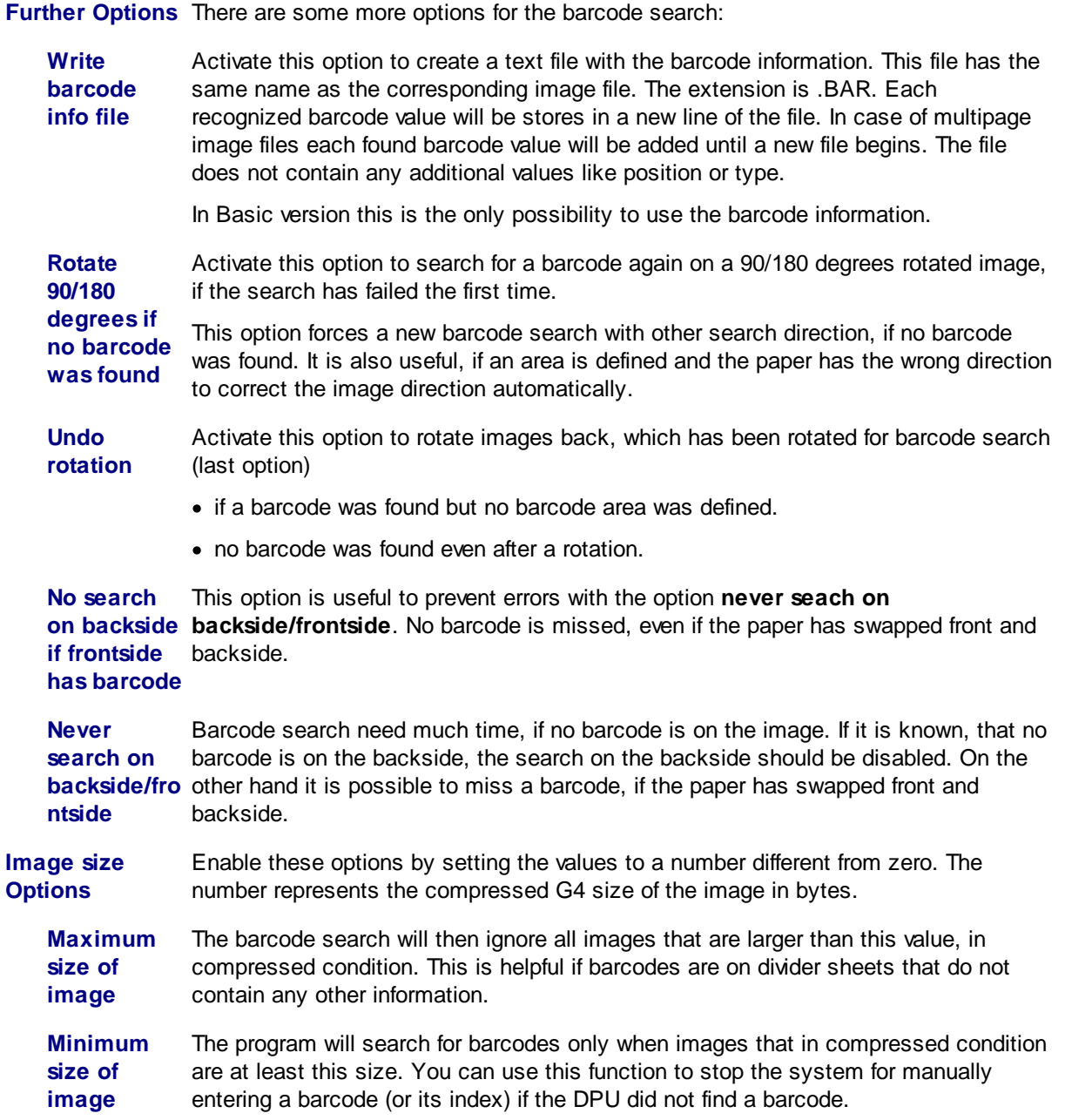

See also Help [overview,](#page-454-0) [Recognition](#page-173-0) -Dialogs, Barcode (overview)**,** [Barcode](#page-174-0) types, [Parameter](#page-175-0), [Barcode](#page-176-0) [fields](#page-176-0), and [enhanced](#page-177-1) options

#### <span id="page-177-1"></span>3.5.1.6.1.5 Barcode Enhanced

Here some further parameters can be set for the search for barcodes of type 2/5, Code39 and Code93.

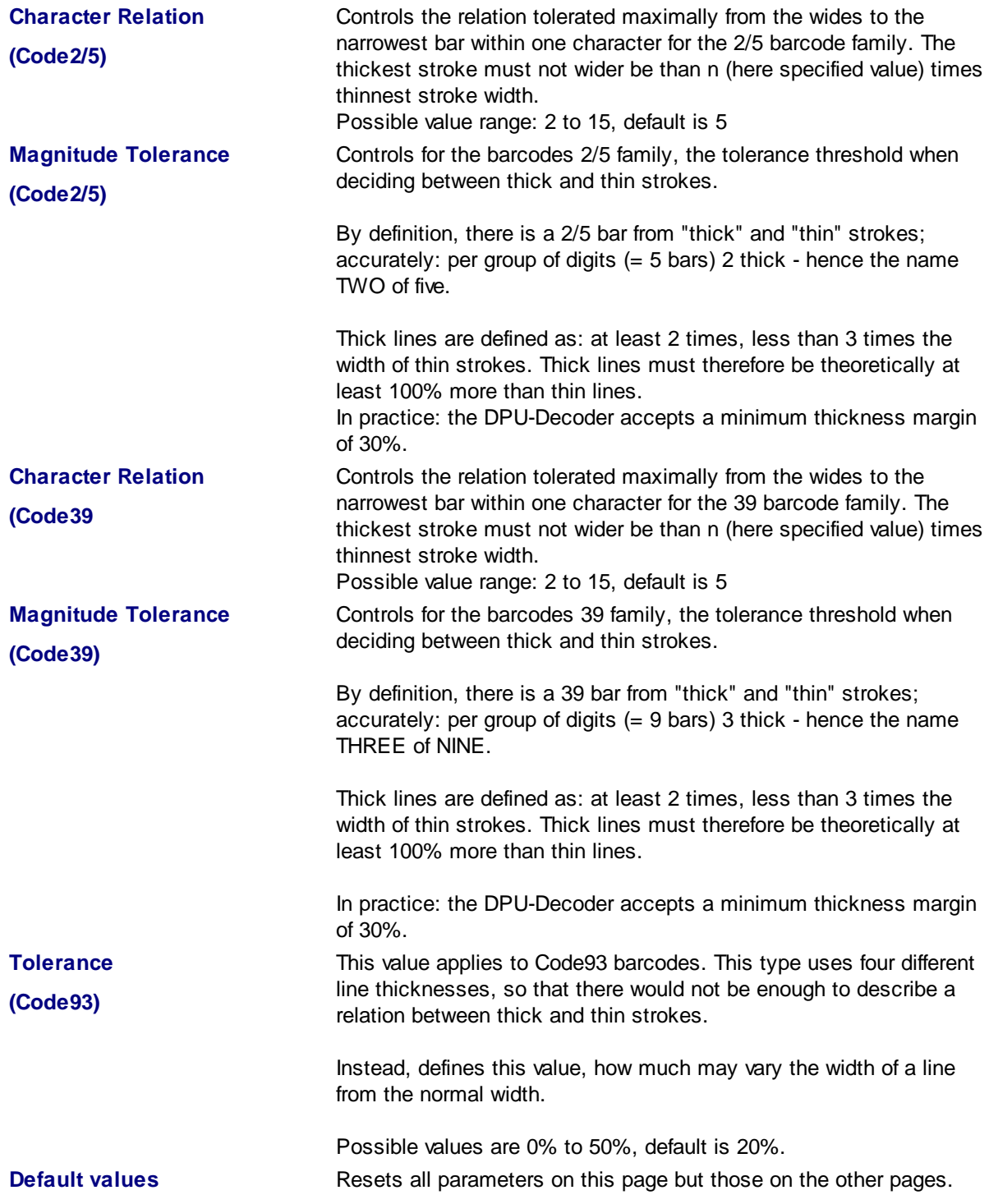

See also Help [overview,](#page-454-0) [Recognition](#page-173-0) -Dialogs, [Barcode](#page-176-0) (overview), Barcode types, [Parameter](#page-175-0), Barcode [fields](#page-176-0) and [Options](#page-177-0)

### 3.5.1.6.2 Patchcode

[Patchcodes](#page-314-2) are a good method for the process control. The options for the search can be set here. This process doesn't affect the Patchcodes-Search inside the scanner, iff the machine is equipped with a patchcode reader.

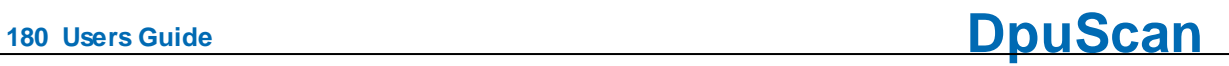

#### **Options**

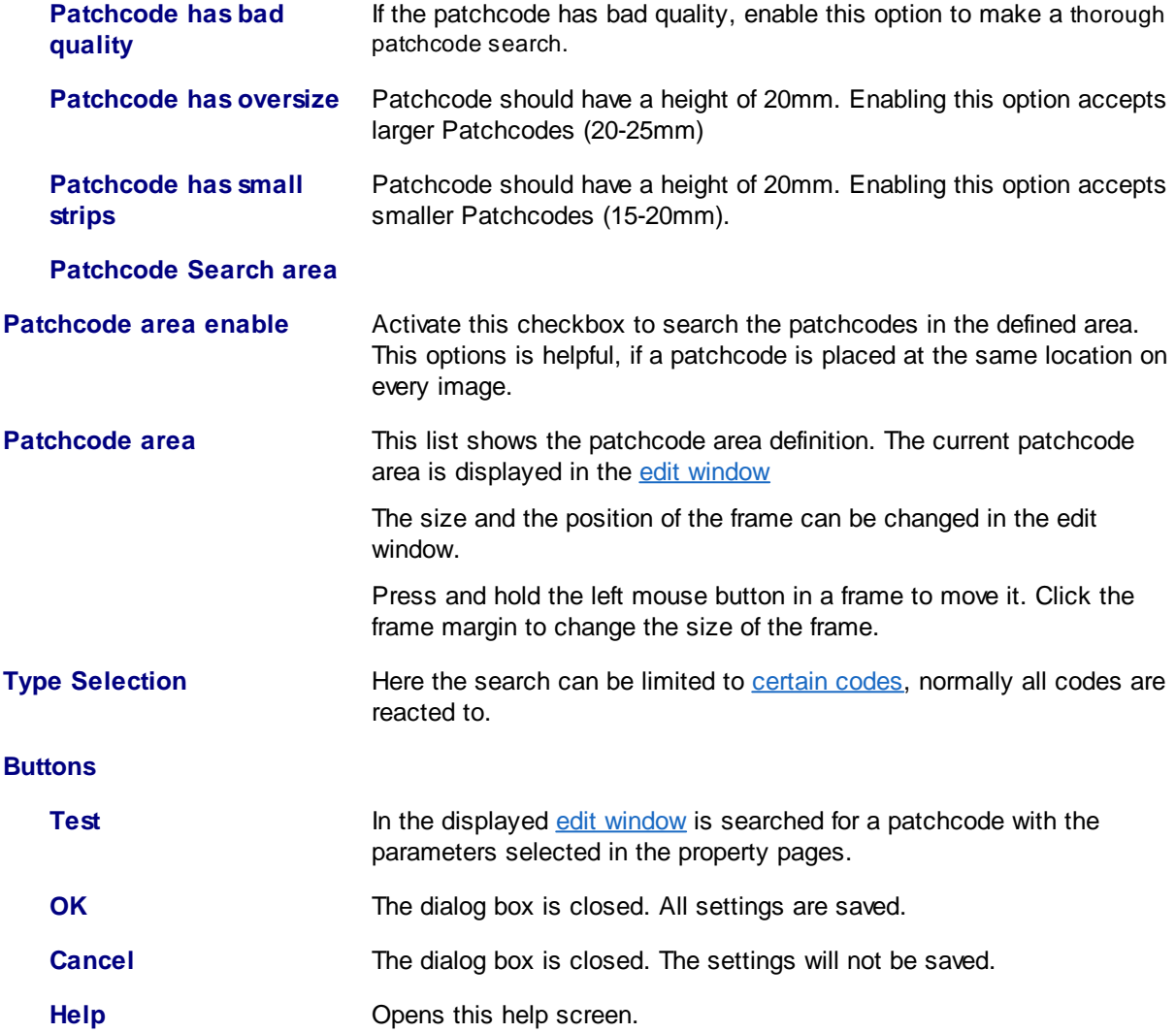

#### <span id="page-179-0"></span>3.5.1.6.2.1 Patchcode\_Types

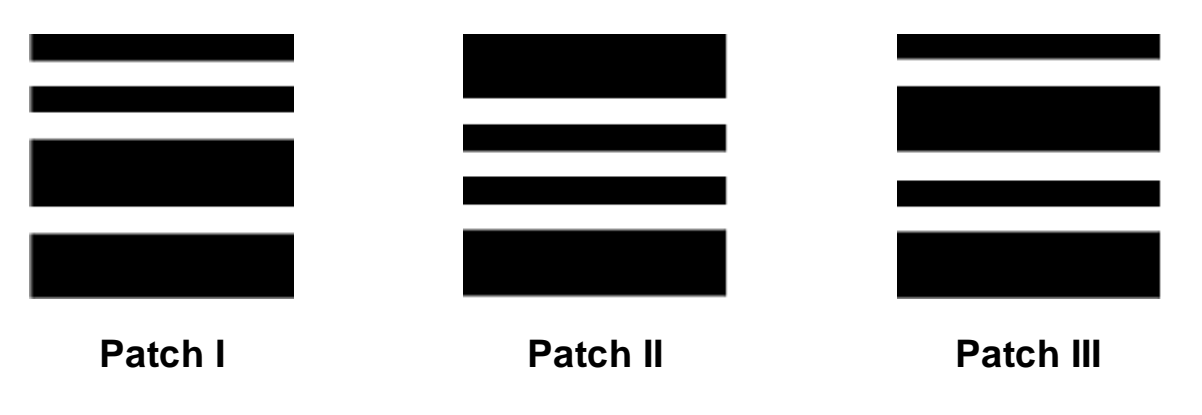
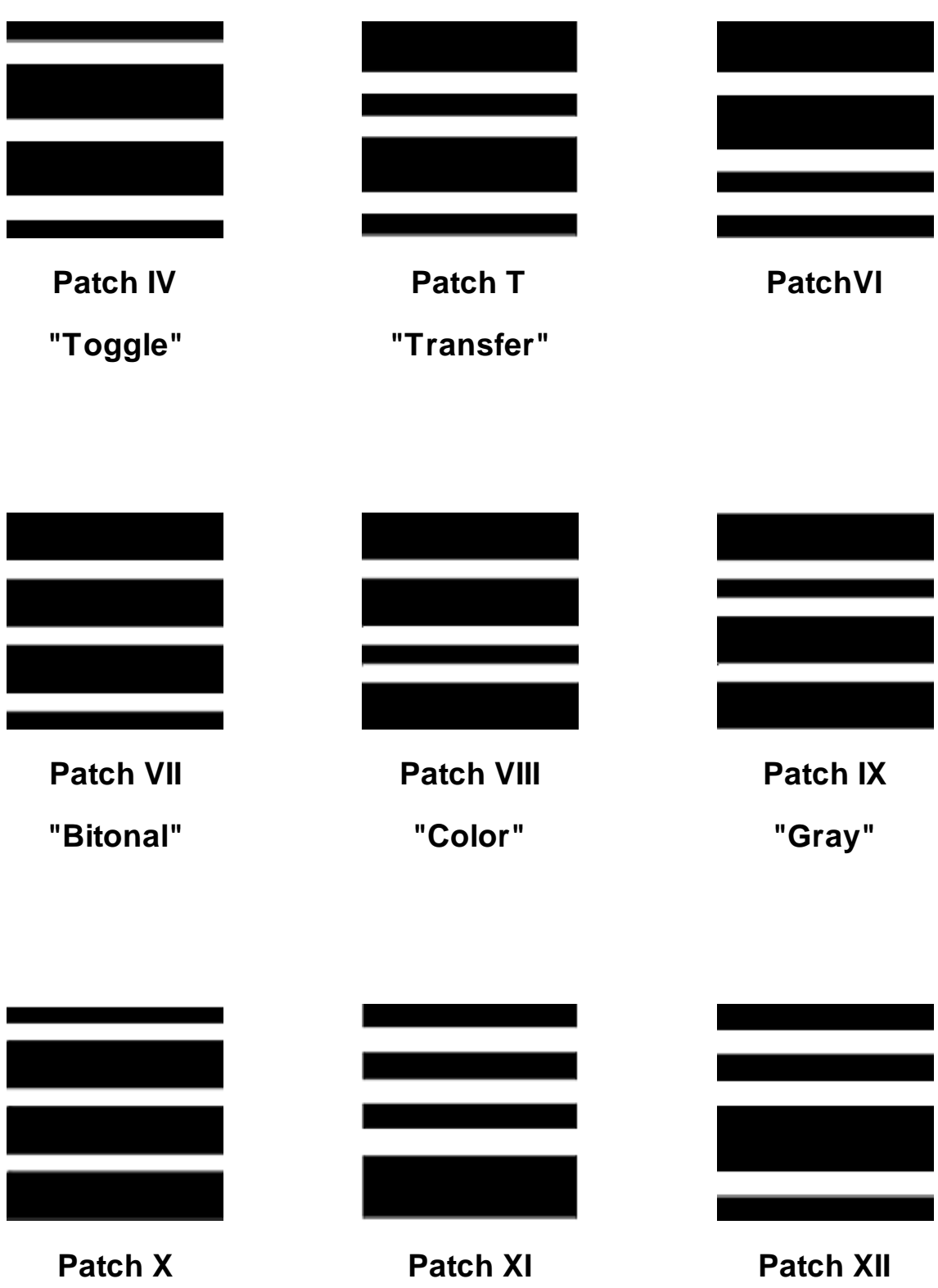

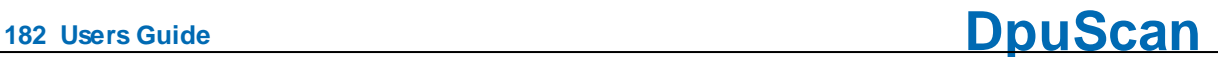

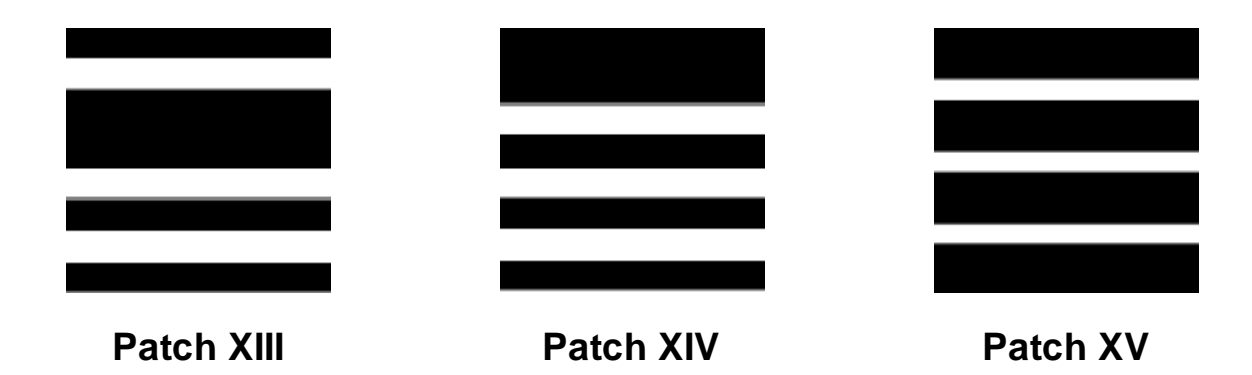

# <span id="page-181-0"></span>**3.6 Application Layout**

The program can be controlled via the menu or via a series of buttons. Several buttons are displayed together in so-called toolbars. Several Toorbars together form a layout profile for the application. Such Application Layout Profiles can be loaded within a Task.

Together with the program will be delivered two Application Layout Profiles, one profile with few buttons ,"MINIMAL\_UI", and one with the most frequently used buttons,"EXTENDED\_UI". Application Layout Profile can be managed here.

In addition to the list of profiles are these buttons

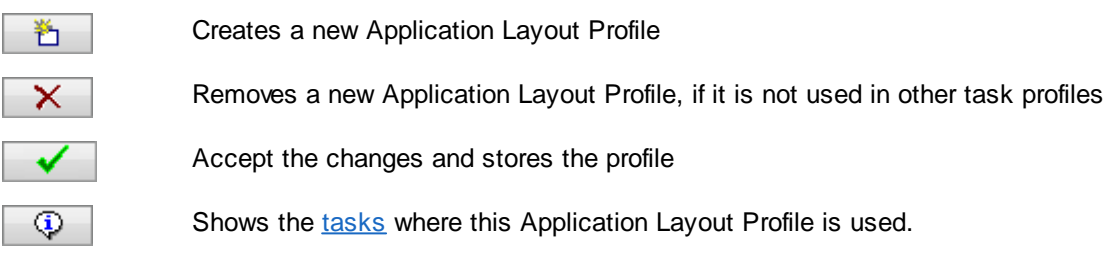

Changes to the current Application Layout Profile can be made on the tabs below:

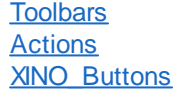

The standard buttons at the bottom will work in the known manner:

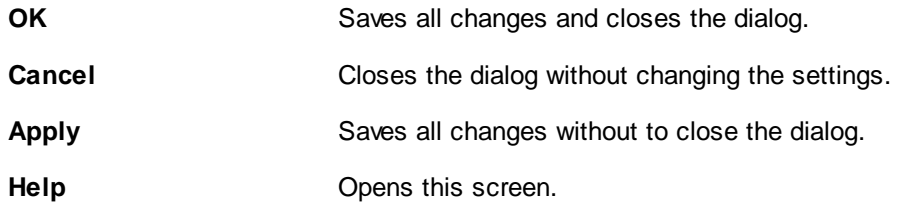

### *Please note:*

The program allows for very complex settings in the base [profile](#page-300-0) definition and the [task](#page-318-0). Wrong settings may have catastrophic consequences. Therefore, it must always be secured that not every user can

change these settings. Therefore, a specific Application Layout Profile can be set for every single scan station, where either no or only selected settings made by the user are possible.

See also **Help [overview](#page-454-0)** 

### <span id="page-182-0"></span>**3.6.1 Toolbars**

The program allows for very complex settings in the base profile and the task. Wrong settings may have catastrophic consequences. Therefore, it must always be secured that not every user can change these settings.

Therefore, a specific User Profile can be set for every single scan station, where either no or only selected settings made by the user are possible.

You can change the toolbar of the program by making other user profiles which doesn't perform the whole functionality of the program.

In the application layout configuration all these settings can be made.

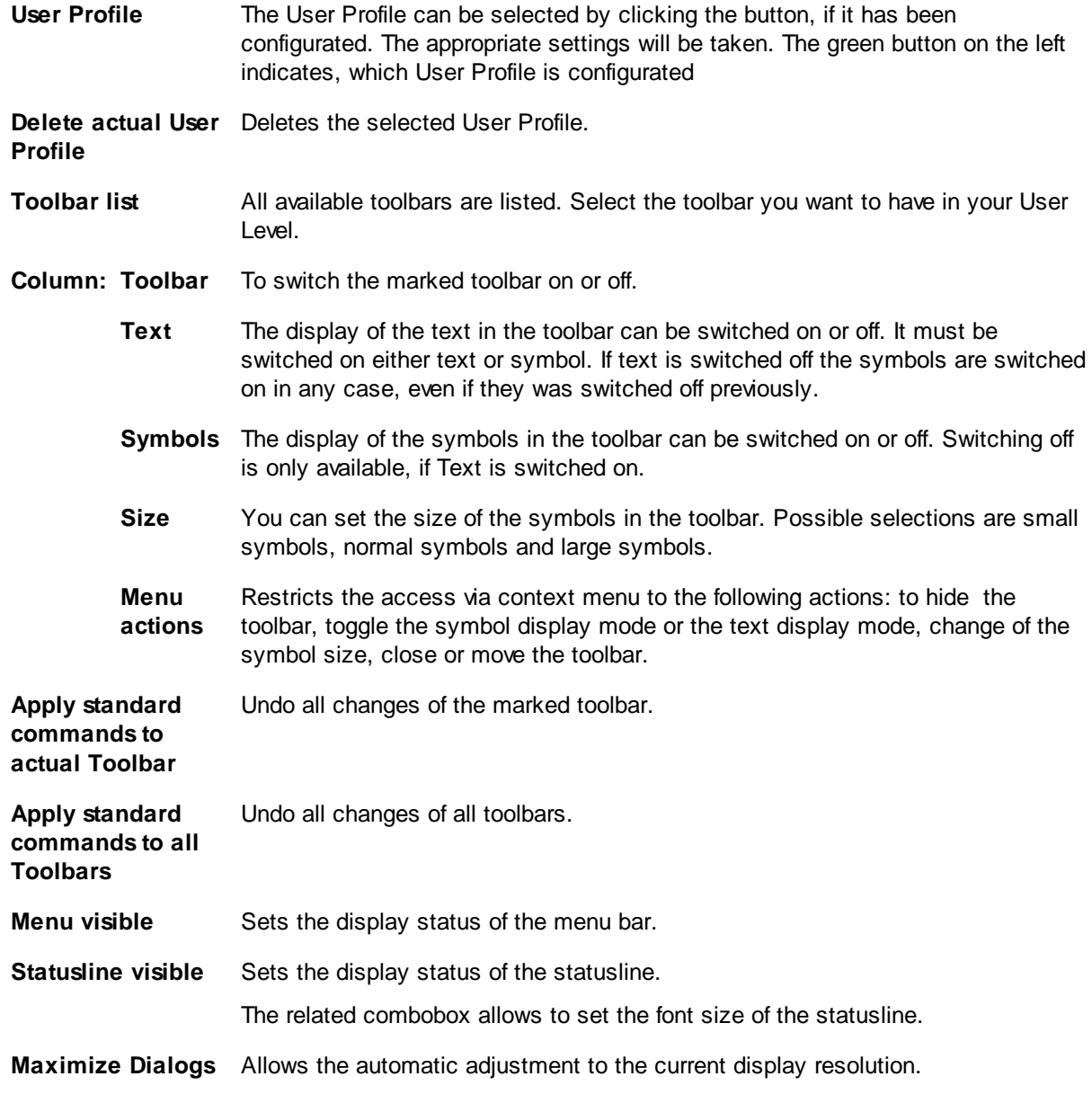

See also

**Help [Overview.](#page-454-0) [Applikation](#page-181-0) Layout [Toolbars](#page-182-0) [Actions](#page-183-0)** [XINO-Buttons](#page-222-0)

# <span id="page-183-0"></span>**3.6.2 Actions**

All available commands in the program are listed on this page. They are [grouped](#page-187-0) by functionality. It is possible to assign hotkeys to these commands to execute them with the keyboard. It can be specified when and where these hotkeys are available.

It is also possible to execute many commands in a row, see [Macros](#page-312-0) and [Macro](#page-185-0) Editor.

By the User Rights Settings all commands can be allowed or denied for a single user or a group of users. It may be useful to show a toolbar button despite its corresponding action is forbidden, e.g. to grant a common user interface.

<span id="page-183-1"></span>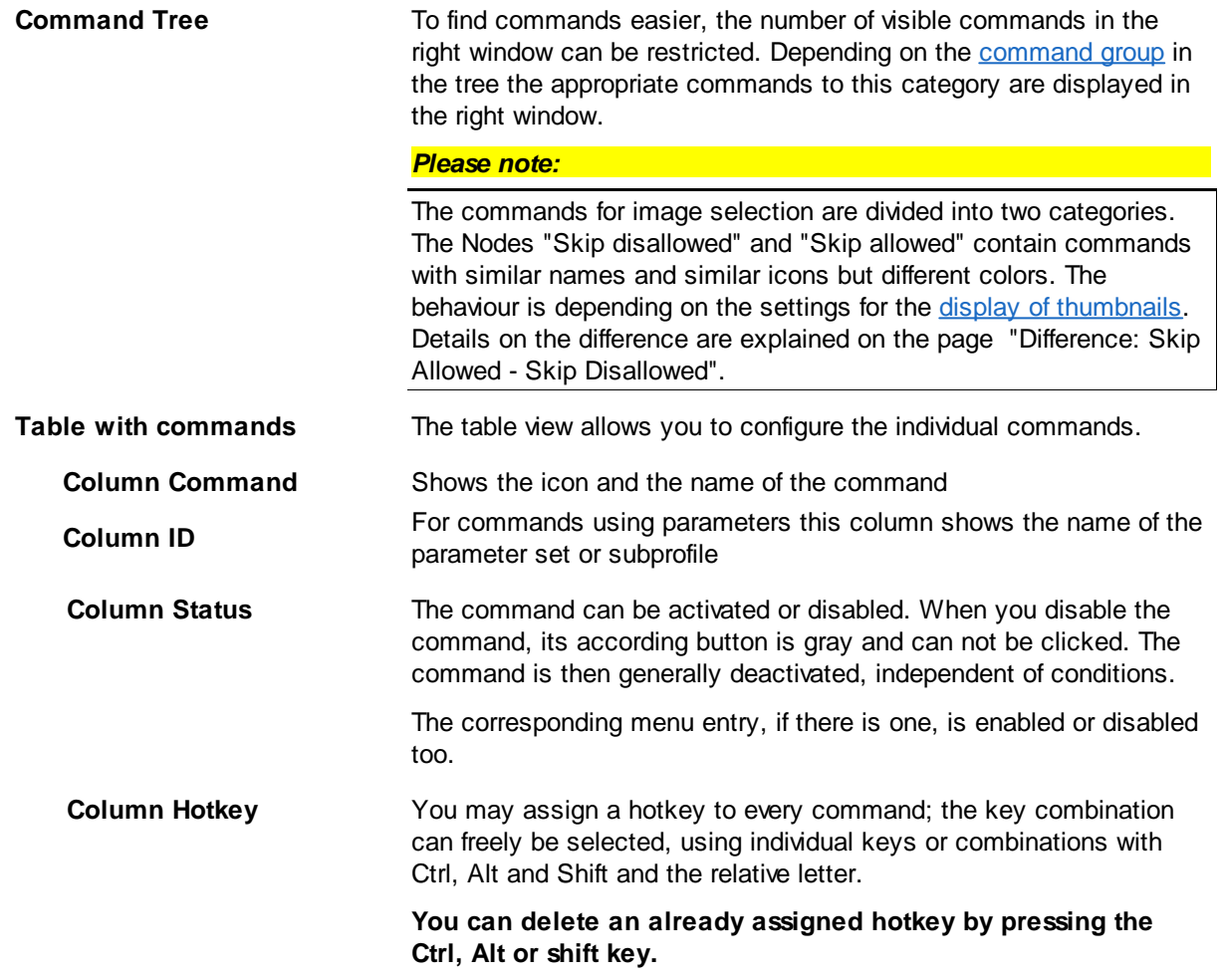

<span id="page-184-0"></span>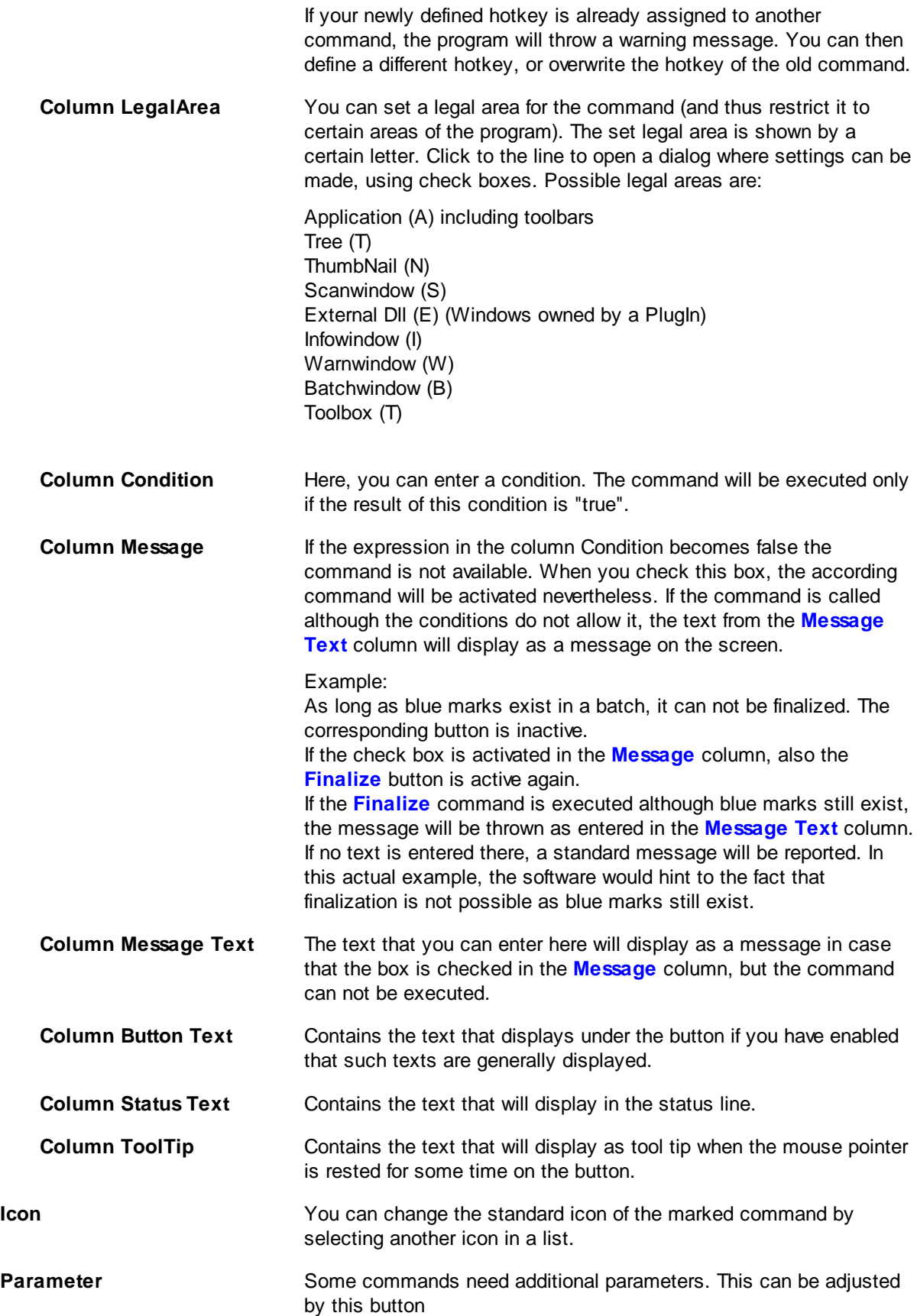

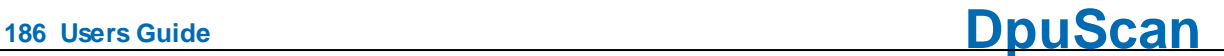

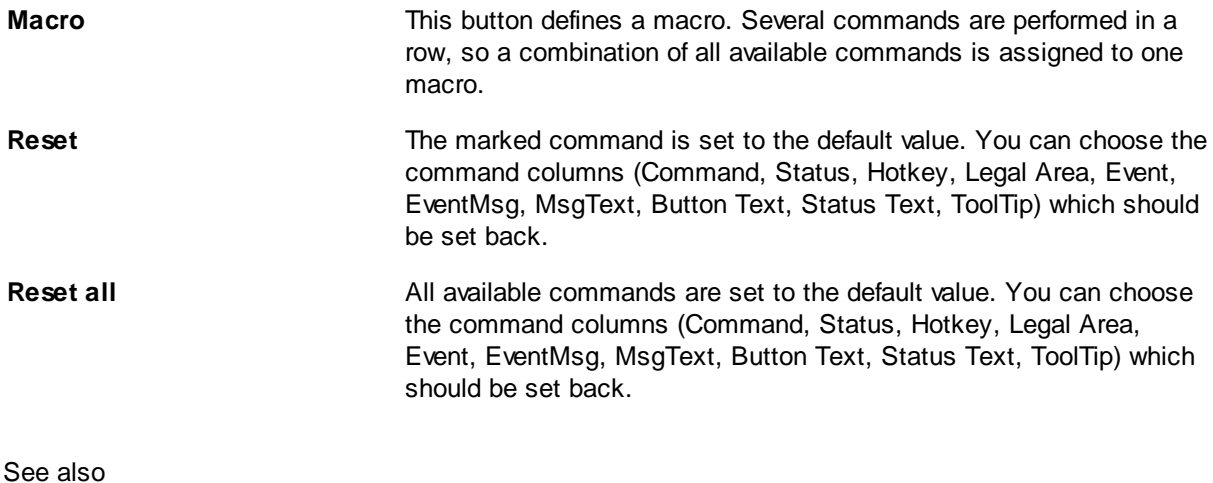

**Help [Overview.](#page-454-0) [Application](#page-181-0) Layout [Toolbars](#page-182-0)** [XINO-Button](#page-222-0)

### <span id="page-185-0"></span>**3.6.2.1 Macro Editor**

The program allows it to combine commands to so-called macros that can be executed by a click on a toolbar button or a keystroke.

This dialog is opened to create a new macro or to change an existing one. It shows at the upper part the available [commands](#page-185-1) and the lower part the active [commands.](#page-186-0) In between, there are the usual [switches](#page-185-2) to activate the available action and if necessary to describe the actions more precisely:

# <span id="page-185-1"></span>**Available Commands**

The available commands are shown on the left as a tree and on the right as a list. In the list only the actions offered belonging to the selection of the [command](#page-187-0) group in the tree. Also, certain commands are not available, which could lead to a recursion.

The selection is also limited for actions that are not allowed when more than one image is selected.

## <span id="page-185-2"></span>**Switches and buttons**

### **Working with multi-selections:**

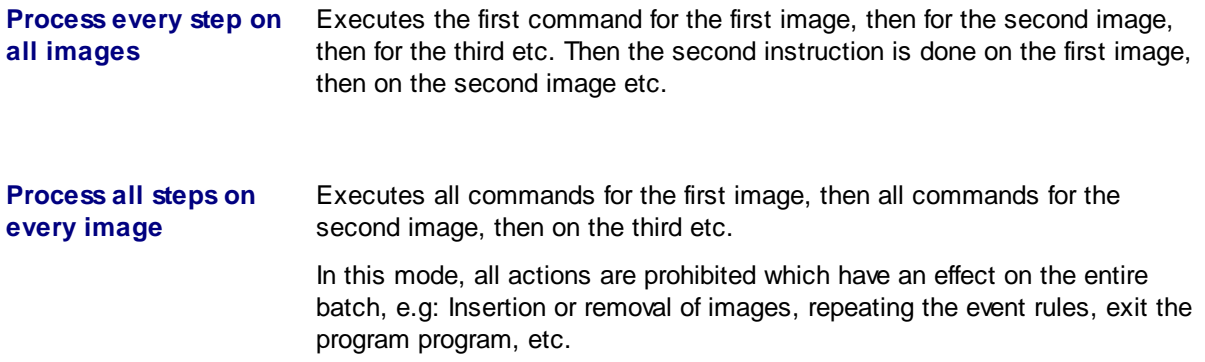

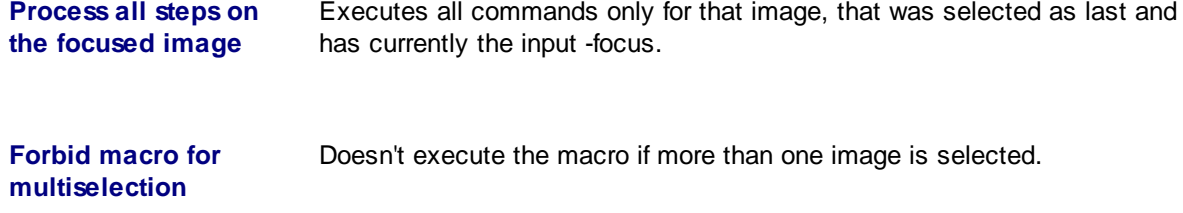

### **Parameter**

This button opens a dialog to select a [subprofile](#page-318-1) if this process step needs parameters in form of a subprofile, e.g. filter, PlugIn, Enhanced Modify, ...

### **List buttons**

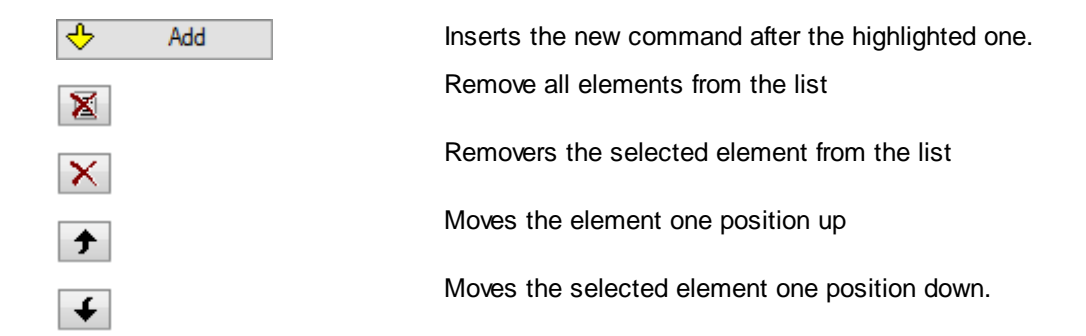

## <span id="page-186-0"></span>**Active Commands**

The list of the active commands shows the properties of the process step in these 7 columns:

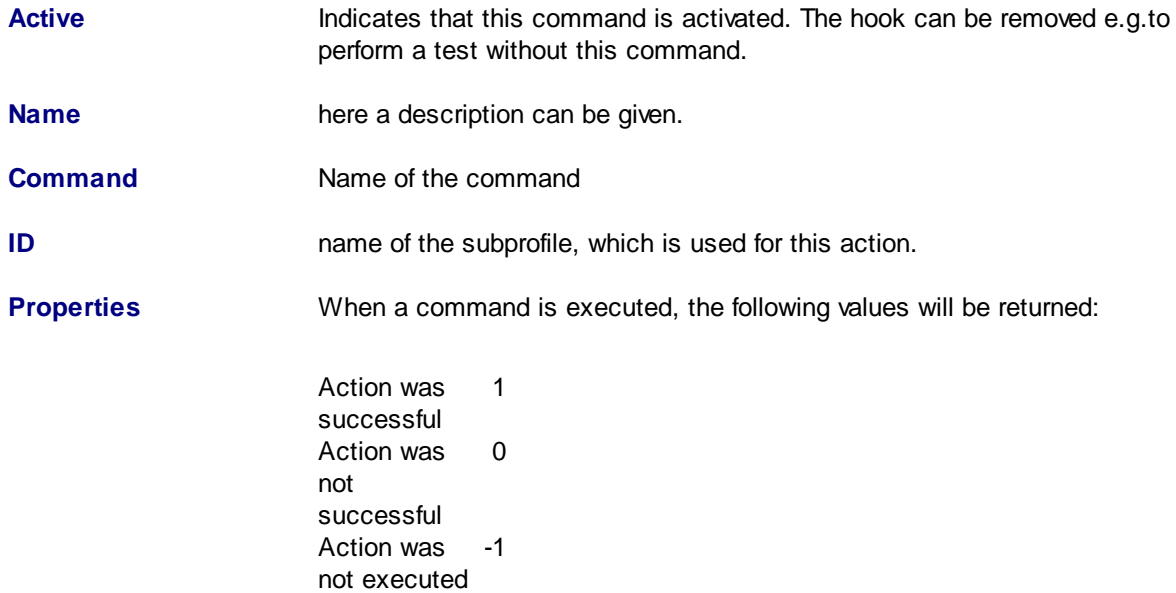

Action was not executed means that the execution has been [prevented](#page-187-1) by a given [condition.](#page-187-1)

### **Cancel macro, if error**

The macros ends after this instruction, if this command returns an error. For example don't print a batch sheet if the finalizing process failed because there were still blue [marks](#page-312-1) in batch.

### **Cancel macro, if success**

The macros stops here if no errors were returned, e.g. don't export the batch to the error folder if the finalizing has succeeded before.

### **Cancel macro, if ignored**

In some cases an instruction doesn't make sense, e.g. "Go to the next green mark" if there aren't any marks in the batch. In this case the program disables the corresponding button and draws it in gray color. The same happens to commands which are forbidden by a user defined [condition](#page-184-0) when this condition becomes true. This state of inactivity will be checked here.

### **Ask**

There are control [commands](#page-202-0) having a confirmation dialog, e.g. Close Program. This confirmation will be displayed when the **button in the toolbar** is clicked. On the other hand **in a macro** this message doesn't come. The reason is to prevent an interruption of the automated work flow in a macro.

With this option the confirmation is enabled again.

<span id="page-187-1"></span>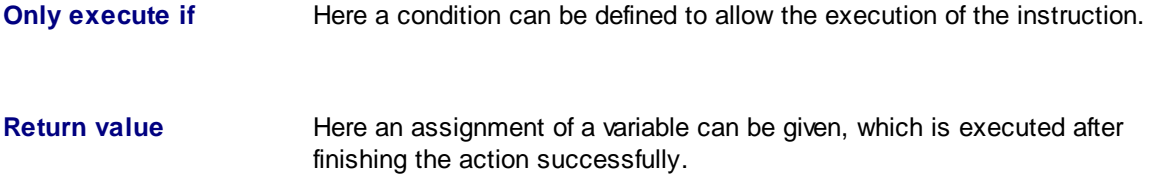

A double click on a line in the list of the active commands will synchronize automatically the selection in the upper part.

### <span id="page-187-0"></span>**3.6.2.2 Command Groups**

The commands can be combined in groups. In settings dialog for application layout is the following classification used:

#### **[System](#page-188-0)**

**Image [Position](#page-190-0)** 

Data [transfer](#page-190-1)

User [macro](#page-191-0)

[Editwindow](#page-192-0) Menue

**[Control](#page-202-0)** 

[View](#page-196-0)

**[Process](#page-204-0)** 

Insert [Images](#page-204-1)

**[Marks](#page-205-0)** 

Parameter [commands](#page-208-0)

**[Selection](#page-210-0)** 

**Skip [disallowed](#page-212-0)** 

Range [limited](#page-212-1)

Range [unlimited](#page-218-0)

**Skip [allowed](#page-216-0)** 

Range [limited](#page-216-1)

Range [unlimited](#page-214-0)

**Further [commands](#page-220-0)** 

Set [variable](#page-220-1)

Device [control](#page-220-2)

User [events](#page-220-3)

See also [application](#page-181-0) layout and User [Interface](#page-19-0) for further controls.

### <span id="page-188-0"></span>3.6.2.2.1 System

In this [command](#page-187-0) group following commands are combined:

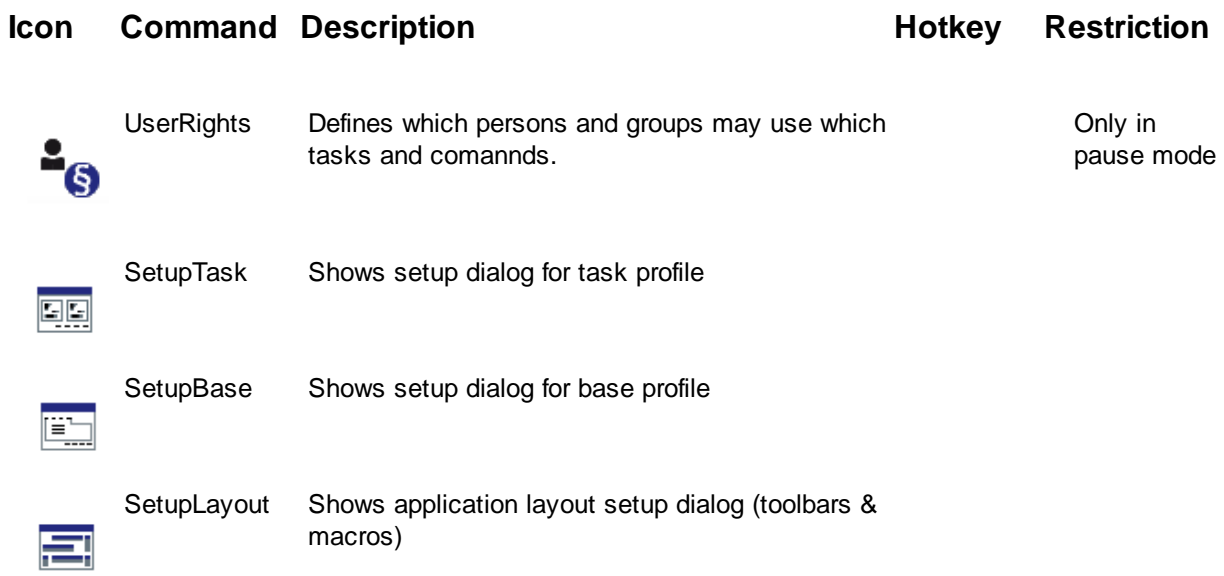

**<sup>190</sup> Users Guide DpuScan**

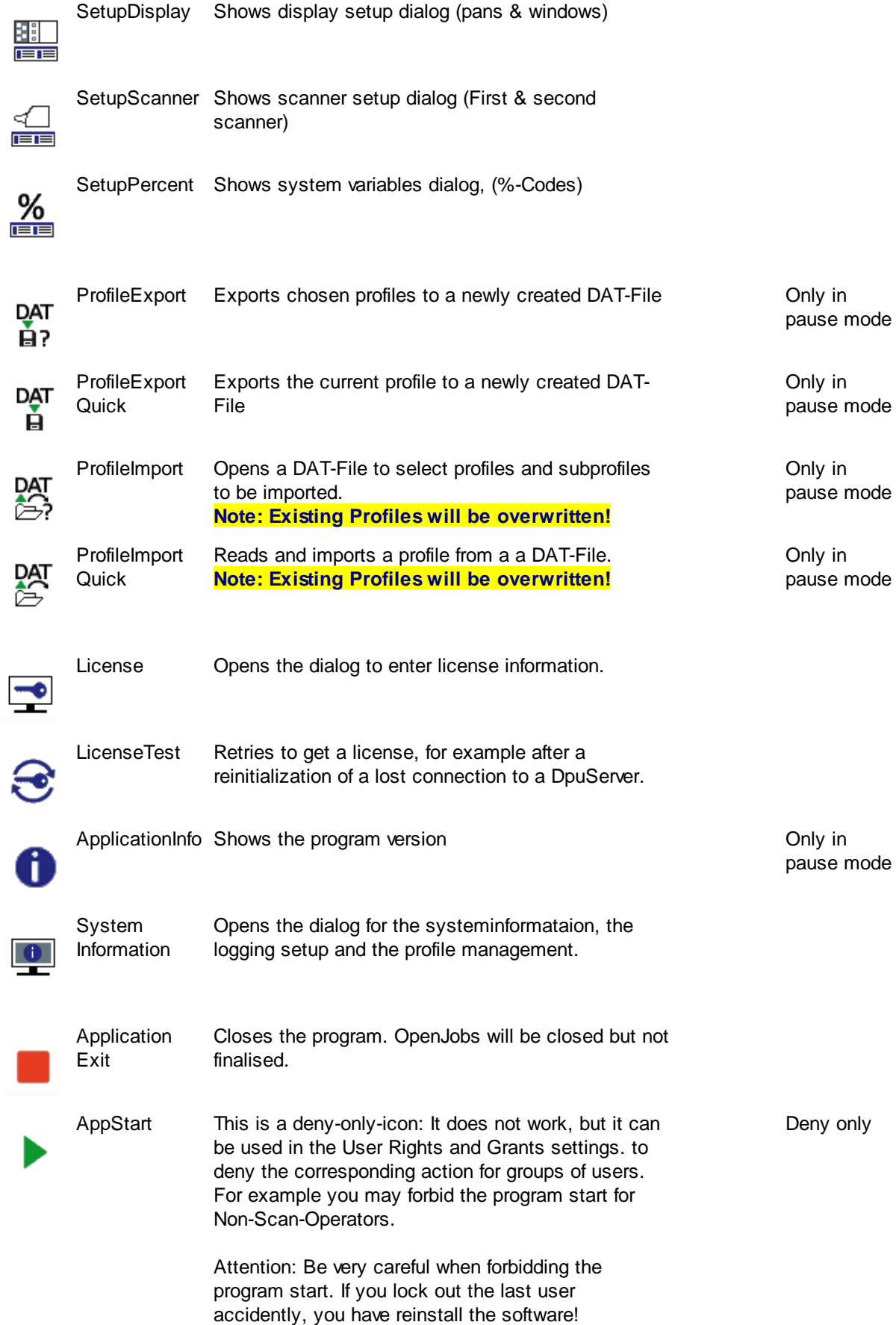

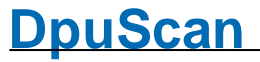

Deny only

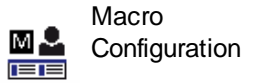

This is a deny-only-icon: It does not work, but it can be used in the User Rights and Grants settings. to deny the corresponding action for groups of users.

In addition to these buttons or commands, the **separator** is also offered in this branch of the [configuration](#page-183-1) dialog. The Sseparator is a bar to group command groups on a toolbar.

### <span id="page-190-0"></span>3.6.2.2.2 Image Position

In this [command](#page-187-0) group following commands are combined:

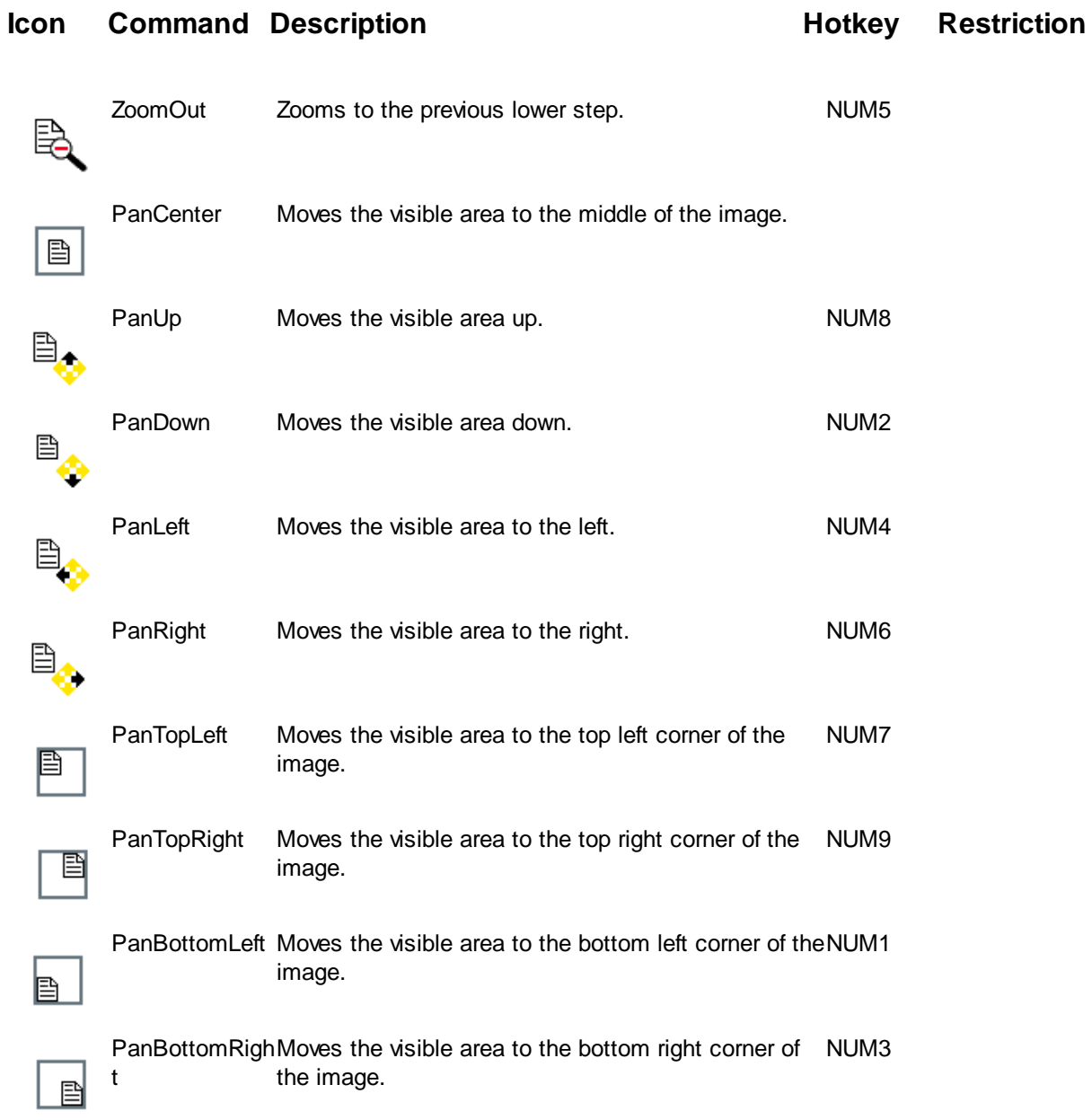

### <span id="page-190-1"></span>3.6.2.2.3 Data transfer

In this [command](#page-187-0) group following commands are combined:

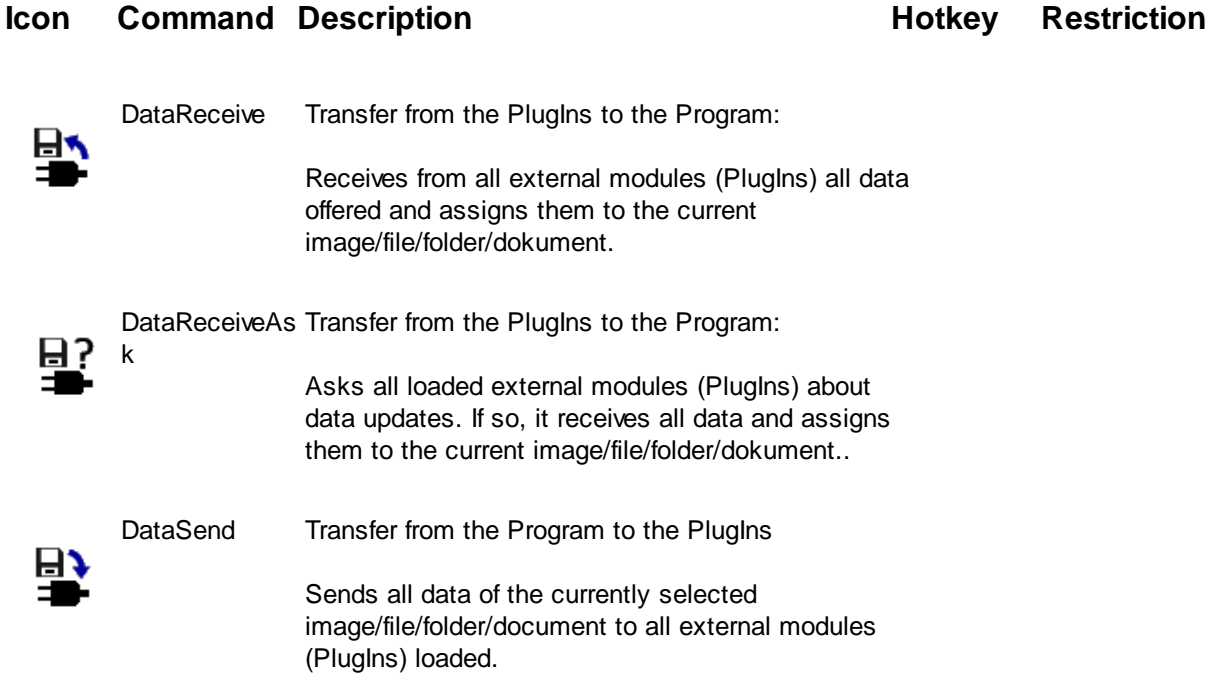

Usually the data will be exchanged on each change of the selection. These commands are intended to force an exchange without leaving the currently selected image.

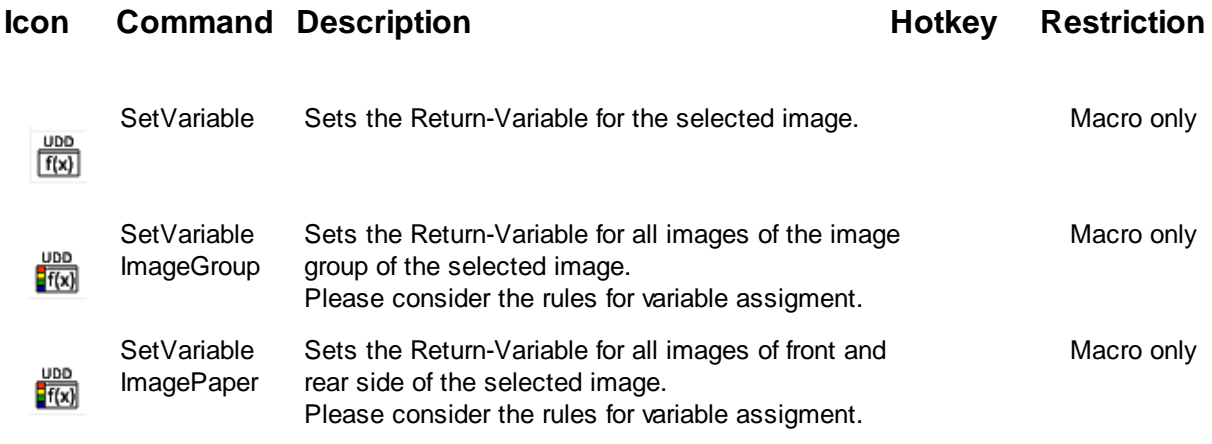

### <span id="page-191-0"></span>3.6.2.2.4 User macros

In this [command](#page-187-0) group the macros are combined:

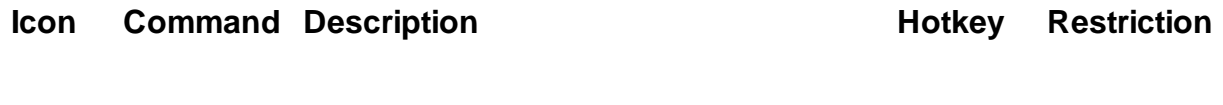

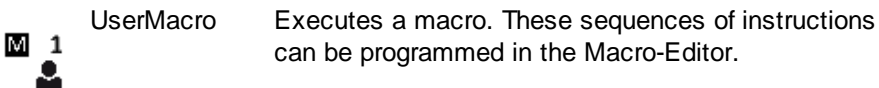

The program can handle up to 32 macros.

### <span id="page-192-0"></span>3.6.2.2.5 Editwindow menu

In this [command](#page-187-0) group commands are summarized with which a picture can be examined or subsequently edited.

Please regard:

- · All actions apply only to the last selected and displayed image.
- All commands in this group use the subprofile select in the base profile.
- · Changes to the settings made here are temporary and will be discarded when starting the next batch.

A distinction is made between commands with the optional option of setting the parameters and those that are executed immediately:

Parameter [commands](#page-192-1) [Immediately](#page-193-0) commands

The changes made can be undone or accepted:

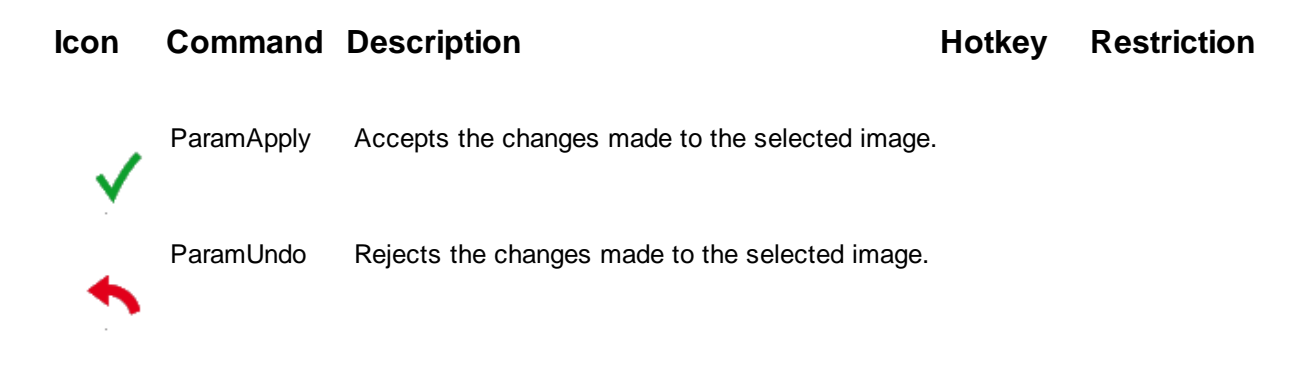

### <span id="page-192-1"></span>3.6.2.2.5.1 Parameter Commands

In detail, these steps are available:

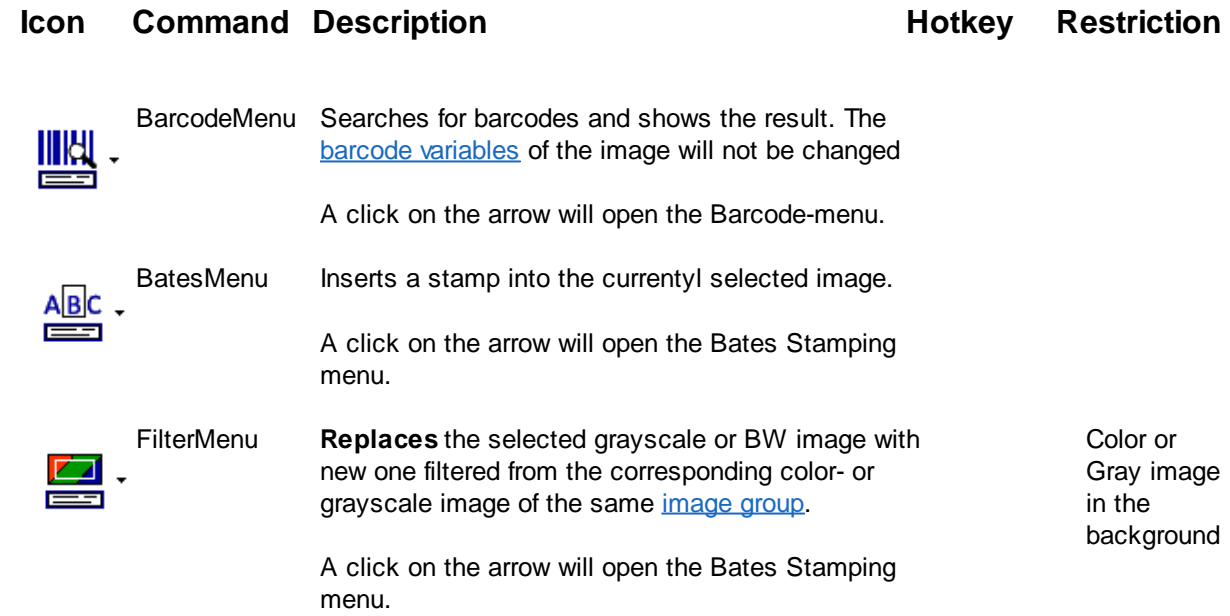

**<sup>194</sup> Users Guide DpuScan**

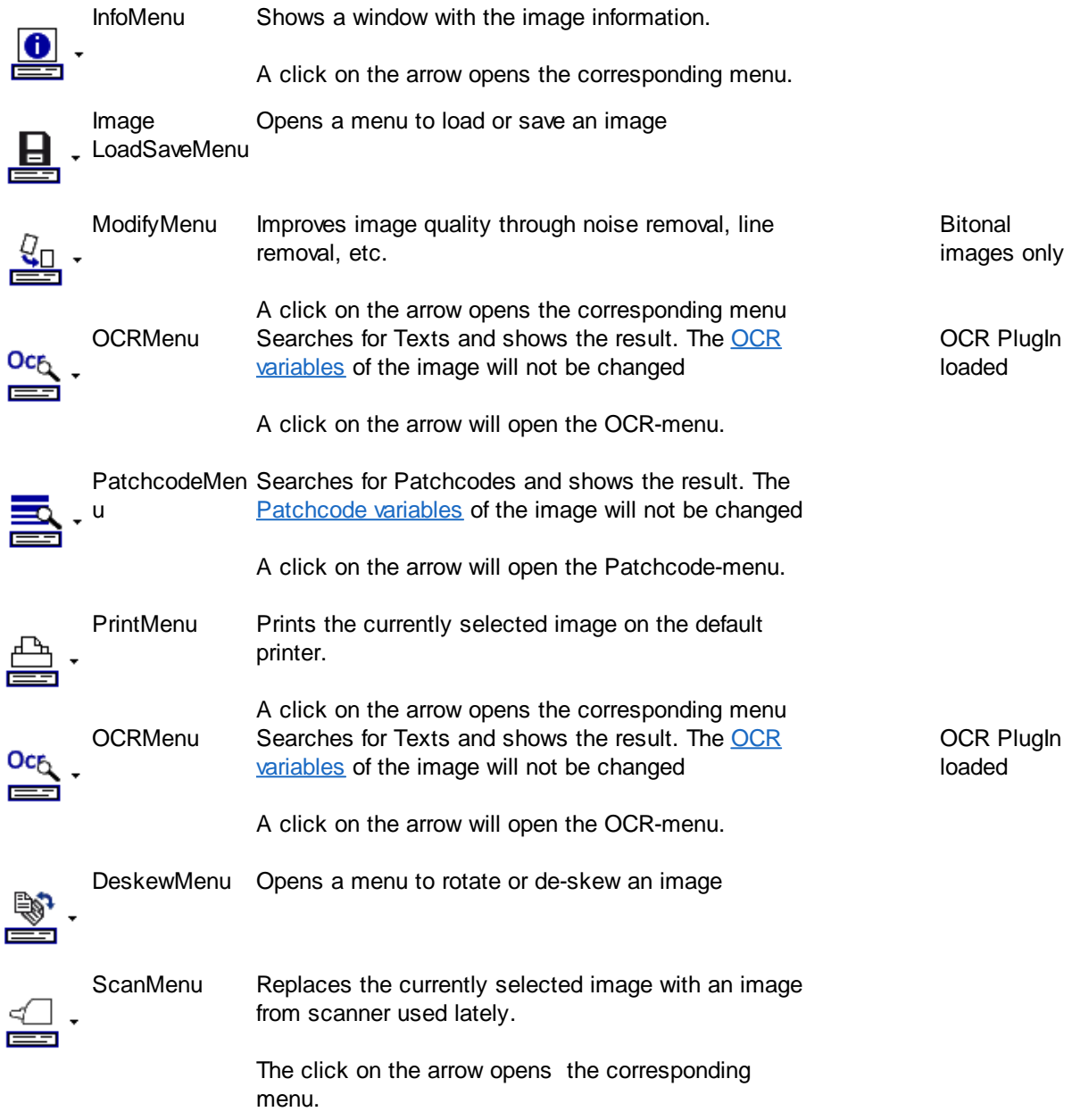

If a setting dialog has fallen into the background, it can be brought to the foreground again.

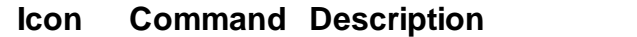

**Hotkey Restriction** 

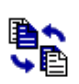

WindowsSwap Brings an accidentally hidden setup dialog back to front.

<span id="page-193-0"></span>3.6.2.2.5.2 Immediately Commands

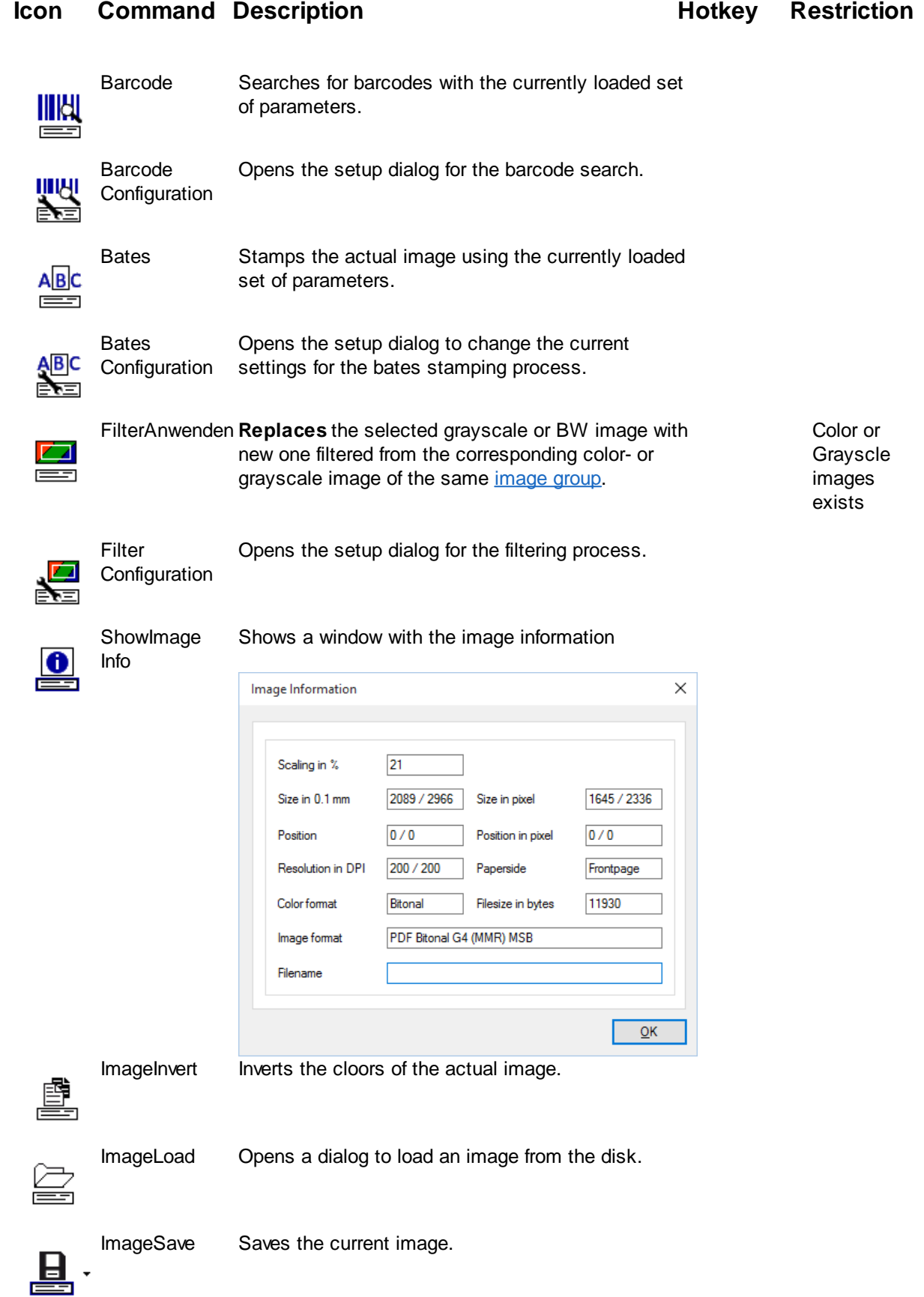

**<sup>196</sup> Users Guide DpuScan**

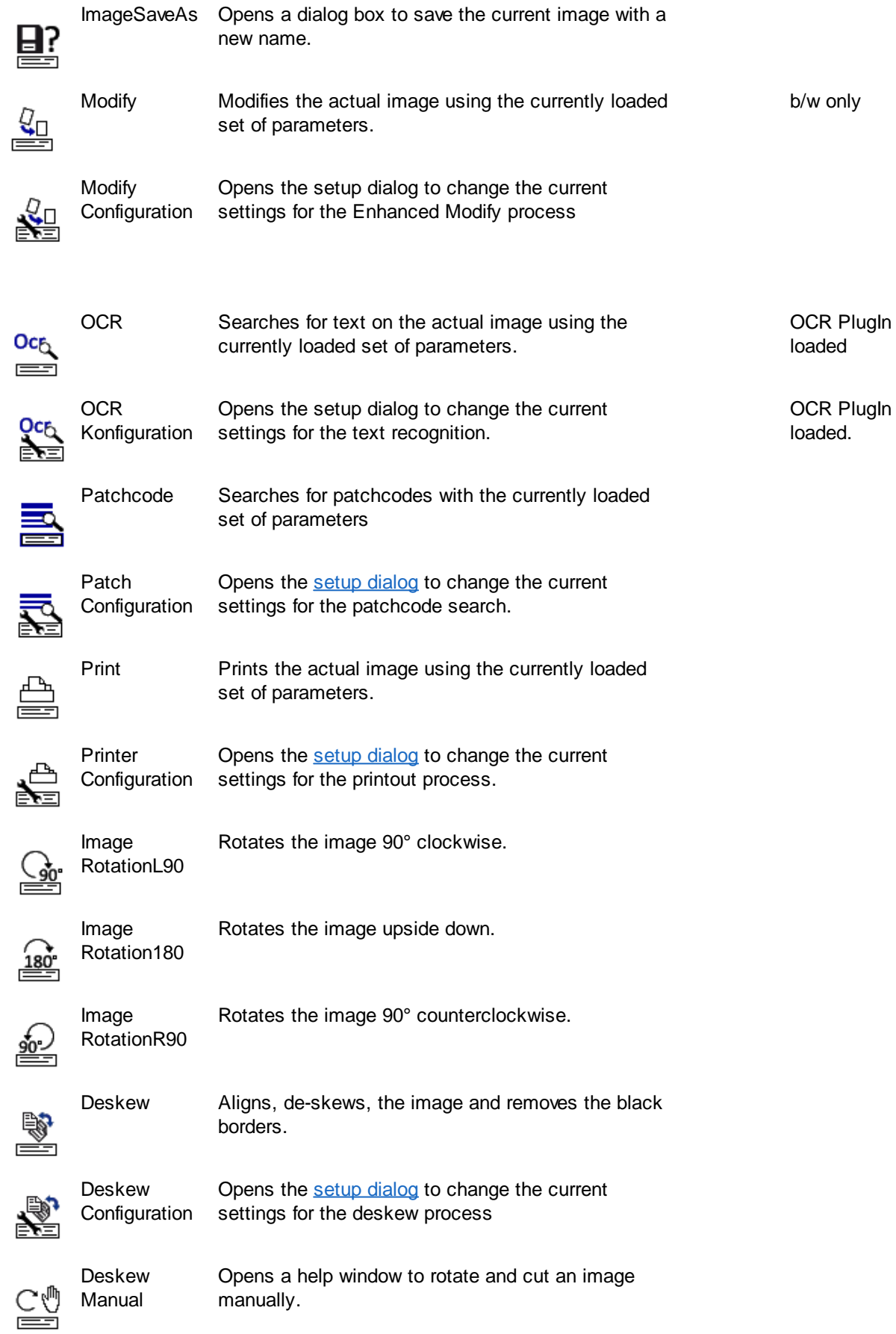

### <span id="page-196-0"></span>3.6.2.2.6 View

In this [command](#page-187-0) group following commands are combined:

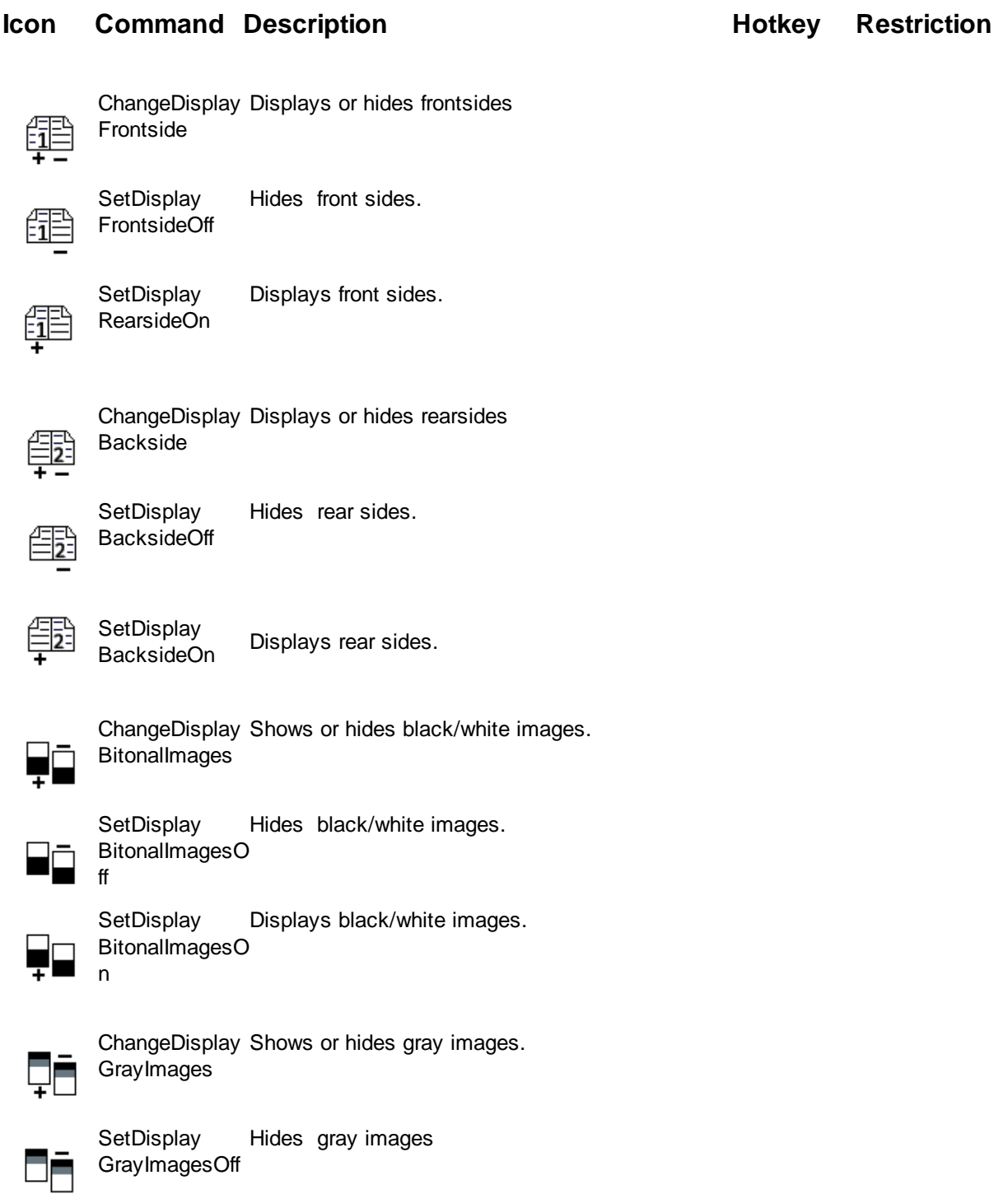

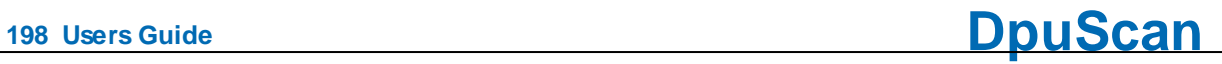

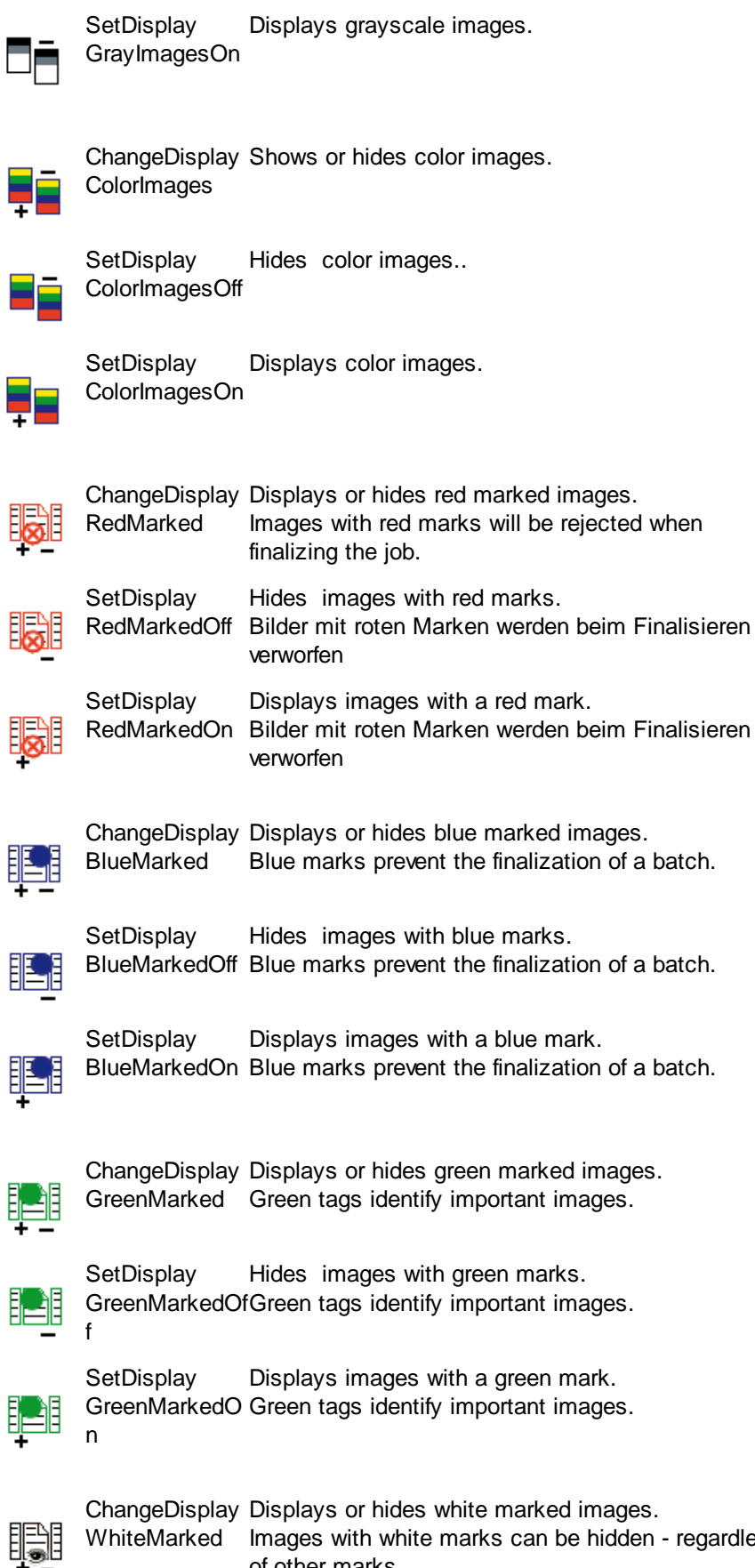

WhiteMarked Images with white marks can be hidden - regardless of other marks.

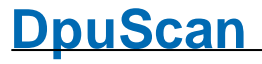

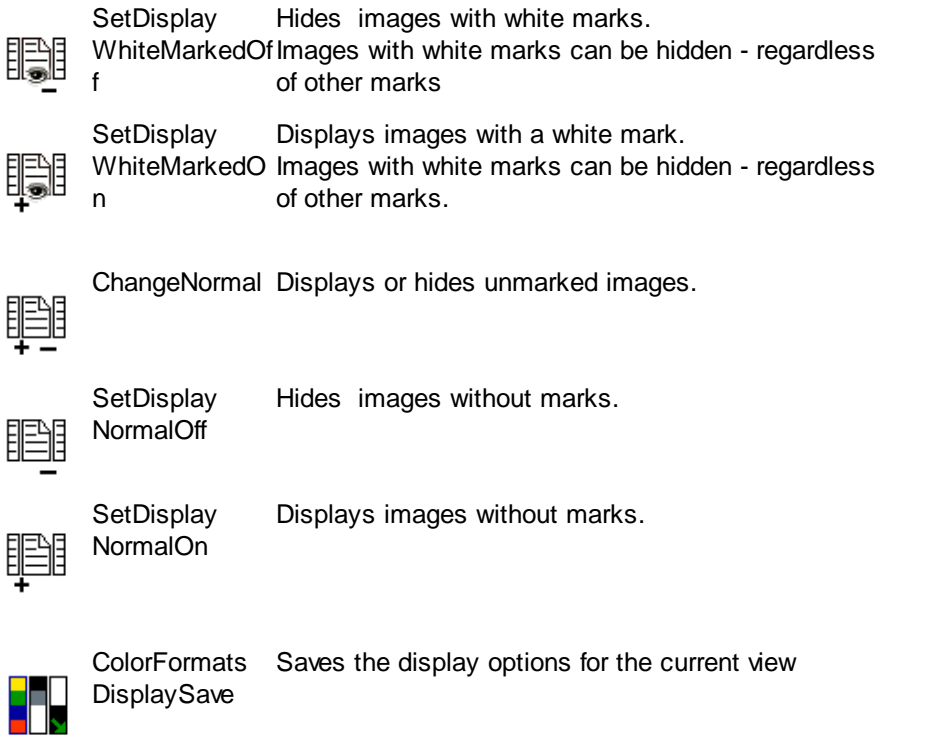

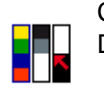

ColorFormats Restores the display options for the current view DisplayLoad

### <span id="page-198-0"></span>3.6.2.2.6.1 Working Area

This [command](#page-187-0) group combines the commands that can be used to update the workspace or to show and hide certain windows.

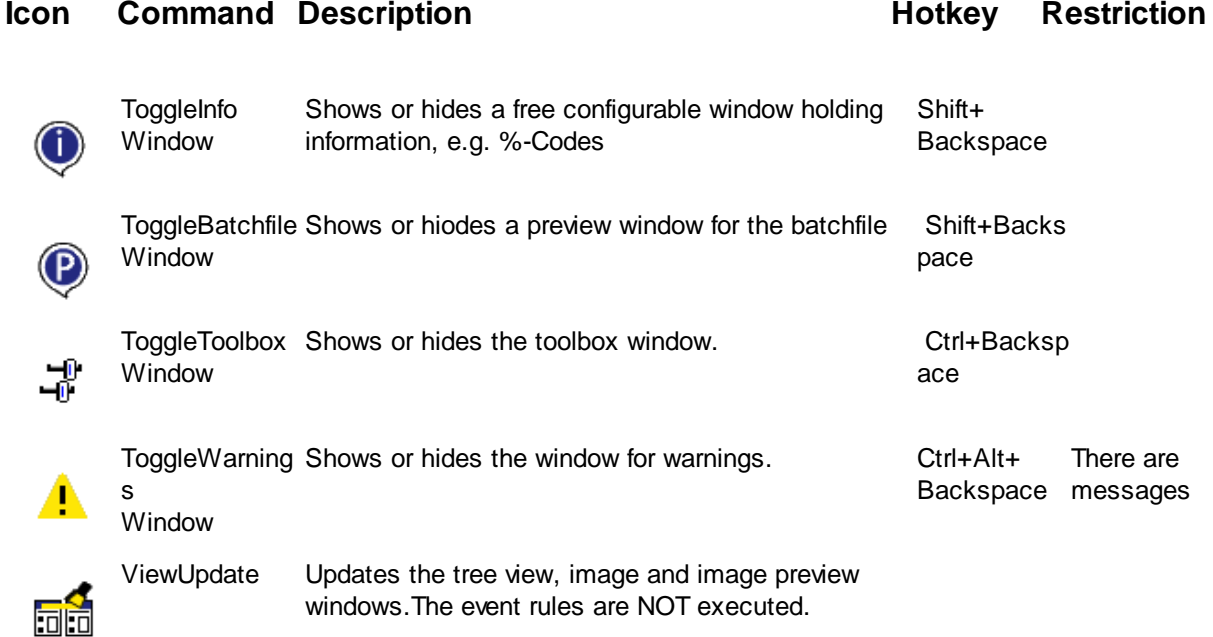

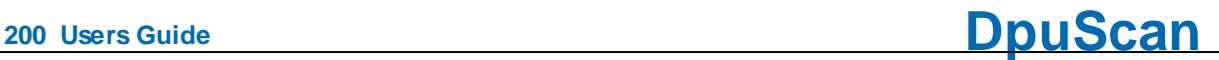

雨雨

Window **SelectNext**  Goes to the next pan of the workspace.

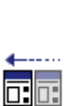

Window **SelectPrevious** Goes to the previous pan of the workspace.

See also **[Image](#page-199-0) Area** and **Tree View**.

<span id="page-199-0"></span>3.6.2.2.6.2 Image Area

In this [command](#page-187-0) group the commands are summarized, with which the view on certain pictures can be restricted. This is e.g. useful in quality control.

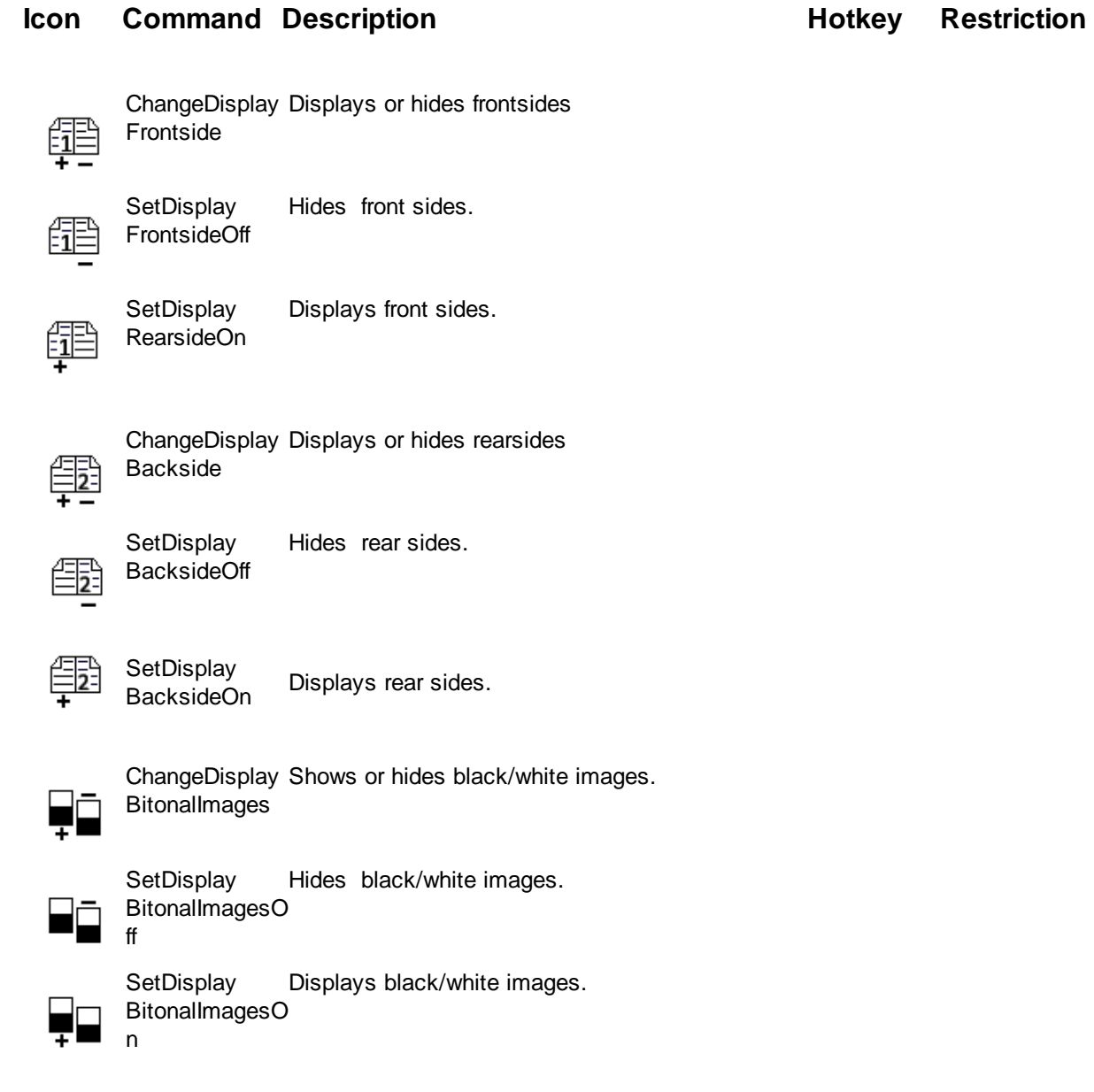

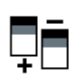

ChangeDisplay Shows or hides gray images. GrayImages

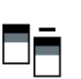

**SetDisplay** GrayImagesOff Hides gray images

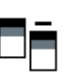

**SetDisplay** GrayImagesOn Displays grayscale images.

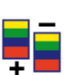

ChangeDisplay Shows or hides color images. **ColorImages** 

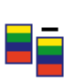

**SetDisplay** ColorImagesOff Hides color images..

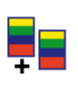

**SetDisplay** ColorImagesOn Displays color images.

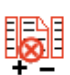

**is** 

胆

肥

眶

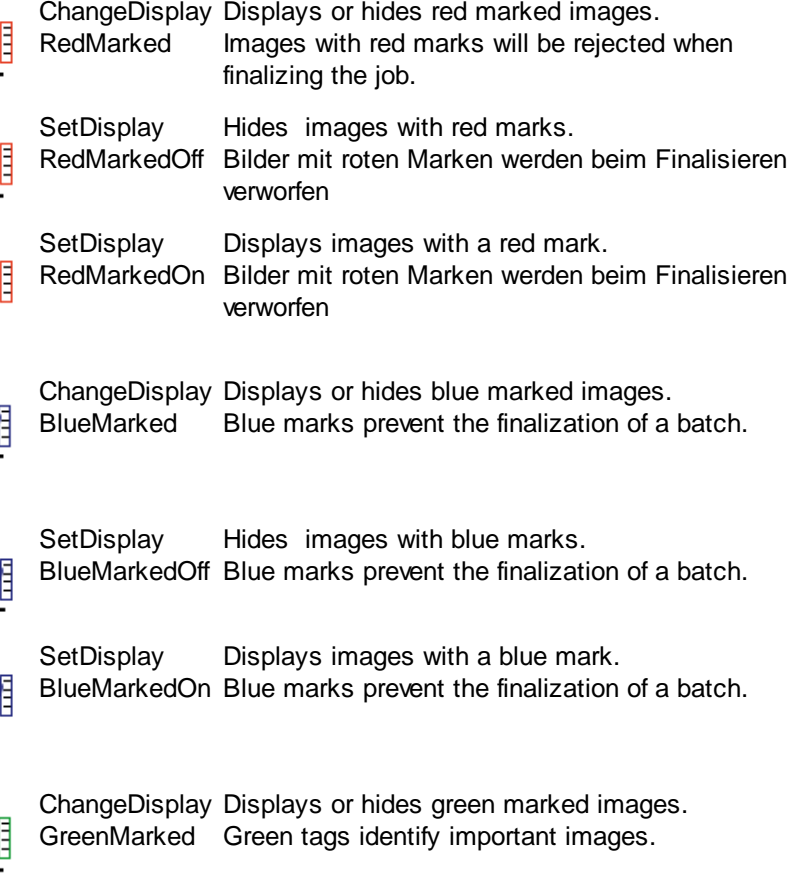

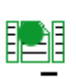

Ⅎ

f

**SetDisplay** GreenMarkedOfGreen tags identify important images. Hides images with green marks.

₽

脾

<u>ip</u>i

E

脾

脾

P

膽

P

瞟

隱

矚

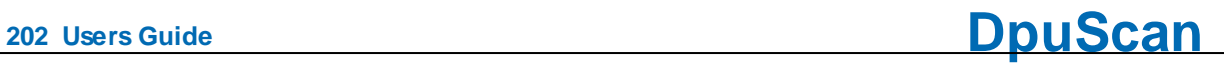

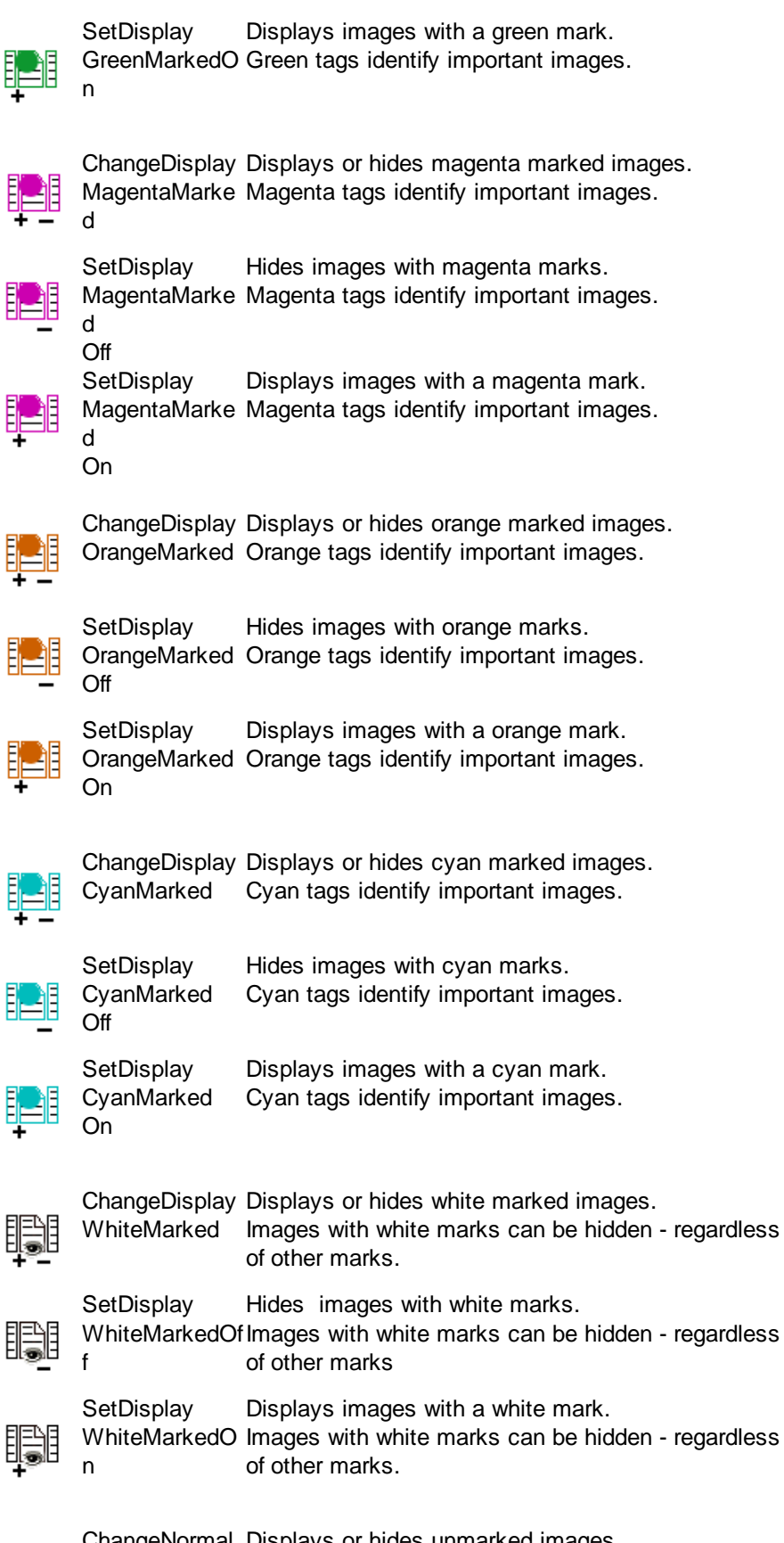

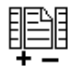

ChangeNormal Displays or hides unmarked images.

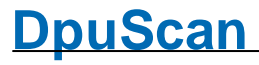

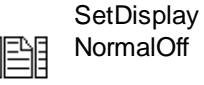

Hides images without marks.

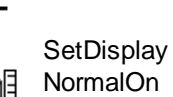

Displays images without marks.

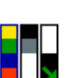

ColorFormats Saves the display options for the current view **DisplaySave** 

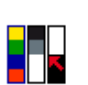

ColorFormats Restores the display options for the current view DisplayLoad

See also **Tree [View](#page-202-1)** and **[Working](#page-198-0) Area** 

### <span id="page-202-1"></span>3.6.2.2.6.3 Tree View

In this [command](#page-187-0) group the commands are summarized, with which the view on certain pictures can be restricted. This is e.g. useful in quality control.

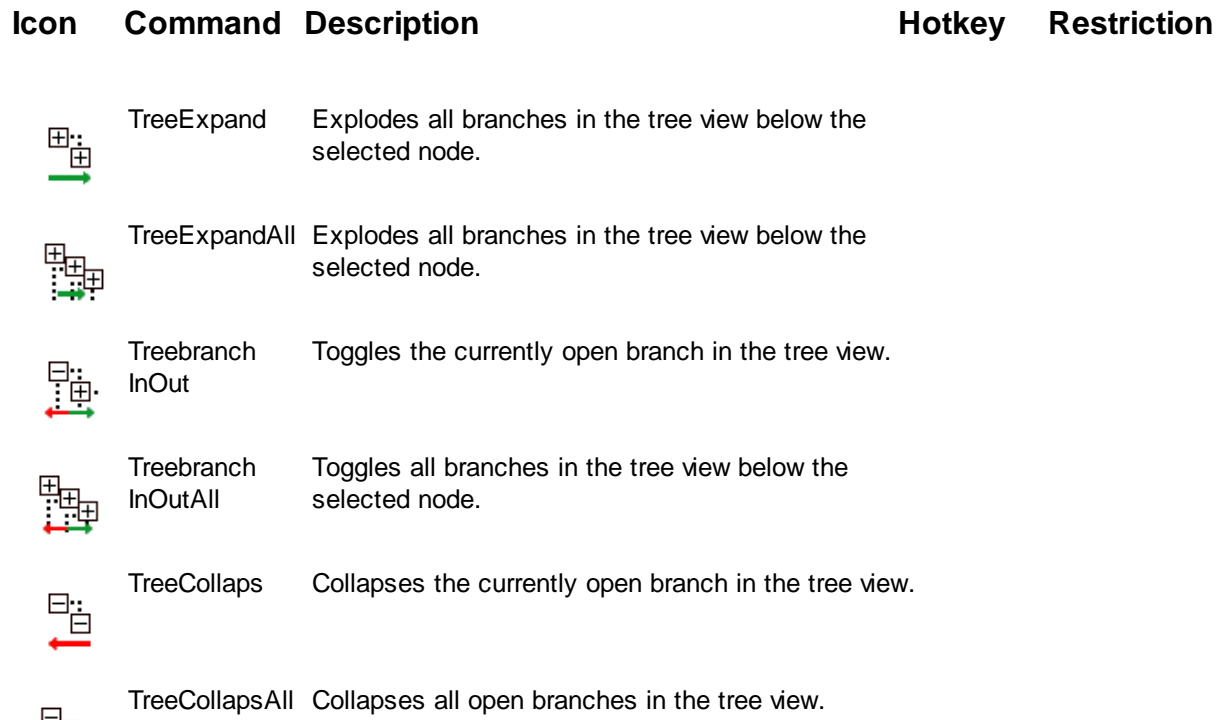

See also *[Image](#page-199-0) Area* and [Working](#page-198-0) Area

### <span id="page-202-0"></span>3.6.2.2.7 Control

睡

In this [command](#page-187-0) group following commands are combined:

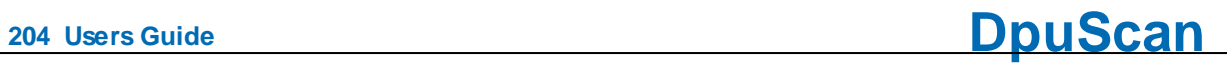

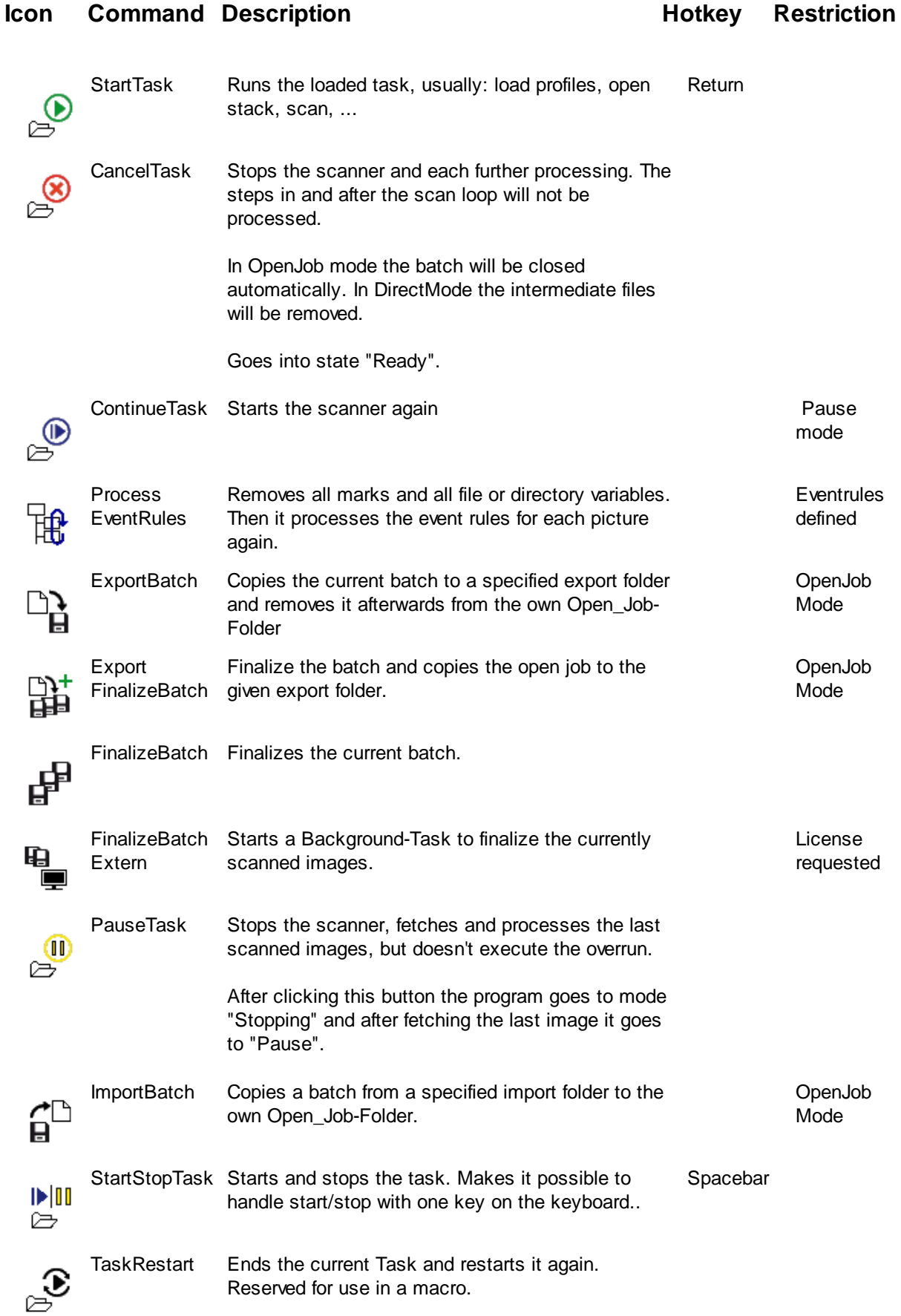

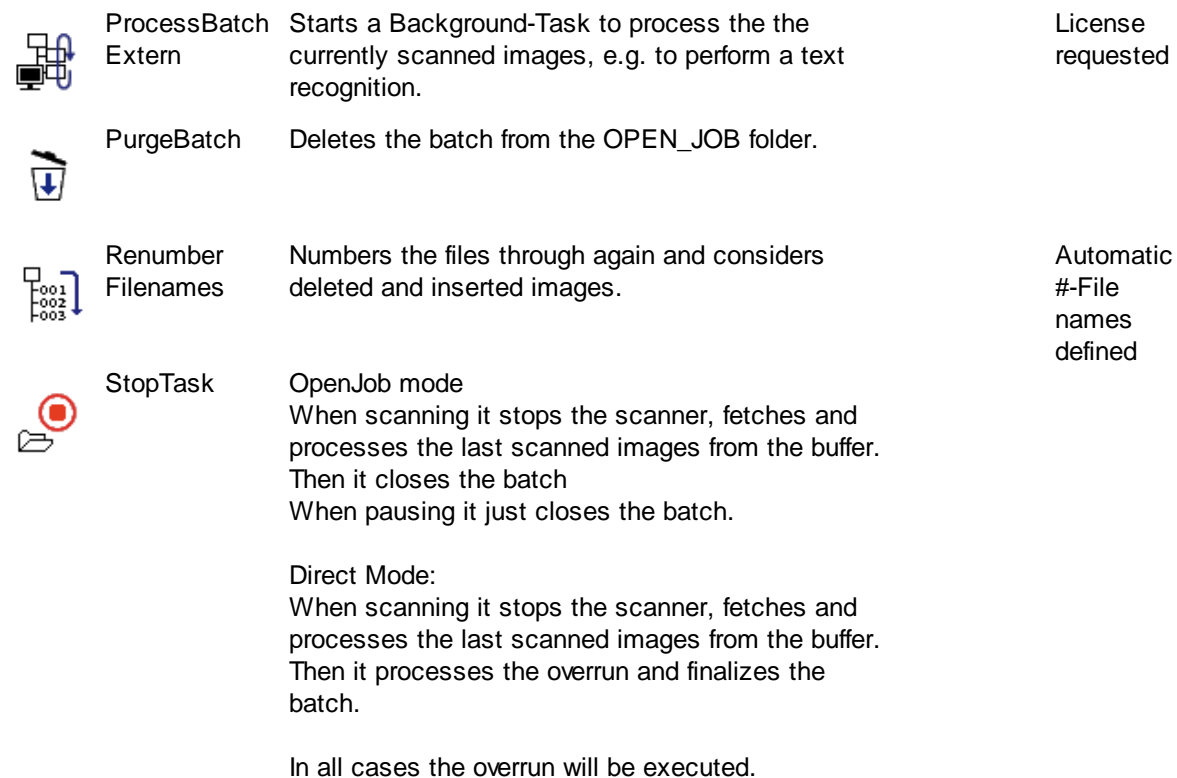

### <span id="page-204-0"></span>3.6.2.2.8 Process

These [groups](#page-187-0) combines the commands to change single images or the whole batch:

Insert [Images](#page-204-1) Delete [Images](#page-209-0) **Mark [Images](#page-205-0)** Modify [Images](#page-207-0) Group [Images](#page-207-1)

### <span id="page-204-1"></span>3.6.2.2.8.1 Insert Images

In this [command](#page-187-0) group the commands are combined which allows to insert images to a batch.

### **Note:**

**Inserting images is meaningful and allowed only if a single image is selected. The insertion occurs always** *after* **the image selected currently.**

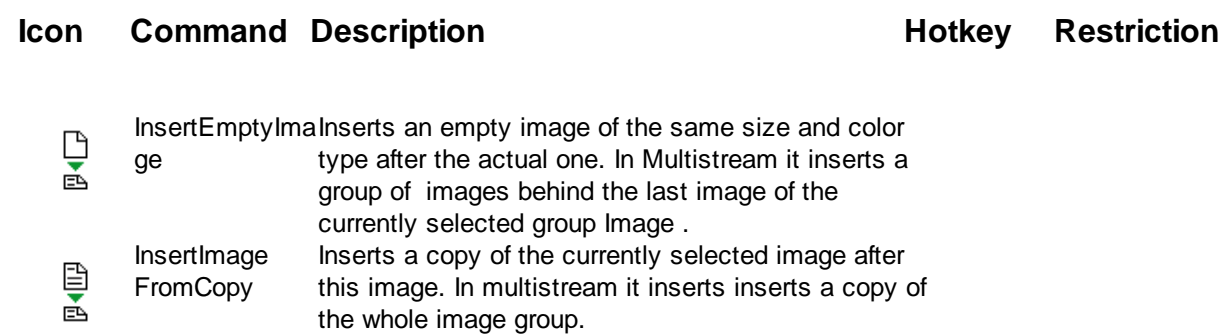

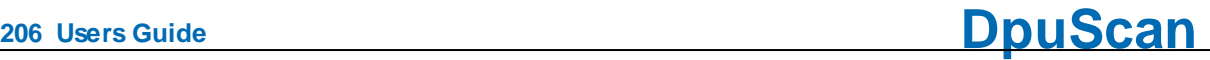

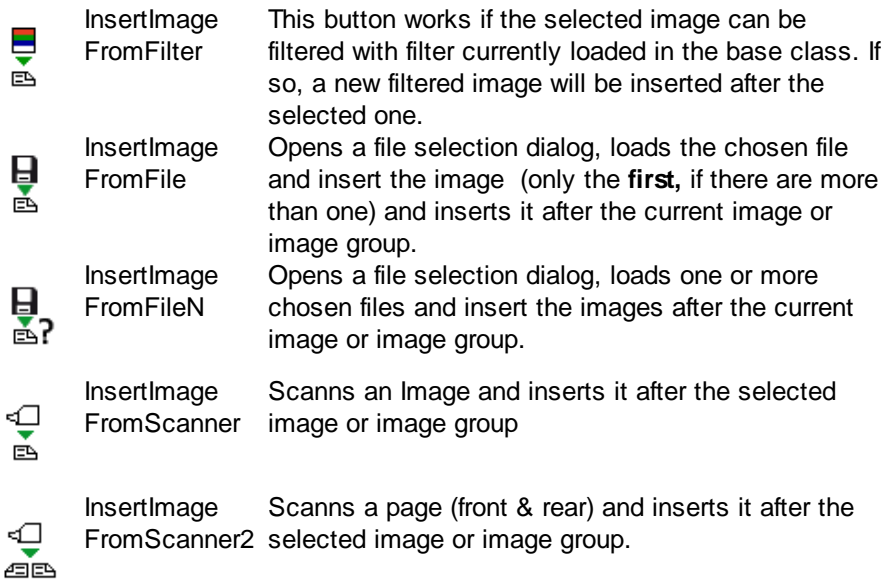

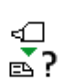

InsertImage FromScannerN scan.. Openes a diloag to specify the number of pages to

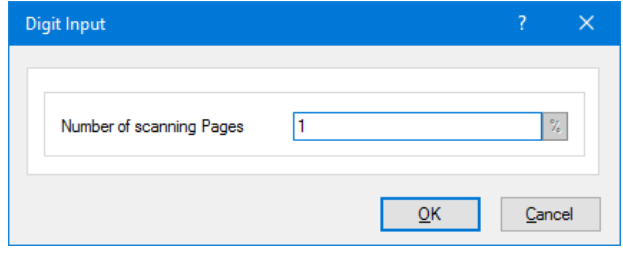

Then the number od scans needed will take place and the resulting images will be inserted after the image group currently selected.

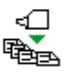

InsertImage FromScannerX images after the image currently selected. Scans all papers in the scanner and inserts the

### <span id="page-205-0"></span>3.6.2.2.8.2 Mark Images

In this [command](#page-187-0) group hold s the commands to mark images in a batch.

There are [red,](#page-205-1) [blue,](#page-206-0) green, [magenta,](#page-206-1) orange and cyan as well as [white](#page-207-2) marks

<span id="page-205-1"></span>Images with red tag marks will be deleted when the is finalized. They won't be copied to the target directory.

## **Icon Command Description Accord <b>EXECUTE: Hotkey Restriction**

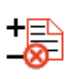

ToggleRedMark Sets or removes the red mark. Images with red marks will be rejected when finalizing the batch.

<span id="page-206-1"></span><span id="page-206-0"></span>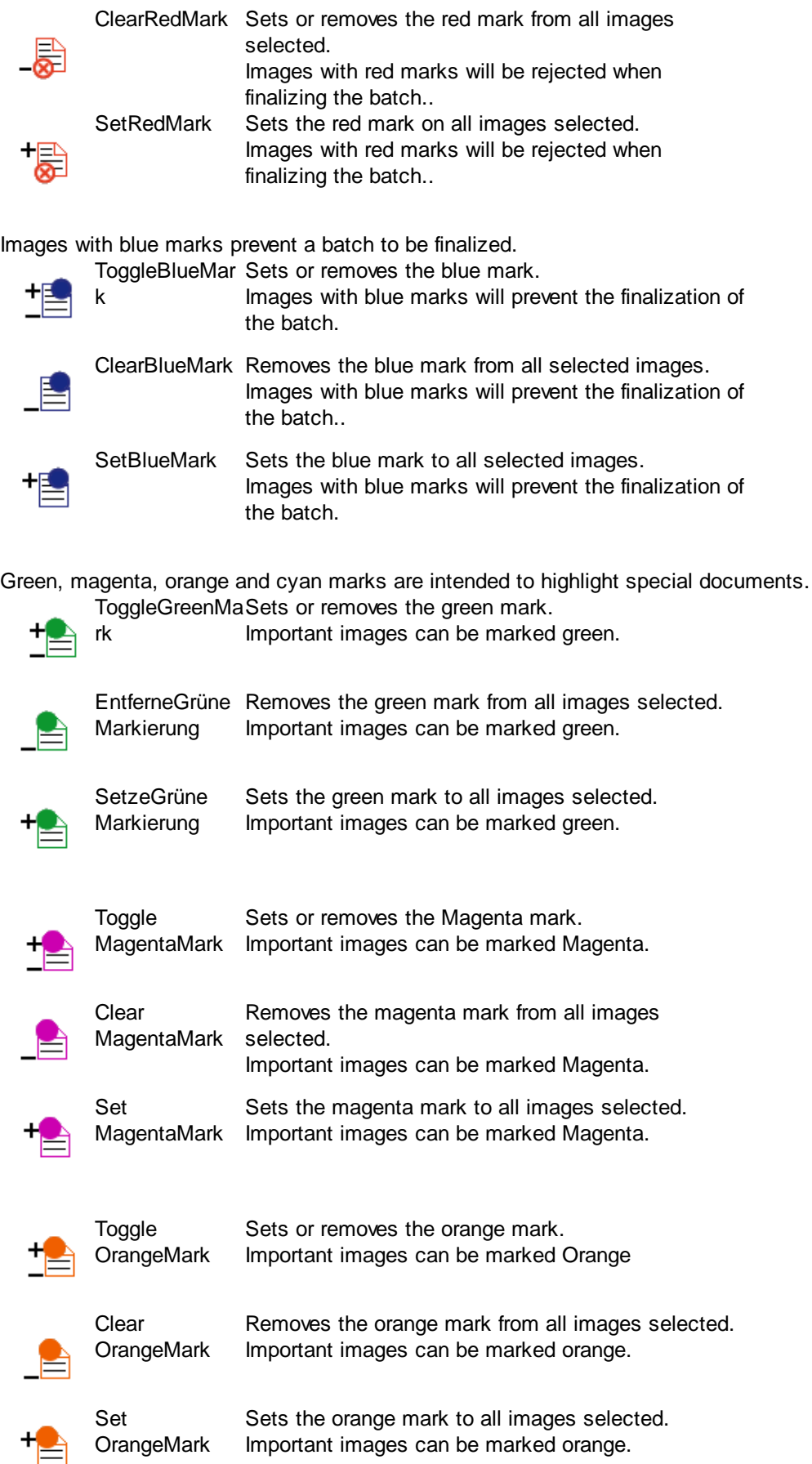

<span id="page-207-2"></span>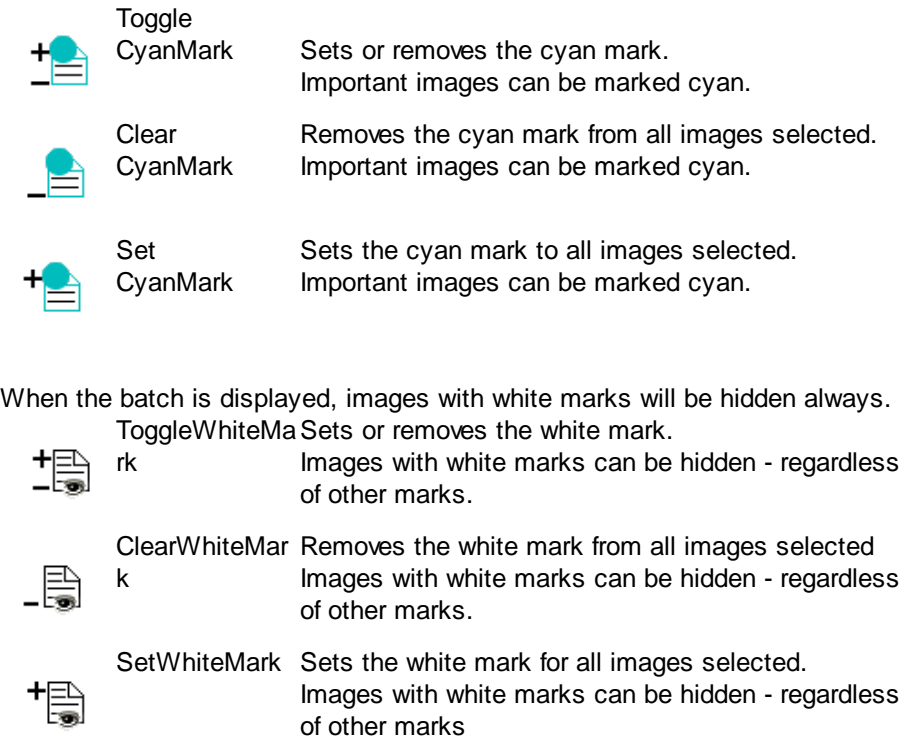

### <span id="page-207-1"></span>3.6.2.2.8.3 Group Images

In this **[command](#page-187-0) group** hold s the commands to re-arrange images to groups.

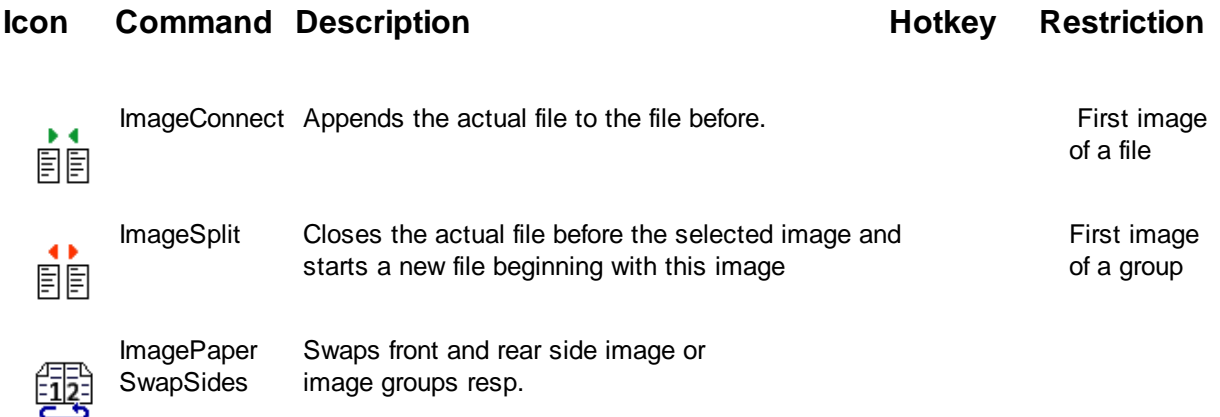

### <span id="page-207-0"></span>3.6.2.2.8.4 Modify Images

These types of commands include these [command](#page-187-0) groups:

Simple image [operations,](#page-208-1) e.g. rotaion and deskew

Parameter [commands,](#page-208-0) steps for which a subprofile or an image selection can be specified.

Undo and [accept](#page-209-1)

Please note all these commands will work in pause mode only.

<span id="page-208-1"></span>In this [command](#page-187-0) group, the commands are summarized, which require no further information

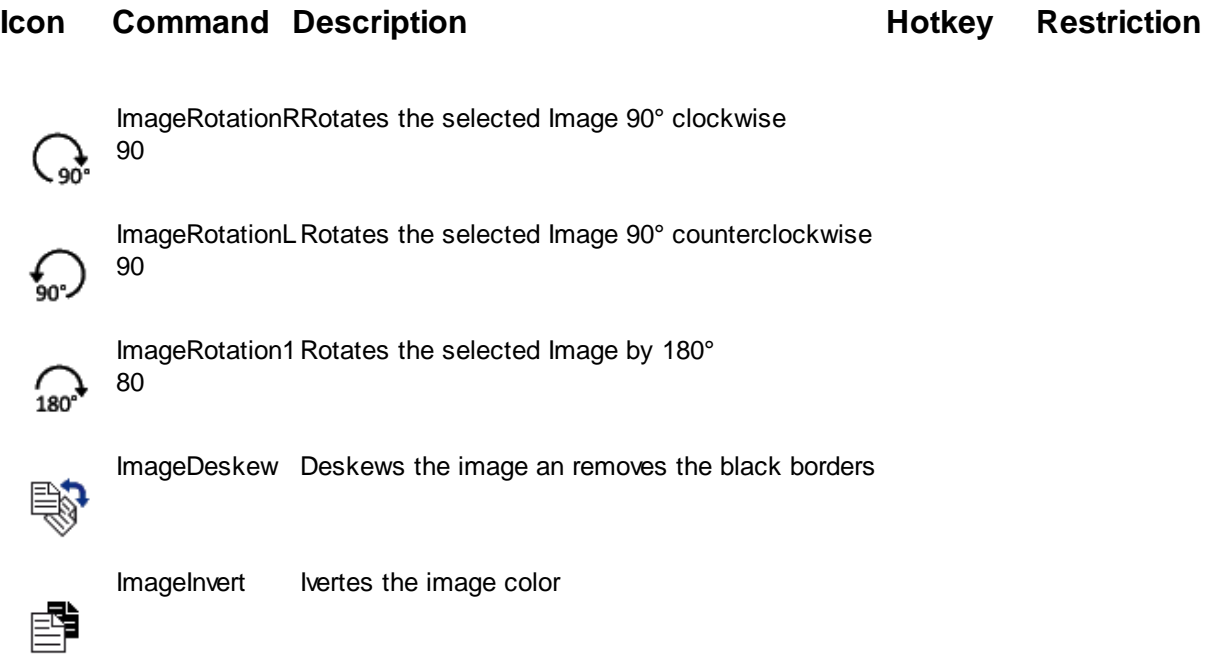

<span id="page-208-0"></span>In this [command](#page-187-0) group the all commands are listed which uses a set of parameter or a subprofile. For example the call of a PlugIn for a certain image.

# **Icon Command Description**

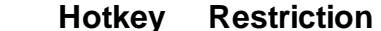

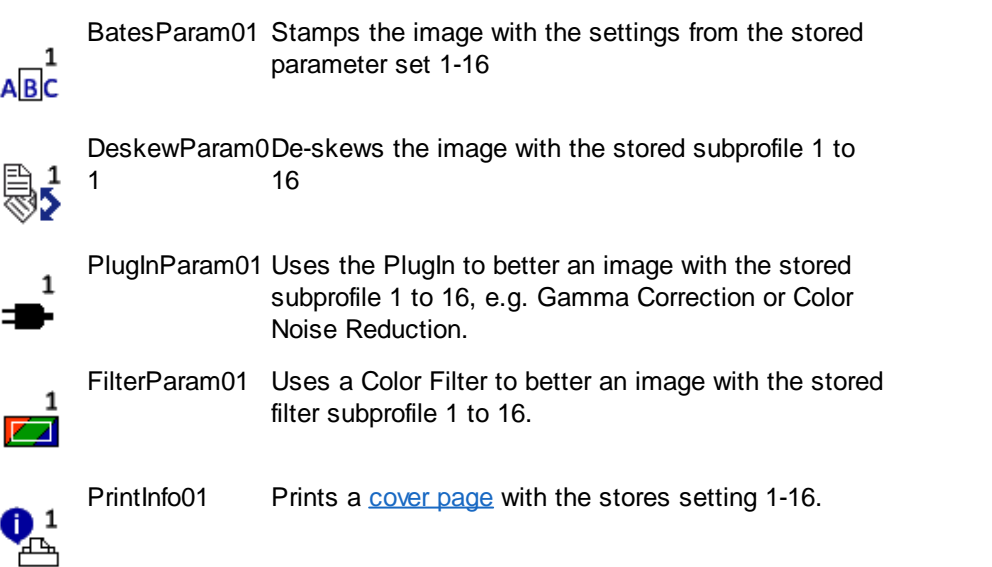

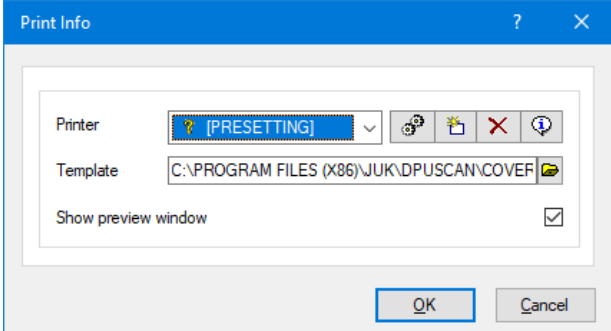

As a **printer**, use a subprofile that points to a specific printer.

If you use the **PRESETTING** instead, the default printer of the operating system will be activated.

As a template, enter the template file in RTF format.

Before printing, a preview can be displayed.

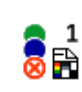

₹,

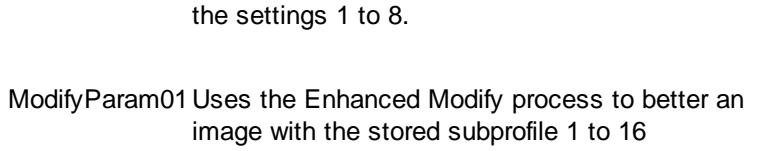

MarkParam01 Marks the images of the image group as defined in

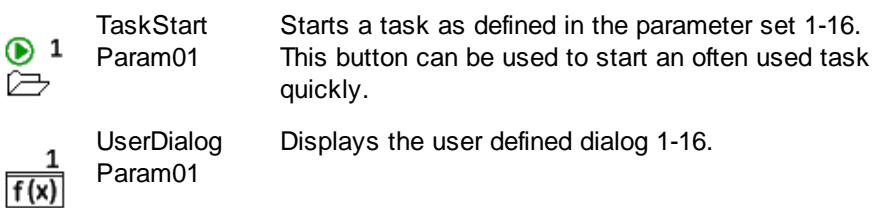

<span id="page-209-1"></span>In this [command](#page-187-0) group, the commands are summarized to accept or undo the image operations.

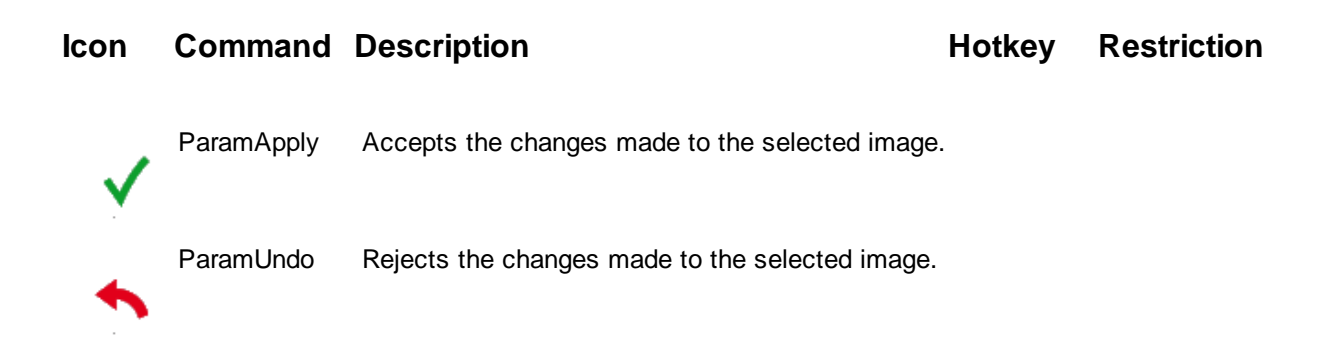

### <span id="page-209-0"></span>3.6.2.2.8.5 Delete Images

## **Icon Command Description Accord <b>EXECUTE: Hotkey Restriction**

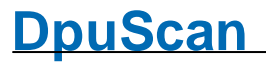

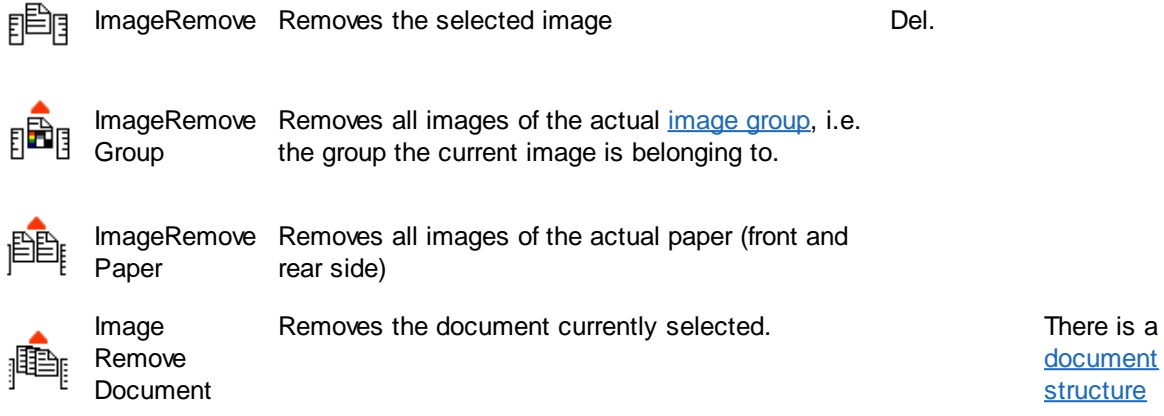

### <span id="page-210-0"></span>3.6.2.2.9 Selection

These groups collect all commands to set the selection to a specific image. These commands cannot be used during scan. When scanning the selection is set automatically to the just incomming image.

But on quality control in a manual [post-processing](#page-46-0) task it is useful to simplify the navigation to interesting pictures. For example, always to the first page of a document. Therefore, there are a variety of commands that causes exactly this.

One can move the next image, the next file or the next folder. Also the a jump to the next marked image is possible. As long as all images are displayed, this is easy to handle. It gets somewhat more complicated, if the view is [limited](#page-102-0) to the images of only one file or folder and the rest will be hidden.

Then one differentiates the behavior at the end of a file:

- staying at this file (Yellow [arrows\)](#page-212-0)
- skipping the file border (Blue [arrows\)](#page-216-0)

If the selection has reached the last image there are two options again:

- · staying at the last image. (without repeat icon)
- skipping to the begin of the range (with repeat icon)

The combination of these options forms the following command groups:

**Skip [disallowed](#page-212-0)** Range [limited](#page-212-1) Range [unlimited](#page-218-0) **Skip [allowed](#page-216-0)** Range [limited](#page-216-1) Range [unlimited](#page-214-0)

In addition, there are other rather global options to select images::

## **Icon Command Description Hotkey** Restriction

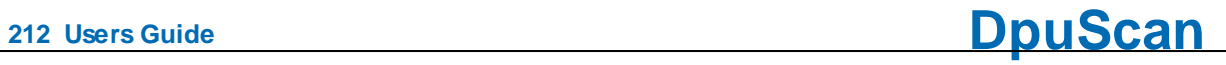

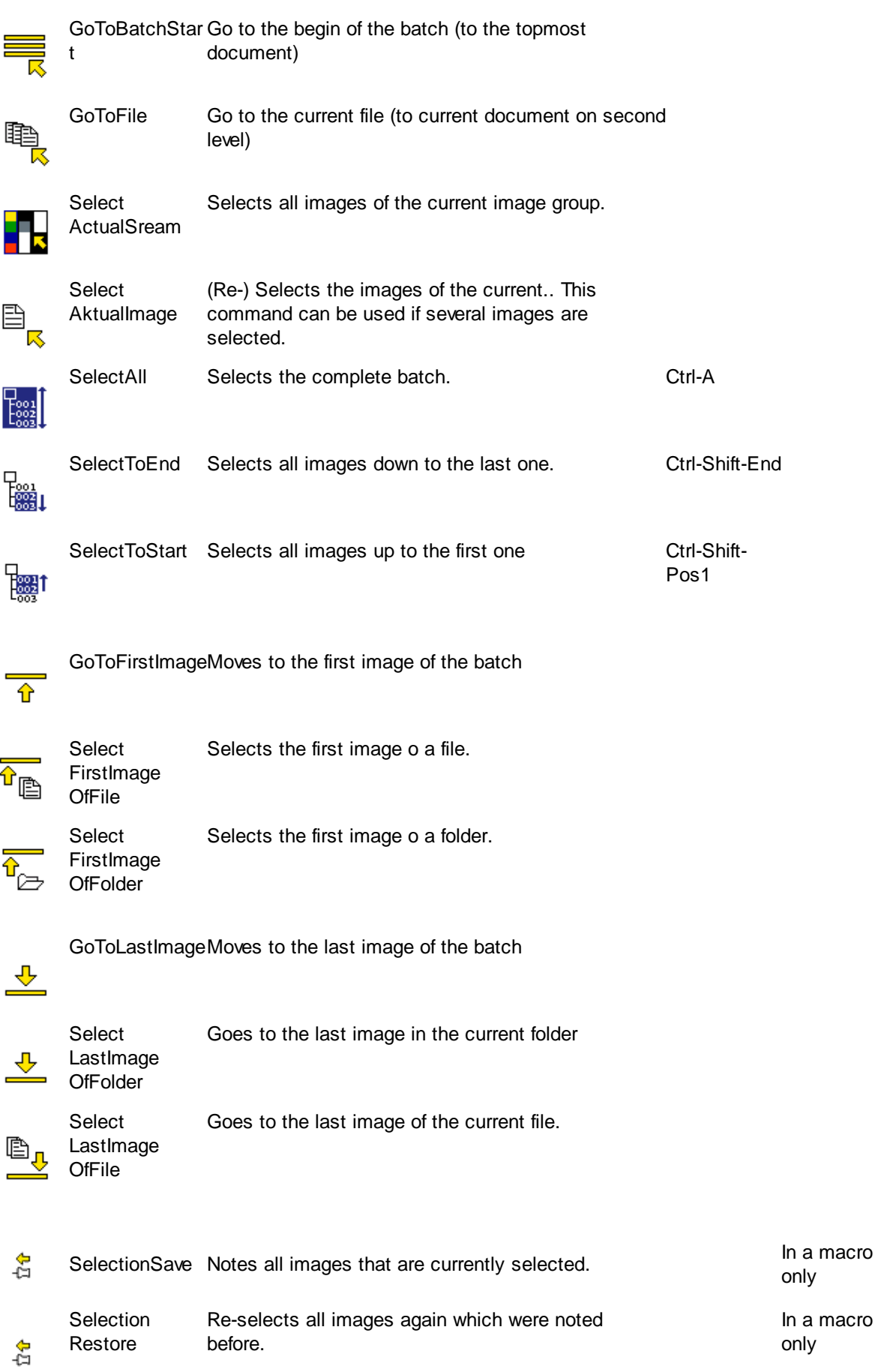

### <span id="page-212-0"></span>3.6.2.2.9.1 Skip disallowed (yellow arrows)

If the view in the preview [window](#page-34-0) or in the [directory](#page-33-0) tree to a file or directory is [restricted](#page-102-0), these commands allow the navigation only within this visible file or folder.

Please use for the jump to to the next/previous file or folder the commands of the group skip [allowed.](#page-216-0) Within this group can be distinguished, how to process at the first or last image:

Innerhalb dieser Gruppe kann unterschieden werde, wie beim letzten bzw. ersten Bild verfahren werden soll:

- Range [limited](#page-212-1) (remain staying)
- Range [unlimited](#page-218-0) (wrap around)

<span id="page-212-1"></span>If the view in the preview [window](#page-34-0) or in the [directory](#page-33-0) tree to a file or directory is [restricted](#page-102-0), then

- · It is not possible to go to the next or previous hidden file. This is only possible with the appropriate commands or by clicking the mouse in the tree view.
- · The movement ends at the latest, or the first image in the visible region. It will not automatically go back to the first, respectively, the last image.

### **Icon Command Description Hotkey** Restriction

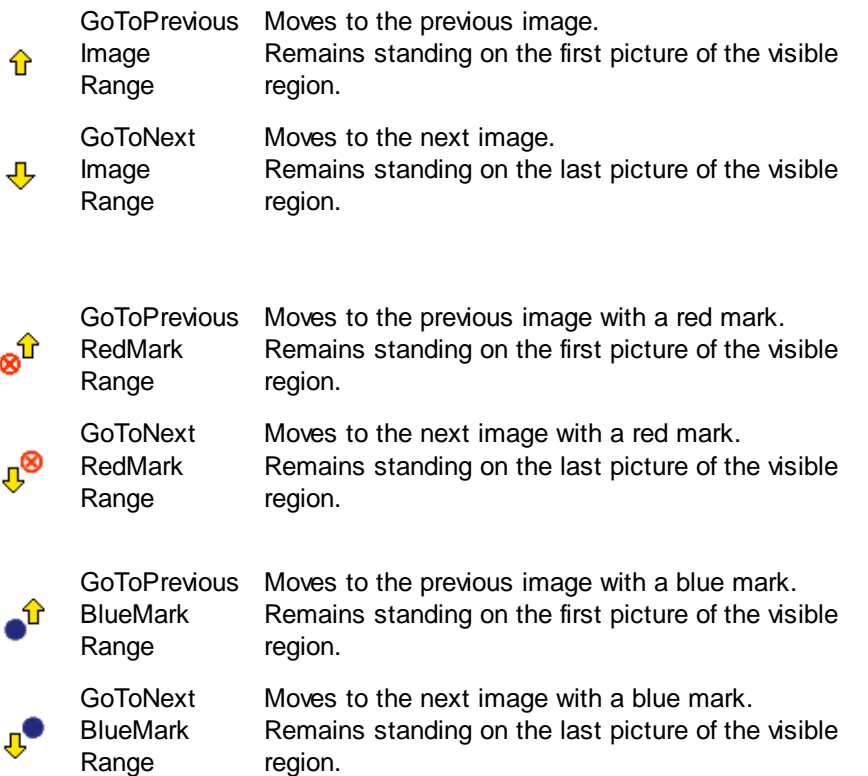

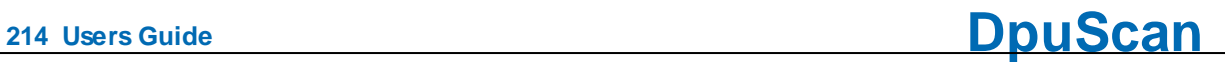

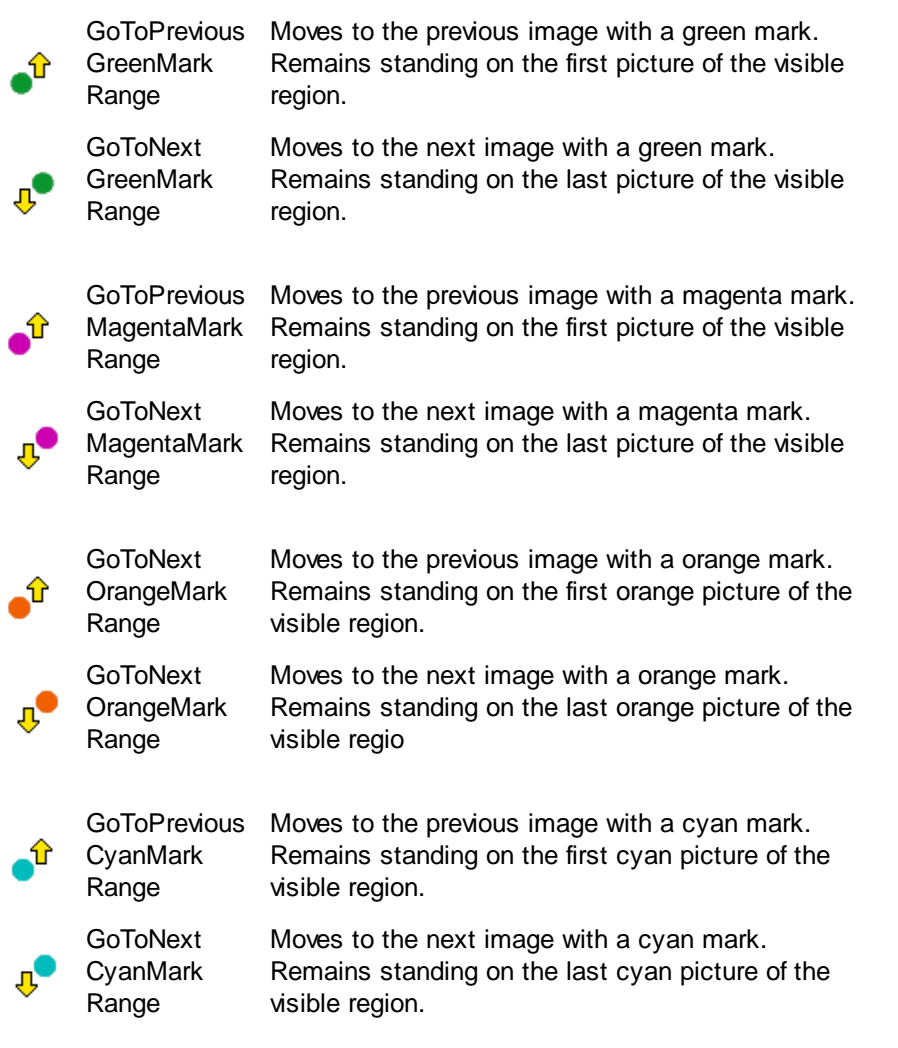

The following commands are based on the packing of images into files and directories.

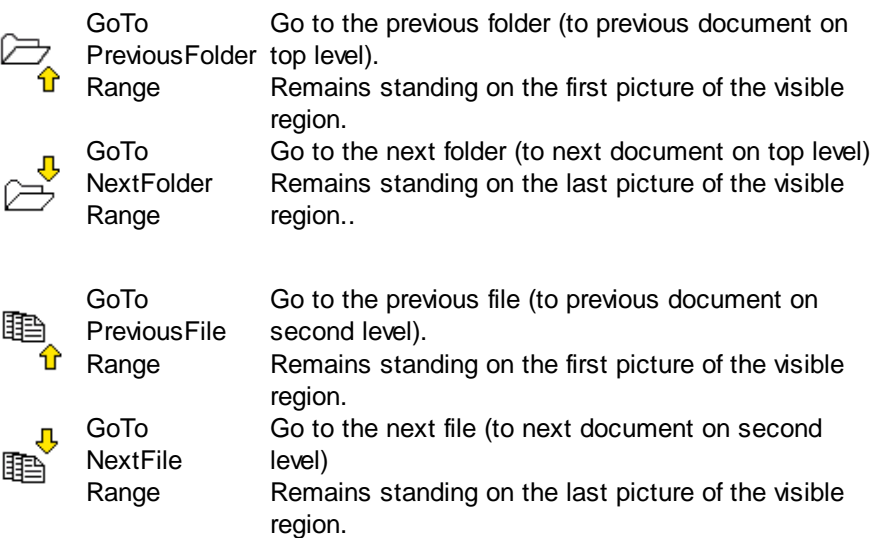

Moreover, there are commands that are not geared to the characteristics of the images in the batch. They are oriented to how many images can be displayed simultaneously in a certain part of the [work](#page-29-0) [area](#page-29-0):

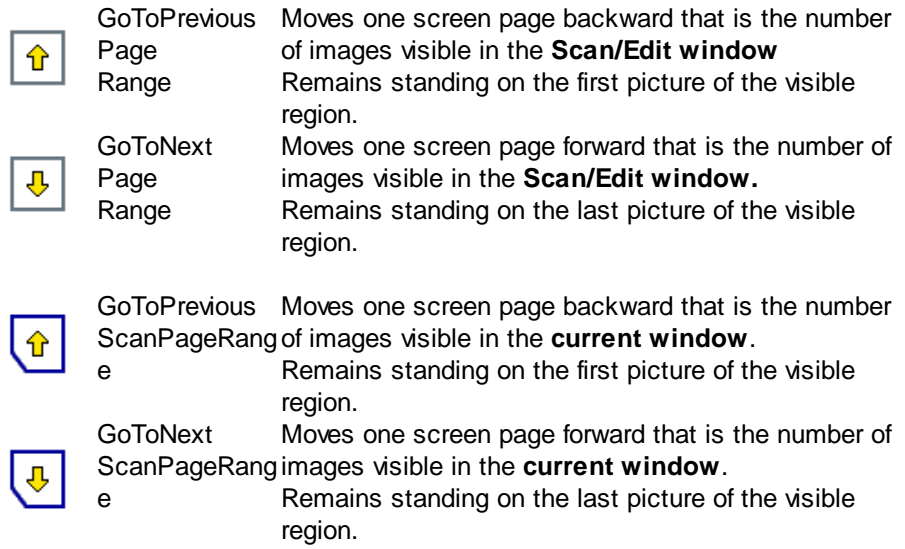

<span id="page-214-0"></span>If the view in the preview [window](#page-34-0) or in the [directory](#page-33-0) tree to a file or directory is [restricted](#page-102-0), then:

- · Browsing downward after the last image of the visible file or folder it moves to the **next hidden** file or folder. Browsing upward after the first image of the visible file or folder it moves to the **previous hidden** file or folder. The the current file will be hidden and the next or previous file will be **shown**.
- · The movement doesn't end at the latest, or the batch. Instead it will skip back to the begin or forward to end of the batch.

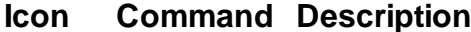

# **Hotkey Restriction**

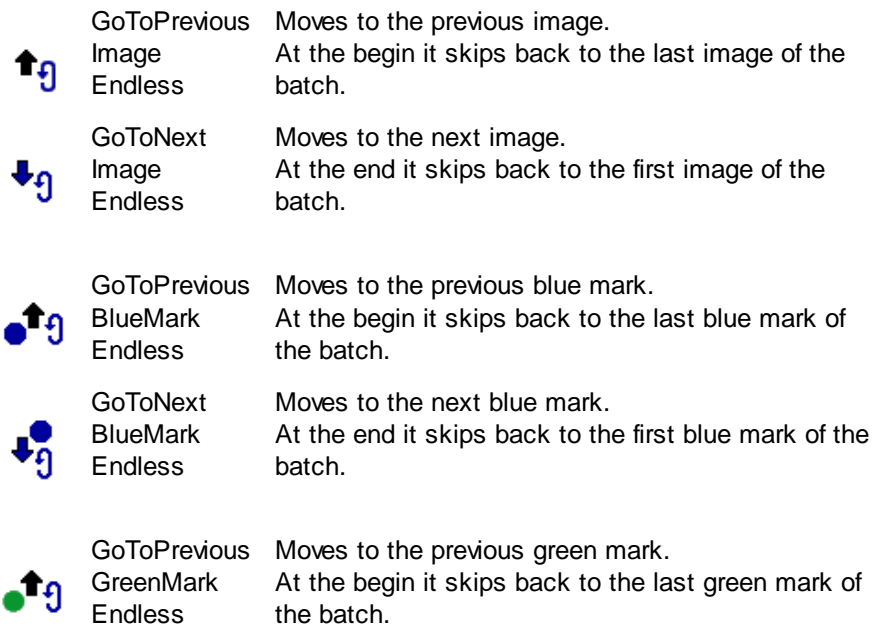

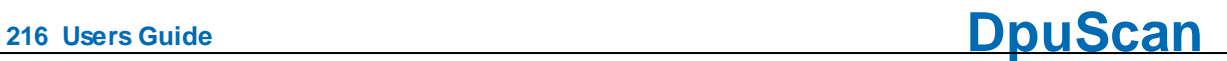

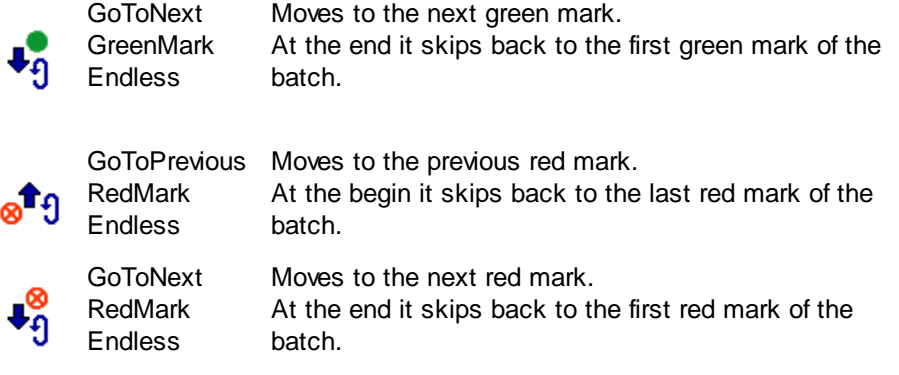

The following commands are based on the packing of images into files and directories.

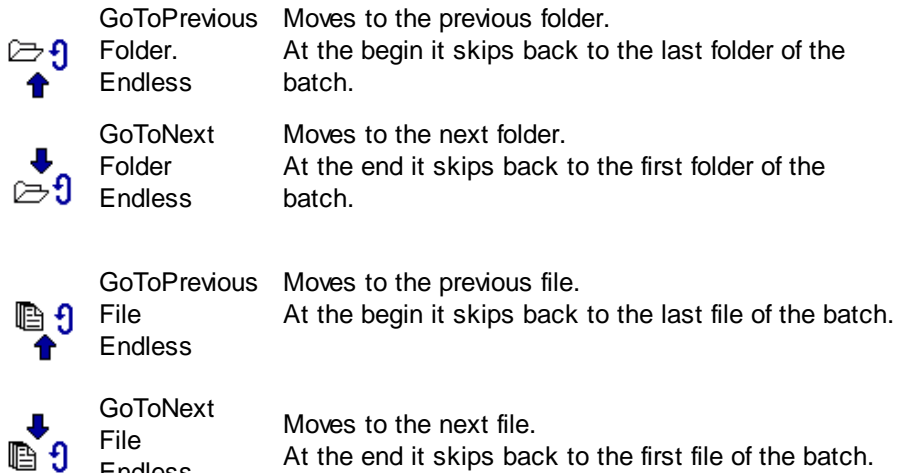

Endless At the end it skips back to the first file of the batch.

Moreover, there are commands that are not geared to the characteristics of the images in the batch. They are oriented to how many images can be displayed simultaneously in a certain part of the [work](#page-29-0) [area](#page-29-0):

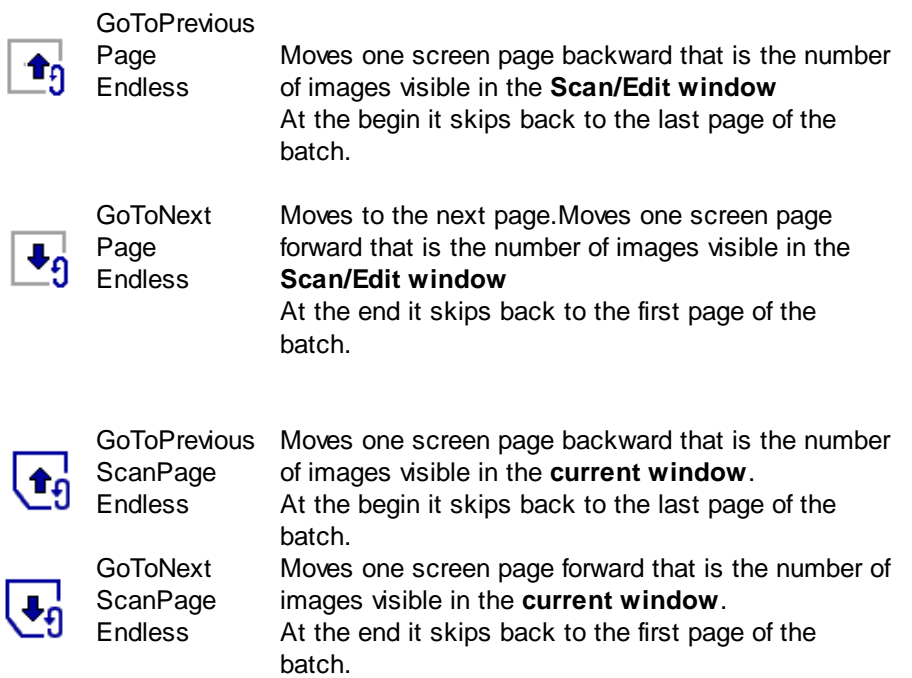
3.6.2.2.9.2 Skip allowed (blue arrows)

If the view in the preview [window](#page-34-0) or in the [directory](#page-33-0) tree to a file or directory is [restricted](#page-102-0), these commands allow the navigation through the batch, regardless of hidden or shown regions. Within this group can be distinguished, how to process at the first or last image:

- Range [limited](#page-212-0) (remain staying)
- Range [unlimited](#page-218-0) (wrap around)

If the view in the preview [window](#page-34-0) or in the [directory](#page-33-0) tree to a file or directory is [restricted](#page-102-0), then:

- · Browsing downward after the last image of the visible file or folder it moves to the **next hidden** file or folder. Browsing upward after the first image of the visible file or folder it moves to the **previous hidden** file or folder. The the current file will be hidden and the next or previous file will be **shown**.
- · This movement ends at the end or begin of the complete batch.

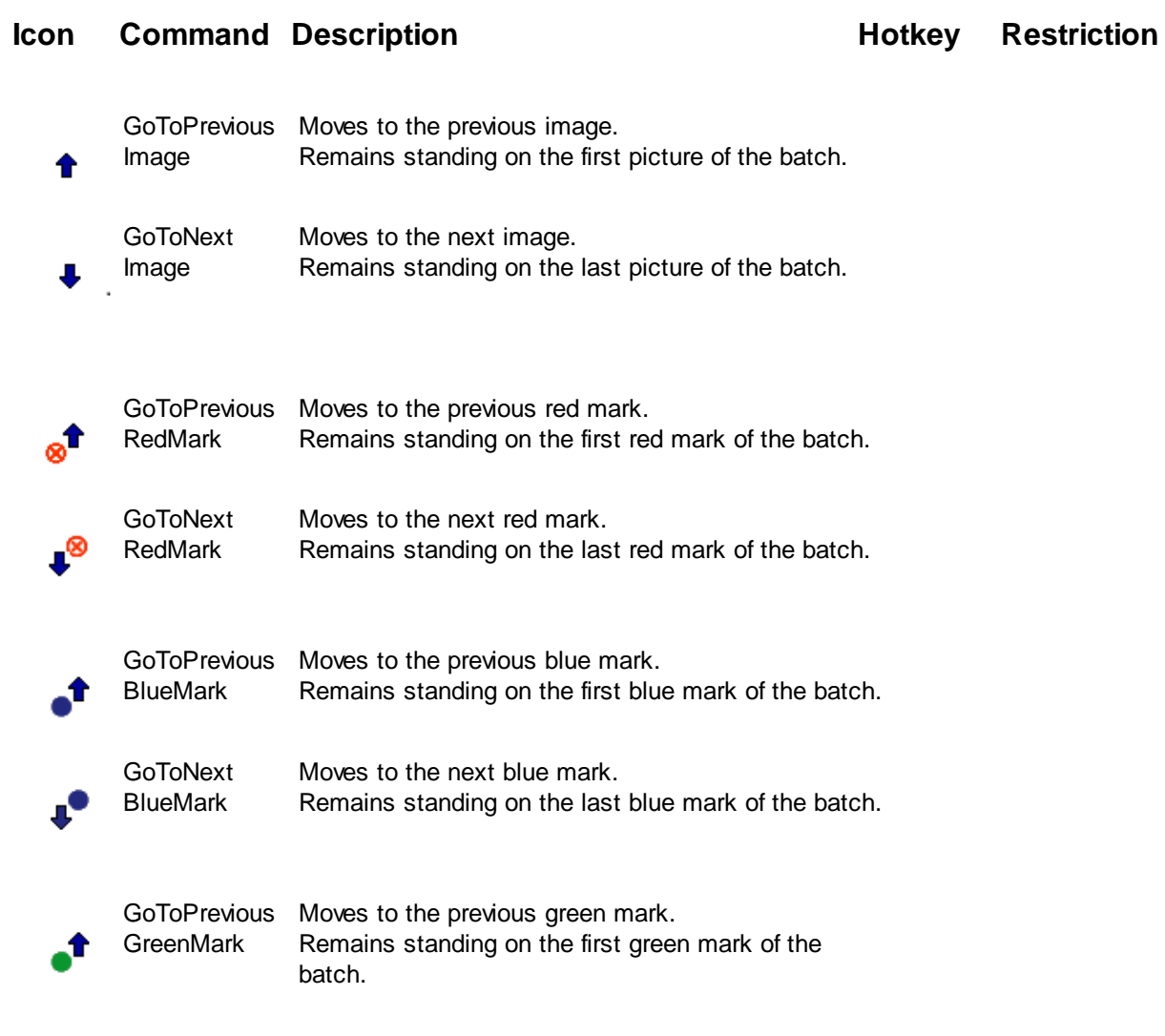

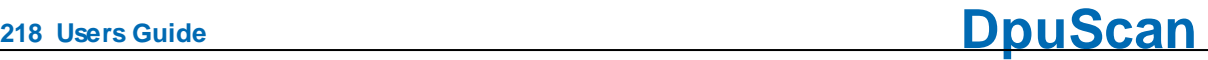

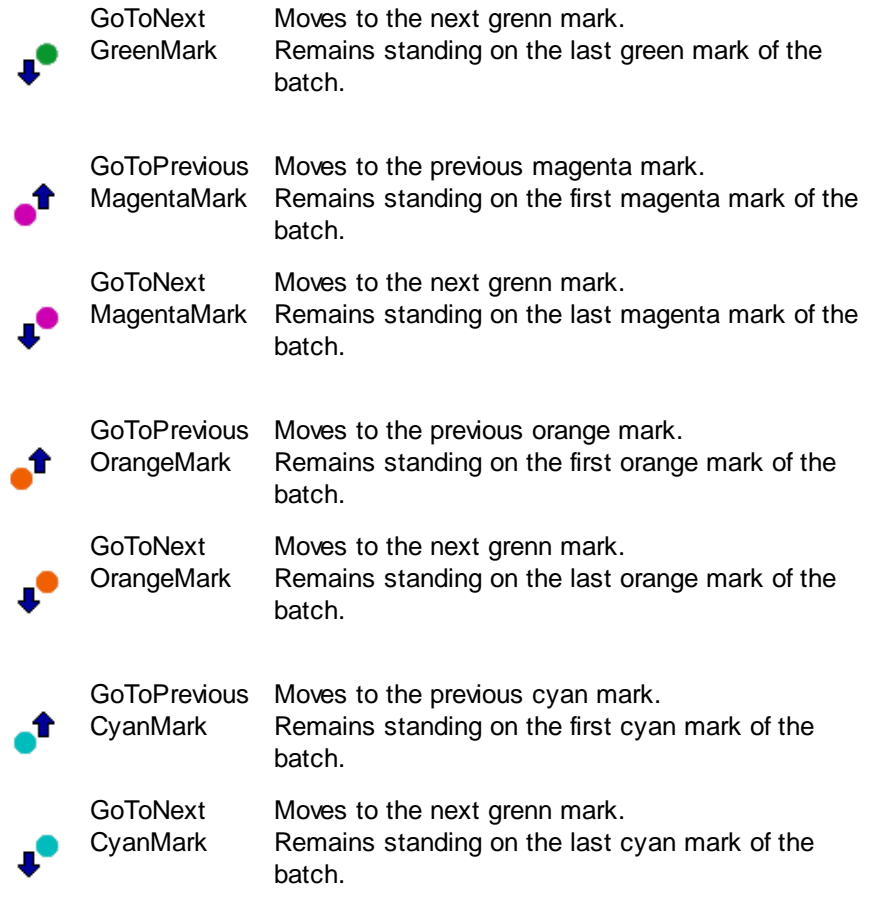

The following commands are based on the packing of images into files and directories.

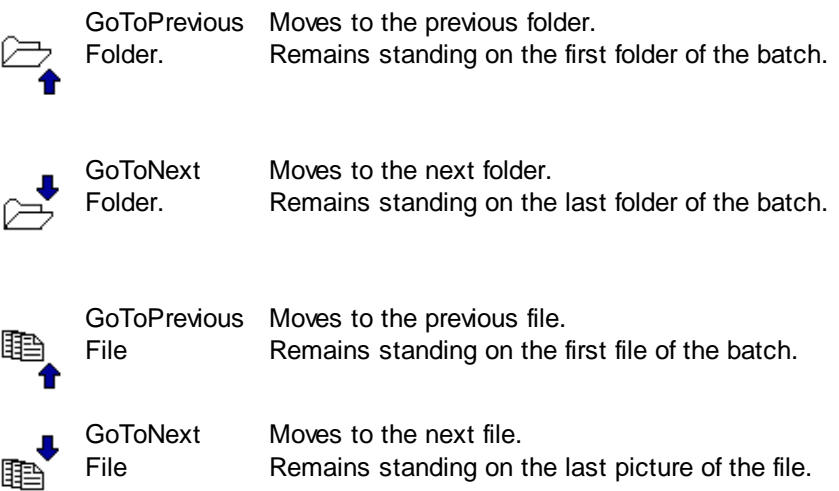

Moreover, there are commands that are not geared to the characteristics of the images in the batch. They are oriented to how many images can be displayed simultaneously in a certain part of the [work](#page-29-0) [area](#page-29-0):

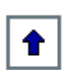

Page

GoToPrevious Moves one screen page backward that is the number of images visible in the **Scan/Edit window** Remains standing on the first page of the batch.

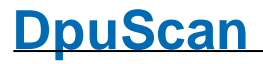

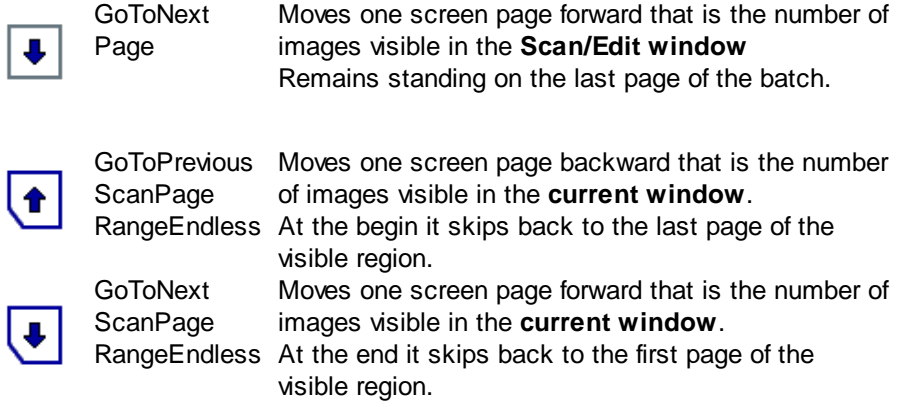

<span id="page-218-0"></span>If the view in the preview [window](#page-34-0) or in the [directory](#page-33-0) tree to a file or directory is [restricted](#page-102-0), then

- · It is not possible to go to the next or previous **hidden** file. This is only possible with the appropriate commands or by clicking the mouse in the tree view.
- · The movement doesn't end at the latest, or the first image image in the visible region. Instead it will skip back to the begin or end.

## **Icon Command Description Accord <b>EXECUTE: Hotkey Restriction**

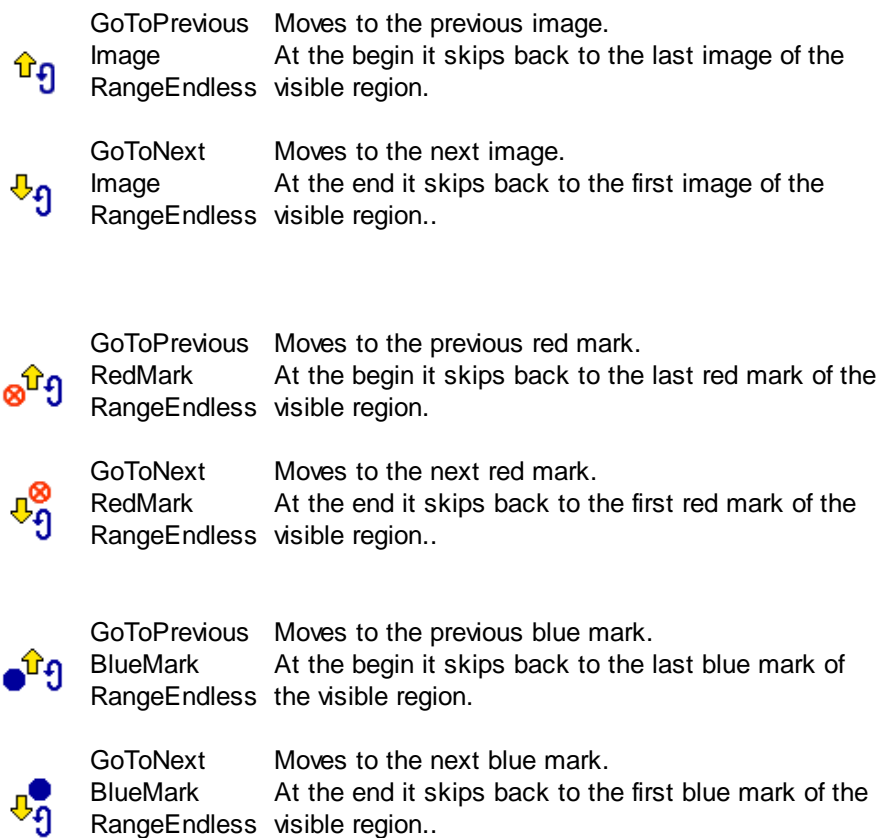

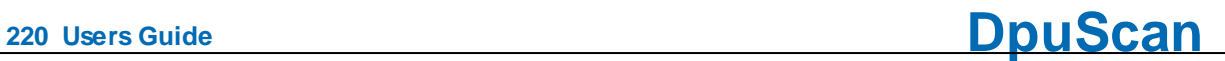

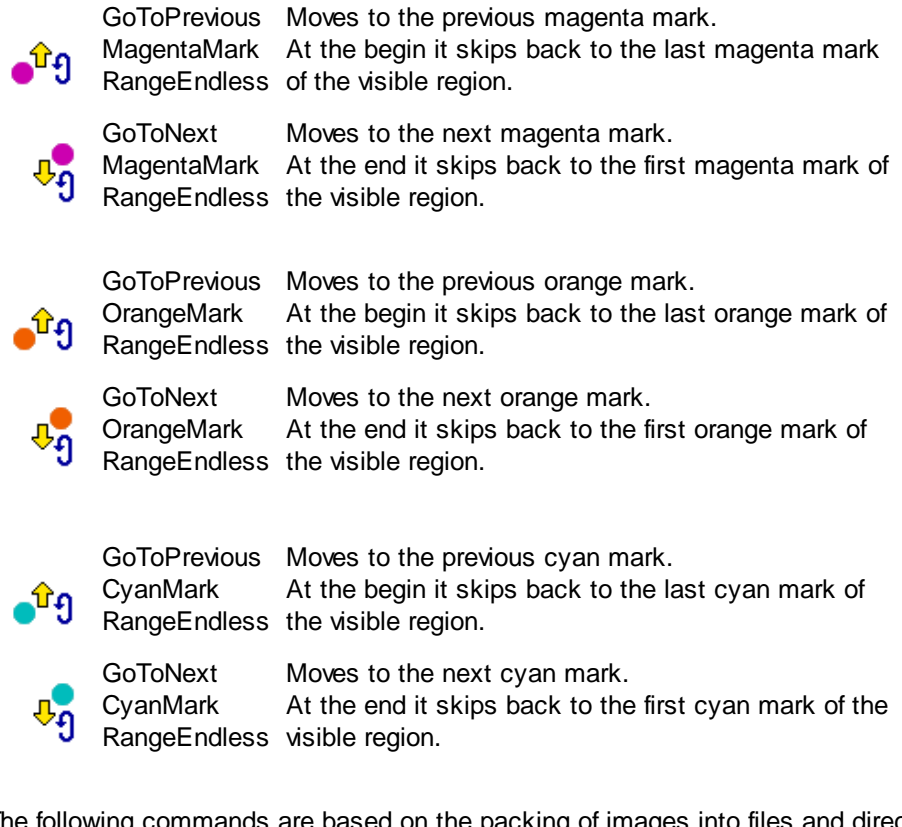

The following commands are based on the packing of images into files and directories.

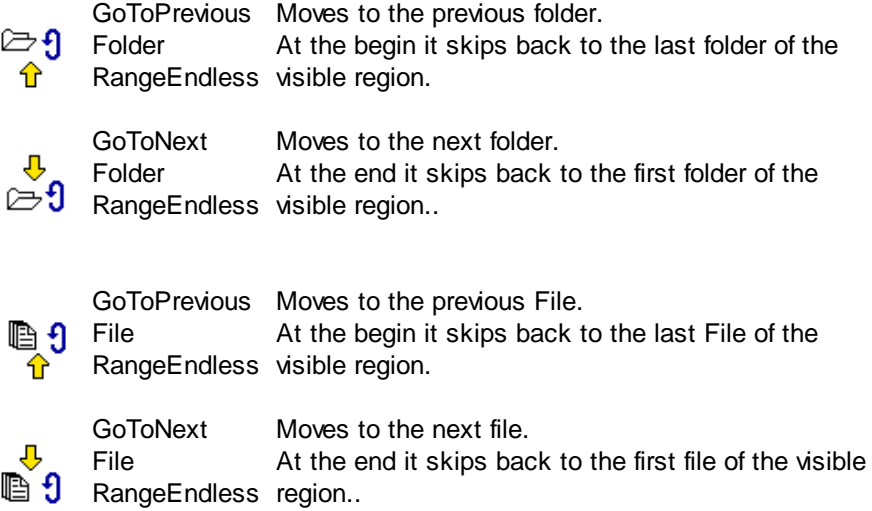

Moreover, there are commands that are not geared to the characteristics of the images in the batch. They are oriented to how many images can be displayed simultaneously in a certain part of the [work](#page-29-0) [area](#page-29-0):

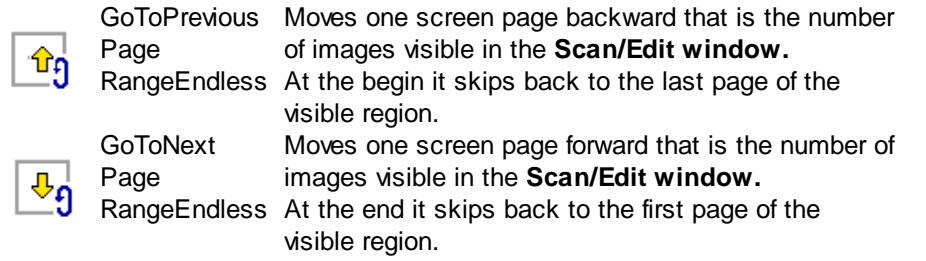

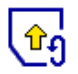

GoToPrevious Moves one screen page backward that is the number **ScanPage** RangeEndless At the begin it skips back to the last page of the of images visible in the **current window**. visible region. GoToNext **ScanPage** RangeEndless At the end it skips back to the first page of the Moves one screen page forward that is the number of images visible in the **current window**. visible region.

#### 3.6.2.2.10 Further Commands

The following command groups belong to this kind of commands:

Set [variable](#page-220-0) Device [control](#page-220-1) User [events](#page-220-2)

<span id="page-220-0"></span>3.6.2.2.10.1 Set Variable

In this [command](#page-187-0) group the commands are combined used to set variable for a single image, all images of image group or all image groups of one sheet of paper.

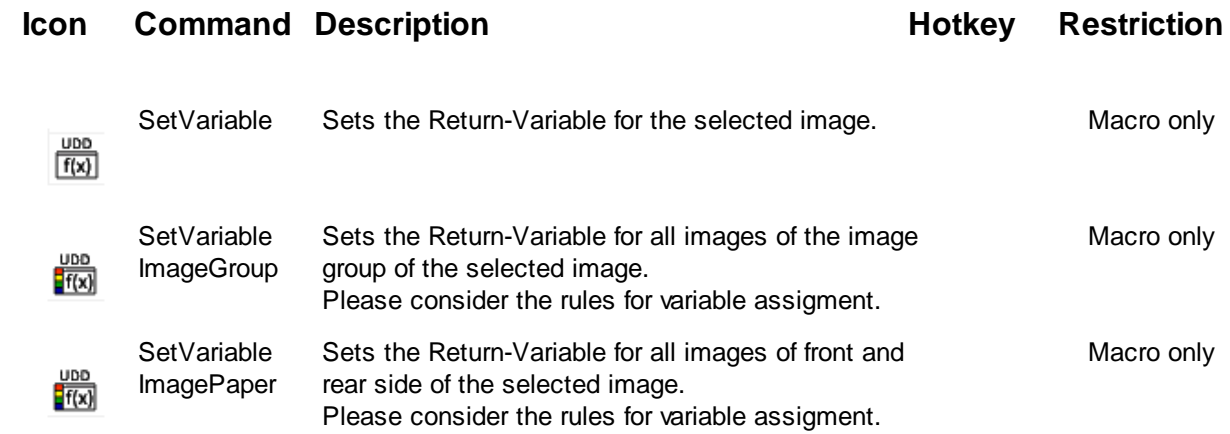

#### <span id="page-220-1"></span>3.6.2.2.10.2 Device Control

This [command](#page-187-0) group contains at the moment only the function to set the text for the endorser:

#### **Icon Command Description Hotkey** Restriction

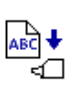

SetEndorser Stopps the scanner to set a new text for the built-in printer head (endorser/imprinter).

#### <span id="page-220-2"></span>3.6.2.2.10.3 User Events

In this [command](#page-187-0) group the commands are combined which triggers a userdefined action:

User events are also recorded during the scan process and remain for one side and are automatically reset on the next side.

### **Icon Command Description Accord <b>EXECUTE: Hotkey Restriction**

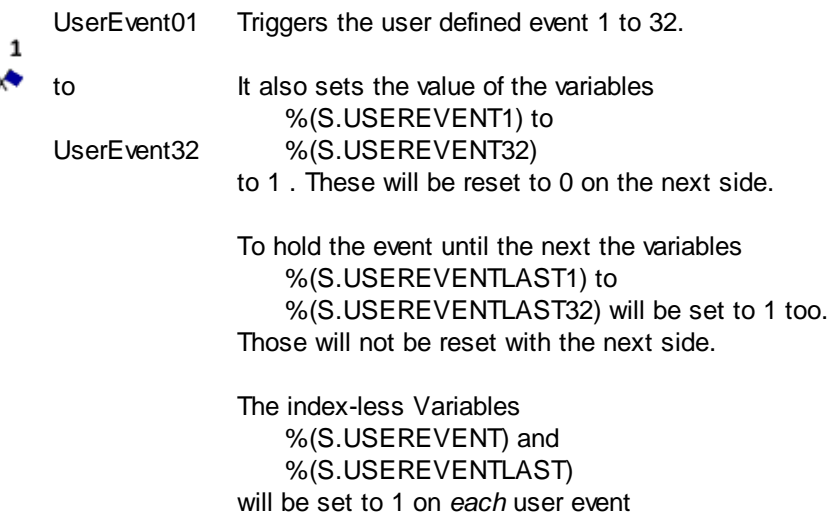

#### 3.6.2.2.10.4 Print

Ŷ,

In this [command](#page-187-0) group the commands are combined which triggers a print. Please distinguish between the printing of pictures and texts:

### **Icon Command Description Hotkey Restriction**

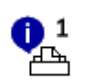

PrintInfo01 Prints a cover page with the stores setting 1-16.

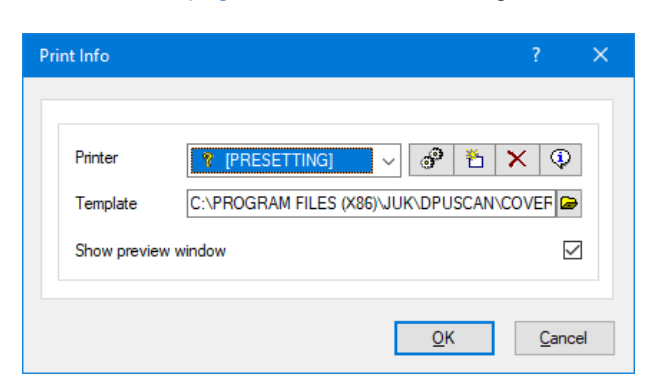

As a **printer**, use a subprofile that points to a specific printer.

If you use the **PRESETTING** instead, the default printer of the operating system will be activated.

As a template, enter the template file in RTF format.

Before printing, a preview can be displayed.

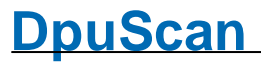

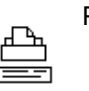

Print Prints the actual image using the currently loaded set of parameters.

#### 3.6.2.2.10.5 Placeholder and outdated Commands

In this [command](#page-187-0) group the commands from older versions of program are listet.

und mittlerweile abgelöst wurden.

### **Icon Command Description Hotkey** Restriction

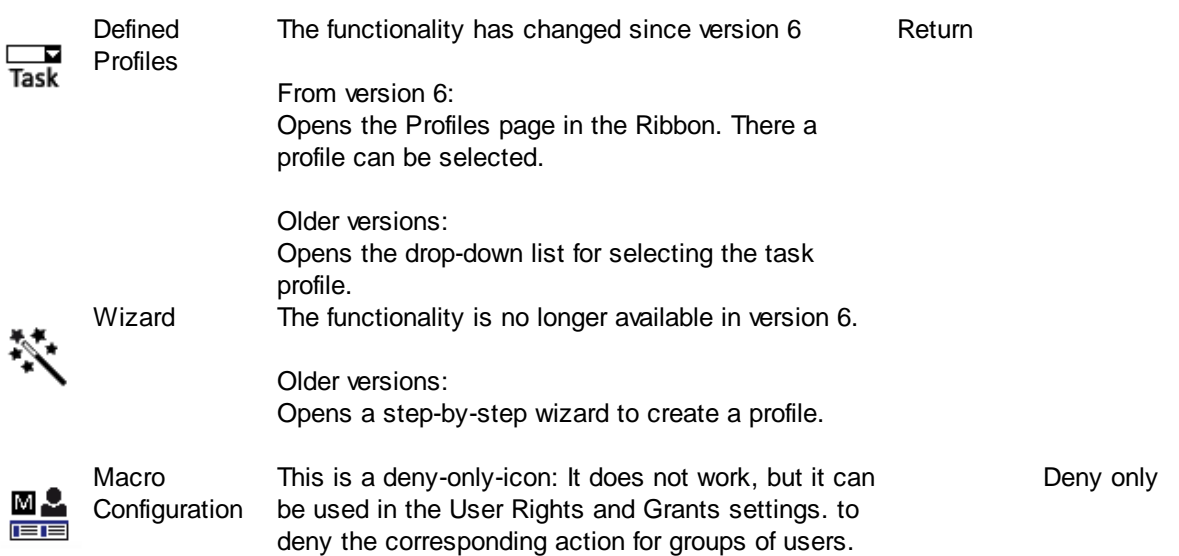

# **3.6.3 XINO-Buttons**

If a XINO scanner is connected to the computer, so here can be defined how the program should react when a certain button is pressed on the scanner

To make this buttons visible at the scanner's display please refer to the current users manual of the scanner.

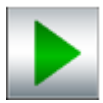

When this button is pressed on the XINO scanner, the currently selected task is started in the program.

Note: If the task contains the Task [Pause](#page-85-0) command at the beginning, the start button on the scanner must be pressed again.

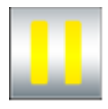

If this button is pressed on the XINO scanner, the program interrupts the task and goes into pause mode (without displaying another message).

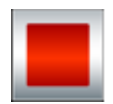

This key stops the [scan](#page-48-0)ner and carries out all further steps in the scan [loop](#page-48-0) (detection, event rules). If there is a post [processing](#page-49-0) at the end (e.g., exporting the stack to an indexing station), these steps will be performed too.

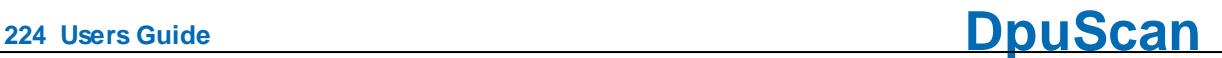

Afterwards the task is finished and the program goes into the Ready state

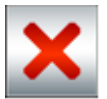

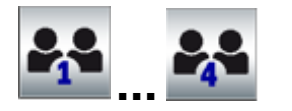

This key stops the scanner and triggers the status message "Emergency Break". The program displays this and waits for further instructions (Continue, Pause, Close)

These buttons can each be linked to a [macro](#page-191-0) of the program. Thus, the subsequent process can be controlled, e.g. a rotation can be switched on or it can be toggled between single and multiple image files.

**Hint**: Usually in macros while scanning it's not possible to set %-Codes. Instead, fire a user [event](#page-220-2) and evaluate it in the event rules.

#### See also

**Help [Overview.](#page-454-0)** [Applikation](#page-181-0) Layout **[Toolbars](#page-182-0)** [Actions](#page-183-0)

# <span id="page-223-0"></span>**3.7 Scanner**

After [selecting](#page-115-0) a scanner you can specify the settings for your scanner model here:

The scanner setup dialog shows these property pages:

[General](#page-224-0), color types, resolution,...

[Paper](#page-225-0), feeder, size, ...

[Misc,](#page-227-0) buffers, workflow,...

[Endorser,](#page-228-0) printer unit in the scanner

[Endorser](#page-230-0) Control, handling after a break,...

[Endorser](#page-231-0) Formats, alphabetical list of placeholders

#### For [TWAIN-Scanner](#page-263-0)

[TWAIN](#page-264-0), User Interface and data transfer.

TWAIN [Specials,](#page-268-0) direct controlling by the program

For [ISIS-Scanner](#page-269-0)

[ISIS,](#page-269-1) User Interface and data transfer.

Other [Scanner](#page-271-0)

Virtual Scanners

[Index](#page-272-0)

Image [Processor](#page-274-0)

Common control elements:

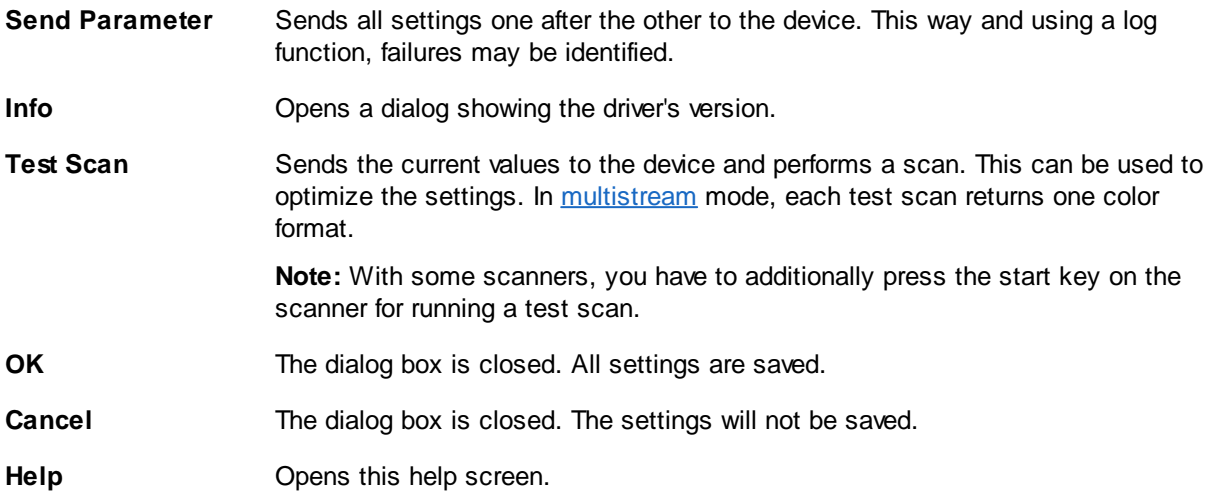

See also [General,](#page-224-0) [Paper](#page-225-0), [Miscellaneous](#page-227-0), [Endorser](#page-228-0), [TWAIN-Scanner](#page-263-0), [ISIS-Scanner](#page-269-0), Other [Scanner](#page-271-0), [Index,](#page-272-0) Image [Processor](#page-274-0) and furthermore Scanner [Configuration](#page-223-0), Scanner [Selection](#page-115-0) and Base Profiles

## <span id="page-224-0"></span>**3.7.1 General**

This page shows the most commonly used settings for a scanner. Depending on the scanner used, parts of these settings can be hidden.

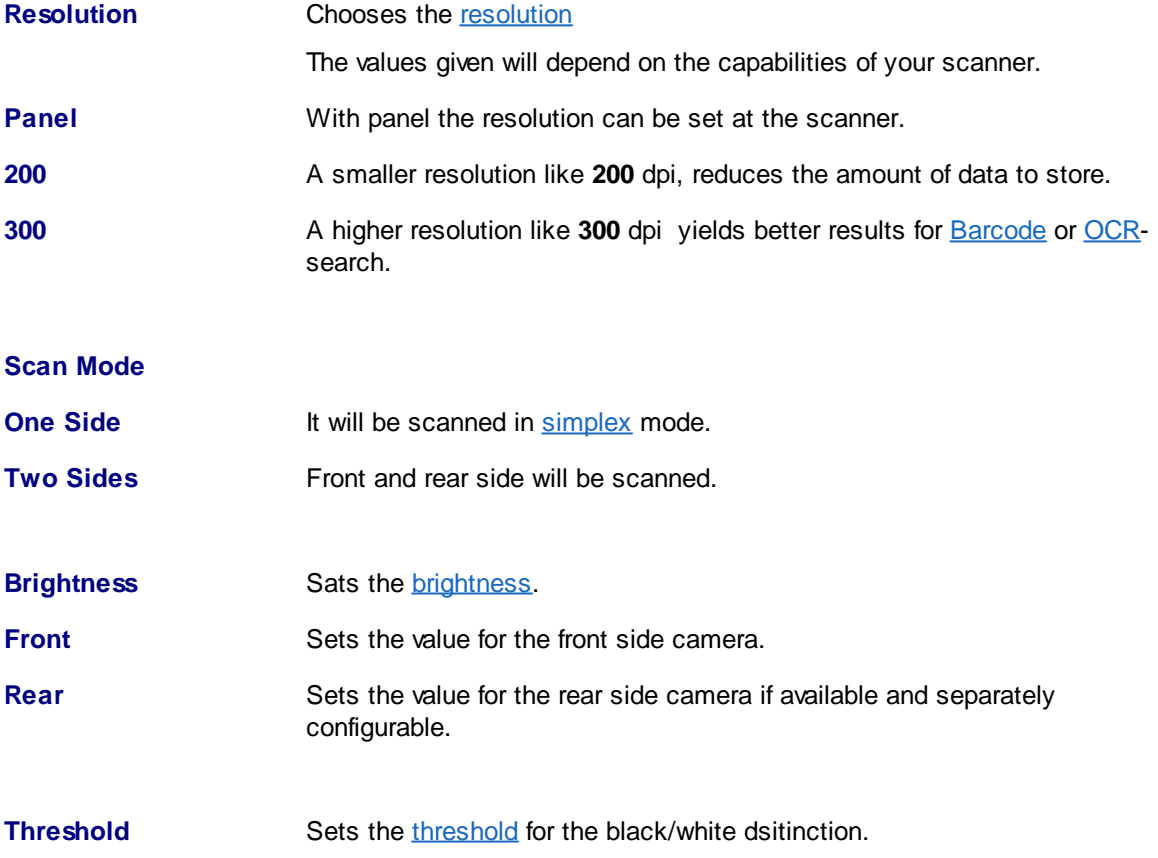

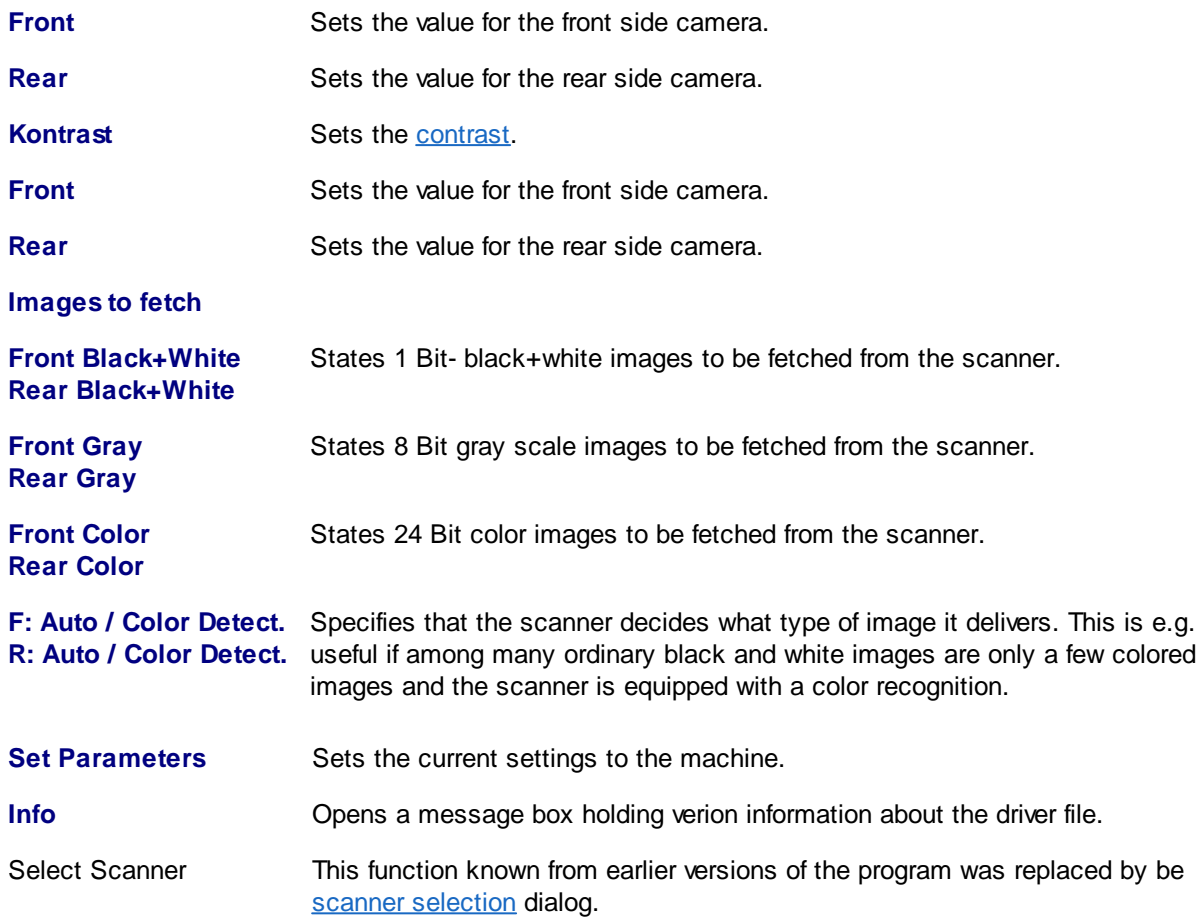

See also [Paper](#page-225-0), [Miscellaneous,](#page-227-0) [Endorser,](#page-228-0) [TWAIN-Scanner](#page-263-0), [ISIS-Scanner](#page-269-0), Other [Scanner](#page-271-0), [Index,](#page-272-0) [Image](#page-274-0) [Processor](#page-274-0) and furthermore Scanner [Configuration,](#page-223-0) Scanner [Selection](#page-115-0) and Base Profiles

### <span id="page-225-0"></span>**3.7.2 Paper**

This page shows the paper settings. More precisely, here the size of the area to scan is specified, that is how many pixels wide and long the image should be. Is a **smaller** piece of paper is scanned, so the image trimming is achieved with the **deskew** function. If a **longer** piece of paper is scanned, depending on the scanner, it is simply cut off or an error is thrown. If a **wider** sheet is scanned, the left and right parts of the image will miss. Nevertheless, the maximum settings should not just always be used. The scanner would lose time trying to scan edges that need to be cut off again later.

<span id="page-225-1"></span>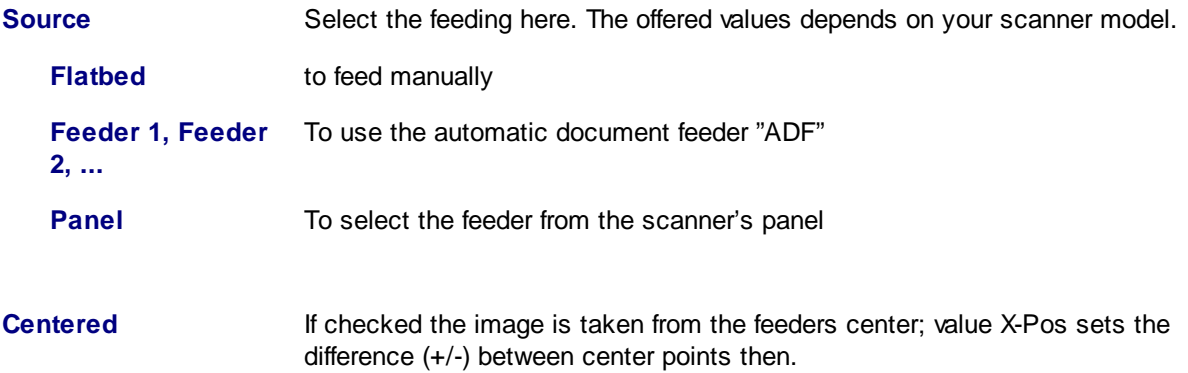

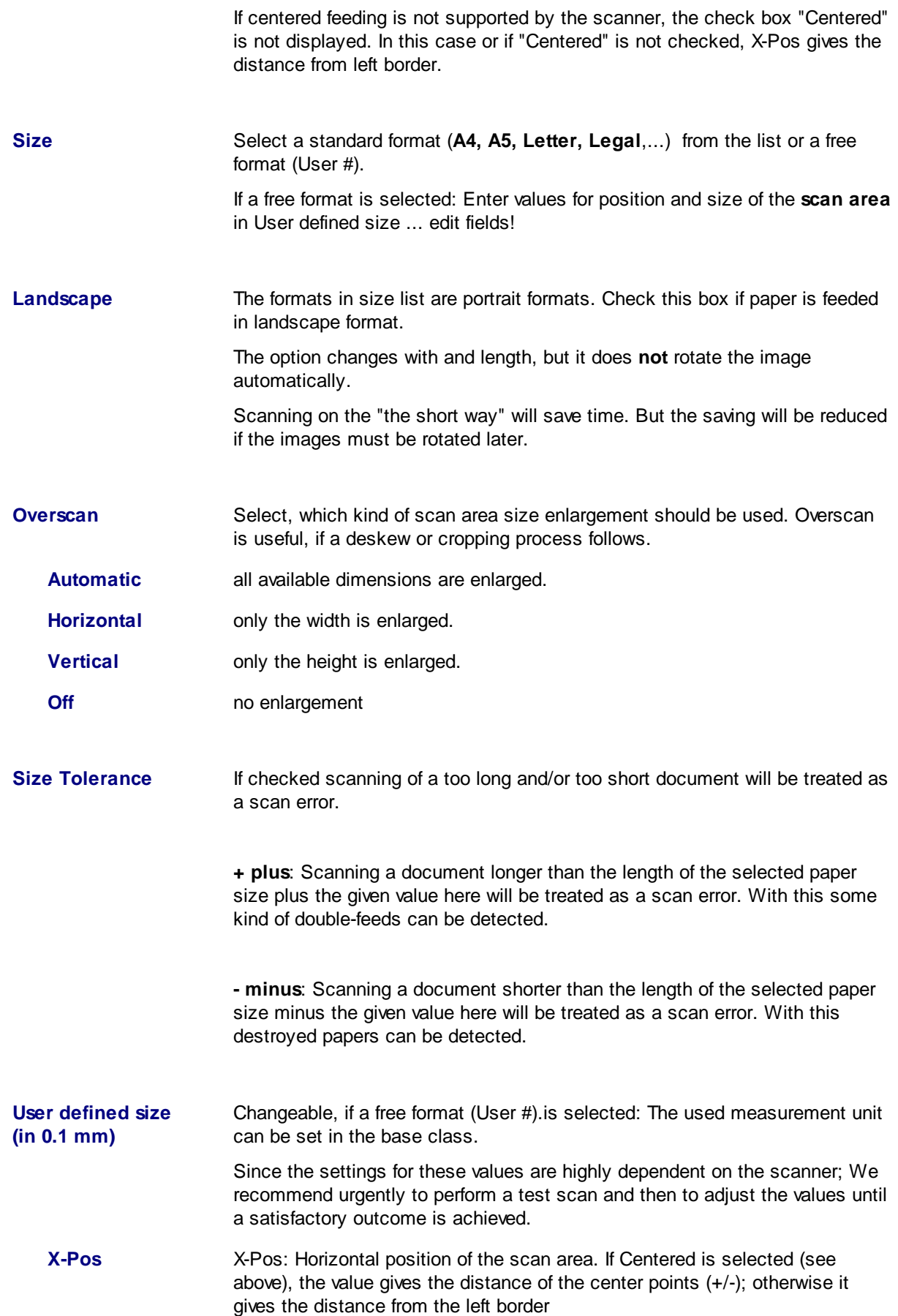

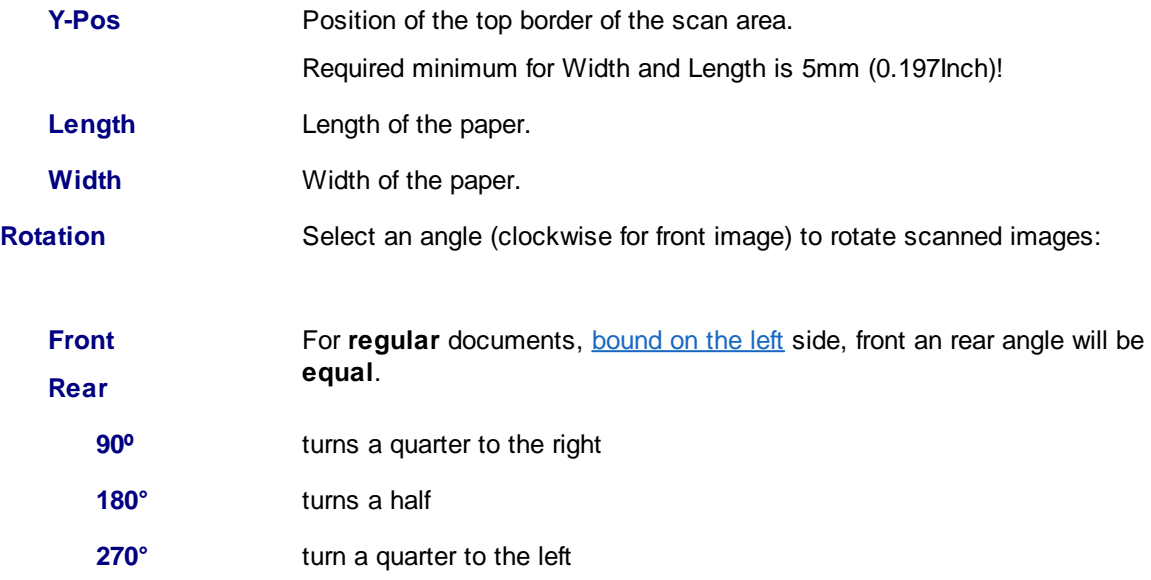

See also [General,](#page-224-0) [Miscellaneous,](#page-227-0) [Endorser,](#page-228-0) [TWAIN-Scanner,](#page-263-0) [ISIS-Scanner,](#page-269-0) Other [Scanner,](#page-271-0) [Index,](#page-272-0) Image [Processor](#page-274-0) and furthermore Scanner [Configuration,](#page-223-0) Scanner [Selection](#page-115-0) and Base Profiles

## <span id="page-227-0"></span>**3.7.3 Miscellaneous**

This page collects miscellaneous settings which are accessible for many scanners.

# **Image Processing**

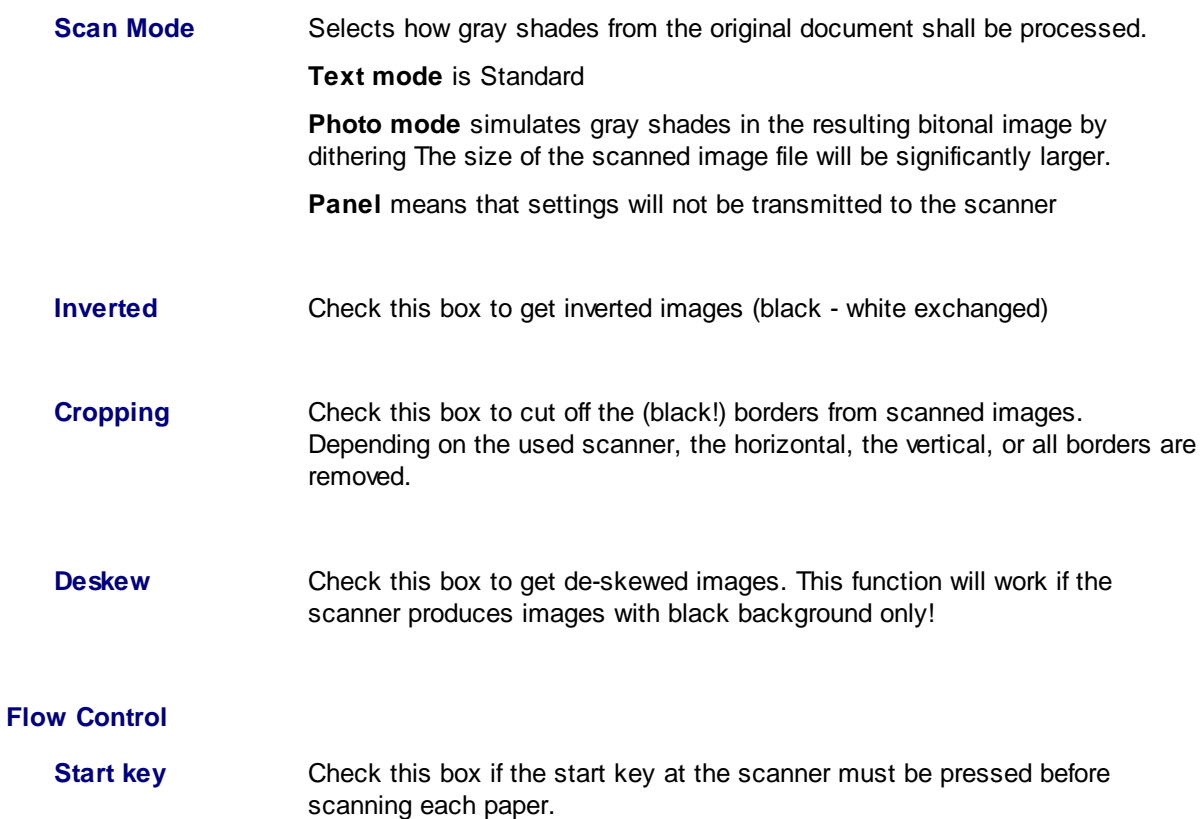

<span id="page-228-1"></span>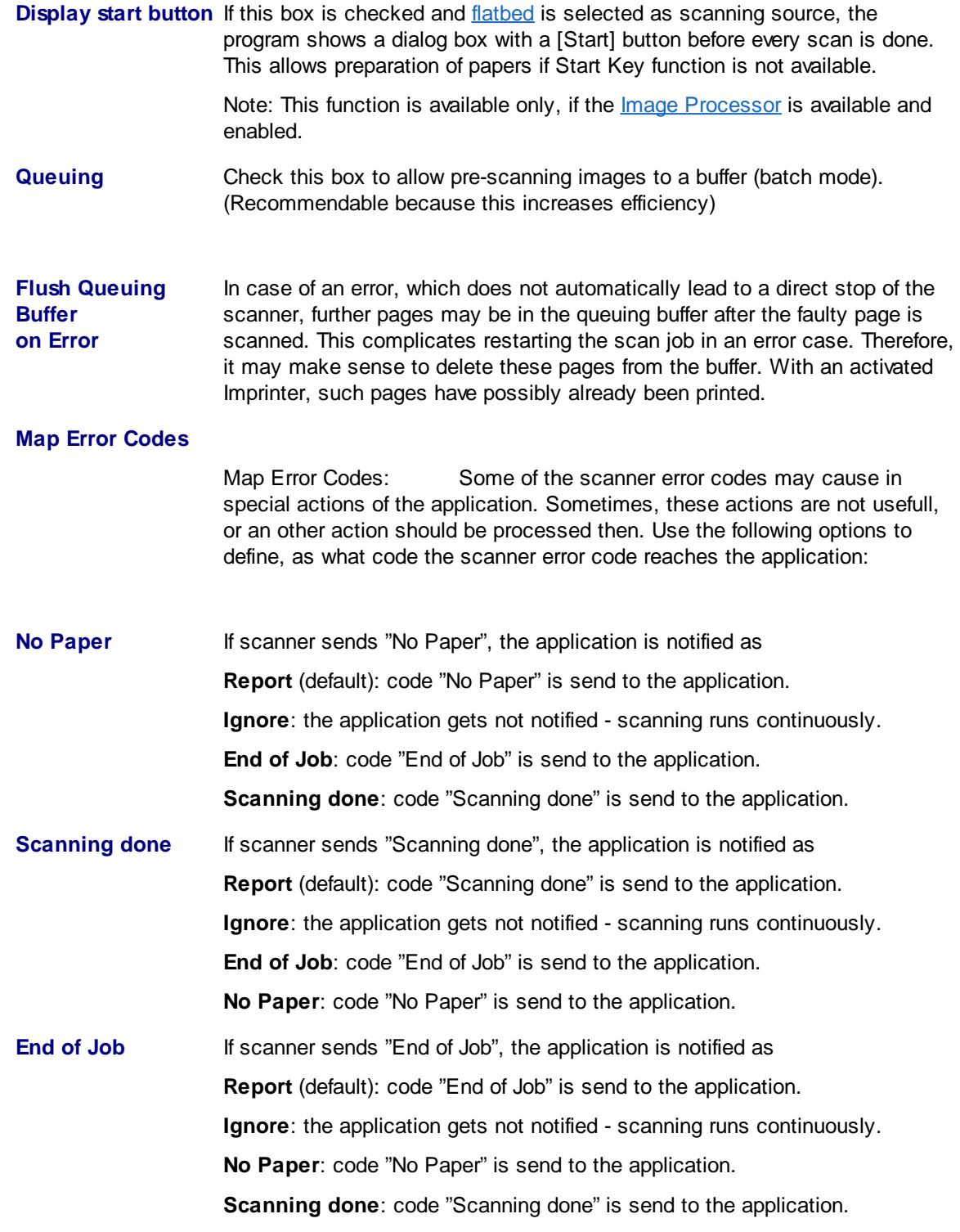

See also [General,](#page-224-0) [Paper](#page-225-0), [Miscellaneous](#page-227-0), [Endorser](#page-228-0), [TWAIN-Scanner](#page-263-0), [ISIS-Scanner](#page-269-0), Other [Scanner](#page-271-0), [Index,](#page-272-0) Image [Processor](#page-274-0) and furthermore Scanner [Configuration](#page-223-0), Scanner [Selection](#page-115-0) and Base Profiles

### <span id="page-228-0"></span>**3.7.4 Endorser**

Some scanner models have a built-in endorser that prints a text on every scanned document. This endorser sometimes also called **Imprinter**. Some scanners have an **Imprinter** (which prints before scanning) and an **Endorser** (which prints after scanning) . Unfortunately, the denominations are not uniform. Therefore, we use both denominations as synonyms. If an endorser exists, you can activate it by clicking the corresponding box.

<span id="page-229-0"></span>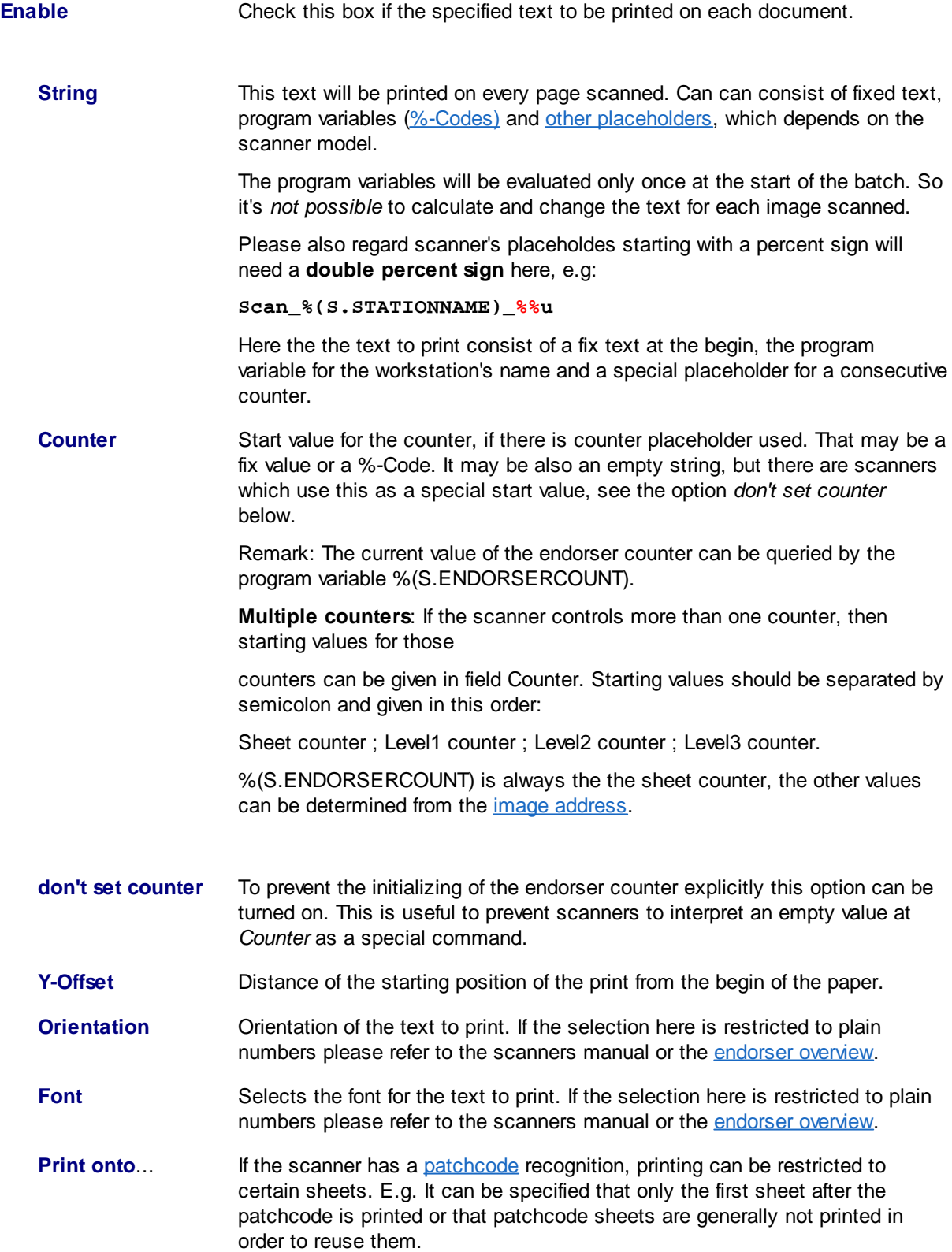

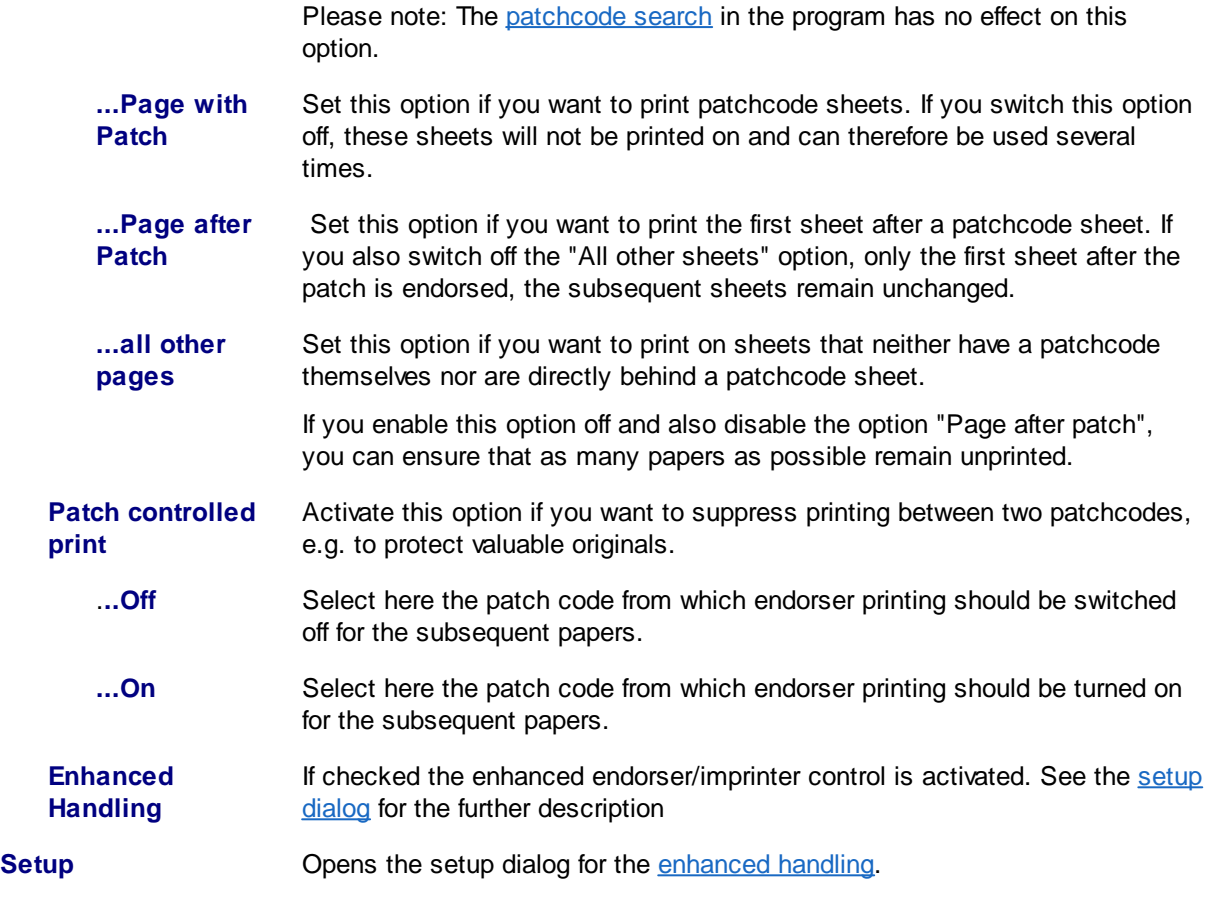

See also [General,](#page-224-0) [Paper](#page-225-0), [Miscellaneous](#page-227-0), [TWAIN-Scanner](#page-263-0), [ISIS-Scanner](#page-269-0), Other [Scanner](#page-271-0), [Index](#page-272-0), [Image](#page-274-0) [Processor](#page-274-0) and furthermore Scanner [Configuration,](#page-223-0) Scanner [Selection](#page-115-0) and Base Profiles

#### <span id="page-230-0"></span>**3.7.4.1 Endorser Control**

Here can be specified as the endorser counter should behave in certain actions:

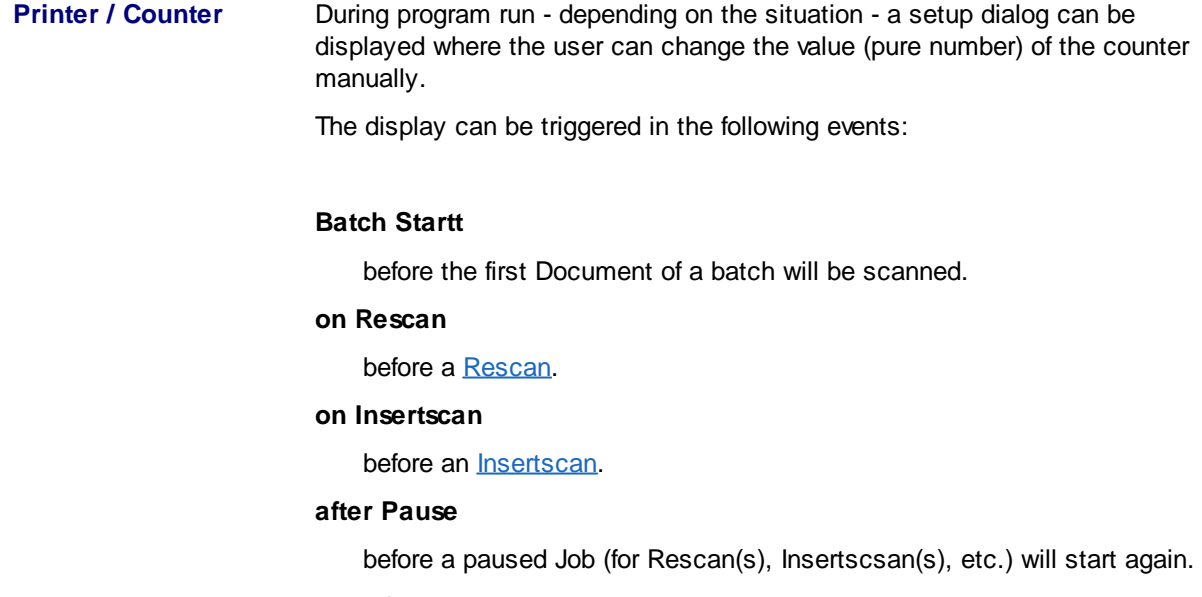

#### **after Scan Error**

before a Job will start again that was stopped by a scanner error

For the situations above it can be stated how the Endorser shall react:

#### **Continue Printing (default)**

Counter value is not changed by application; scanned images get printed.

#### **Restore Counter**

Counter value is set by application to the value the document was printed before; scanned images get printed.

#### **Disable Printer**

printer is switched off while Rescanning.

The checkbox **Show Counter Setup** enables this for corresponding situation

**Set String and Counter** Normally, the text to be printed is sent only at the start of a job to the with every scan (slow scanner.During scanning, the text remains unchanged, only the counter **scanning)** continues.

> If selected here, the text before each scan is evaluated by the user program (%-Codes will be replaced) and sent to the scanner.

> This function is only available when the *[image-buffering](#page-228-1)* is not active (setting page options).

Throughput is thus low!.

See also [Endorser,](#page-228-0) [Endorser](#page-231-0) Formats and furthermore Scanner [Configuration,](#page-223-0) Scanner [Selection](#page-115-0) and Base Profiles

#### <span id="page-231-0"></span>**3.7.4.2 Endorser Formats**

The operation of the endorser is highly dependent on the scanner. Some scanner will print onto the front side, other will print onto papers back side, and some have two printers to print on both sides. Most will print after scanning, but sometimes the printer is mounted before scanners camera: the printed text is included in scanned document. Also, the amount of extended functions (Counter, Time/Date) differs between scanner types.

The text to be printed can also contain placeholders. Valid placeholders will be replaced at start of the scanning by the application (e.g. by the content of an environment variable) or by the scanner (e.g. by the consecutive number of the scan).

Valid placeholders of the program are the [%-Codes](#page-315-0).

For valid placeholders of the scanner please refer to the scanners's manual or - for some models - this [list](#page-248-0).

The placeholders are successively replaced first by the program and then by the scanner.

**Please note that in the preceding replacing by the application may delete, modify or add control characters, which are provided for the scanner.**

There are various strategies to circumvent this problem. This will depend on how the scanner is driven.

Endorser for Scanners [controlled](#page-232-0) via TWAIN.

Endorser for Scanners [controlled](#page-237-0) via ISIS.

Endorser for Scanners [controlled](#page-238-0) directly.

See also [alphabetical](#page-248-0) list of scanners and Scanner [Configuration.](#page-223-0)

#### <span id="page-232-0"></span>3.7.4.2.1 Endorser for Scanners controlled via TWAIN

For scanners that are controlled via the **[TWAIN](#page-263-0)** interface, the setup dialog displays two additional tabs: [TWAIN](#page-264-0) and TWAIN [Specials](#page-268-0). The TWAIN Specials page, you can specify which parts of the settings can be set via the scanner's TWAIN dialog and which may additionally be placed on the other side of the scanner dialog. If the scanner has an endorser, allows the control and set to the TWAIN Specials page of the [corresponding](#page-269-2) hook, so an additional page [Endorser](#page-228-0) for the text to be printed is displayed.

The text to be printed can contain placeholders. These placeholders are thereby successively replaced by the program and then by the scanner.

**Please note that in the preceding replacing by the application may delete, modify or add control characters, which are provided for the scanner.**

A common problem thereby forms the use of the % character. For the workaround, specify this character *twice*.

#### **Example**:

With DpuScan an Inotec scanner shall print a text, consisting of batch name and a five digit consecutive number of the page. For this number the scanner's counter %05u shall be used, the batch name comes from DpuScan, in form of the variable %O.

So enter on the page **Endorser** this text: "**%O\_%%05u**". In the begin DpuScan replaces the %O with the batch name, say "INV045", and then the double percent with a single one.

The text sent to the scanner now reads "**INV045\_%05u**". In this text the scanner now replaces its own part, say for the seventh page **"INV045\_00007".** Finally, this text will be printed.

#### **Recommended approach:**

First, in the TWAIN dialog, generate the part of a text to be interpreted by the scanner. This is especially meaningful if the scanner in its own settings dialog has no input field for text and instead offers only buttons or lists with counter formats.

Then close the TWAIN dialog and, on the Endorser tab, add the text with the required DpuScan percent codes.

**Also note that the maximum length of the text can be exceeded by the replacements.**

#### **List:**

For the following scanner models the placeholders are listed here:

**■ Inotec M06 per TWAIN-Interface** 

Valid for InoTec Scamax 402, 403, 412, 413 also 422, 423, 433 and 801, 811, 821

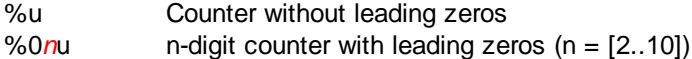

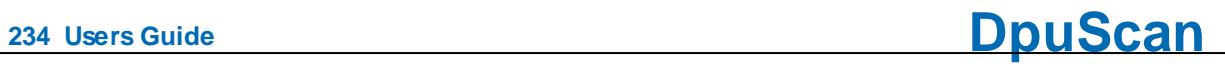

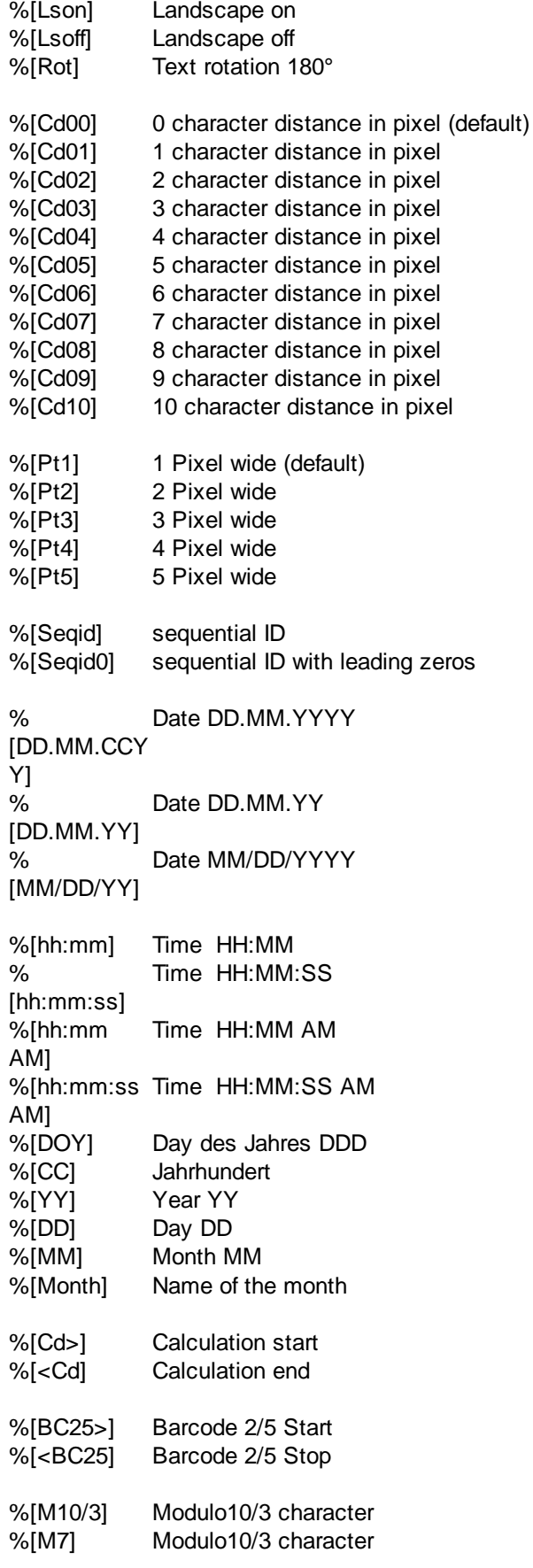

 $\Box$  Kodak i1840 and i1860 under TWAIN

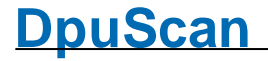

Valid for Kodak i1840 and i1860

The maximum lengt of the text to print is 40 characters. These placeholders are available:

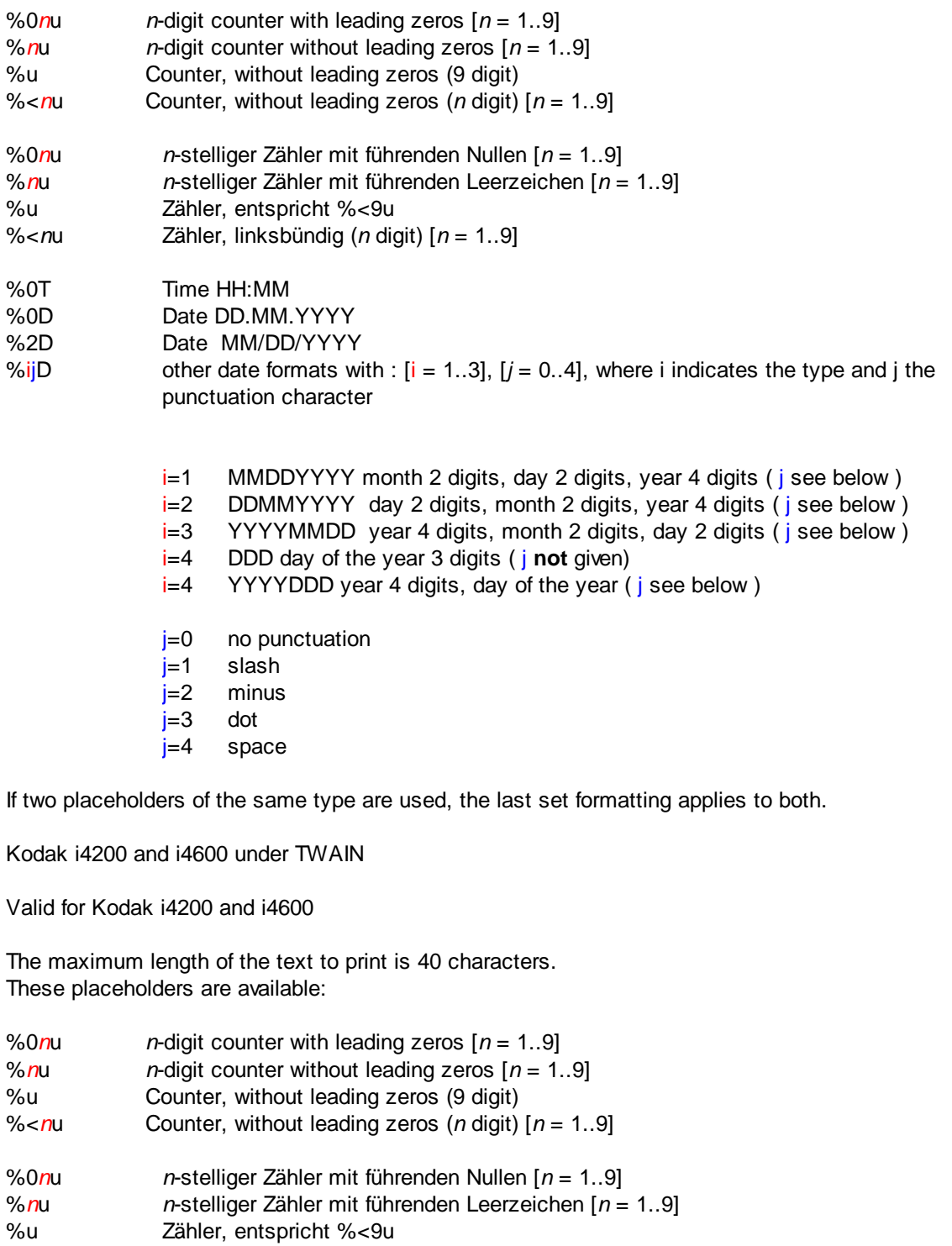

%<*n*u Zähler, linksbündig (*n* digit) [*n* = 1..9]

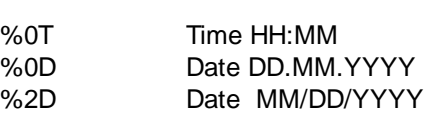

 $\equiv$ 

**<sup>236</sup> Users Guide DpuScan**

- %ijD other date formats with :  $[i = 1..3]$ ,  $[j = 0..4]$ , where i indicates the type and j the punctuation character
	- $i=1$  MMDDYYYY month 2 digits, day 2 digits, year 4 digits ( $j$  see below)
	- $i=2$  DDMMYYYY day 2 digits, month 2 digits, year 4 digits (*i* see below)
	- i=3 YYYYMMDD year 4 digits, month 2 digits, day 2 digits ( j see below )
	- i=4 DDD day of the year 3 digits ( j **not** given)
	- $i=4$  YYYYDDD year 4 digits, day of the year (*j* see below)
	- j=0 no punctuation
	- j=1 slash
	- $j=2$  minus
	- $j=3$  dot
	- $i=4$  space

If two placeholders of the same type are used, the last set formatting applies to both.

Kodak i5000 via TWAIN

Valid for Kodak i5200, i5250, i5600, i5650, i5650S, i5800, i5850, i5850S

The maximum lengt of the text to print is 40 characters. These placeholders are available:

%0*n*u *n*-stelliger Zähler mit führenden Nullen [*n* = 1..9] %*n*u *n*-stelliger Zähler mit führenden Leerzeichen [*n* = 1..9] %u Zähler, entspricht %<9u %<*n*u Zähler, linksbündig (*n* digit) [*n* = 1..9] %0T Uhrzeit HH:MM %0D Datum DD.MM.YYYY %2D Datum MM/DD/YYYY %ijD other date formats with :  $[i = 1..3]$ ,  $[i = 0..4]$ , where i indicates the type and j the punctuation character i  $i=1$  MMDDYYYY month 2 digits, day 2 digits, year 4 digits ( $j$  see below)  $i=2$  DDMMYYYY day 2 digits, month 2 digits, year 4 digits ( $i$  see below)  $i=3$  YYYYMMDD year 4 digits, month 2 digits, day 2 digits ( $i$  see below) i=4 DDD day of the year 3 digits ( j **not** given)  $i=4$  YYYYDDD year 4 digits, day of the year (*i* see below) i=5 DDMMYY day 2 digits, month 2 digits, year 2stellig ( j see below ) i=6 MMDDYY month 2 digits, day 2 digits, year 2stellig ( j see below ) i=7 YYDDD year 2 digits, day of the year ( j see below )  $i=8$  YYMMDD year 2 digits, month 2 digits, day 2 digits ( $j$  see below)  $i=0$  no punctuation j=1 slash  $i=2$  minus  $i=3$  dot  $j=4$  space

If two placeholders of the same type are used, the last set formatting applies to both.

Older models:

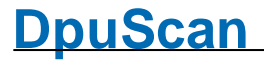

Kodak i800 Models via TWAIN Interface Valid for older i800

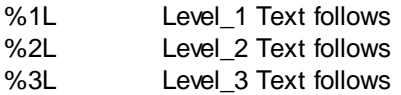

The last %*n*L in string selects for which "document level" the described printing will occur. If %nL isn't specified the printing will occur for all document levels (always)

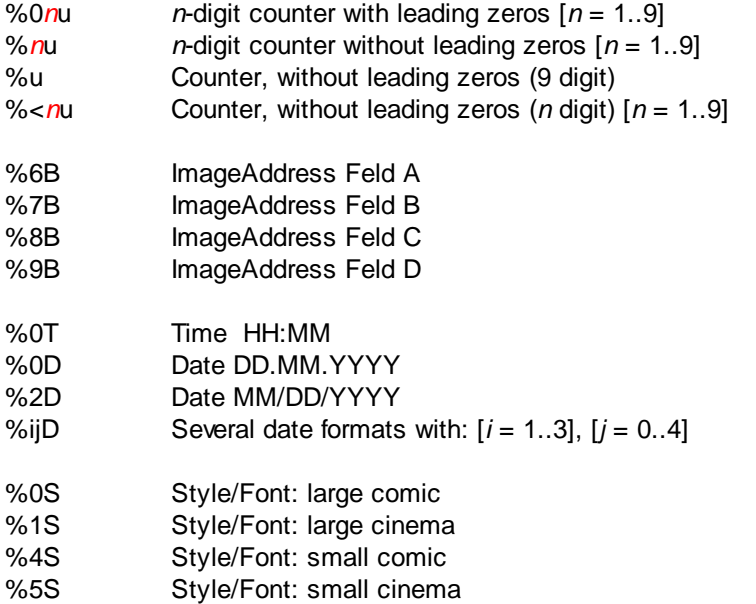

If there is no %nS in the string, the font selected in TWAIN UserInterface will be used.

Maximum number of printable characters: 40

# Kodak 3520, 4500 und i200 viaTWAIN Interface

Valid for older Kodak 3520 and other

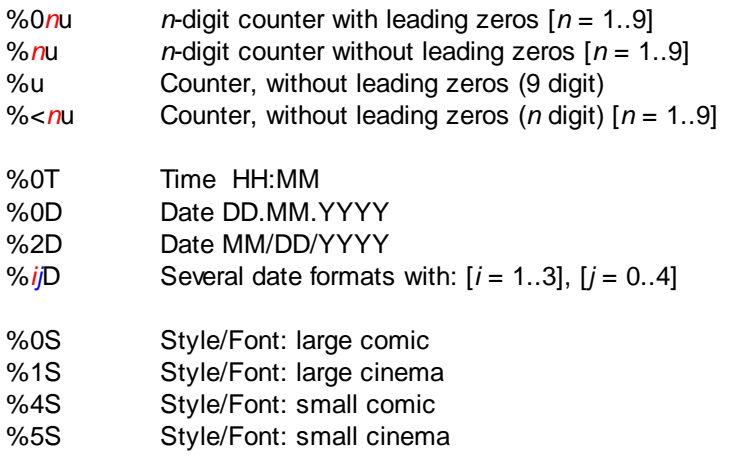

If there is no %nS in the string, the font selected in TWAIN UserInterface will be used. Beside the given codes, and blanks, only one unique text element can be processed!

**<sup>238</sup> Users Guide DpuScan**

Maximum number of printable characters: 40

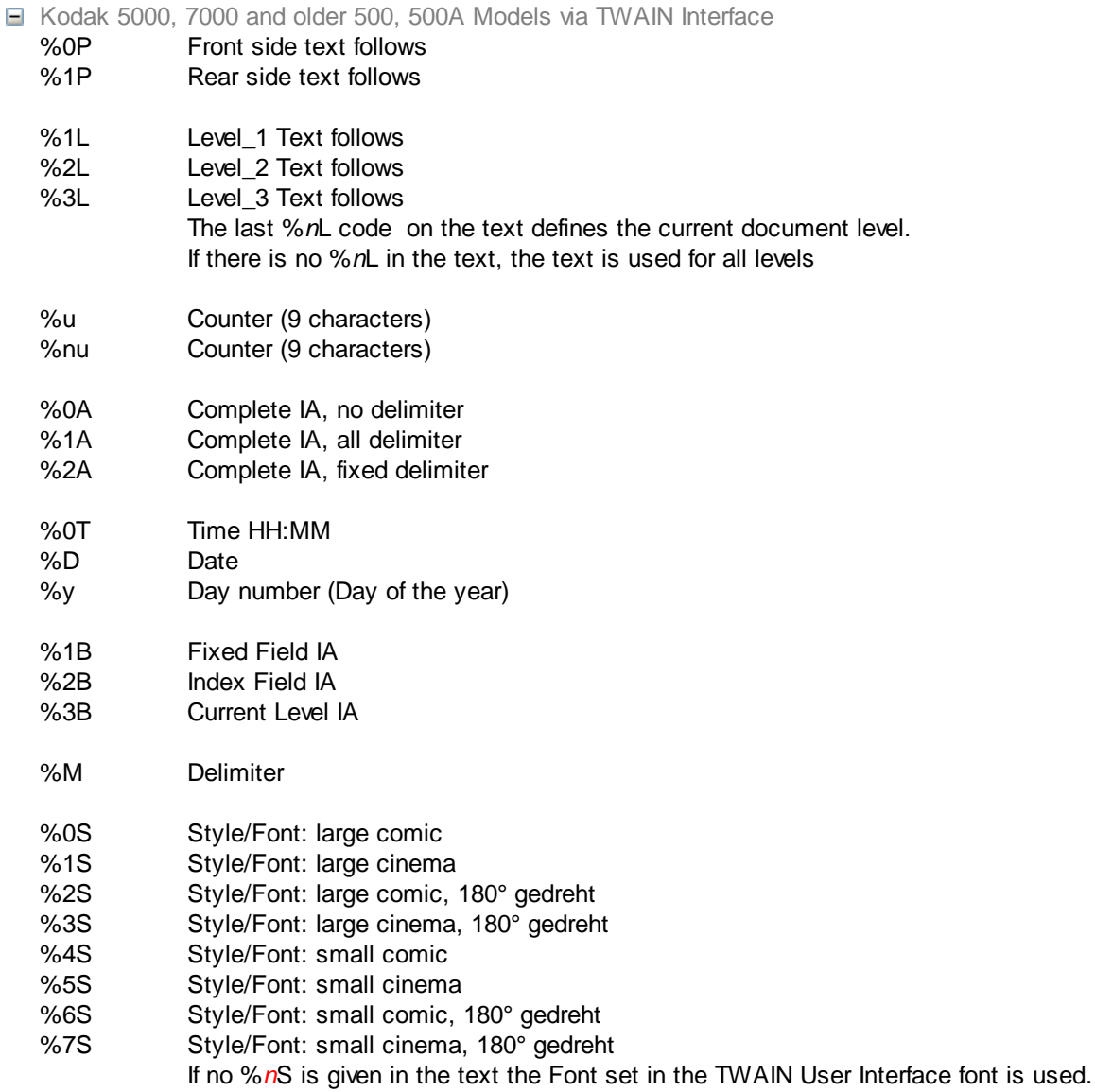

Maximum number of characters is 40.

See also [scanner](#page-223-0) setup dialog.

#### <span id="page-237-0"></span>3.7.4.2.2 Endorser for Scanners controlled via ISIS

For scanners that are controlled via the **[ISIS](#page-269-1)** interface, the setup dialog displays an additional tab **ISIS**. On this propertypage a dialog [Settings](#page-270-0) can be opened to control the setup of the endorser by the application. So if the scanner has an endorser and allows the setup by the application - after a restart of the application - an additional tab **[Endorser](#page-228-0)** for the text to be printed is shown.

The text to be printed can contain placeholders. These placeholders are thereby successively replaced by the program and at then by the scanner.

**Please note that in the preceding replacing by the application may delete, modify or add control characters, which are provided for the scanner.**

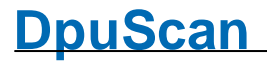

To work around this problem, there is the possibility *to mask* these characters in the settings. For example, the percent sign % commonly used in DpuScan can be replaced by another character when the text is transferred to the scanner. Conversely, a control character, needed by the scanner, can also be masked when the text is displayed on the Endorser tab.

#### **Recommended approach:**

First, in the **ISIS** dialog, generate the part of a text to be interpreted by the scanner. This is especially meaningful if the scanner in its own settings dialog has no input field for text and instead offers only buttons or lists with counter formats.

Then close the **ISIS** dialog and, on the **Endorser** tab, add the text with the required DpuScan percent codes.

**Also note that the maximum length of the text can be exceeded by the replacements.**

See also [scanner](#page-223-0) setup dialog.

#### <span id="page-238-0"></span>3.7.4.2.3 Endorser for Scanners controlled directly

For scanners that are controlled directly and have an endorser, the setup dialog shows the page [Endorser](#page-228-0) for the text to be printed.

The text to be printed can contain placeholders. These placeholders are thereby successively replaced by various application modules and at least by the scanner.

**Please note that in the preceding replacing by the application may delete, modify or add control characters, which are provided for the scanner.**

A common problem thereby forms the use of the % character. For the workaround, specify this character *twice*.

#### **Example**:

With DpuScan a XINO scanner shall print a text, consisting of profile name and a four digit consecutive number of the page. For this number the scanner's counter %04u shall be used. The profile name comes from DpuScan, in form of the variable %\$A.

So enter on the page **Endorser** this text: "**%\$A\_%%04u**". In the begin DpuScan replaces the %\$A with the profile name, say "DN", and then the double percent with a single one.

The text sent to the scanner now reads "**DN\_%04u**". In this text the scanner now replaces its own part, say for the seventh page "DN 0007". Finally, this text will be printed.

**Also note that the maximum length of the text can be exceeded by the replacements.**

#### **List:**

For the following scanner models the placeholders are listed here:

Current models:

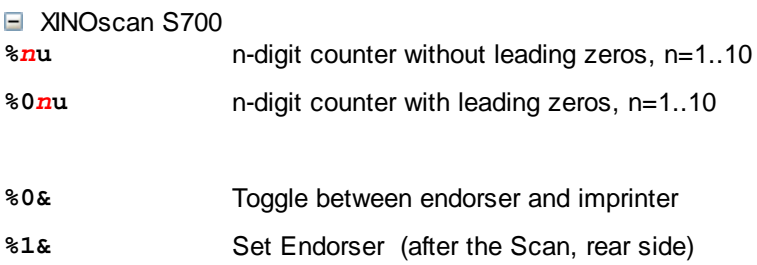

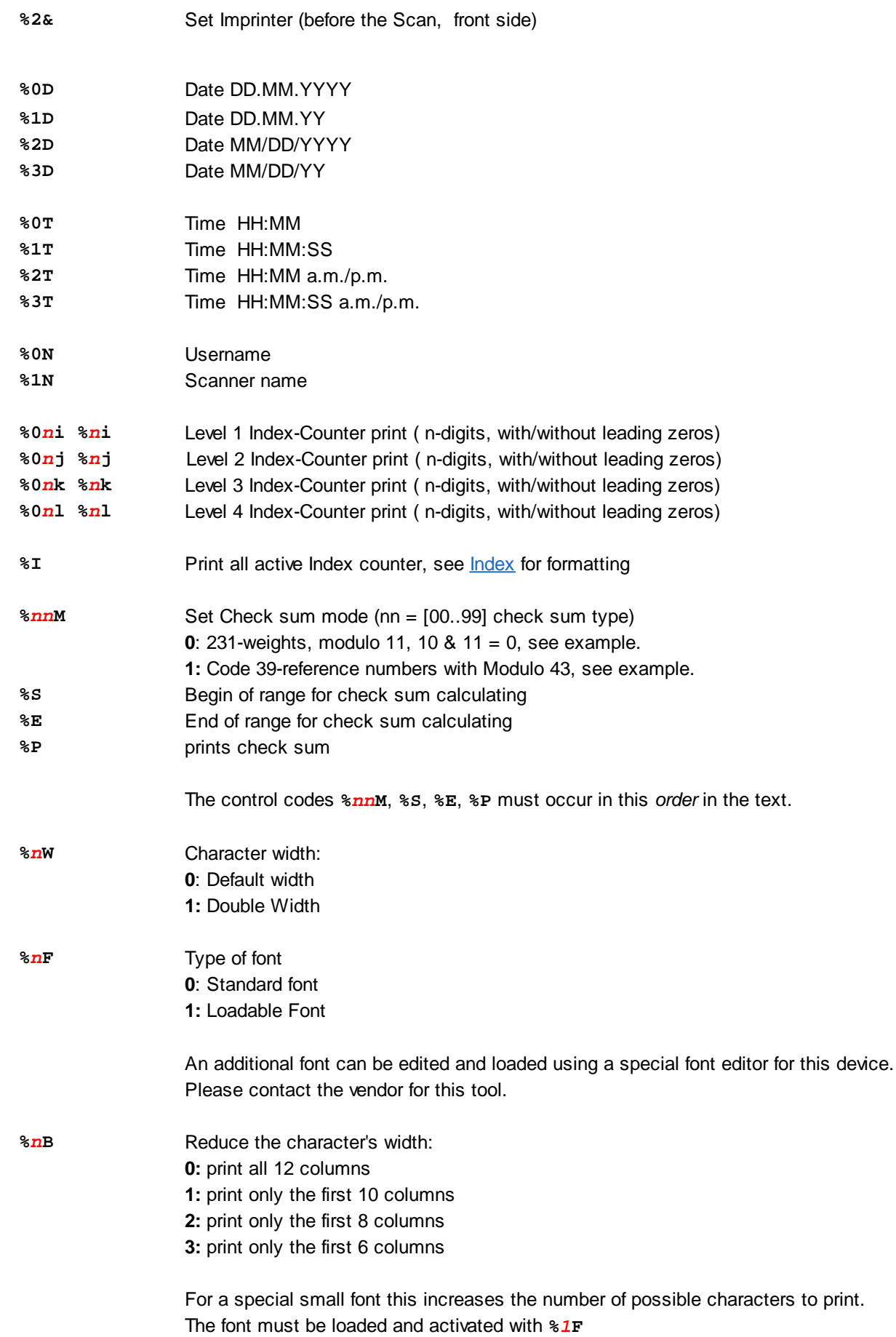

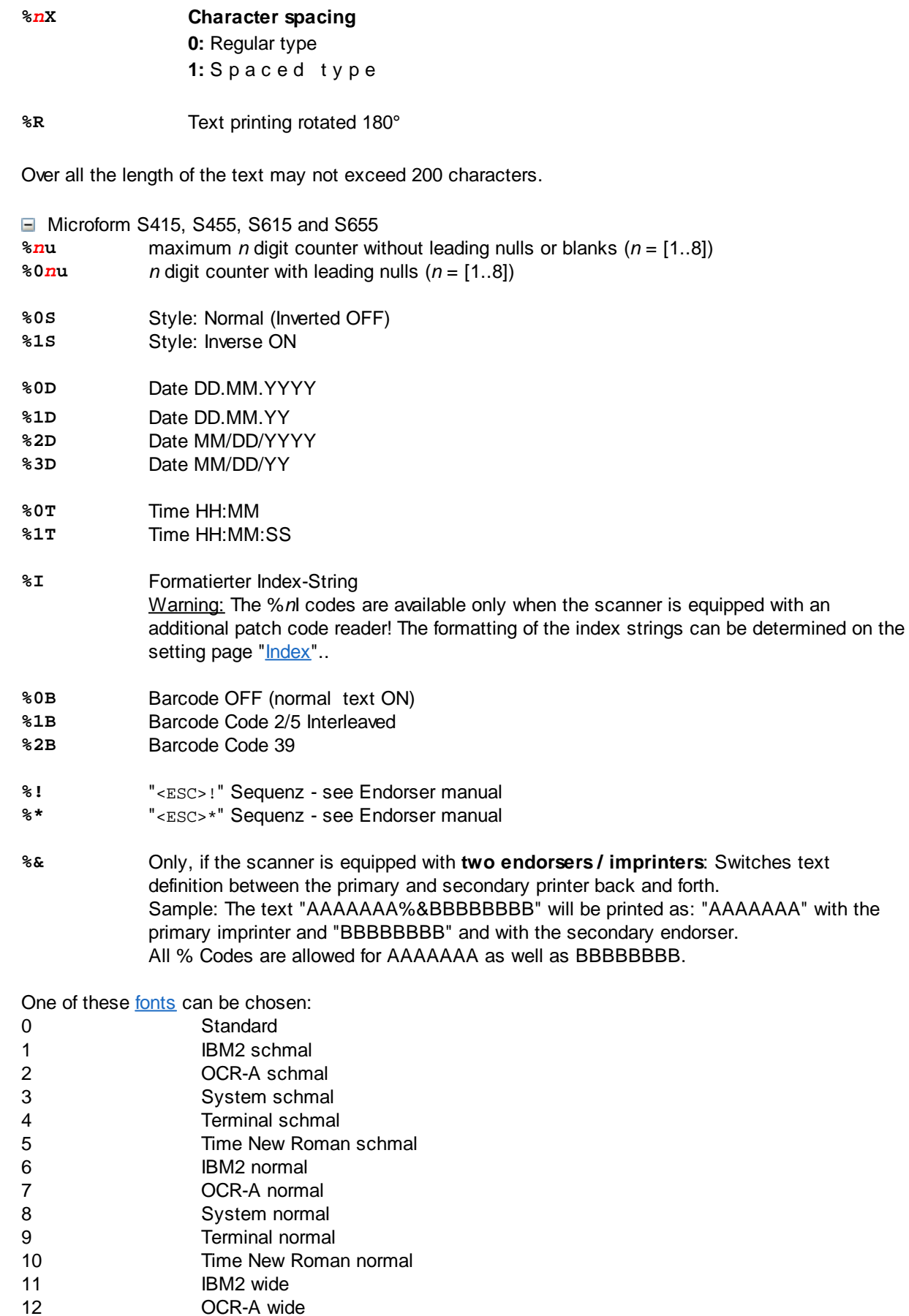

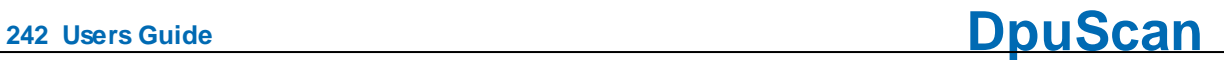

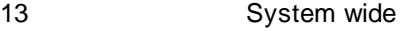

- 14 Terminal wide
- 15 Time New Roman wide

One of these [orientations](#page-229-0) can be chosen:

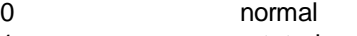

- 1 rotated
- 2 mirrored
- 3 rotated and mirrored

Maximum length of the text to print: 64 if no control codes are used. The value is reduced accordingly when using control codes (font selection, etc.).

#### $\Box$  Inotec M03

If "Index Mode" is activated, the user-defined text is not available. In "Index Mode" a text defined in the scanner will be used.

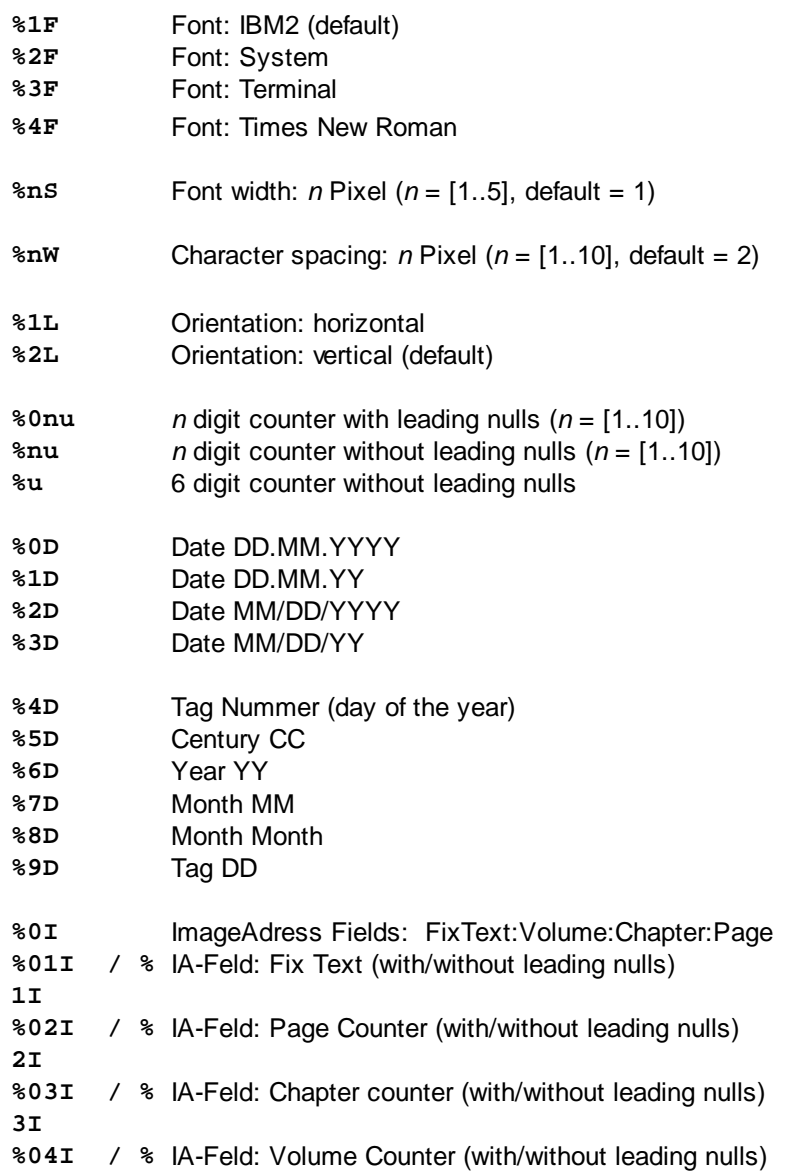

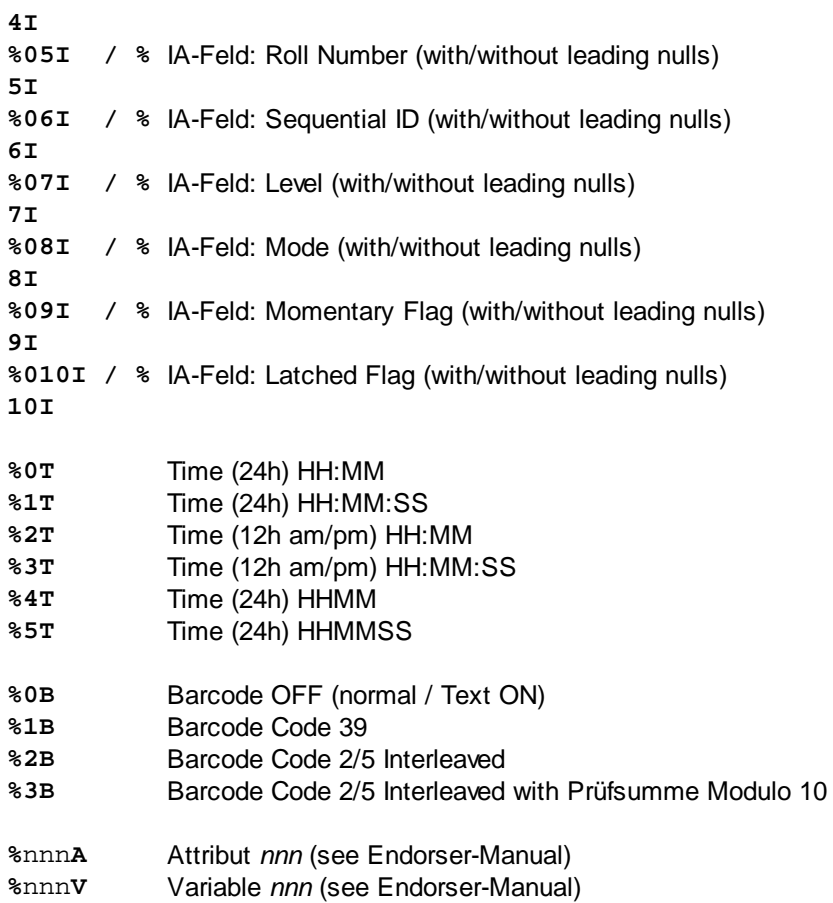

Maximum length of the text to print:: 255

#### Older Models

### AGFA Admis S31

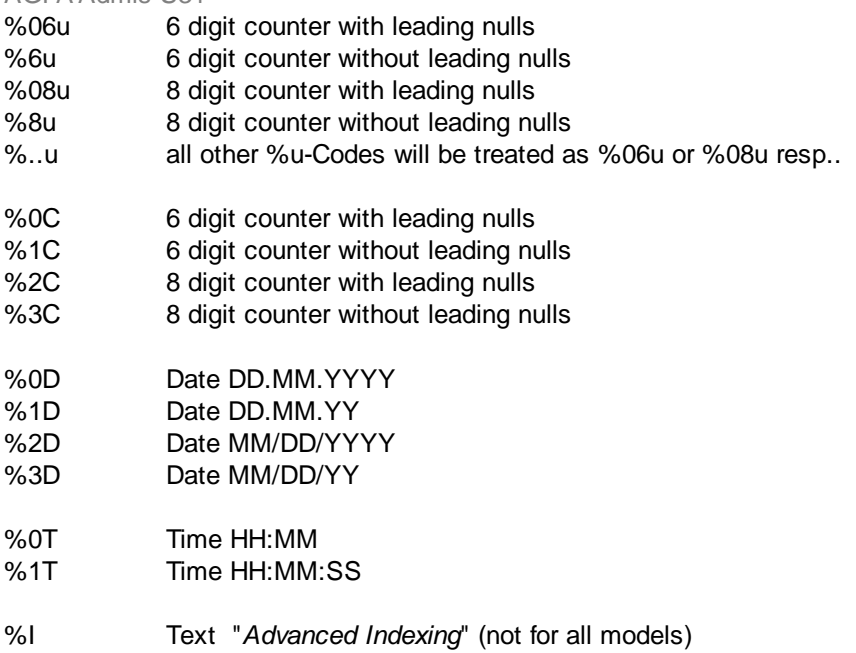

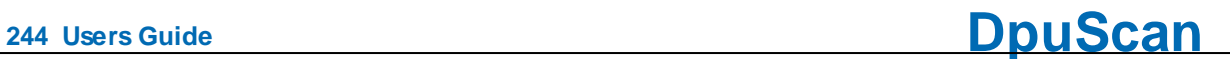

#### AGFA S35C

This list shows the available control codes when the scanner is equipped with an Inotec endorser. If the scanner is equipped with a NICA endorser: see own NICA endorser section below.

%0 *digit counter with leading nulls (* $*n* = [1.8]$ *)* 

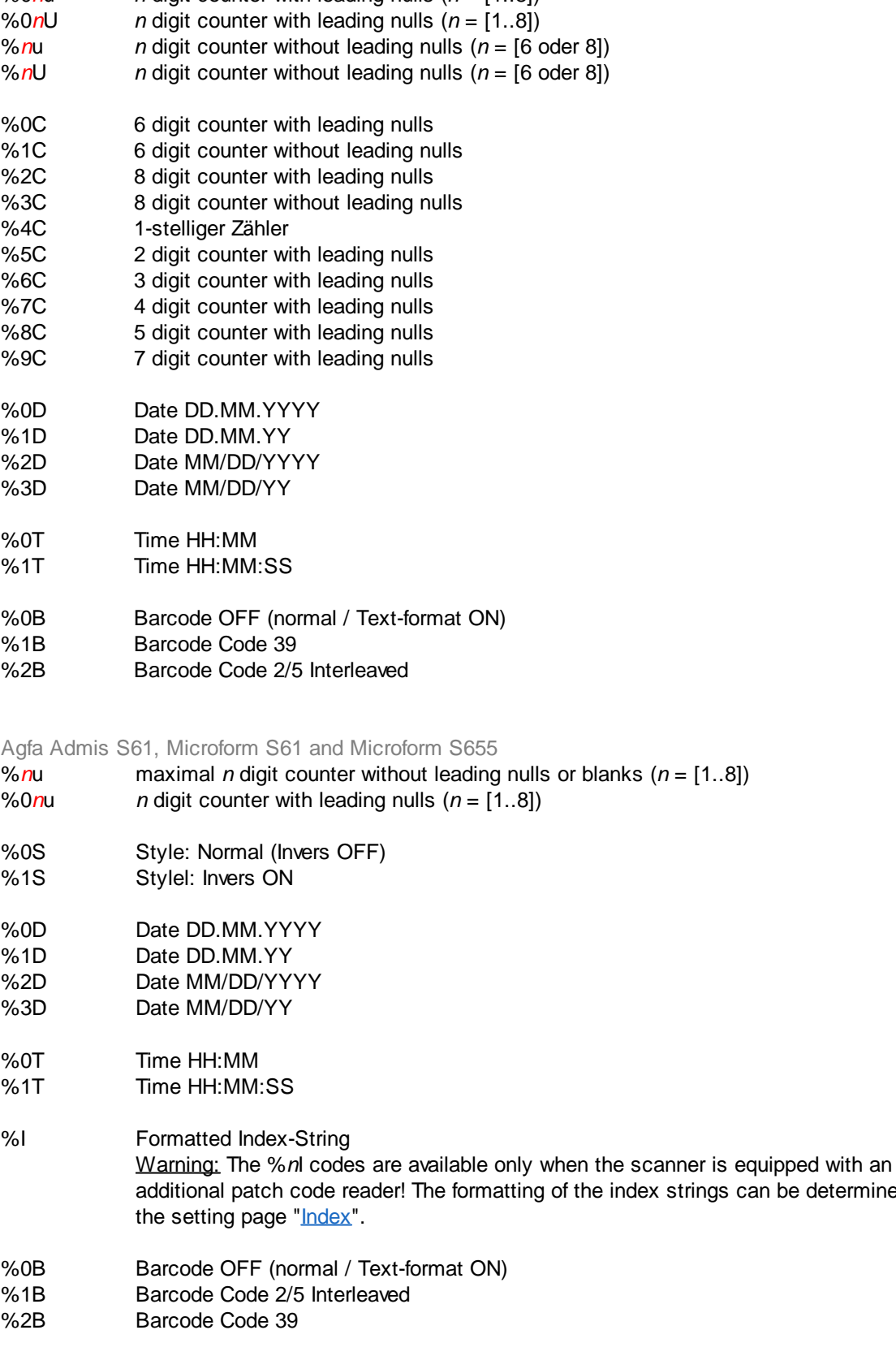

 $\equiv$ 

be determined on

- %! "<ESC>!" Sequenz see Endorser manual
- %\* "<ESC>\*" Sequenz see Endorser manual
- %& Only, if the scanner is equipped with two endorsers / imprinters: Switches text definition between the primary and secondary printer back and forth.

Sample: The text "AAAAAAA%&BBBBBBBB" will be printed as: "AAAAAAA" with the primary imprinter and "BBBBBBBB" and with the secondary endorser. All % Codes are allowed for AAAAAAA as well as BBBBBBBB.

One of these [fonts](#page-229-0) can be chosen:

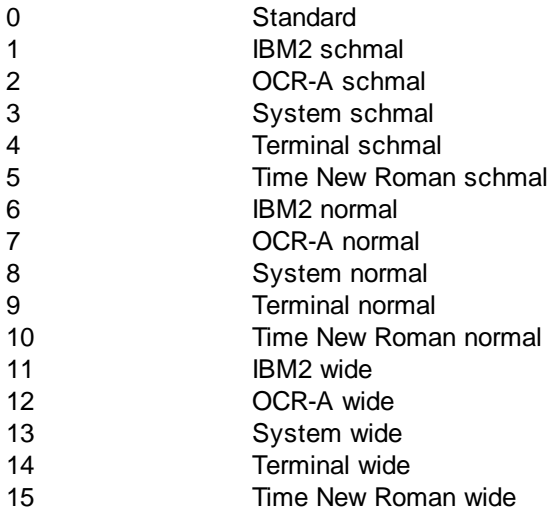

One of these [orientations](#page-229-0) can be chosen:

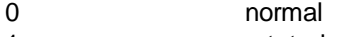

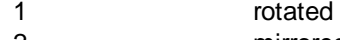

- 2 mirrored
- 3 rotated and mirrored
- Banctec TDC2610 or S-Series

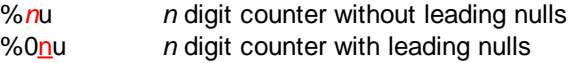

#### **■ Bell+Howell Copiscan II**

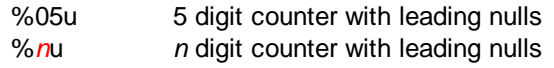

The counter is always printed at the end of the text, regardless of the position of **%..u**!

#### Bell+Howell Copiscan 8000

- %05u 5 digit counter with leading nulls
- %*n*u *n* digit counter with leading nulls
- %*n*C *n* digit counter with leading nulls
	- The counter is **always** printed at the end of the text, regardless of the position of **%..u**!

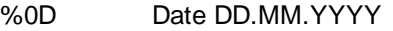

- %1D Date DD.MM.YY<br>%2D Date MM/DD/YY
- %2D Date MM/DD/YYYY<br>%3D Date MM/DD/YY
- Date MM/DD/YY

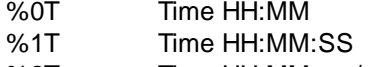

- %2T Time HH:MM am/pm
- %3T Time HH:MM:SS am/pm

**E** Fujitsu

- %05u 5 digit counter with leading nulls
- %08u 8 digit counter with leading nulls, only some models
- %..u all other %u-Codes will be treated as %5u or %8u if possible. For the most models the counter is always printed at the end of the text, regardless of the position of **%..u**!

One of these [fonts](#page-229-0) can be chosen:

- 0 Regular
- 1 Bold

One of these [orientations](#page-229-0) can be chosen:

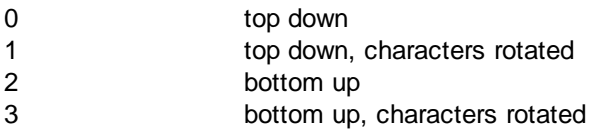

Maximum length of the text to print

**FI-4860C**: 40 with 5-digit counter, 43 with 8-digit counter. **M4099**, **FI-4990**: 30 with 5-digit counter, 33 with 8-digit counter.

#### Inotec Scamax 2500/2600/5000

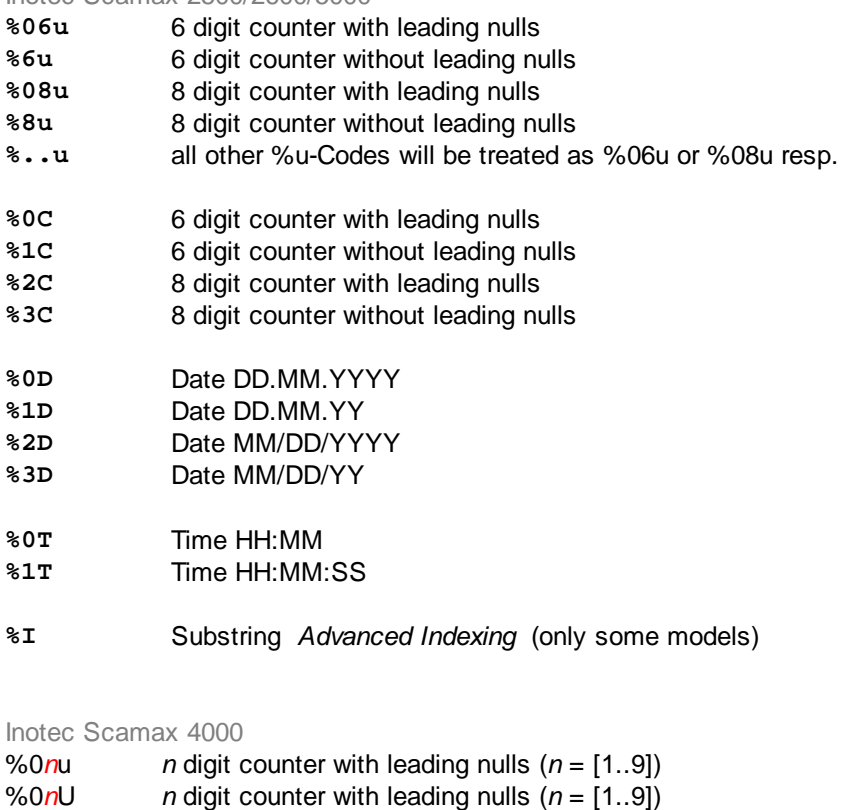

- %0 $nc$  *n* digit counter with leading nulls  $(n = [1..9])$
- %nu *n* digit counter without leading nulls (*n* = [1..9])

 $\equiv$ 

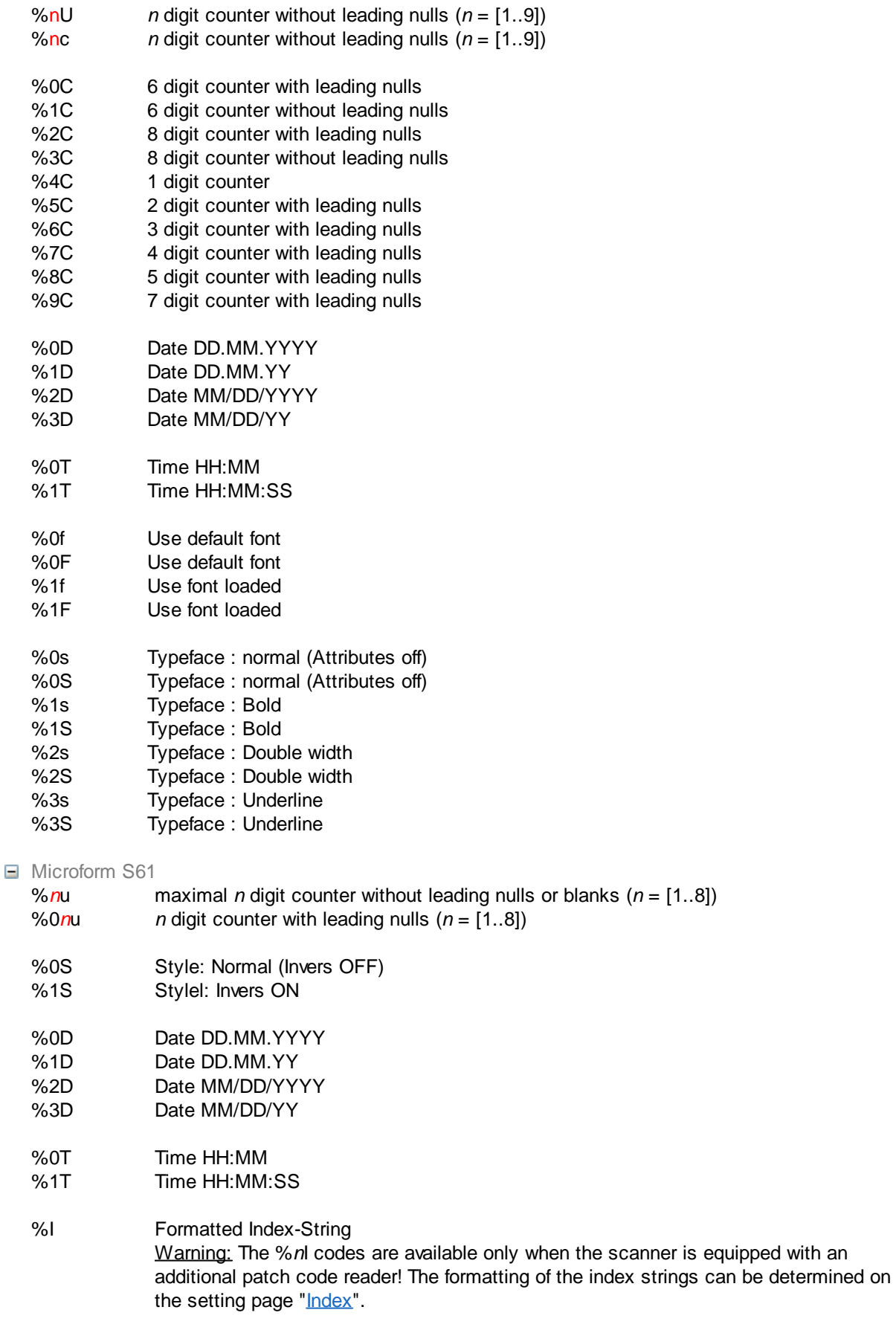

%0B Barcode OFF (normal / Text-format ON)

- %1B Barcode Code 2/5 Interleaved
- %2B Barcode Code 39
- %! "<ESC>!" Sequenz see Endorser manual
- %\* \* \* \* \* \* \* \* \* \* \* \* Sequenz see Endorser manual
- %& Only, if the scanner is equipped with two endorsers / imprinters: Switches text definition between the primary and secondary printer back and forth.

Sample: The text "AAAAAAA%&BBBBBBBB" will be printed as: "AAAAAAA" with the primary imprinter and "BBBBBBBB" and with the secondary endorser. All % Codes are allowed for AAAAAAA as well as BBBBBBBB.

One of these [fonts](#page-229-0) can be chosen:

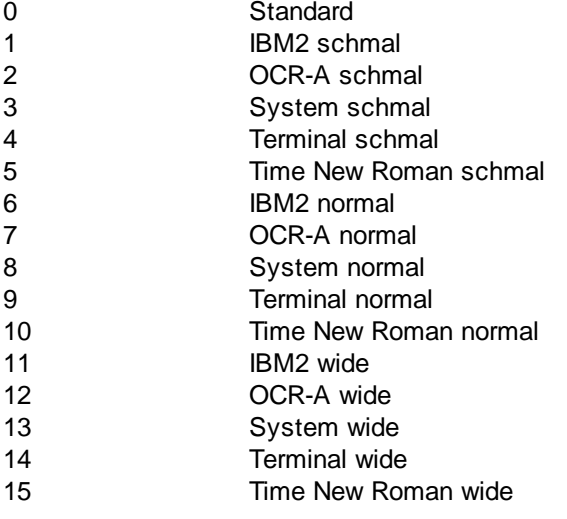

One of these [orientations](#page-229-0) can be chosen:

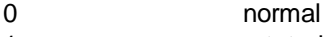

- 1 rotated<br>2 mirrored
- mirrored
- 3 rotated and mirrored
- **NICA-Endorser**

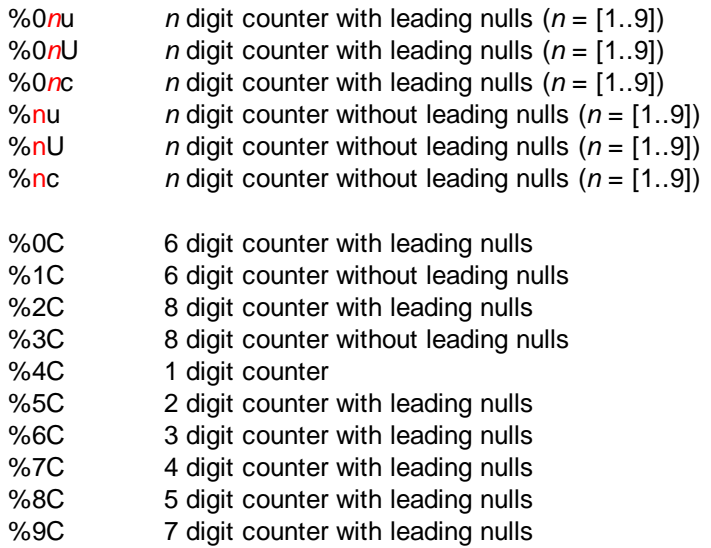

 $\equiv$ 

 $\equiv$ 

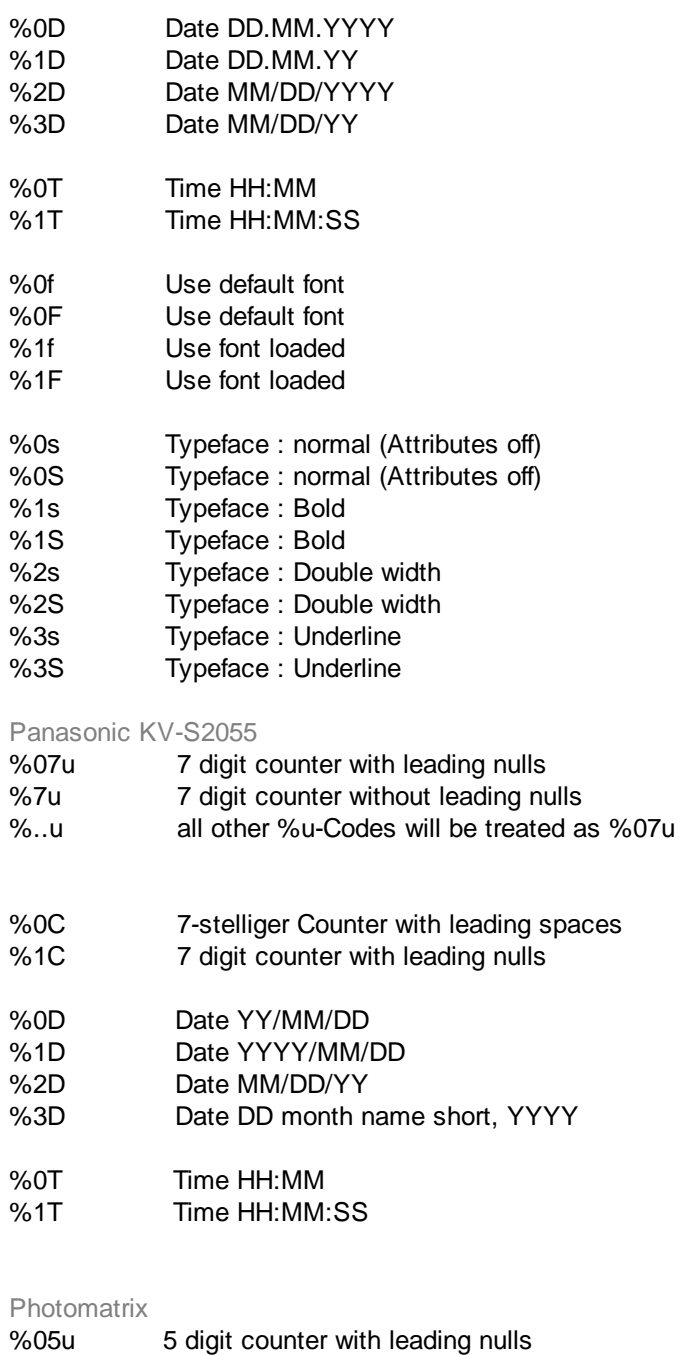

- %..u all other %u-Codes will be treated as %05u
- $\Box$  Ricoh IS410/420/430/4x0 Text only - no counters.

See also [scanner](#page-223-0) setup dialog.

#### <span id="page-248-0"></span>3.7.4.2.4 Endorsers (Alphabetical List)

List of endorser formatting characters sorted by scanner models, older models grayed out.

[A](#page-249-0) [B](#page-251-0) [C](#page-300-0) D E E G H [I](#page-251-2) J [K](#page-255-0) L [M](#page-259-0) [N](#page-261-0) O [P](#page-262-0) Q [R](#page-262-1) S T U V W [X](#page-262-2) Y Z

<span id="page-249-0"></span>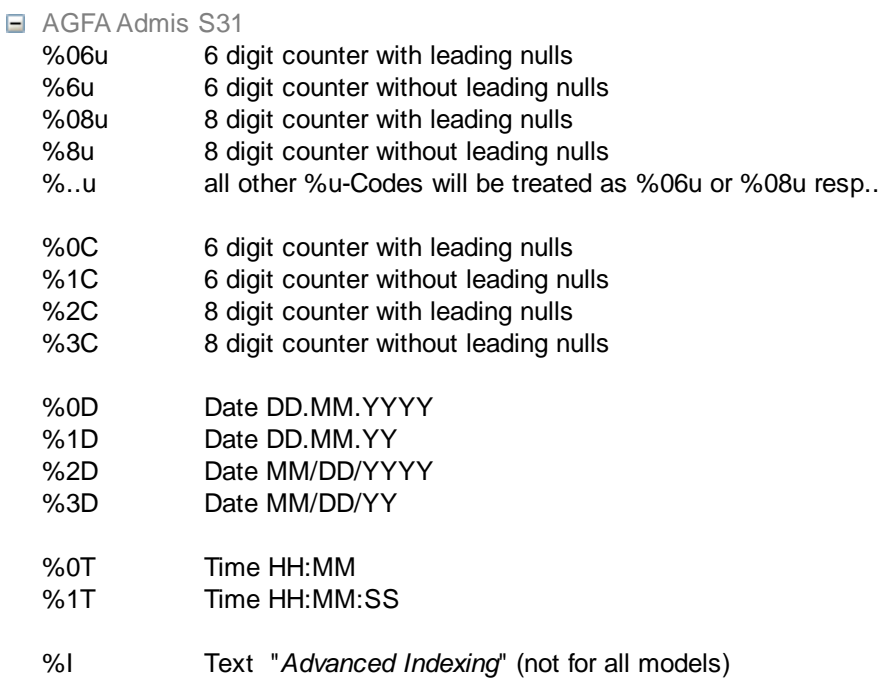

### ■ AGFA S35C

This list shows the available control codes when the scanner is equipped with an Inotec endorser. If the scanner is equipped with a NICA endorser: see own NICA endorser section below.

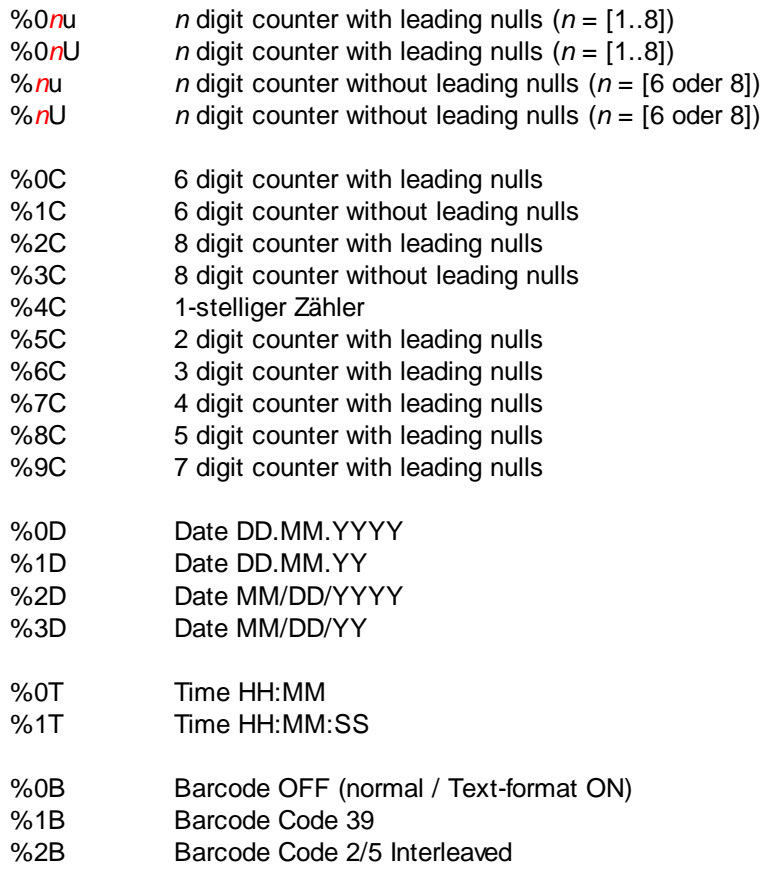

■ Agfa Admis S61, Microform S61 and Microform S655

- %*n*u maximal *n* digit counter without leading nulls or blanks (*n* = [1..8])
- %0*n*u *n* digit counter with leading nulls (*n* = [1..8])
- %0S Style: Normal (Invers OFF)
- %1S Stylel: Invers ON
- %0D Date DD.MM.YYYY
- %1D Date DD.MM.YY %2D Date MM/DD/YYYY
- %3D Date MM/DD/YY
- %0T Time HH:MM
- %1T Time HH:MM:SS
- %I Formatted Index-String Warning: The %*n*I codes are available only when the scanner is equipped with an additional patch code reader! The formatting of the index strings can be determined on the setting page "[Index](#page-272-0)".
- %0B Barcode OFF (normal / Text-format ON)
- %1B Barcode Code 2/5 Interleaved
- %2B Barcode Code 39
- %! "<ESC>!" Sequenz see Endorser manual
- %\* "<ESC>\*" Sequenz see Endorser manual
- %& Only, if the scanner is equipped with two endorsers / imprinters: Switches text definition between the primary and secondary printer back and forth.

Sample: The text "AAAAAAA%&BBBBBBBB" will be printed as: "AAAAAAA" with the primary imprinter and "BBBBBBBB" and with the secondary endorser. All % Codes are allowed for AAAAAAA as well as BBBBBBBB.

#### One of these [fonts](#page-229-0) can be chosen:

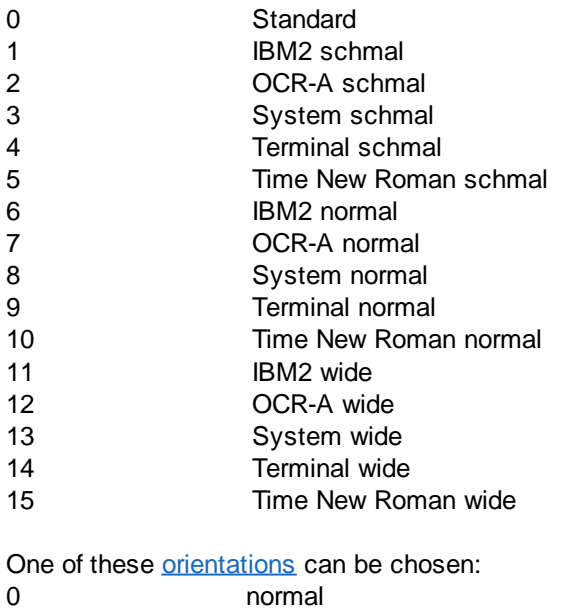

- 0 normal
- 1 rotated
- 2 mirrored 3 rotated and mirrored

<span id="page-251-0"></span>■ Banctec TDC2610 or S-Series

%*n*u *n* digit counter without leading nulls

%0nu *n* digit counter with leading nulls

- Bell+Howell Copiscan II
	- %05u 5 digit counter with leading nulls %*n*u *n* digit counter with leading nulls

The counter is always printed at the end of the text, regardless of the position of **%..u**!

#### Bell+Howell Copiscan 8000

- %05u 5 digit counter with leading nulls
- %*n*u *n* digit counter with leading nulls
- %*n*C *n* digit counter with leading nulls
	- The counter is **always** printed at the end of the text, regardless of the position of **%..u**!
- %0D Date DD.MM.YYYY
- %1D Date DD.MM.YY
- %2D Date MM/DD/YYYY
- %3D Date MM/DD/YY
- %0T Time HH:MM
- %1T Time HH:MM:SS
- %2T Time HH:MM am/pm
- %3T Time HH:MM:SS am/pm
- Canon DR 3020

Not controllable by driver.

- <span id="page-251-1"></span> $\Box$  Fujitsu
	- %05u 5 digit counter with leading nulls
	- 8 digit counter with leading nulls, only some models
	- %..u all other %u-Codes will be treated as %5u or %8u if possible. For the most models the counter is always printed at the end of the text, regardless of the position of **%..u**!

One of these [fonts](#page-229-0) can be chosen:

- 0 Regular
- 1 Bold

One of these [orientations](#page-229-0) can be chosen:

- 0 top down
- 1 top down, characters rotated
- 2 bottom up
- 3 bottom up, characters rotated

Maximum length of the text to print

**FI-4860C**: 40 with 5-digit counter, 43 with 8-digit counter. **M4099**, **FI-4990**: 30 with 5-digit counter, 33 with 8-digit counter.

#### <span id="page-251-2"></span> $\Box$  Inotec M03

If "Index Mode" is activated, the user-defined text is not available. In "Index Mode" a text defined in
the scanner will be used.

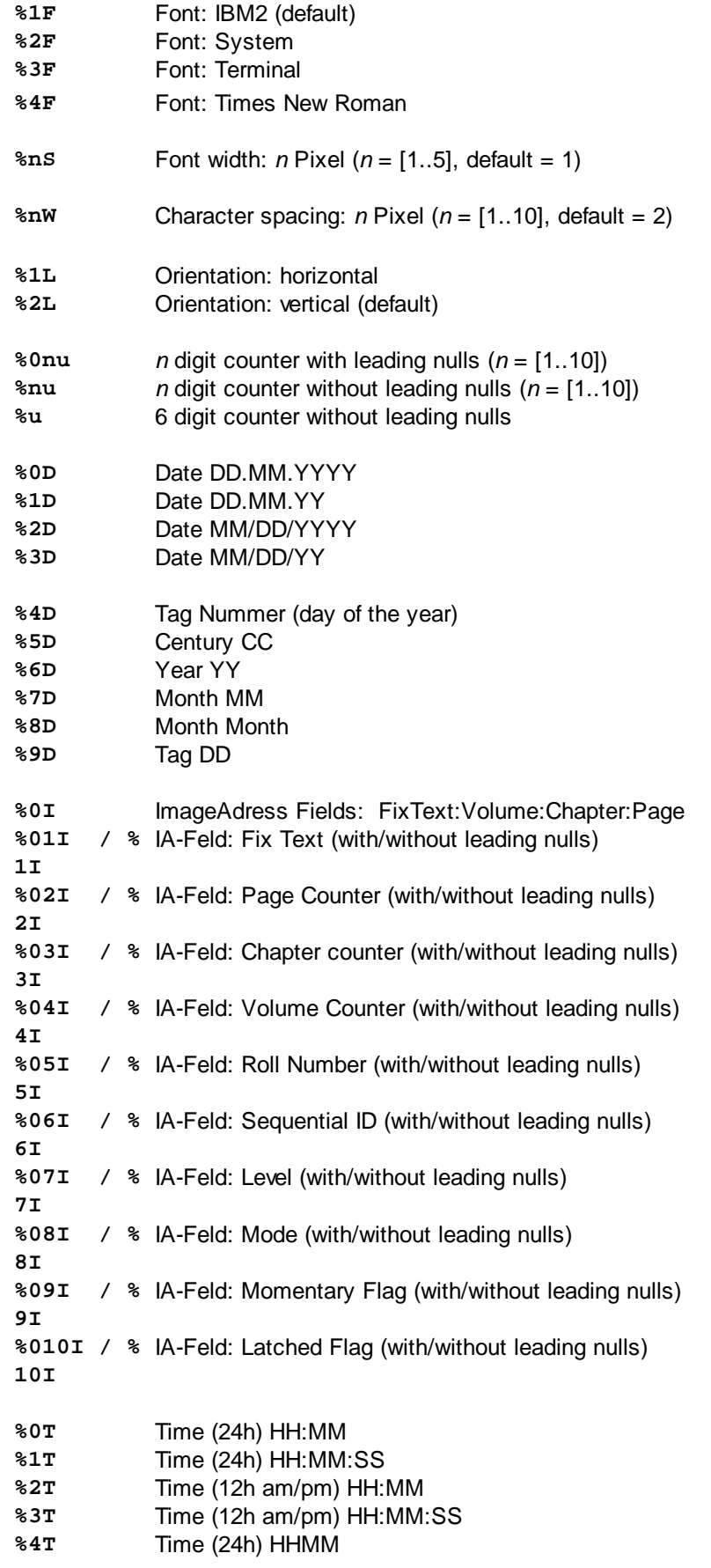

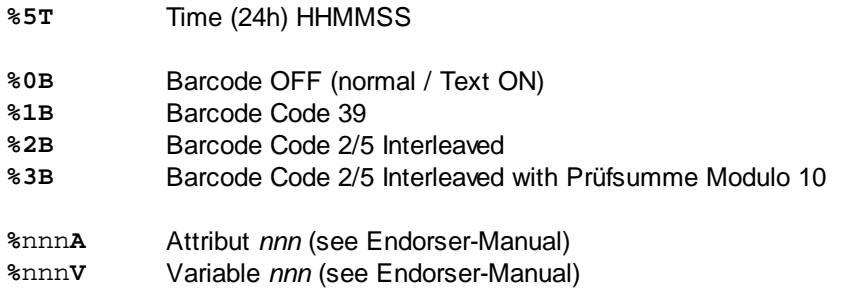

Maximum length of the text to print:: 255

■ Inotec M06 per TWAIN-Interface

Valid for InoTec Scamax 402, 403, 412, 413 also 422, 423, 433 and 801, 811, 821

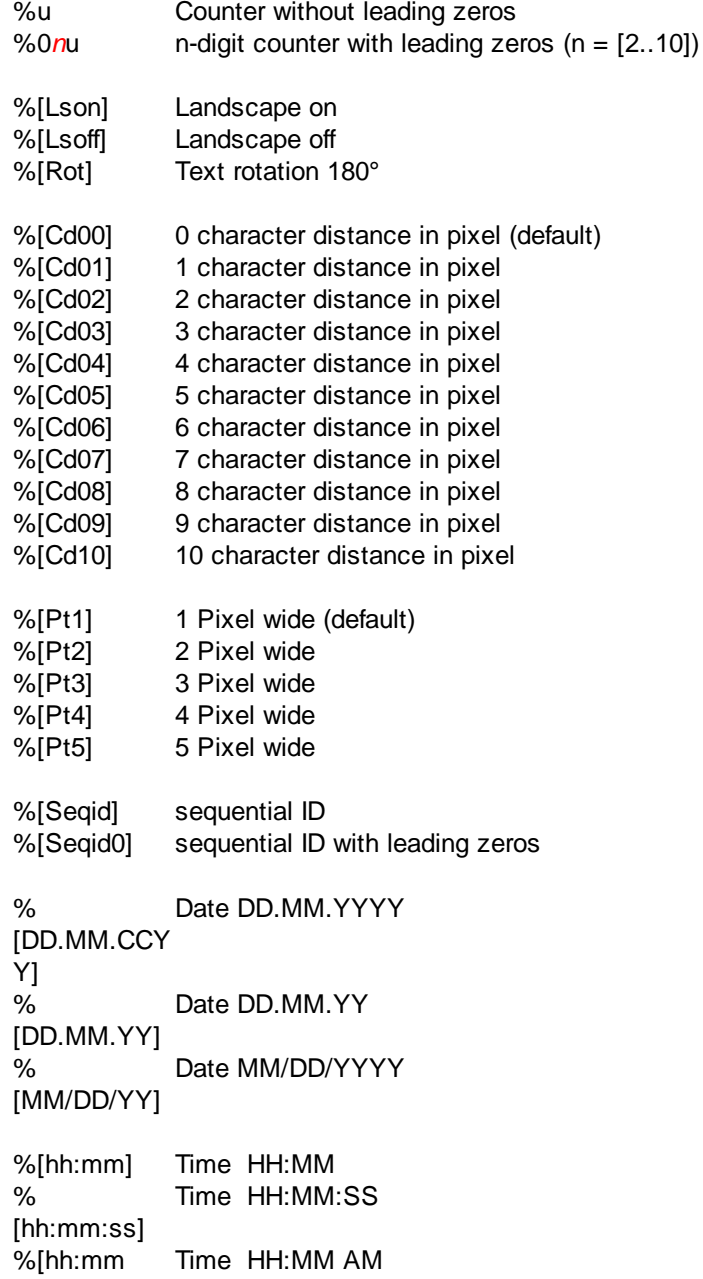

# **DpuScan**

AM] %[hh:mm:ss Time HH:MM:SS AM AM] %[DOY] Day des Jahres DDD %[CC] Jahrhundert %[YY] Year YY %[DD] Day DD %[MM] Month MM %[Month] Name of the month %[Cd>] Calculation start %[<Cd] Calculation end %[BC25>] Barcode 2/5 Start %[<BC25] Barcode 2/5 Stop %[M10/3] Modulo10/3 character %[M7] Modulo10/3 character Inotec Scamax 2500/2600/5000 **%06u** 6 digit counter with leading nulls **%6u** 6 digit counter without leading nulls **%08u** 8 digit counter with leading nulls 8 digit counter without leading nulls **%..u** all other %u-Codes will be treated as %06u or %08u resp. **%0C** 6 digit counter with leading nulls **%1C** 6 digit counter without leading nulls **%2C** 8 digit counter with leading nulls **%3C** 8 digit counter without leading nulls **%0D** Date DD.MM.YYYY %1D Date DD.MM.YY<br>%2D Date MM/DD/YY Date MM/DD/YYYY **%3D** Date MM/DD/YY **%0T** Time HH:MM **%1T** Time HH:MM:SS **%I** Substring *Advanced Indexing* (only some models)

### ■ Inotec Scamax 4000

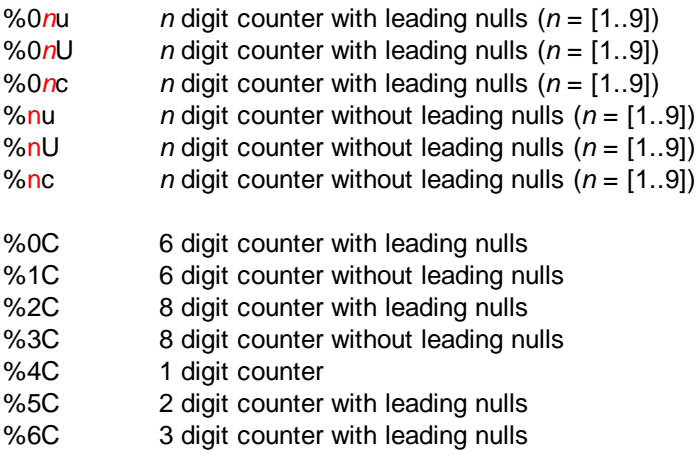

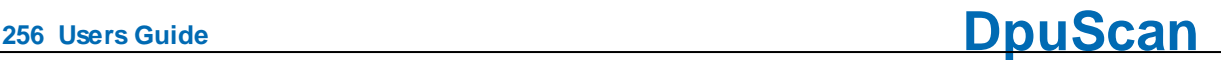

- %7C 4 digit counter with leading nulls %8C 5 digit counter with leading nulls %9C 7 digit counter with leading nulls %0D Date DD.MM.YYYY %1D Date DD.MM.YY %2D Date MM/DD/YYYY %3D Date MM/DD/YY %0T Time HH:MM %1T Time HH:MM:SS %0f Use default font %0F Use default font %1f Use font loaded %1F Use font loaded %0s Typeface : normal (Attributes off) %0S Typeface : normal (Attributes off) %1s Typeface : Bold %1S Typeface : Bold %2s Typeface : Double width %2S Typeface : Double width %3s Typeface : Underline %3S Typeface : Underline ■ Kodak 5000, 7000 and older 500, 500A Modelle via TWAIN Interface %0P Front side text follows %1P Rear side text follows %1L Level 1 Text follows %2L Level 2 Text follows %3L Level 3 Text follows The last %*n*L code on the text defines the current document level. If there is no %*n*L in the text, the text is used for all levels %u Counter (9 characters) %nu Counter (9 characters) %0A Complete IA, no delimiter %1A Complete IA, all delimiter %2A Complete IA, fixed delimiter %0T Time HH:MM %D Date %y Day number (Day of the year) %1B Fixed Field IA %2B Index Field IA %3B Current Level IA %M Delimiter %0S Style/Font: large comic %1S Style/Font: large cinema<br>%2S Style/Font: large comic. Style/Font: large comic, 180° gedreht
	- %3S Style/Font: large cinema, 180° gedreht
- Page 256 of 463

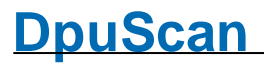

- %4S Style/Font: small comic
- %5S Style/Font: small cinema
- %6S Style/Font: small comic, 180° gedreht
- %7S Style/Font: small cinema, 180° gedreht
	- If no %n<sup>S</sup> is given in the text the Font set in the TWAIN User Interface font is used.

Maximum number of characters is 40.

Kodak i800 Models via TWAIN Interface Valid for older i800

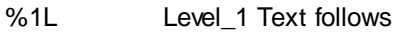

%2L Level\_2 Text follows

%3L Level\_3 Text follows

The last %nL in string selects for which "document level" the described printing will occur. If %nL isn't specified the printing will occur for all document levels (always)

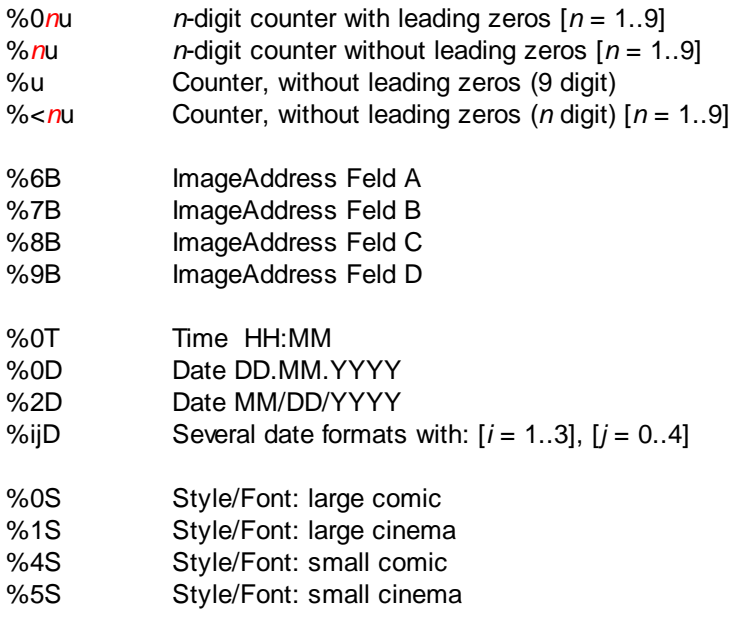

If there is no %nS in the string, the font selected in TWAIN UserInterface will be used.

Maximum number of printable characters: 40

■ Kodak 3520, 4500 and i200 Modelle via TWAIN Interface Valid for older Kodak 3520 and other

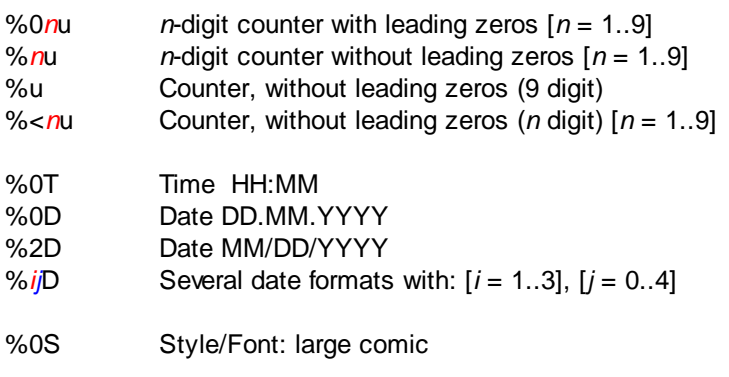

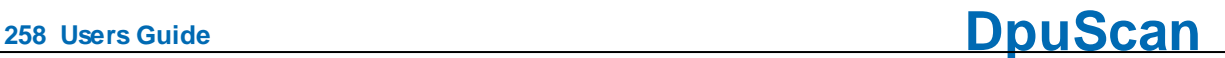

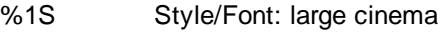

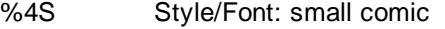

%5S Style/Font: small cinema

If there is no %nS in the string, the font selected in TWAIN UserInterface will be used. Beside the given codes, and blanks, only one unique text element can be processed!

Maximum number of printable characters: 40

 $\Box$  Kodak i1800 via TWAIN

Valid for Kodak i4200 and i4600

The maximum length of the text to print is 40 characters. These placeholders are available:

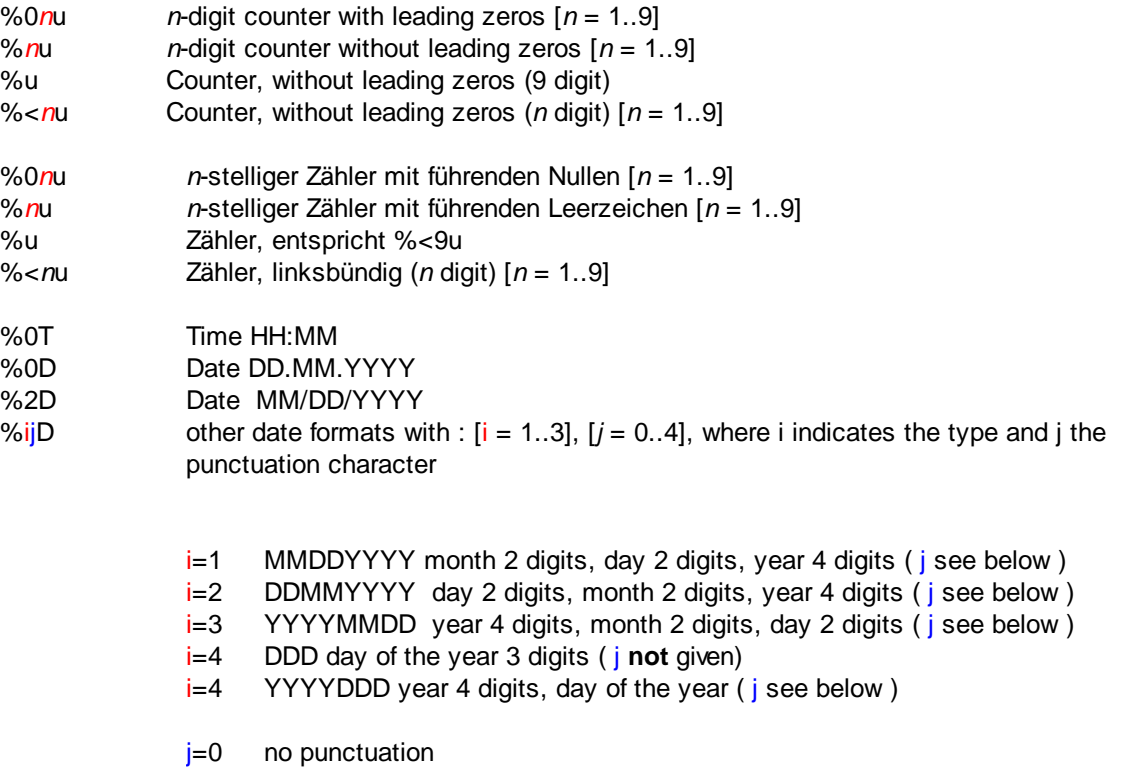

- j=1 slash
- j=2 minus
- j=3 dot
- $i=4$  space

If two placeholders of the same type are used, the last set formatting applies to both.

 $\Box$  Kodak i4000 via TWAIN

Valid for Kodak i4200 and i4600

The maximum length of the text to print is 40 characters. These placeholders are available:

%0*n*u *n*-digit counter with leading zeros [*n* = 1..9]

# **DpuScan**

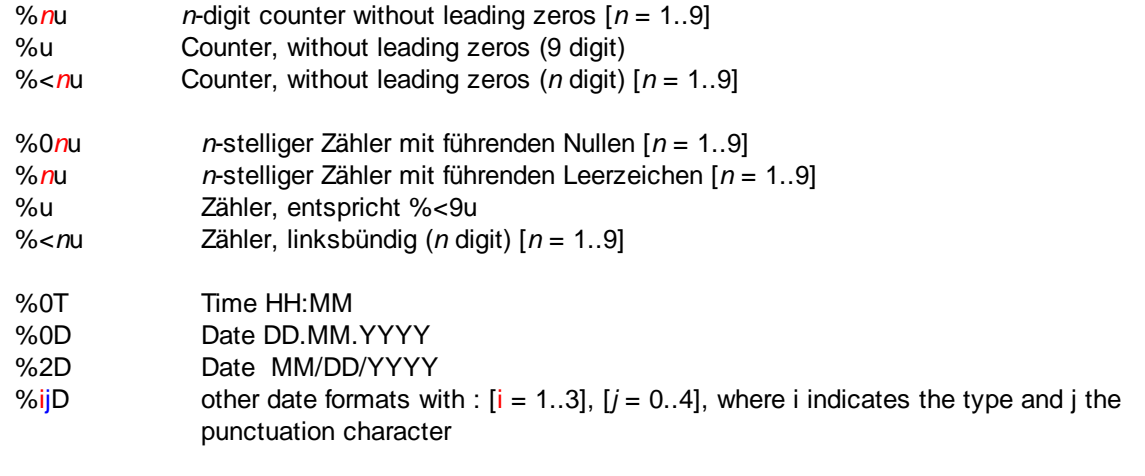

- i=1 MMDDYYYY month 2 digits, day 2 digits, year 4 digits ( j see below )
- i=2 DDMMYYYY day 2 digits, month 2 digits, year 4 digits ( j see below )
- i=3 YYYYMMDD year 4 digits, month 2 digits, day 2 digits ( j see below )
- i=4 DDD day of the year 3 digits ( j **not** given)
- i=4 YYYYDDD year 4 digits, day of the year ( j see below )
- j=0 no punctuation
- j=1 slash
- j=2 minus
- j=3 dot
- j=4 space

If two placeholders of the same type are used, the last set formatting applies to both.

### $\Box$  Kodak i5000 via TWAIN

Valid for Kodak i5200, i5250, i5600, i5650, i5650S, i5800, i5850, i5850S

The maximum lengt of the text to print is 40 characters. These placeholders are available:

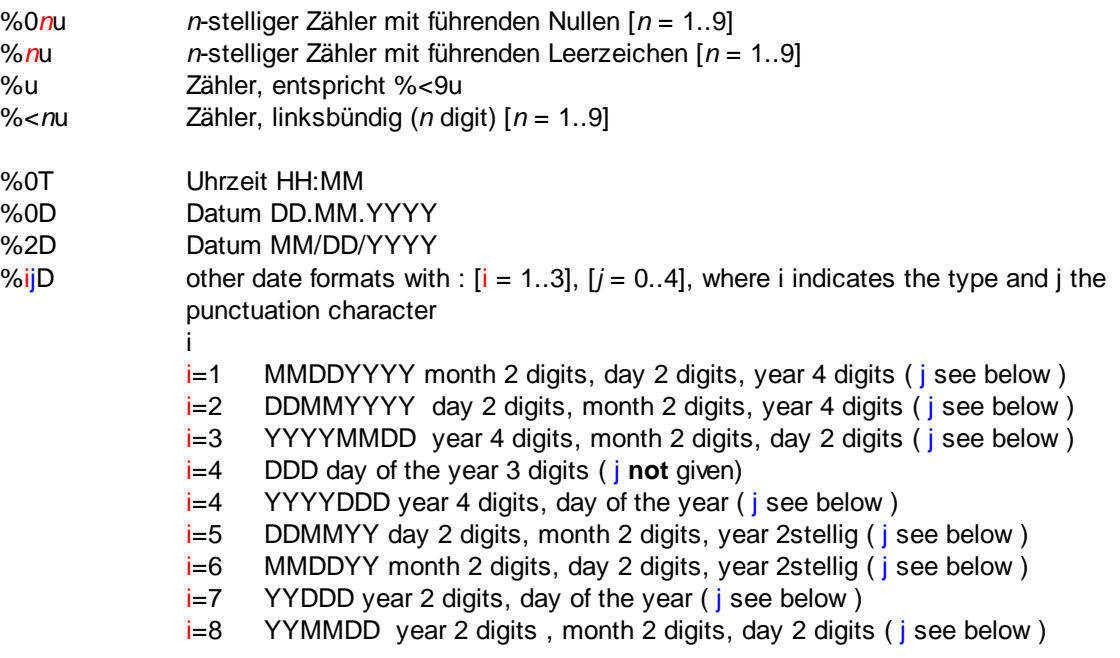

- j=0 no punctuation
- j=1 slash
- j=2 minus
- $i=3$  dot
- $i=4$  space

If two placeholders of the same type are used, the last set formatting applies to both.

### Microform S61

- %*n*u maximal *n* digit counter without leading nulls or blanks (*n* = [1..8]) %0*n*u *n* digit counter with leading nulls (*n* = [1..8])
- %0S Style: Normal (Invers OFF)
- %1S Stylel: Invers ON
- %0D Date DD.MM.YYYY
- %1D Date DD.MM.YY
- %2D Date MM/DD/YYYY
- %3D Date MM/DD/YY
- %0T Time HH:MM
- %1T Time HH:MM:SS
- %I Formatted Index-String Warning: The %*n*I codes are available only when the scanner is equipped with an additional patch code reader! The formatting of the index strings can be determined on the setting page "*[Index](#page-272-0)*".
- %0B Barcode OFF (normal / Text-format ON)
- %1B Barcode Code 2/5 Interleaved<br>%2B Barcode Code 39
- Barcode Code 39
- %! "<ESC>!" Sequenz see Endorser manual
- %\* "<ESC>\*" Sequenz see Endorser manual
- %& Only, if the scanner is equipped with two endorsers / imprinters: Switches text definition between the primary and secondary printer back and forth.

Sample: The text "AAAAAAA%&BBBBBBBB" will be printed as: "AAAAAAA" with the primary imprinter and "BBBBBBBB" and with the secondary endorser. All % Codes are allowed for AAAAAAA as well as BBBBBBBB.

#### One of these [fonts](#page-229-0) can be chosen:

- 0 Standard
- 1 IBM2 schmal
- 2 OCR-A schmal
- 3 System schmal
- 4 Terminal schmal
- 5 Time New Roman schmal
- 6 IBM2 normal
- 7 OCR-A normal
- 8 System normal
- 9 Terminal normal
- 10 Time New Roman normal

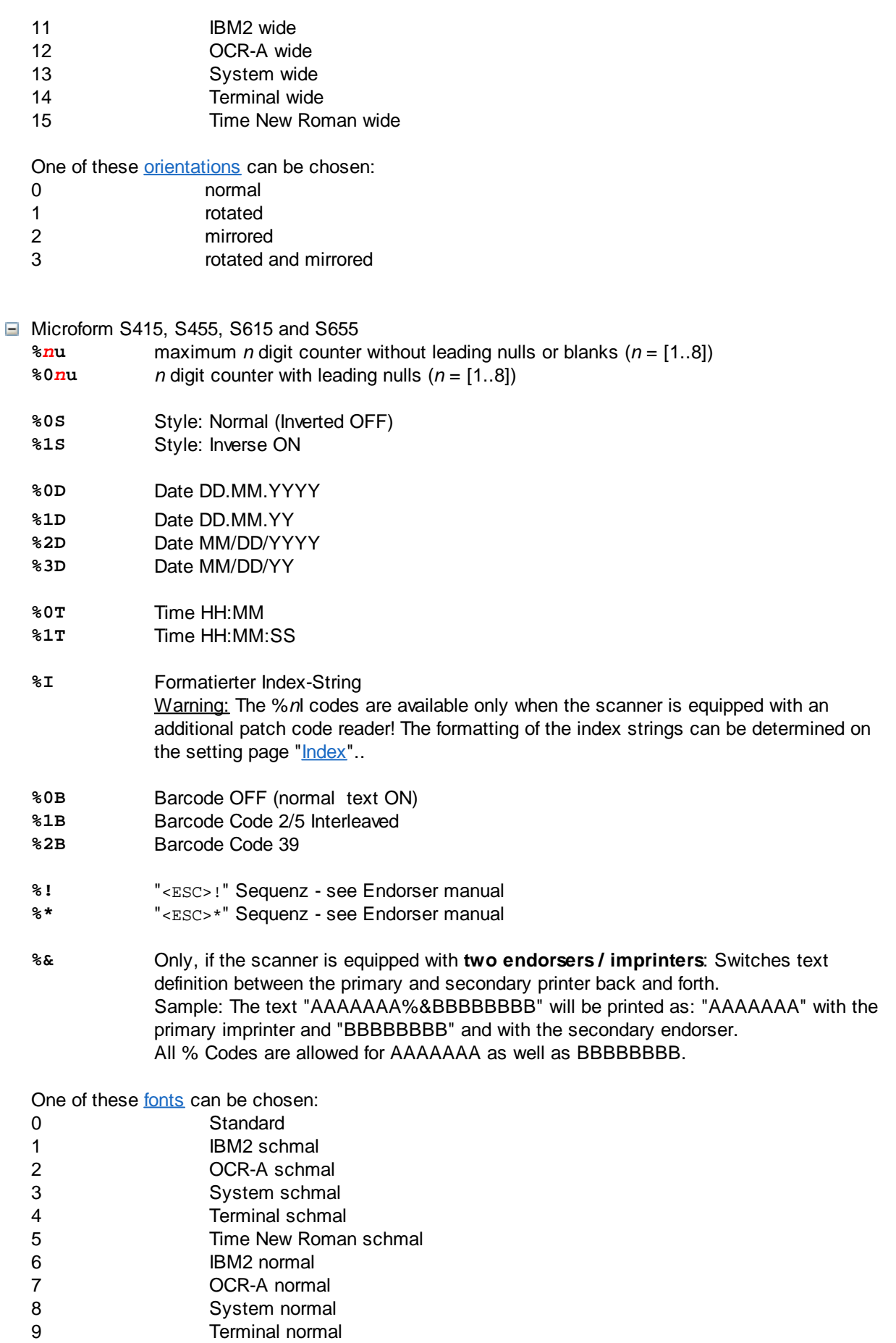

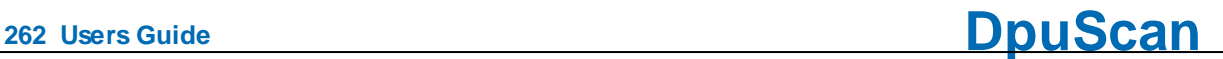

- 10 Time New Roman normal
- 11 IBM2 wide
- 12 OCR-A wide
- 13 System wide
- 14 Terminal wide
- 15 Time New Roman wide

One of these **[orientations](#page-229-0)** can be chosen:

- 0 normal
- 1 rotated
- 2 mirrored
- 3 rotated and mirrored

Maximum length of the text to print: 64 if no control codes are used. The value is reduced accordingly when using control codes (font selection, etc.).

### **■ NICA-Endorser**

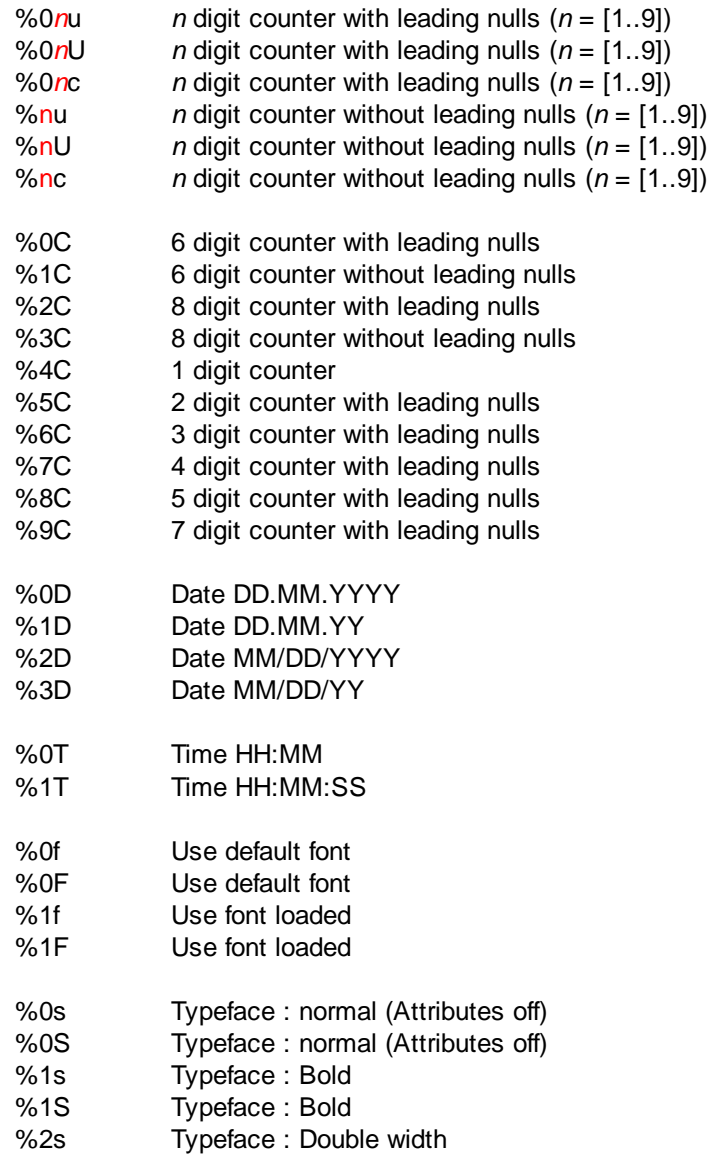

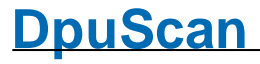

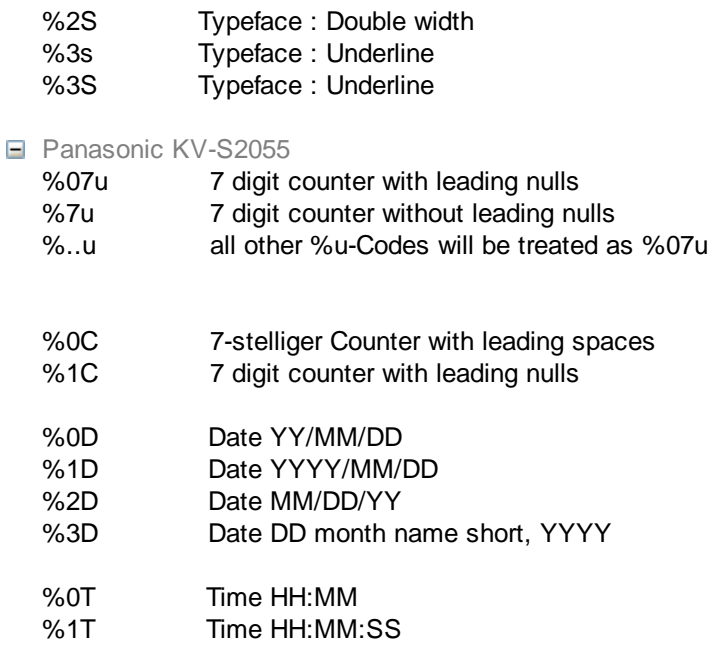

### $\blacksquare$  Photomatrix

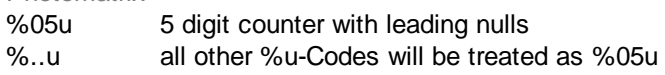

### $\Box$  Ricoh IS410/420/430/4x0 Nur Text - kein Zähler.

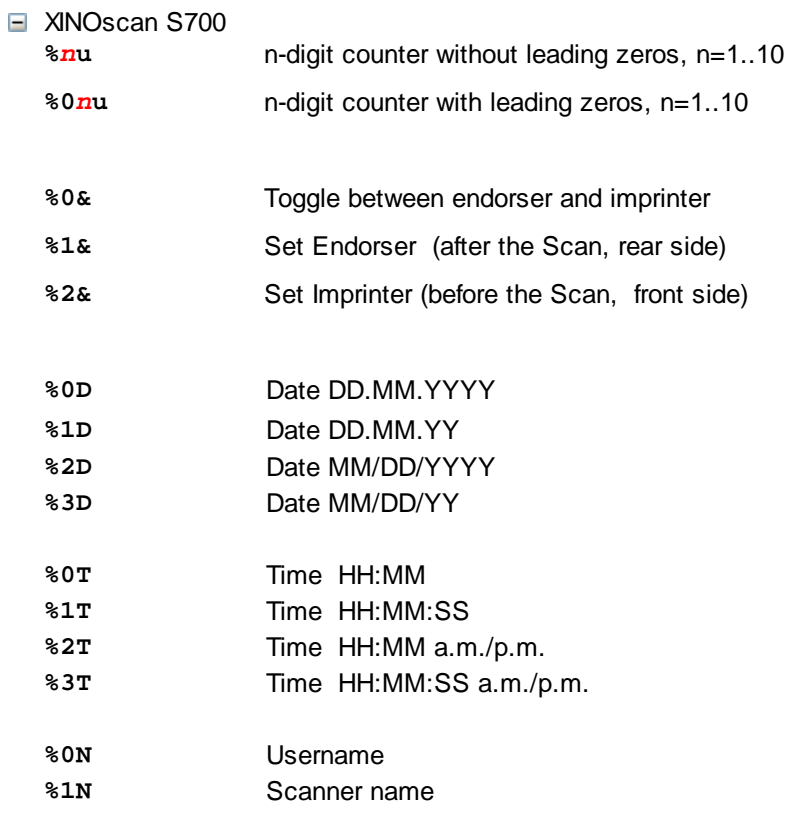

# **<sup>264</sup> Users Guide DpuScan**

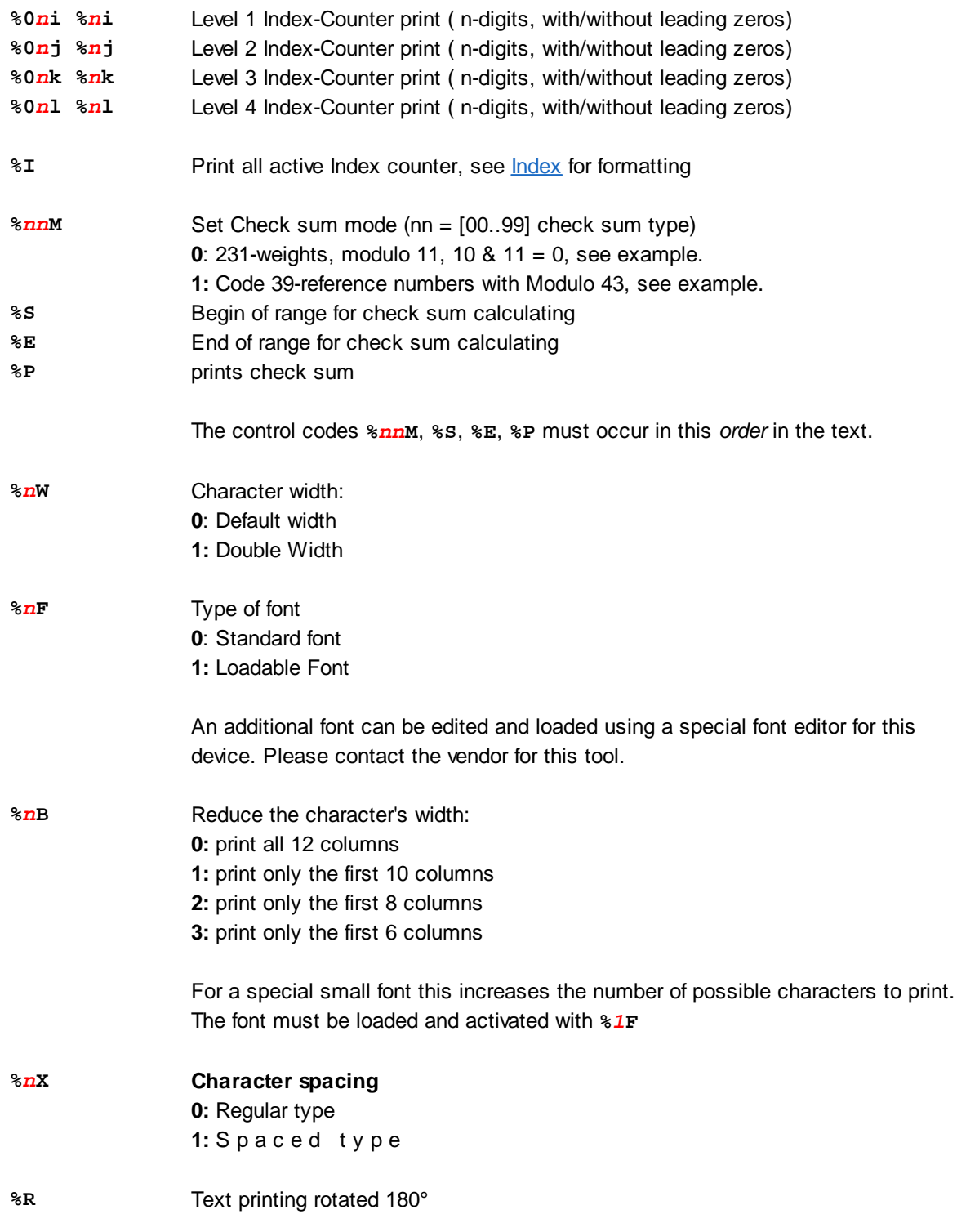

Over all the length of the text may not exceed 200 characters.

See also endorser formats for **[ISIS-Scanners](#page-237-0)**, [TWAIN-Scanners](#page-232-0) and directly [controlled](#page-238-0) Scanners and further Scanner [Einstelldialog](#page-223-0)

# <span id="page-263-0"></span>**3.7.5 TWAIN-Scanner**

TWAIN scanners are scanners that are accessed via a driver corresponding to the TWAIN standard.

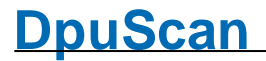

With a few exceptions, the scanner will be delivered with a TWAIN driver always. Please check whether the driver delivered is up to date and download possibly a newer version from the scanner manufacturer.

The program is able to operate with the help of a special library such scanners. Here you can set how you want to communicate with the scanner and which values, such as Brightness to be controlled directly by the program.

For this purpose two tabs are displayed:

[TWAIN](#page-264-0), User Interface and data transfer

TWAIN [Specials,](#page-268-0) direct control by the program

See also [General,](#page-224-0) [Paper](#page-225-0), [Miscellaneous](#page-227-0), [Endorser](#page-228-0), [ISIS-Scanner](#page-269-0), Other [Scanner](#page-271-0), [Index,](#page-272-0) [Image](#page-274-0) [Processor](#page-274-0) and furthermore Scanner [Configuration,](#page-223-0) Scanner [Selection](#page-115-0) and Base Profiles

### <span id="page-264-0"></span>**3.7.5.1 TWAIN**

This page allows to set the behavior of the TWAIN User Interface and the image transfer.

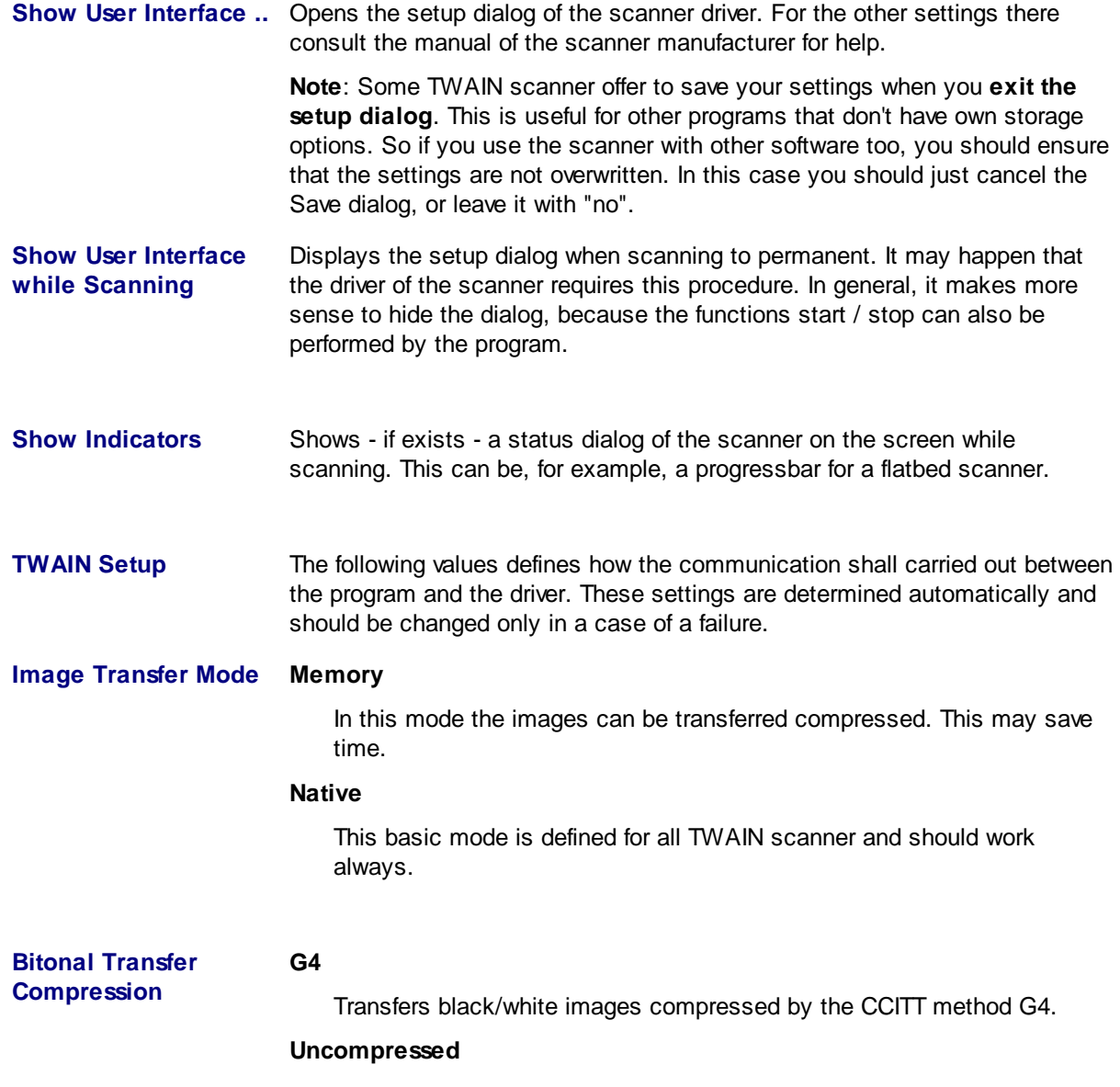

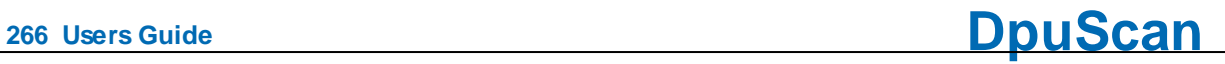

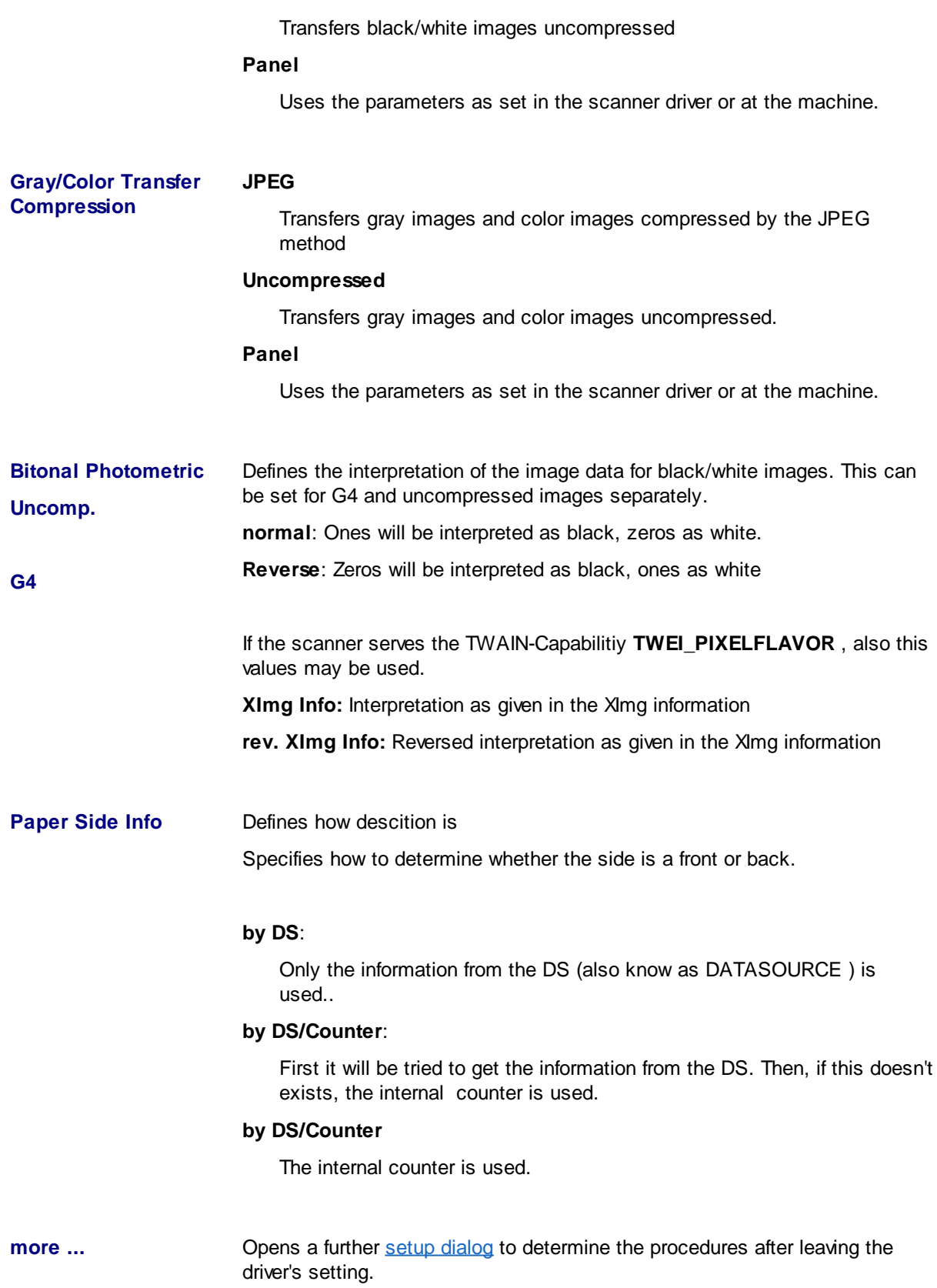

See also **[TWAIN-Scanner,](#page-263-0) TWAIN [Specials](#page-268-0) and furthermore Scanner [Configuration,](#page-223-0) Scanner [Selection](#page-115-0)** and Base Profiles

### <span id="page-266-0"></span>3.7.5.1.1 TWAIN more

This setting is normally preset already correctly when loading the driver. Please change it only if you have detailed knowledge of the processes or if you are prompted to after consultation with us.

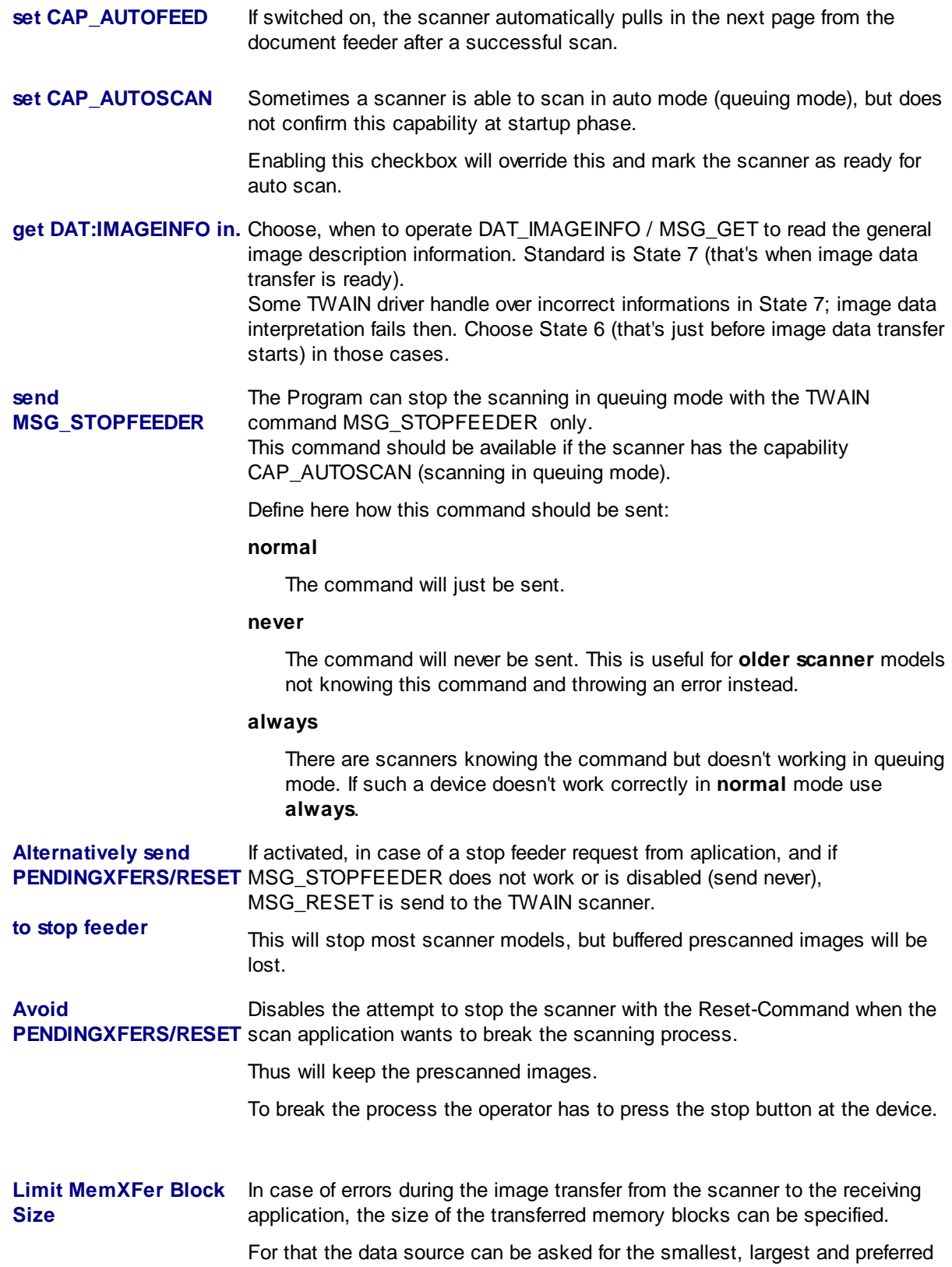

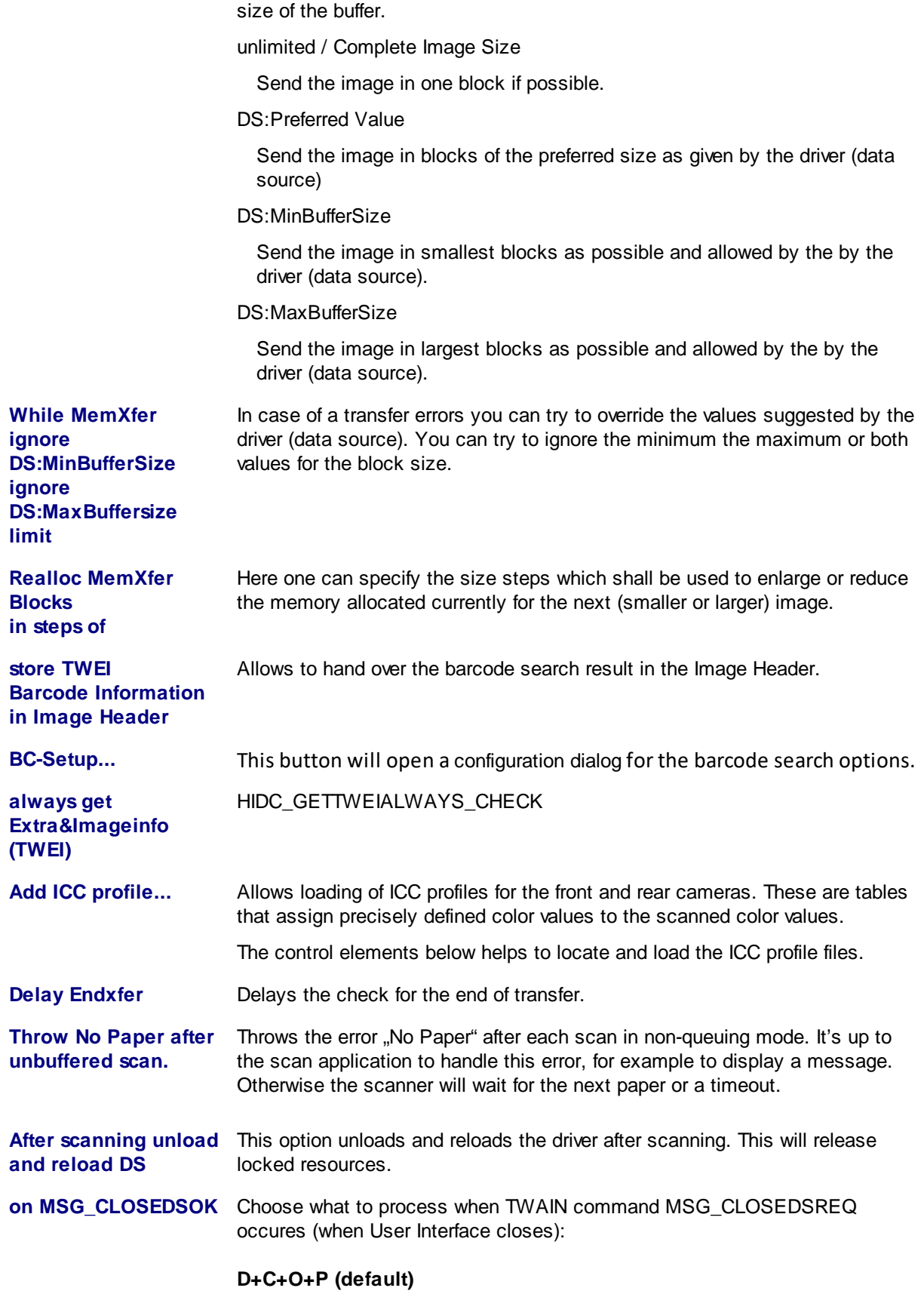

The TWAIN-driver will be **d**isabled, then **c**losed, then **o**pened again and then the **p**arameters will be read again.

This works with all scanners but takes a little time because the driver will be reloaded.

### **D+P**

The TWAIN-driver will be **d**isabled then and then the **p**arameters will be read again. This is faster but not all TWAIN-Scanners support this method.

### **D+P+C**

The TWAIN-driver will be **d**isabled then and then the **p**arameters will be read

**Load PresetFile before ENABLE\_ DS** Loads the settings from a Preset File, formerly exported by the driver in the user interface. The following controls will help to locate the file and to specify the behavior if the file cannot be found at run time. "MessageBox will show a message, where throw ScanError 05556 will just inform the scan application.

### <span id="page-268-0"></span>**3.7.5.2 TWAIN Specials**

**Only experts should select other values than the defaults here!**

**This configuration is global for ALL TWAIN-Scanners using this interface.**

**The changes take place only after closing and restarting the application.**

Some of this settings are no longer important for the version 6 of the program because the corresponding control [elements](#page-29-0) no longer exists.

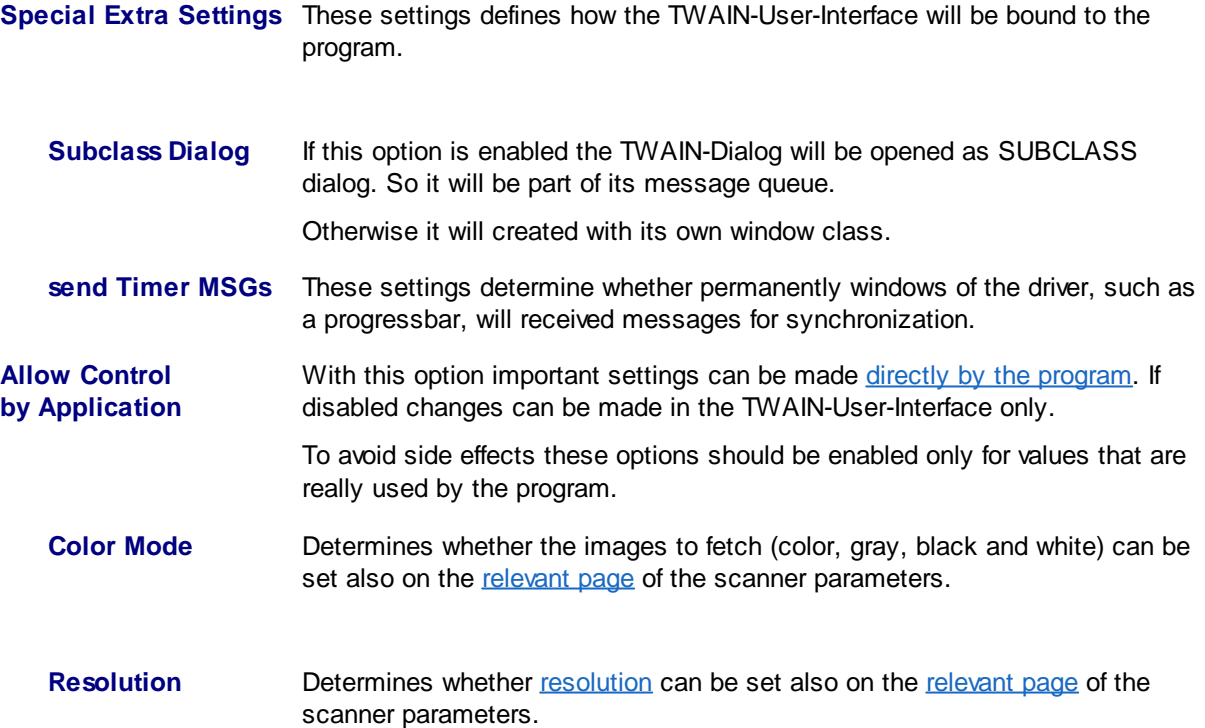

**<sup>270</sup> Users Guide DpuScan**

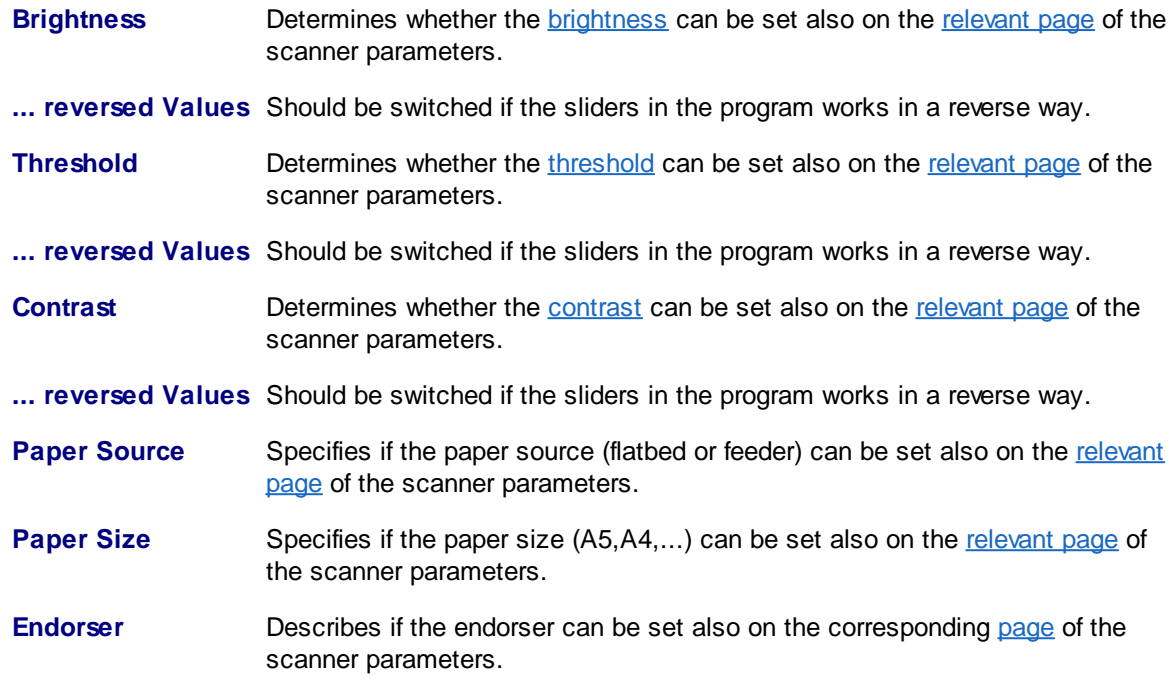

See also **[TWAIN-Scanner,](#page-263-0) [TWAIN](#page-264-0) and furthermore Scanner [Configuration](#page-223-0), Scanner [Selection](#page-115-0) and Base** Profiles

## <span id="page-269-0"></span>**3.7.6 ISIS-Scanner**

ISIS scanners are scanners that are accessed via a driver that corresponds to the ISIS standard.

The program is able to operate with help of a special library such scanners. Here you can set how you want to communicate with the scanner and which values, such as brightness or contrast to be controlled directly from the program.

For this purpose this tab is displayed:

[ISIS,](#page-269-1) User Interface and data transfer

See also [General,](#page-224-0) [Paper](#page-225-0), [Miscellaneous](#page-227-0), [Endorser](#page-228-0), [TWAIN-Scanner](#page-263-0), Other [Scanner](#page-271-0), [Index](#page-272-0), [Image](#page-274-0) [Processor](#page-274-0) and furthermore Scanner [Configuration,](#page-223-0) Scanner [Selection](#page-115-0) and Base Profiles

### <span id="page-269-1"></span>**3.7.6.1 ISIS**

This page allows to open the ISIS User Interface and to specify the image transfer.

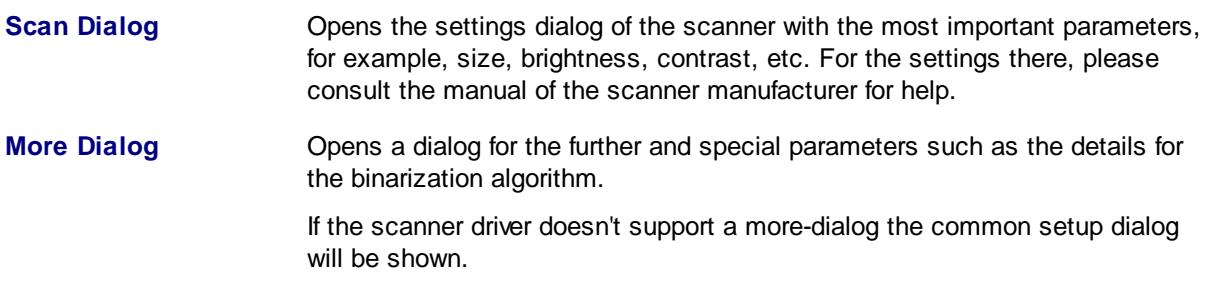

# **DpuScan**

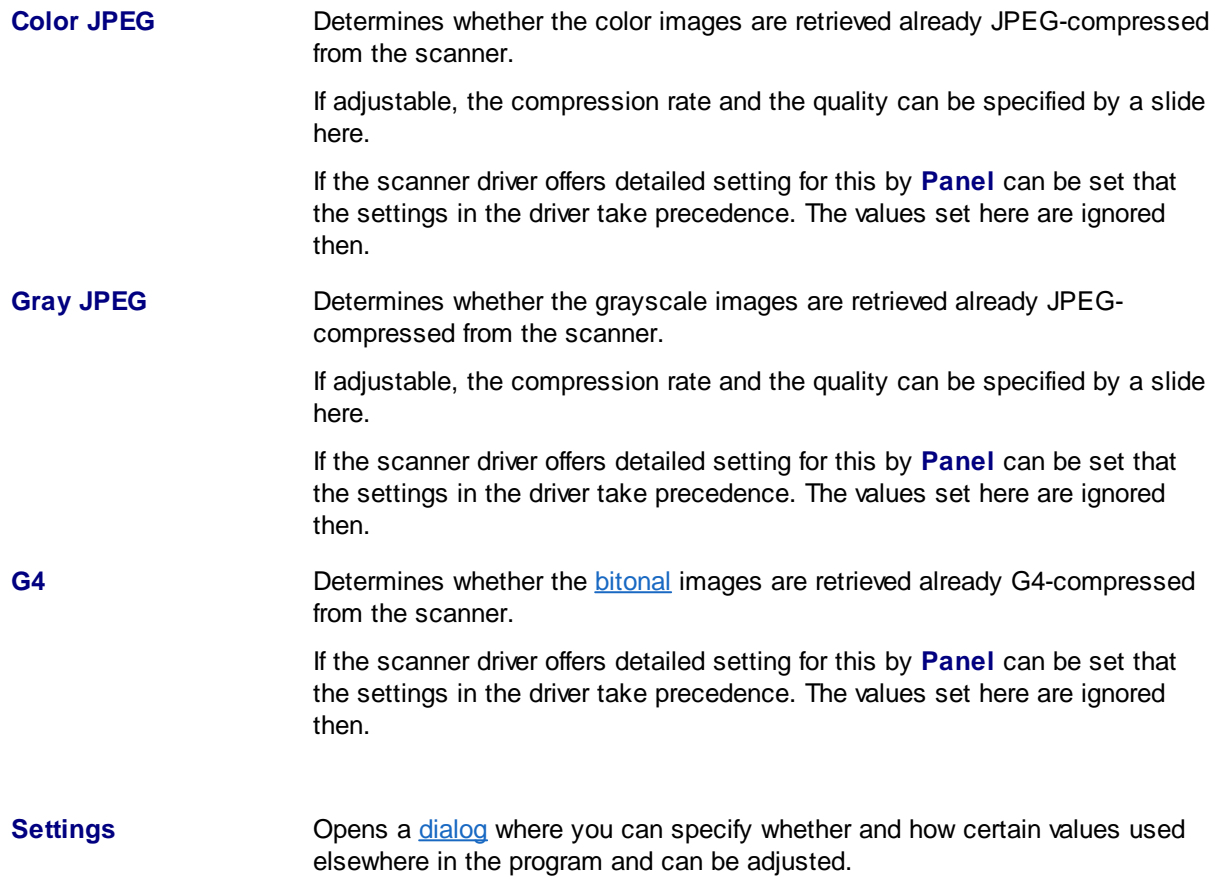

See also **[ISIS-Scanner](#page-269-0)** and furthermore **Scanner Configuration**, Scanner [Selection](#page-115-0) and Base Profiles

### <span id="page-270-0"></span>3.7.6.1.1 ISIS-Options

The settings on this page are highly dependent on the equipment of the device. If adjustment is not possible, the corresponding control elements are hidden here.

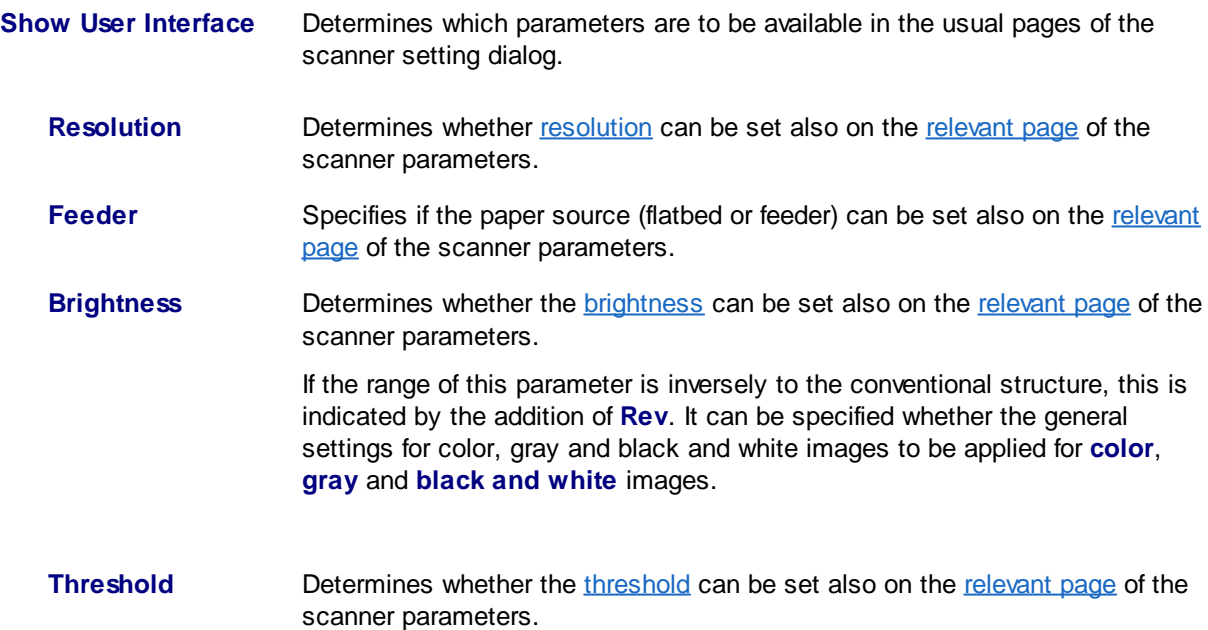

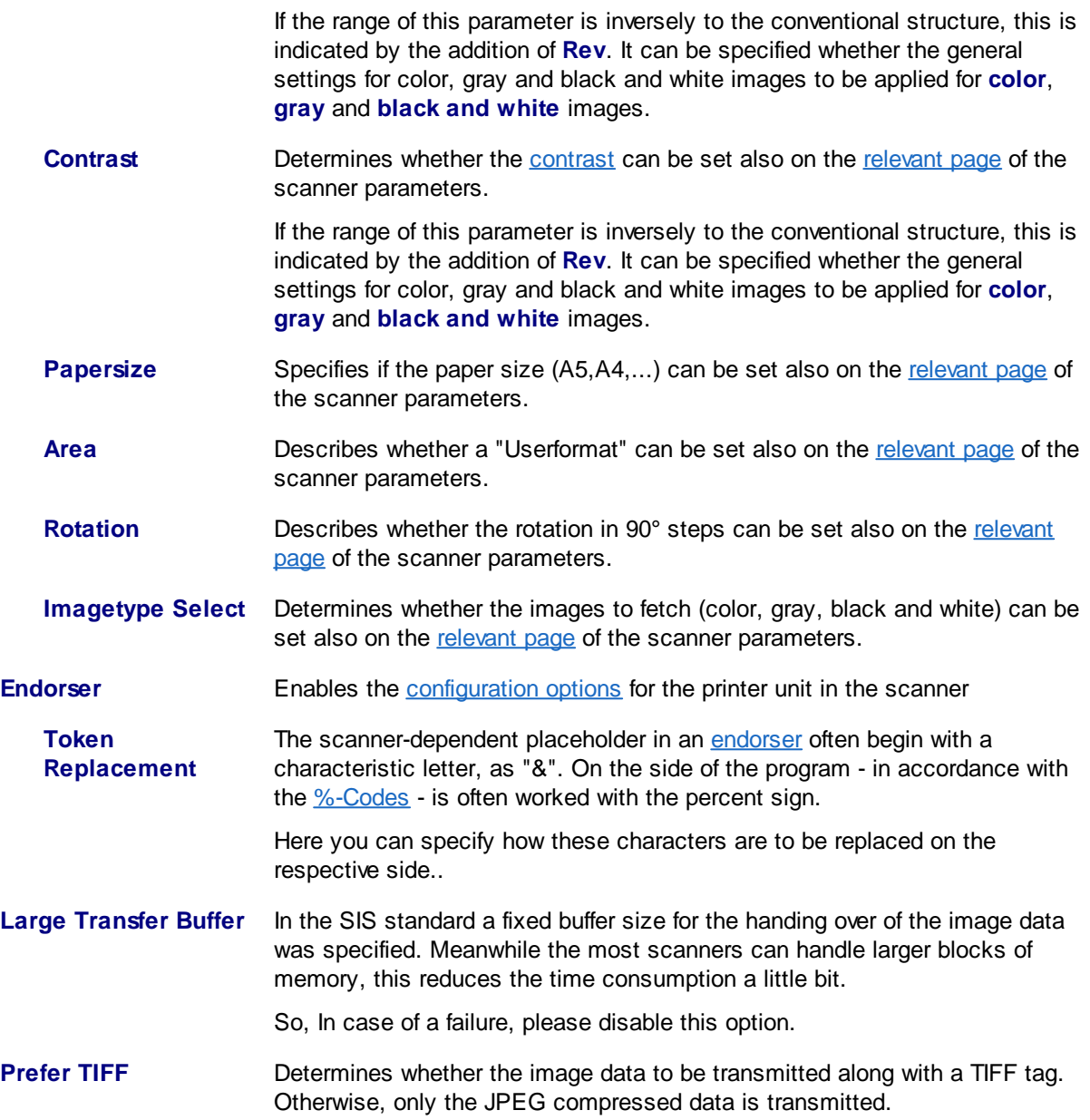

# <span id="page-271-0"></span>**3.7.7 Other Scanners**

Scanner can also be driven with a driver that does not support TWAIN and ISIS standards corresponds, for example, if the scanner manufacturer provides a direct access to the functions of the driver, for example the XINO scanner.

In this case, the program uses a setup dialog that is adapted for the particular scanner. Depending on the capabilities of the scanner several tabs are then displayed, for example:

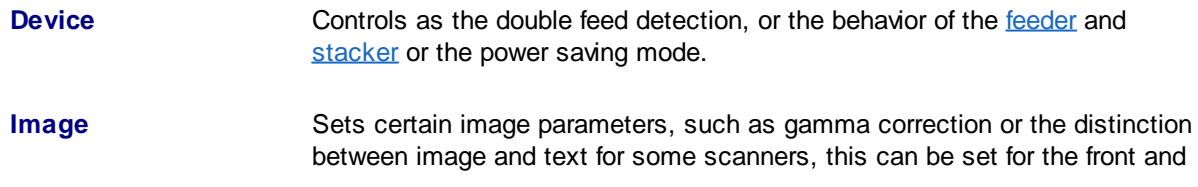

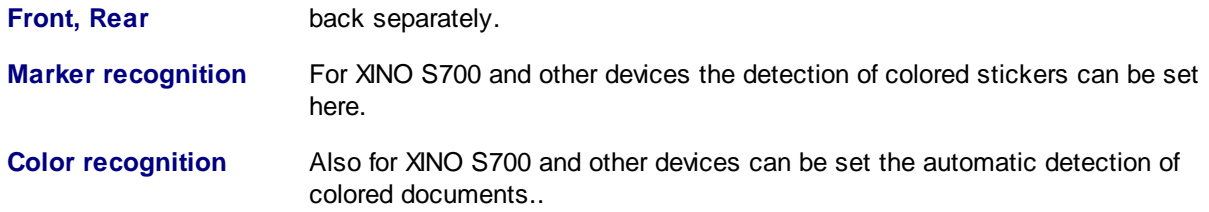

Please check the manual of the manufacturer or online help for help in this case.

See also [General,](#page-224-0) [Paper](#page-225-0), [Miscellaneous](#page-227-0), [Endorser](#page-228-0), [TWAIN-Scanner](#page-263-0), [ISIS-Scanner](#page-269-0), [Index](#page-272-0), [Image](#page-274-0) [Processor](#page-274-0) and furthermore Scanner [Configuration,](#page-223-0) Scanner [Selection](#page-115-0) and Base Profiles

## <span id="page-272-0"></span>**3.7.8 Index**

The index print is a special scanner endorser / imprinter function. Thus, the index counters are printed at the desired position, the text and must contain the formatter **%I**.

Please also note that Scanner placeholder beginning with the % character, requires a **double percent sign**, so **%%I**

The index is made up of several counters ("Level"). From the time of archiving on microfilm submitted the names of the counters: page counter, chapter counter, volume counter and roll counter. The counting is controlled by the built-in scanner patch code reader and by the scanning counter. If the indexing is turned on, according to the defined rules, the four counters are incremented.

Together, read from right to left, they give the so-called image [address.](#page-420-0) This image address and the individual counters can be read from the image information %(S.IMAGE.INFO) or% K, e.g. is the chapter counter in% K [131140].

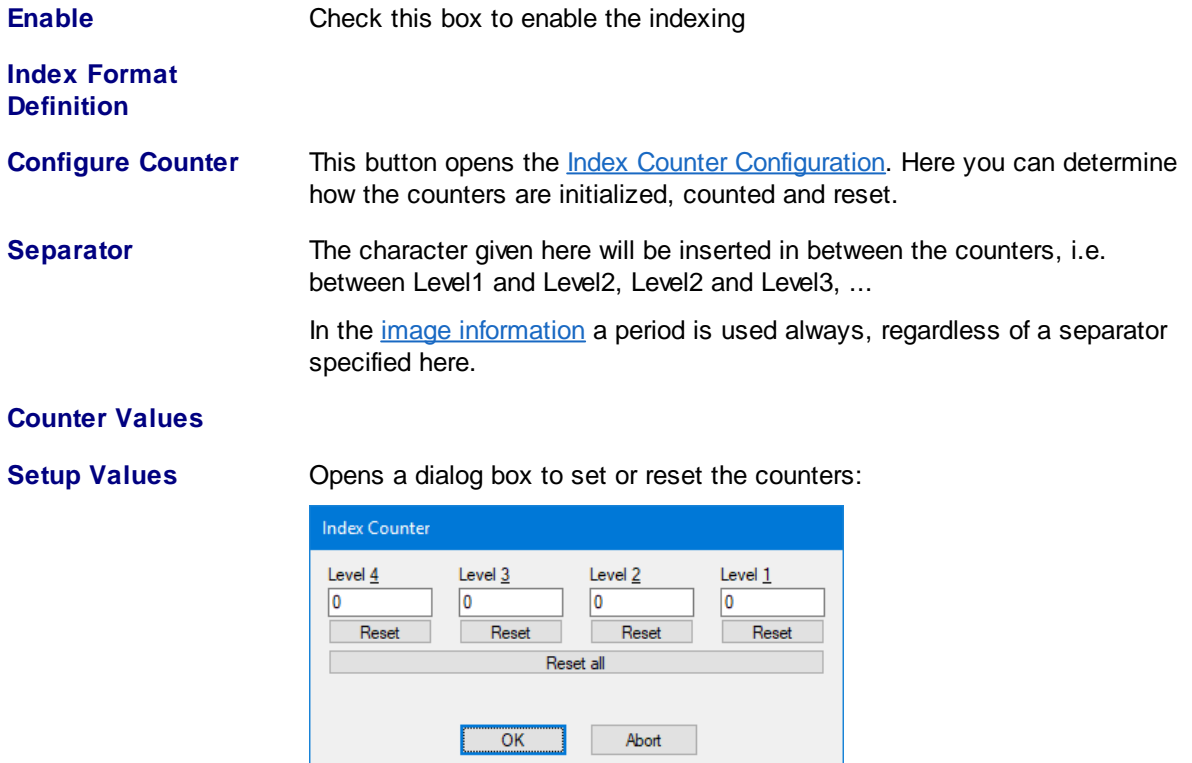

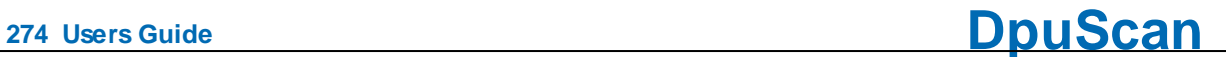

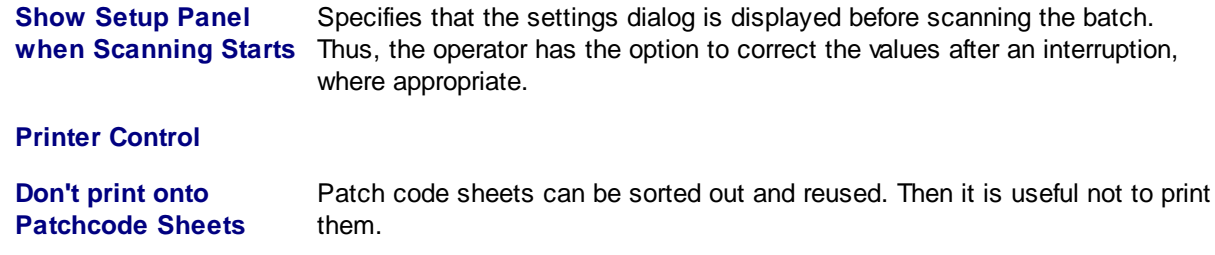

See also [General,](#page-224-0) [Paper](#page-225-0), [Miscellaneous](#page-227-0), [Endorser](#page-228-0), [TWAIN-Scanner](#page-263-0), [ISIS-Scanner](#page-269-0), Other [Scanner](#page-271-0), Image [Processor](#page-274-0) and furthermore Scanner [Configuration,](#page-223-0) Scanner [Selection](#page-115-0) and Base Profiles

### <span id="page-273-0"></span>**3.7.8.1 Index Counter Setup**

This dialog shows for each of the four counters a tab on which the the size and the counting can be specified.

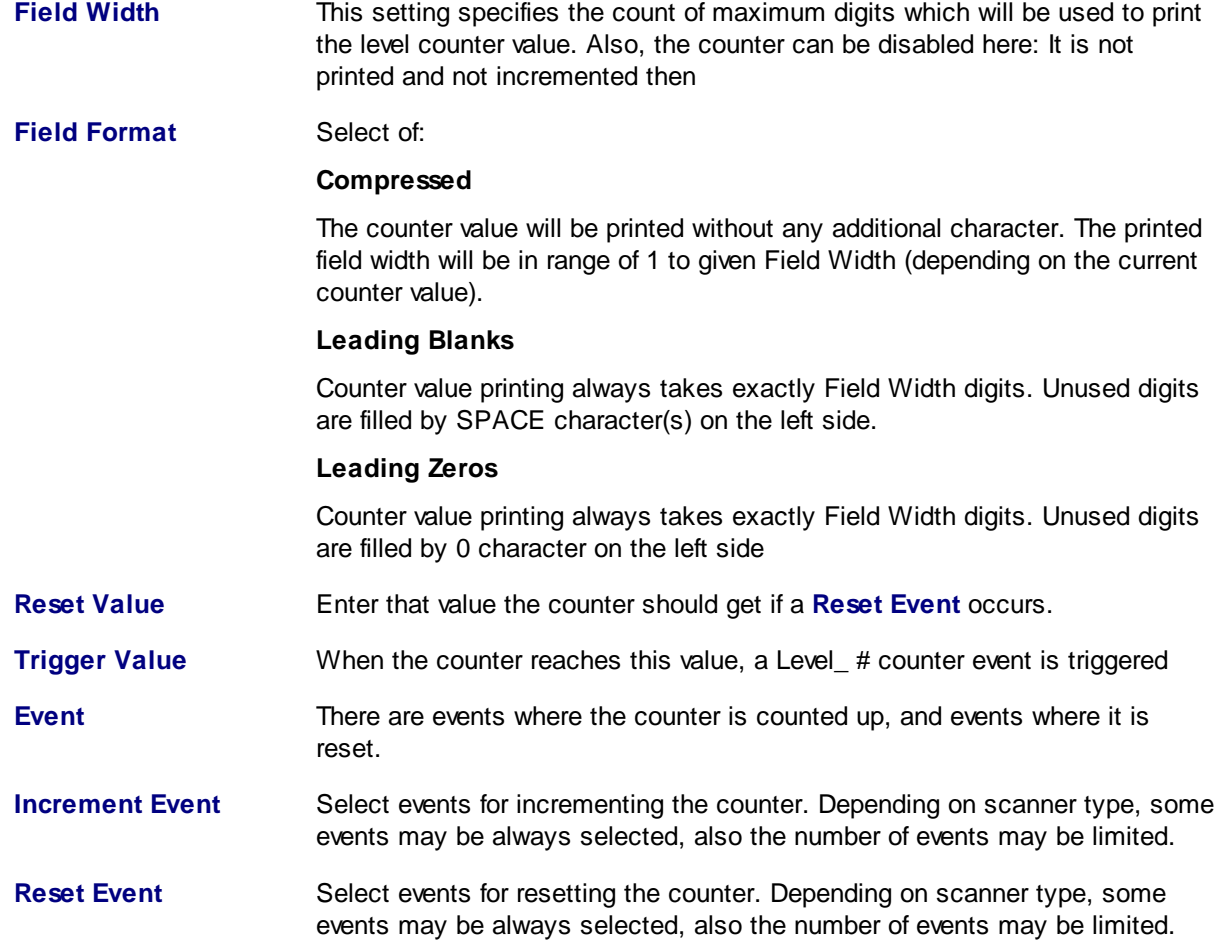

See also [Index](#page-272-0) and furthermore Scanner [Configuration,](#page-223-0) Scanner [Selection](#page-115-0) and Base Profiles

# <span id="page-274-0"></span>**3.7.9 ImagePorcessor**

The image processor offers several features for image processing before passing it to the scan program such as rotating, straightening, cutting and merging. The corresponding settings can be made on this tab.

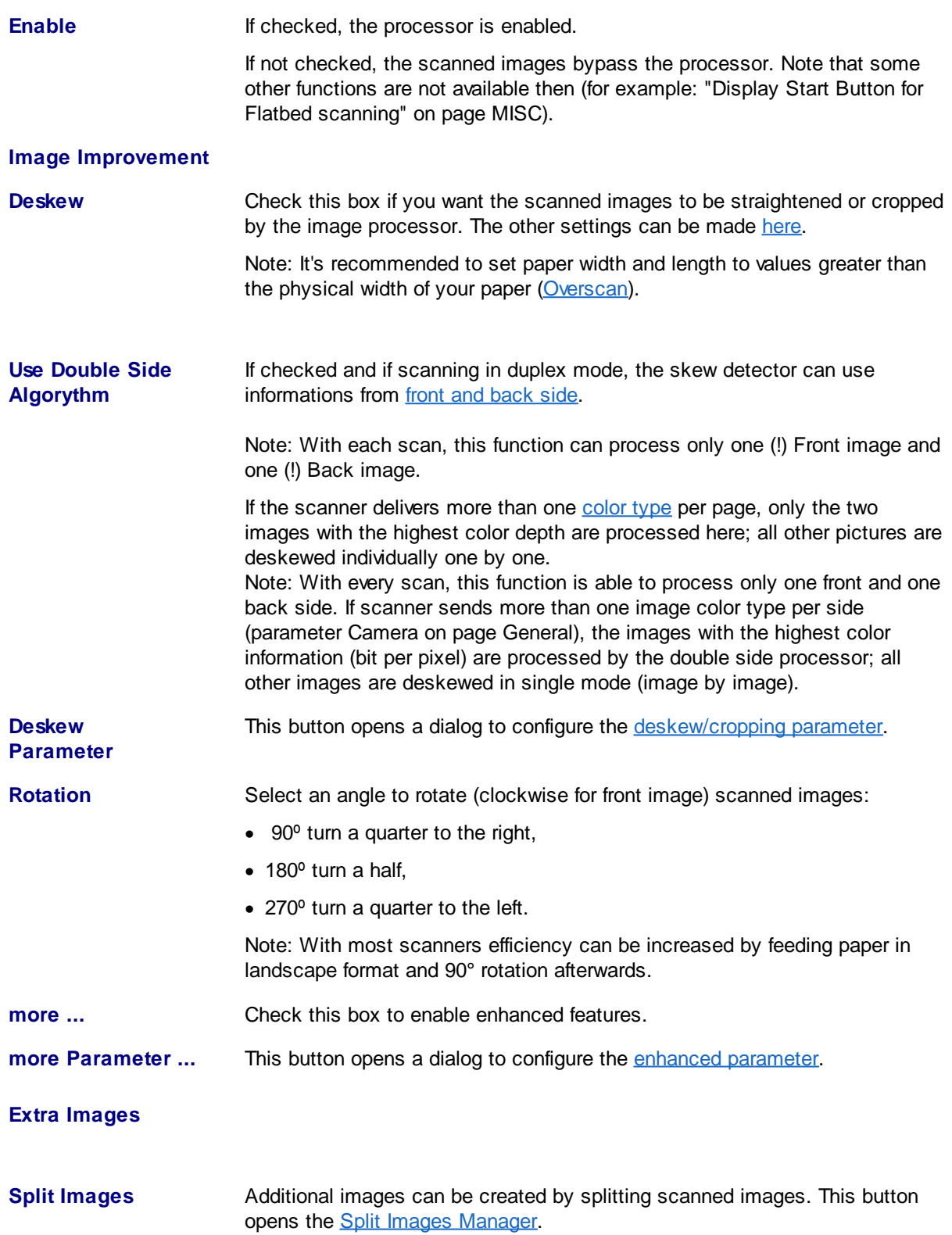

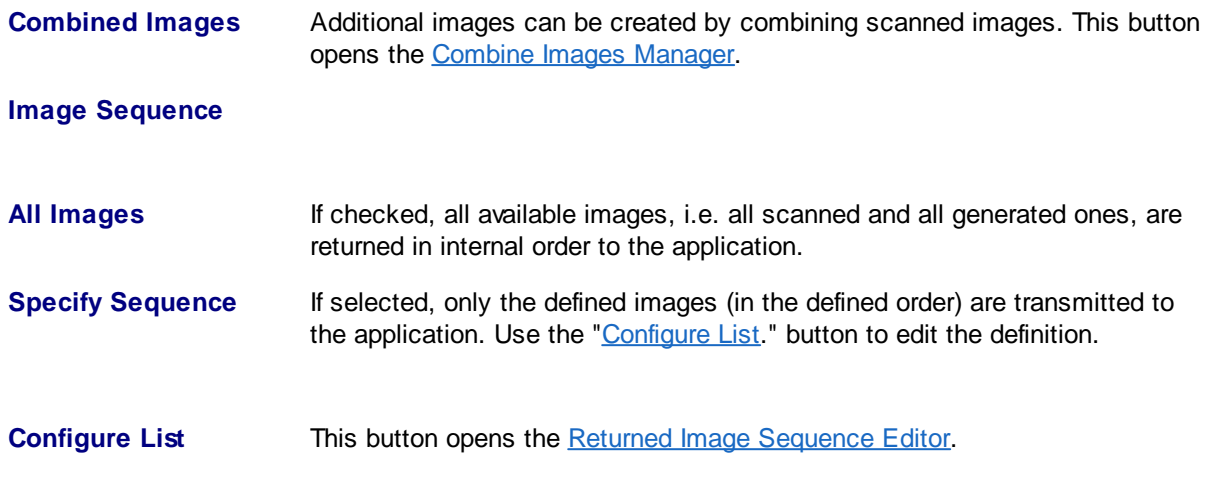

See also [Paper](#page-225-0), [Miscellaneous,](#page-227-0) [Endorser,](#page-228-0) [TWAIN-Scanner](#page-263-0), [ISIS-Scanner](#page-269-0), Other [Scanner](#page-271-0), [Index,](#page-272-0) [Image](#page-274-0) [Processor](#page-274-0) and furthermore Scanner [Configuration,](#page-223-0) Scanner [Selection](#page-115-0) and Base Profiles

### **3.7.9.1 Deskew**

If during the scan process the paper wasn't fed accurately aligned usually edges and corners of the scanner's background will become part of the image. With the method described here, these edges can be cut off, this is called "cropping". If the image is rotated previously so far that the paper's edges are parallel to the edges of the image, the resulting strips can be completely removed completely. This rotation is referred to as de-skew or "deskew" shortly.

The deskew parameter get defined separately for bitonal, gray and color images.

The setup is split into these steps:

- Parameter for **[detecting](#page-165-0) borders** and calculating the destination rectangle, including manipulations to the rectangle and rectangle size checking.
- Image [processing](#page-166-0) parameters based on the rectangle.
- **[Additional](#page-167-0)** image manipulation settings.

# **Find Rectangle Parameter Detection Mode Brightness** (Black&White only) Skip black pixel (the background), find white pixel (the document). **Brightness (manually)** (Gray or Color only)

Skip dark pixel (the background), find bright pixel (the document);

define the background color level by parameter Threshold.

**Brightness (auto)** (Gray or Color only)

Skip dark pixel (the background), find bright pixel (the document);

the background color level is decided by the rectangle processor, independently for every image.

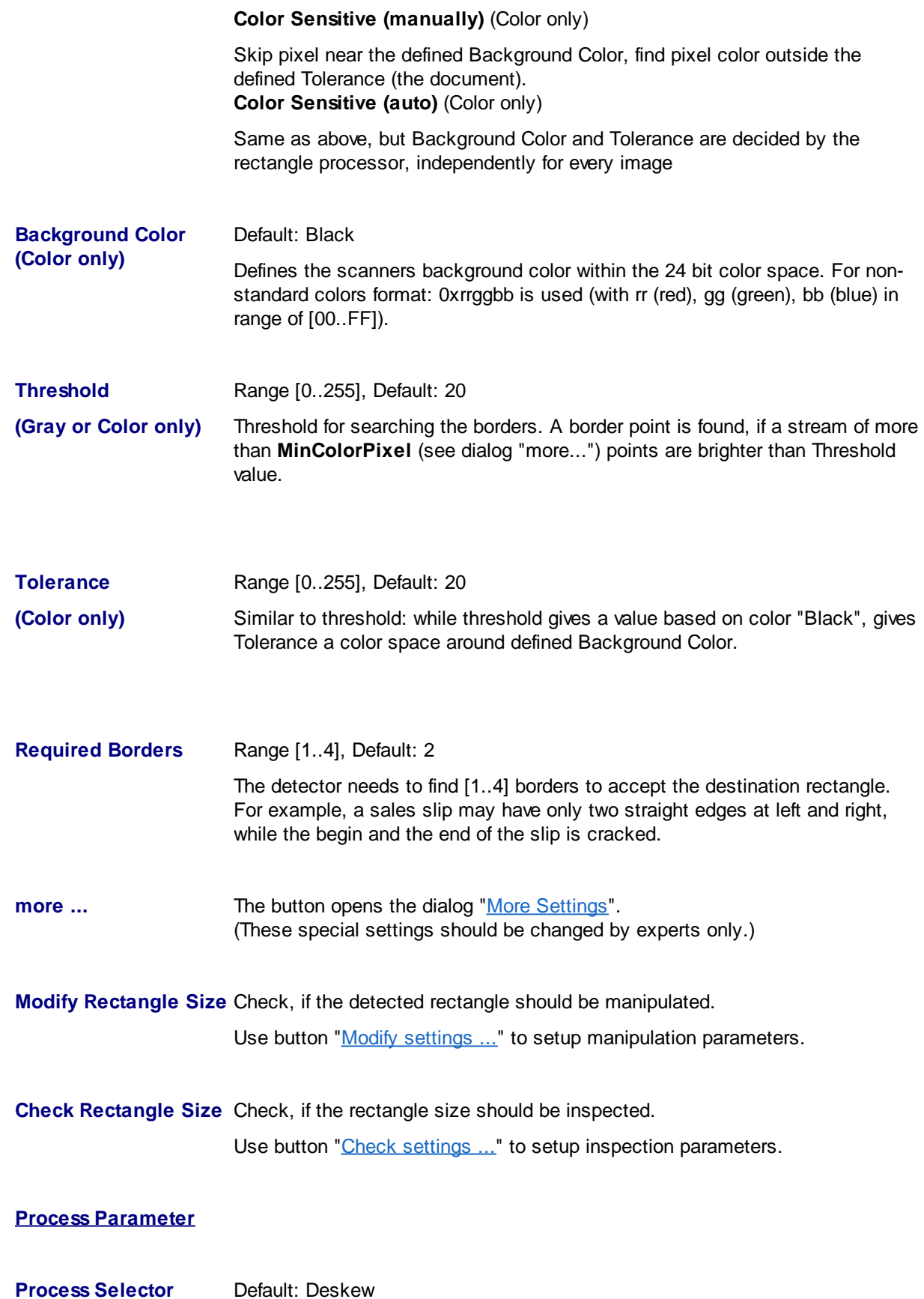

**Cropping:** The corner points of the rectangle are used to cut off the image frame. Normally, this process reduces the image size in a short processing time.

**Deskew:** The rectangle is cut out of the image and turned into the nearest perpendicular position. This replaces the original image.

**Mode** Range [Fast / 1 Point (Default for Black&White), 1 Point, 2 Point (Default for Gray and Color), 4 Point, Bicubic (16 Point)]

> When turning the image, most destination points don't have a corresponding source point. Example: The new image point at [line 9 column 15] is calculated to get from [line 47.35 column 34.86].

There are different processors to calculate the destination points. Use parameter Mode to select the processor you like:

### **Fast / 1 Point (Black&White only):**

If skew angle is less than ±7 degrees, a special, very fast processor is used.

If the skew angle is larger, 1 Point processor is used automatically.

### **1 Point:**

Processor just takes the nearest original point (in given example, it would be [line 47 column 35]. Advantage: fast processor; disadvantage: clean outlines may become rough.

### **2 Point:**

The destination point is calculated as the mean value of the two nearest original points.

### **4 Point:**

The destination point is calculated as the mean value of the four nearest original points. This processor produces smooth outlines best, but is not so fast and the resulting image may loose sharpness.

Bicubic (16 Point) (Gray or Color only): This is an enhanced method with a special border smoothing.

**Fill Color** Range [Black, White, 0x...], Default: Black

Areas of the destination rectangle outside the scanned image (typically corner areas, because scan area was smaller than the skewed document), have to be created by the deskew process. These areas will be filled by the chosen color.

Aside from standard colors Black and White, experts are free to enter any color of the available color space: 0xpp on gray, 0xrrggbb on color images (with pp, rr, gg, bb in range of [00..FF]).

*Note*: If Windows color selection dialog is used to select a color for gray images, the corresponding gray level will be used.

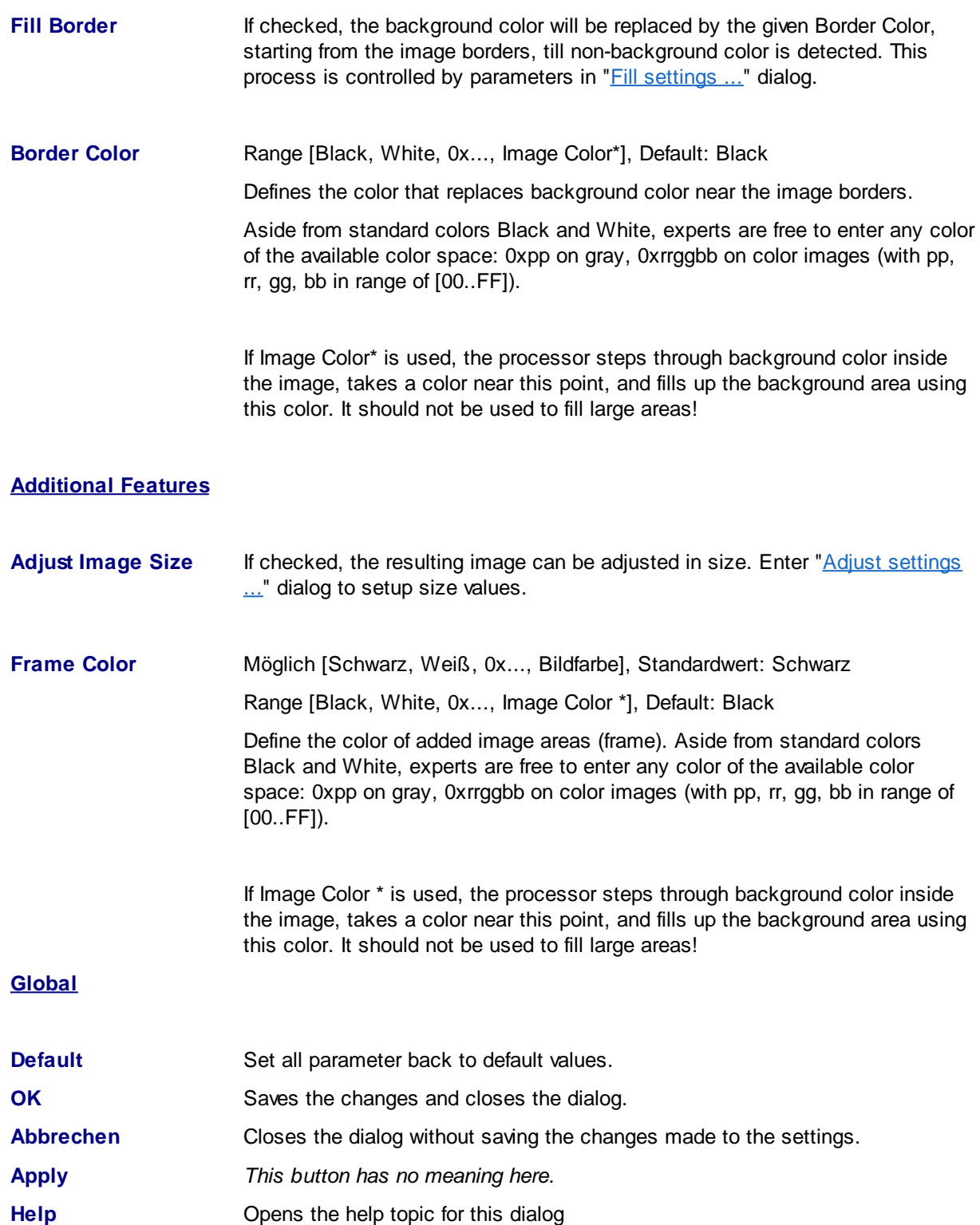

See also [Paper](#page-225-0), [Miscellaneous,](#page-227-0) [Endorser,](#page-228-0) [TWAIN-Scanner](#page-263-0), [ISIS-Scanner](#page-269-0), Other [Scanner](#page-271-0), [Index,](#page-272-0) [Image](#page-274-0) [Processor](#page-274-0) and furthermore Scanner [Configuration,](#page-223-0) Scanner [Selection](#page-115-0) and Base Profiles

### 3.7.9.1.1 Find Rectangle

These parameters describe how non-ideal edges are to be treated. In general the default values provide the best result. So don't change these settings unless you are familiar with the operation or be prompted by us in case of support.

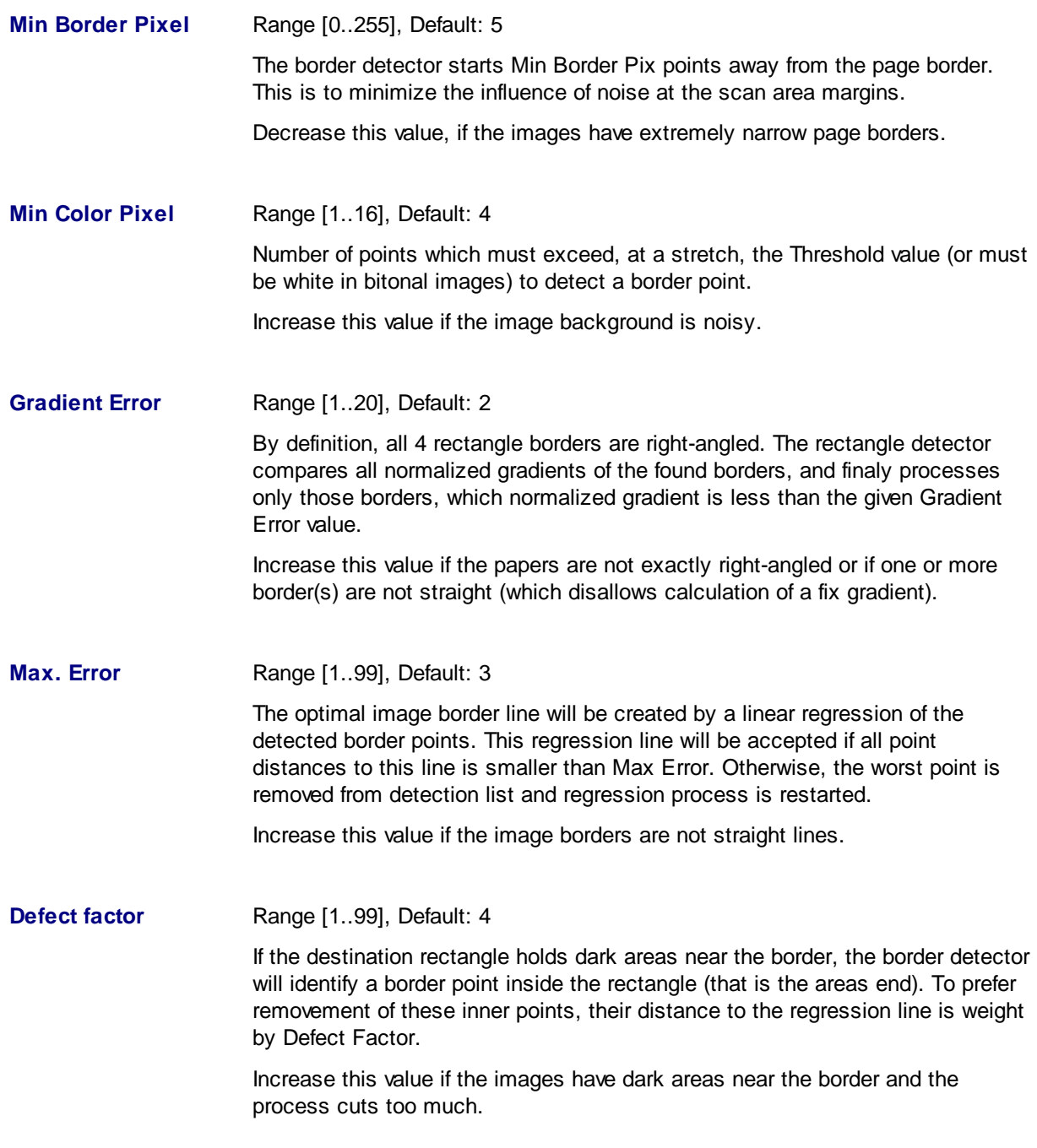

See also Deskew [Parameter](#page-164-0) Setup.

### 3.7.9.1.2 Modify Rectangle Size

The borders of the detected rectangle can be moved manually by the following settings. A positive value moves the corresponding border out (enlarge rectangle), a negative value moves it in (cut more).

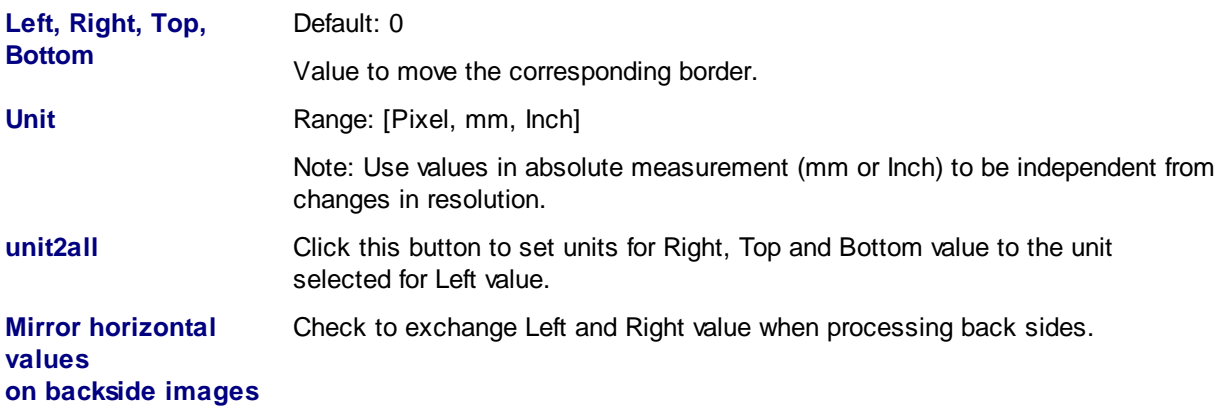

See also Deskew [Parameter](#page-164-0) Setup.

### 3.7.9.1.3 Check Rectangle Size

Use this option to protect your images from merciless cutting. If one or more of the following checked rules becomes TRUE, the process will be canceled without changing the image.

**No Deskew/Cropping,**

**if ...**

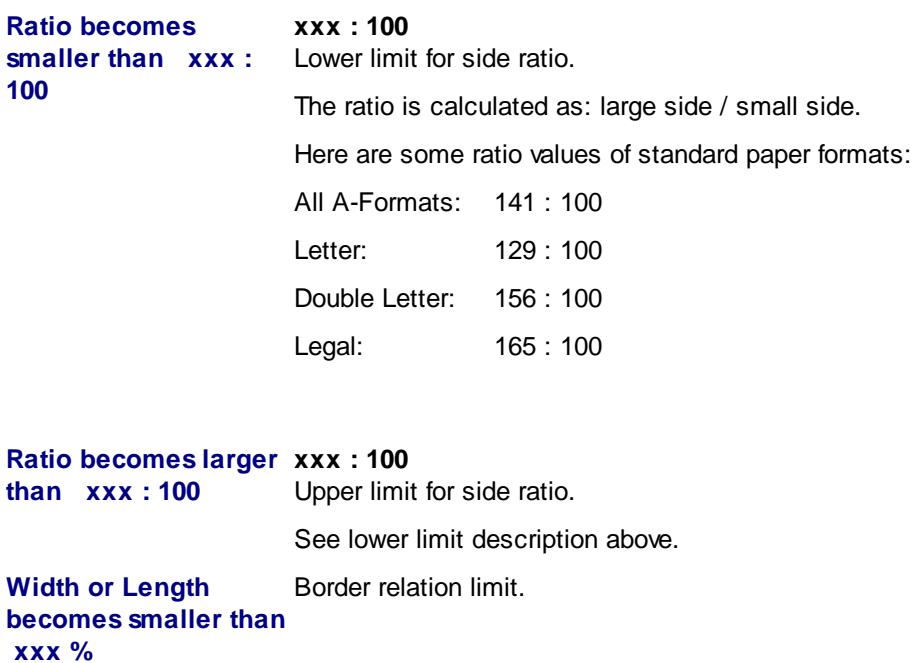

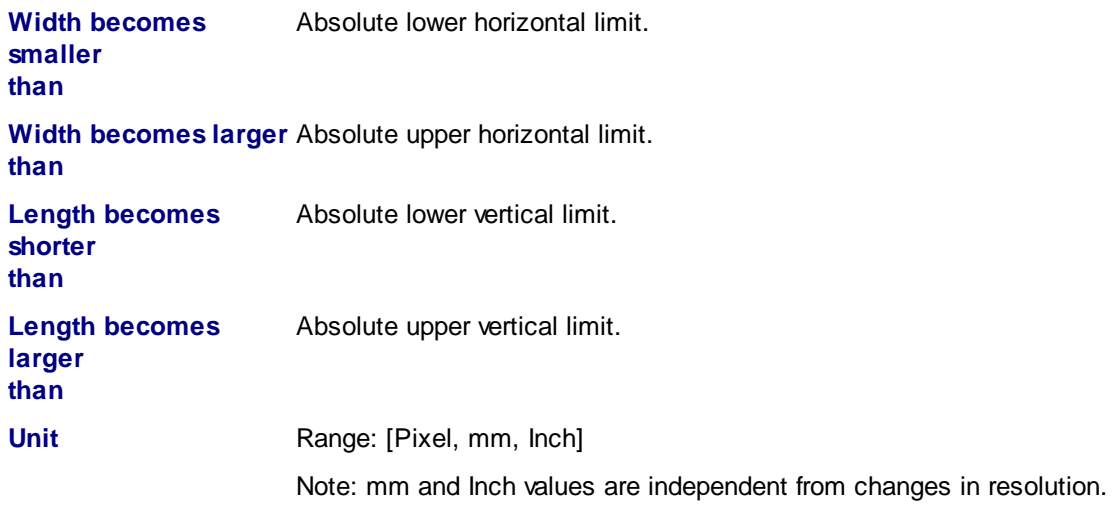

See also Deskew [Parameter](#page-164-0) Setup.

### 3.7.9.1.4 Fill Border

The "Fill Border" processor detects background color, starting from the image borders. The detected areas are filled with chosen border color. This is e.g. useful if the paper edge is slightly damaged by tearing. For the repair of larger damages, this method is not suitable.

### **Filling Limit**

Use limit parameters to prevent the images from running the processor to much inside the document. By default, all are unchecked; that is: unlimited processing.

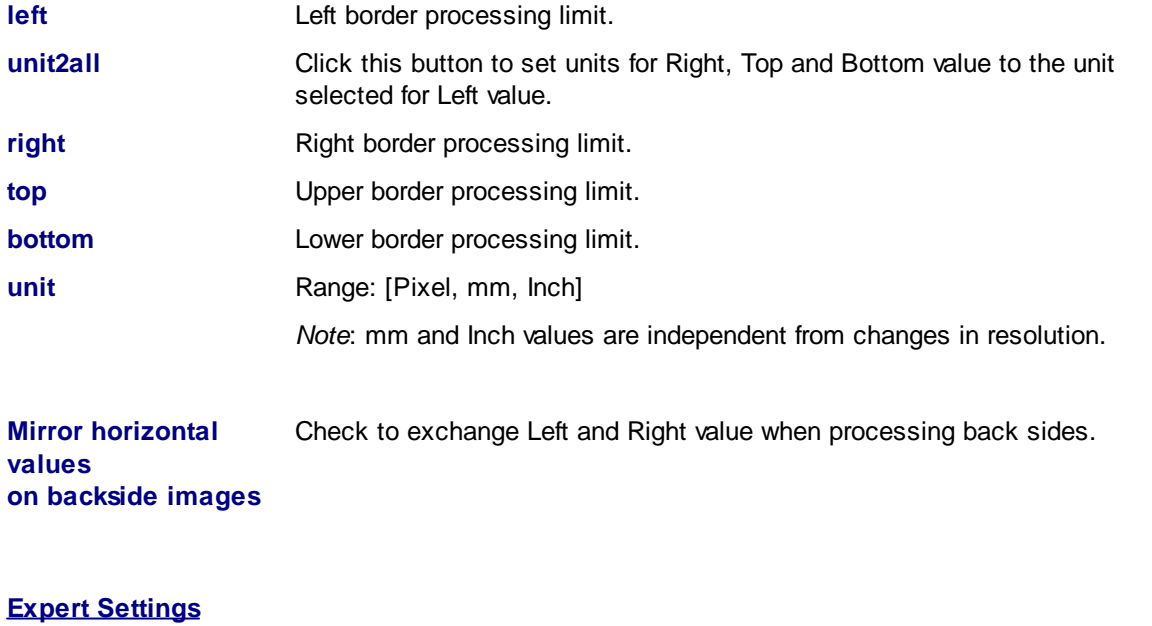

**Min Corner Pixel** Range [0..32], Default: 8 For filling it's important to identify the document corners carefully, because fillings from two directions will meet there. Enter the number of pixels that must

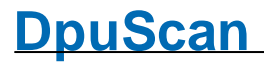

surpass the threshold subsequently so that a document corner can be supposed. Higher values will better filter out interferences from the background.

**Go Inside** Range [0..32], default = 5

After deskewing, the pixel color very close to the image border often do neither belong to the background color, nor match the color of the document. Taking this into account, the detection algorithm will start the given pixels inside the image.

See also Deskew [Parameter](#page-164-0) Setup.

### 3.7.9.1.5 Adjust Image Size

After cutting of the black borders the image can be resized bach to a given format:

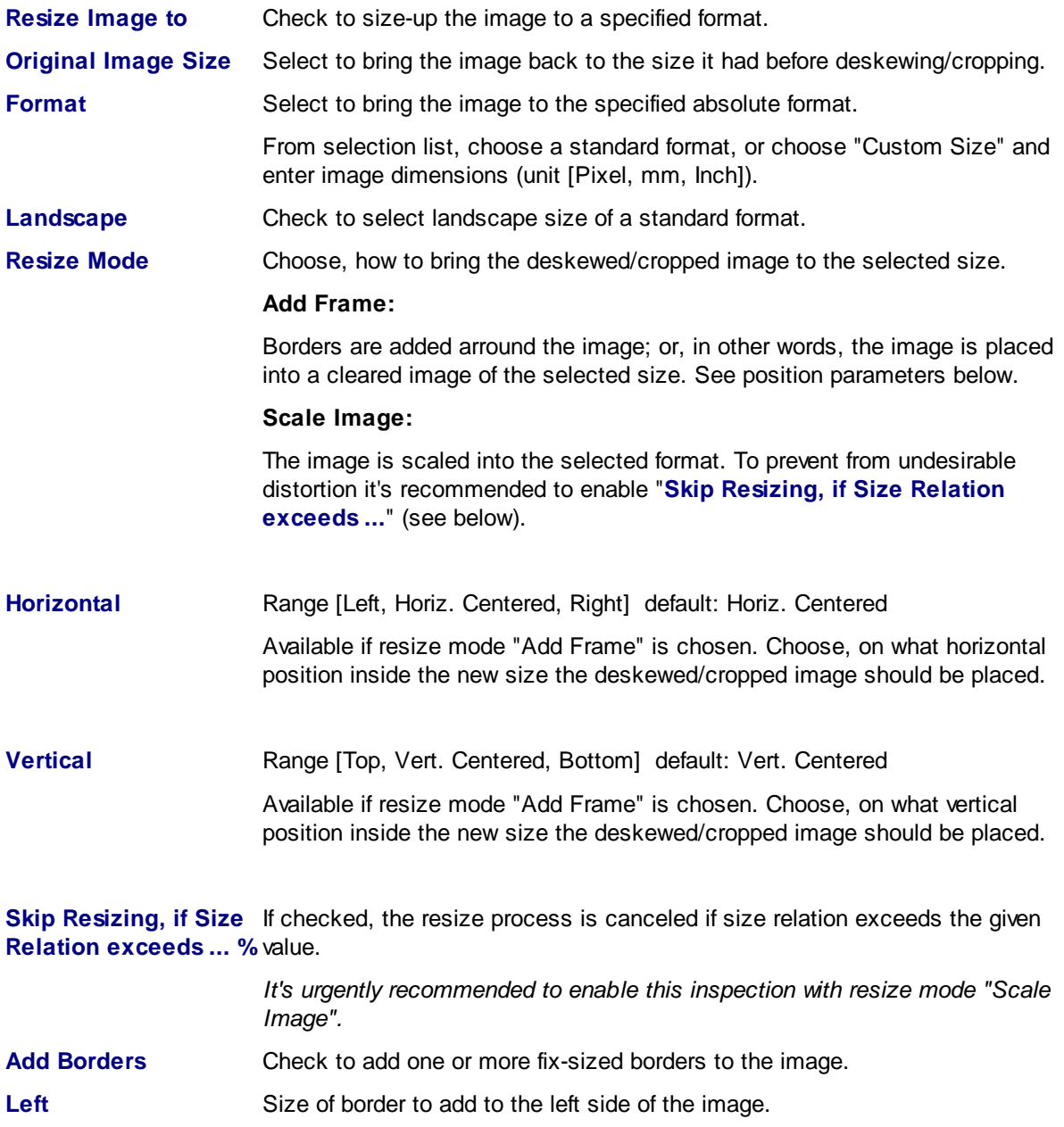

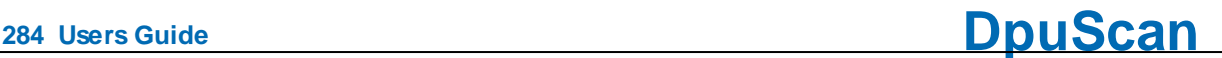

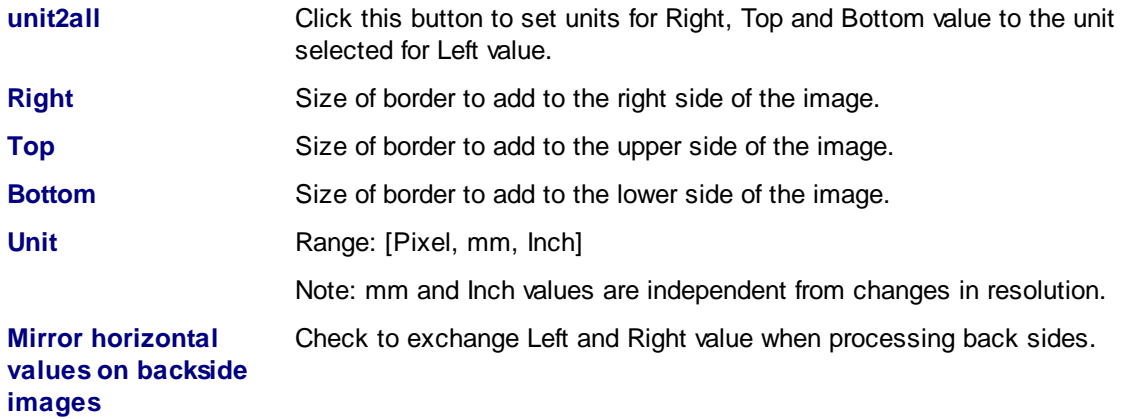

See also Deskew [Parameter](#page-164-0) Setup.

### 3.7.9.1.6 Combine Front and Rear Side

The double side deskew processor increases deskew quality when scanning both sides: Front and back side images of one scan show the same document (the rectangle to found) with the same size and the same skew. So it's save to detect the rectangle on any image, and to process process deskew on all images by these result.

Sometimes it's difficult to detect one (or more) borders of the rectangle, because the background color is used in large parts of the original document near the border(s). The best solution is, to detect both side rectangles, align the results and use them to de-skew.

### **Front/Back Side Rectangle**

Define independently for each side, where to detect the rectangle:

- · Search Front Side
- · Search Back Side
- · Search Both Sides, take Best Result (default)

### **Offset**

If there is a static difference in front and back side document position in scanned images (because scanners front and back side camera are not mounted at the same position), this can be corrected by offset setting.

It's recommended to make settings in absolute measurement (mm or Inch) for to be independent from chosen resolution.

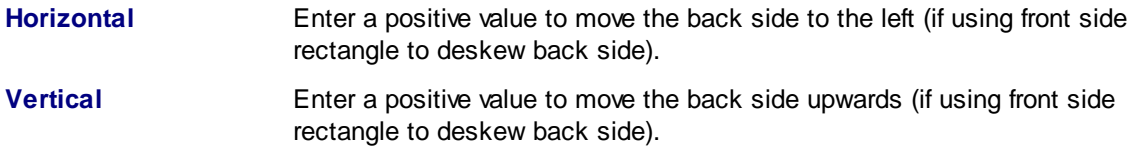

### **Tolerance**

It may happen when aligning both side detection results, that the rectangles differ a little in size or skew angle. The result is accepted anyway, if the differences are in the given tolerance.

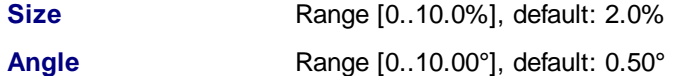

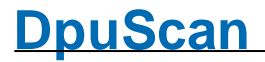

See also Deskew [Parameter](#page-164-0) Setup.

### <span id="page-284-0"></span>**3.7.9.2 Image Improvement**

For further image processing, only the Invert function is currently available:

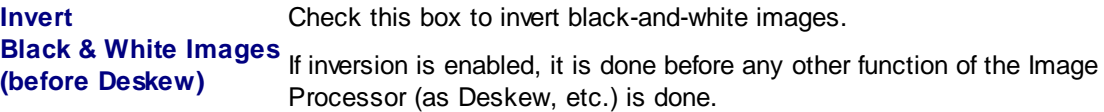

See also [Paper](#page-225-0), [Miscellaneous,](#page-227-0) [Endorser,](#page-228-0) [TWAIN-Scanner](#page-263-0), [ISIS-Scanner](#page-269-0), Other [Scanner](#page-271-0), [Index,](#page-272-0) [Image](#page-274-0) [Processor](#page-274-0) and furthermore Scanner [Configuration,](#page-223-0) Scanner [Selection](#page-115-0) and Base Profiles

### <span id="page-284-1"></span>**3.7.9.3 Split Images**

This dialog shows all defined split images in a list box and allows split image managing.

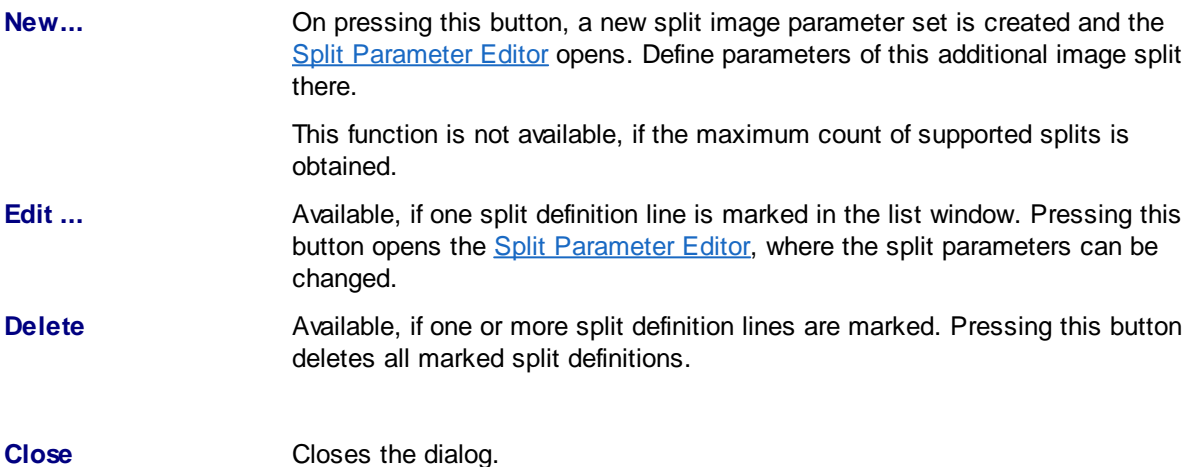

See also [Paper](#page-225-0), [Miscellaneous,](#page-227-0) [Endorser,](#page-228-0) [TWAIN-Scanner](#page-263-0), [ISIS-Scanner](#page-269-0), Other [Scanner](#page-271-0), [Index,](#page-272-0) [Image](#page-274-0) [Processor](#page-274-0) and furthermore Scanner [Configuration,](#page-223-0) Scanner [Selection](#page-115-0) and Base Profiles

### <span id="page-284-2"></span>3.7.9.3.1 Split Parameters

In this dialog, the origin, dimensions and other characteristics of a new sub-image can be set.

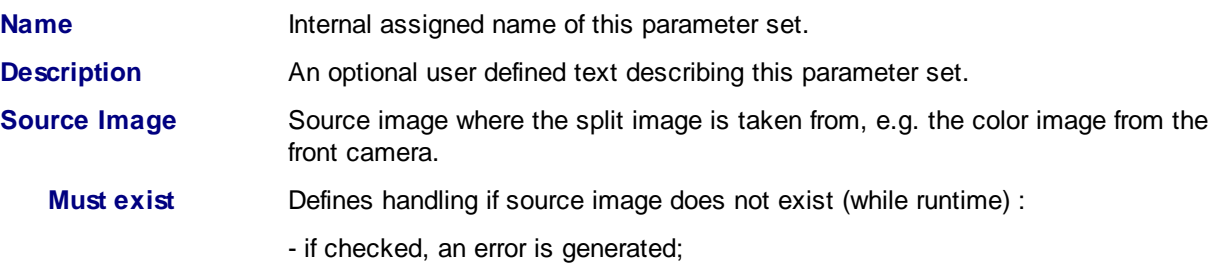

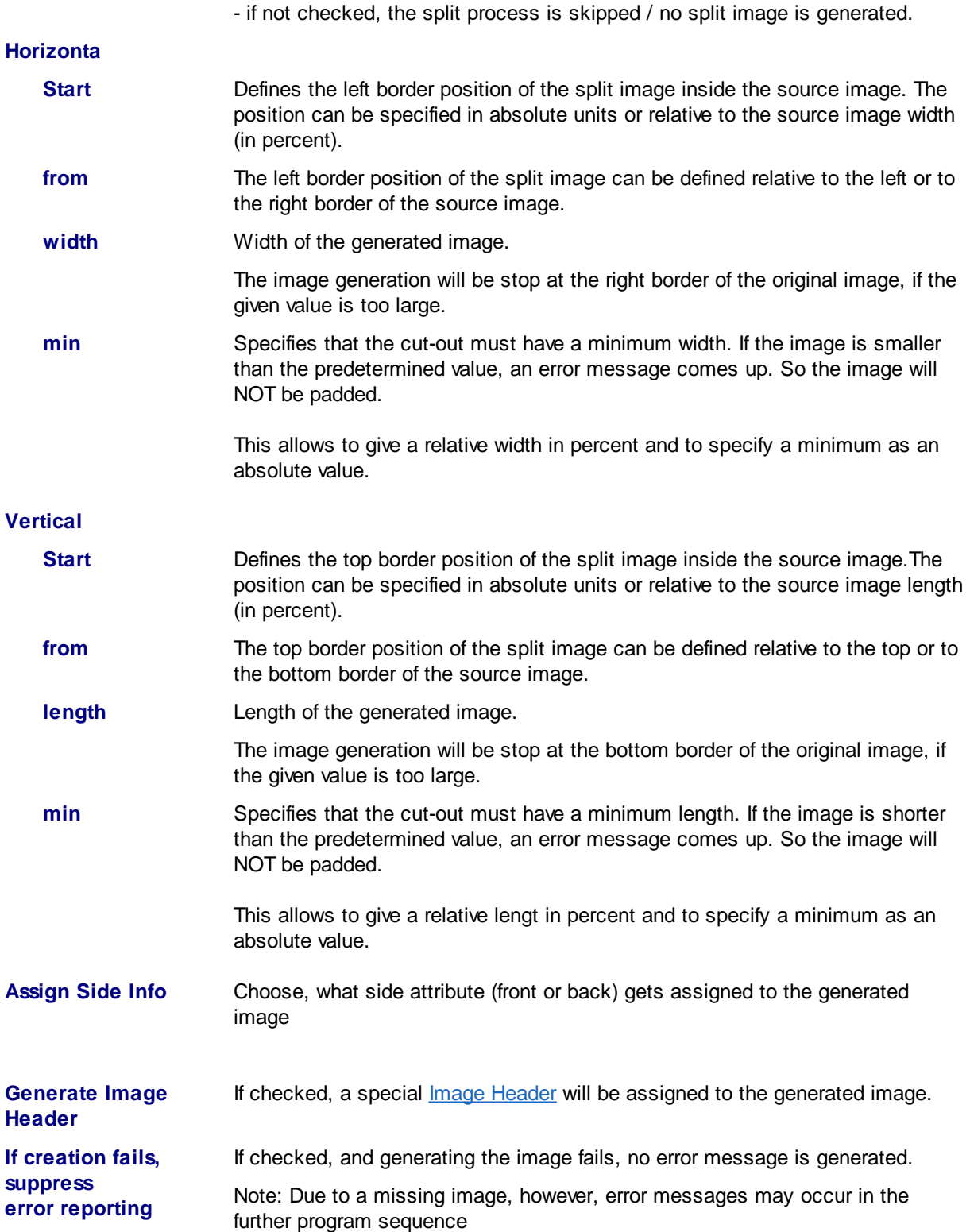

See also Image [Processor](#page-274-0), Scanner [Configuration](#page-223-0) and Split [Imagesr](#page-284-1)

### <span id="page-286-0"></span>**3.7.9.4 Combine Images**

This dialog shows all defined combined images in a list box and allows combine image managing.

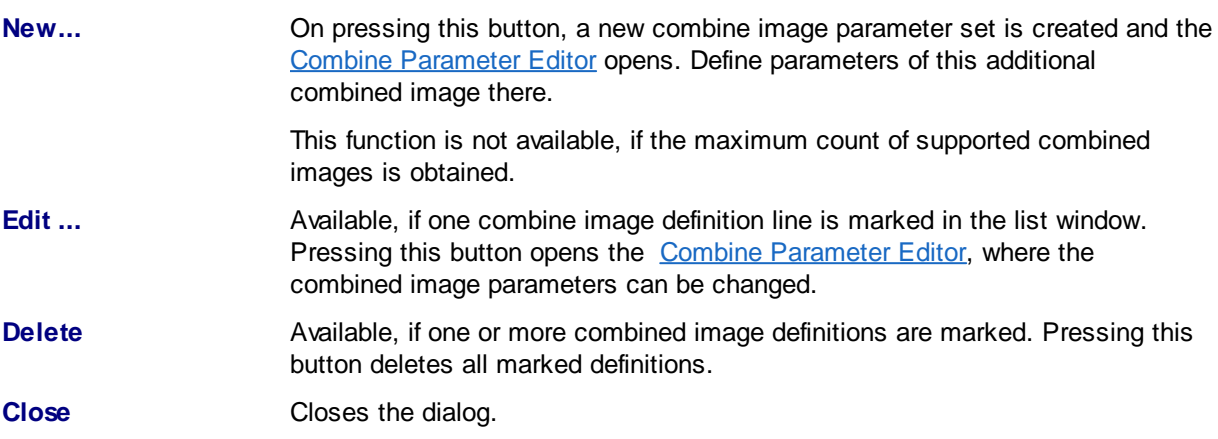

See also [Paper](#page-225-0), [Miscellaneous,](#page-227-0) [Endorser,](#page-228-0) [TWAIN-Scanner](#page-263-0), [ISIS-Scanner](#page-269-0), Other [Scanner](#page-271-0), [Index,](#page-272-0) [Image](#page-274-0) [Processor](#page-274-0) and furthermore Scanner [Configuration,](#page-223-0) Scanner [Selection](#page-115-0) and Base Profiles

## <span id="page-286-1"></span>3.7.9.4.1 Combine Parameters

In this dialog, the origin, the position and other characteristics of a new combined image can be set.

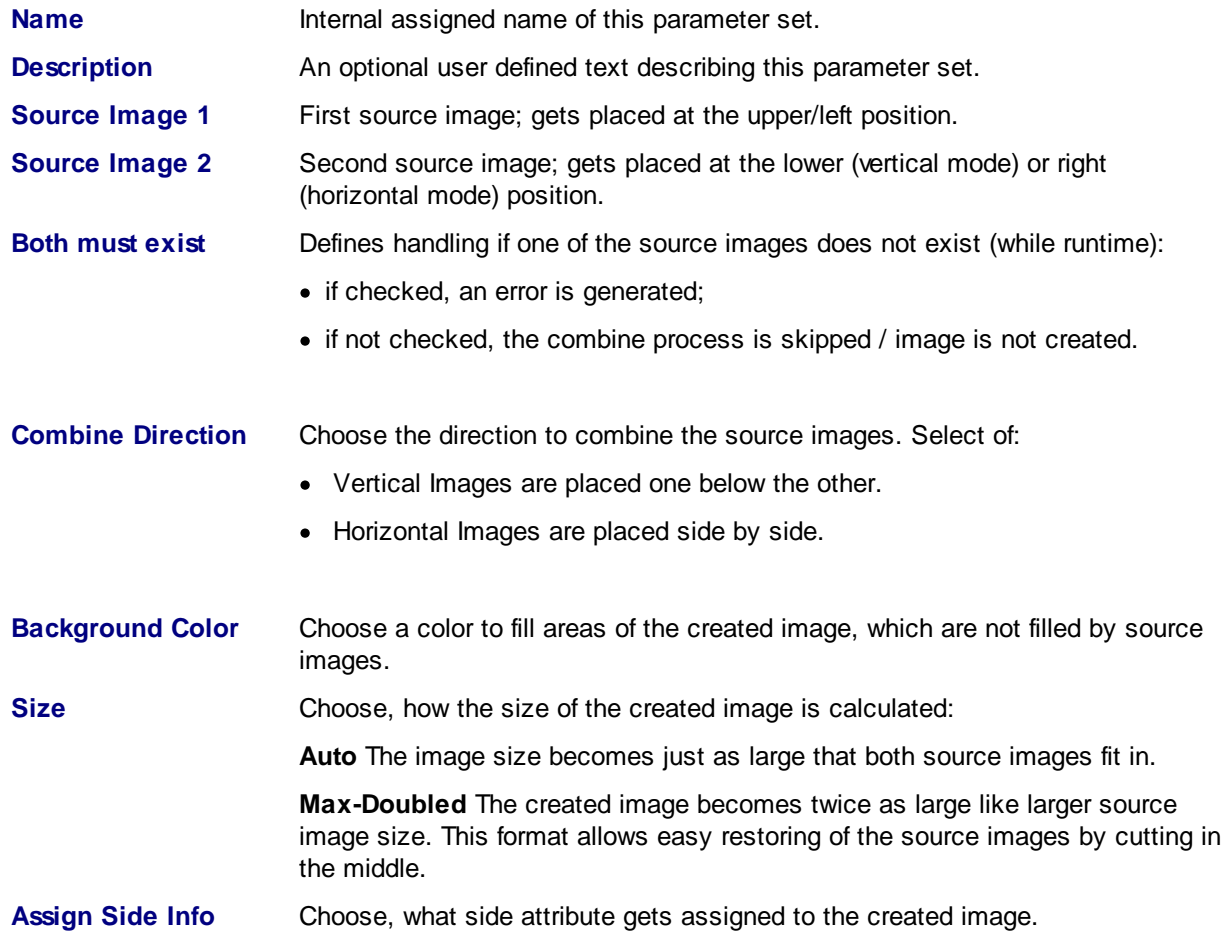

**If creation fails, suppress error reporting** If checked, and image creating fails, no error message is generated.

See also Image [Processor](#page-274-0), Scanner [Configuration](#page-223-0) and [Combine](#page-286-0) Images.

### <span id="page-287-0"></span>**3.7.9.5 Returned Image Sequence**

In this dialog, the order in which the images are returned to the program can be specified.

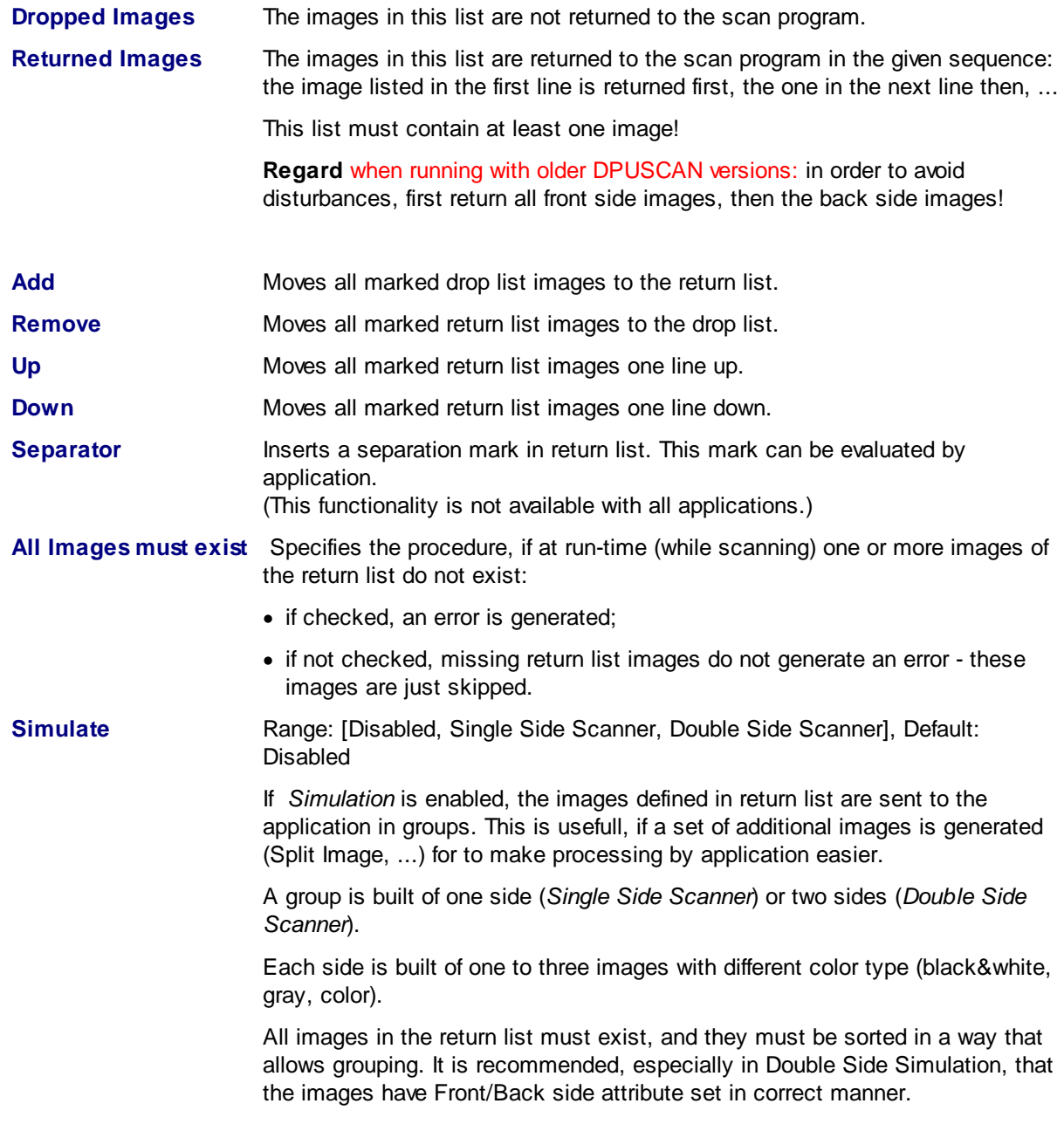

See also [Paper](#page-225-0), [Miscellaneous,](#page-227-0) [Endorser,](#page-228-0) [TWAIN-Scanner](#page-263-0), [ISIS-Scanner](#page-269-0), Other [Scanner](#page-271-0), [Index,](#page-272-0) [Image](#page-274-0) [Processor](#page-274-0) and furthermore Scanner [Configuration,](#page-223-0) Scanner [Selection](#page-115-0) and Base Profiles
## **4 Technical Notes**

In this part of the manual you will find keyboard commands, command line parameters and variables.

### <span id="page-288-2"></span>**4.1 System Information**

In the main menu can be found under the help point the system information. This opens up a dialog from which you get important information about the installed hardware to the individual software modules and to set profiles.It also allows changes to some general settings, and moreover, there is a profile management.

The dialog has tabs for different functional areas. Depending on the mode, not all tabs visible..

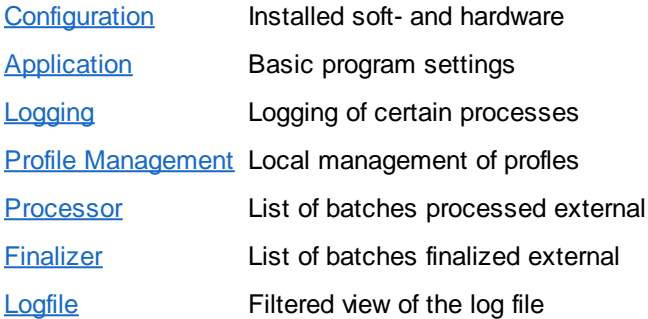

See also help [overview](#page-454-0)

### <span id="page-288-0"></span>**4.1.1 Configuration**

This tab displays the versions of the software used in a tree structure. The branches DpuMod32 and ScanSub also contain information about the connected scanner, if possible.

 $\Box$  Please deliver ready this information when you contact the hotline.

See also system [information](#page-288-2) and help [overview](#page-454-0).

### <span id="page-288-1"></span>**4.1.2 Application**

The behavior of the program is dependent on both the use of profiles and profile-cross settings. Profilecross settings should be changed only on the advice of technical support.

In most applications, the default settings are to be used. Only in exceptional cases, you are prompted to change this parameter.

 $\Box$  Change parameters of this dialog please only after an explicit request

Please note that changes in this dialog affect all profiles on the computer. Settings from this dialogue are computer-specific and are not transported in an export / import process or when you publish a [DpuServer](#page-309-0) on a target computer.

After changes it is wise to quit and restart the program.

See also system [information](#page-288-2) and help [overview](#page-454-0).

### <span id="page-289-0"></span>**4.1.3 Logging**

The program logs always basic actions and possible errors in a log file. When analyzing a scan process, it may be necessary to track the behavior of the program more accurately. This can be seen on the Logging tab set.

Please change the parameters of this dialogue only after an explicit request, as a log can be very extensive.

In general, it is sufficient for the analysis to choose the basic settings. However, it can be useful on the advice of the Hotline, added switch other parameters.

When the analysis is complete, the state **Minimum** should be selected definitely be back. If you want to discard changes, so you can do this with the **Restore** button. If you have made changes, this will not take effect until you click **Save**.

Please note that are more possibilities to trace the process, e.g. , the results of the event rules can be displayed in the alert box.

See also system [information](#page-288-2) and help [overview](#page-454-0).

### <span id="page-289-1"></span>**4.1.4 Profile Management**

This tab shows the existing profiles at the station. There are various types of profiles, depending on how the program is operated.

The application uses a separate memory module, the [DpuLocalServer](#page-308-0). This service stores all configuration data.

In addition, this storage module receives configurations from a **[DpuServer](#page-309-0)** and makes them available locally. So configurations can be maintained at a central location. Then they can then be reloaded on the individual scan stations each time the scanning application starts automatically.

It can be set how the program intends to confine the [profiles](#page-316-0) of various users against each other. This can be done in a setup dialog during the installing, or later in the **D**puServer Settings in the system's control panel.

#### **Common profile storage for all users**

This is probably the most common case, for example, when the computer is used by one person. Here you can see all users all available profiles and can use and change them.

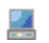

The monitor marks a profile that has been created for all users of the computer. Everyone can choose, use and modify it.

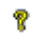

The question mark stands for the system profile, that is the default values that are accepted if previously not been set.

#### **Profile storage per user**

When this mode is selected, each user sees only his own profiles. In addition, he sees even those that have been copied in a common area.

In the [corresponding](#page-289-1) setting dialog, a private profile can be **published locally** and, vice versa, a published profile can be **copied** to the local area. Likewise own and shared profiles can also be **moved** or **deleted** entirely.

e4

- The person icon represents a profile that has created the currently logged in user of 9 the computer. Other people do not have access to this profile.
	- The monitor is a profile that was created by a specific user of the computer and then published locally. After publishing it can be used any other user.
		- The combination of person and monitor stands for a profile that was created for all users of the computer and was subsequently modified by the logged in user. So there are now differences from the version published originally.

#### **DpuServer profil storage**

If this storage mode was elected, there is no local common area. Instead, the shared profiles can be copied on the [DpuServer](#page-309-0) (published) and downloaded (adjusted) from there automatically. The publishing can be done using the **[DpuEnterpriseManager](#page-308-1)**. Even in this mode it is possible to copy own profiles and shared profiles as well.

But only own profiles can also be deleted. Shared profiles can only be erased by the DpuEnterpriseManager.

- The world icon is for a profile that was loaded from the server. œ
- The person icon represents a profile that has been created by the current user. e Other users can not see or use this profile.
	- The combination of person and world is a configuration that was initially loaded from the server and was subsequently modified by the logged in user. So there are now changes from the original version of DpuServer.

The button for this profile management can found on this tab, the meaning of the buttons are:

- g, The Profile / Subprofile is stored in the user region.
- 24 The Profile / Subprofile is stored in the common (user-independent) region.
- ඥත The subprofile is used in several profiles.

Copy actual Profile

Copies the currently selected profile. All sub-profiles associated with the new profile have the same name so that an assignment of the subprofiles for task or base profile is easy. The source data will remain unchanged, they will not be deleted.

Because all sub profiles be created, the resulting copy of the profile can be changed without affecting the original.

On the other hand, "speaking" subprofile names get lost and are replaced by the new profile name-number, e.g. can the macro "Forward to QSI" copied "INVOICES\_05".

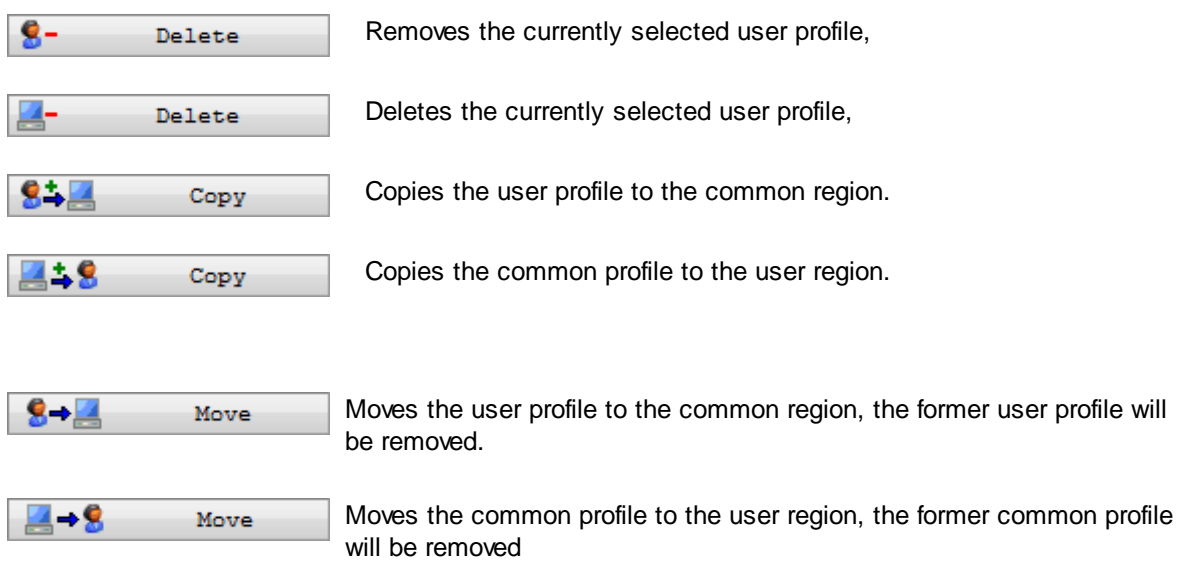

See also system [information](#page-288-2) and help [overview](#page-454-0).

### <span id="page-291-0"></span>**4.1.5 Processor**

Using a **[DpuProcess](#page-308-2)** version of the program can shift time-consuming operations on a downstream process. So you can, for example, do the image rotation and the OCR in the background. This tab lists all batches which are currently be processed in the background, or waiting for that.

The list shows for each batch:

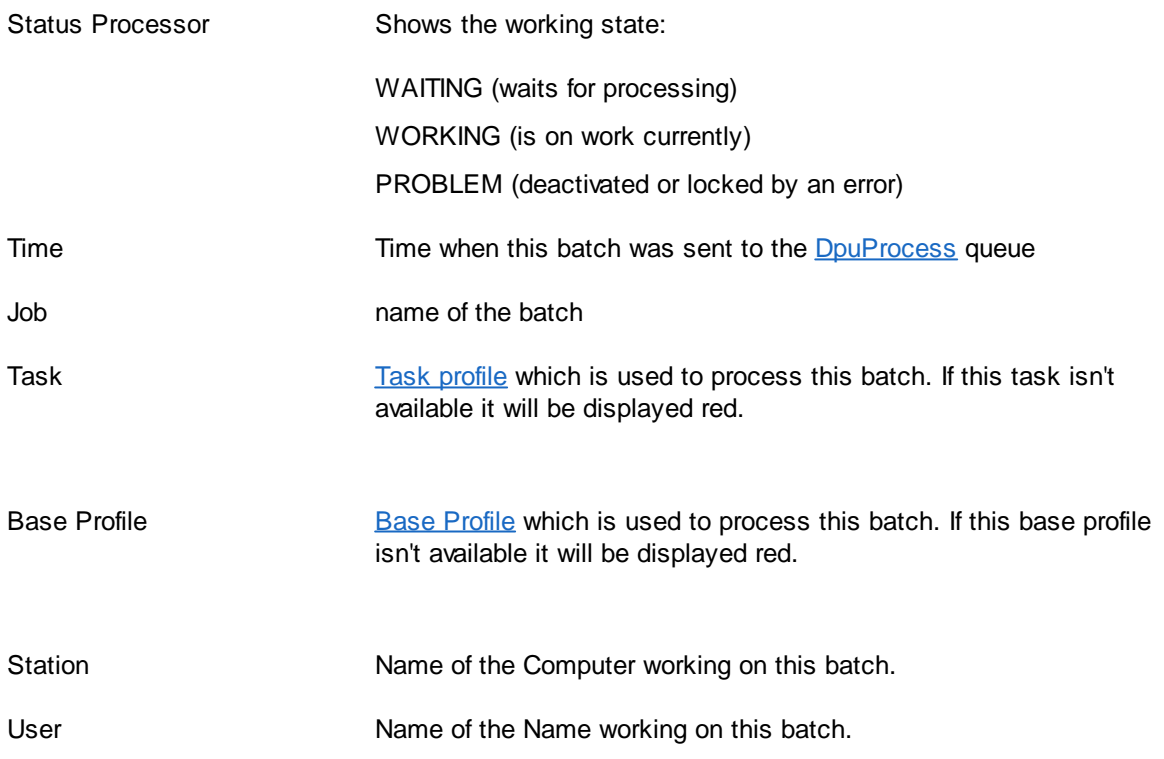

The buttons below the list work this way:

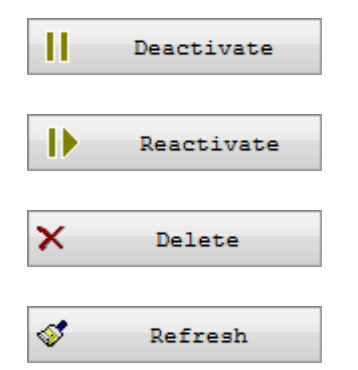

Marks the selected batch to be ignored by the DpuProcess. It gets the state PROBLEM.

Removes the previously set mark , so DpuProcess can process this batch

Removes the batch form the working list for DpuProcess. The batch itself remains unchanged in the [OpenJob-](#page-313-0)Folder, it will be NOT deleted.

Updates the List.

See also system [information](#page-288-2) and help [overview](#page-454-0).

### <span id="page-292-0"></span>**4.1.6 Finalizer**

Using a **[DpuFinalize](#page-308-3)** version of the program can shift the finalize operation to a background process. The list shows for each batch:

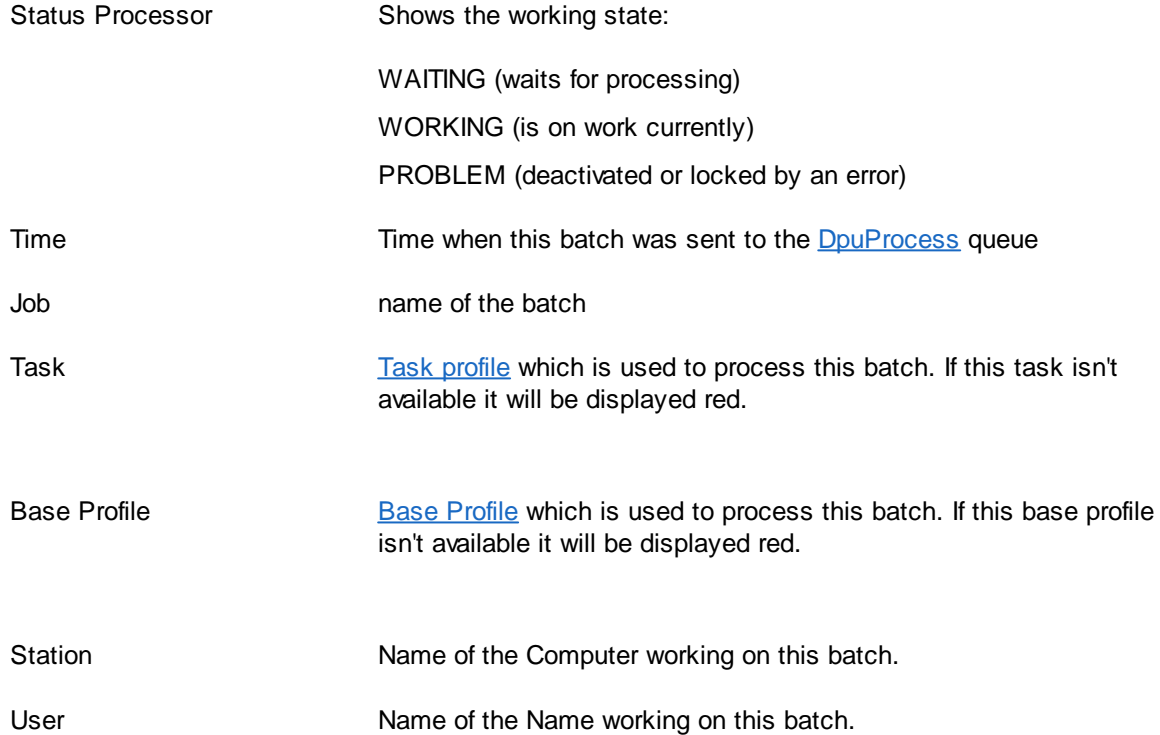

The buttons below the list work this way:

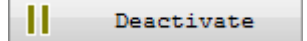

Marks the selected batch to be ignored by the DpuFinalize. It gets the state PROBLEM.

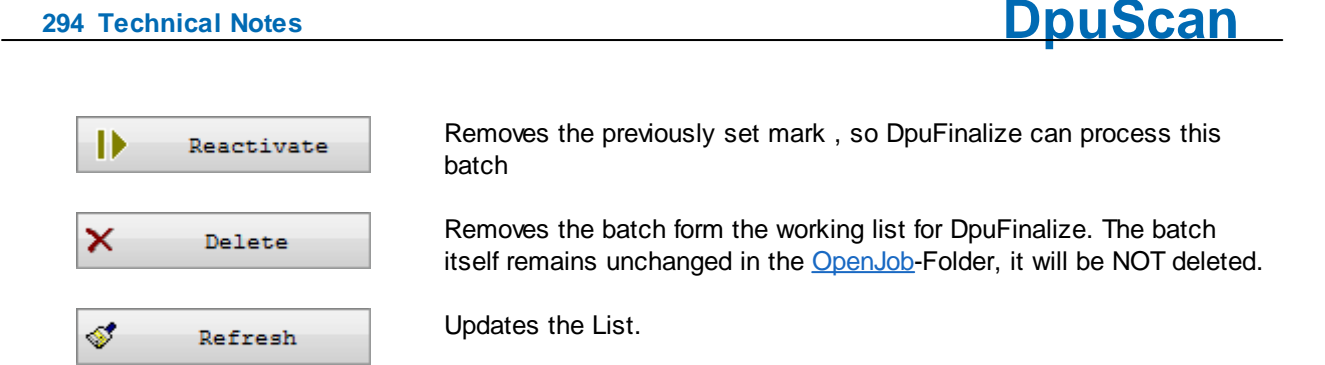

See also system [information](#page-288-2) and help [overview](#page-454-0).

### <span id="page-293-0"></span>**4.1.7 Logfile**

This tab displays a log file. Either the current file are displayed or the log file from another computer. It is possible to filter the lines and store the result.

□ Depending on the selected logging conditions Log files can be very large.

Therefore, a file will only be displayed if Load is clicked. The loading process can take some time to complete.

The log file is displayed in a list with these columns:

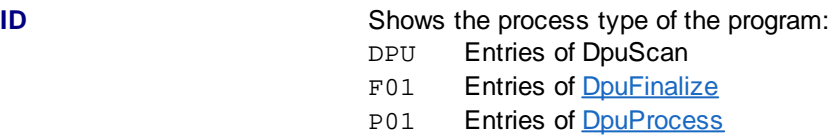

DpuFinalize and DpuProcess could be started several times, in this case the number indicates the logging program: P01, P02, etc.

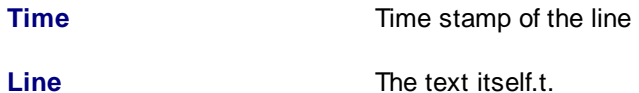

The buttons works this way:

Logfile load Loads the own log file, or searches for a foreign one.  $\ddotsc$ Saves the log file or opens a dialog to select another folder. Logfile save Seek Searches for the next line holding the given text. Displays onla lines holding the given text Filter

In the search or filter field plain texts can be entered, e.g. error in this case only lines will be shown holding an error (usually error messages from the scanner)

Also regular expression can be used like [/Start.\*INVOICES] Here all lines are listed where the task INVOICES has been started (but no other tasks) and not those lines working (but not starting) this task.

See also system [information](#page-288-2) and help [overview](#page-454-0).

### **4.2 Shortcuts**

In [Officemode](#page-313-1) and [Expertmode](#page-309-2) the program can be controlled via the keyboard. A keyboard command triggers the same action as the cklick on the corresponding button in the toolbar.

*The shortcut will work nevertheless the button is visible or not. Because of this the default shortcuts will be available in Officemode too.*

Shortcuts are assigned to the corresponding buttons on the toolbars. Buttons on the ribbon control are not accessible this way in the moment.

Because the buttons are not accessible in Officemode there is not chance to configure them. On the other hand in Expertmode the can be set up in the [application](#page-181-0) profile.

As long as unchanged by the user this shortcuts will work

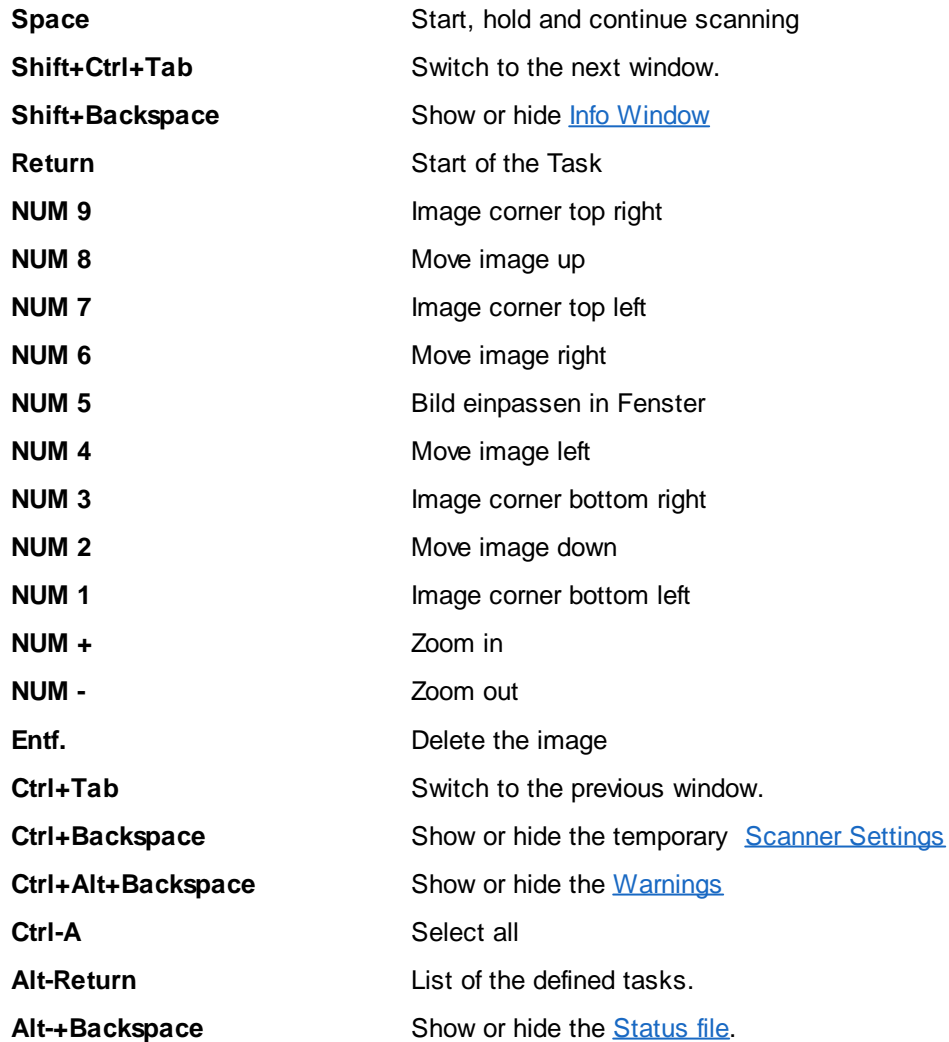

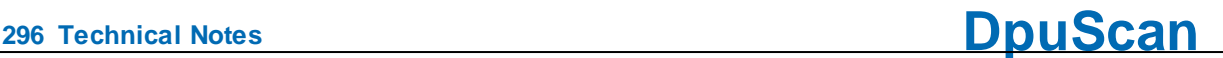

### **4.3 Command Line Parameters**

At start value can be assigned to some field codes at the program start of the program via the command line. For these field codes, keywords have been defined.

The program invocation can have the following form:

#### **DpuScan** *cmd1=value1, cmd2=value2, .... , cmdn=valuen*

The parameter pairs are separated by commas or spaces. Values that contain spaces must be set in quotation marks. Values can be fixed texts or variables, e.g. environment variables. *Cmdn* is to be replaced with one of following keywords.

Some of the command line parameters can be used in the program as variables, some them will appear in the statistic file automatically.

### **Operating Mode**

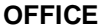

Starts the program in [Office-Mode](#page-313-1). If this parameter is omitted the program start in [Expertmode](#page-309-2).

Example:

**DpuScan OFFICE**

### **Environment**

**LANGUAGE** Sets the language for the user interface and the messages of the program.

- 07 = German
- 09 = English
- 0A = Spanish
- $OC = French$
- 0E = Hungarian
- 19 = Russian
- $1D =$  Swedish

The language can be referenced by the variable %(S.LANGUAGE).

Not all versions of the program support all languages. If a language is not supported, the dialog boxes of the program are displayed in the language of the operating system or in English.

Example:

**DpuScan LANGUAGE=0C**

### **Actions**

With the following parameters the program can started in a desired mode. These parameters neither have a corresponding variable in the program nor will be reported in the statistic file.

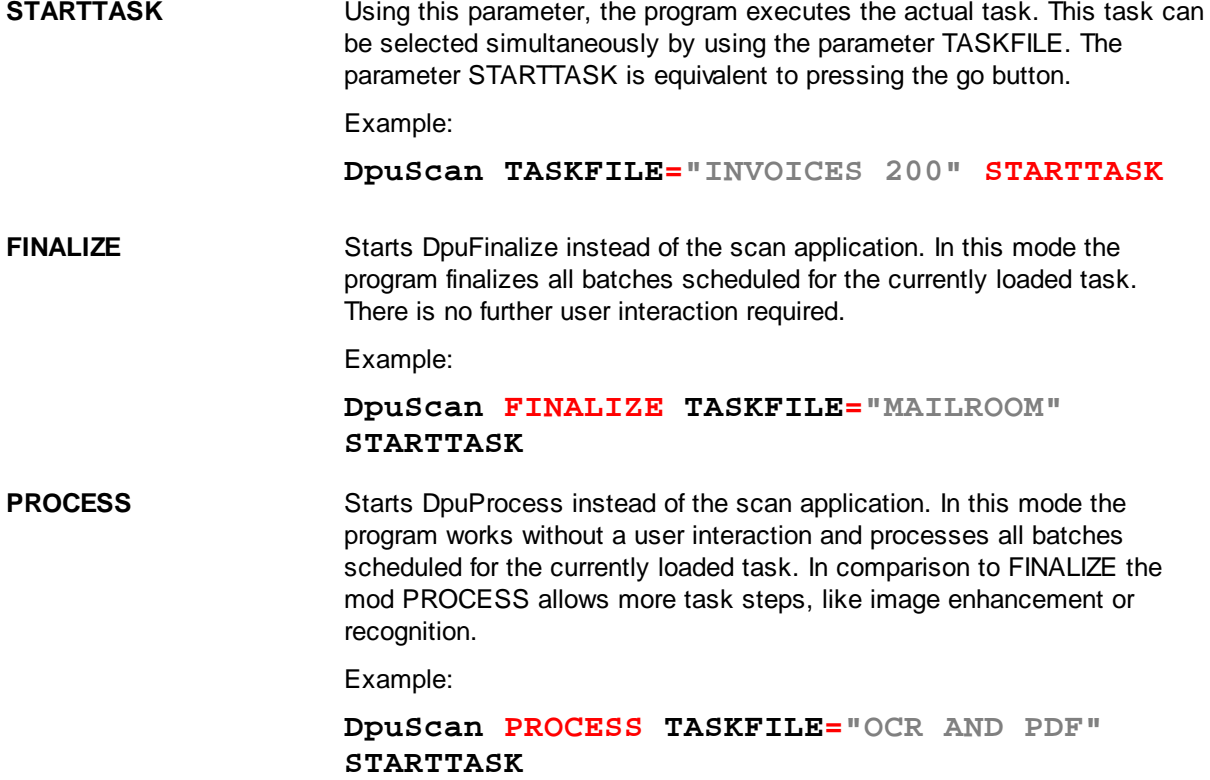

Rem.: To run in operation modes DpuFinalize or DpuProcess a special license is required . If this license is missing, the command line parameter will take no effect. The program's Gold license includes a DpuFinalize license, for all other program licenses it has to be ordered separately. DpuProcess has always to be ordered.

## <span id="page-296-0"></span>**Profil Selection**

Directly at the start the profile can be given.

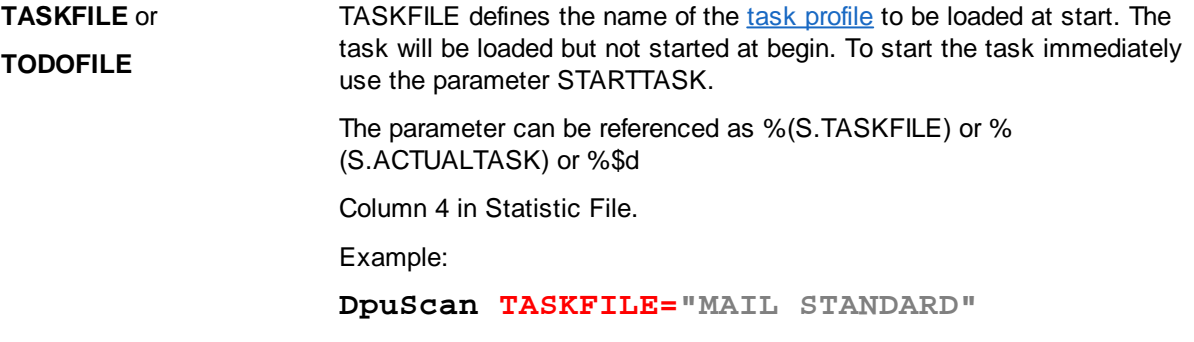

Rem: The obsolete parameter CLASSFILE will be ignored, because the task loads a base profile at the begin always. The formerly assigned variables %(S.ACTUALCLASS) and \$A will hold the name of the current base profile.

### **Variables of the Jobdata Dialog**

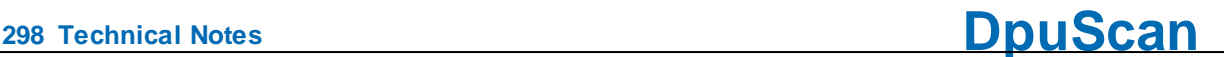

The following parameters can be set at the Jobdata Dialog in the base profile. They are additional descriptions of the working place and the kind of documents:

**STATIONNAME** This parameter describes the location of the scan place. It has nothing to do with the system's variable %(SYS.COMPUTERNAME) which is set in the computers control panel. STATIONNAME can be referenced as %(S.STATIONNAME) or %\$S Column 2 in Statistic File. Example: **DpuScan STATIONNAME="XINO\_2" USERNAME** This parameter describes the user of the scan application. It has nothing to do with the logged on person on the computer which can be referenced in the system's variable %(SYS.USERNAME), USERNAME can be found as %(S.USERNAME) or %\$U Column 3 in Statistic File. Example: **DpuScan USERNAME="JOHN DOE" DOCCLASS** DOCCLASS is an additional description of the document type. It doesn't refer to the base profile name, see above. This parameter can be referenced as %(S.DOCCLASS) or %\$c Example: **DpuScan DOCCLASS="SHIPPING NOTE" JOBCOUNT** JOBCOUNT sets the number of jobs ran an the machine. The counter ha a value from 0 to 999,999,999 and will be increased at each start of a job automatically. So to use a job count of 100 the command line parameter has to be 99. JOBCOUNT can be referenced as %(S.JOBCOUNT) or %\$J Example: **DpuScan JOBCOUNT=99 TASKNAME** oder **TODONAME** TASKNAME is additional description of the task, not to confuse with the current the task profile, see TASKFILE above. It can be referenced as %(S.TASKNAME) or %\$D Example: **DpuScan TASKFILE="INVOICES 300" TASKNAME=GTC**

### **Additional Parameters**

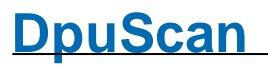

Moreover the parameters above there is a set of nine private parameters which can be set at the command line too.

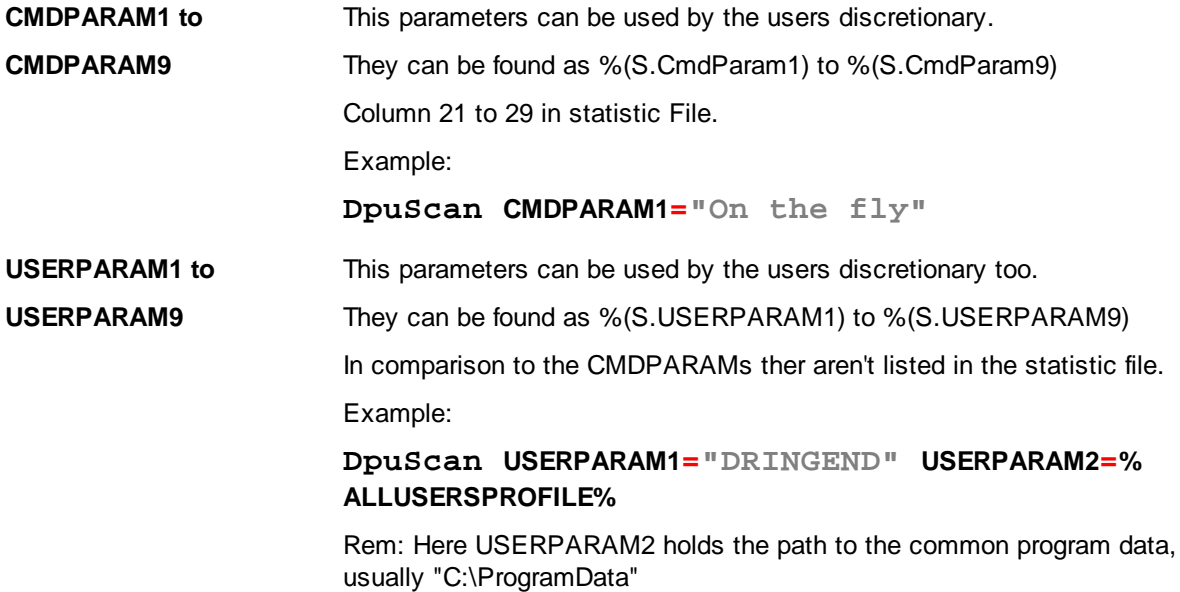

## **Special Commands**

The ribbon bar of the program can be hidden. If this happens in too many profiles, it may be that the operator "excludes himself". To regain access, there are these parameters:

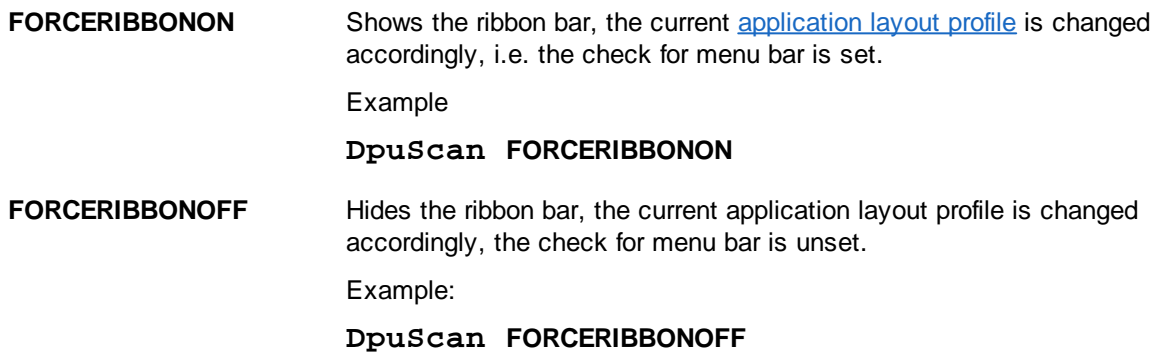

See also help [overview](#page-454-0)

### <span id="page-298-0"></span>**4.4 Glossary**

### **4.4.1 Administrator**

When working with the program two groups of persons can be decided: Administrators and [operators.](#page-314-0)

Administrators are well acquainted with the program, can deny access to some functions of DpuScan for other persons (Please refer to the chapter "user profiles" in the manual) define Base [Profiles](#page-300-0) and [Task](#page-318-0) [Profiles.](#page-318-0)

### **4.4.2 Barcode Direction**

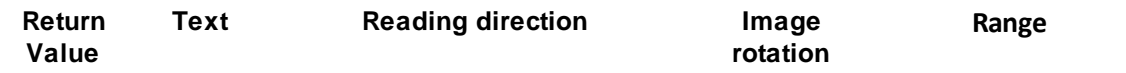

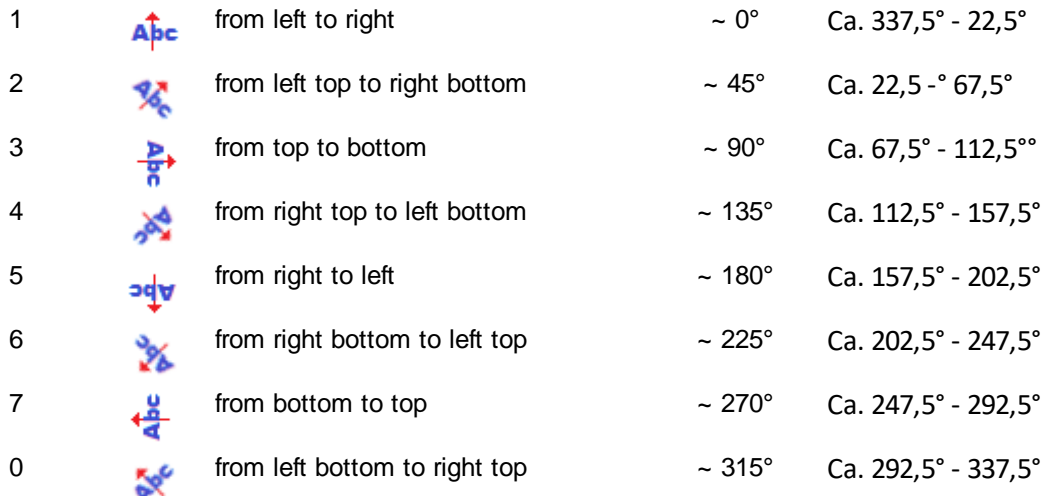

### **4.4.3 Barcode Serach**

The successful search for barcodes assumes that the black bars and white spaces are **at least two pixels wide**. While this does not have to be guaranteed on all the height of the bar code, but at least in a portion thereof. The barcode must not too close to the edge or another line (for example, table) are, it needs a "quiet zone".

The direction of the barcode on the sheet doesn't matter, also inclinations are well recognized. Also up to a degree extent variations in the width of the individual lines can compensated.

Overall, the bar code should be uniform but, that means when printing and scanning, the paper should be transported at a constant speed, without "slipping".

Common reasons why a bar code is not found, are:

- · It's searched on the wrong image (BW scanned, searched on Color)
- · It's searched in a certain frame on the page but the code is outside (partikular).
- · The barcode doesn't have start and stop code (e..g. at Code39 an asterisk \* at begin and end)
- · It will be searched for the wrong type of code (e.g.. Code25 with check sum instead Code25 without)
- · The barcode is printed too fat, the bars "stick" together.
- · The barcode is printed regularly on the paper, but looks too fat in the image (check contrast)
- · The barcode is printed too sparsely, the bars doesn't reach the the width needed.
- · The barcode is printed regularly on the paper, but looks too thin in the image (check contrast)
- · The black bars of the bar code are "excavated" (check contrast)
- · The barcode is overall too small (Check resolution, 200 DPI at least, better 300 DPI)

The **result** of the barcode search is stored in the variable **%R** also **%(BARCODE)** or **% (S.BARCODE)**. If no barcode was found, **%R** contains exactly one comma.

Up to 99 Barcodes can be found in one image. If there are more than one, they will be separated by commas.Watch out: Some types of barcode may contain commas themselves

In addition, the variables **%R1** to **%R9** ( **%(BAR1)**,... or **%(S.BAR1)**,.. ) will be filled, for each barcode one variable. That means the *first nine* codes can be addressed separately.

If at least one barcode was found also the **Event Barcode found** is fired.

Also the parameters **%(S.BARDIRECTION1)**,... and **%(S.BARINFO1)**,...will be set. They inform about position, type and angle of the code.

The last found values will be stored in the variables **%\$R** also **%(BAROLD)** or **%(S.BAROLD)** resp. **%\$R1**,... also **%(BAROLD1)**,... or **%(S.BAROLD1)**,... These values will be kept and copied from one image to the next until new codes will befound.

If a barcode was found which is particularly incorrect, e.g.a checksum or a start/stop-code is missing , the variable **%(S.BARPOSSIBLE)**will be filled.

Attention: Beside the embedded search routine of the program external program libraries can be called to search for barcodes, e.g. the PlugIns SofBar or PixBar. These modules uses their own variables , but not **%R**, **%R1...** Also the **Event Barcode found** will not be triggered!

But it's possible to set (or overwrite) the values of **%R**, **%R1**,... This variables aren't write protected. At the same time as **%R** or **%R1** will be set, the **Event Barcode found** will be triggered too.

### **4.4.4 Barcodes**

**Barcode:** A barcode is a representation of a text coded as a sequence of stripes and gaps in between the stripes. Stripes an gaps may have a different width, depending an the used barcode type. The content of a barcode can be an alphanumeric text or numbers only, also depending on the type. To avoid errors when decoding a barcode they may have special characters at begin and/or at the end. For the same reason they may have a check digit somewhere embedded in the text.

Barcode are often used to mark the begin of a [document](#page-307-0)

#### <span id="page-300-0"></span>**4.4.5 Base Profile**

**Base Profile**:Within the program a base profile refers a set of configurations. It describes parameters, which will be kept for a particular function.

Base profiles contain basic settings for

- Data source: resolution, paper size, ...
- Data target: target path, file format, ...
- Process: rules for document separation, parameters for recognition and image processing
- View: number and properties of scan windows etc.

Often this settings are grouped and stored as [SubProfiles.](#page-318-1)

Once defined, base profiles can be copied or extended in any way. They can be reused in different [tasks](#page-318-0) for similar batches.

### <span id="page-300-1"></span>**4.4.6 Bates Stamping**

**Bates Stamping**: The process to merge a text or a graphic into the scanned image is called Bates Stamping. This can be used to state the document was scanned in a certain company place on a certain station at a certain time. For digital images this is the equivalent for endorsing a paper during the scan by an embedded printer head The name Bates goes back to a stamp with mechanical index and its inventor Edwin G. Bates..

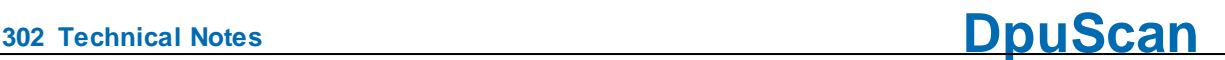

### **4.4.7 Binarization**

Binarization means the transforming of a gray image with a color depth of 8 bpp to a black/white image with 1 bpp. The resulting image will refered to as "bitonal image" or "monochrome image" also.

Scanners usually have a color camera, in rare cases a gray camera. Those cameras create color or gray images. On the other side only black/white images are used for the most common recognition processes like barcode search or OCR. Also scanning business correspondence or similar documents a good readability is more important than a precise reproduction of color tones. Hence the most scanners have a built-in binarization and offer a bitonal output as well as the color one.

The program can handle scanner-created bitonal images as well as creating own bitonal images by filtering them from color images.

### **4.4.8 Binding**

The binding describes how the orientation of sides is related.

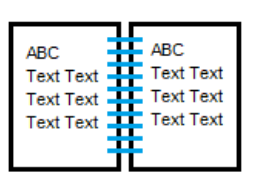

**Book** This is the most often case for documents to scan,

For this type the [Rotation](#page-227-0) can be set to the same value for front and rear side.

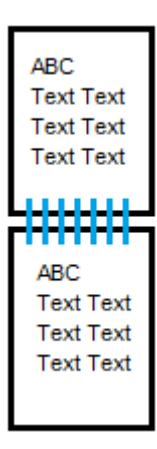

**Folding block** This is type is used for tables or long lists.

For tis type the rotation has to be set with a 180° difference for front and rear side, e.g. 90° Front, 270° Back.

### **4.4.9 Bitmap**

A Windows Bitmap is a computer graphic format. It consist of a fixed format data block called Bitmap Header, an optional palette and the image data Nevertheless there are options to compress the image data a bitmap is in the most cases uncompressed. That allows a fast display but causes a a longer lasting transfer.

Bitmaps are usually stored in in bitmap files which has a special bitmap file header and the ending .BMP.

### **4.4.10 bitonal**

Bitonal is here a synonym for "black/white" or - sometimes - "monochrom"

#### **4.4.11 Brightness**

**Brightness:** A high brightness results in an overall brighter image, a low value results in an overall darker image.

If the documents to be digitized are dark, the darkest area can be given as black again, even if it has different shades of gray. By increasing the brightness this gradation can be made visible. If an image is reproduced almost entirely white, the brightness should be reduced.

### <span id="page-302-1"></span>**4.4.12 Broker**

**Broker:** A broker is a mediator between different systems. The usage of a broker is a method to send data to another software application during the scan process. The corresponding application for example may be archiving systems, document management systems or DBMS.

A broker can be a either a **[DLL](#page-307-1)** with a special interface or a *[Visual](#page-320-0) Basic Script* with a special function. In the manual you find a more detailed description of the interface and samples for both, DLL and VBS

It can receive

- · Broker events
- Texts in form of [variables](#page-315-0)

But in comparison to **Plugins** it cannot deal with images.

A broker can send a return value and a broker [message](#page-302-0)

A versatile sample broker called BRO\_UTILS is shipped with the program. It can be found in the BRO subfolder of the program, together with the VBS-Script and an informational text.

### <span id="page-302-2"></span>**4.4.13 Broker Mode**

In Broker Mode a Plugin receives the Broker [Events](#page-303-0) an reacts on them. Usually there is no further user action required, the PlugIn acts like a **broker**.

Compare with [Interactive](#page-312-0) Mode and [Process](#page-315-2) Mode

### <span id="page-302-0"></span>**4.4.14 Broker Return Values**

The broker can return information as a result of a broker call in two ways

- · numerical return, presented by %(S.BrokerStatus)
- text string, presented by %(S.BrokerString)

#### **Return value 0x9999**

If the broker returns 0x9999 (decimal 39321) the program accepts data in **%(S.BokerString).** Hence it works as input and output parameter as well. The returned text may not exceed 9000 characters.

#### **Return value greater than or equal to Zero**

All other non-negative values are stored in **%(S.BrokerStatus)** and can be used to control the further workflow or output. The broker parameter is treated as input value only and it will be assumed % (S.BrokerString) wasn't changed by the broker.

#### **Return value less than Zero**

If the broker returns a negative value it will be treated as an error.

### <span id="page-303-0"></span>**4.4.15 Broker-Events**

## **Broker Events**

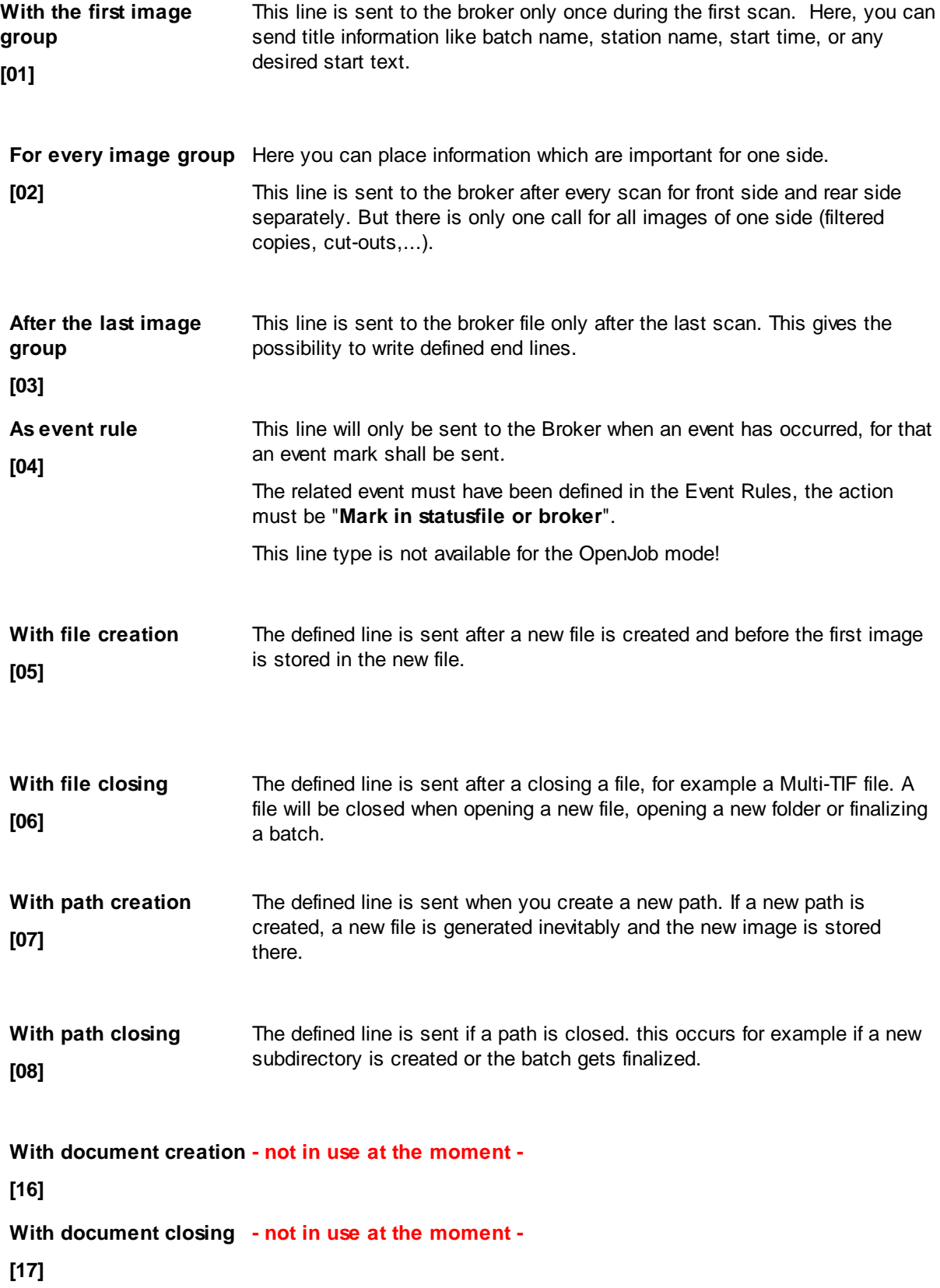

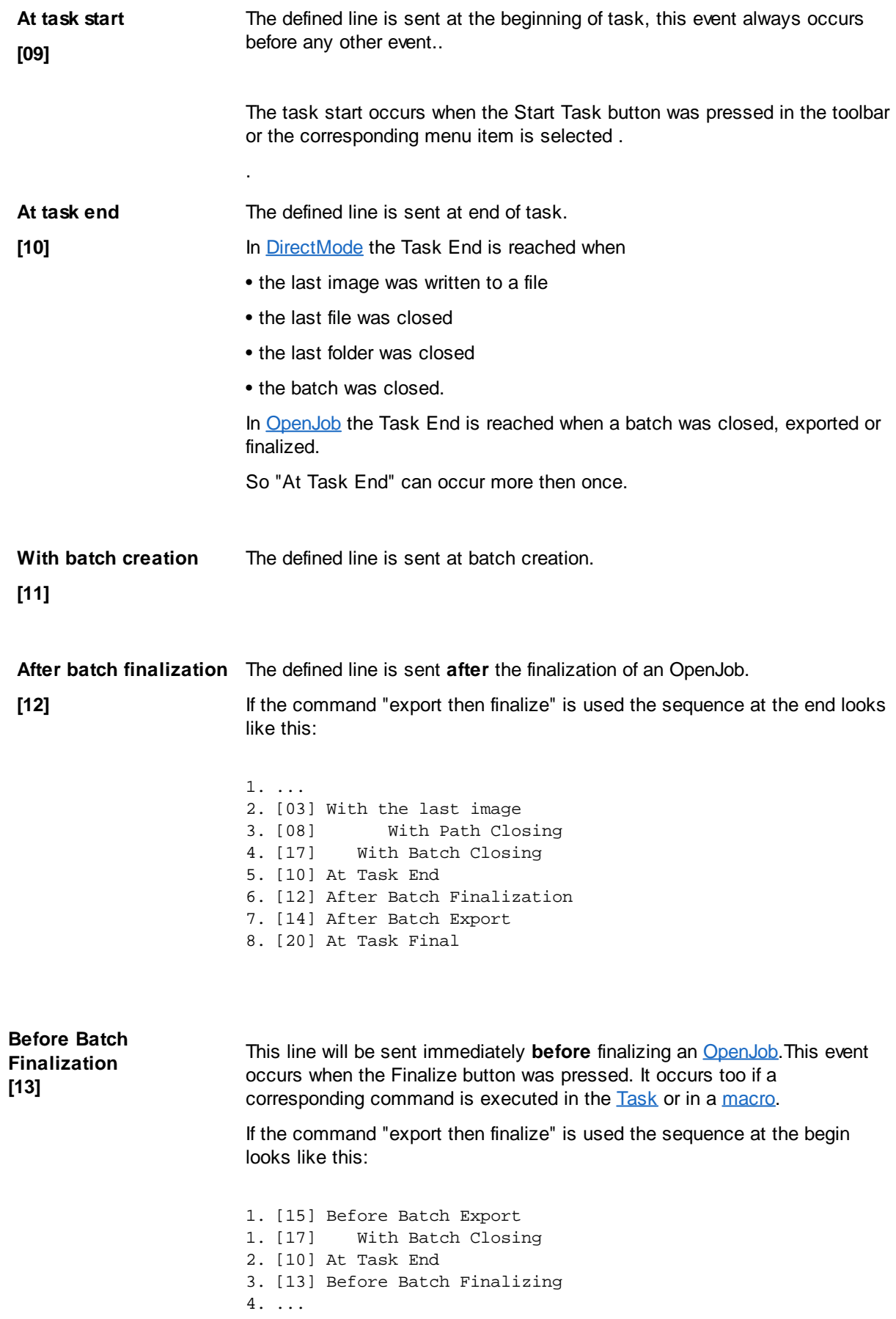

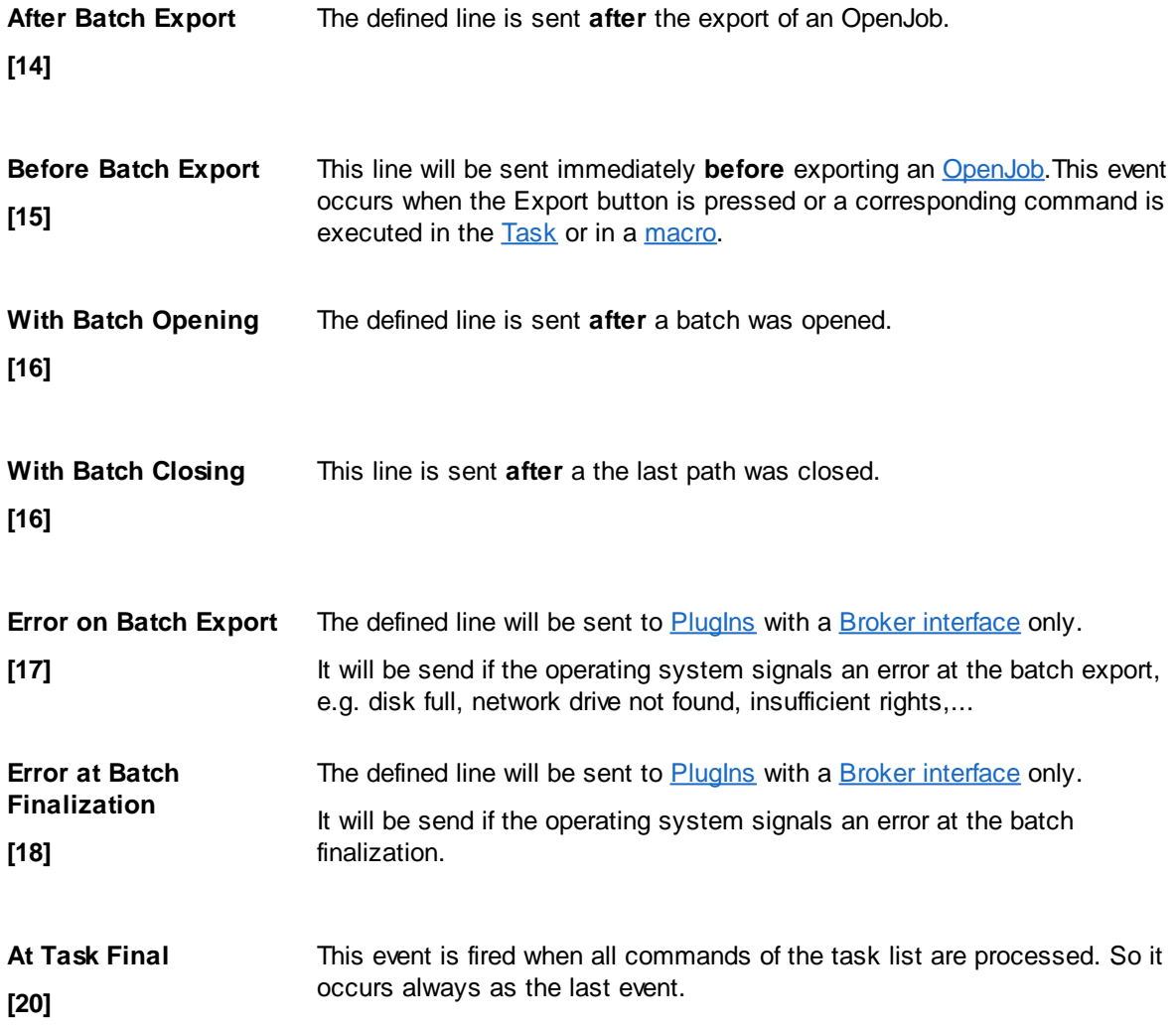

### **4.4.16 ConnectionString**

A ConnectionString is a character string used to define a connection to a database server.

Its syntax depends on the vendor of the database and could be found in the documentation. In many cases it can be found in the internet too.

Usually it holds the vendor of the database service, the place where this service is running and the name of the database. Depending on the security mechanism a user name or a password is required to enable the connection.

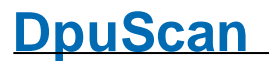

As a precaution the ConnectionString will be stored encrypted always!

For Example the ConnctionString to the Microsoft sample database "Northwind", hosted by the SQLServer Express service, running on the computer MyPC (without any special rights) is like this:

Dr i v e r = { SQL Na t i v e Cl i e n t } ; Se r v e r = My P C\ SQL EXP RESS; Da t a b a s e = No r t h wi n d ; T r u s t e d \_ Co n n e c t i o n = y e s ;

### **4.4.17 Contact Address**

Janich & Klass Computertechnik GmbH Zum Alten Zollhaus 24 42281 Wuppertal Germany

Tel: +49 202 2708 0 info@janichklass.com http://www.janichklass.com

### **4.4.18 Contrast**

**Contrast**: A high contrast value raises out especially White and Black and preserved only a few intermediates. In low contrast value the gray intermediates at the expense of black and white are highlighted vice versa.

To obtain a sharp image, the contrast should be raised. For softer contours you should choose a lower value.

### **4.4.19 Cover sheet**

**Cover Sheet** or **Control Sheet:** This is a page of paper which is put at the work preparation place on the top of the batch to scan . It is mostly used as a control sheet for the stack and specifies what to do with the stack, for example, on which scanners and which task it is to scan.

### **4.4.20 Database**

A database is a collection of information and data which are well organized and can be retrieved by a Database-Application.

To exchange data from one database to another the ODBC standard is defined.

### **4.4.21 DAT-File**

**DAT-File**: A DAT file contains a configuration, i.e. Profiles and subprofiles. DAT files are usually created from the scan program. They include the current task profile, the basic profile loaded in it, as well as all the subprofiles required for execution.

If the DAT file has been created with the Profile Management -> Profile Management function or with the [DpuEnterpriseManager,](#page-308-1) it can also contain *several* profiles, or even *individual* subprofiles.

The DAT file also contains a data snapshot with all version of the installed software as well as the current log file of the program.

The DAT file is compressed and usually does not need to be further packed (zipped).

### **4.4.22 Deskew**

#### **Deskew:**

The deskew process straightens images which are skewed and cuts off black borders. The skewing can be caused by a bad paper guidance during the transport through the scanner. De-skewd images are easier to read for the [OCR](#page-313-2) and are smaller in the most cases.

### <span id="page-307-2"></span>**4.4.23 DirectMode**

The **DirectMode** is an operating mode that is designed for fast, uncomplicated workflows. A task profile works in DirectMode when no stack is created, i.e. It lacks the steps "Load Batch" or "Import Batch from ...".

In DirectMode the images are scanned directly into the target directory. All automatic processing steps such as improvement, detection or event rules can be performed. Likewise, a [text](#page-131-0) file can be created and a subsequent import can be [triggered.](#page-302-1)

After the last image, the batch is displayed, but it is **not possible** to move or insert images, or to enter index data. It is also possible to delete **only the last** picture.

In return, the time for finalizing is eliminated.

If the images are to be checked or resorted after scanning, or if an OCR or manual indexing is required after scanning, [OpenJob](#page-313-0) is the more appropriate mode.

#### <span id="page-307-1"></span>**4.4.24 Dll**

**DLL**: (Microsoft Windows - Dynamic Link Library). A compiled collection of computer functions that is not directly linked with an executable program, as there are normal libraries. These libraries are managed at runtime by Windows, they are available for all running programs simultaneously.

#### <span id="page-307-0"></span>**4.4.25 Document**

**Document:** In the context of this program, a document called a belonging together number of images. Typically, the document contains exactly the images that captured the program when scanning a paper document, so for example, all sides of every page of a multipage bill.

The filing of documents in the file system of Windows can take place in one or more files that are in turn in one or more folders. Since the recovery and analysis of documents not usually done by hand, documents scanned are often passed to a document management system. This DMS used next to the pictures mostly a descriptive file when importing the document. This file can be created with the program. Here the beginning of a new document can be identified.

### **4.4.26 Document level**

**Document Level:** Documents can have different hierarchy levels, they are mapped in the program through the document level.

For example, document can consist of an informal letter, along with a completed application form and different attachments. Using different levels in this form the attachments can be subordinated to the actual writing.

The program provides the ability to set a [level](#page-149-0) at a certain event.

### **4.4.27 Dongle**

**Dongle:** This is a USB device, which is connected to the computer. It contains license information and identifies the program clearly.

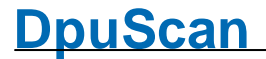

Please use the dongle to an interface that is as "close" connected to the motherboard of the computer, for example, the interfaces on the back side.

A dongle can only work if there is a USB port **available** and the user has **access** to it. Since this rarely is the case with **virtual machines**, is suggested to use a [DpuServer](#page-309-0) there instead for licensing.

#### <span id="page-308-1"></span>**4.4.28 DpuEnterpriseManager**

The DpuEnterpriseManager, DEM, is a tool to define groups and rules for copying profiles and licenses to the connected stations.

It allows to copy (publish) profiles to a **[DpuServer](#page-309-0)**.

#### <span id="page-308-3"></span>**4.4.29 DpuFinalize**

As DpuFinalizer the program can **finalize** OpenJobs in the background. Unlike [DpuProcess](#page-308-2) here only a few actions in the system are available

If an error occurs in a batch, it continues with the next batch.

#### **4.4.30 DpuJobHandler**

The DpuJobHandler is a program for managing open job. One can move open batches that are not currently being worked on. Accidentally locked batches can be released with the DpuJobHandler.

In addition, the "Status" property can be set. By querying variables at the job level, e.g. the selection can be restricted when opening a batch in DpuScan.

#### <span id="page-308-0"></span>**4.4.31 DpuLocalServer**

The DpuLocalServer is a local service that handles all storage operations of DpuScan. If DpuScan works in a [DpuServer](#page-309-0)-Environment it also interacts with a DpuServer on the server machine.

The connection can be defined at the system control panel **[DpuServerSettings](#page-309-1)**. Once it is installed, the handling of the license and profile distribution can be managed with the [DpuEnterpriseManager.](#page-308-1)

### <span id="page-308-2"></span>**4.4.32 DpuProcess**

As DpuProcess the program can **work** with OpenJobs in the background. Unlike [DpuFinalizer](#page-308-3) are here almost all actions in the system are available, eg the call to the OCR.

If an error occurs in a batch, it continues with the next batch.

### <span id="page-308-4"></span>**4.4.33 DPU-S**

The DPU-S Document Processing Unit software is a set of libraries that allows to obtain images, edit, search, and save it again.

This layer can connect to a scanner and uses TWAIN or ISIS drivers. Scanners, which are provided with an interface from our company can also be contacted directly. Likewise images can be read from the disk of course.

Images captured this way may straightened, rotated, filtered, converted or packed together. There is the ability to search for barcodes or patchcodes in these pictures. The DPU-S does also the (non-trivial) memory management for image objects.

### **4.4.34 DpuScan**

DpuScan is the most common name of the scan application. It acts with the [DpuLocalServer](#page-308-0) and the [DPU-S](#page-308-4)

### <span id="page-309-0"></span>**4.4.35 DpuServer**

The **DpuServer** is a service installed on a Computer somewhere in the network. This service handles the distribution of licenses an profiles. It interacts on the client machines with the so called **DpuLocalServer**.

It can be managed with the tool [DpuEnterpriseManager](#page-308-1).

### <span id="page-309-1"></span>**4.4.36 DpuServerSettings**

The **DpuServerSettings** is a control panel, reachable from the system settings. It is the visible part of the [DpuLocalServer.](#page-308-0) If you want to use it, be aware to have sufficient rights starting control panels.

It allows to start and stop the service on the local machine and to connect it to a [DpuServer](#page-309-0) if there is one. Also it allows to setup the logging options to watch the communication between DpuScan, DpuLocalServer and DpuServer.

### <span id="page-309-3"></span>**4.4.37 Duplex**

The duplex mode means, the scanner capures front and rear side of a sheet simultaneously. This is known as two-sided or **double-sided** scanning. Scanner with this property are called duplex scanner.

Most modern duplex scanners have installed two cameras, there are also few scanners have a turning gadget. Normally the capturing of the rear side can be turned off, then the devices will function as simplex [scanner.](#page-317-0)

Duplex scanning is always useful for documents with information is on the back, for example, Questionnaires. For ordinary correspondence the backs are rarely printed. Therefore, the program offers to remove the blank rear sides.

### **4.4.38 Endorser**

**Endorser:** The endorser is a printer inside the scanner which prints a given text on the paper. To avoid stains at the paper transport inside the scanner the print often occurs immediately before the paper leaves the housing. To keep the text on paper readable the endorsing often occurs on the rear side. An endorser which prints papers before the camera scans the paper is called **Imprinter**.

This devices stamps the paper; to get an electronic stamp in the image you may use the [Bates](#page-300-1) **[Stamping](#page-300-1) function additionally** 

The endorser text can be set as part of the scanner settings in the base [profile.](#page-300-0)

### <span id="page-309-2"></span>**4.4.39 Expertmode**

#### **Expertmode**

The expert mode is suitable to set up complex or multi-stage processes. For example, on the one hand a complex document structure to create for a specific target system. On the other hand, the program should be easy to use, that is, the person on the scanner needs no more changes to make.

This focus implies that adjustments are made by an administrator and must be deposited while an operator later completely can concentrate on the scanning or indexing activity. Additional toolbars are used for this purpose, which can be configured as desired. All elements of the ribbon are stored here as buttons.

The program starts automatically in Expert mode, unless otherwise specified..

### **4.4.40 Export DAT**

Profiles an subprofiles can be exported to a so called DAT-File. DAT-Files can be read by another Station to import the profiles. Also they can be used as a backup for the local station.

The DAT contains all settings made in the Task profile, the Base Profile and the Application Layout. Also all external files belonging to the subprofile will be packed too as long they are stored in the program folder or below.

Files aside from this folder will **not** be exported.

Be aware that importing this files on another machine, for example with a different scanner, needs to be checked

### **4.4.41 Feeder**

**Feeder** or **Hopper:** This device serves to pull each one sheet of paper from the stack and feed the scanner. Scanners with such a device are generally called document scanner, as opposed to flatbed scanners, which have a surface to which the paper is placed.

Depending on the features of the scanner the feeder can be set to automatic feeding or manual feeding. In manual mode, it may have advantages, disable the image [buffering](#page-316-1).

### <span id="page-310-1"></span>**4.4.42 Finalize Mode**

The program works in Finalize Mode when it is finalizing batches automatically. As in [Process](#page-315-2) Mode no user action is required unless an exceptional situation occurs (disk full, error in broker execution)

### **4.4.43 Foreign barcode**

**Foreign Barcode:** In a stack of documents located on particular papers are barcodes, for example, barcode labels. These barcodes indicate the beginning of a new document, for example, an incoming invoice. Now it may happen that a supplier uses on its own barcodes on the invoice. If these barcodes are from the same type randomly as the expected barcode, according to this undesired break would occur there.

To avoid such errors, it is useful to inspect the content of the barcode for plausibility, so as a certain *length* or a certain *structure*.

### **4.4.44 ImageAddress**

The ImageAddress is a vector of counters for images. These counters counts on special events, e.g. each image, images with patchcodes or if another counter reaches a given value. Like digits in numbers they are grouped for right to left. The ImageAddress is part of the ImageHeader, position 120 to 151.

#### <span id="page-310-0"></span>**4.4.45 ImageGroup**

**Image Group:** The Image Group contains all the images for a single side scan.

#### **Example 1:**

-> Bitonal double-sided scan, no further processing The one front side image makes up the Image Group The one rear side image makes up another Image Group

#### **Example 2:**

-> Double-sided dual-stream scanning (bitonal + color), no further processing The bitonal image and the color image of the front side make up the Image Group

The bitonal image and the color image of the rear side make up another Image Group

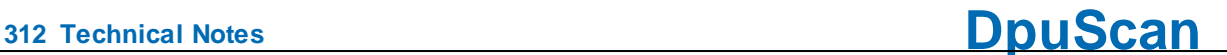

#### **Example 3:**

- -> Double-sided dual-stream scanning (bitonal + color)
- -> The front side color image is filtered to suppress certain background shades
- -> From the modified color image a filtered bitonal is created
- -> From the filtered bitonal image a new image is created by copying out the address field
- -> From the filtered bitonal image a new image is created by copying out the account field
- -> The color front side image is scaled down save storage space

The front-side image group now contains five images:

The scaled color image the original bitonal image the filtered bitonal image the image with the address field the image with the account field

The rear-side image group contains two images The color rear side image from the scanner The bitonal rear side image from the scanner

### **4.4.46 ImagePosition**

[Image](#page-310-0)s in a *Image group* are indicated by the type and the position. The position indicates the number of pictures of the same type.

### **4.4.47 ImageType**

[Image](#page-310-0)s in a Image group are indicated by the type and the position. The type indicates whether it is a color, gray or black and white image.

#### **4.4.48 Import DAT**

Profiles an subprofiles can be imported from a so called DAT-File. Import will overwrite existing profiles or subprofiles with the same name.

Be aware that importing a DAT on another machine, for example with a different scanner, needs to be checked.

#### **4.4.49 Info Sheet**

**Info sheet:** An info sheet (also cover sheet, stack cover sheet, stack sheet) is a printed paper that is created on the basis of a template and is placed on the finished paper stack after scanning.

Usually it contains information that will be **determined during** the scan. It is not to be confused with a cover sheet that was previously on the paper stack and may contain information that is **needed for** scanning.

The template file must be in 2007 Richtext format, "RTF". It can be easily created using the Microsoft Wordpad program. It can contain normal text or images and also [%-Codes](#page-315-0). So it is e.g. possible to update and print the number of documents in the template after scanning.

The printed info sheet is then normally used to be stored together with the scanned paper. Typical information on such a sheet is the location and **date of the scan**, the **number of papers**, or the first and last found barcodes.

### **4.4.50 Insertscan**

**Insertscan:** It is inserted before the next front image. In [multistream](#page-313-3) always all images are to be inserted. It is therefore not possible, e.g. to insert a single color image only.

**DpuScan**

Likewise, it is not possible to insert images between the front and rear sides .

In an Insertscan all task steps of the scan loop are executed for the new image. Please note that although the [S-Variables](#page-318-2) are reset, for example, % (S.IMAGE.WIDTH). But the I-Variables (Image variables) are taken from the image, before the actually is inserted. So not the one image that was last clicked!

If the images are stored in individual files, as well as a new file is created in addition to the image. It gets the name of the file prior to which it was added, extended with  $a \sim$  date-time stamp. This gives a unique new name.

The batch structure is *not re-calculated* automatically.

If event rules are given, you can do the toolbar command "Process Event rules" execute.

If the file names are generated by using an automatic #-counter, and the command can "Renumber filenames" be used.

### <span id="page-312-0"></span>**4.4.51 Interactive Mode**

DpuScan goes into Interactive Mode when scanning or loading has been completed and the images are displayed. This may also be the case if an existing Open Job has been opened, e.g. to continue scanning.

Here, the work area is divided differently, that is certain part of windows and controls are displayed or hidden. Certain commands are now available, while others are no longer available. The operator can now scroll through the images by selecting them with the mouse or keyboard.

Compare with [Process](#page-315-2) Mode and [Broker](#page-302-2) Mode

### <span id="page-312-1"></span>**4.4.52 Macro**

#### **Macro** or **Usermacro**

A macro is a sequence of toolbar actions, i.e. actions, available as buttons in the [Application](#page-181-0) Layout [Profile.](#page-181-0)

For example a macro can

- · redo the event rules
- finalize the batch
- print an info sheet

### **4.4.53 Marks**

Pictures that have certain characteristics, for example, are blank, contain a bar code or a keyword can be marked:

#### **Red marks**

Images with red tag will not be written when finalizing the destination directory. However, it is possible to remove previously set mark in the quality control or to set them for other images manually.

Red marks are usually set to **empty rear sides**, but it can also be labeled sheets that were not originally in the stack of paper and were only inserted to separate (Patchcodes, other divider sheets or control sheets).

#### **Blue marks**

If still images with blue marks in a stack, it can not be finalized. This is only when the corresponding image is selected and displayed, and the mark was manually removed.

Blue marks are used to draw attention to exceptions, i.e. **errors**. For example, that a barcode is missing; but should actually be on page:

#### **Green marks**

Images that are especially **important**, can be highlighted with green marks. When a stack of documents is composed, which in turn may consist of several images, one can e.g. select the first one of each green.

#### **White marks**

White tags serve to mark images **unimportant**. They are not displayed after scanning, regardless of whether they still have other marks.

In contrast images with multiple marks only disappears when ALL markings should be hidden.

#### <span id="page-313-3"></span>**4.4.54 Multistream**

**Multi Stream**: A scanner works in multi-stream mode, when multiple types of the scanned image delivered with every scan, for example, a black/white image plus a grayscale image and plus a color image.

A well-known special case is the **Dual Stream** i.e. the simultaneous scanning of the color and the black / white image

#### <span id="page-313-2"></span>**4.4.55 OCR**

**OCR**: **O**ptical **C**haracter ecognition; Automatic recognition of printed text in images. Originally an optical method, today released electronically. The recognized text will be made available to other processes for further processing.

#### <span id="page-313-1"></span>**4.4.56 Officemode**

#### **Officemode**

The Office-Mode offers the user a all control elements in a ribbon bar, which are used frequently in the normale office business. For example the scanning of the incomimg mails or the creation of a brochure or the archiving of old folders. It's possible to use special properties like barcode or patchcode to split the scans into documents.

To start the program on office mode just use the corresponding commandline paramter OFFICE.

#### <span id="page-313-0"></span>**4.4.57 OpenJob**

An OpenJob is a set of folders and files which contains the result of an image capturing process, e.g. a batch of scanned or loaded images.

It consists of the images themselves as well as the meta-data registered during the process like date, time, counters, sizes, barcodes or userdefined indexes

#### **4.4.58 OpenJob Folder**

The OpenJob folder is the folder in which the images are [temporarily](#page-314-1) stored. The program stores unfinished batches there and deletes them when finalizing succeded.

The OpenJob folder can be [specified](#page-108-0) as desired, the default is C: \ OPEN\_JOB\.

To avoid delays when saving in the network, a **local folder** should be selected on the computer to which the scanner is connected.Warning: Do not use this folder as a destination folder or as a storage location for other files!

Tip: If possible, exclude this folder from the virus scan. The program saves images and XML files in this directory, both are usually checked by the virus scanner.

### <span id="page-314-1"></span>**4.4.59 OpenJobMode**

**OpenJob Mode**: The OpenJob mode is suitable if time-consuming processes such as detecting, controlling and indexing should not be done at the scanner workstation.

The scanned images are saved in a special OpenJob folder and can be picked up by another station for further processing. After the last step, the batch will be copied into the target folder and then deleted from the Open Job directory. This process is known as **finalizing**.

A task containing the instruction "Load Batch" or "Import Batch", operates in Open Mode job.

One possible workflow could be

- 1. Scan on Scanstation
- 2. Quality check at the supervisor's place
- 3. Indexing at other Stations.

If there is no reason for an inspection or post-processing the mode **[DirectMode](#page-307-2)** is better suited.

### <span id="page-314-0"></span>**4.4.60 Operator**

When working with the program two groups of persons can be decided: Operators and [administrators](#page-298-0).

Usually operators are familiar only with that part of DpuScan that is needed to do a scan job. They may also be able to work with the **interactive post processing** functions like a rescan with other scan parameters.

But they can't change the basic setting for the automatic upload to the DMS or change the user profile.

### **4.4.61 Patchcode**

**Patchcode**: A special barcode is used for scanner control or separation within the batch. A patch code consists of only four bars. Usually they are printed along the edges of the paper. Patchcodes are read orthogonally to the transport direction only or top-down resp. So Patchcodes printed horizontally will be recognized, printed vertically ones not.

#### **4.4.62 PatchcodeSearch**

The successful search for a patch code assumes that the code is possible exactly 2 cm high and is applied transversely to the direction of reading.

Since patch codes consist of only two thick and two thin black bars, there are only six different combinations. Of these two are mirror images of each other: PATCH1-PATCH6 and PATCH3-PATCHT.

The patch code search will be performed from top to bottom starting at the left edge, so it is found on the top left of the first horizontal code. To speed up the search, so the bar code along the four edges is often printed, so that it does not matter if the sheet is longitudinally or transversely withdrawn.

Common reasons why a patch code is not found, are:

- · It searches on the wrong image (SW scanned, searched on color)
- · It searches only in a specific image area, but the patch code is (partially) outside.
- · The black bars of a patch code are "hollowed out" (Check Contrast)
- · The patch code has been reduced or enlarged during photocopying and is not 20mm high now.
- · The patch code is rotated by 90 ° (wrong direction).

The **result of the search** is saved in the variable **%T** also **%(PATCHCODE)** or **% (S.PATCHCODE)**.The search returns one of these texts: PATCH1, PATCH2, PATCH3, PATCH4, PATCHT and PATCH6.

Iff a patchcode was found also the event **[Patchcode](#page-147-0) found** will be raised.

It will be always search for **only one** patchcode, if there are more the search stops after the the first one.

The last found patchcode will be stored in **%\$T** also **%(PATCHOLD)** or **%(S.PATCHOLD)** for the further images following the the patchcode page.

The variable **%T** or **%(PATCHCODE)** or **%(S.PATCHCODE)** isn't write-protected and can be set arbitrarily. At the moment the variable is set also the event [Patchcode](#page-147-0) found will be set. From the following image on also the variable **%\$T** is set.

### <span id="page-315-0"></span>**4.4.63 PercentCode**

**Program Variables**: Much of the information DpuScan collects during operation are provided to the user as program variables. These variables can be specified in queries, definitions or other issues. Here the notation % (variable name) is used. The leading percent mark at the beginning of the name has meant that these variables are also called **Percentcodes** or **%-Codes**.

A detailed description of the almost 400 predefined variables can be found in the help file to DpuScan. In addition, you can create as many custom variable.

The name of a program variable can consist of any **letters**, **numbers**, **underscores** and **dots**. Uppercase and lowercase is NOT considered program-internally.

Usually the part before the first point in the name defines the scope of the [variable](#page-318-2) and thus its location.

### <span id="page-315-1"></span>**4.4.64 PlugIn**

**PlugIns** are external program parts in form of [DLLs](#page-307-1). They are embedded to the program by an open interface.

PlugIns can be used for Image Enhancement, Recognition or Meta Data Exchange.

It can

- receive and send texts with [variables](#page-315-0)
- · receive and send Images
- react on **[Broker](#page-303-0) events**
- capture a part of the workspace to interact with the user.

A PlugIn can act in [process](#page-315-2) mode, [interactive](#page-312-0) mode or in [broker](#page-302-2) mode. To optimize several co-working PlugIns, an additional Profiling-Mode can be enabled.

#### <span id="page-315-2"></span>**4.4.65 process mode**

The program works in Process Mode when it is scanning or working with images from the disk. It works automatically, no user action is required unless an exceptional situation occurs (no paper, jam, ...). A special form of process is restricted to [finalization](#page-310-1) only

Compare with [Interactive](#page-312-0) Mode and [Broker](#page-302-2) Mode

### <span id="page-316-0"></span>**4.4.66 Profiles**

A Collection of Parameters is called **Profile**.

There are these types of profiles.

· Task [Profile](#page-318-0)

describes which job step in which order has to be executed.

· Base [Profile](#page-300-0)

describes the basic settings like file formats, file names etc.

· Sub [Profile](#page-318-1)

describes settings related to one topic like barcode recognition, display settings and so on. It will be saved with a separate name and can be reused in many tasks.

· [Application](#page-181-0) Layout Profile describes the position and contents of the toolbars.

### **4.4.67 Program folder**

The program directory is the folder where the EXE file of this program is. Since this program can be installed in various forms, under different names, these can also be different directories.

If this program is installed e.g. as DpuScan, then the path on a 64-bit system is

### **C:\Program Files (x86)\JuK\DpuScan\**

and on a 32-bit system

```
C:\Program Files\JuK\DpuScan\
```
#### **4.4.68 Publish**

If DpuScan works in a DpuServer environment, the profiles can copied to the [DpuServer,](#page-309-0) this is called "publishing". From the DpuServer they can be shipped to other connected stations, this procedure is called "adjustment".

The behavior of publishing and adjusting can be managed with the administrating tool [DpuEnterpriseManager.](#page-308-1)

### <span id="page-316-1"></span>**4.4.69 Queuing**

**Queuing (Image Buffering)**: When actitivate image buffering documents are scanned and stored on stock. Only when activated, this method it is possible to achieve the full speed of a high-performance scanner.

Please note that between the scanning a document and its display on the screen can pass a few seconds. Likewise, there may be a "lag"

On the other hand, it is possible only when the image buffering is turned off, to stop the operation before the next scan or influence.

#### **4.4.70 Queuing Mode**

Queuing: The scanner tries to work **as fast as possible**. For that it uses buffers the images in the machine and on the computer. The scanner doesn't care about the outcome of the further process in the scan application. Usually a production scanner runs with full speed and it's up to the software to shift time consuming steps to a post processing place.

When queuing is disabled, the scanner scans only one image and waits for the next scan command. This may be triggered by a foot switch, for example. This is useful for manual paper feeding when scanning sensitive paper documents, large formats, books or transparencies in so called jackets.

### **4.4.71 Regular Expression**

A Regular Expression is a character string used on search or replacement operations in texts.

It has a search pattern which consists of text and placeholders. In case of a replacement operation it also has replacement pattern which consists of text and placeholders for found texts by the search pattern. It als may have options for the behavior during the search or replacement operation.

### **4.4.72 Rescan**

**Rescan:** A previously scanned image is selected in the batch and replaced by a new image from the scanner.

The color depth must match, that is, a color image can be replaced by a color image, a gray image only by a gray image and a black and white image only by a black and white image.

In a rescan *no further operations* are carried out, for example, OCR. Please note that although the [S-](#page-318-2)[Variables](#page-318-2) are reset, for example, %(S.IMAGE.WIDTH). However, the I-variables (Image variables) remain unchanged.

Likewise, the batch structure is *not* automatically recalculated. To perform this, use the toolbar command "Process Event rules".

### **4.4.73 Resolution**

**Resolution:** The resolution determines how many image points will be used for a certain distance. It's given usually in "dots per inch", DPI.

In scanning process there is a distinction between horizontal and vertical resolution. The horizontal resolution (transverse to the direction of the sheet) is determined by the **accuracy** of the CCD camera of the scanner, are usual 200-400 dpi. The vertical resolution is determined by the **speed** with which the paper is passed in the direction of the camera. Since usually vertical and horizontal resolution **are the same**, at a high horizontal resolution, the paper is transported correspondingly slower.

The higher the resolution, the finer the structures are depicted and the more time and space required.

### <span id="page-317-0"></span>**4.4.74 Simplex**

Simplex mode means that the scanner scans only the front side. One speaks also of single side scanning.

Scanners capture both sides of the sheet are called duplex [scanners](#page-309-3).

### **4.4.75 Singlestream**

**Singlestream:** Unlike [Multistream](#page-313-3) there is **only one** image per paper page.

### **4.4.76 Stacker**

**Paper tray (Stacker):** This is the part of the scanner, the scanned and ejected papers are collected.

## **DpuScan**

### **4.4.77 Storagemode**

When installing the program or later in the **[DpuServer](#page-309-1) Settings** it can be specified how the profiles are stored and shared

In the simplest case, "**Common profile storage for all users**" all users see all available profiles and can use and change them.

If the operating mode "**Separate profile storage per user** " is selected, each user sees only his own profiles. In addition, he sees even those that have been copied in a common area. The tab Profile Management allows a private profile to be published locally and - vice versa - a locally published profiles to be copied in the private area. Likewise own and shared profiles can also be moved or deleted entirely.

If the mode "**DpuServer profile storage**" has been selected, this common area doesn't exist. Instead, the shared profiles be copied to the **D**puServer (published) and automatically downloaded from there at start of the program. A profile can be publish by the [DpuEnterpriseManager,](#page-308-1)

Even in this mode it is possible to copy private and shared profiles. Own profiles can be deleted as well, but shared profiles can be deleted only by DpuEnterpriseManager.

### <span id="page-318-1"></span>**4.4.78 SubProfiles**

Sub Profiles: Sub Profiles are subsets of settings for a certain processing step, e.g. the scanning, filtering, or the barcode search. Subprofile are independent and can be used in several Base [Profiles](#page-300-0) or [Application](#page-181-0) Layout Profiles.

Hence deleting a base profile or Application Layout Profile doesn't delete the attached base profiles. On the other hand the attempt to delete a Subprofile fails if it is still used in another base profile.

#### <span id="page-318-0"></span>**4.4.79 Task Profile**

**Task Profile**: A task profile, or shortly **task,** is a list of instructions the program should execute. It defines the sequence of the processing steps and objects to work with. (E.G.First search for barcode on bitonal images, then remove lines on bitonal images, then make a copy of the color image.)

Usually a task consist of this steps at least.

#### Load Base [Profile](#page-300-0)

Scan or load Images Set path name Set file name Save the image

### **4.4.80 Threshold**

**Threshold**: This is the value at which a pixel is reproduced in binarization as *white*, values below this value are interpreted as *black*.

### **4.4.81 Toolbar**

**Toolbar**: A toolbar is an elongated surface with controls that can be docked to the edge of the workspace. In the application, these control elements can be used with any actions of the program. For example, Delete image, batch finalize, call a PlugIn, etc.

### <span id="page-318-2"></span>**4.4.82 Variable's Scope**

#### **Variable's Scope**

*Reference Manual DpuScan*

New variables can be created in the **[%Code-Dialog](#page-429-0)** or simply by writing them in an assignment statement in Task, Macro or Eventrules.

In general the syntax for a variable is %-character, opening round bracket, name, closing round bracket. Depending of the meaning, variables can be assigned to different type of objects in the scan environment. For that a prefix can be specified, which has to be separated by a dot.

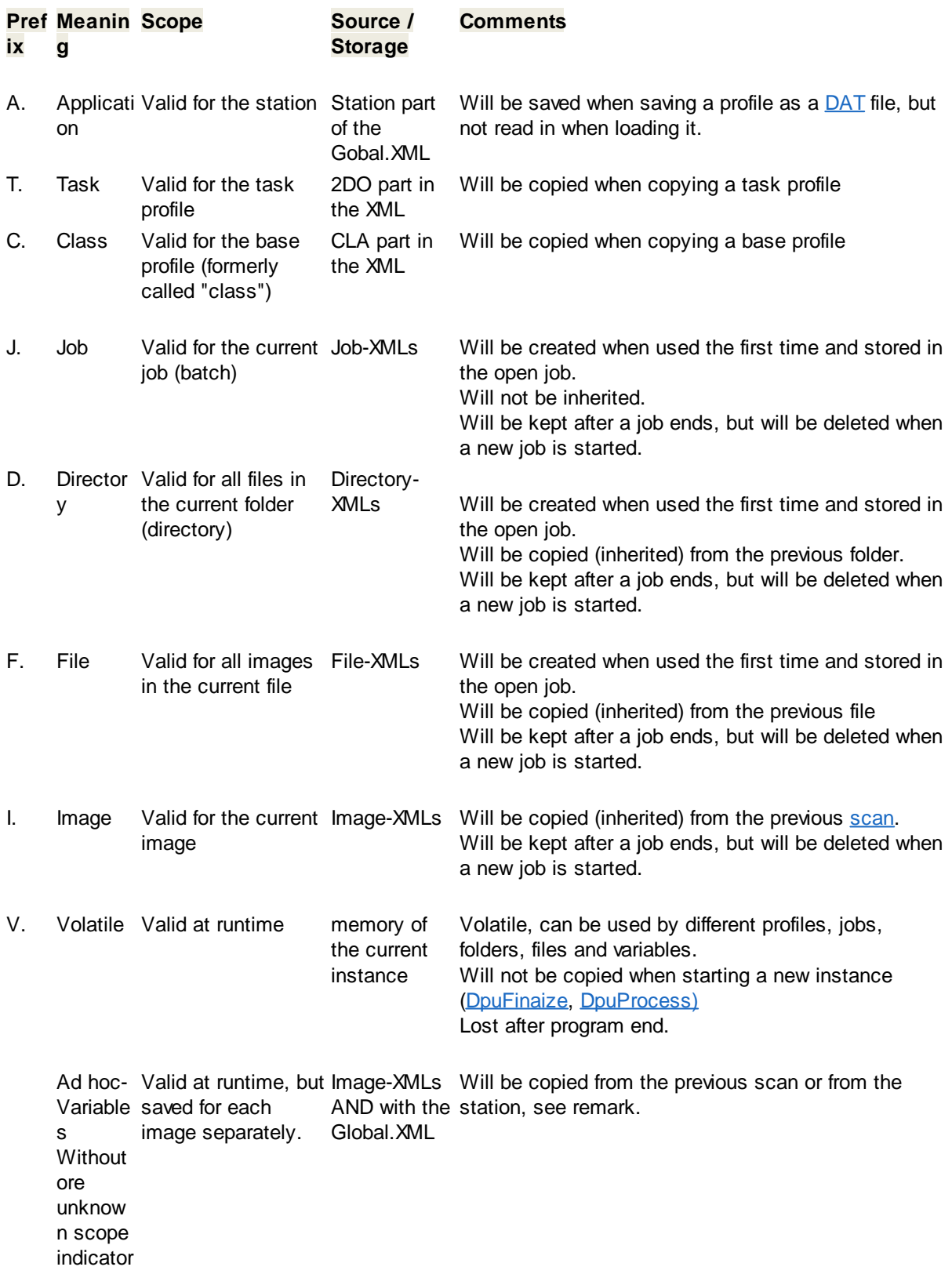

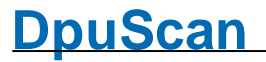

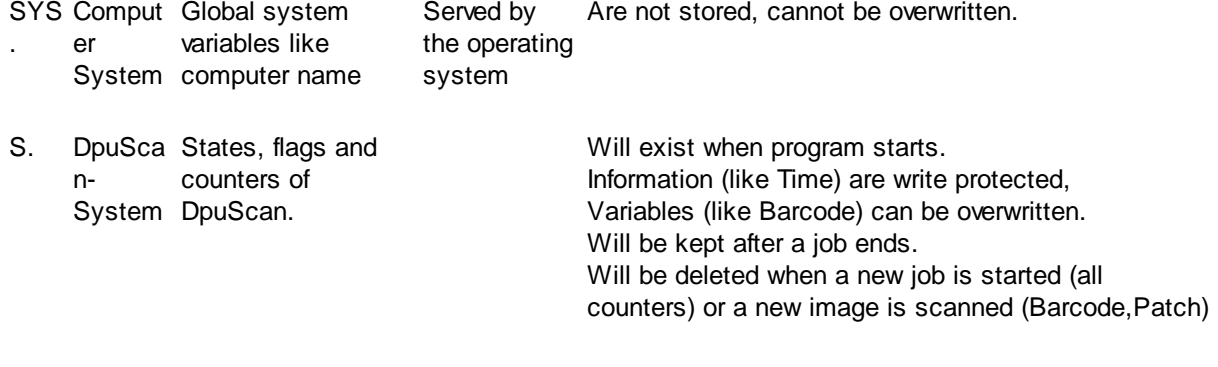

G. DpuServ Valid for all stations DpuServerer (global) server. connected to this table

#### **Remark for I-Variables:**

If a scan consist of more than one image, e.g. a copy or a cut-out, the same value will be assigned to all images of this scan.

Vice versa only the value of the last image of this group can be recalled.

#### **Remark for ad hoc variables (scope less and unknown variables):**

Use them very sparely! Once they are created, they will be inherited from image to image and from job to job and finally from station to station, if the job is shared by several stations. To avoid this, please set the parameter NoScopelessVars=1 at the system [information](#page-288-1).

#### **Remark for persistence variables**

Many scanning configurations require information assigned to certain objects, or information to be stored **permanently**, require information to outlast the life of a single scan job. To be sure use A. C. or T. variables in such case.

#### <span id="page-320-0"></span>**4.4.83 VBS**

VBS stands for Visual Basic Script. A VBS is a text file that can be run from the operating system by a so-called scripting host.

The scripting language VBS has a fixed set of commands for repeating instructions and for branching in different processes. It has also a COM interface that enables access to a plurality of system components. So you can, for example, after scanning connect to a database and submit the finished job there as completed.

### **4.5 Variables (%-Codes)**

### **4.5.1 Overview**

The program collects a lot of information from different sources and makes it available as program variables. Since these variables start with a percentage sign, they are also called percent codes or %- Codes. All program variables can be queried and some of them can be assigned too.

Variables can be grouped according to their access type, origin, [scope,](#page-318-2) or usage:

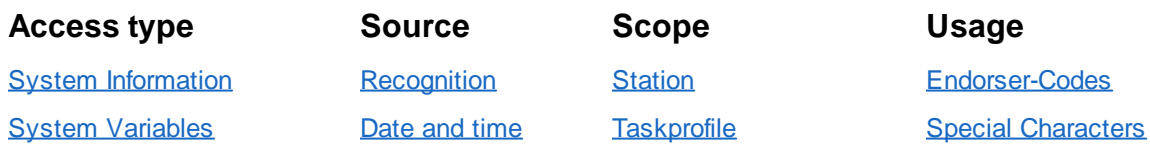

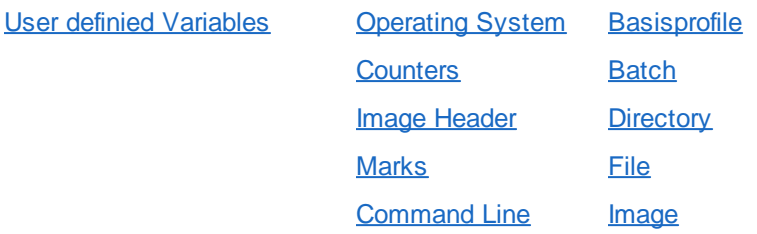

See also [formatting](#page-431-0) and percent code selection.

### <span id="page-321-0"></span>**4.5.1.1 System Information**

System information are usually values of functions that are executed when the %-Code is queried, for example the clock is queried to get the current hour. They are thus not variables, i.e their values aren't saved and can not be overwritten.

The system information begins with the prefix S.

Available %-Codes in alphabetical order:

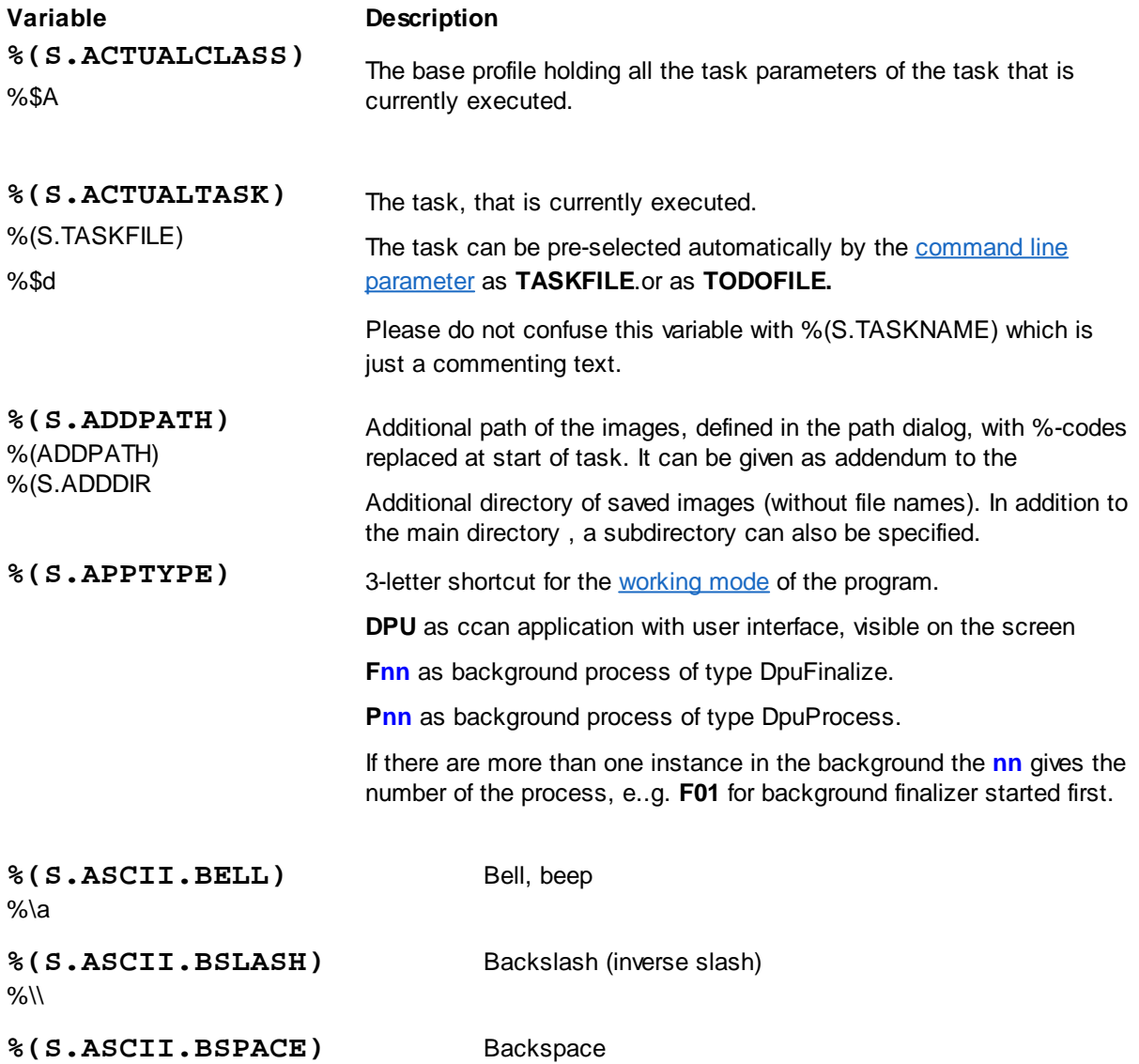

# **DpuScan**

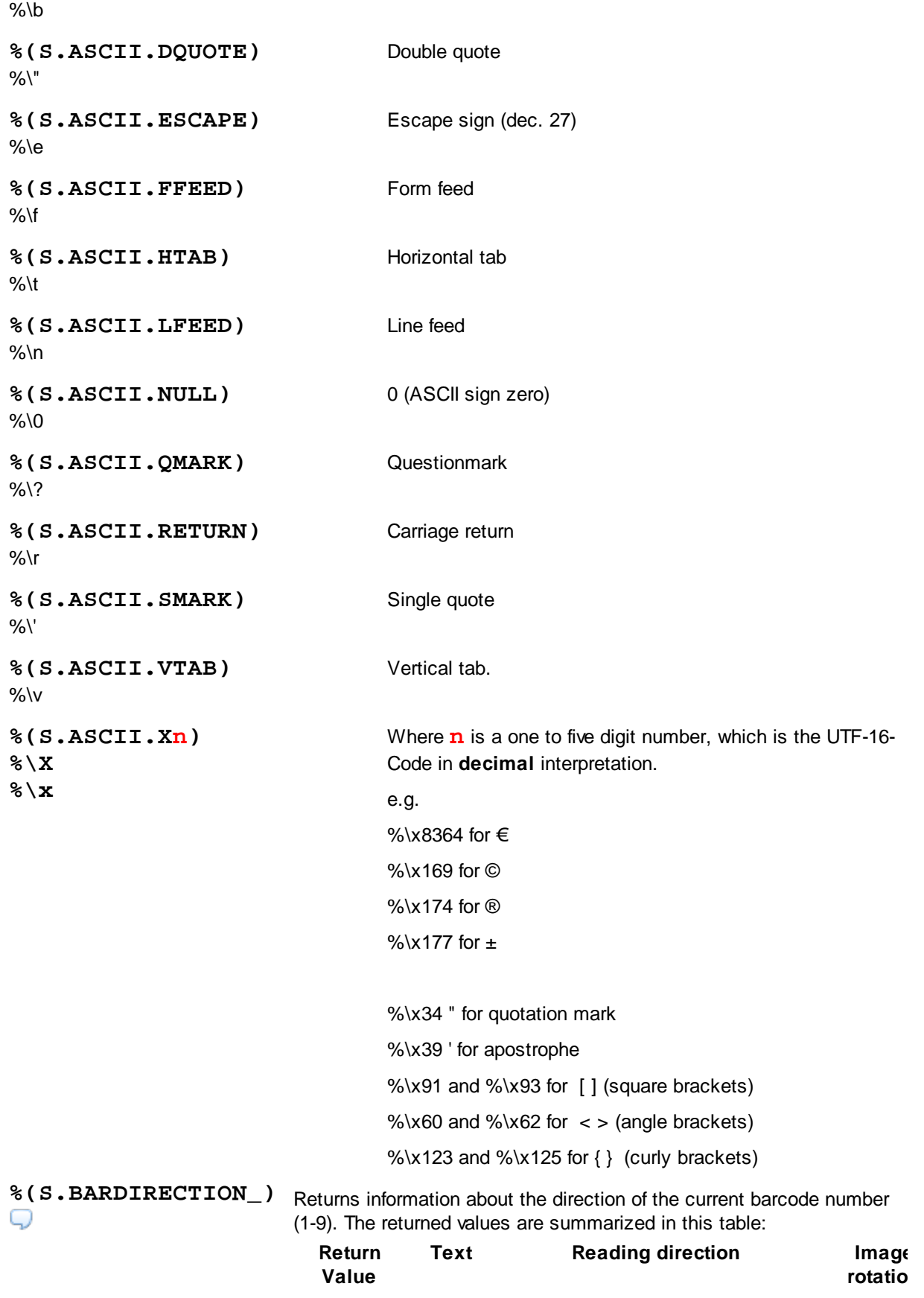

# **<sup>324</sup> Technical Notes DpuScan**

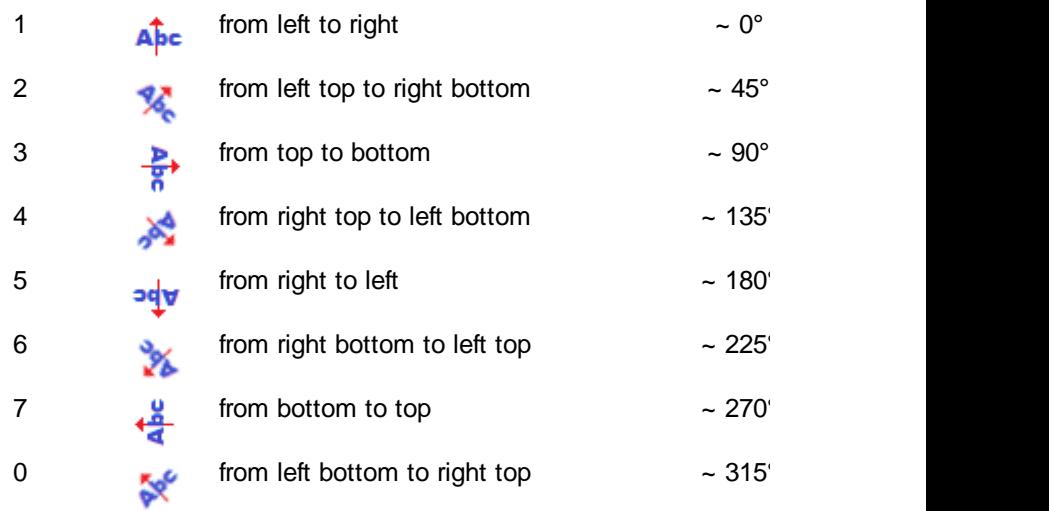

A normal, horizontally applied barcode should be recognized with "1", but in exceptional cases it can also be "0" or "2"

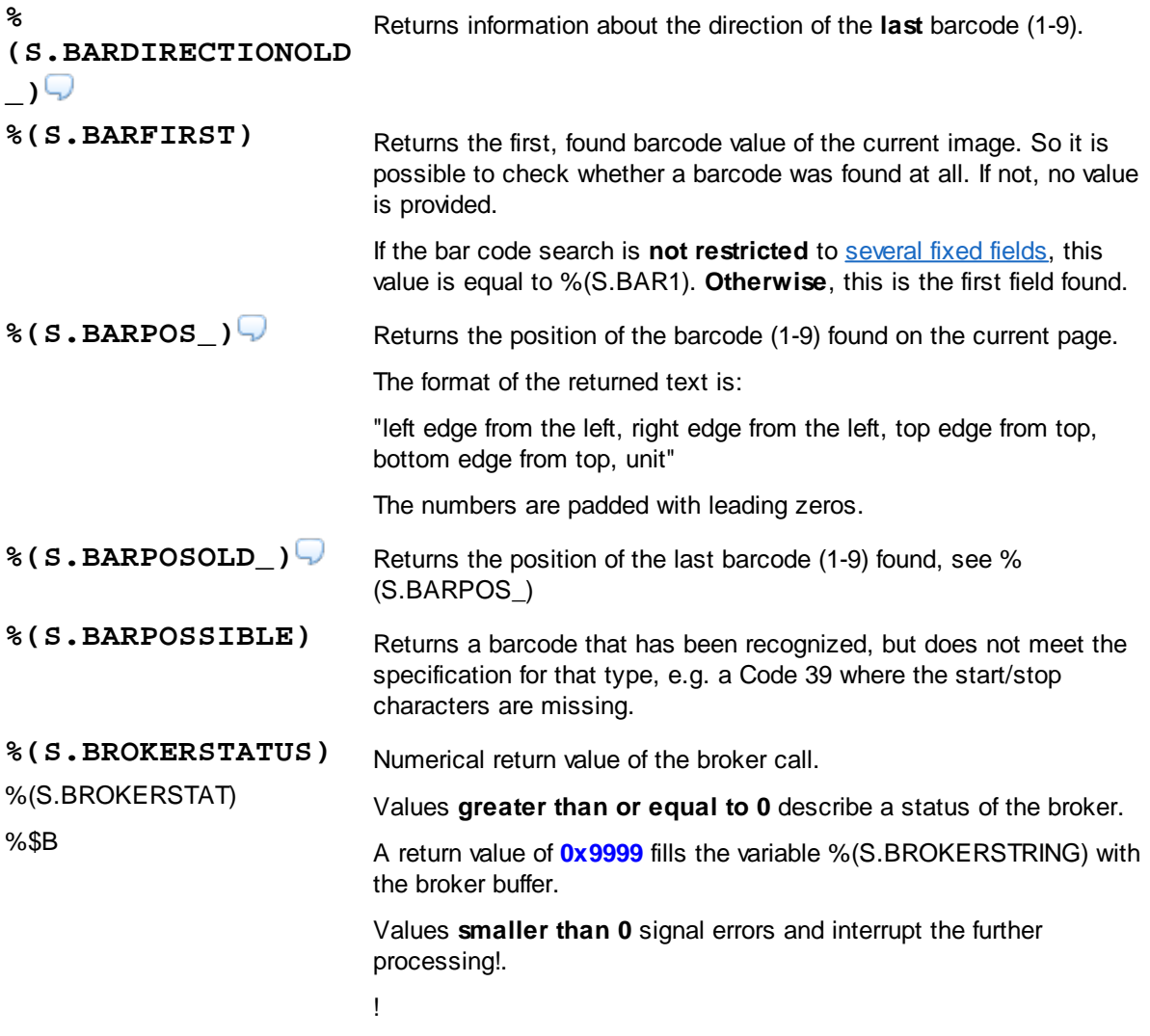
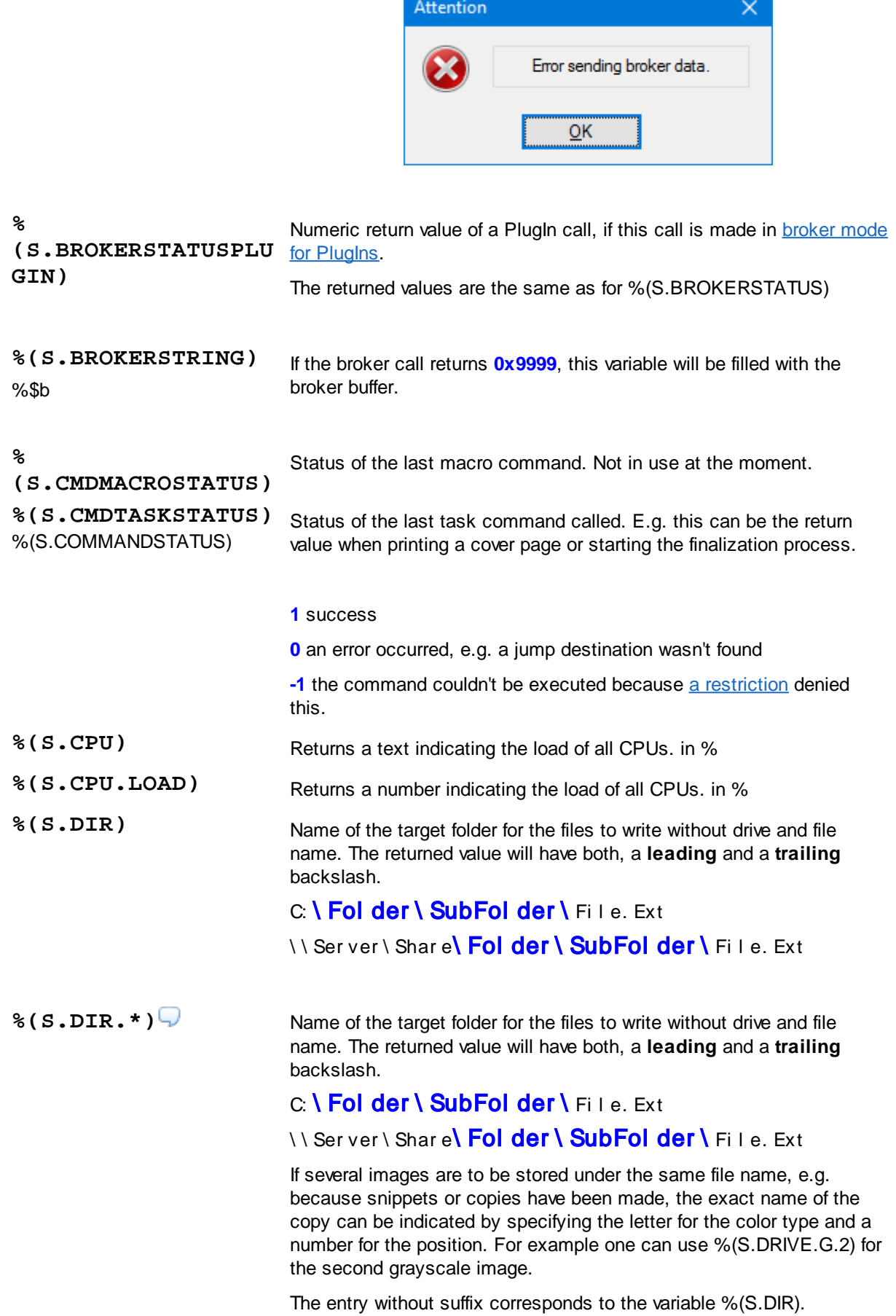

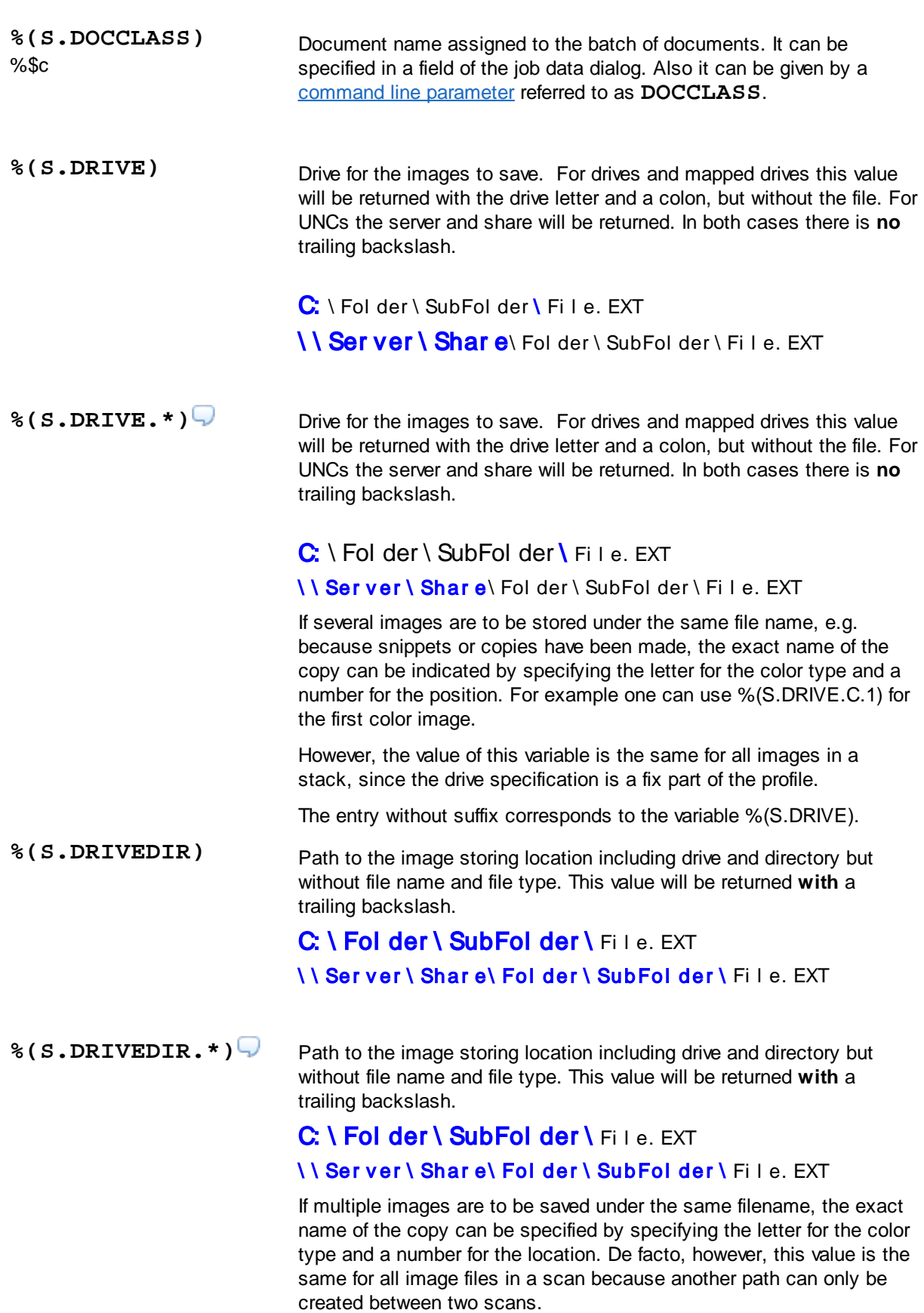

The entry without suffix corresponds to the variable %(S.DRIVEDIR)

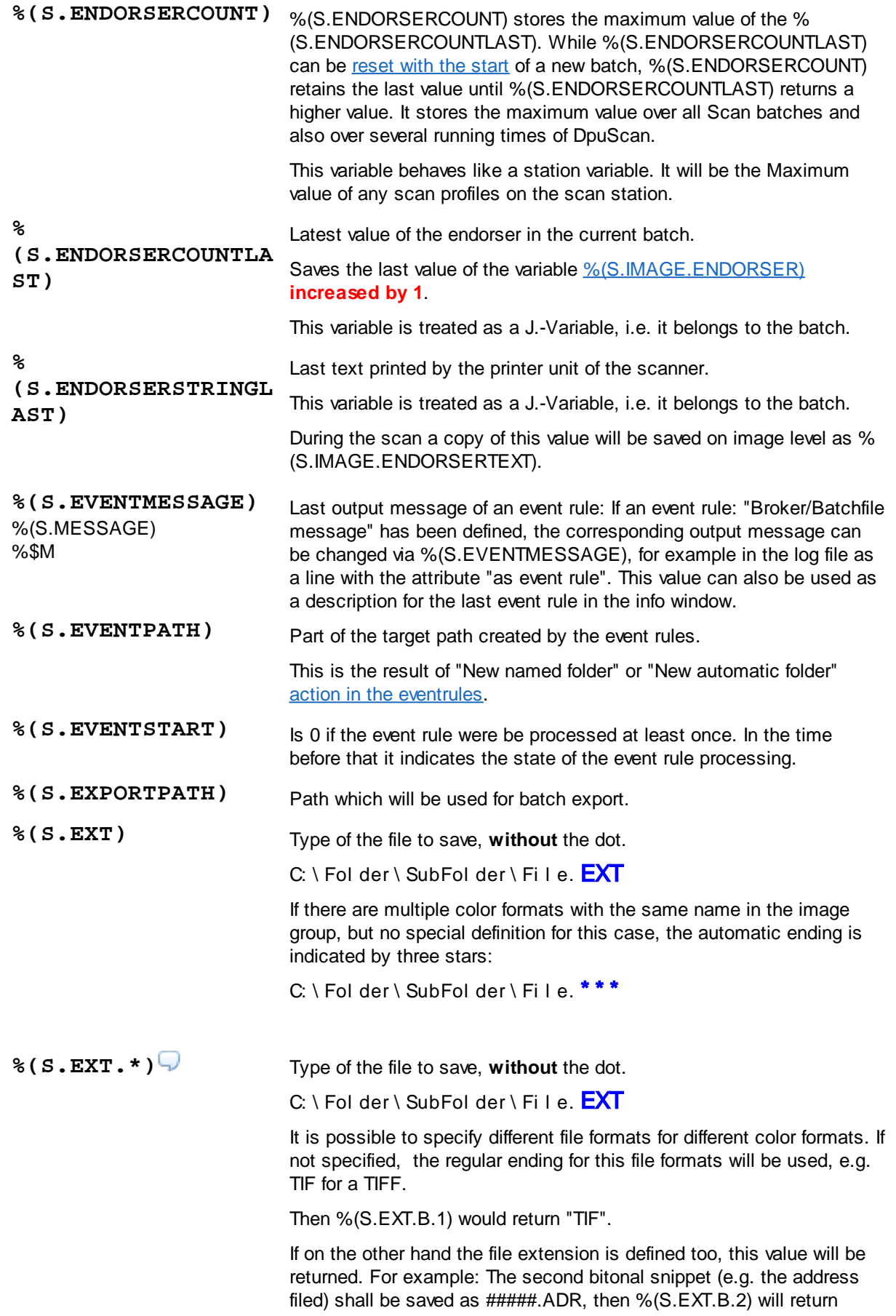

"ADR"

The entry without suffix corresponds to the variable %(S.EXT).

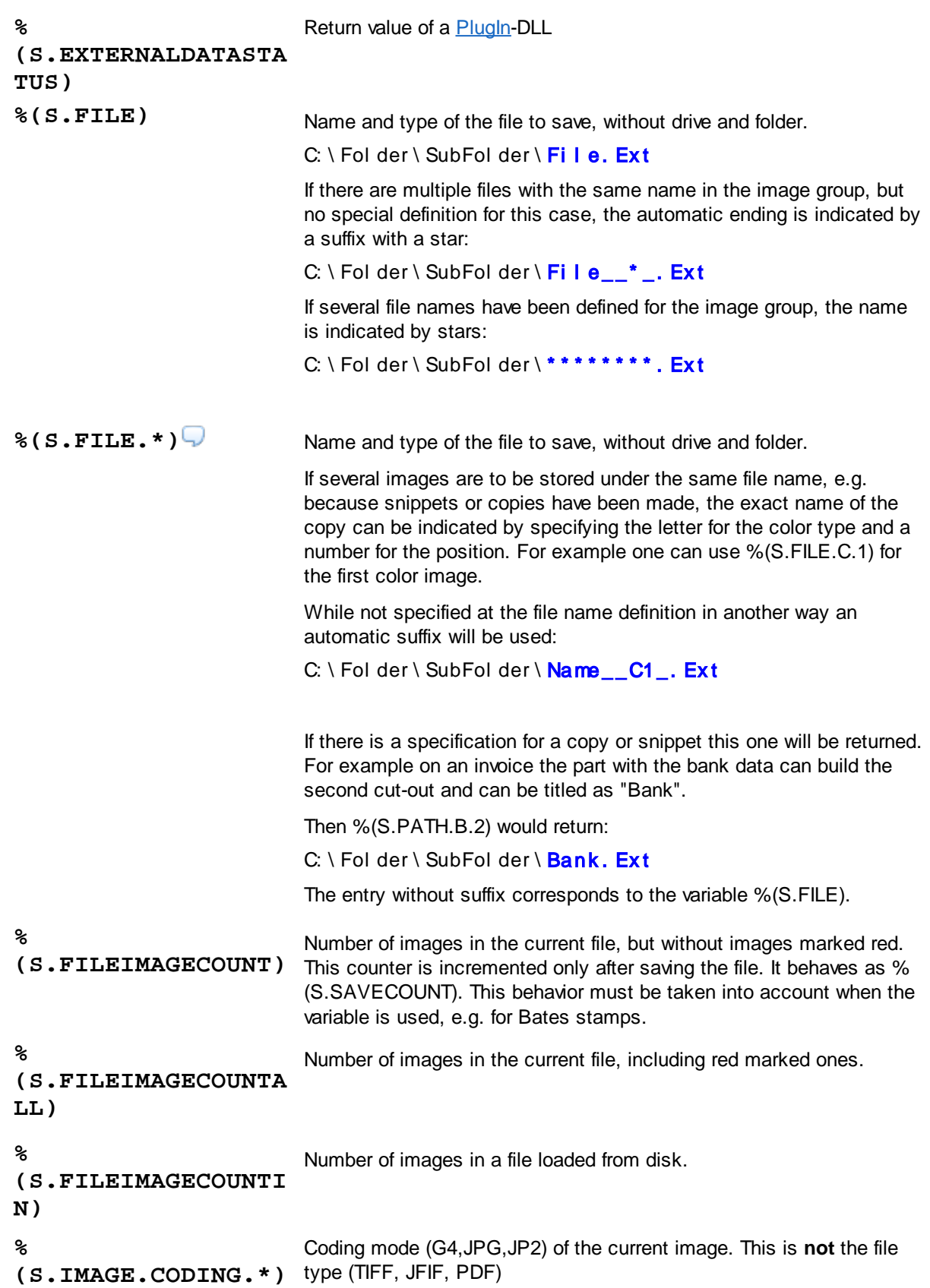

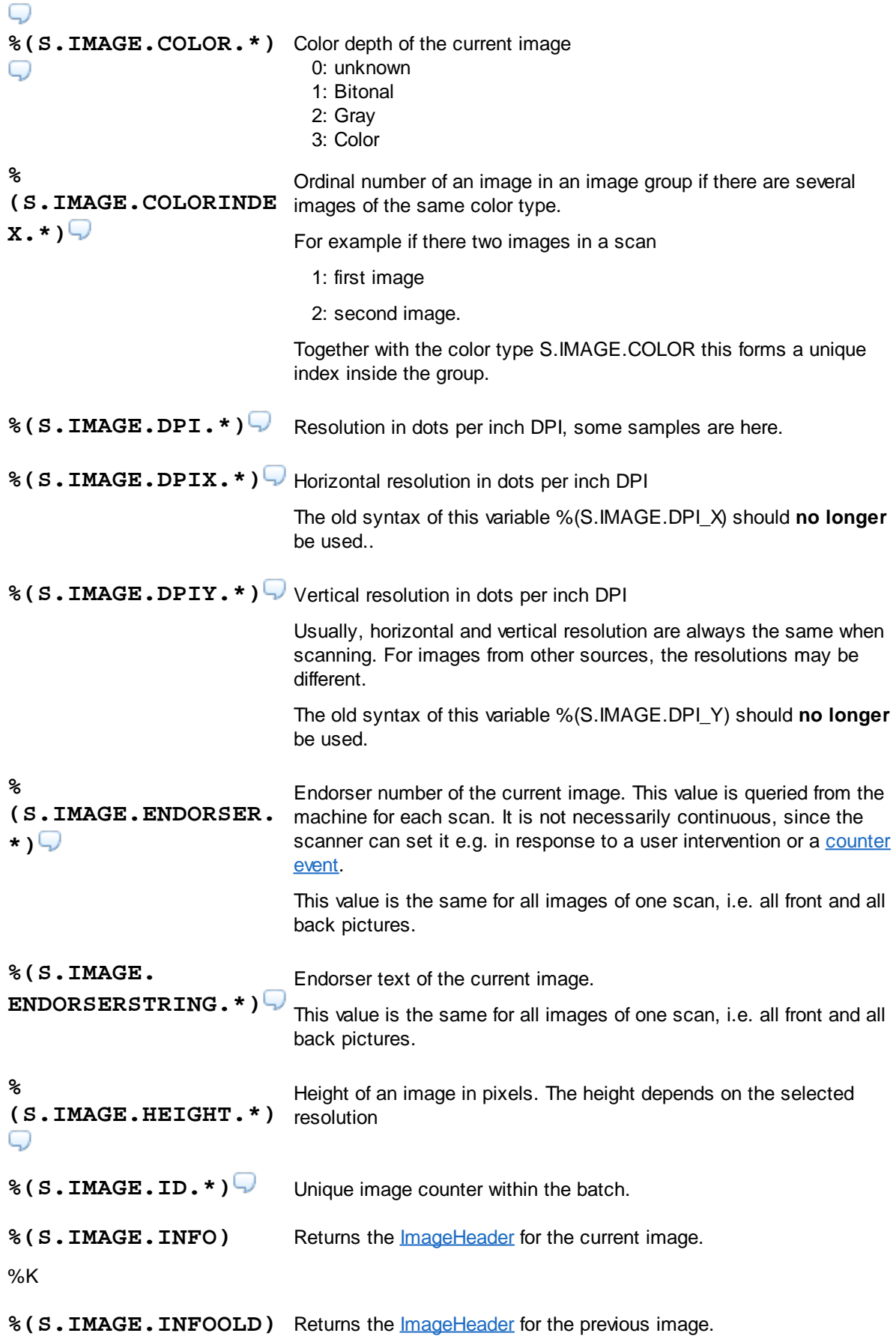

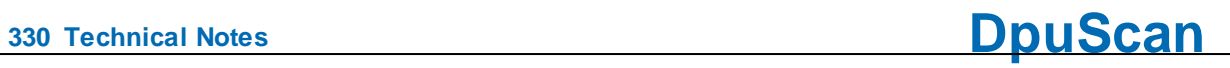

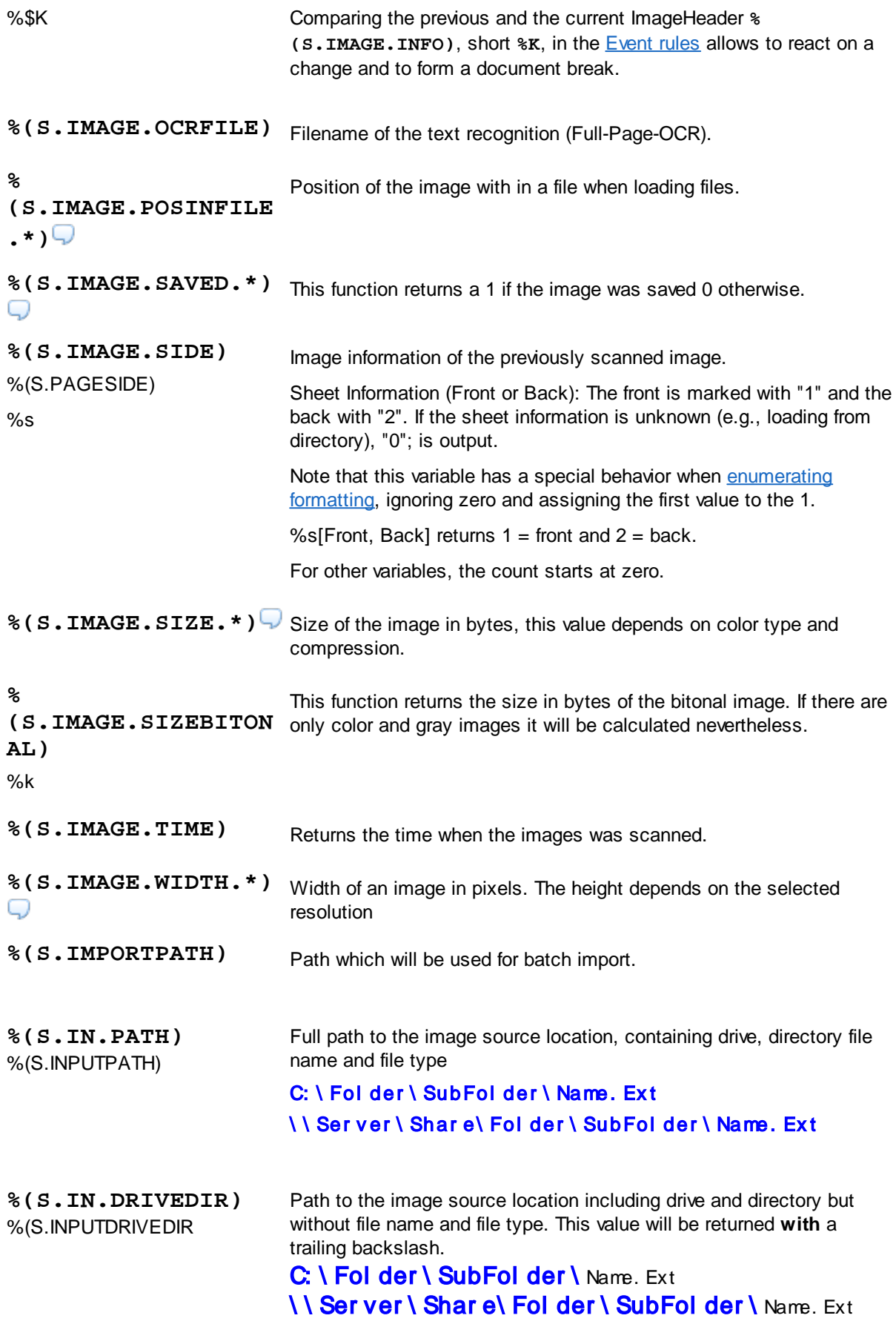

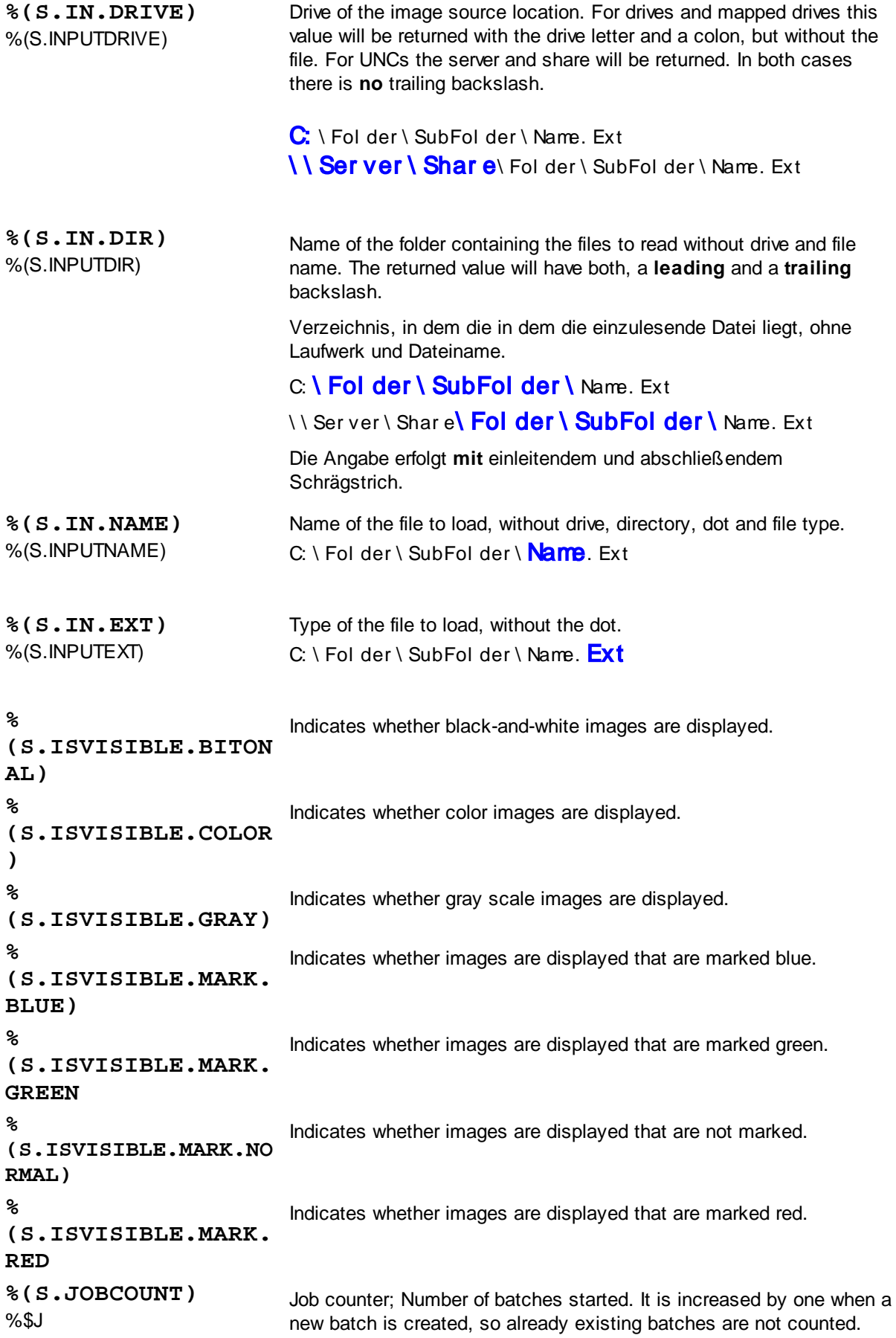

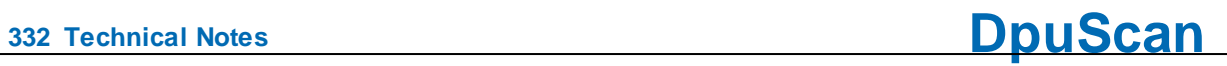

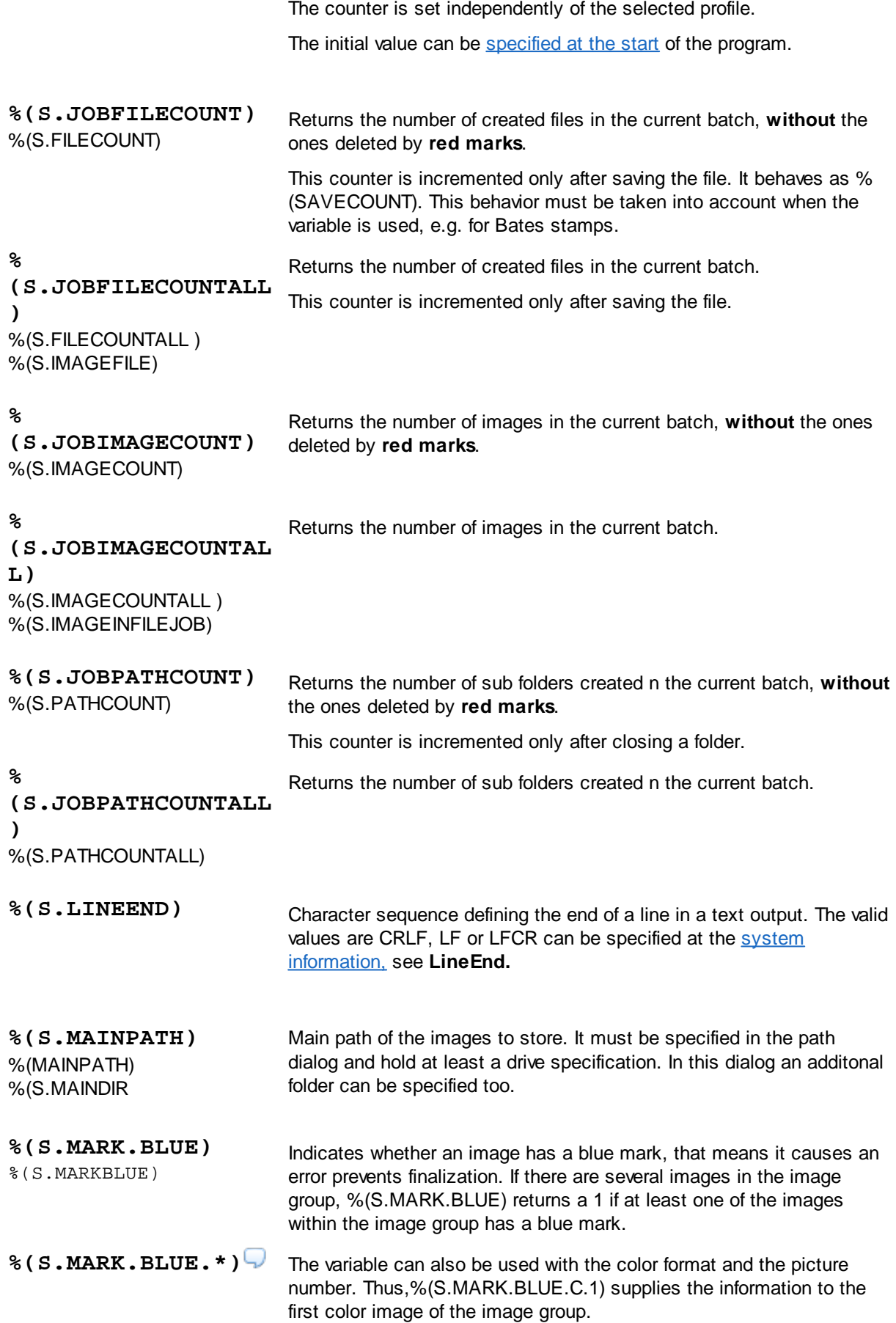

# **DpuScan**

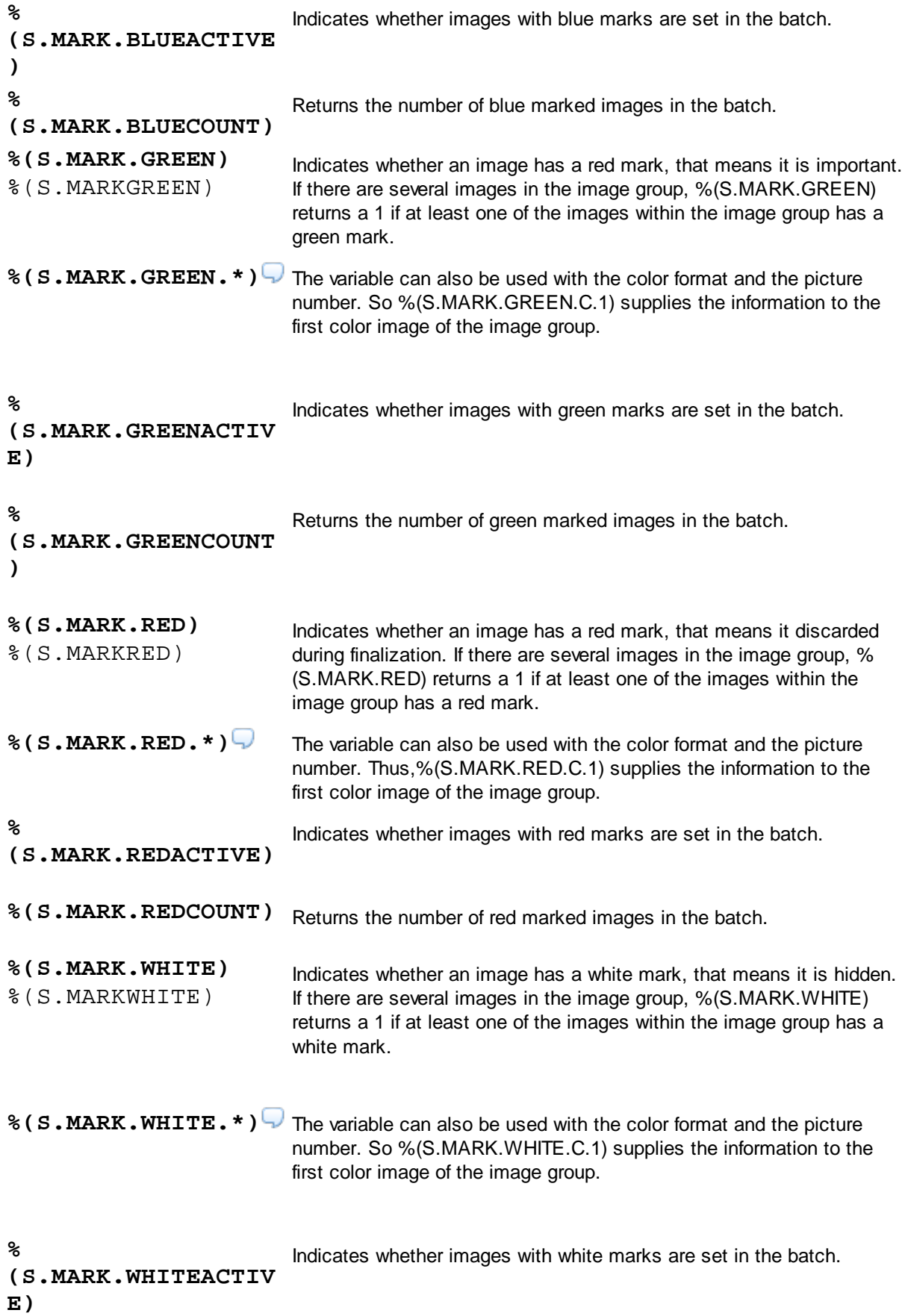

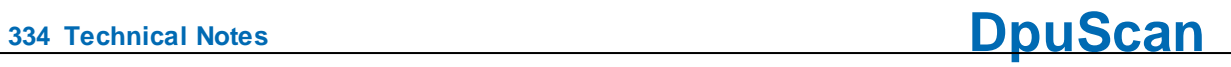

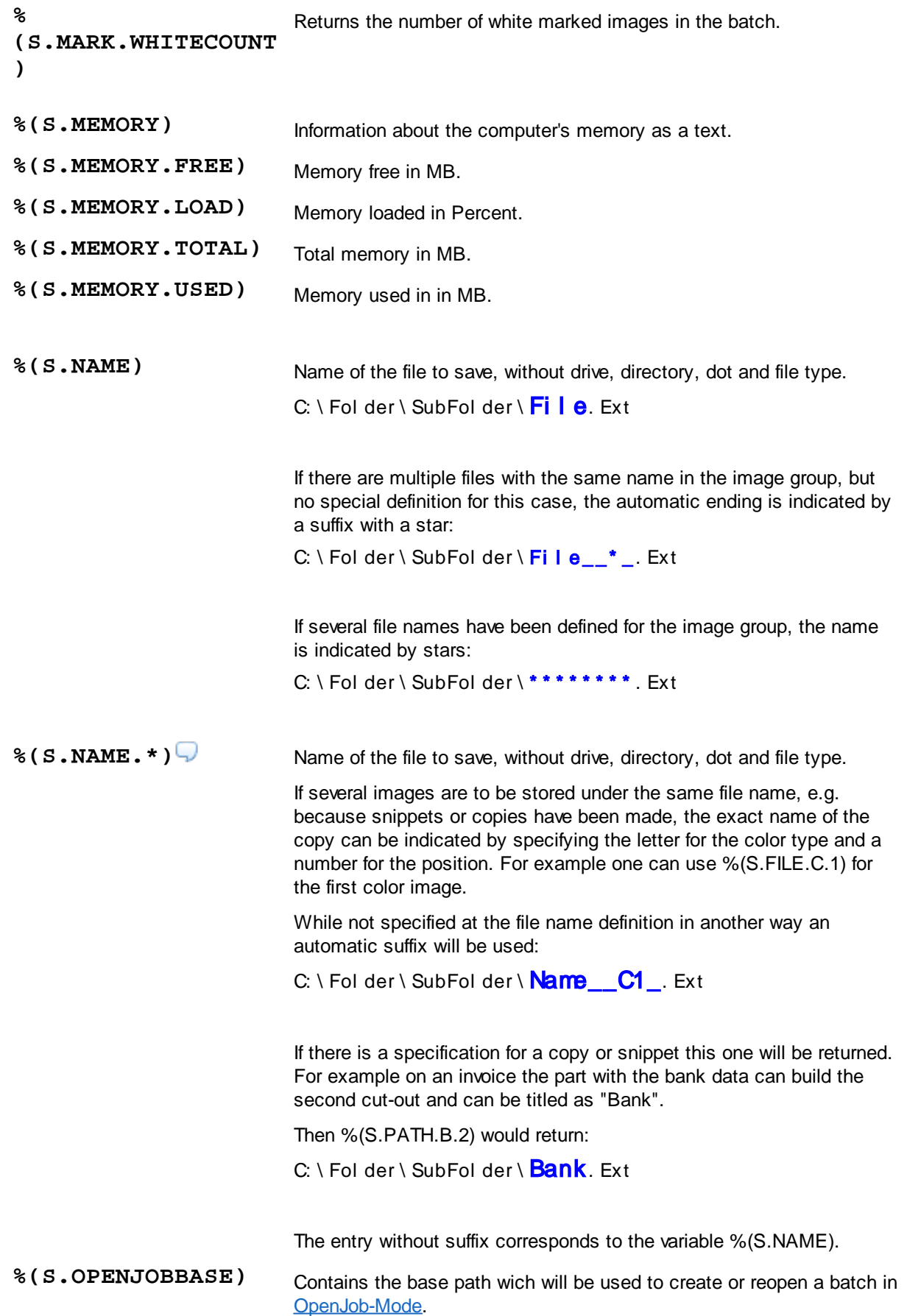

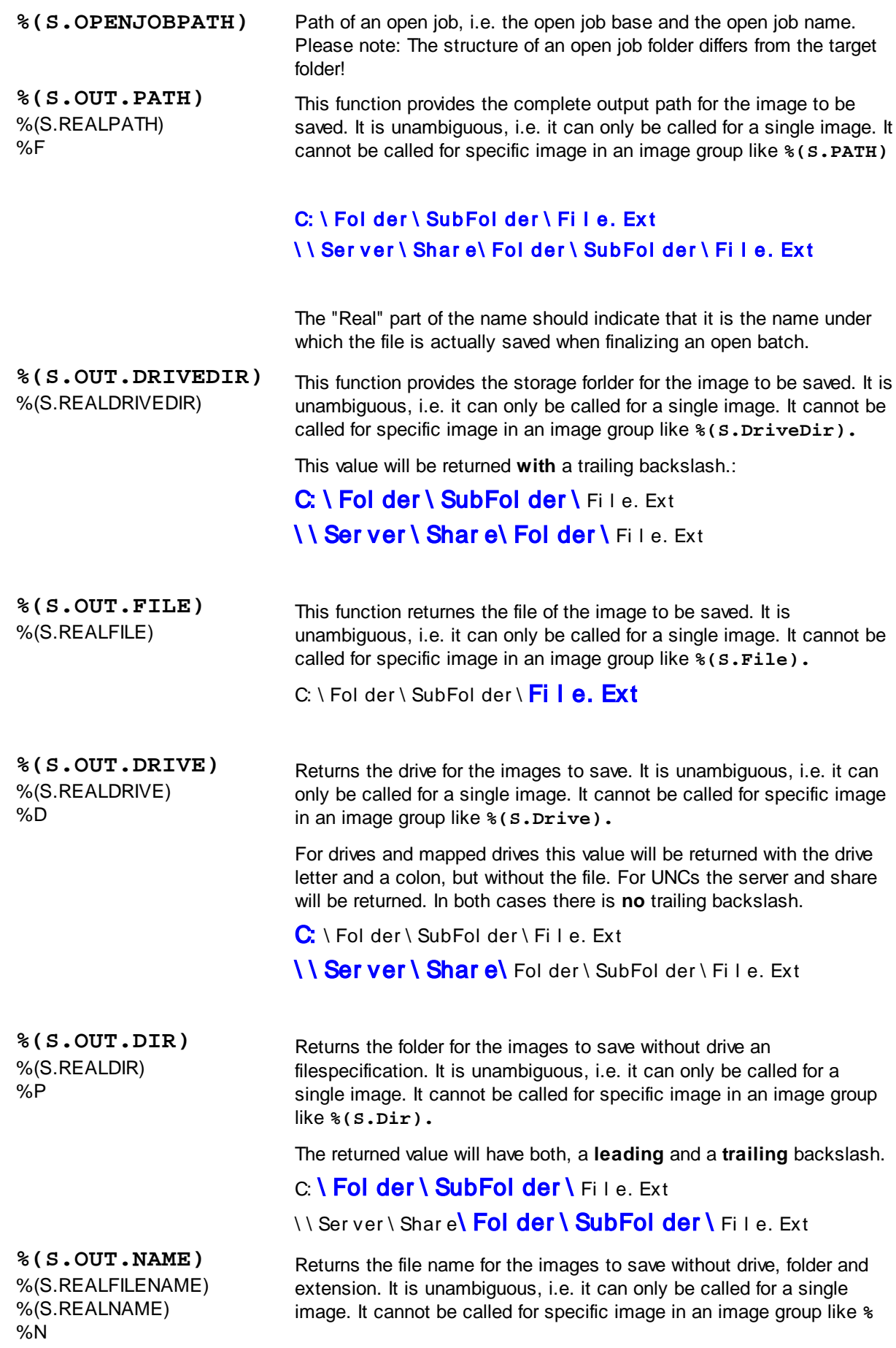

**<sup>336</sup> Technical Notes DpuScan**

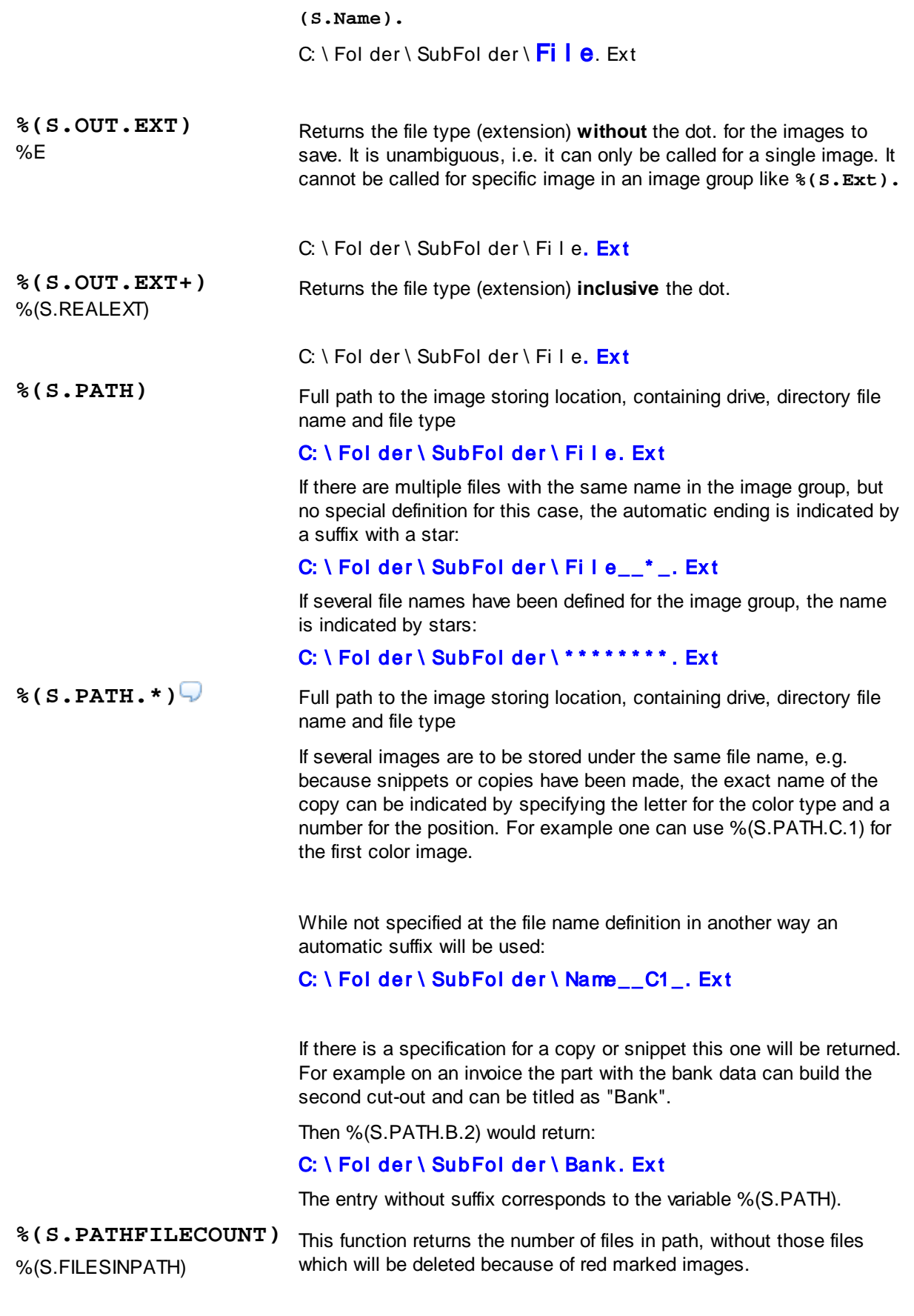

**%** This function returns the number of files in path.

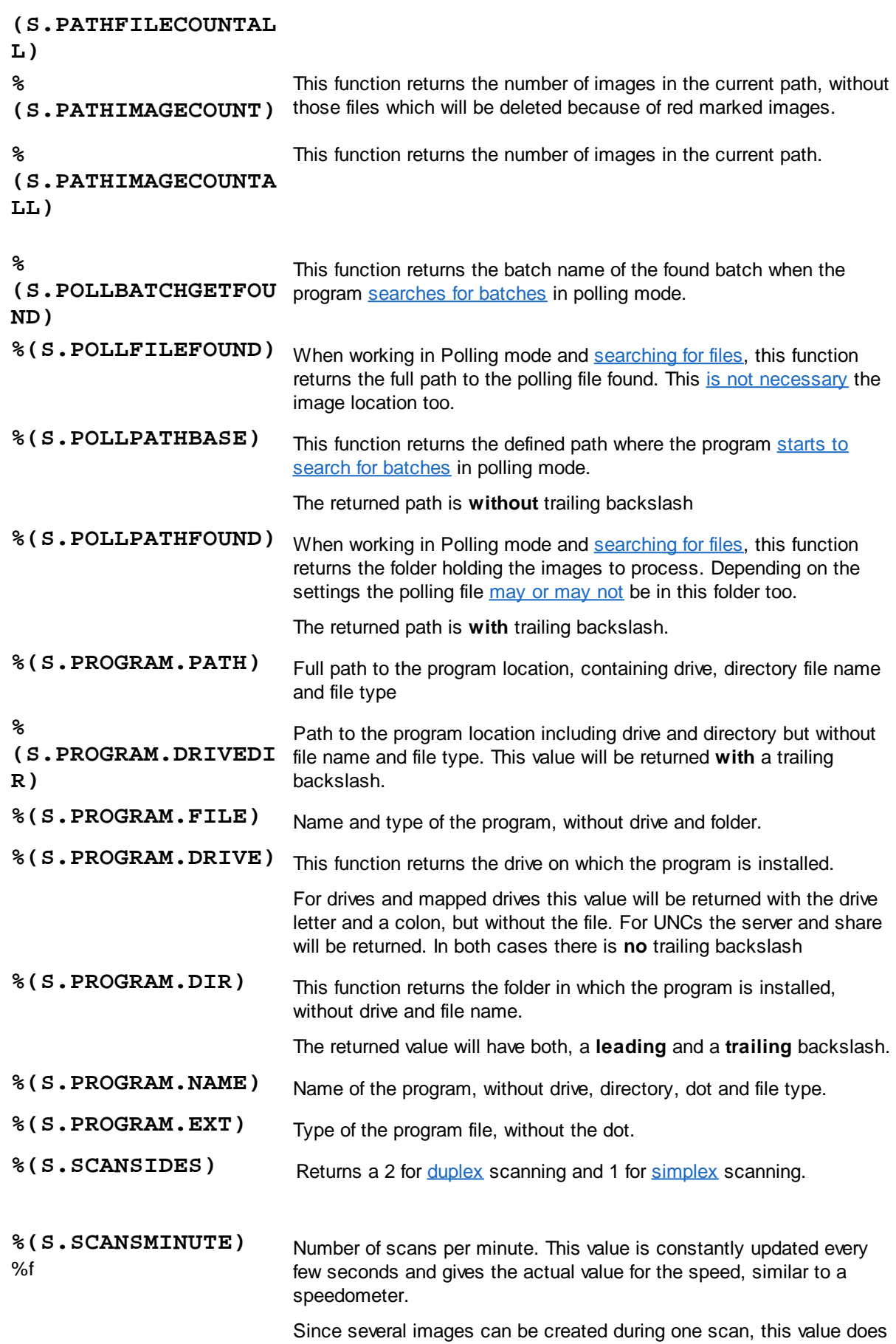

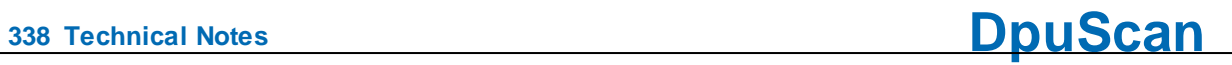

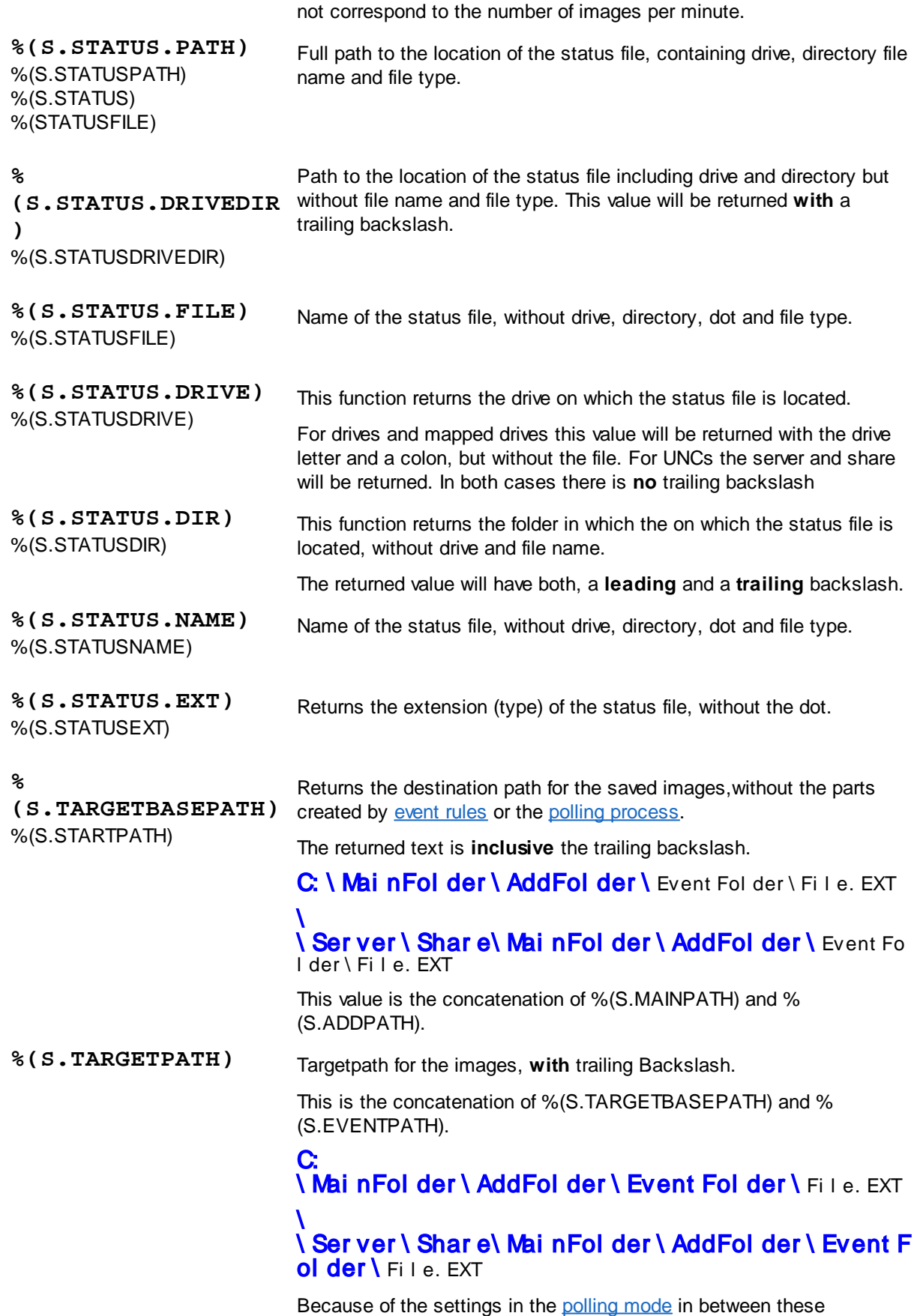

components there may be the folder holding the images to read in.

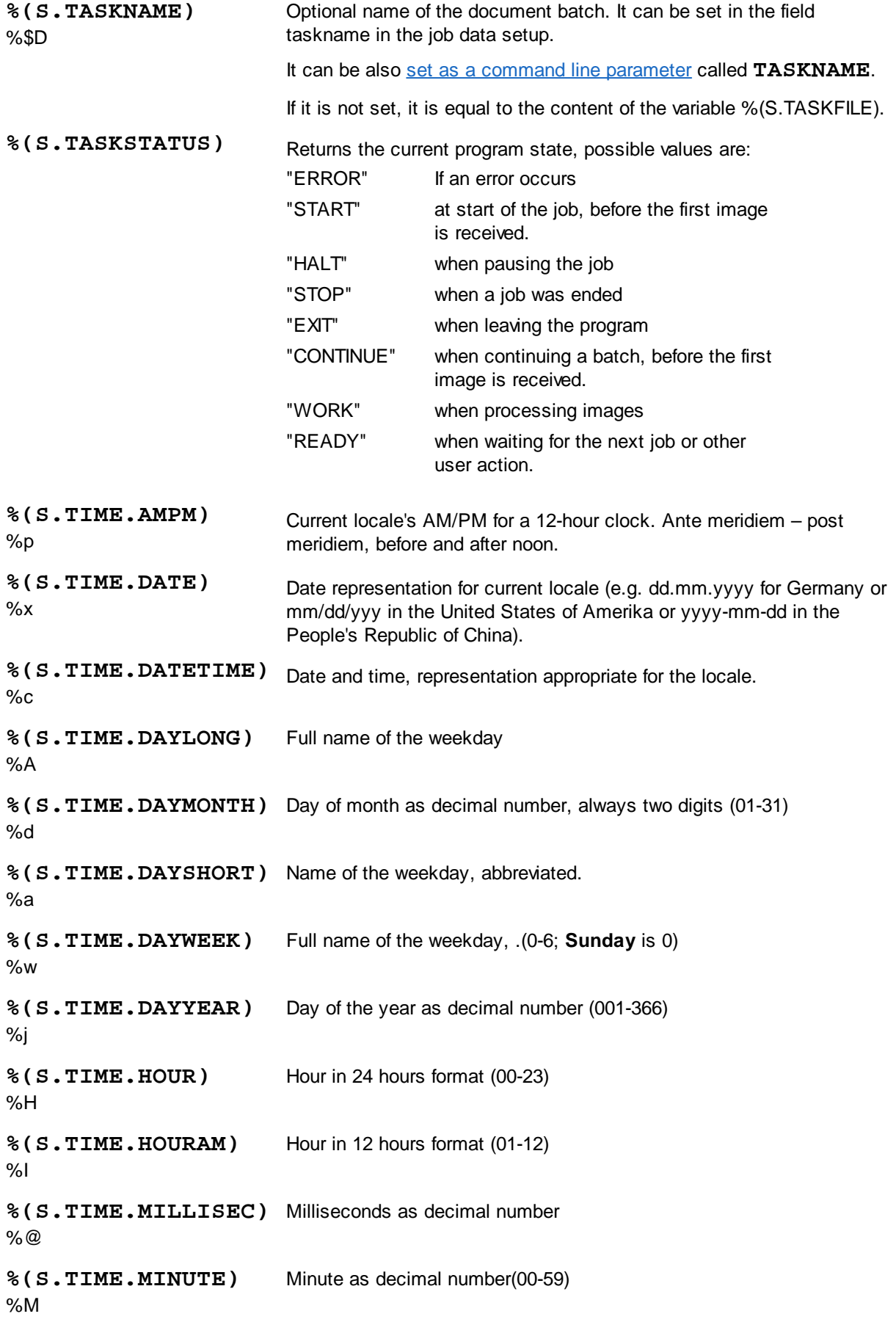

**<sup>340</sup> Technical Notes DpuScan**

**%(S.TIME.MONTH)** %m Month as decimal number(01-12) **% (S.TIME.MONTHLONG)** %B Full name of the month **% (S.TIME.MONTHSHORT )** %b Name of the month, abbreviated. **%(S.TIME.SECOND)** %S Second as dezimal number (00-59) **%(S.TIME.TIME) %X** Time in local format (e.g. hh:mm:ss for the USA) **%(S.TIME.TIMEZONE)** %Z Name of the time zone if known, empty otherwise **% (S.TIME.WEEKYEARM)** %W Number of the week, week starts on **Monday** (00-51) **% (S.TIME.WEEKYEARS)**  $%1$ Number of the week, week starts on **Sunday** (00-51) **%(S.TIME.YEARLAST)** Last digit of the year %z **%(S.TIME.YEARLONG)** Year as dezimal number. %Y **% (S.TIME.YEARSHORT)**  $\%$ y Year without century as dezimal number (00-99) **%(S.UNICODE.BOM)** This function returns <sup>a</sup> Unicode byte order mark. This string indicates which encoding corresponds to the following data, e.g. EF BB BF for UTF-8 or FF FE for UTF-16 Little Endian. **%(S.UNIQUE)** Postfix-String for folders and files which are created by <sup>a</sup> manual split operation. These files are now in between two other files numbered consecutively. This value can be set in the system [information](#page-288-0) of the program, there it is denoted as **FileUniquePostfix**. **%(S.USEREVENT\_)** Returns the status of the uservent (1 - 32), contains "1" if the event has occured, otherwise "0". User events are triggered by the corresponding toolbar [command](#page-220-0). They are automatically reset after processing the event rules for a group of pictures. In this way, actions can be executed depending on specific events.

# **DpuScan**

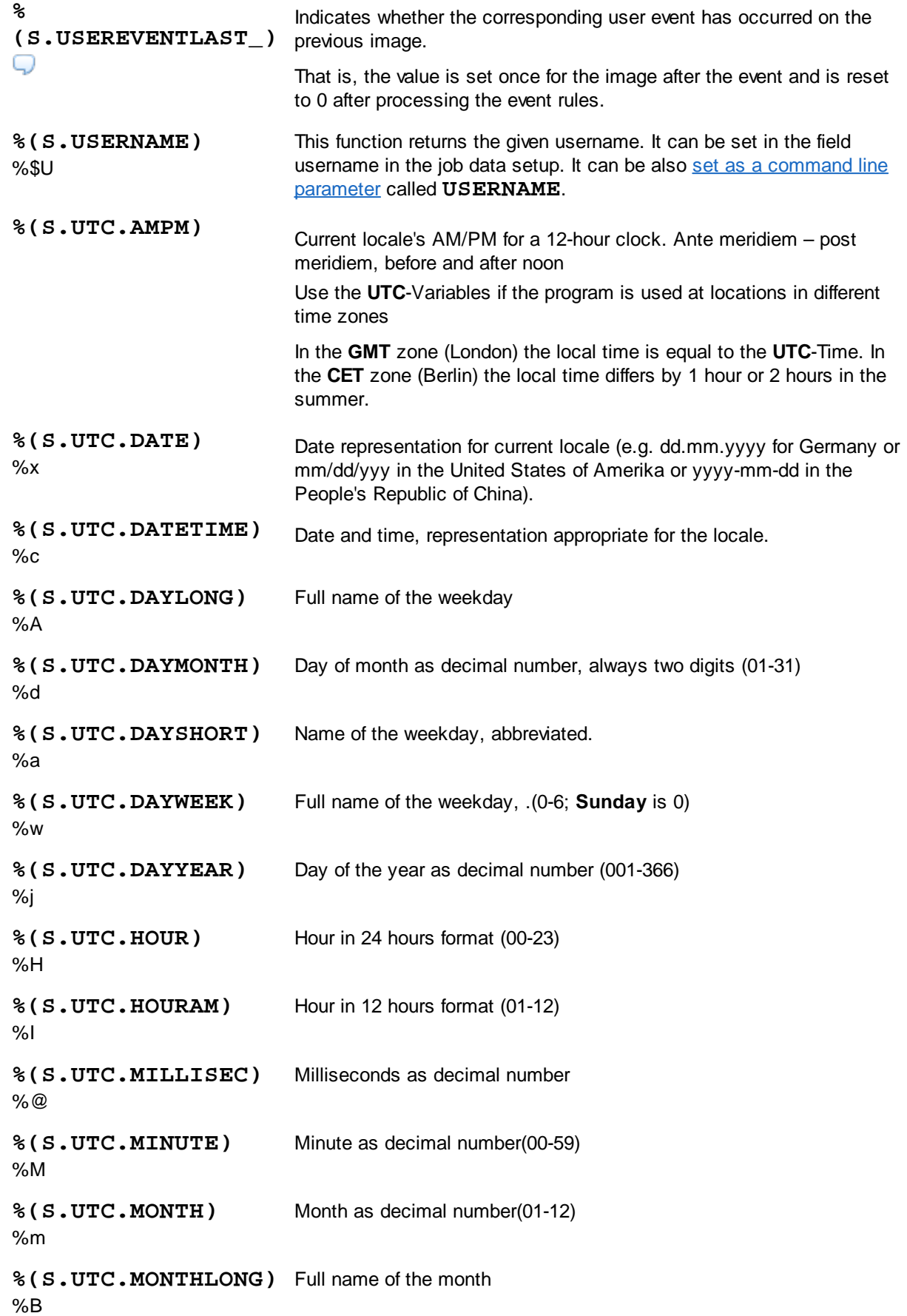

**<sup>342</sup> Technical Notes DpuScan**

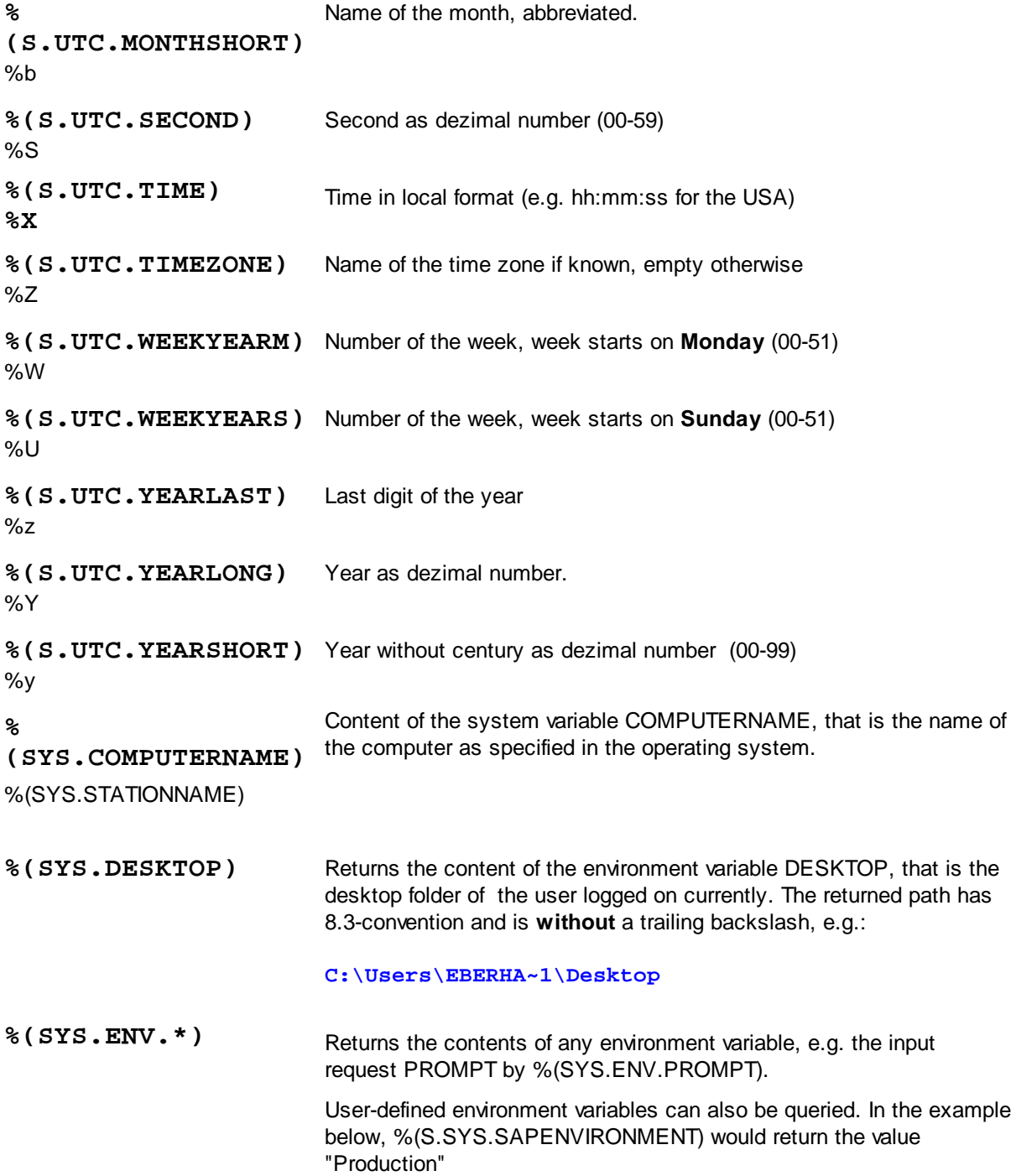

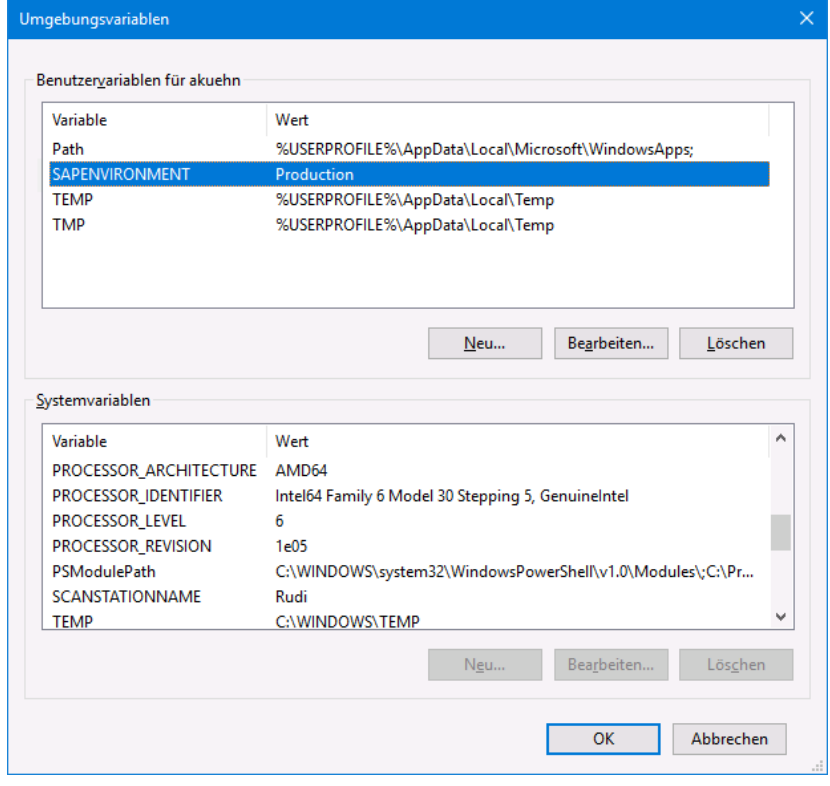

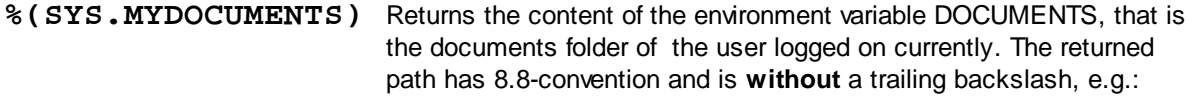

### **C:\Users\EBERHA~1\Documents**

**%(SYS.TEMP)** Returns the content of the environment variable TEMP, that is the temporary folder of the user logged on currently. The returned path has 8.8-convention and is **without** a trailing backslash, e.g.:

**C:\Users\EBERHA~1\AppData\Local\Temp**

**%(SYS.USERNAME)** Returns the content of the environment variable USERNAME, that is the name of the user logged on currently, for example

> This variable is not to be confused with the program variable % (S.USERNAME) which can be set arbitrarily by command line or dialog.

#### **4.5.1.2 System Variables**

System variables are values that the program determines and then stores. They can be overwritten.

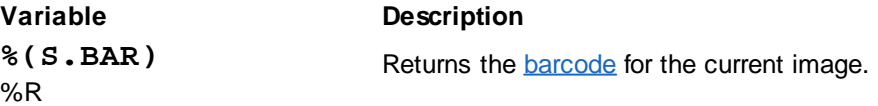

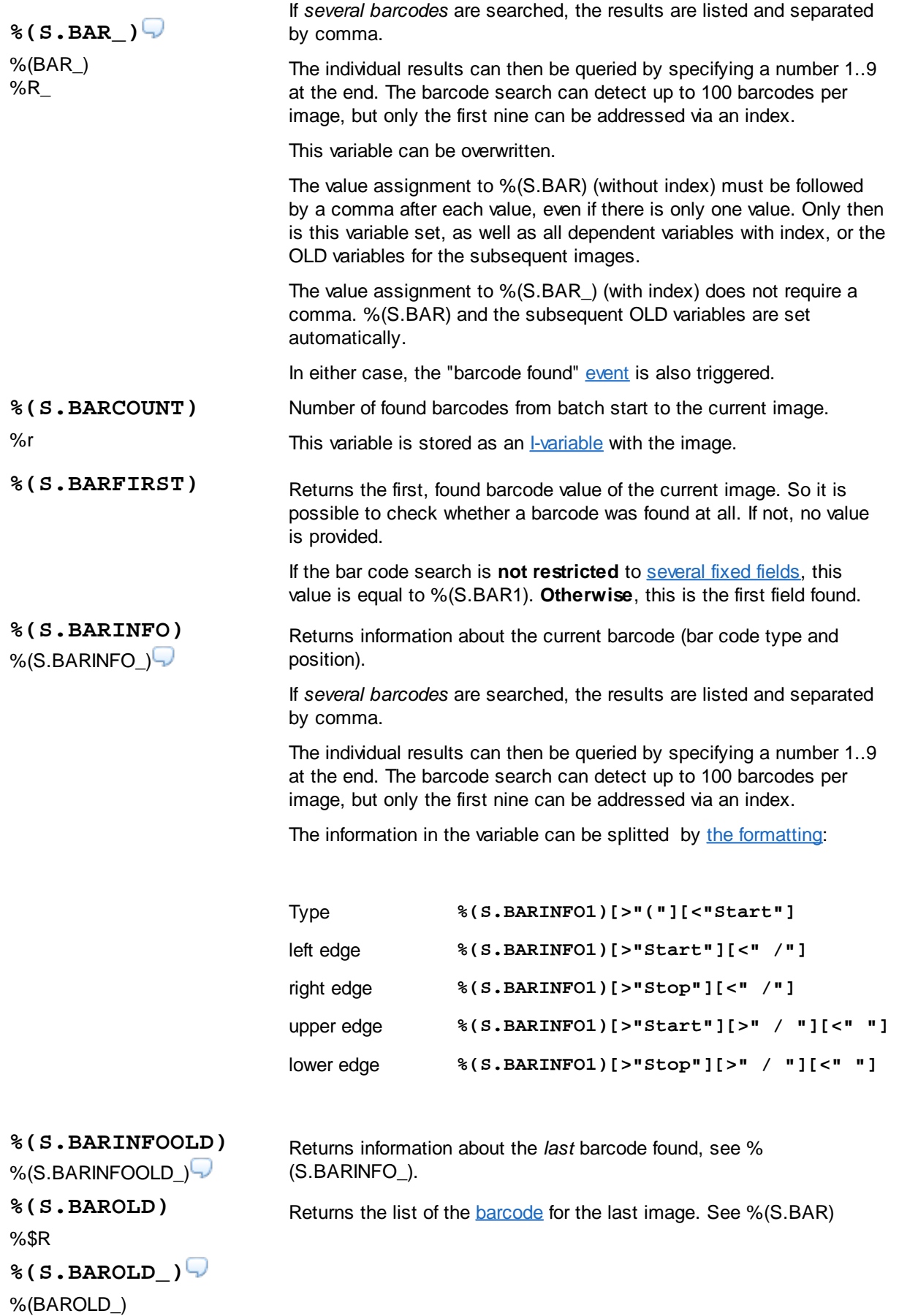

# **DpuScan**

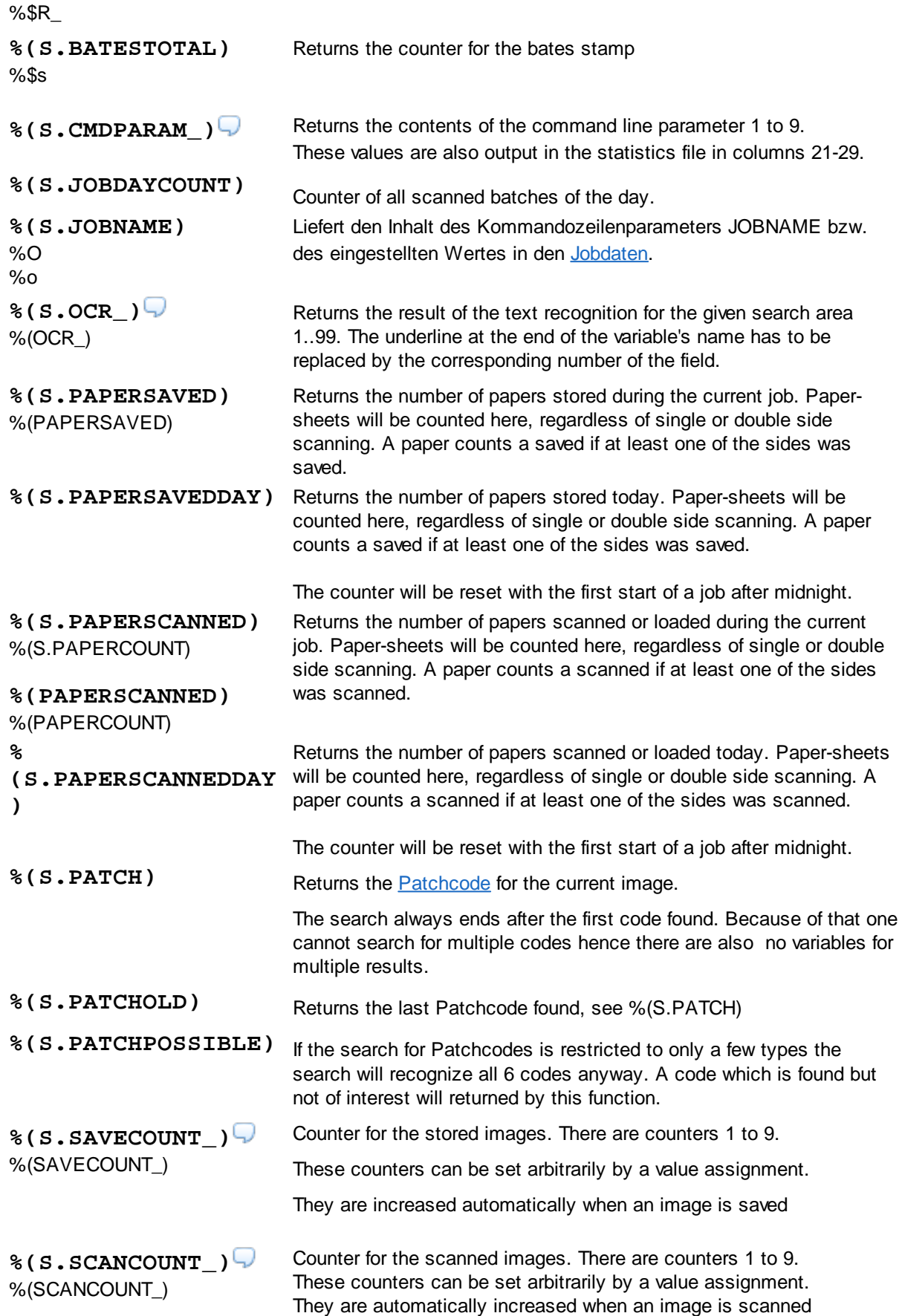

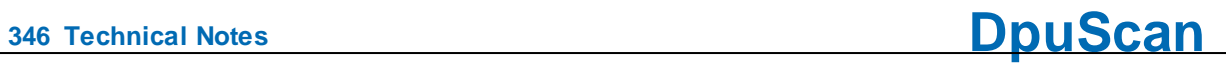

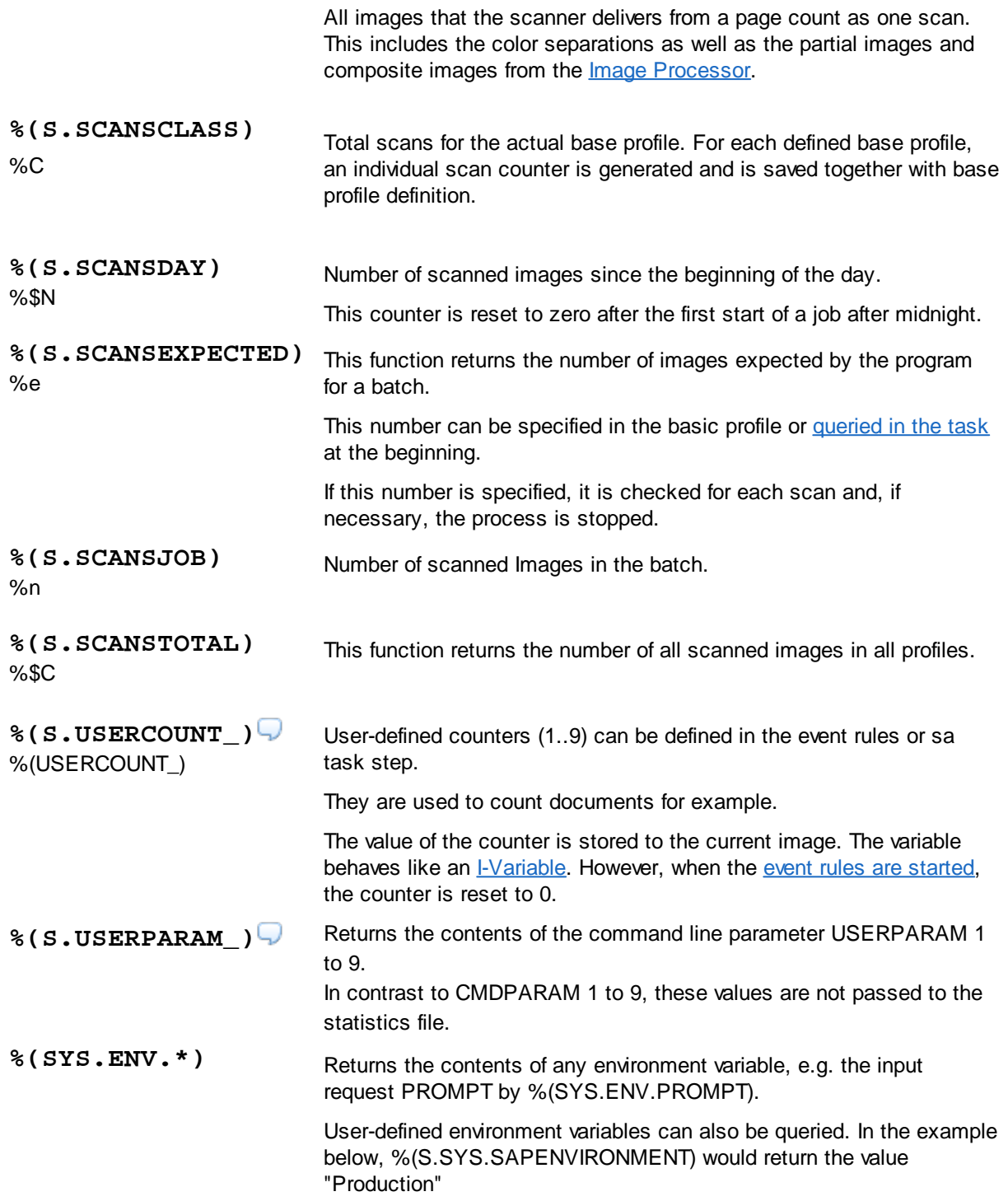

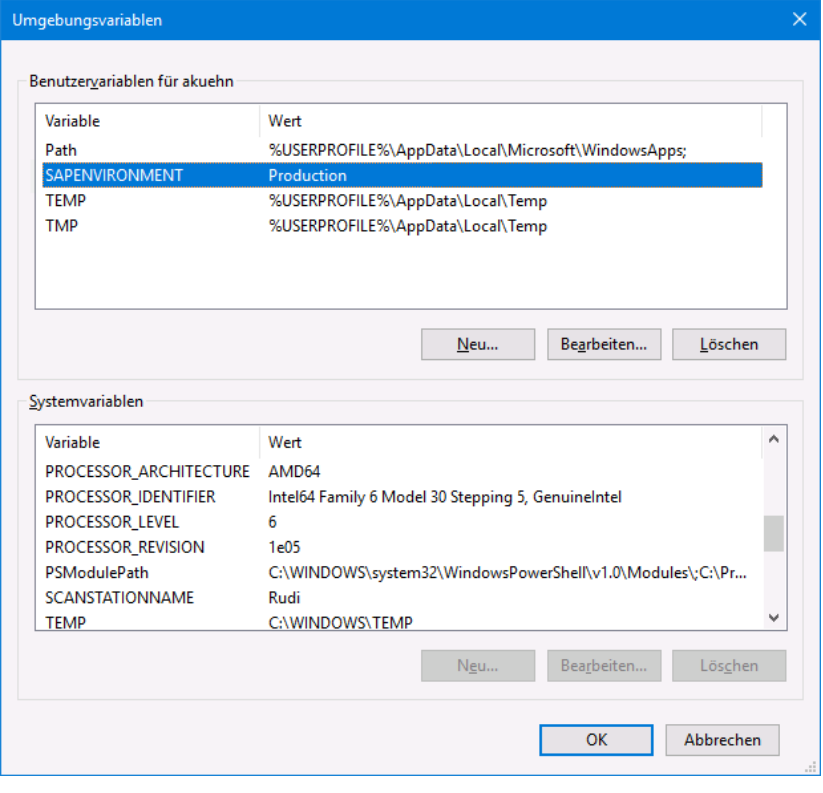

### **4.5.1.3 Usedefined Percent Codes**

In addition to the variables generated by the program, you can create any of your own variables. This is useful if you want to hold a certain value, to output or evaluate it later.

A user-defined variable must start with a percent sign and an opening parenthesis and end with a closing parenthesis. It should always have a prefix that indicates the scope of [validity.](#page-318-0) Suffixes for certain images in the image group are **not allowed** and will be ignored.

New custom variables can be specified for a value assignment to the left of the equals sign, e.g. In the [event](#page-151-0) rules or in the [task](#page-60-0). If the variable is not to be used immediately, it can also be created in the selection dialog.

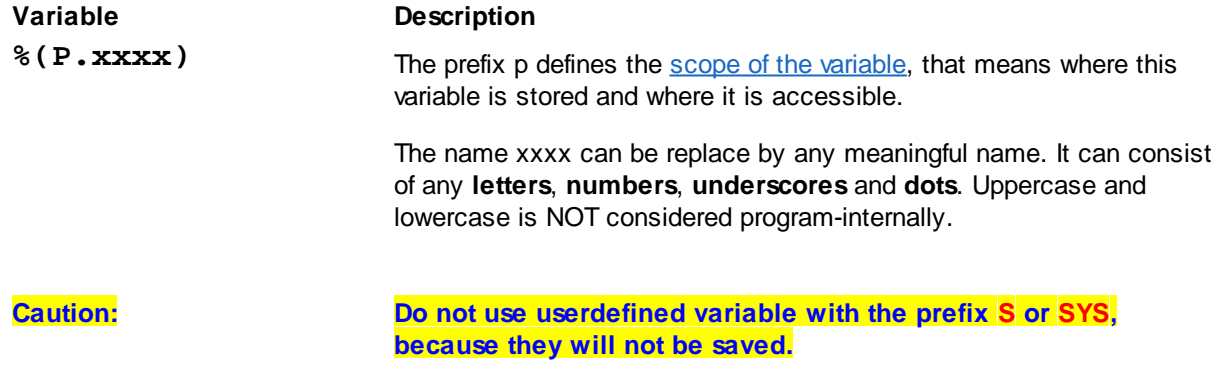

### **4.5.1.4 Percent Codes for Recognition**

The variables listed here come from the built-in recognition of Barcodes, Patchcodes and text recognition in fields. Recognition results from other PlugIns, e.g. the data matrix recognition are not listed here.

Available %-Codes in alphabetical order:

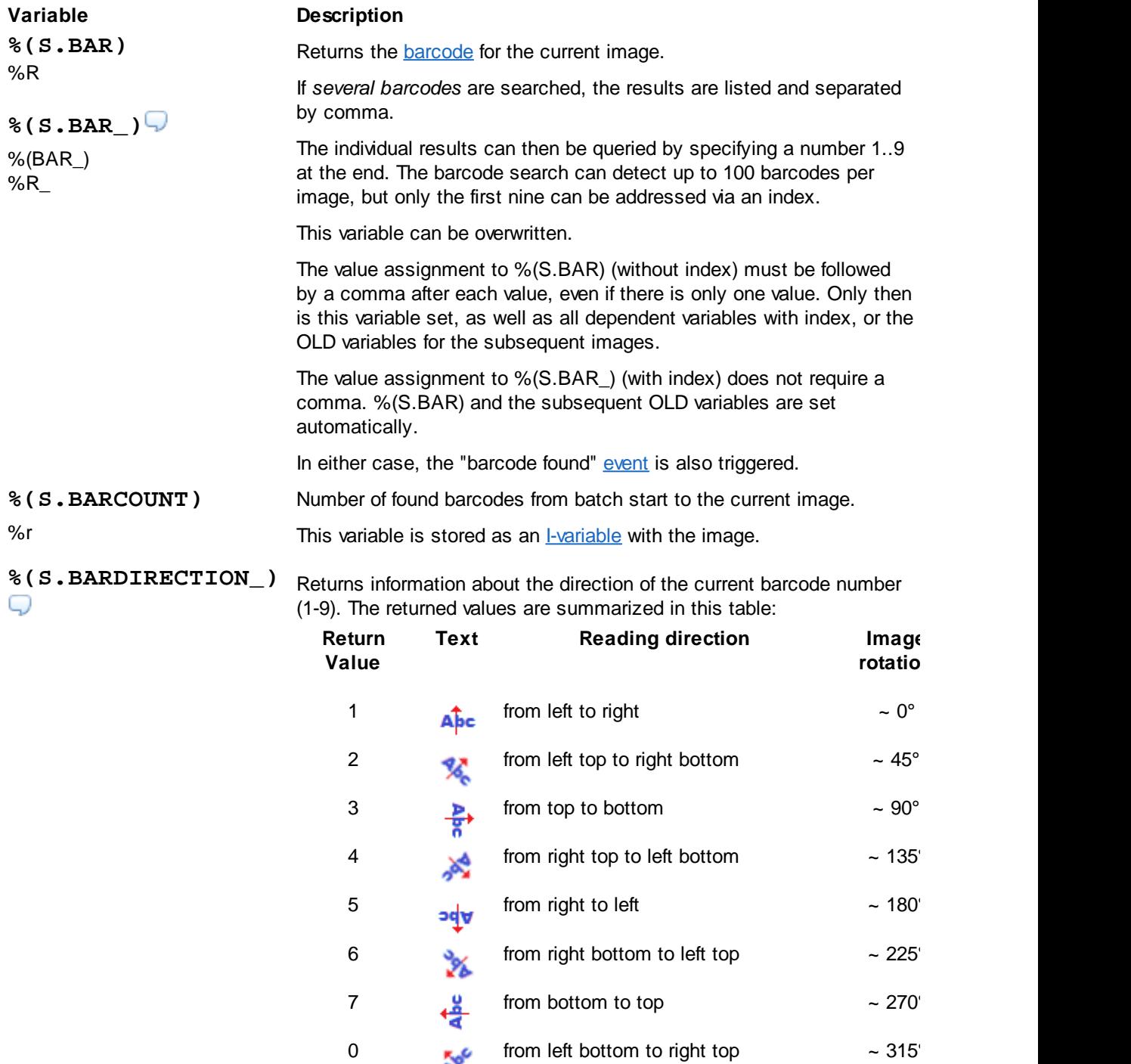

A normal, horizontally applied barcode should be recognized with "1", but in exceptional cases it can also be "0" or "2"

**%** Returns information about the direction of the **last** barcode (1-9).

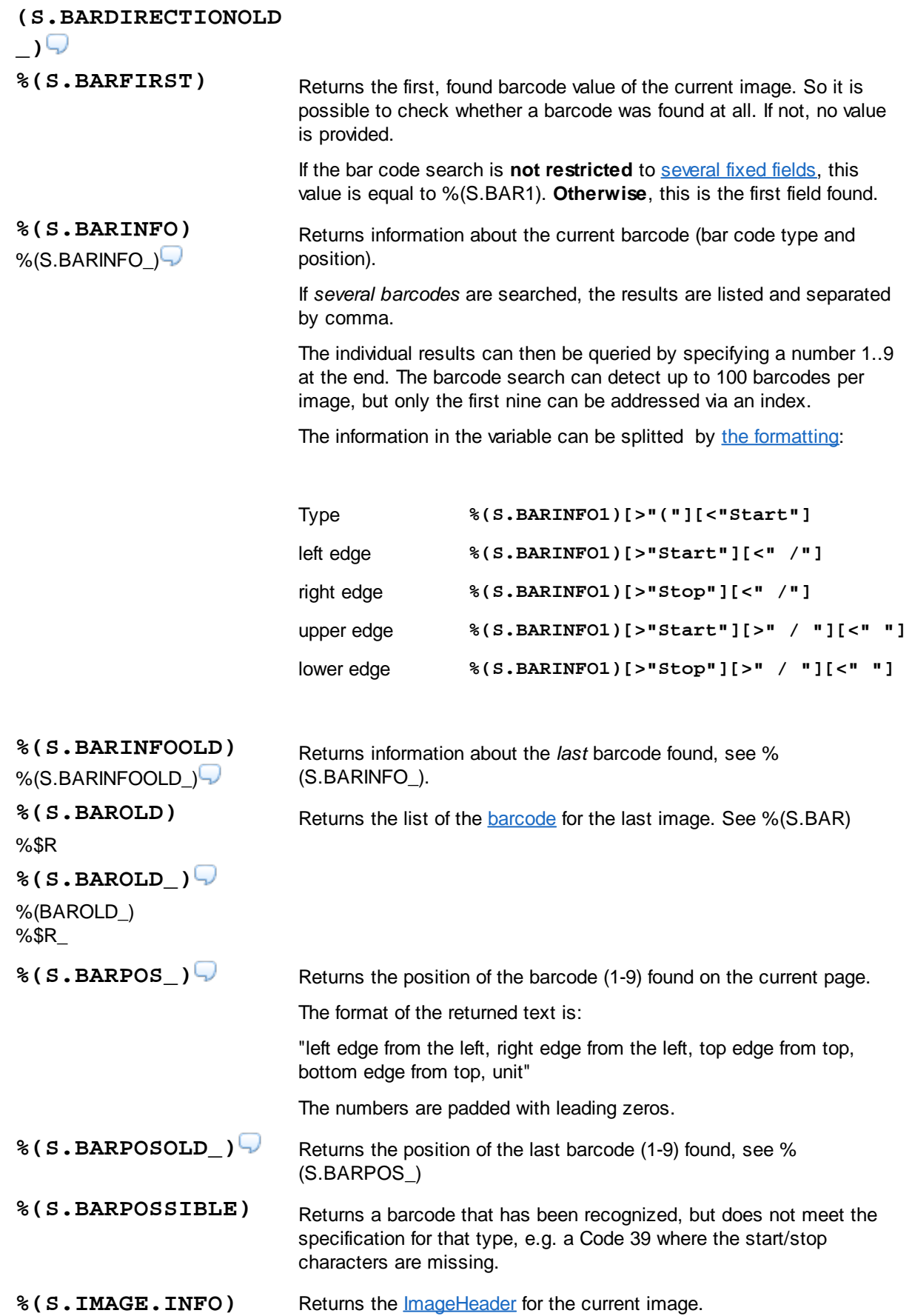

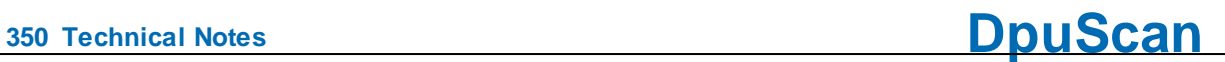

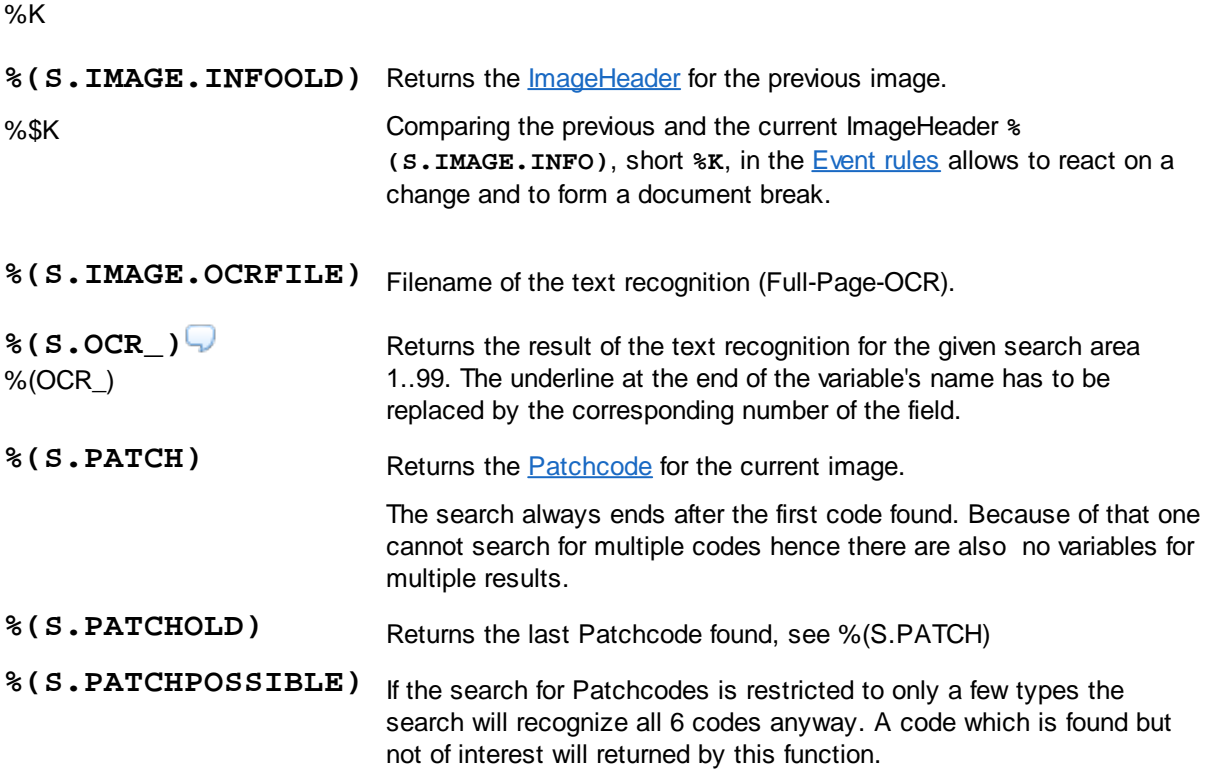

## **4.5.1.5 Percent Codes for Date and Time**

The variables listed here result from the query of the system time. It is distinguished according to local time and standard world time UTC.

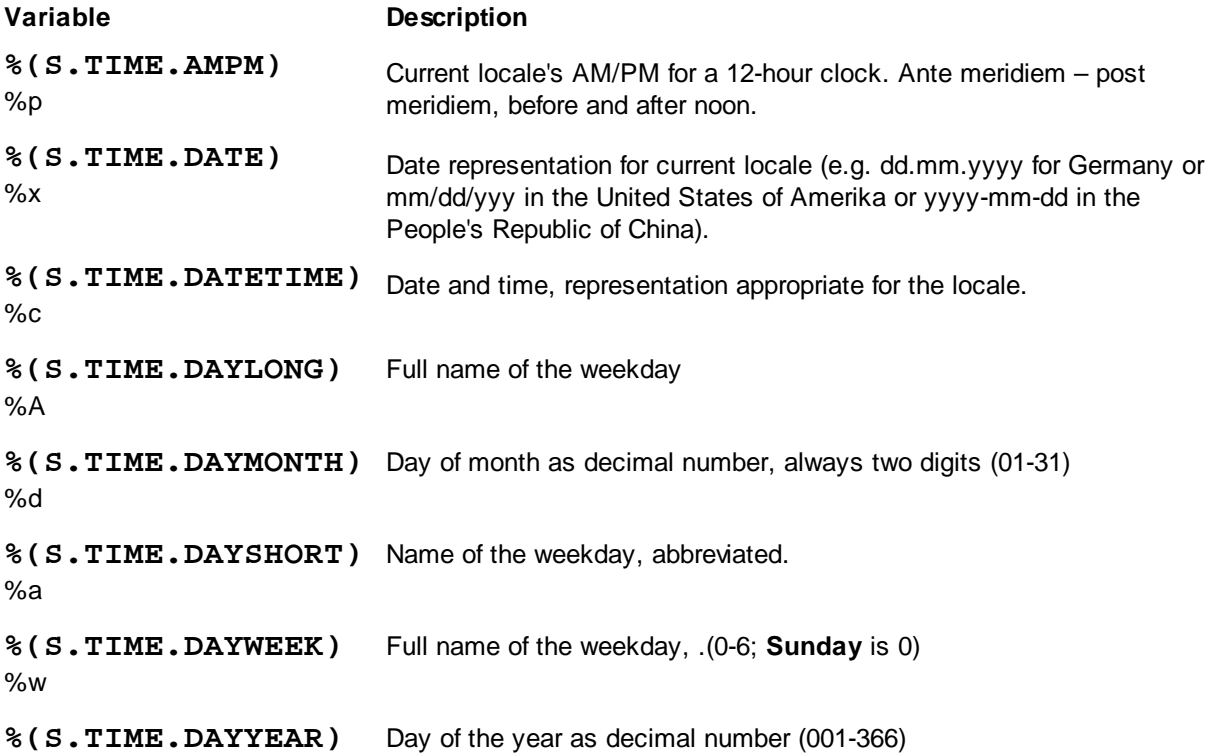

# **DpuScan**

%j **%(S.TIME.HOUR)** %H Hour in 24 hours format (00-23) **%(S.TIME.HOURAM)** %I Hour in 12 hours format (01-12) **%(S.TIME.MILLISEC)** Milliseconds as decimal number %@ **%(S.TIME.MINUTE)** %M Minute as decimal number(00-59) **%(S.TIME.MONTH)** %m Month as decimal number(01-12) **% (S.TIME.MONTHLONG)** %B Full name of the month **% (S.TIME.MONTHSHORT )** %b Name of the month, abbreviated. **%(S.TIME.SECOND)** %S Second as dezimal number (00-59) **%(S.TIME.TIME) %X** Time in local format (e.g. hh:mm:ss for the USA) **%(S.TIME.TIMEZONE)** %Z Name of the time zone if known, empty otherwise **% (S.TIME.WEEKYEARM)** %W Number of the week, week starts on **Monday** (00-51) **% (S.TIME.WEEKYEARS)** %U Number of the week, week starts on **Sunday** (00-51) **%(S.TIME.YEARLAST)** Last digit of the year %z **%(S.TIME.YEARLONG)** Year as dezimal number. %Y **% (S.TIME.YEARSHORT)**  $\%$ y Year without century as dezimal number (00-99) **%(S.UTC.AMPM)** Current locale's AM/PM for a 12-hour clock. Ante meridiem – post meridiem, before and after noon Use the **UTC**-Variables if the program is used at locations in different time zones

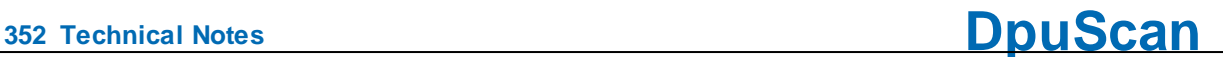

In the **GMT** zone (London) the local time is equal to the **UTC**-Time. In the **CET** zone (Berlin) the local time differs by 1 hour or 2 hours in the summer. **%(S.UTC.DATE)**  $%x$ Date representation for current locale (e.g. dd.mm.yyyy for Germany or mm/dd/yyy in the United States of Amerika or yyyy-mm-dd in the People's Republic of China). **%(S.UTC.DATETIME)**  $%c$ Date and time, representation appropriate for the locale. **%(S.UTC.DAYLONG)** %A Full name of the weekday **%(S.UTC.DAYMONTH)** %d Day of month as decimal number, always two digits (01-31) **%(S.UTC.DAYSHORT)**  $%a$ Name of the weekday, abbreviated. **%(S.UTC.DAYWEEK)**  $%w$ Full name of the weekday, .(0-6; **Sunday** is 0) **%(S.UTC.DAYYEAR)** %j Day of the year as decimal number (001-366) **%(S.UTC.HOUR)** %H Hour in 24 hours format (00-23) **%(S.UTC.HOURAM)** %I Hour in 12 hours format (01-12) **%(S.UTC.MILLISEC)** %@ Milliseconds as decimal number **%(S.UTC.MINUTE)** %M Minute as decimal number(00-59) **%(S.UTC.MONTH)** %m Month as decimal number(01-12) **%(S.UTC.MONTHLONG)** %B Full name of the month **% (S.UTC.MONTHSHORT)** %b Name of the month, abbreviated. **%(S.UTC.SECOND)** %S Second as dezimal number (00-59) **%(S.UTC.TIME) %X** Time in local format (e.g. hh:mm:ss for the USA) **%(S.UTC.TIMEZONE)** %Z Name of the time zone if known, empty otherwise **%(S.UTC.WEEKYEARM)** Number of the week, week starts on **Monday** (00-51)%W

```
%(S.UTC.WEEKYEARS)
Number of the week, week starts on Sunday (00-51)
%U
%(S.UTC.YEARLAST)
%z
                         Last digit of the year
%(S.UTC.YEARLONG)
Year as dezimal number.
%Y
%(S.UTC.YEARSHORT)
Year without century as dezimal number (00-99)
%y
```
### **4.5.1.6 Percent Codes for Counter**

Here are all variables listed that are used to count objects.

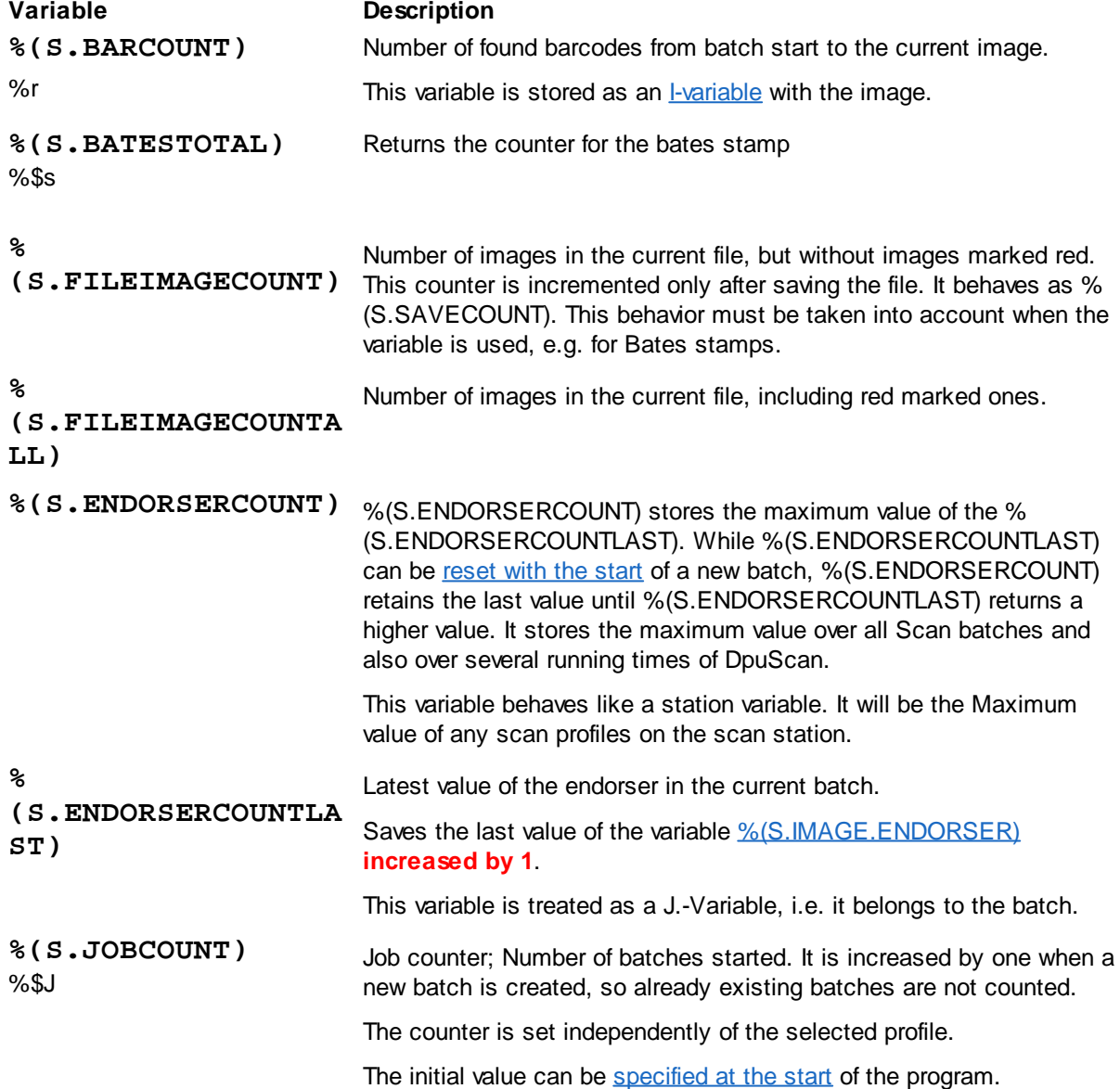

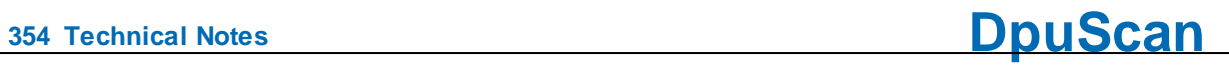

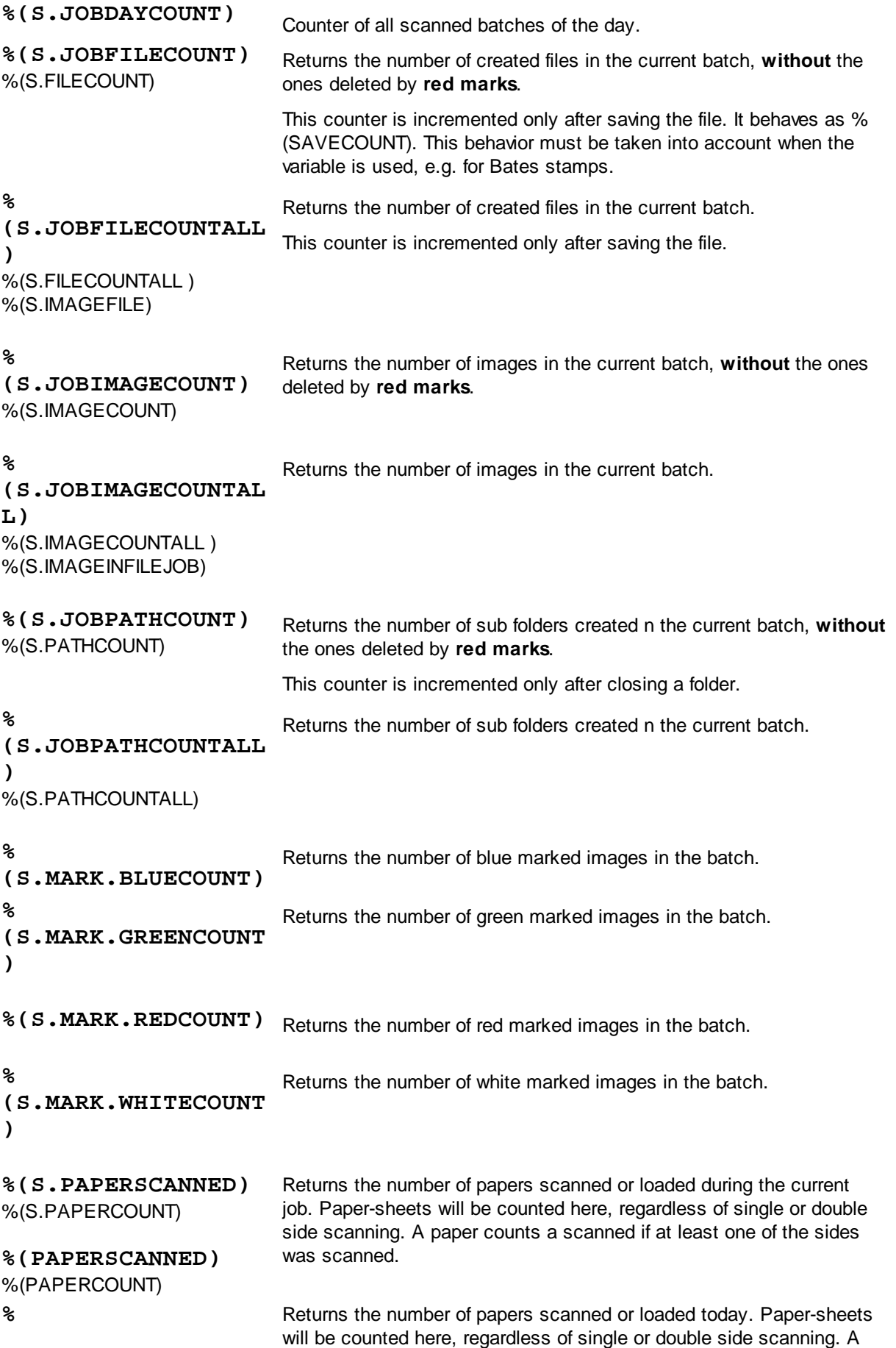

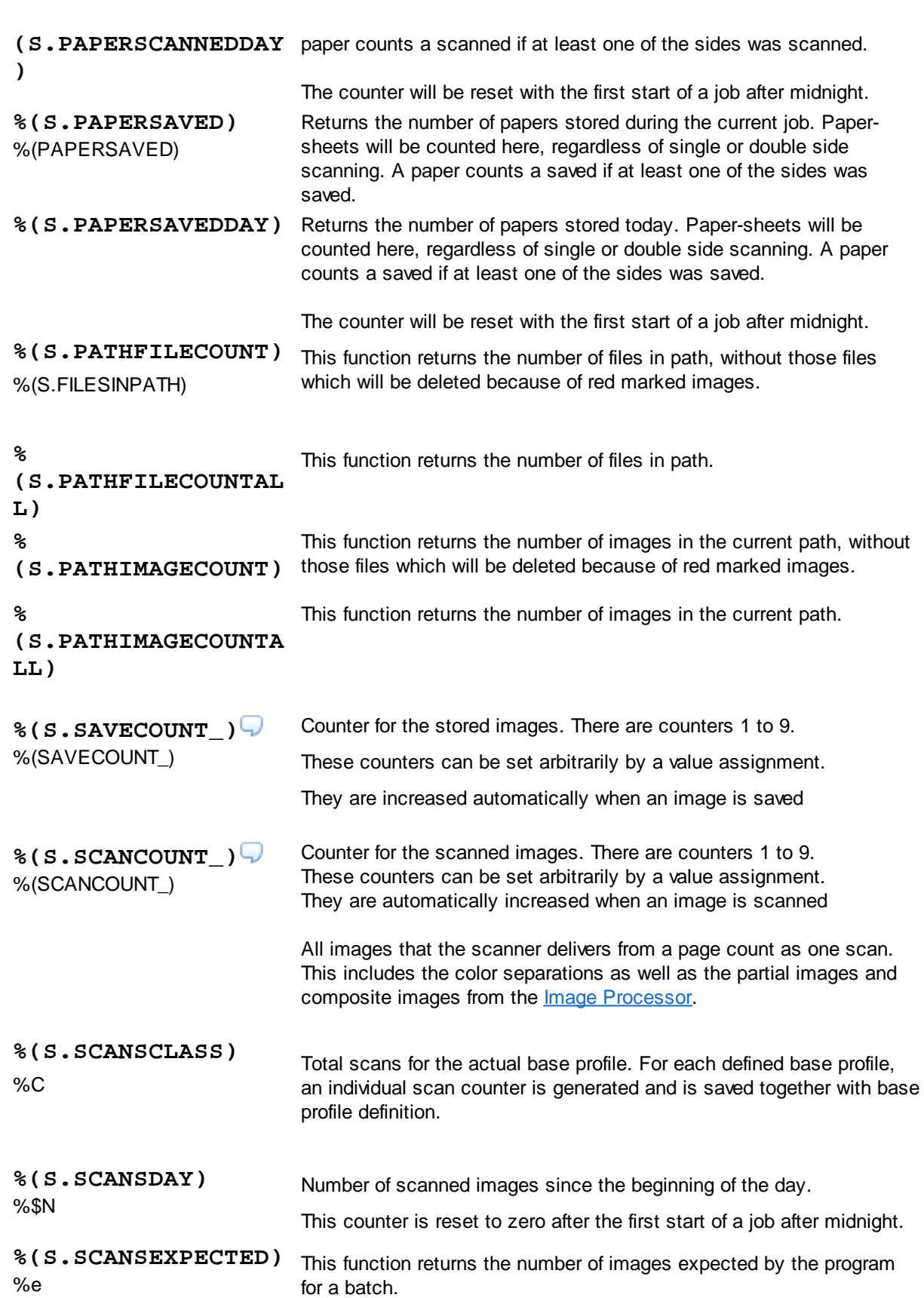

This number can be specified in the basic profile or [queried](#page-57-0) in the task at the beginning.

If this number is specified, it is checked for each scan and, if

**DpuScan**

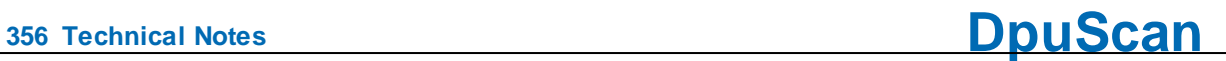

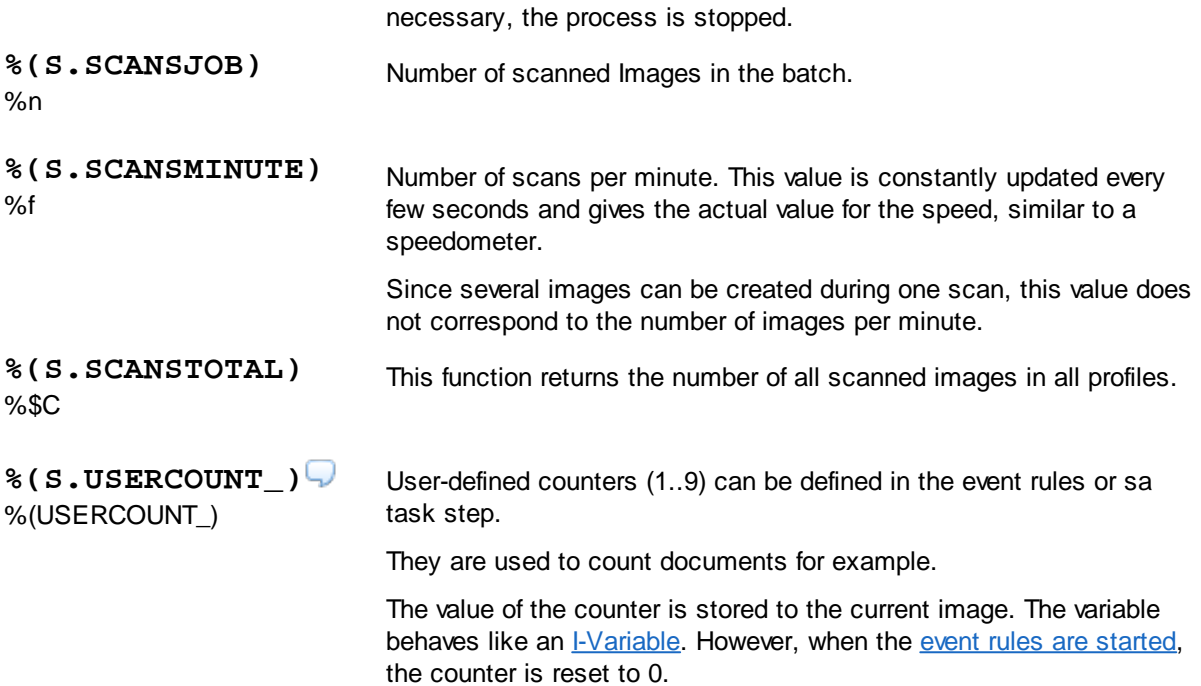

## **4.5.1.7 Special Character Codes**

These variables are used to format output, e.g. oo create a tab-delimited list.

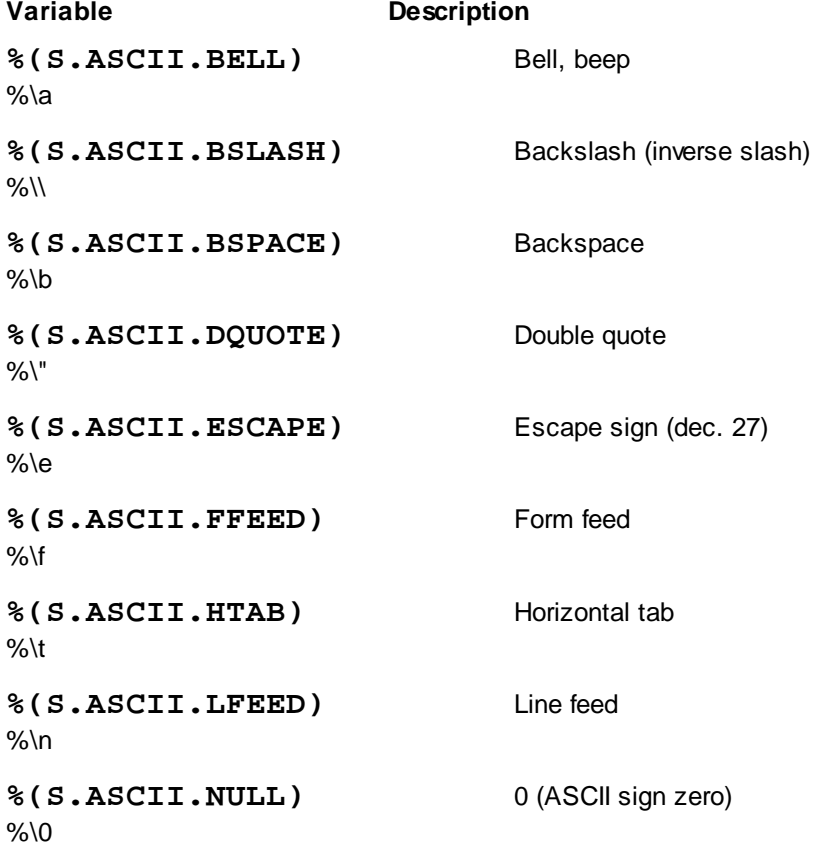

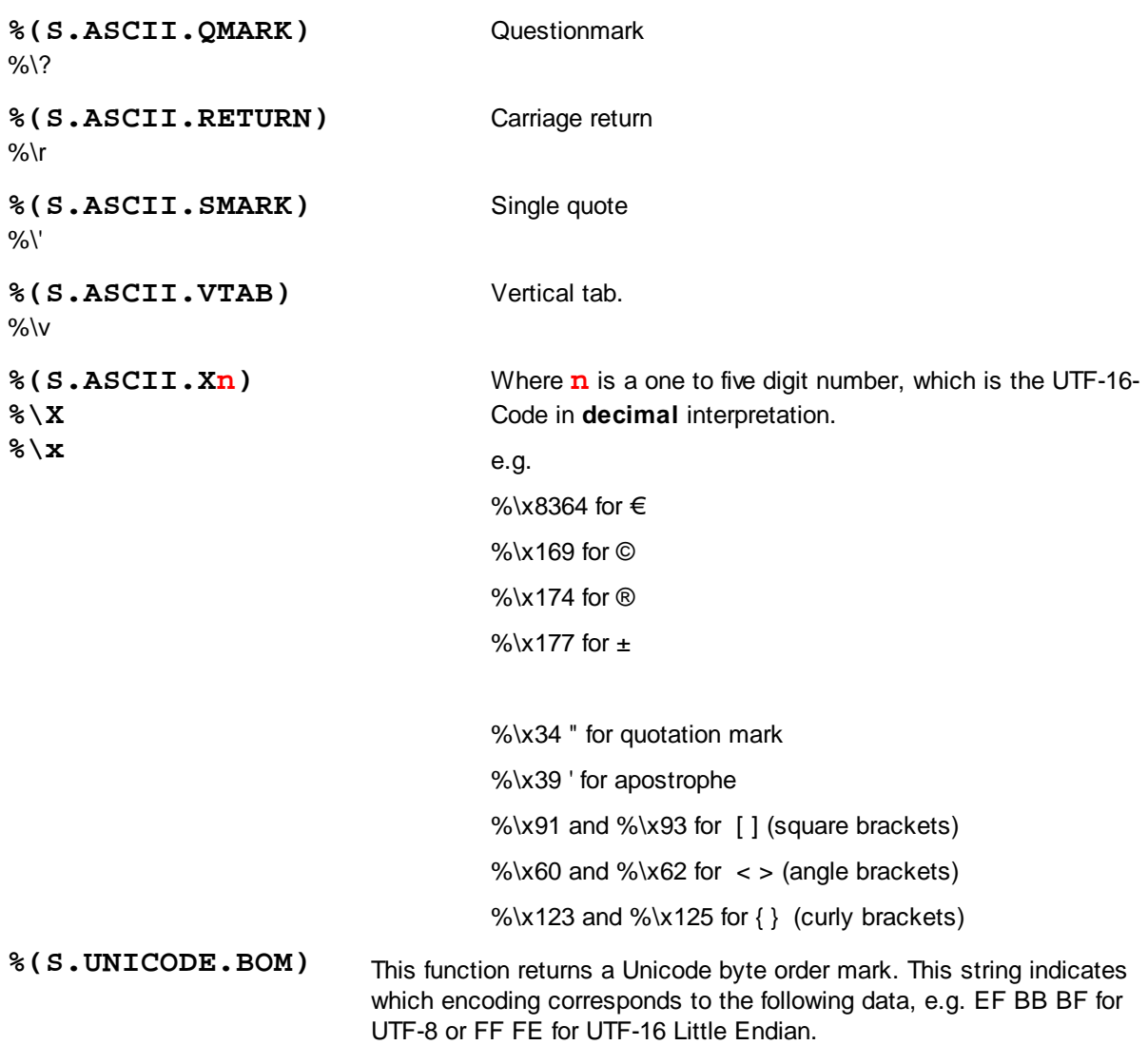

## **4.5.1.8 Percent Codes for marks**

These variables describe the [marks](#page-312-0) in the batch or on the individual images.

Verfügbare %-Codes in alphabetischer Reihenfolge:

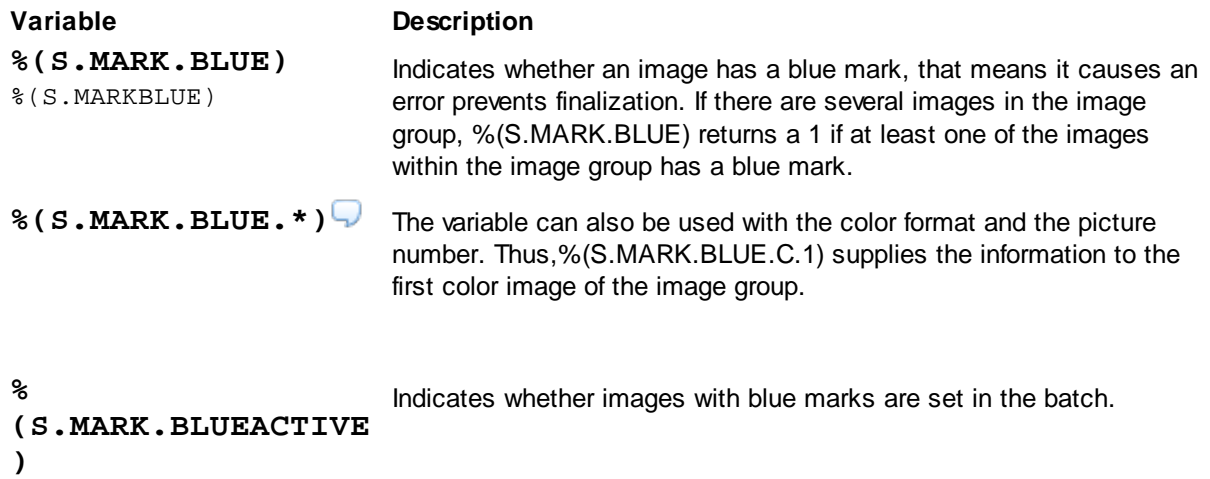

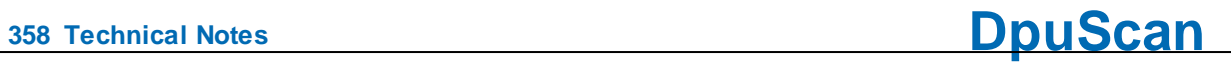

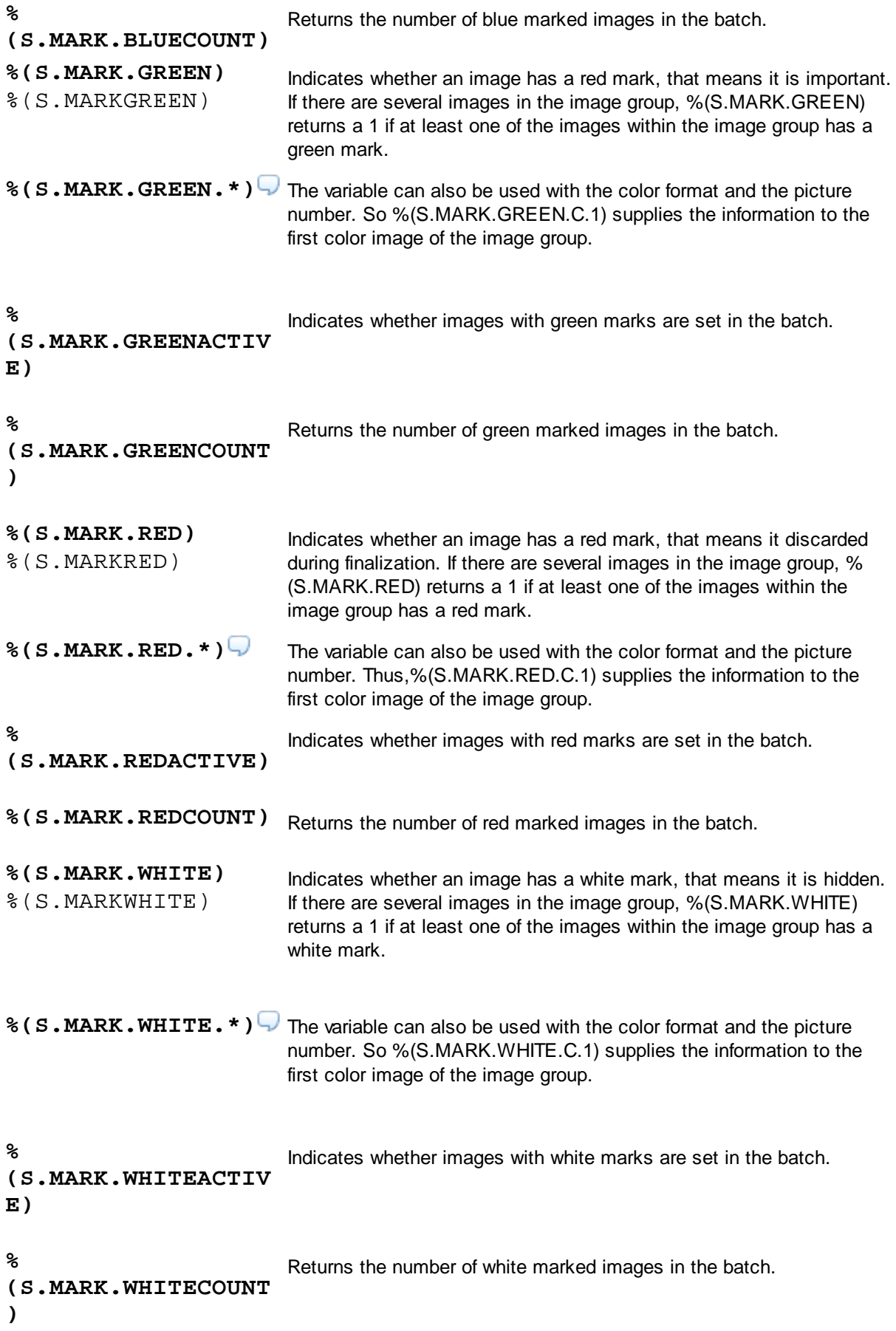

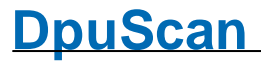

### **4.5.1.9 Percent Codes for the station**

The following variables are assigned to a workstation, they are always available and valid for **all** profile.

### **Userdefined variables**

Variables that are to refer to the whole station have the **prefix A**. A-Variables can be used by all tasks and all basic profiles. However, they are stored on the station and can not be transferred to a different station by transferring a stack or exporting a configuration. Only if the imported configuration is executed, new A-Variable will be created.

For example, the workgroup to which a scanstation belongs may be defined by **% (Workgroup).**

### **System variables**

System variables are values that the program determines and then stores. They can be overwritten. The system variables start with the **prefix S**.

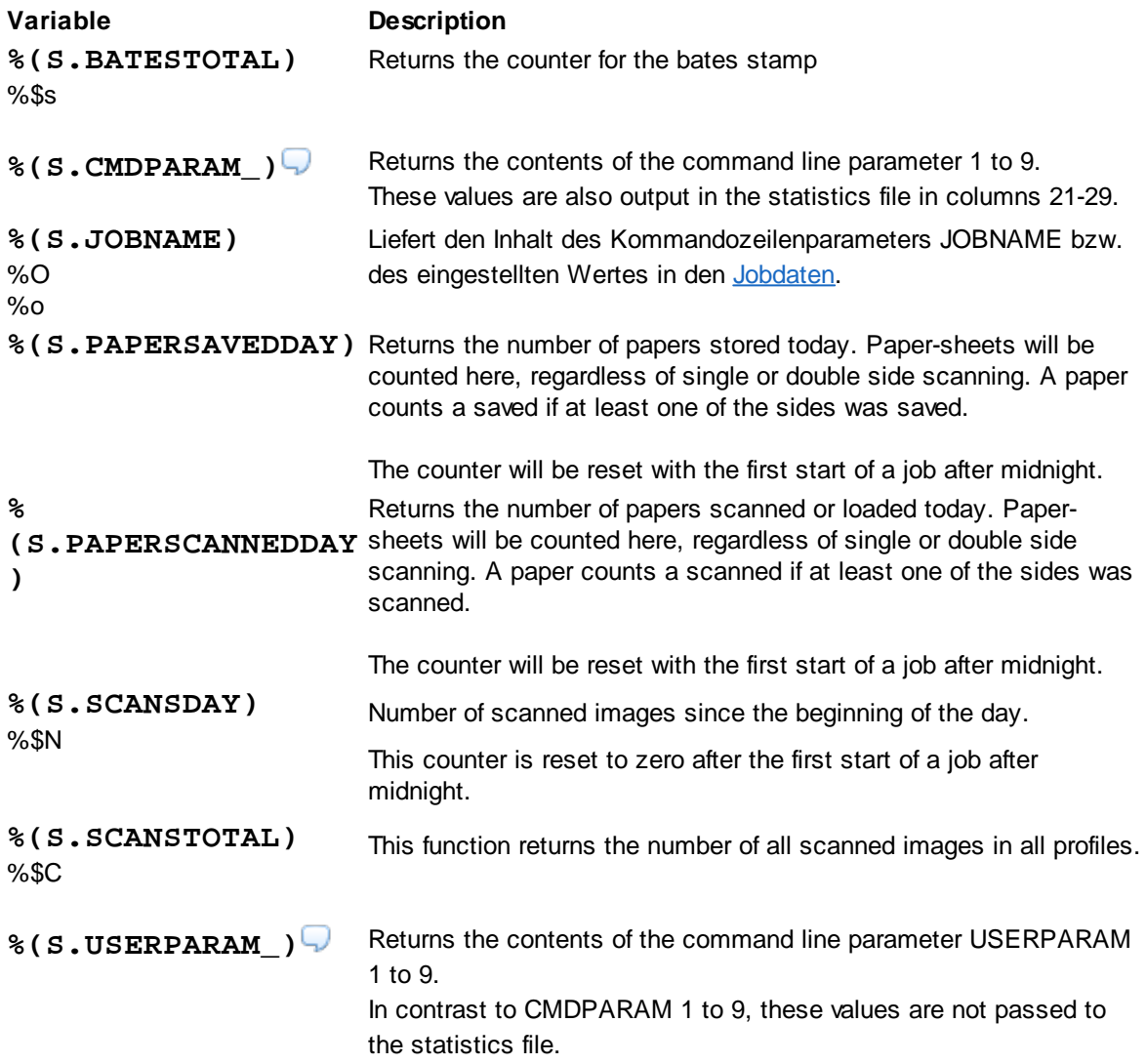

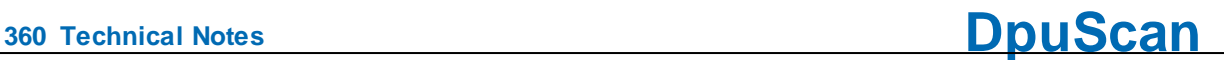

**%(SYS.ENV.\*)** Returns the contents of any environment variable, e.g. the input request PROMPT by %(SYS.ENV.PROMPT).

> User-defined environment variables can also be queried. In the example below, %(S.SYS.SAPENVIRONMENT) would return the value "Production"

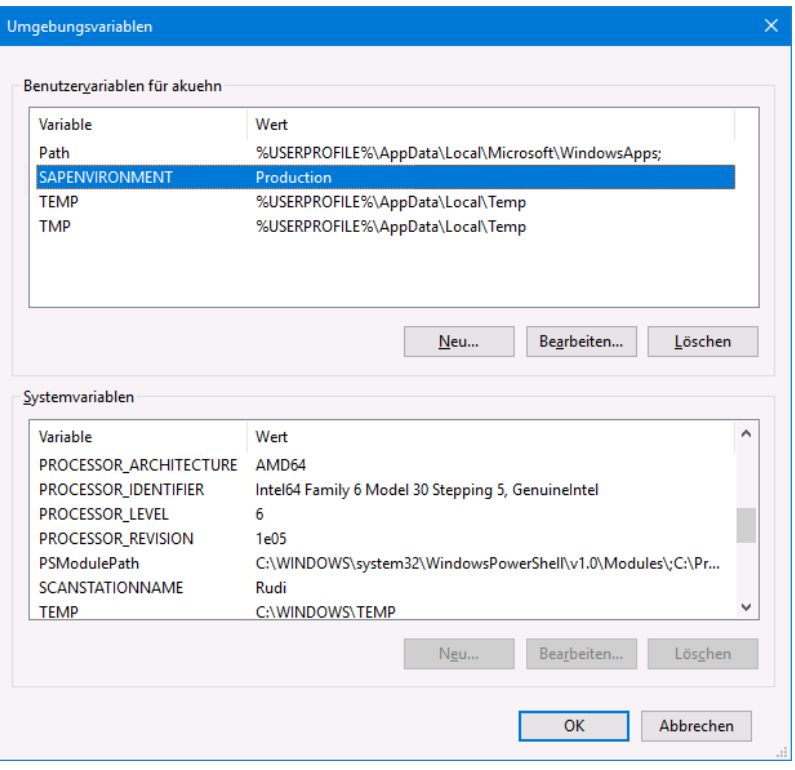

### **System information**

System variables are values that the program determines and then stores. They can be overwritten. The system variables start with the **prefix S**.

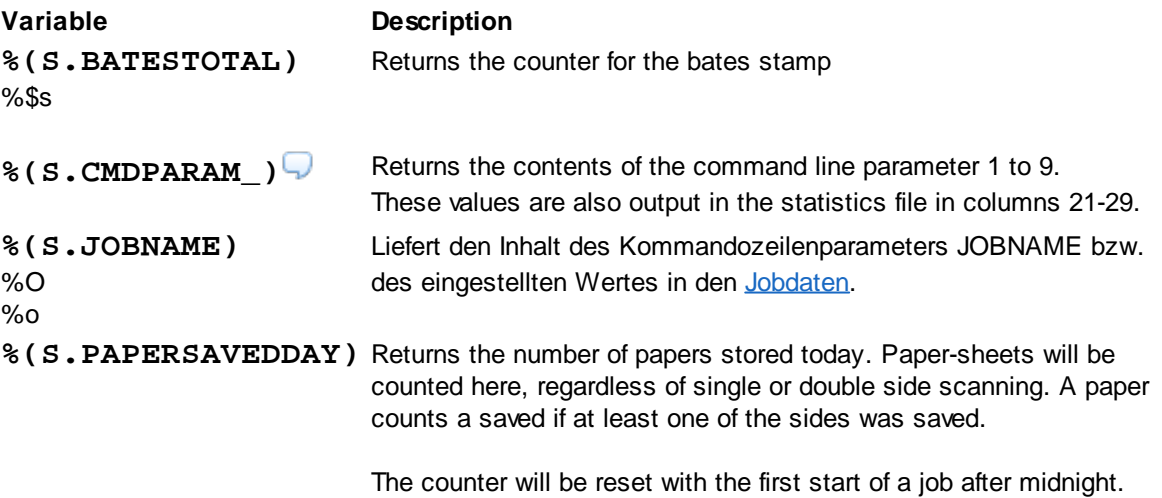
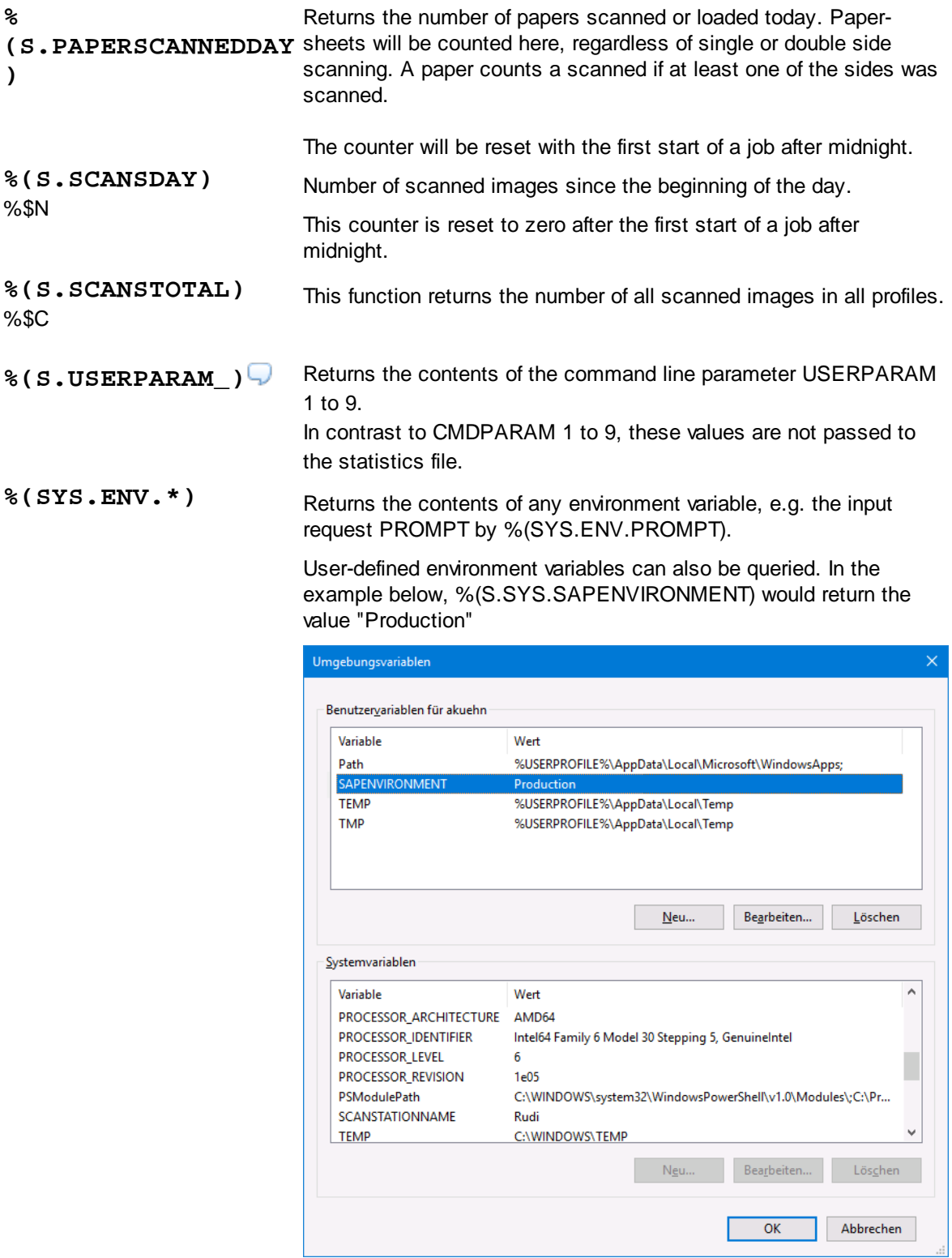

#### 4.5.1.9.1 Userdefined variables for the station

Variables that are to refer to the whole station have the **prefix A**. A-Variables can be used by all tasks and all basic profiles. However, they are stored on the station and can not be transferred to a different station by transferring a stack or exporting a configuration. Only if the imported configuration is executed, new A-Variable will be created.

For example, the workgroup to which a scanstation belongs may be defined by **%(Workgroup).**

#### 4.5.1.9.2 System variables for the station

System variables are values that the program determines and then stores. They can be overwritten. The system variables start with the **prefix S**.

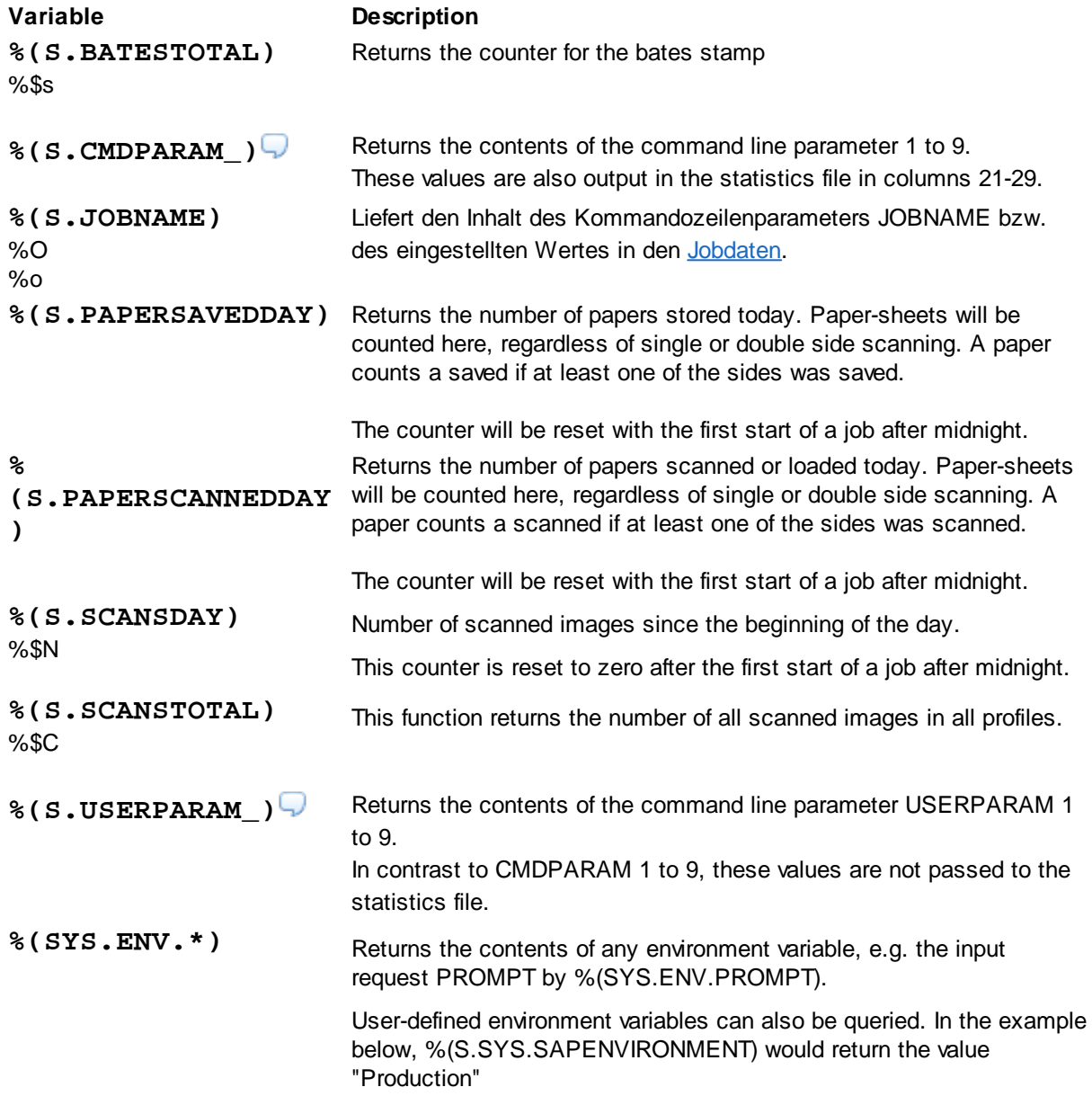

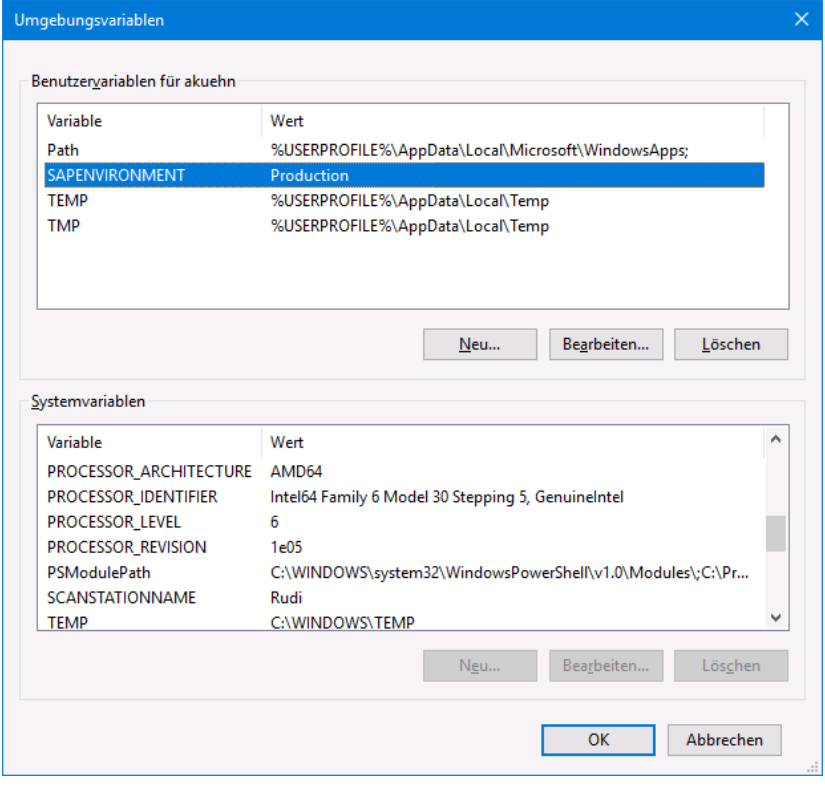

#### 4.5.1.9.3 System information for the station

System information is usually the **return value of functions** that are executed when the %-Code is queried. Thus, they are not real variables, i. Its value is not saved and can not be overwritten. The system information begins with the **prefix S**.

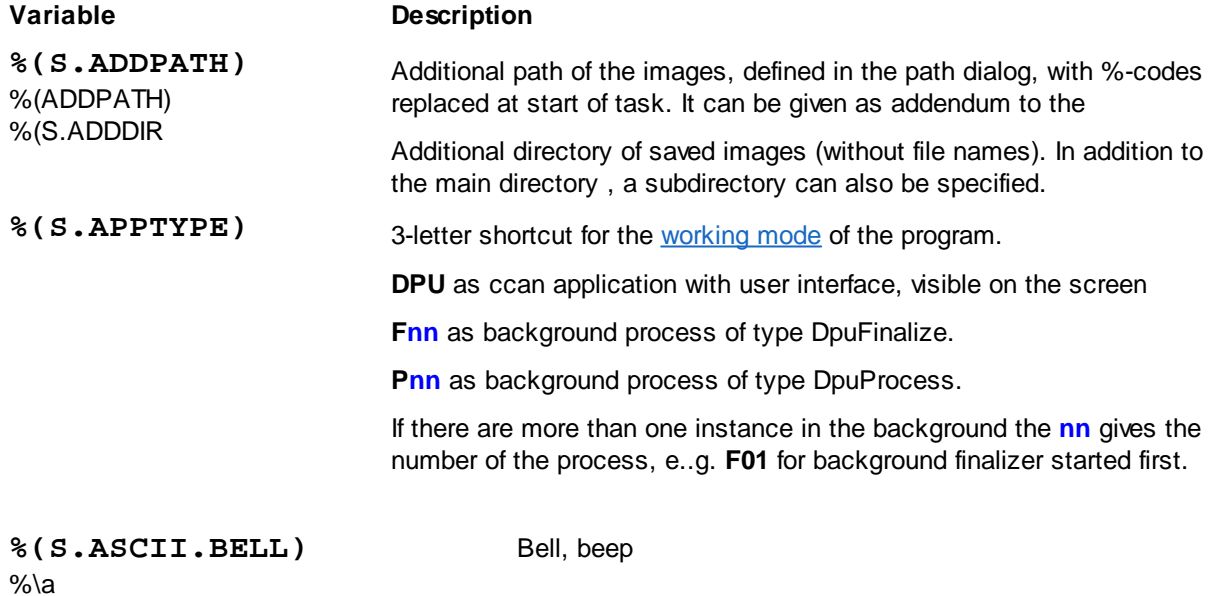

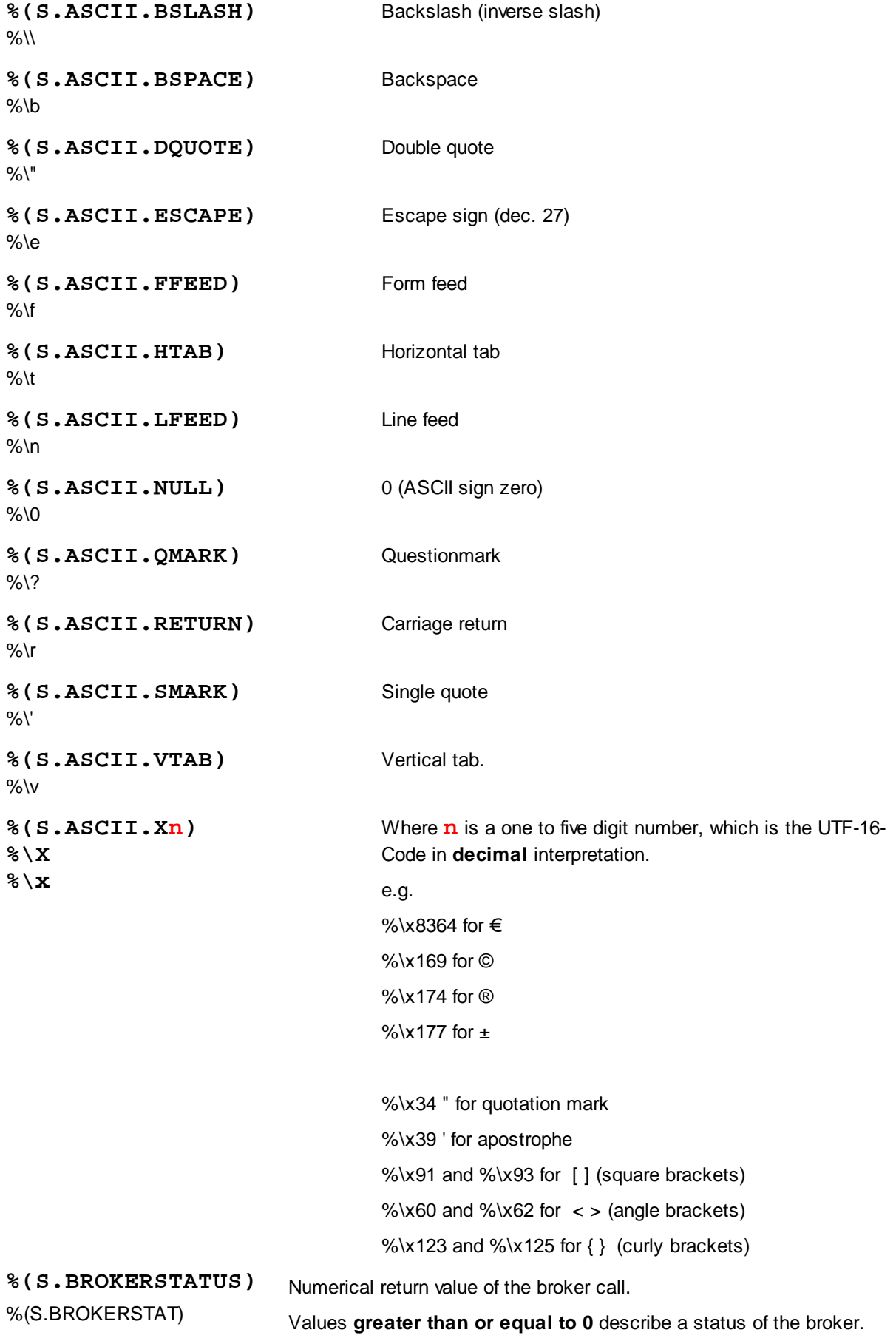

# **DpuScan**

%\$B A return value of **0x9999** fills the variable %(S.BROKERSTRING) with the broker buffer.

> Values **smaller than 0** signal errors and interrupt the further processing!.

!

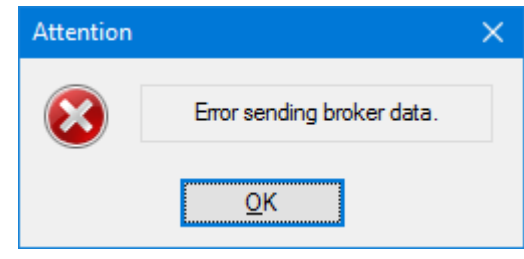

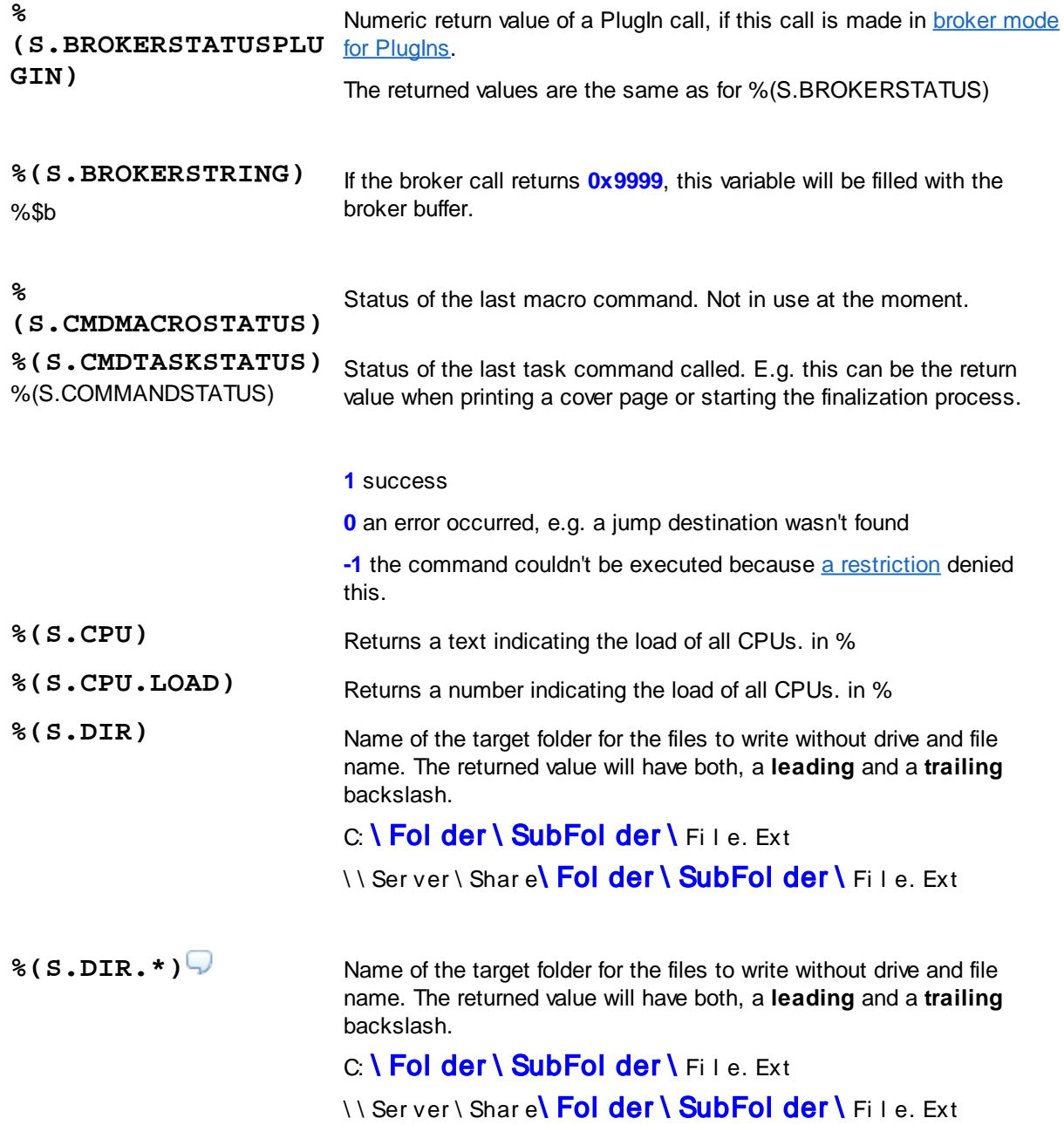

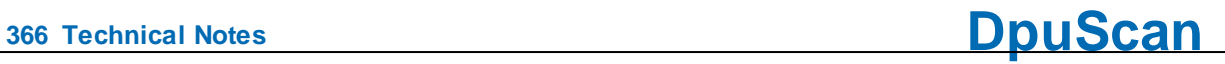

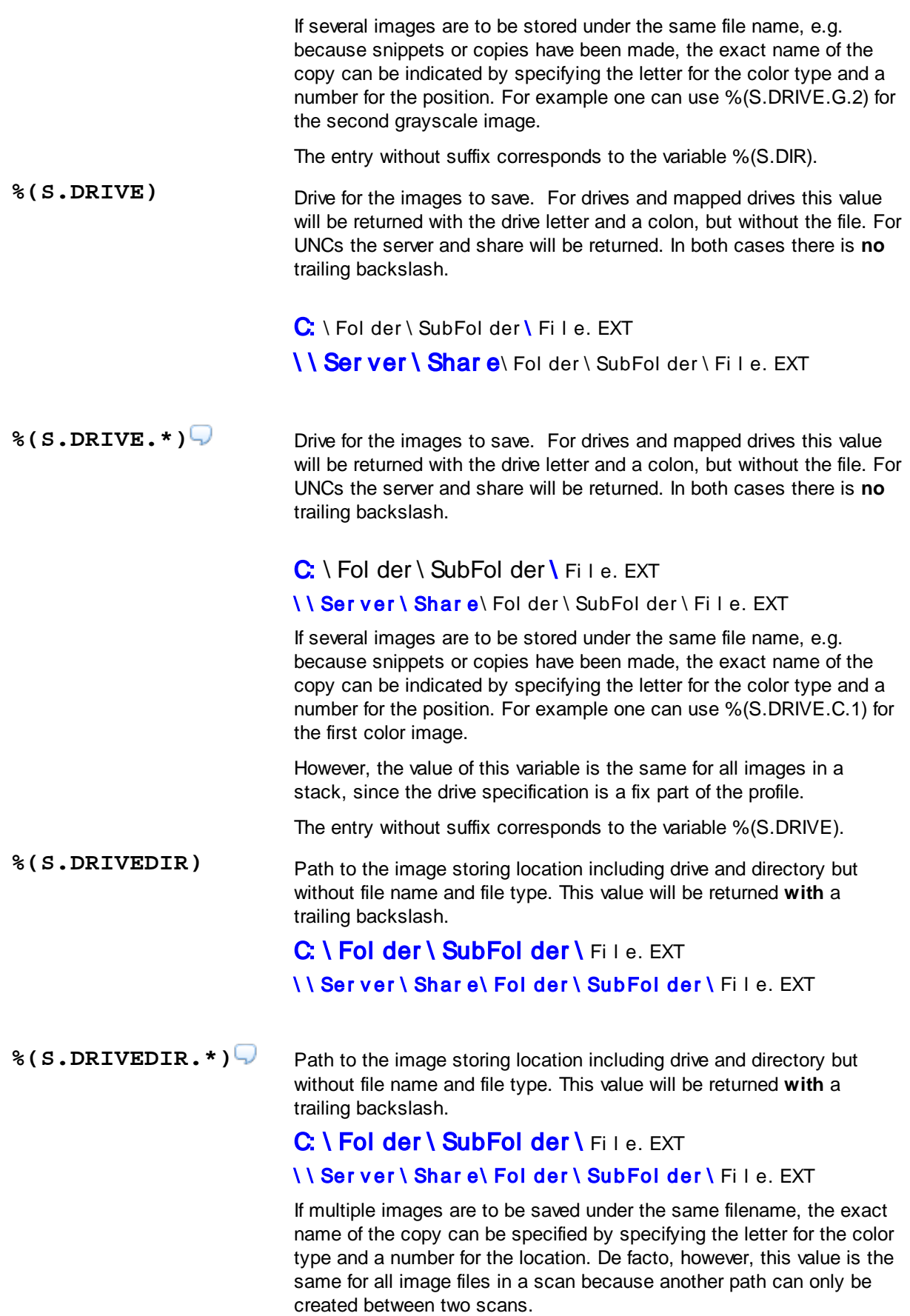

The entry without suffix corresponds to the variable %(S.DRIVEDIR)

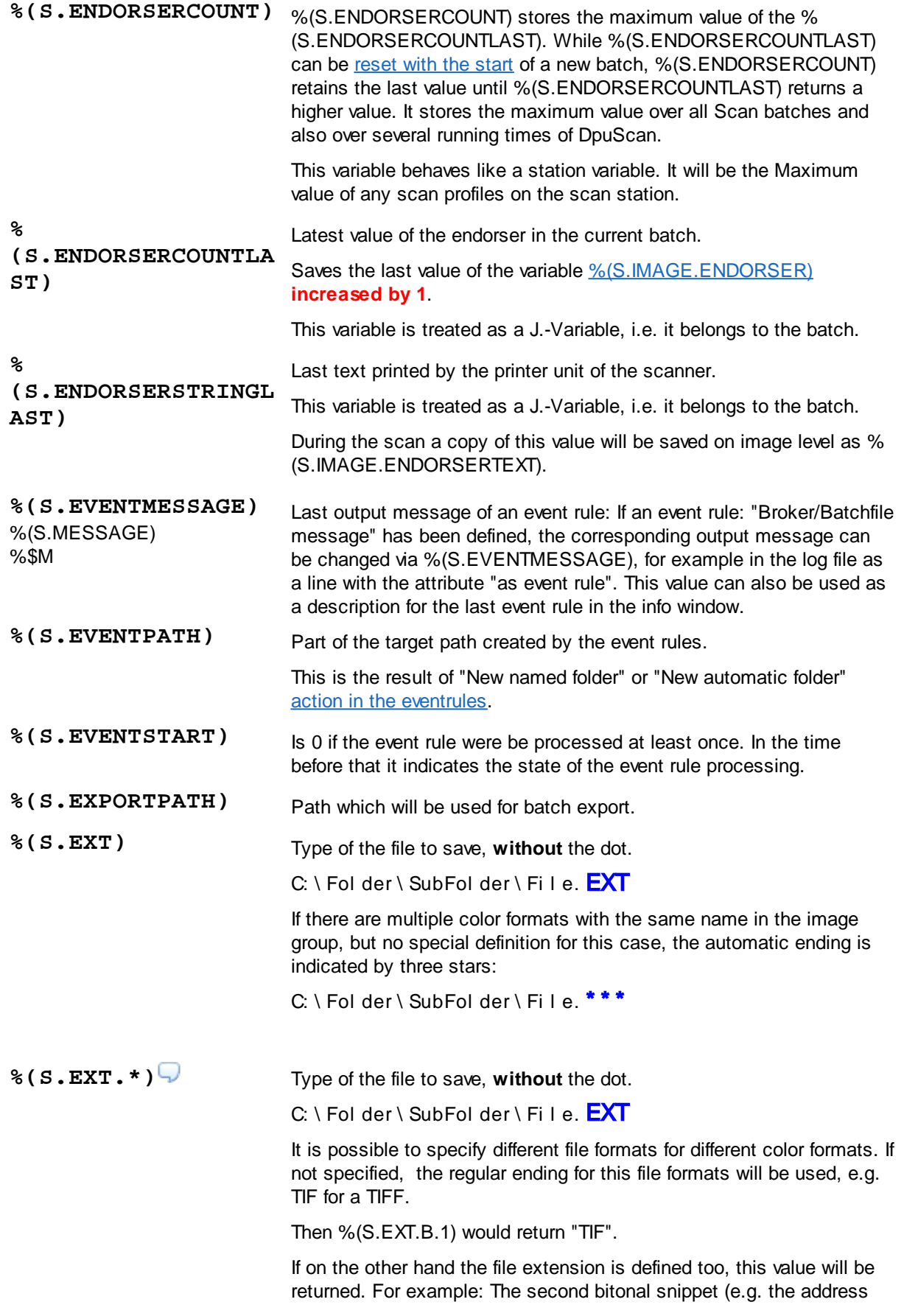

**<sup>368</sup> Technical Notes DpuScan**

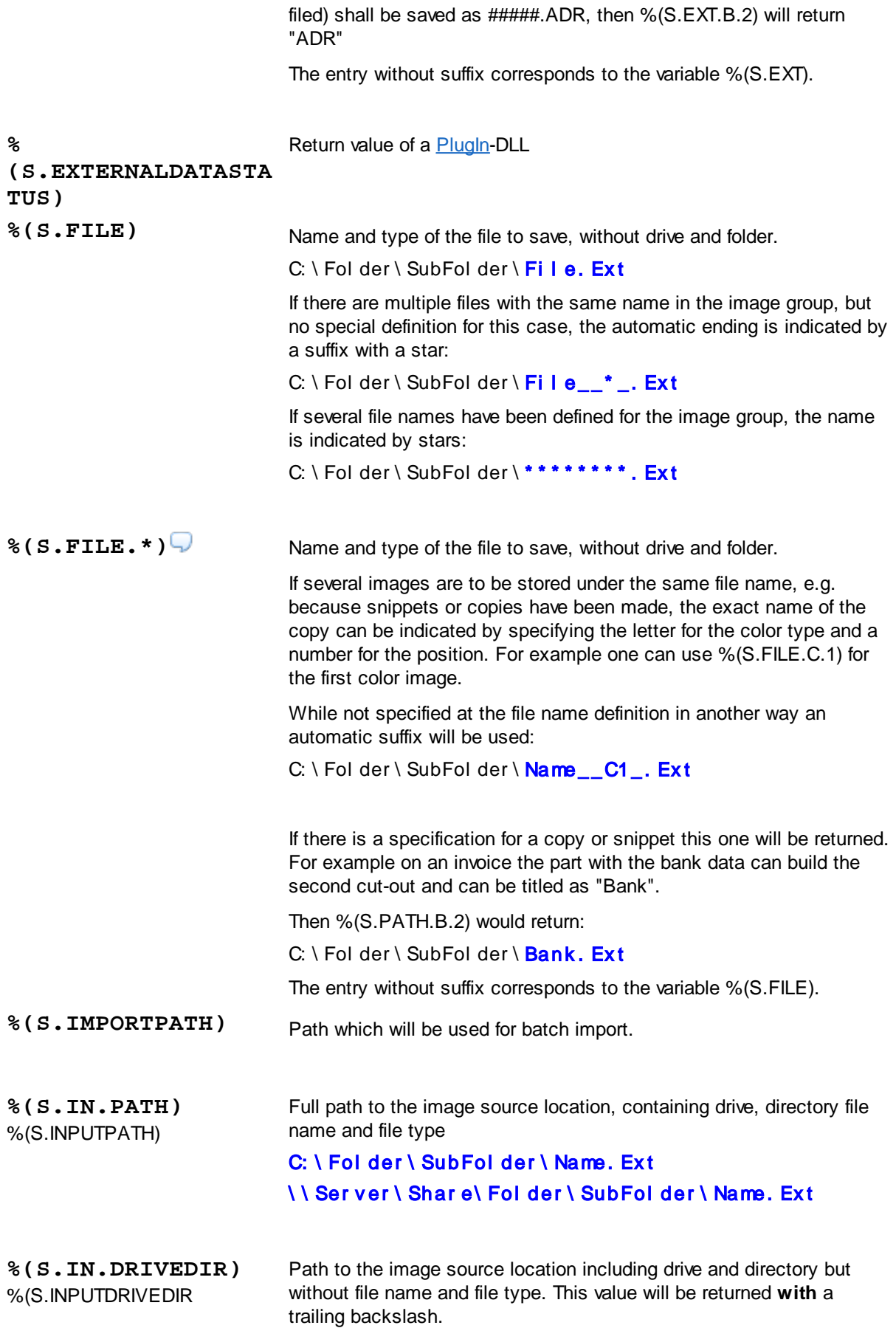

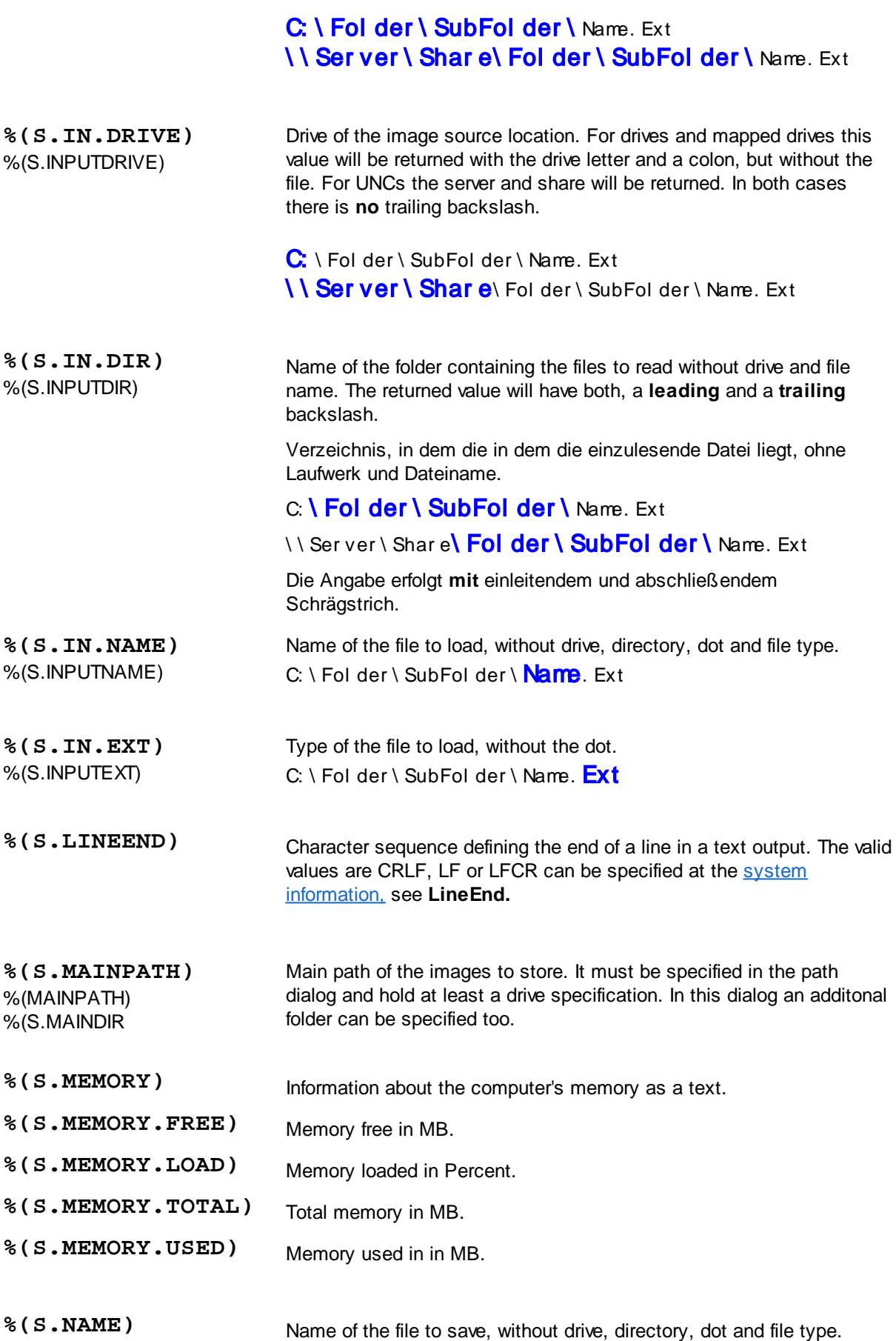

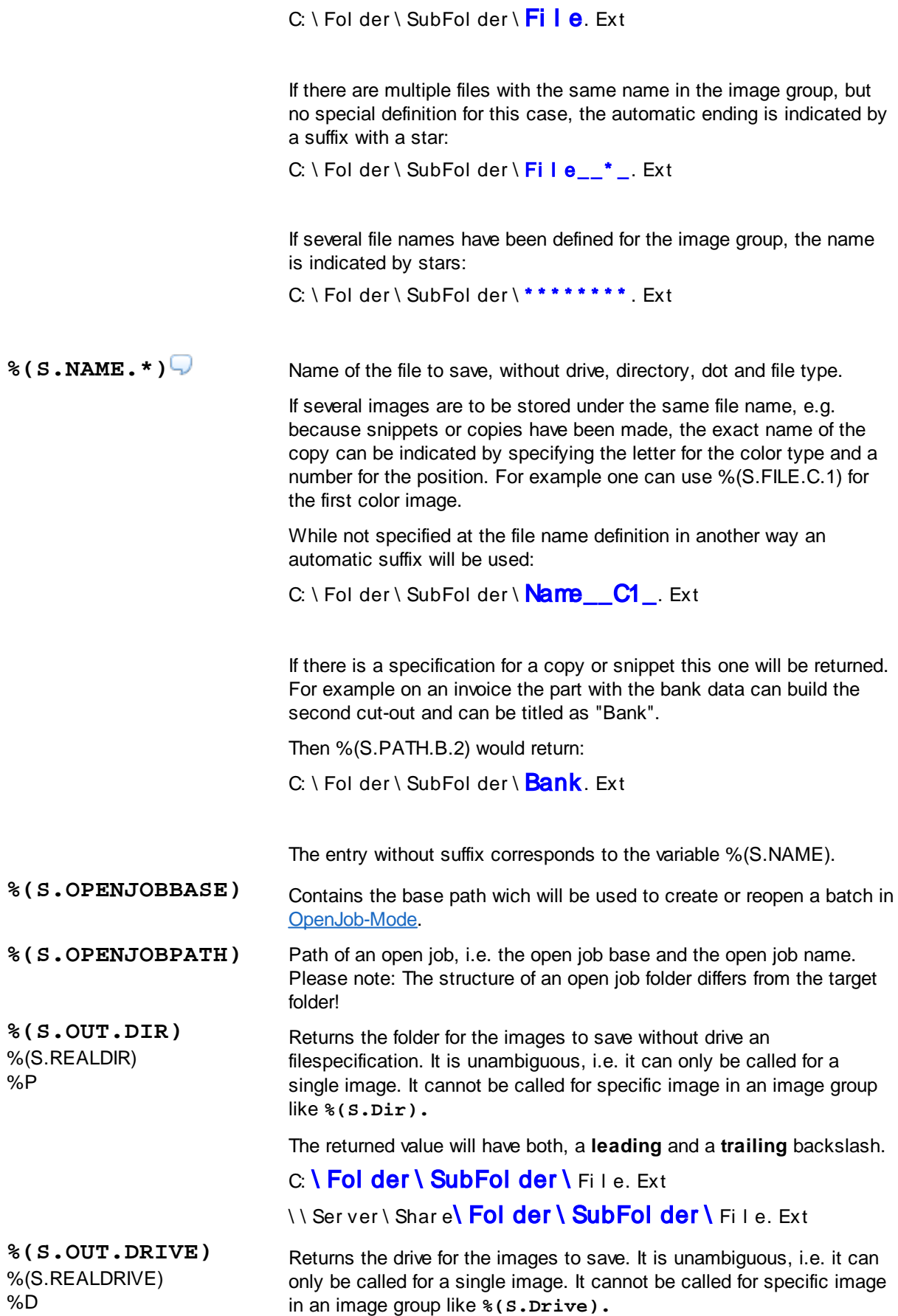

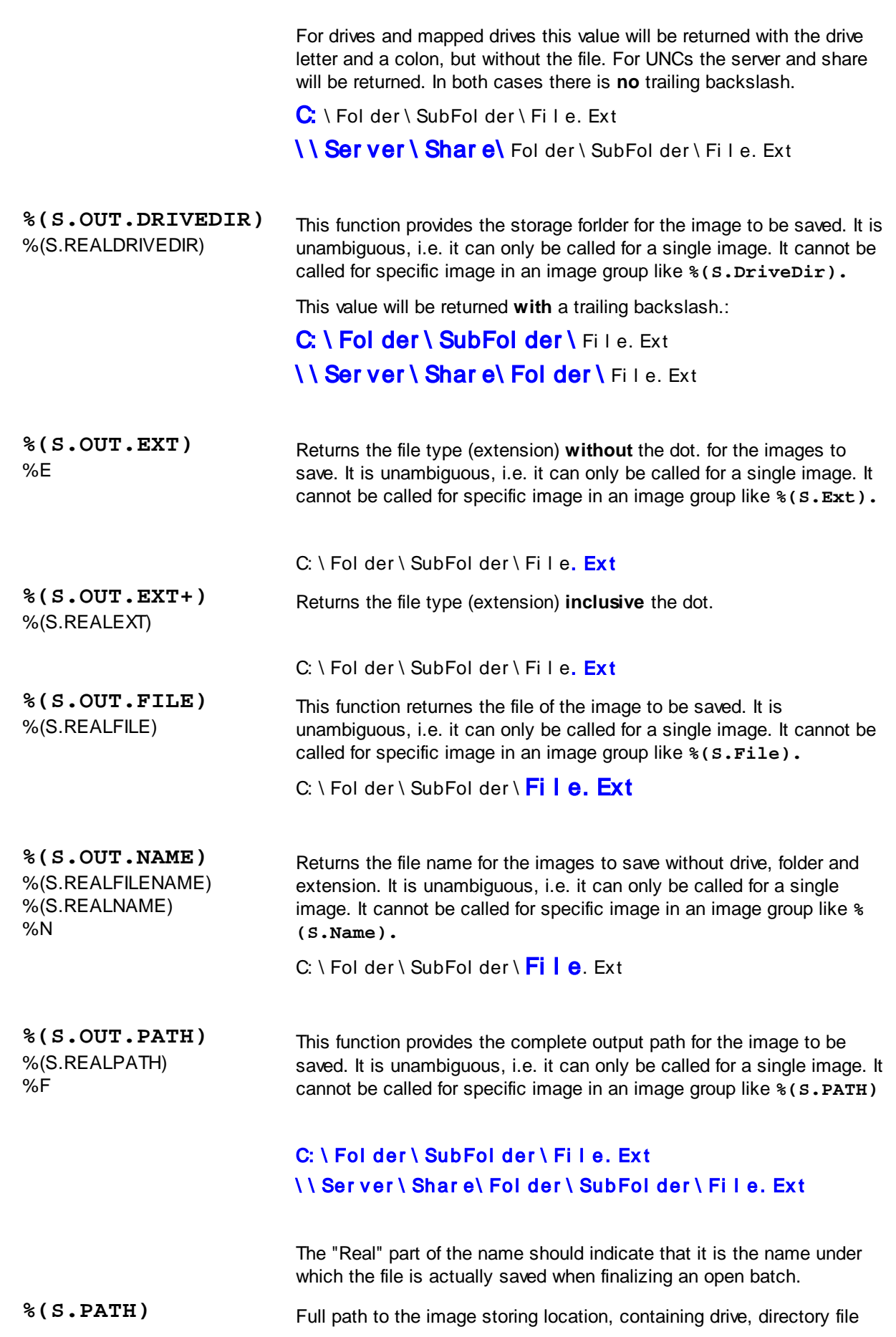

**DpuScan**

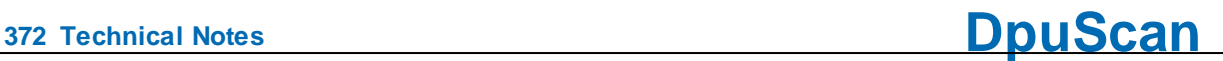

name and file type

#### C: \Folder \SubFolder \File. Ext

If there are multiple files with the same name in the image group, but no special definition for this case, the automatic ending is indicated by a suffix with a star:

#### C:  $\setminus$  Folder  $\setminus$  SubFolder  $\setminus$  File\_\* \_. Ext

If several file names have been defined for the image group, the name is indicated by stars:

# C: \Folder \SubFolder \\*\*\*\*\*\*\*\*\*. Ext

```
%(S.PATH.*) Full path to the image storing location, containing drive, directory file
                            name and file type
```
If several images are to be stored under the same file name, e.g. because snippets or copies have been made, the exact name of the copy can be indicated by specifying the letter for the color type and a number for the position. For example one can use %(S.PATH.C.1) for the first color image.

While not specified at the file name definition in another way an automatic suffix will be used:

#### C: \ Fol der \ SubFol der \ Name\_\_C1\_. Ex t

If there is a specification for a copy or snippet this one will be returned. For example on an invoice the part with the bank data can build the second cut-out and can be titled as "Bank".

Then %(S.PATH.B.2) would return:

#### C: \Folder \SubFolder \Bank, Ext

The entry without suffix corresponds to the variable %(S.PATH).

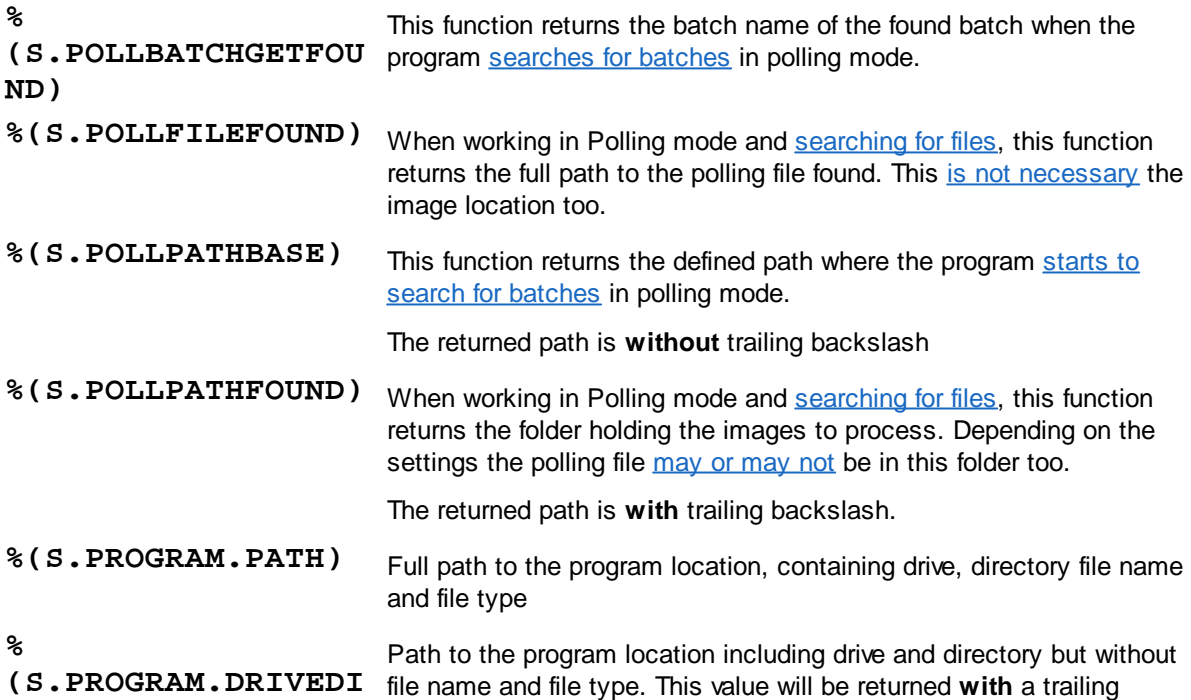

# **DpuScan**

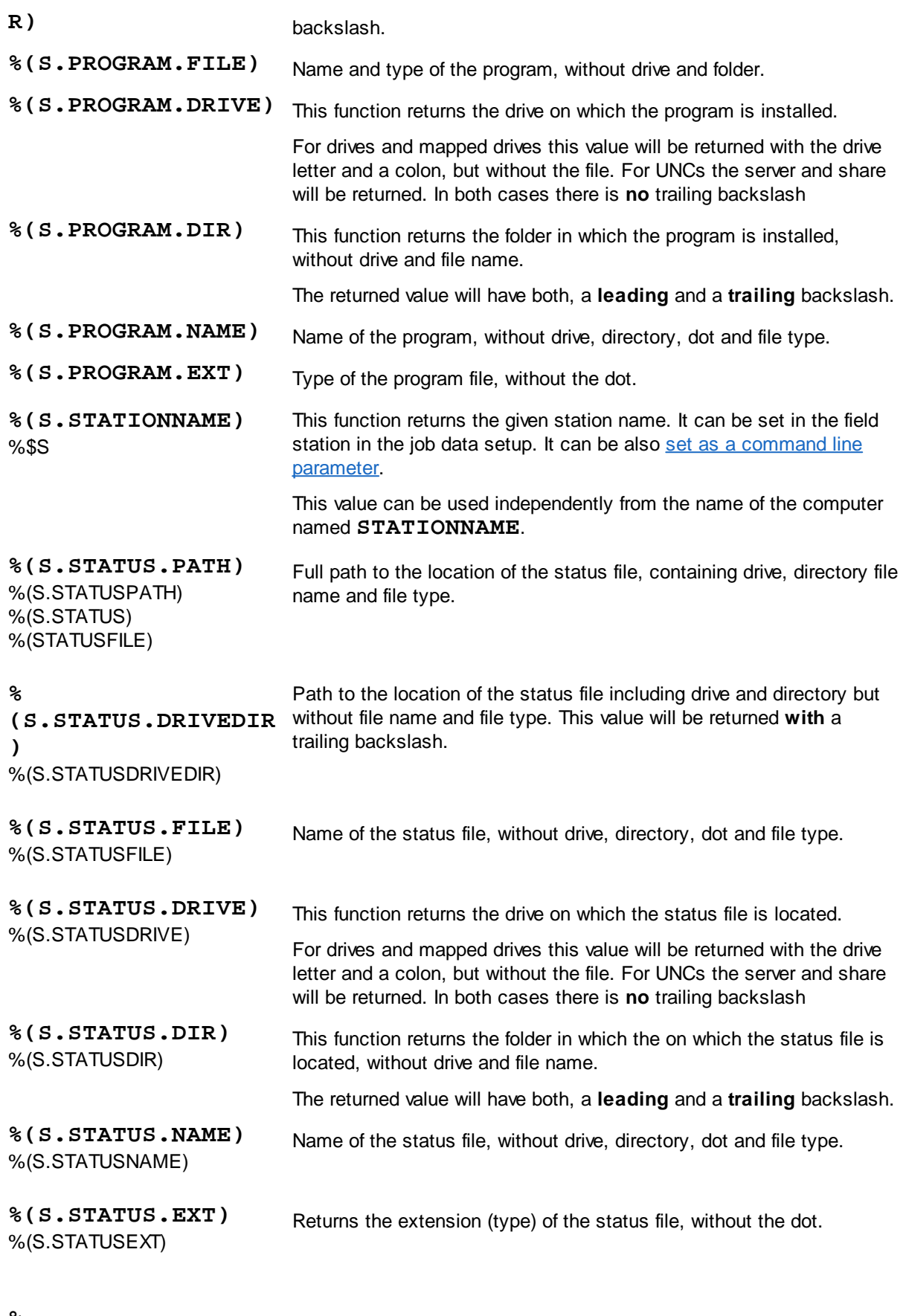

# **%**

**(S.TARGETBASEPATH)** created by [event](#page-149-0) rules or the polling [process.](#page-113-0)Returns the destination path for the saved images,without the parts

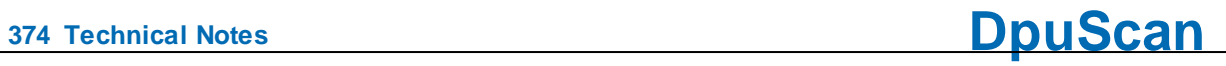

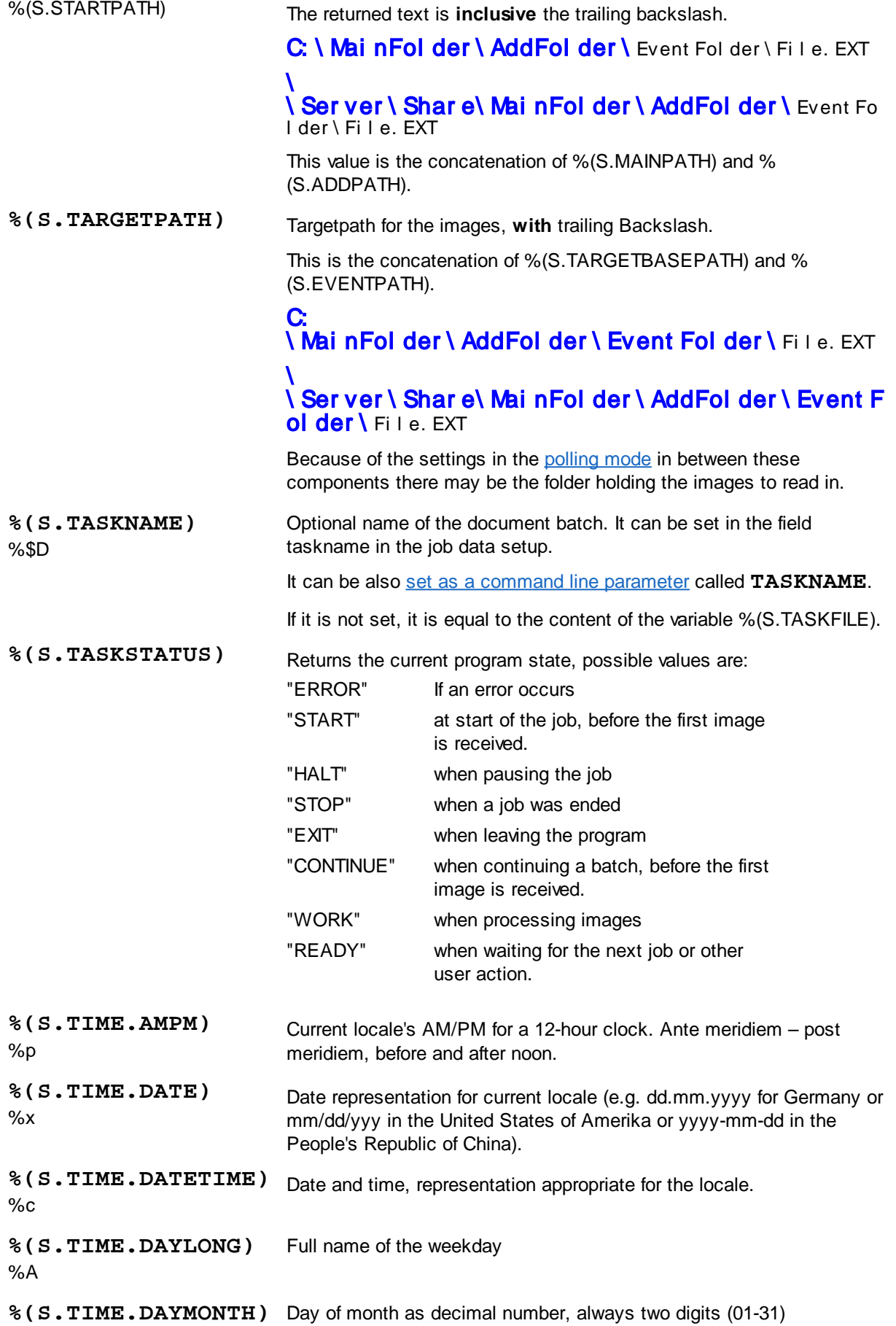

# **DpuScan**

%d **%(S.TIME.DAYSHORT)** Name of the weekday, abbreviated. %a **%(S.TIME.DAYWEEK)** %w Full name of the weekday, .(0-6; **Sunday** is 0) **%(S.TIME.DAYYEAR)** %j Day of the year as decimal number (001-366) **%(S.TIME.HOUR)** %H Hour in 24 hours format (00-23) **%(S.TIME.HOURAM)** %I Hour in 12 hours format (01-12) **%(S.TIME.MILLISEC)** %@ Milliseconds as decimal number **%(S.TIME.MINUTE)** %M Minute as decimal number(00-59) **%(S.TIME.MONTH)** %m Month as decimal number(01-12) **% (S.TIME.MONTHLONG)** %B Full name of the month **% (S.TIME.MONTHSHORT )** %b Name of the month, abbreviated. **%(S.TIME.SECOND)** %S Second as dezimal number (00-59) **%(S.TIME.TIME) %X** Time in local format (e.g. hh:mm:ss for the USA) **%(S.TIME.TIMEZONE)** Name of the time zone if known, empty otherwise %Z **% (S.TIME.WEEKYEARM)** %W Number of the week, week starts on **Monday** (00-51) **% (S.TIME.WEEKYEARS)** %U Number of the week, week starts on **Sunday** (00-51) **%(S.TIME.YEARLAST)** Last digit of the year  $\frac{9}{2}$ **%(S.TIME.YEARLONG)** Year as dezimal number.%Y

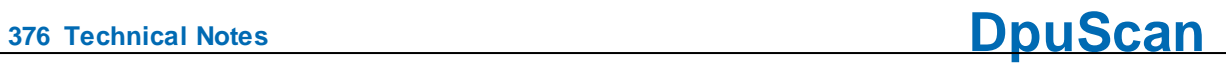

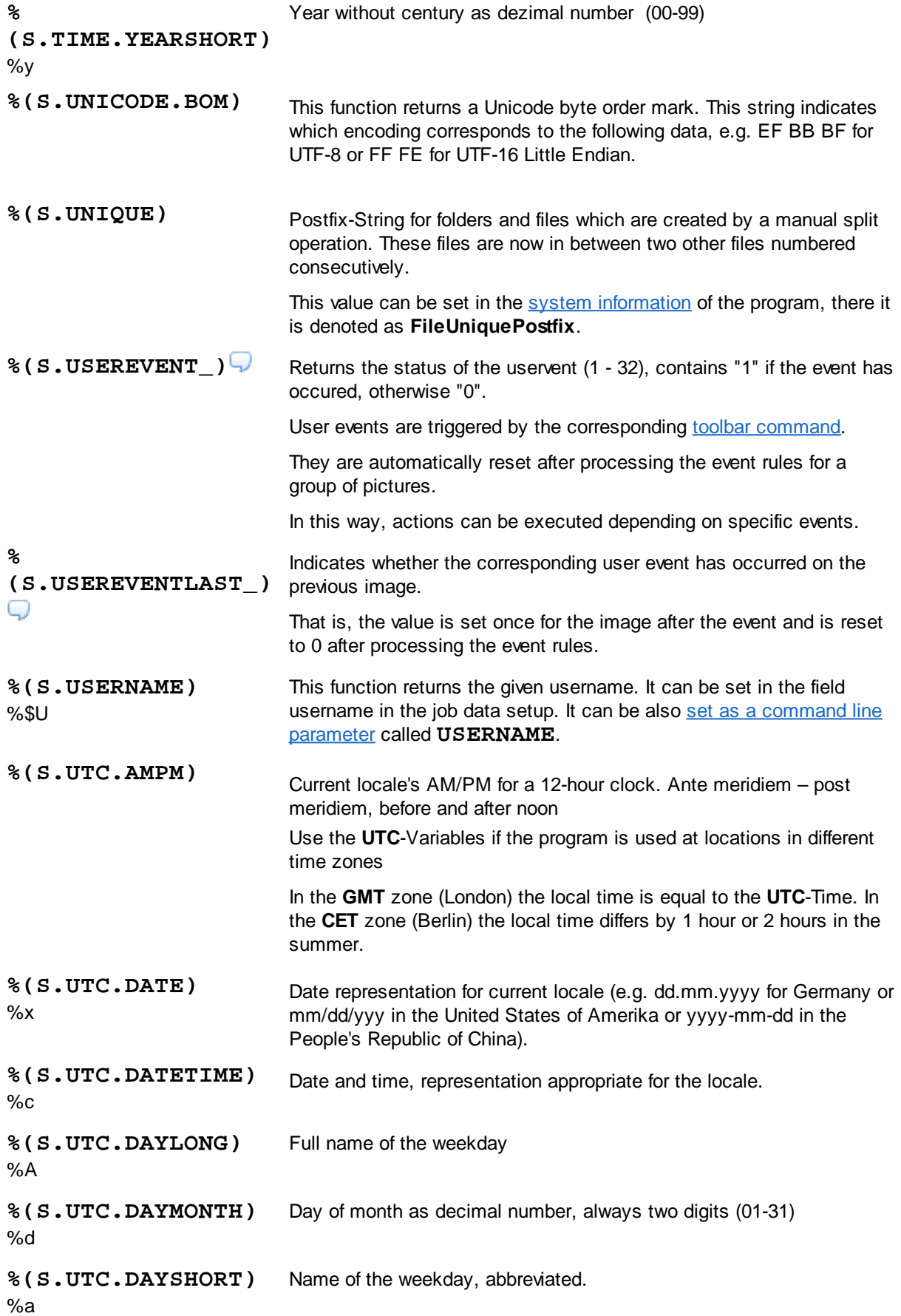

**%(S.UTC.DAYWEEK)** %w Full name of the weekday, .(0-6; **Sunday** is 0) **%(S.UTC.DAYYEAR)** %j Day of the year as decimal number (001-366) **%(S.UTC.HOUR)** %H Hour in 24 hours format (00-23) **%(S.UTC.HOURAM)** %I Hour in 12 hours format (01-12) **%(S.UTC.MILLISEC)** %@ Milliseconds as decimal number **%(S.UTC.MINUTE)** %M Minute as decimal number(00-59) **%(S.UTC.MONTH)** %m Month as decimal number(01-12) **%(S.UTC.MONTHLONG)** Full name of the month %B **% (S.UTC.MONTHSHORT)** %b Name of the month, abbreviated. **%(S.UTC.SECOND)** %S Second as dezimal number (00-59) **%(S.UTC.TIME) %X** Time in local format (e.g. hh:mm:ss for the USA) **%(S.UTC.TIMEZONE)** %Z Name of the time zone if known, empty otherwise **%(S.UTC.WEEKYEARM)** Number of the week, week starts on **Monday** (00-51) %W **%(S.UTC.WEEKYEARS)** Number of the week, week starts on **Sunday** (00-51) %U **%(S.UTC.YEARLAST)**  $\%$ z Last digit of the year **%(S.UTC.YEARLONG)** %Y Year as dezimal number. **%(S.UTC.YEARSHORT)** Year without century as dezimal number (00-99)  $\%$ y **% (SYS.COMPUTERNAME)** %(SYS.STATIONNAME) Content of the system variable COMPUTERNAME, that is the name of the computer as specified in the operating system. **%(SYS.DESKTOP)** Returns the content of the environment variable DESKTOP, that is the desktop folder of the user logged on currently. The returned path has

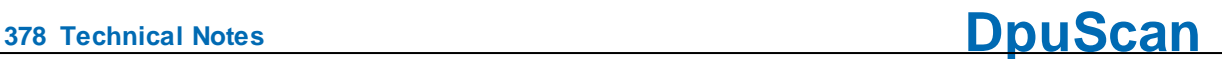

8.3-convention and is **without** a trailing backslash, e.g.:

**C:\Users\EBERHA~1\Desktop**

**%(SYS.ENV.\*)** Returns the contents of any environment variable, e.g. the input request PROMPT by %(SYS.ENV.PROMPT).

> User-defined environment variables can also be queried. In the example below, %(S.SYS.SAPENVIRONMENT) would return the value "Production"

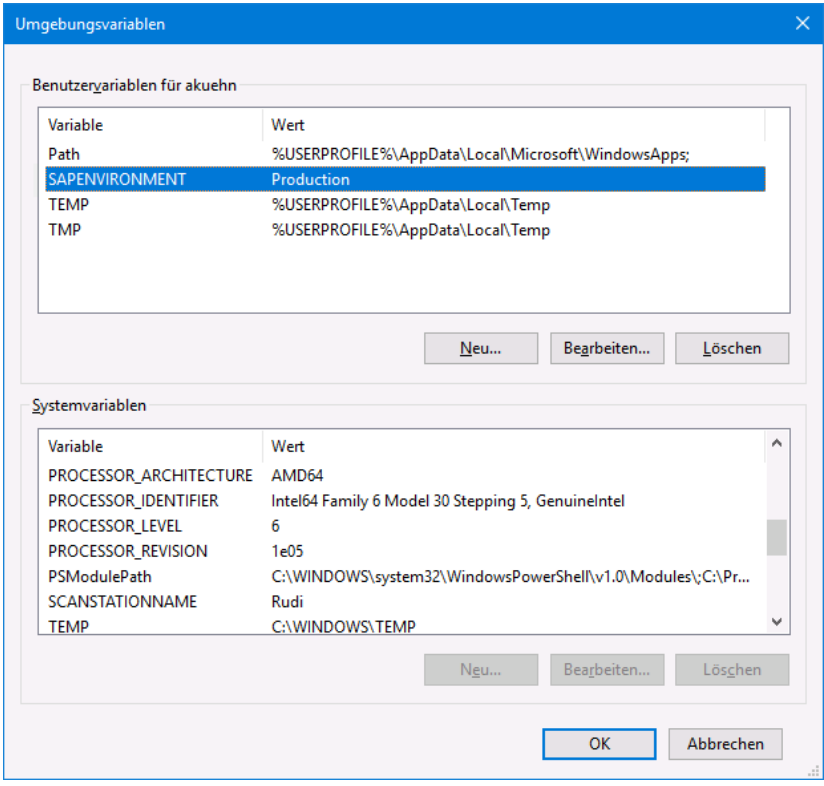

**%(SYS.MYDOCUMENTS)** Returns the content of the environment variable DOCUMENTS, that is the documents folder of the user logged on currently. The returned path has 8.8-convention and is **without** a trailing backslash, e.g.:

**C:\Users\EBERHA~1\Documents**

**%(SYS.TEMP)** Returns the content of the environment variable TEMP, that is the temporary folder of the user logged on currently. The returned path has 8.8-convention and is **without** a trailing backslash, e.g.:

#### **C:\Users\EBERHA~1\AppData\Local\Temp**

**%(SYS.USERNAME)** Returns the content of the environment variable USERNAME, that is the name of the user logged on currently, for example

> This variable is not to be confused with the program variable % (S.USERNAME) which can be set arbitrarily by command line or dialog.

#### **4.5.1.10 Percent Codes of the Task**

The following variables are assigned to a **task profile**.

#### **Userdefined variables**

Variables that are to relate to the current task profile have the **prefix T**. T variables can only be used in the current task. To see the contents of another task variable, you have to load the corresponding task.

Task and base profile variables are loaded immediately at the beginning of the task. Since each task profile must load a basic profile and this is almost always adapted to the corresponding task, a distinction is rarely made between task and basic profile variables. Only if you want to depict a slightly different sequence with the same basic data, different tasks can load the same basic profile.

For example, the distinction between the test environment and the production environment can be defined by task variables. So the storage location can be set by a T variable, which is then used in the *common* base profile to define the storage path.

#### **System variables**

Es gibt keine Systemvariablen, die sich besonderer Weise auf die Task beziehen.

#### **System information**

System information is usually the **return value of functions** that are executed when the %-Code is queried. Thus, they are not real variables, i. Its value is not saved and can not be overwritten. The system information begins with the **prefix S**.

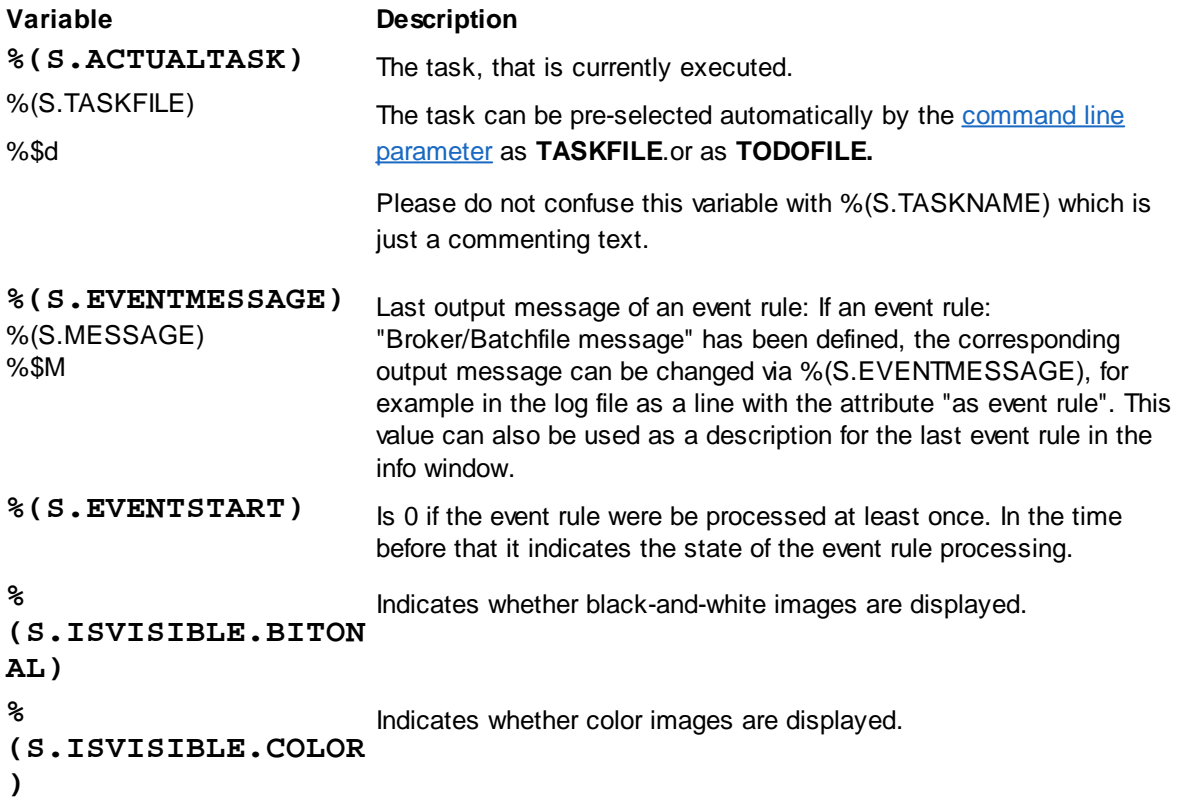

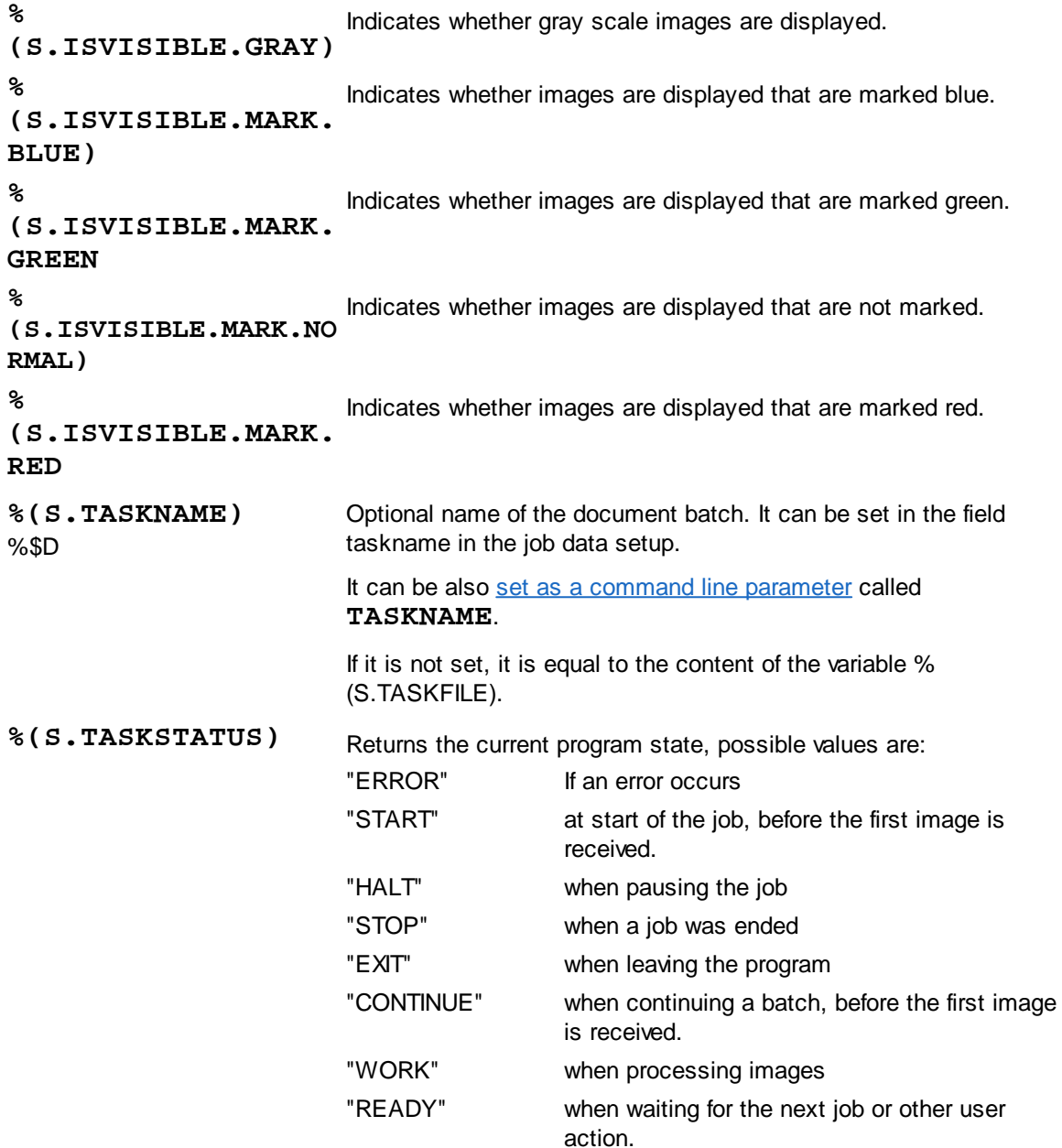

#### 4.5.1.10.1 Userdefined variables for the task profile

Variables that are to relate to the current task profile have the **prefix T**. T variables can only be used in the current task. To see the contents of another task variable, you have to load the corresponding task.

Task and base profile variables are loaded immediately at the beginning of the task. Since each task profile must load a basic profile and this is almost always adapted to the corresponding task, a distinction is rarely made between task and basic profile variables. Only if you want to depict a slightly different sequence with the same basic data, different tasks can load the same basic profile.

For example, the distinction between the test environment and the production environment can be defined by task variables. So the storage location can be set by a T variable, which is then used in the *common* base profile to define the storage path.

#### 4.5.1.10.2 System information for the task

System information is usually the **return value of functions** that are executed when the %-Code is queried. Thus, they are not real variables, i. Its value is not saved and can not be overwritten. The system information begins with the **prefix S**.

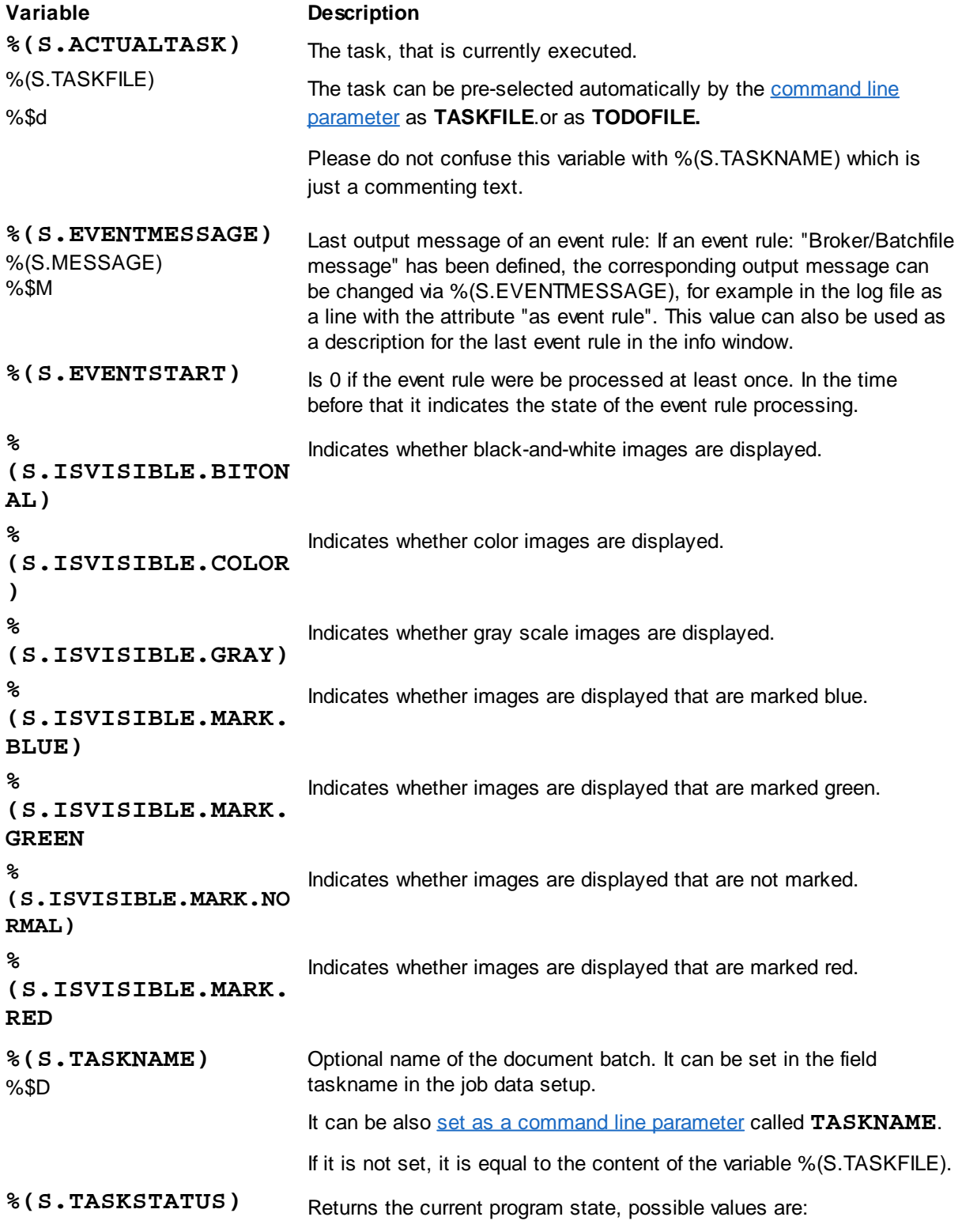

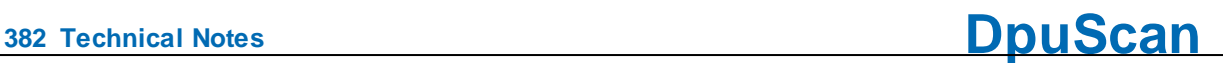

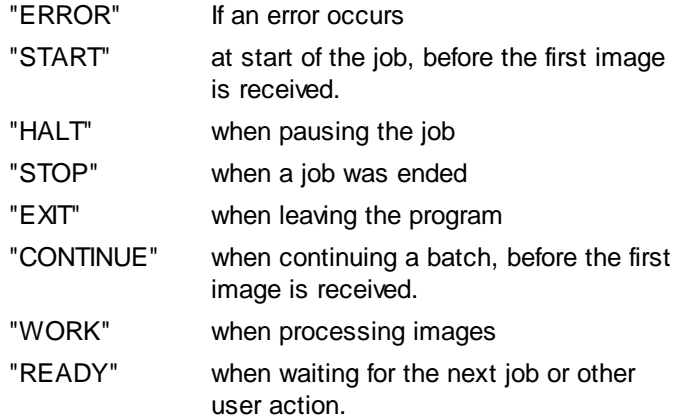

#### **4.5.1.11 Percent Codes of th Base Profile**

The following variables are assigned to a **base profile**.

#### **Userdefined variables**

Variables that are supposed to refer to the current base profile have the **prefix C**. The C is derived from the earlier designation Class.

C-variables can be used in all tasks that load the corresponding base profile at the beginning. To see the contents of another base profile variable, you must load the corresponding base profile in a task.

Frequent use for C-variables are counters, e.g. **%(C.DocCount)**, if you would like to count the documents across jobs.

#### **System variables**

System variables are values that the program determines and then stores. They can be overwritten. The system variables start with the **prefix S**.

Available %-Codes in alphabetical order:

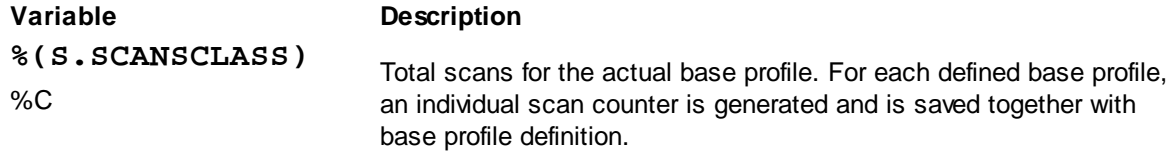

#### **System information**

System information is usually the **return value of functions** that are executed when the %-Code is queried. Thus, they are not real variables, i. Its value is not saved and can not be overwritten. The system information begins with the **prefix S**.

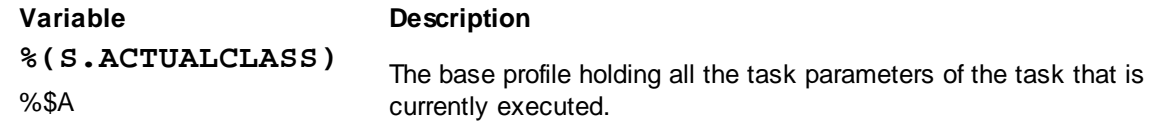

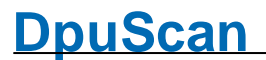

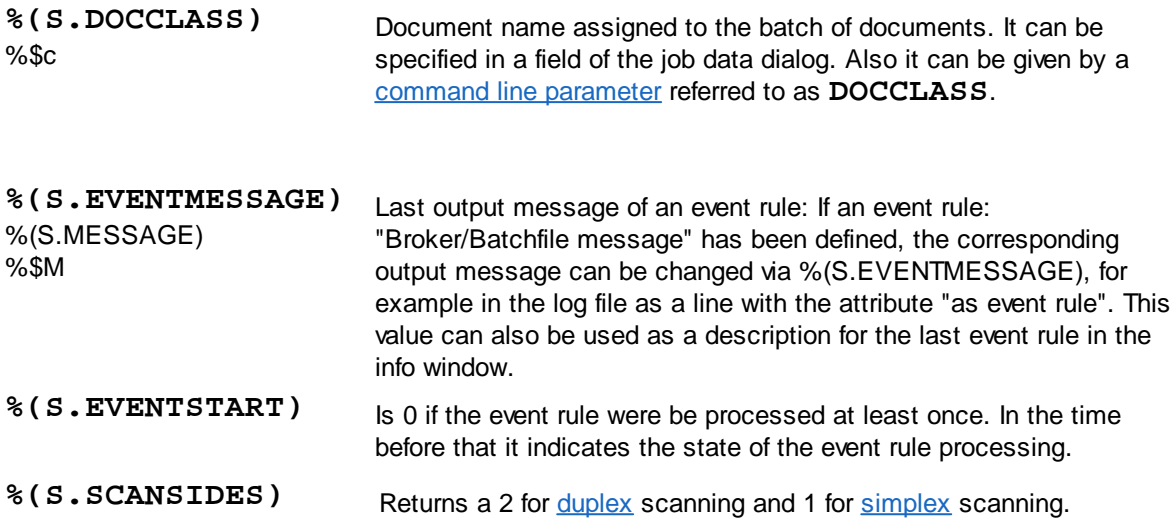

#### 4.5.1.11.1 Userdefined variables for the base profile

Variables that are supposed to refer to the current base profile have the **prefix C**. The C is derived from the earlier designation Class.

C-variables can be used in all tasks that load the corresponding base profile at the beginning. To see the contents of another base profile variable, you must load the corresponding base profile in a task.

Frequent use for C-variables are counters, e.g. **%(C.DocCount)**, if you would like to count the documents across jobs.

#### 4.5.1.11.2 System variables for the base profile

System variables are values that the program determines and then stores. They can be overwritten. The system variables start with the **prefix S**.

Available %-Codes in alphabetical order:

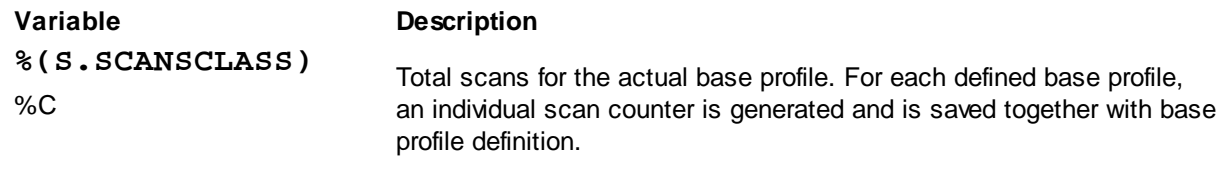

#### 4.5.1.11.3 System information for the base profile

System information is usually the **return value of functions** that are executed when the %-Code is queried. Thus, they are not real variables, i. Its value is not saved and can not be overwritten. The system information begins with the **prefix S**.

Available %-Codes in alphabetical order:

**Variable Description**

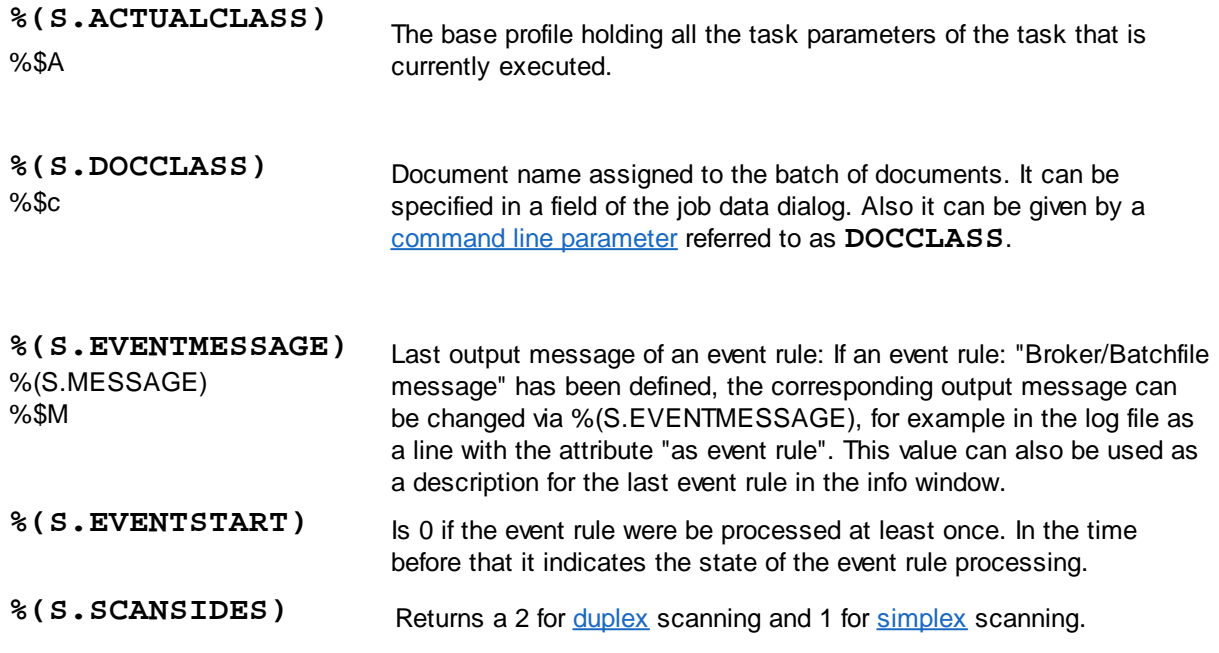

### **4.5.1.12 Percent Codes of the Batch**

The following variables are assigned to the current job resp. of its batch of images.

#### **Userdefined variables**

Variables that are supposed to refer to the current batch or job have the **prefix J**.

J variables can only be used in the current task when the batch has been loaded. To have J variables available even after closing the stack, e.g. for output on the screen or in a statistics, they are not deleted until a new task is started.

Job variables are stored with the image batch and can thus be passed on to another station by export or import.

A typical job variable is the scan date when scanning incoming mail.

#### **System variables**

System variables are values that the program determines and then stores. They can be overwritten. The system variables start with the **prefix S**.

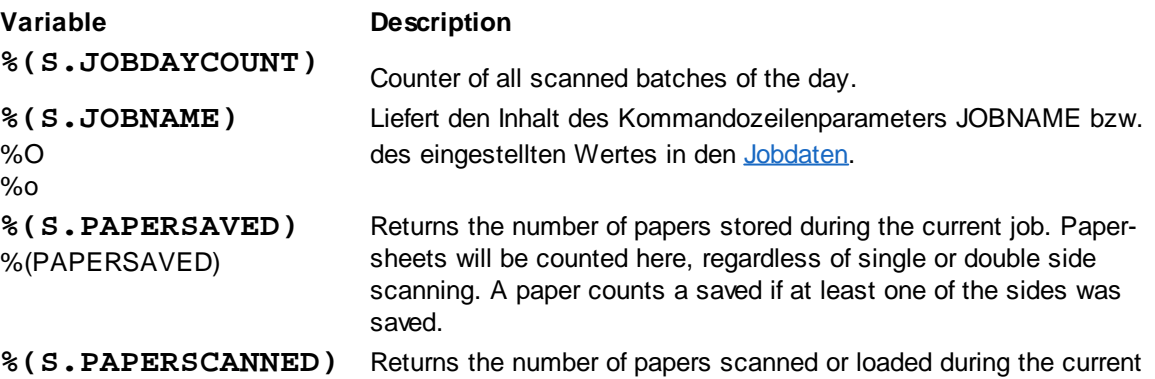

# **DpuScan**

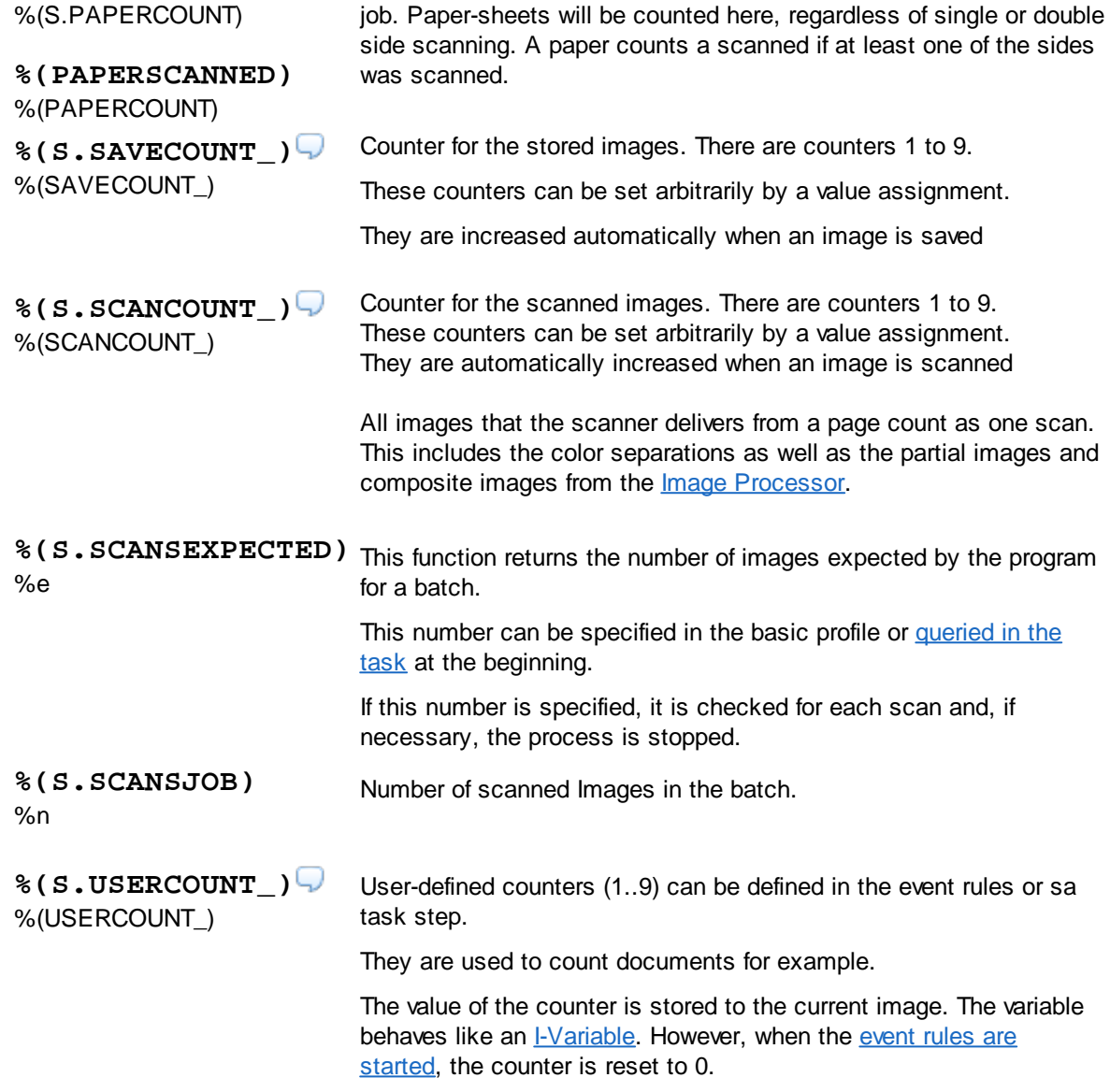

### **Job variables**

Job variables are variables that the program automatically creates and stores with each new job. They can be changed at any time. Like all job variables, they begin with the **prefix J**. and have a second prefix **JOB**, e.g. %(J.JOB.STATUS)

These values can be used to filter the list of available Open Jobs. They are also listed in the table in the [DpuJobHandler](#page-308-0)

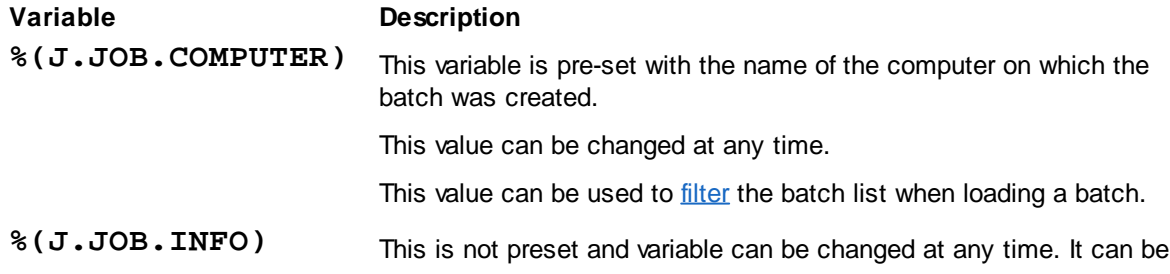

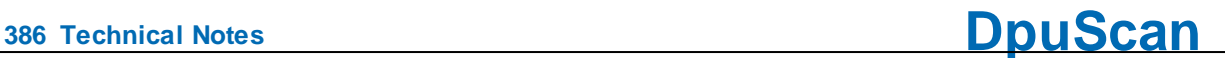

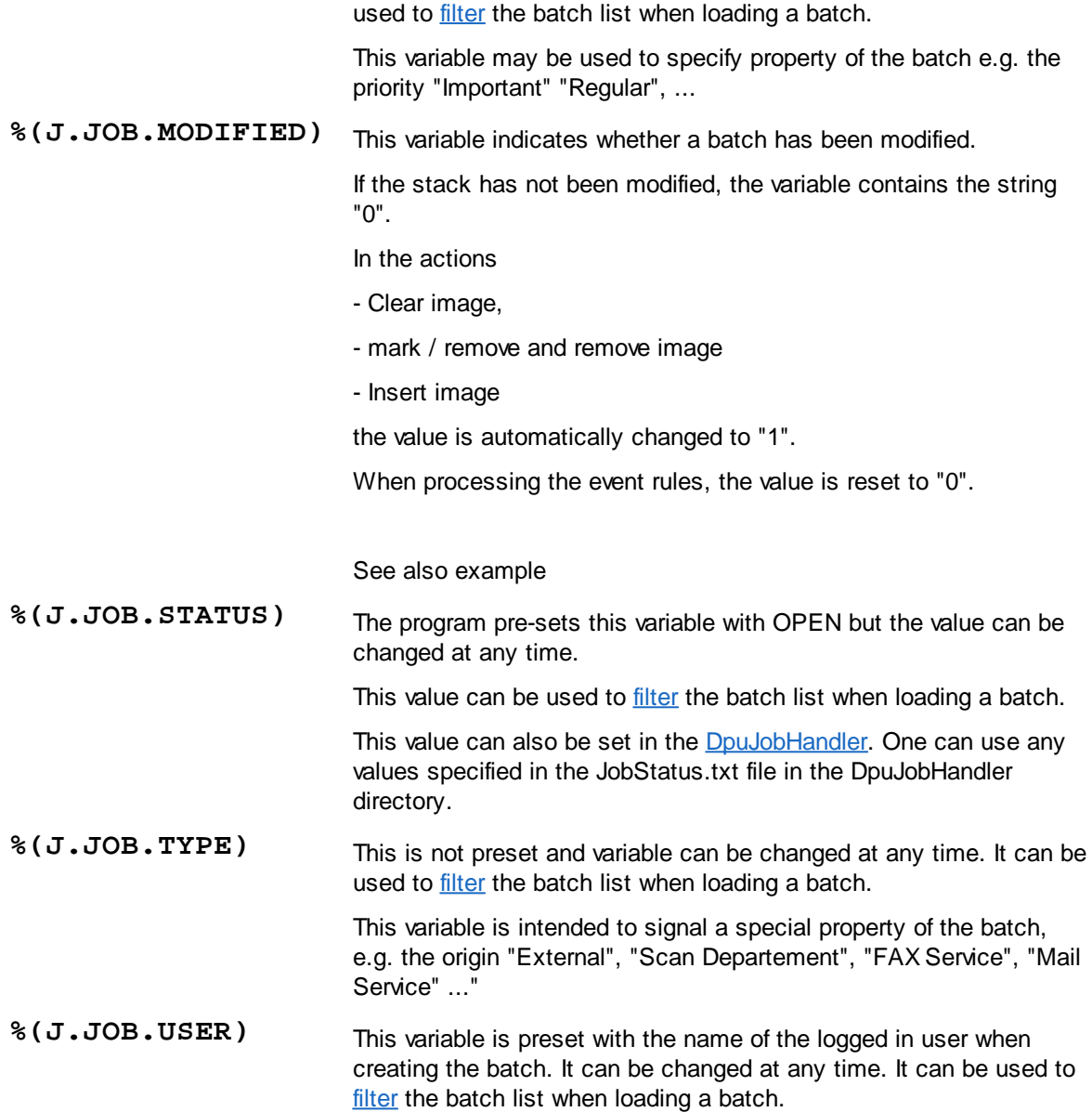

#### **System information**

System information is usually the **return value of functions** that are executed when the %-Code is queried. Thus, they are not real variables, i. Its value is not saved and can not be overwritten. The system information begins with the **prefix S**.

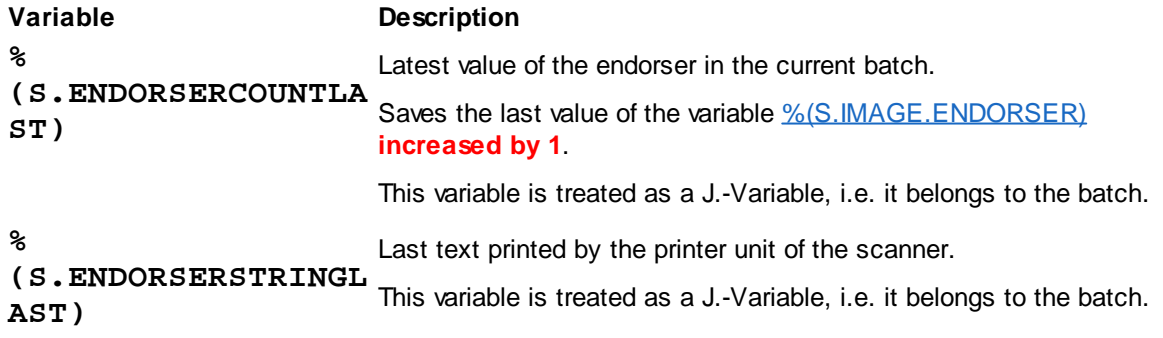

During the scan a copy of this value will be saved on image level as %(S.IMAGE.ENDORSERTEXT). **%(S.JOBCOUNT)** %\$J Job counter; Number of batches started. It is increased by one when a new batch is created, so already existing batches are not counted. The counter is set independently of the selected profile. The initial value can be [specified](#page-296-0) at the start of the program. **%(S.JOBFILECOUNT)** %(S.FILECOUNT) Returns the number of created files in the current batch, **without** the ones deleted by **red marks**. This counter is incremented only after saving the file. It behaves as %(SAVECOUNT). This behavior must be taken into account when the variable is used, e.g. for Bates stamps. **% (S.JOBFILECOUNTALL )** %(S.FILECOUNTALL ) %(S.IMAGEFILE) Returns the number of created files in the current batch. This counter is incremented only after saving the file. **% (S.JOBIMAGECOUNT)** %(S.IMAGECOUNT) Returns the number of images in the current batch, **without** the ones deleted by **red marks**. **% (S.JOBIMAGECOUNTAL L)** %(S.IMAGECOUNTALL ) %(S.IMAGEINFILEJOB) Returns the number of images in the current batch. **%(S.JOBPATHCOUNT)** %(S.PATHCOUNT) Returns the number of sub folders created n the current batch, **without** the ones deleted by **red marks**. This counter is incremented only after closing a folder. **% (S.JOBPATHCOUNTALL )** %(S.PATHCOUNTALL) Returns the number of sub folders created n the current batch. **% (S.MARK.BLUEACTIVE )** Indicates whether images with blue marks are set in the batch. **% (S.MARK.BLUECOUNT)** Returns the number of blue marked images in the batch. **% (S.MARK.GREENACTIV E)** Indicates whether images with green marks are set in the batch. **% (S.MARK.GREENCOUNT** Returns the number of green marked images in the batch.

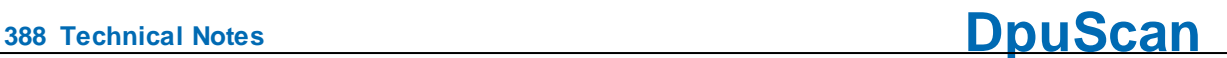

**)**

```
%
(S.MARK.REDACTIVE)
                            Indicates whether images with red marks are set in the batch.
```
**%(S.MARK.REDCOUNT)** Returns the number of red marked images in the batch.

```
%
(S.MARK.WHITEACTIV
E)
                           Indicates whether images with white marks are set in the batch.
```
**% (S.MARK.WHITECOUNT )** Returns the number of white marked images in the batch.

#### **Job information**

This variable informs about a job. It cannot be set directly

#### **Variable Description**

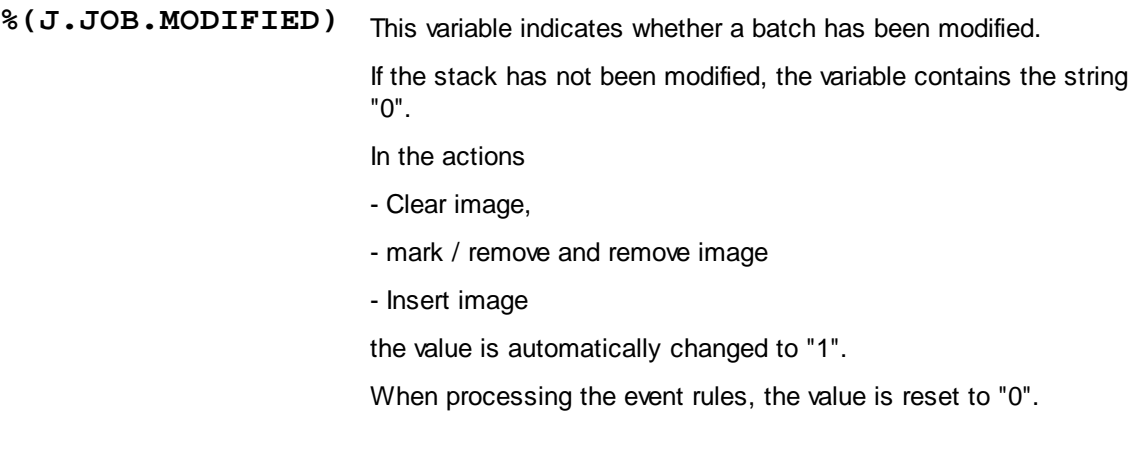

#### See also example

#### 4.5.1.12.1 Userdefined variables for a batch

Variables that are supposed to refer to the current batch or job have the **prefix J**.

J variables can only be used in the current task when the batch has been loaded. To have J variables available even after closing the stack, e.g. for output on the screen or in a statistics, they are not deleted until a new task is started.

Job variables are stored with the image batch and can thus be passed on to another station by export or import.

A typical job variable is the scan date when scanning incoming mail.

#### 4.5.1.12.2 System variables for a batch

System variables are values that the program determines and then stores. They can be overwritten. The system variables start with the **prefix S**.

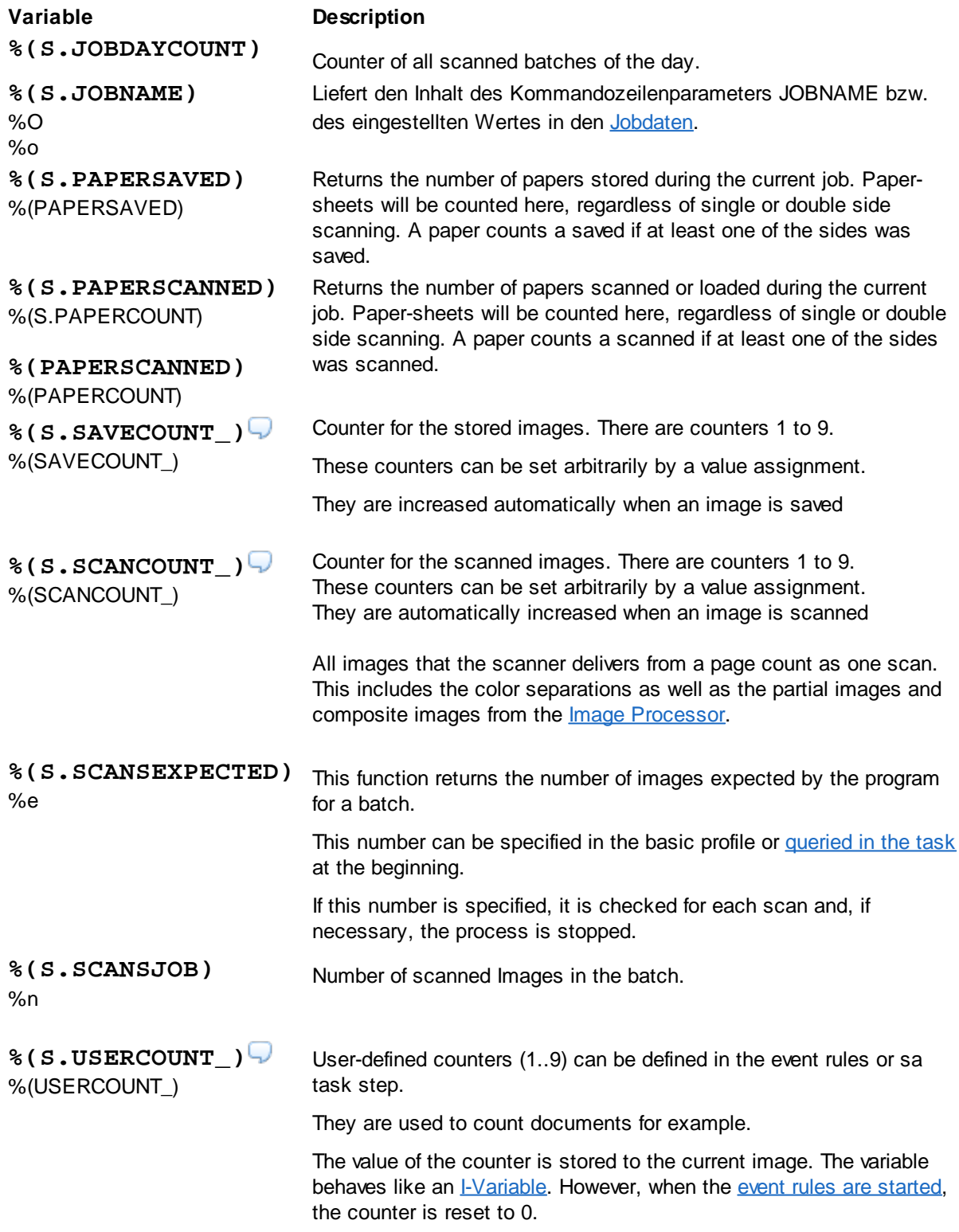

## 4.5.1.12.3 Job variables for a batch

Job variables are variables that the program automatically creates and stores with each new job. They can be changed at any time. Like all job variables, they begin with the **prefix J**. and have a second prefix **JOB**, e.g. %(J.JOB.STATUS)

These values can be used to filter the list of available Open Jobs. They are also listed in the table in the **[DpuJobHandler](#page-308-0)** 

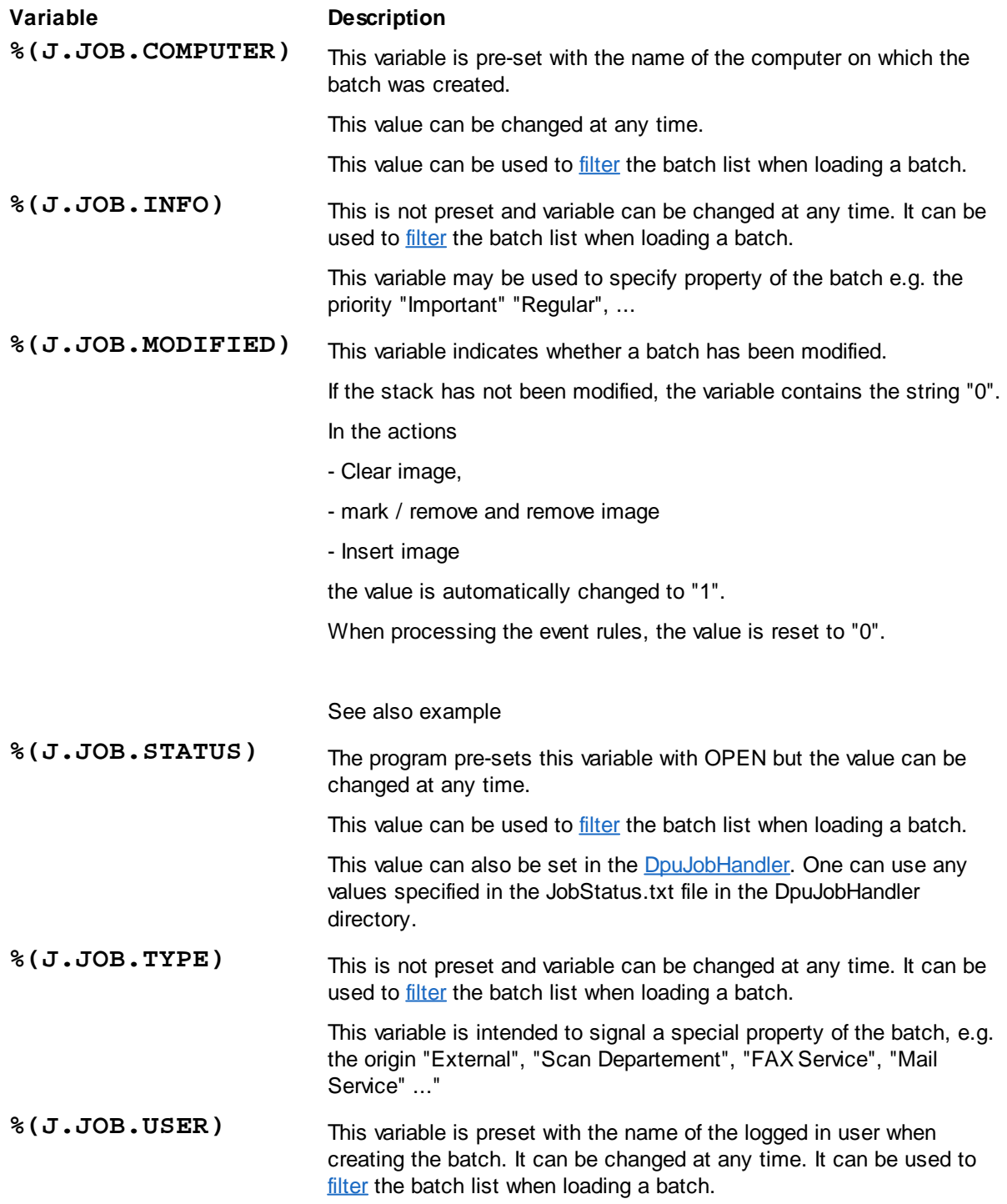

### 4.5.1.12.4 System information for a batch

System information is usually the **return value of functions** that are executed when the %-Code is queried. Thus, they are not real variables, i. Its value is not saved and can not be overwritten. The system information begins with the **prefix S**.

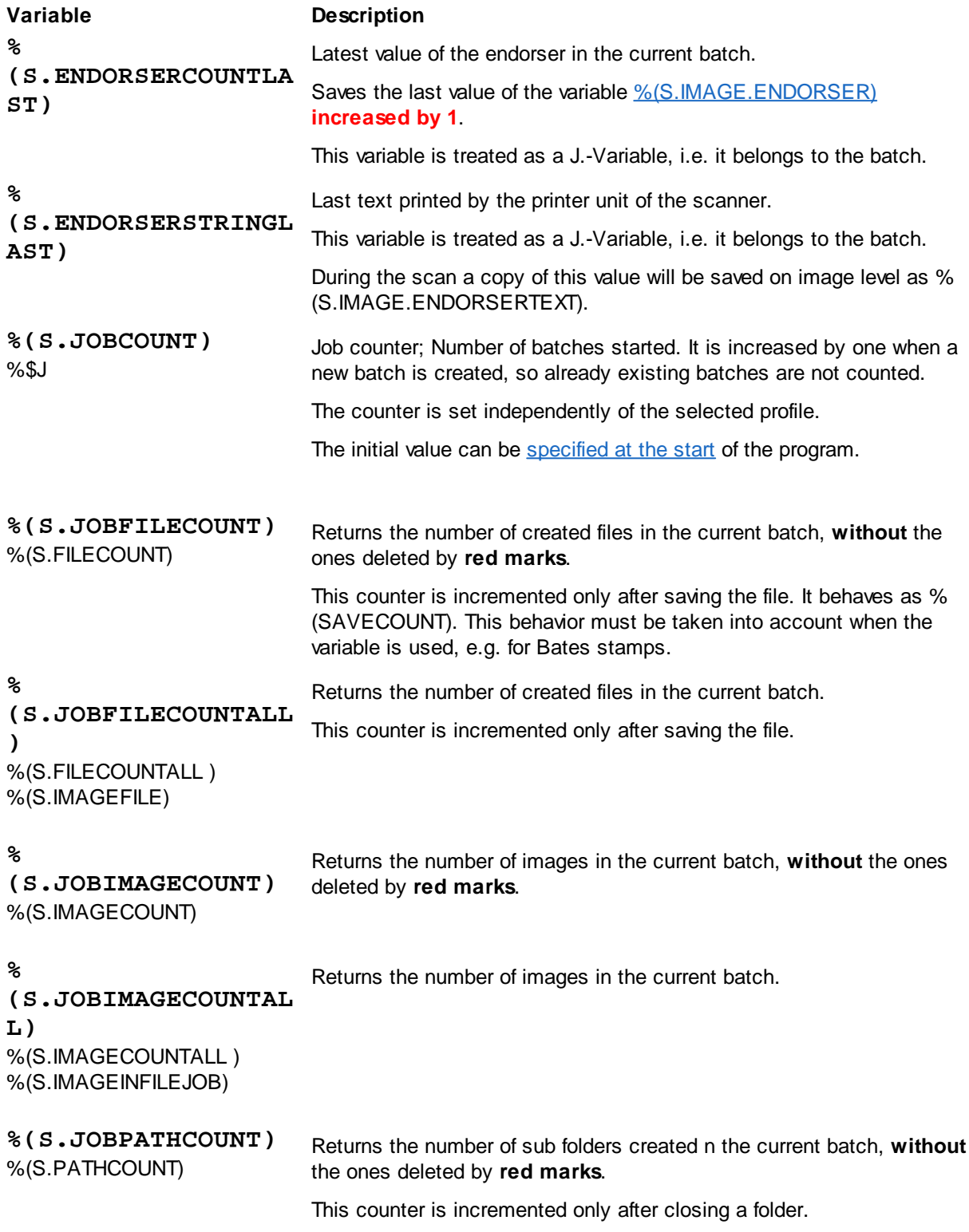

```
392 Technical Notes DpuScan
```

```
%
(S.JOBPATHCOUNTALL
)
%(S.PATHCOUNTALL)
                            Returns the number of sub folders created n the current batch.
%
(S.MARK.BLUEACTIVE
)
                            Indicates whether images with blue marks are set in the batch.
%
(S.MARK.BLUECOUNT)
                            Returns the number of blue marked images in the batch.
%
(S.MARK.GREENACTIV
E)
                            Indicates whether images with green marks are set in the batch.
%
(S.MARK.GREENCOUNT
)
                            Returns the number of green marked images in the batch.
%
(S.MARK.REDACTIVE)
                            Indicates whether images with red marks are set in the batch.
%(S.MARK.REDCOUNT) Returns the number of red marked images in the batch.
%
(S.MARK.WHITEACTIV
E)
                            Indicates whether images with white marks are set in the batch.
%
(S.MARK.WHITECOUNT
)
                            Returns the number of white marked images in the batch.
```
### 4.5.1.12.5 Job information for a batch

This variable informs about a job. It cannot be set directly

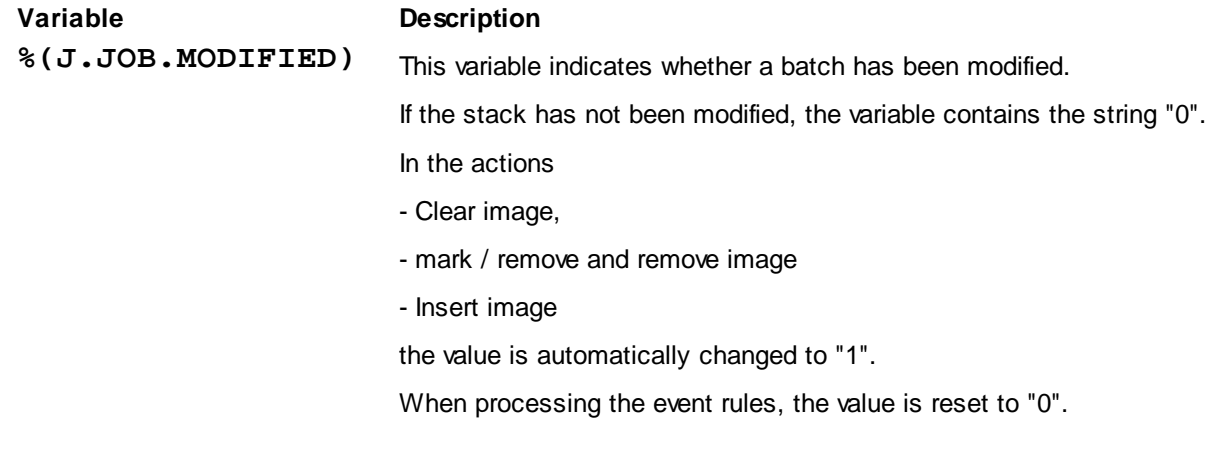

See also example

#### **4.5.1.13 Percent Codes of the Image File Folder**

The following variables are assigned to the **directory** or folder holding the image.

#### **Userdefined variables**

Variables which are to be referenced to the current directory have the **prefix D**. D variables can only be used in the current task when the batch has been loaded.

Directory variables are stored with the image stack and can thus be passed on to another station by export or import.

A typical use is the number of the consignment when scanning incoming mail (which in turn may contain several documents (files) each with several pages (images).

#### **System variables**

There are no system variables that are specific to the current directory.

#### **System information**

System information is usually the **return value of functions** that are executed when the %-Code is queried. Thus, they are not real variables, i. Its value is not saved and can not be overwritten. The system information begins with the **prefix S**.

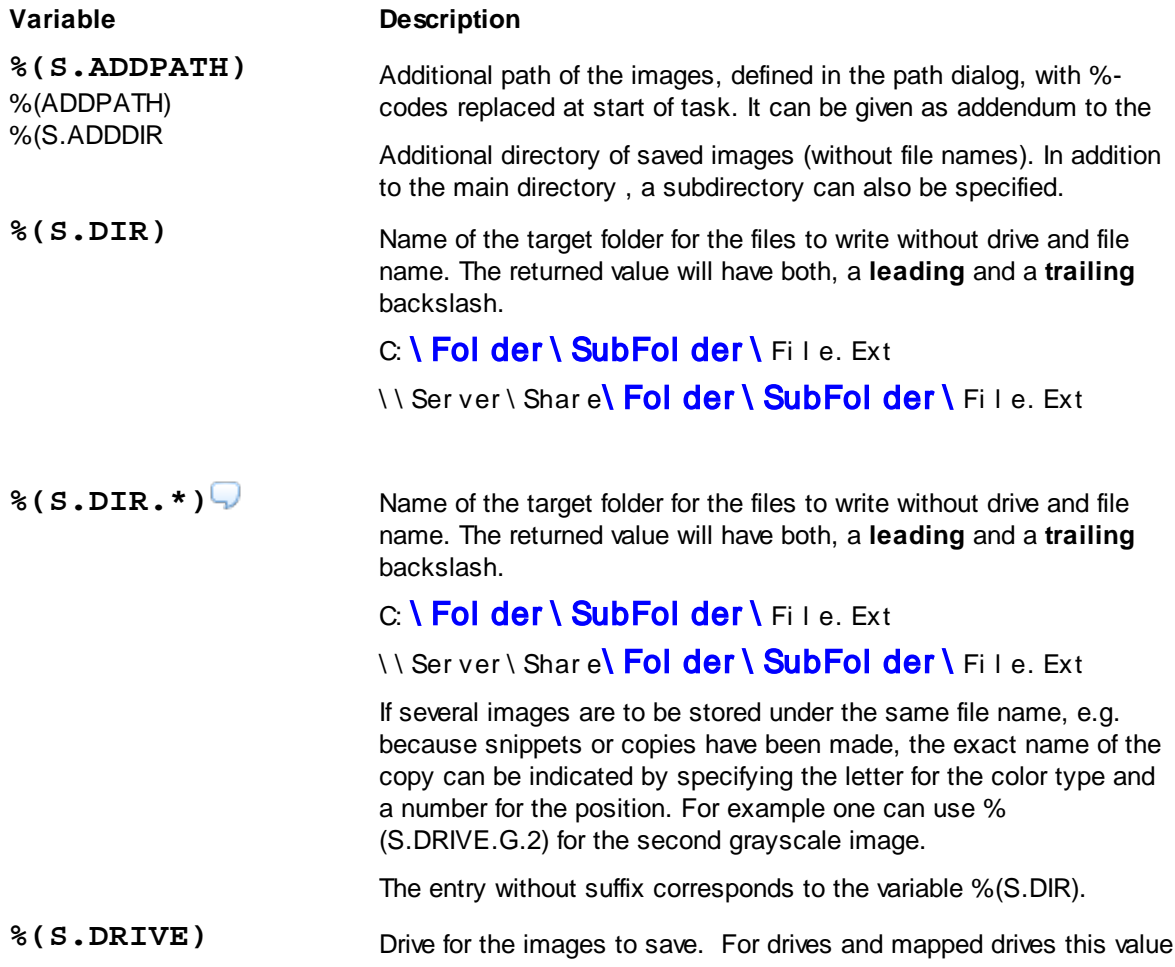

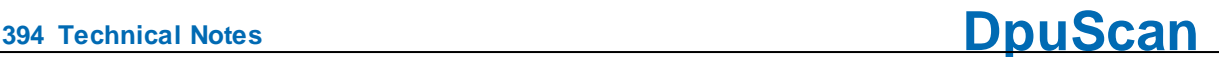

will be returned with the drive letter and a colon, but without the file. For UNCs the server and share will be returned. In both cases there is **no** trailing backslash.

 $\mathbf{C}$ : \ Fol der \ SubFol der \ Fi l e. EXT \ \ Ser ver \ Shar e\ Fol der \ SubFol der \ Fi l e. EXT

**%(S.DRIVE.\*)** Drive for the images to save. For drives and mapped drives this value will be returned with the drive letter and a colon, but without the file. For UNCs the server and share will be returned. In both cases there is **no** trailing backslash.

C: \ Fol der \ SubFol der \ Fi l e. EXT

\ \ Ser v er \ Shar e\ Fol der \ SubFol der \ Fi l e. EXT

If several images are to be stored under the same file name, e.g. because snippets or copies have been made, the exact name of the copy can be indicated by specifying the letter for the color type and a number for the position. For example one can use %(S.DRIVE.C.1) for the first color image.

However, the value of this variable is the same for all images in a stack, since the drive specification is a fix part of the profile.

The entry without suffix corresponds to the variable %(S.DRIVE).

**%(S.DRIVEDIR)** Path to the image storing location including drive and directory but without file name and file type. This value will be returned **with** a trailing backslash.

# C: \ Fol der \ SubFol der \ File. EXT \ \ Ser v er \ Shar e\ Fol der \ SubFol der \ Fi l e. EXT

**%(S.DRIVEDIR.\*)** Path to the image storing location including drive and directory but without file name and file type. This value will be returned **with** a trailing backslash.

# C: \ Fol der \ SubFol der \ File. EXT

### \ \ Ser v er \ Shar e\ Fol der \ SubFol der \ Fi l e. EXT

If multiple images are to be saved under the same filename, the exact name of the copy can be specified by specifying the letter for the color type and a number for the location. De facto, however, this value is the same for all image files in a scan because another path can only be created between two scans.

The entry without suffix corresponds to the variable %(S.DRIVEDIR)

**%(S.EVENTPATH)** Part of the target path created by the event rules. This is the result of "New named folder" or "New automatic folder" action in the [eventrules](#page-149-0).

**%(S.EXPORTPATH)** Path which will be used for batch export.

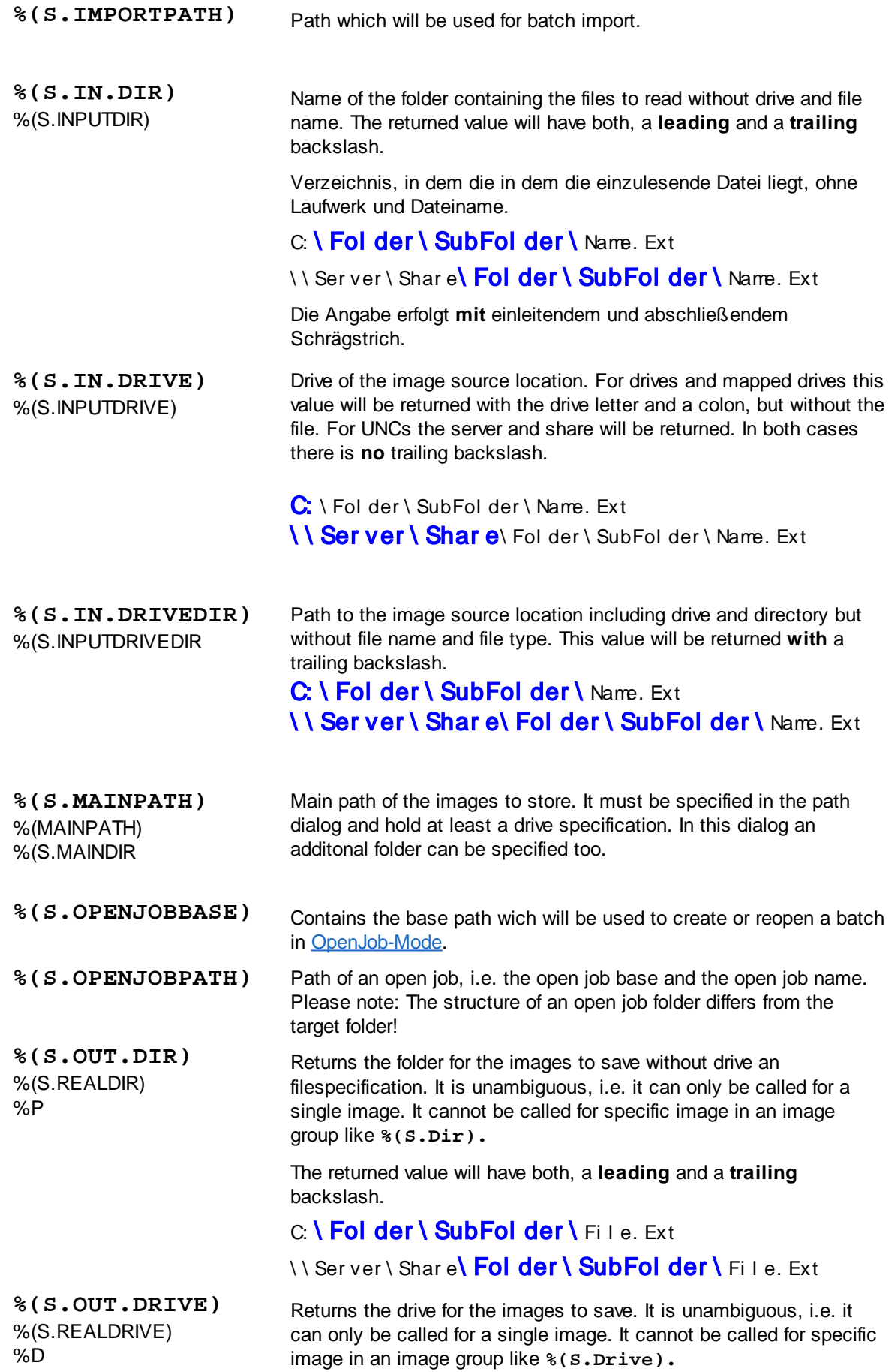

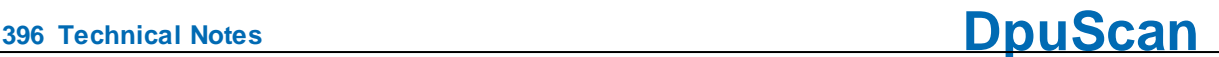

For drives and mapped drives this value will be returned with the drive letter and a colon, but without the file. For UNCs the server and share will be returned. In both cases there is **no** trailing backslash.  $\mathbf{C}$ : \ Fol der \ SubFol der \ Fi l e. Ext \ \ Ser ver \ Shar e\ Fol der \ SubFol der \ Fi l e. Ext **%(S.OUT.DRIVE)** Returns the drive for the images to save. It is unambiguous, i.e. it can only be called for a single image. It cannot be called for specific image in an image group like **%(S.Drive).**

> For drives and mapped drives this value will be returned with the drive letter and a colon, but without the file. For UNCs the server and share will be returned. In both cases there is **no** trailing backslash.

 $\mathbf{C}$ : \ Fol der \ SubFol der \ Fi l e. Ext

\ \ Ser ver \ Shar e\ Fol der \ SubFol der \ Fi l e. Ext

**%(S.OUT.NAME)** %(S.REALFILENAME) %(S.REALNAME) %N

%(S.REALDRIVE)

%D

Returns the file name for the images to save without drive, folder and extension. It is unambiguous, i.e. it can only be called for a single image. It cannot be called for specific image in an image group like **% (S.Name).**

 $C: \text{Fol der } \text{SubFol der } \text{Fil } \text{e.}$  Ext.

**%(S.OUT.PATH)** %(S.REALPATH) %F This function provides the complete output path for the image to be saved. It is unambiguous, i.e. it can only be called for a single image. It cannot be called for specific image in an image group like **% (S.PATH)**

# C: \ Fol der \ SubFol der \ Fi l e. Ext \ \ Ser v er \ Shar e\ Fol der \ SubFol der \ Fi l e. Ex t

The "Real" part of the name should indicate that it is the name under which the file is actually saved when finalizing an open batch.

**%(S.PATH)** Full path to the image storing location, containing drive, directory file name and file type

# C: \Folder \SubFolder \File. Ext

If there are multiple files with the same name in the image group, but no special definition for this case, the automatic ending is indicated by a suffix with a star:

# C: \Folder \ SubFolder \File\_\*\_. Ext

If several file names have been defined for the image group, the name is indicated by stars:

# C: \ Fol der \ SubFol der \ \* \* \* \* \* \* \* \* . Ex t

**%(S.PATH.\*)** Full path to the image storing location, containing drive, directory file name and file type
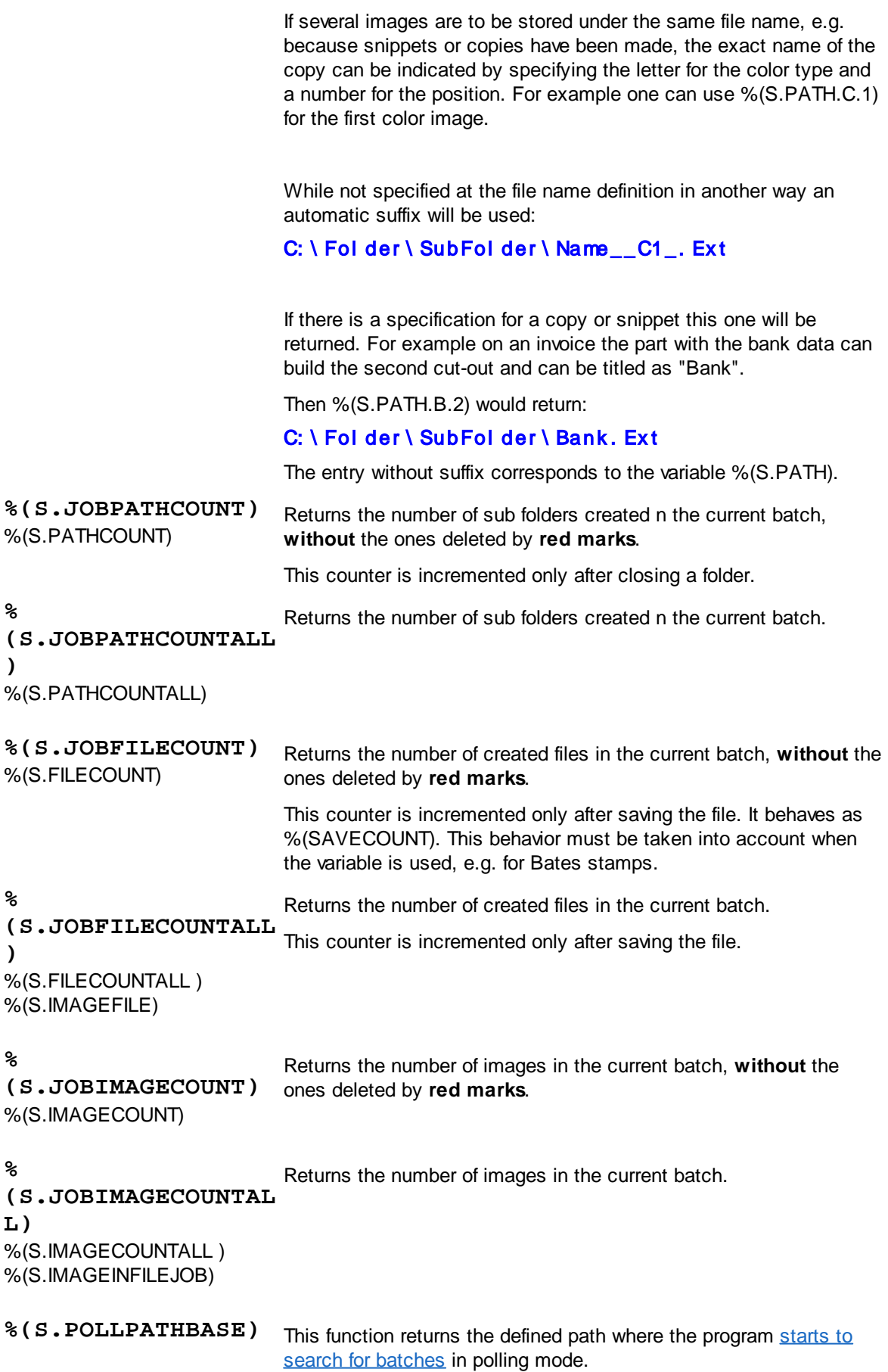

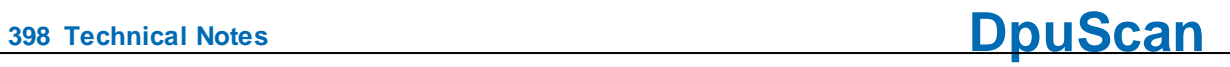

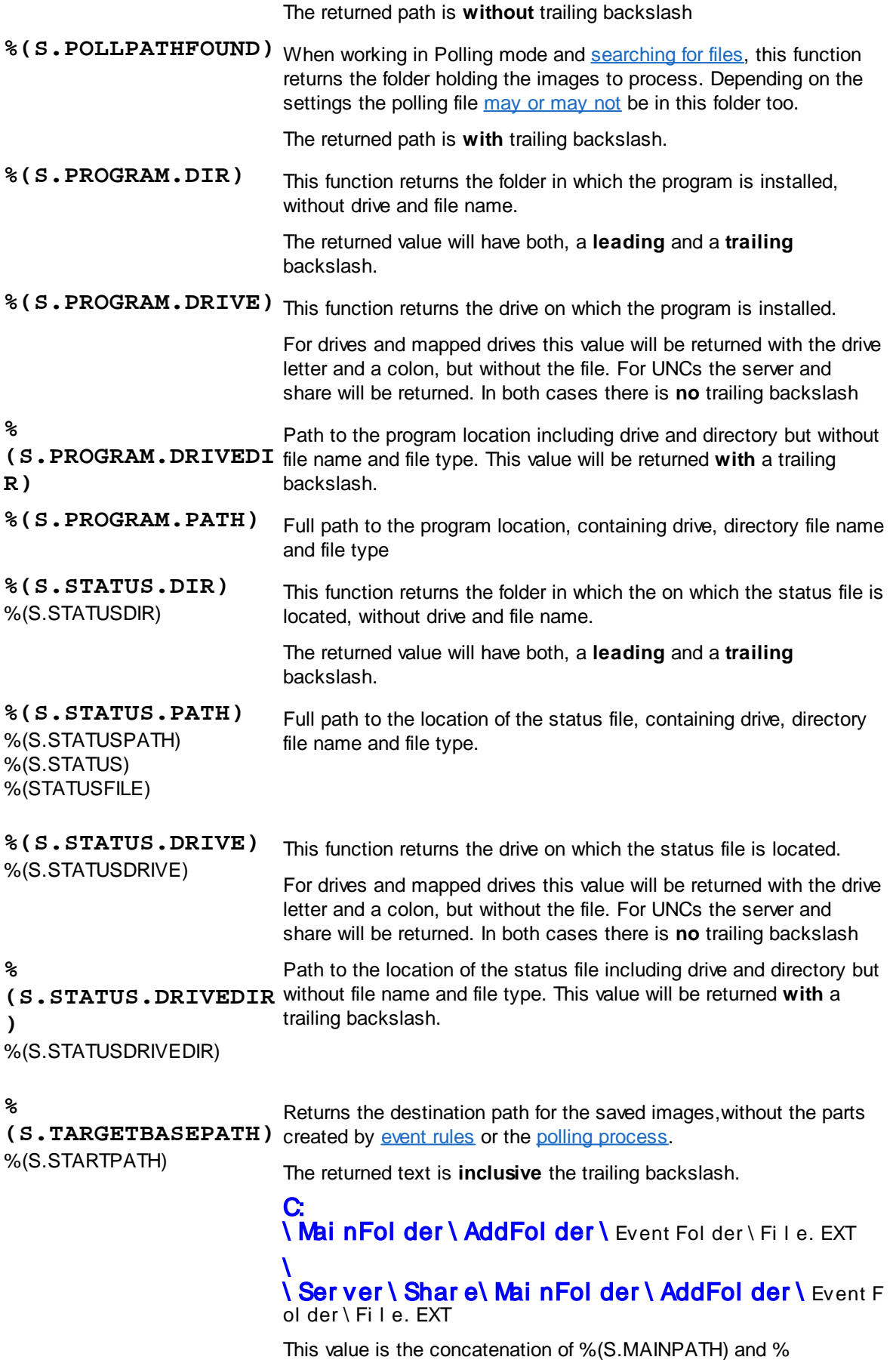

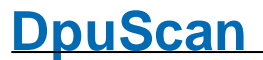

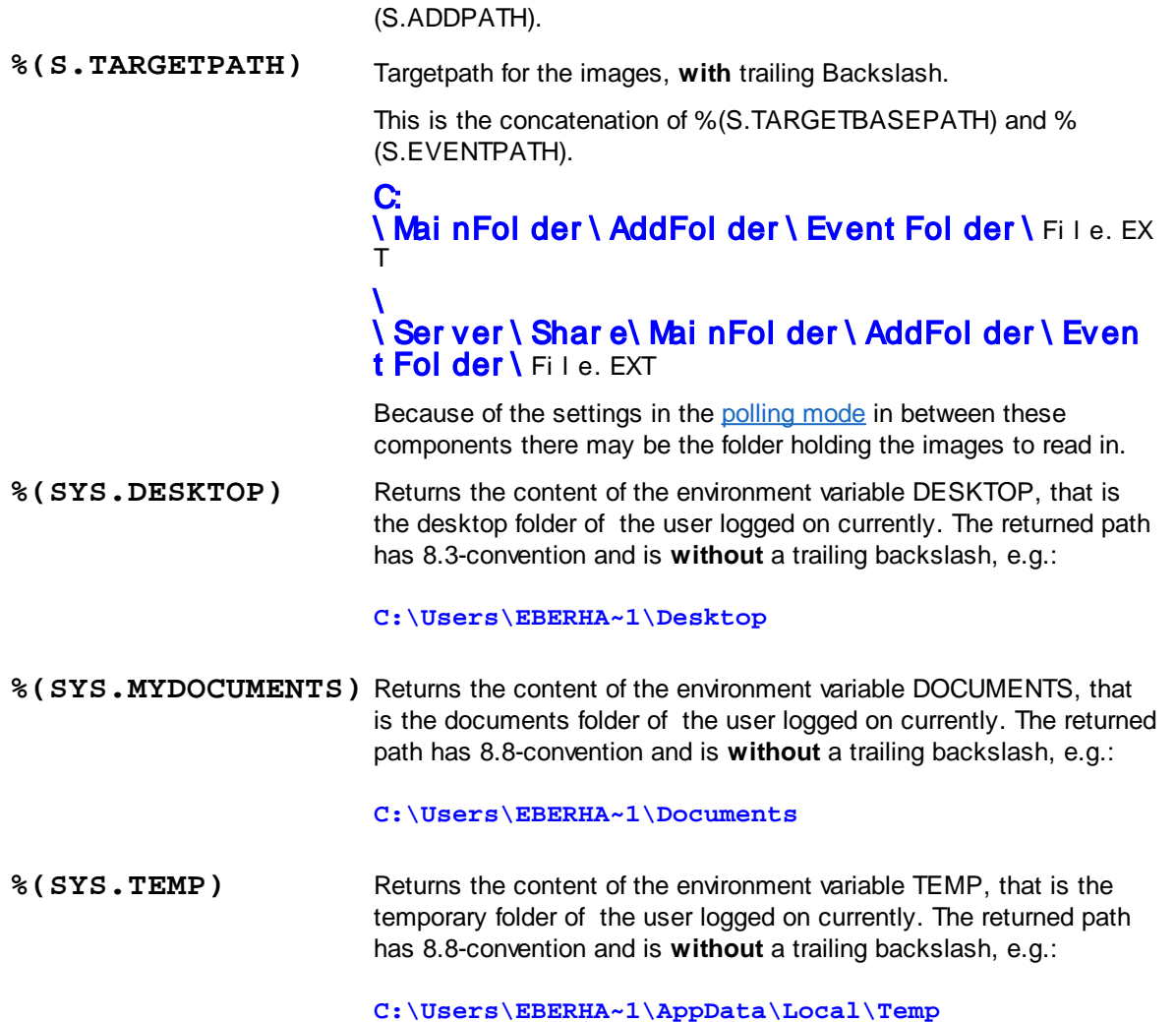

# 4.5.1.13.1 Userdefined variables for a folder

Variables which are to be referenced to the current directory have the **prefix D**. D variables can only be used in the current task when the batch has been loaded.

Directory variables are stored with the image stack and can thus be passed on to another station by export or import.

A typical use is the number of the consignment when scanning incoming mail (which in turn may contain several documents (files) each with several pages (images).

## 4.5.1.13.2 System variables for a folder

There are no system variables that are specific to the current directory.

# 4.5.1.13.3 System information for a folder

System information is usually the **return value of functions** that are executed when the %-Code is queried. Thus, they are not real variables, i. Its value is not saved and can not be overwritten. The system information begins with the **prefix S**.

Available %-Codes in alphabetical order:

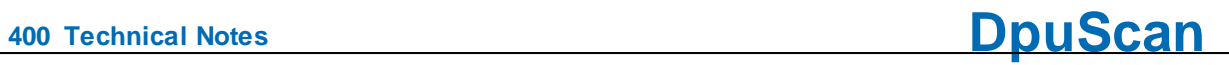

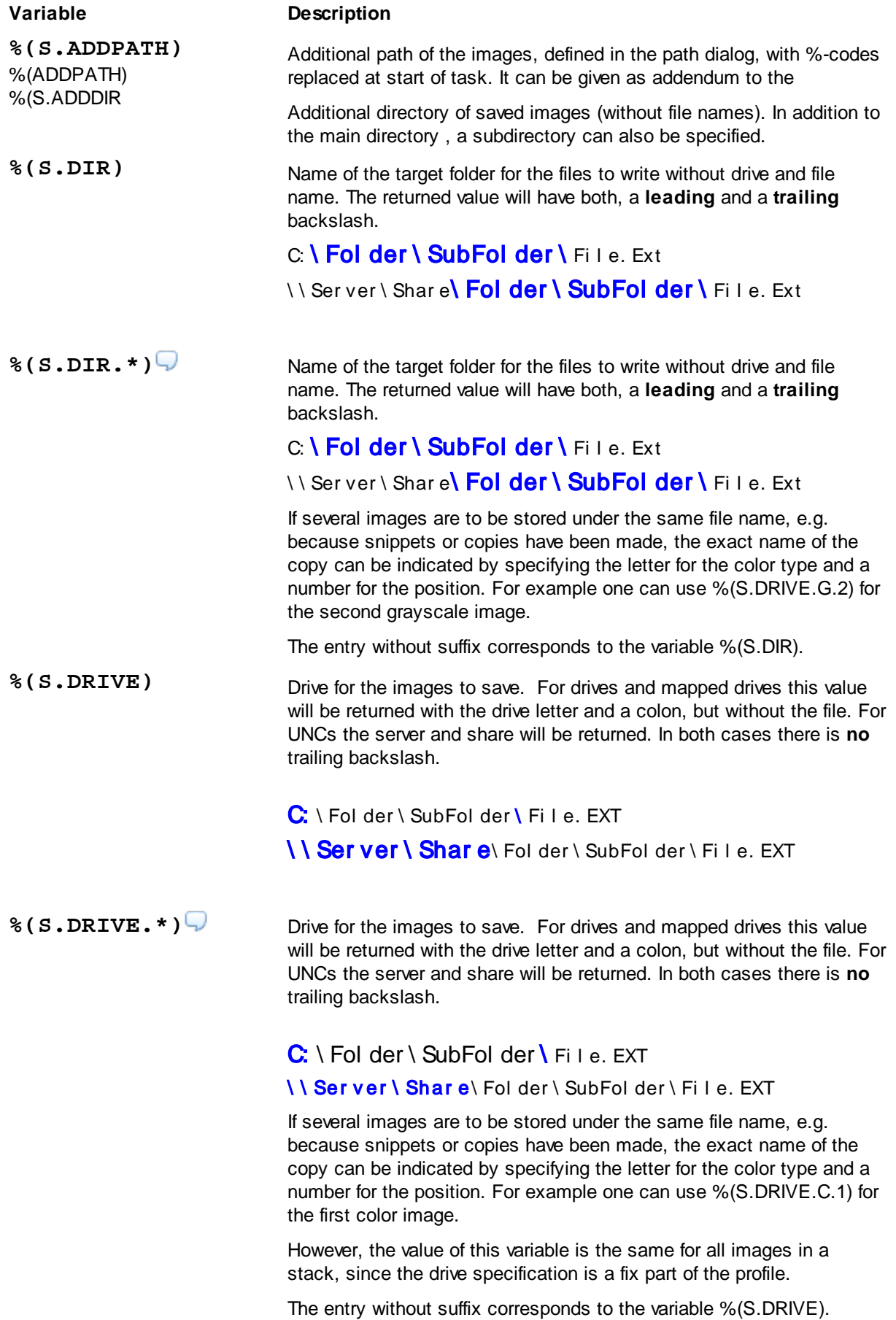

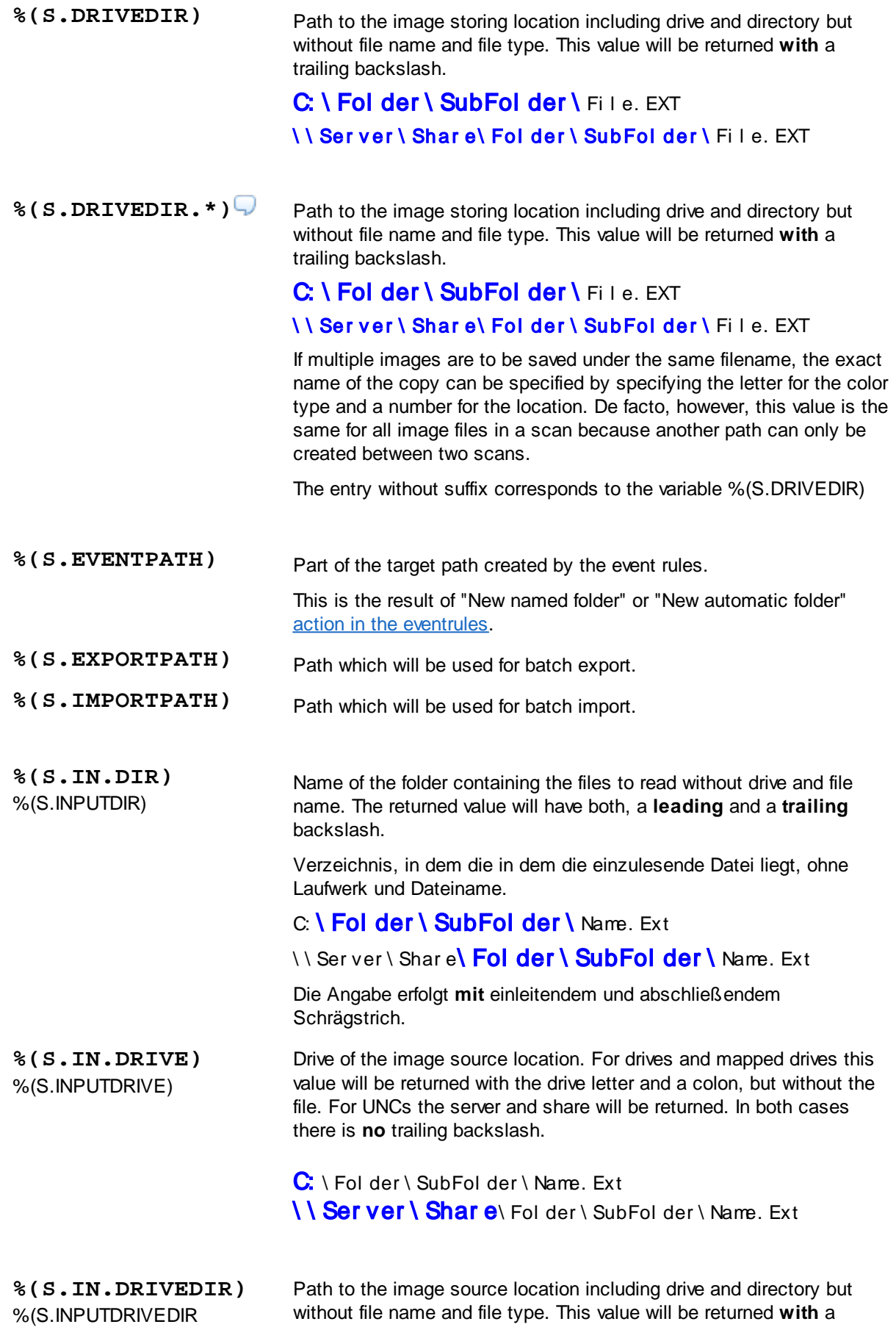

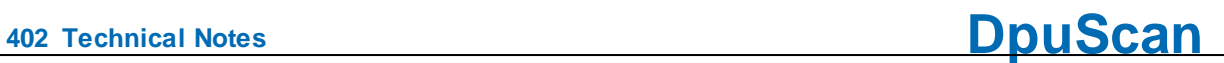

trailing backslash.

C: \ Fol der \ SubFol der \ Name. Ext \ \ Ser ver \ Shar e\ Fol der \ SubFol der \ Name. Ext

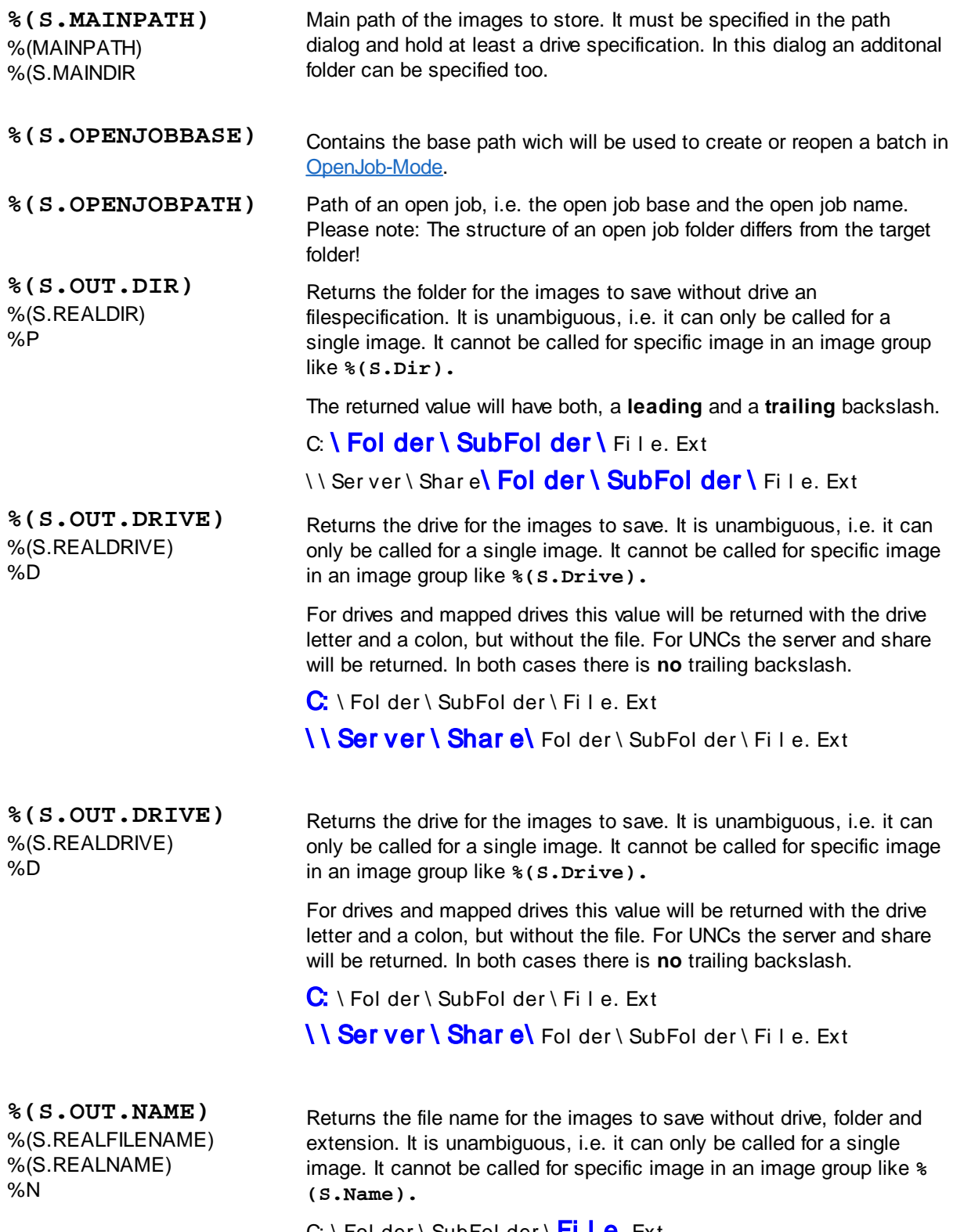

C:  $\setminus$  Folder  $\setminus$  SubFolder  $\setminus$  File. Ext

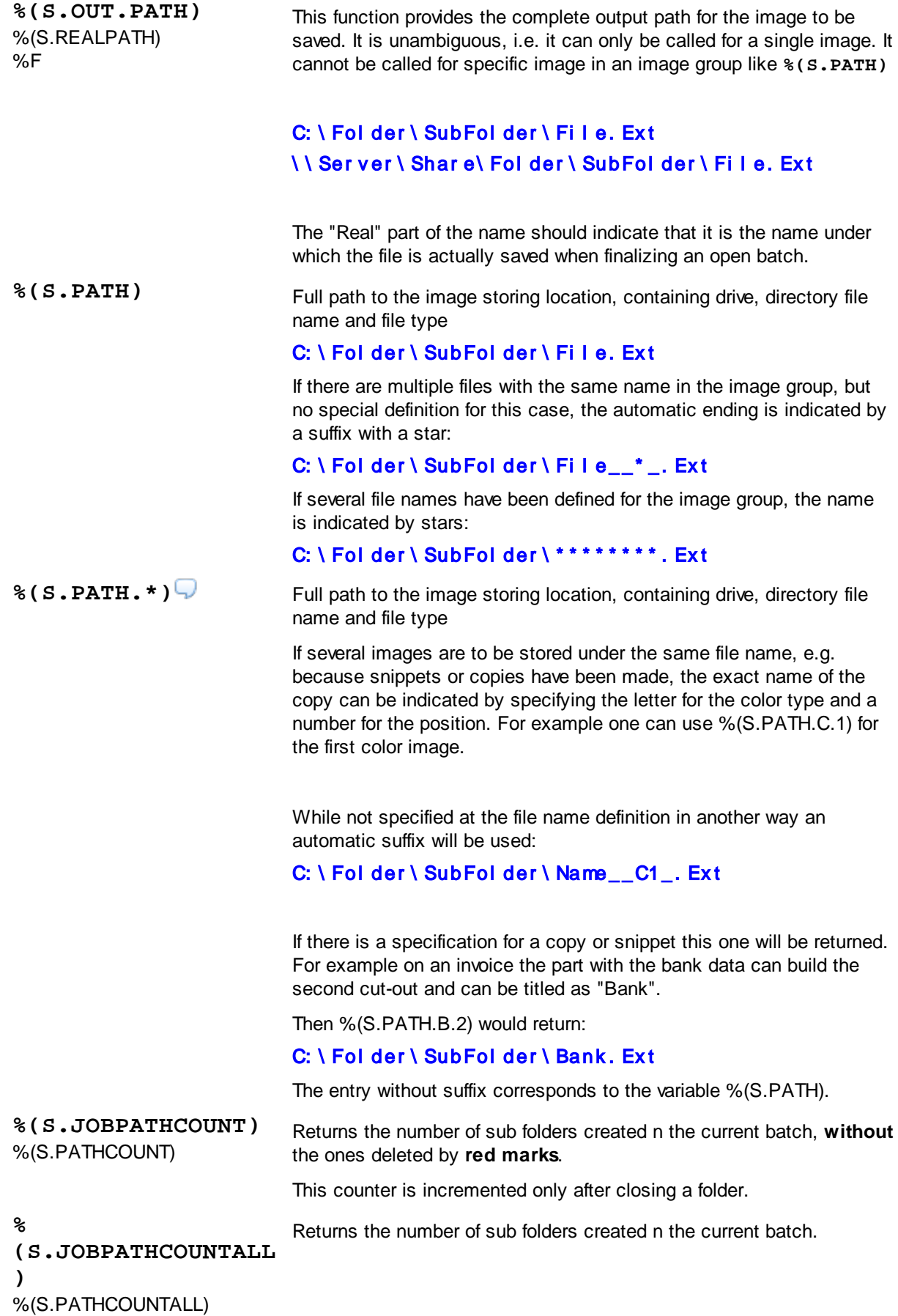

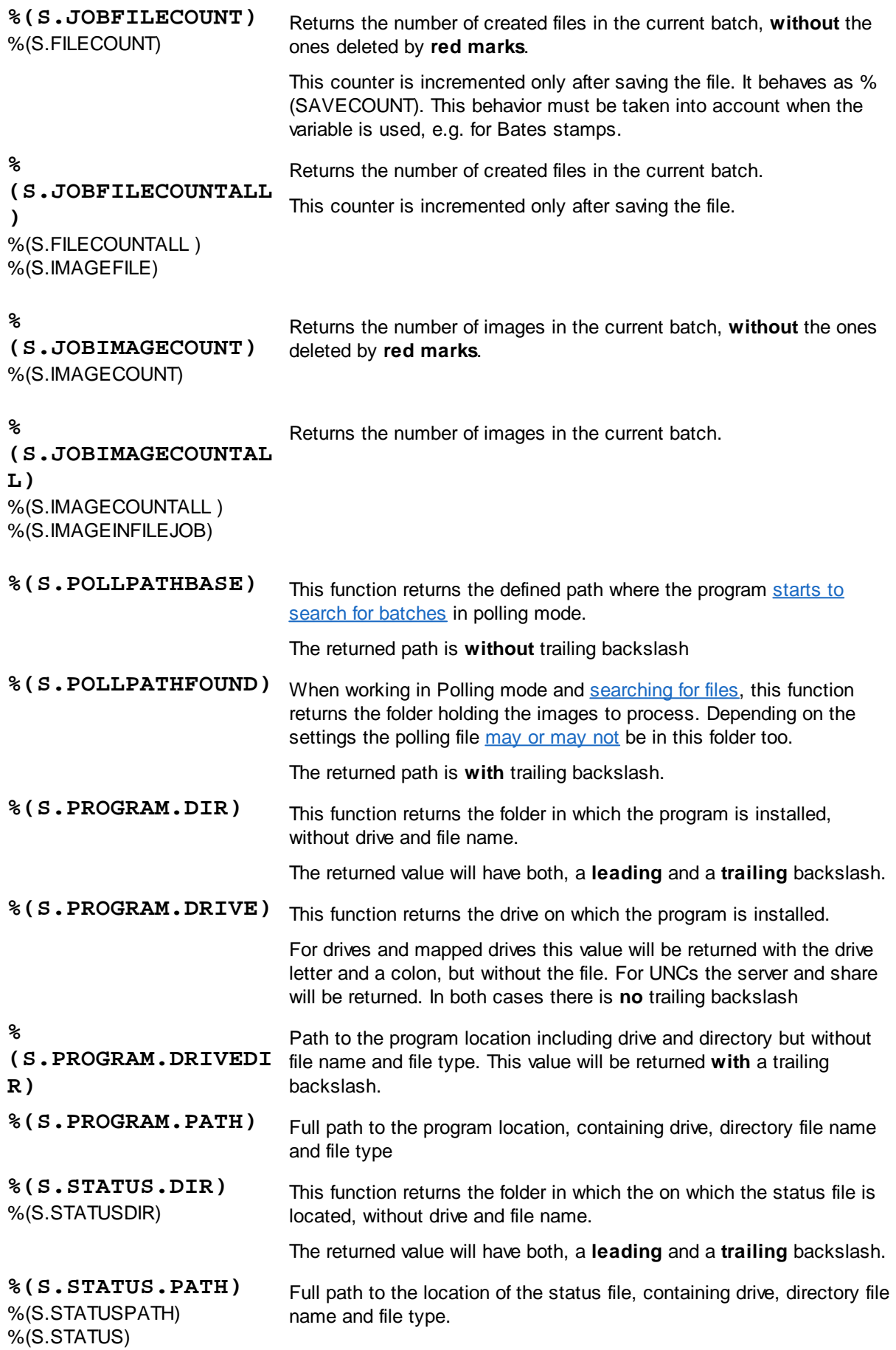

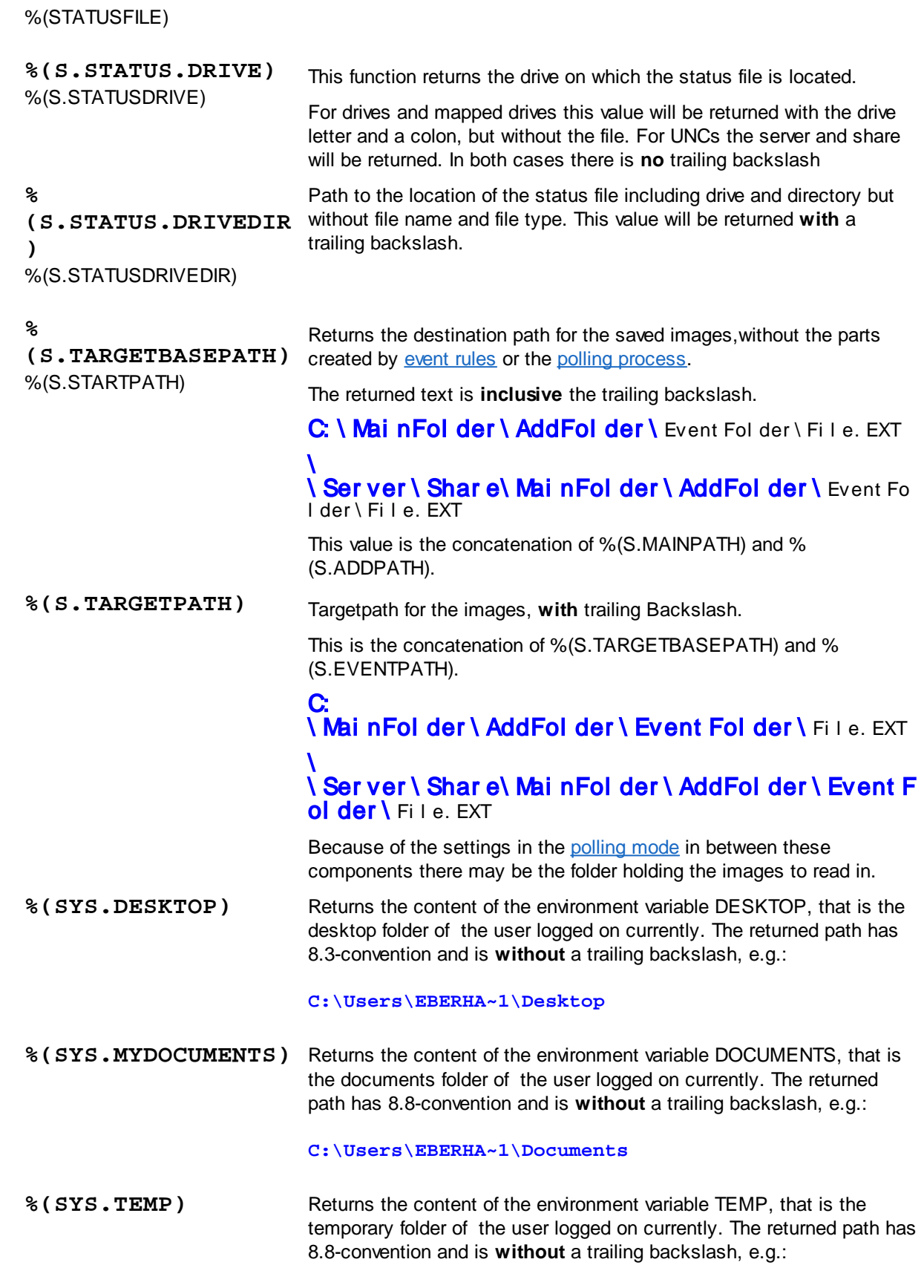

**C:\Users\EBERHA~1\AppData\Local\Temp**

**DpuScan**

# **4.5.1.14 Percent Codes of the Image File**

The following variables are assigned to the **file** holding one or more images.

## **Userdefined variables**

Variables that are to be referenced to the current file have the **prefix F**. F variables can only be used in the current task when the batch has been loaded.

File variables are stored with the image batch and can be passed to another station by export or import.

A typical usage is the invoice number for multi-page invoices that are saved as a multi-page file.

# **System variables**

There are no system variables that are specific to the current file.

# **System information**

System information is usually the **return value of functions** that are executed when the %-Code is queried. Thus, they are not real variables, i. Its value is not saved and can not be overwritten. The system information begins with the **prefix S**.

Available %-Codes in alphabetical order:

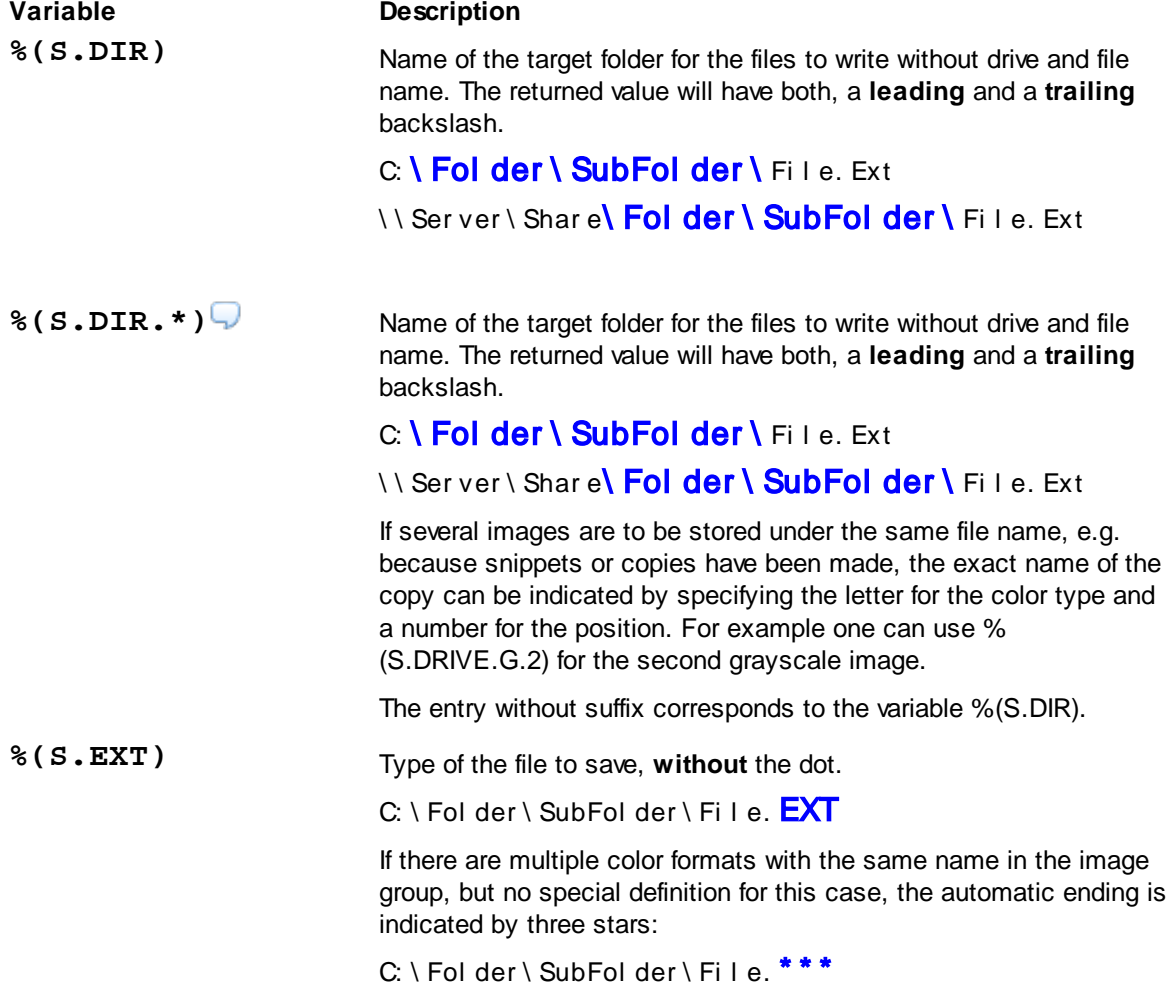

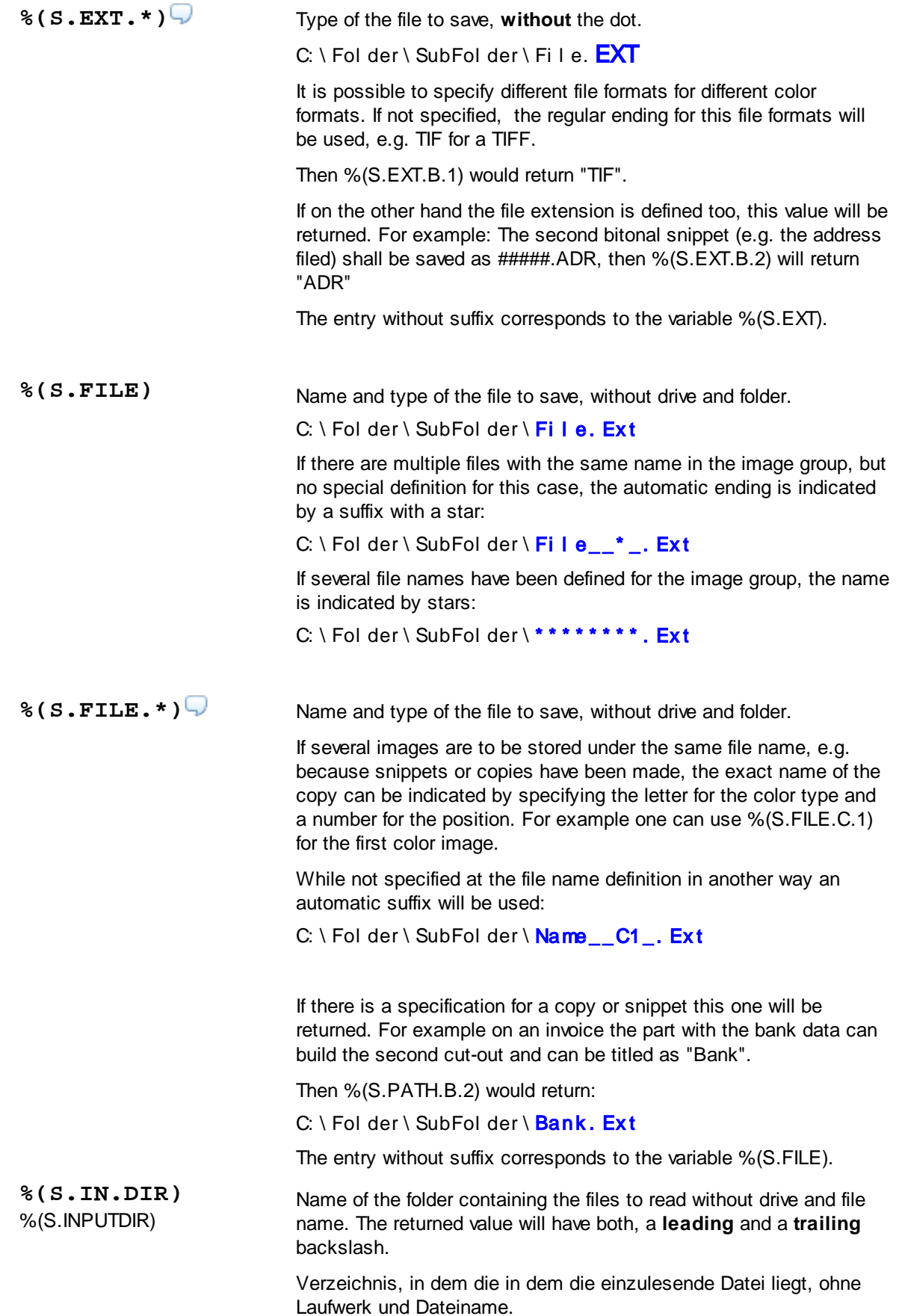

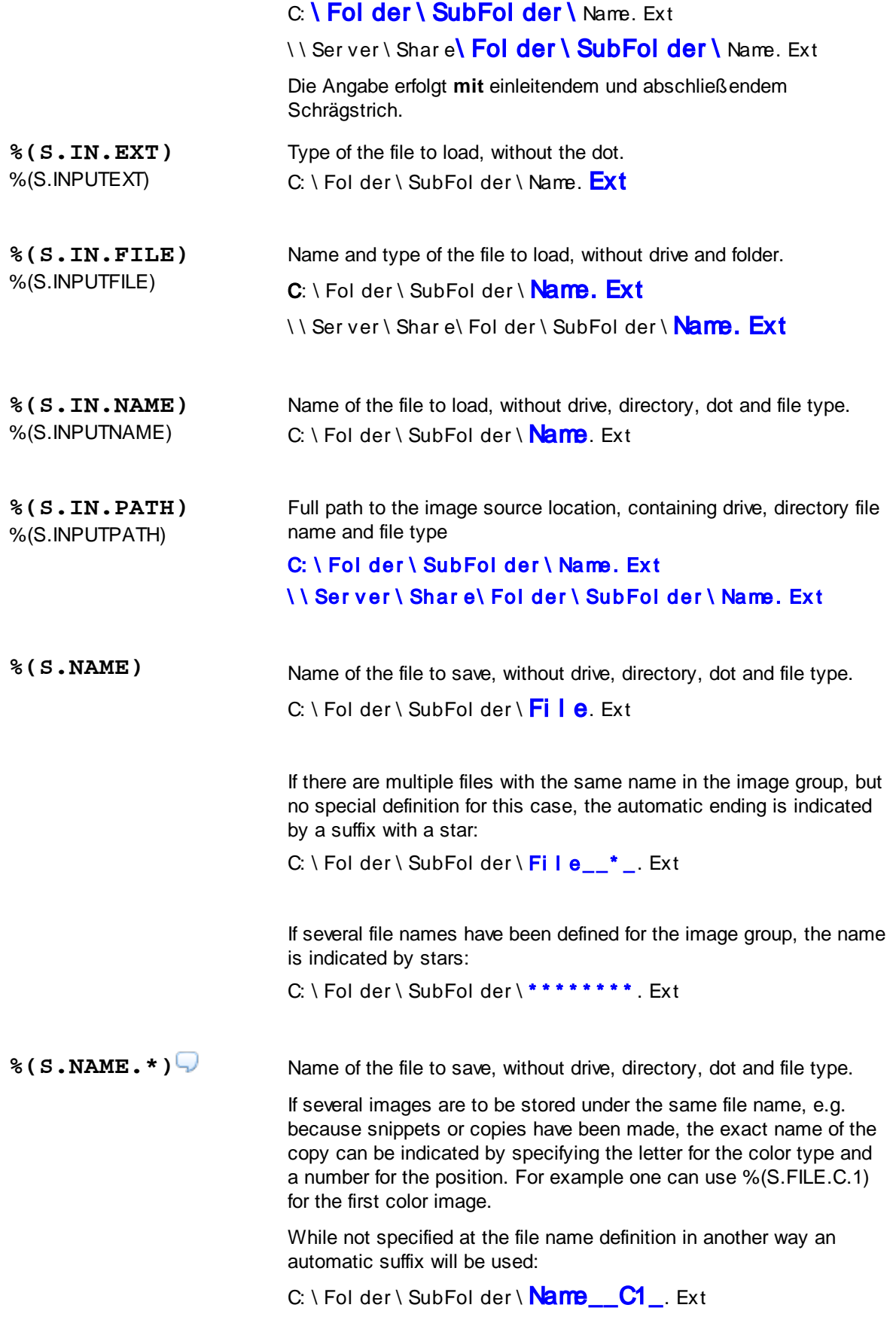

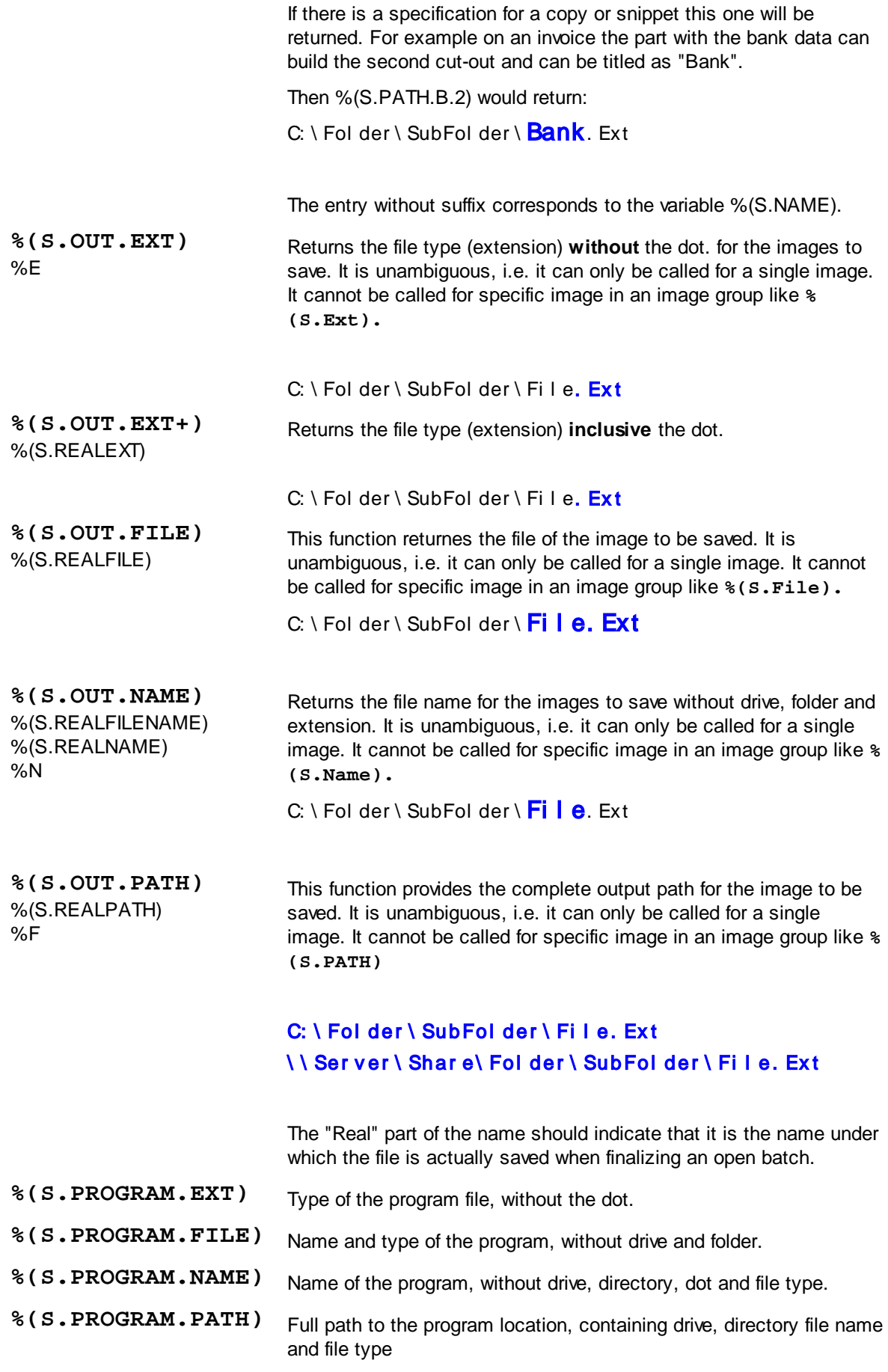

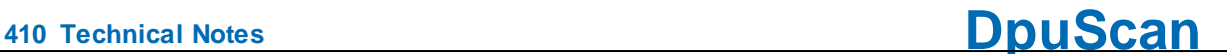

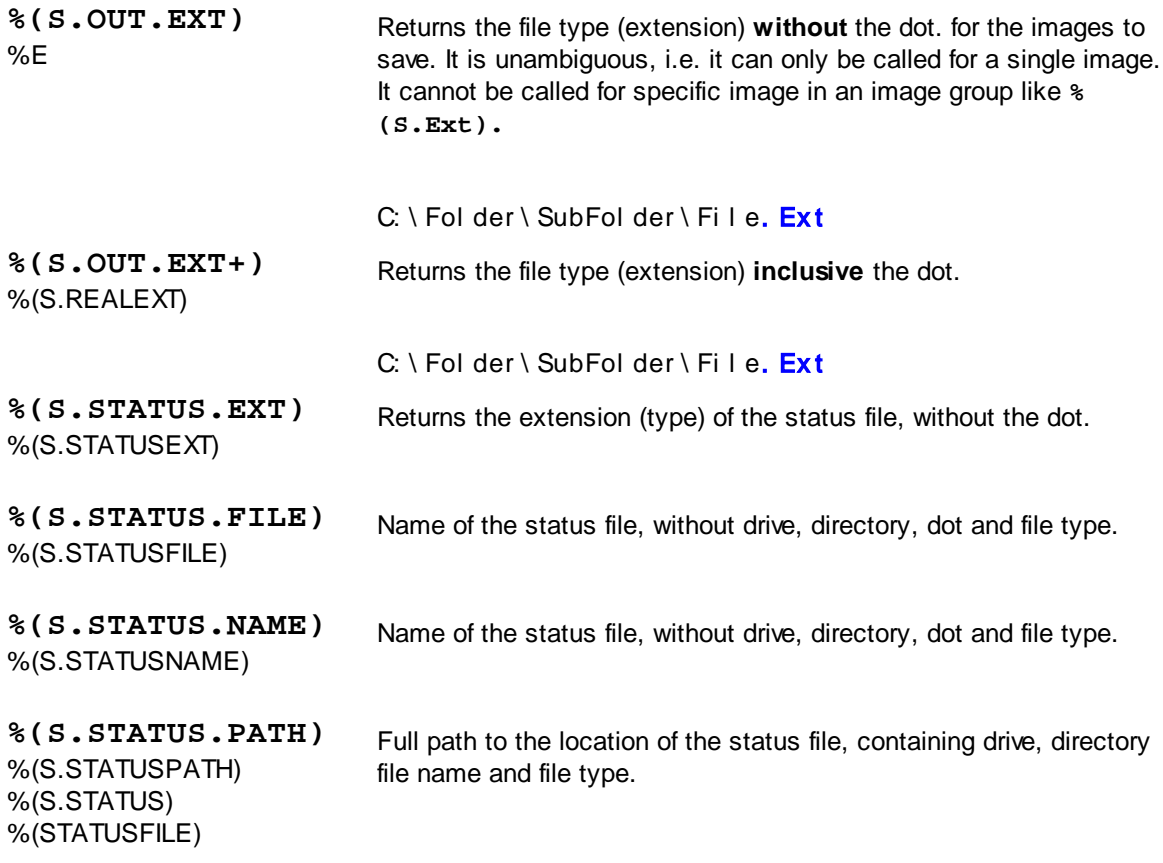

# 4.5.1.14.1 Userdefined variables for a file

Variables that are to be referenced to the current file have the **prefix F**. F variables can only be used in the current task when the batch has been loaded.

File variables are stored with the image batch and can be passed to another station by export or import.

A typical usage is the invoice number for multi-page invoices that are saved as a multi-page file.

#### 4.5.1.14.2 System variables for the a file

There are no system variables that are specific to the current file.

#### 4.5.1.14.3 System information for a file

System information is usually the **return value of functions** that are executed when the %-Code is queried. Thus, they are not real variables, i. Its value is not saved and can not be overwritten. The system information begins with the **prefix S**.

Available %-Codes in alphabetical order:

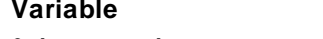

**Description** 

**%(S.DIR)** Name of the target folder for the files to write without drive and file name. The returned value will have both, a **leading** and a **trailing** backslash.

C: **\ Fol der \ SubFol der \** File. Ext

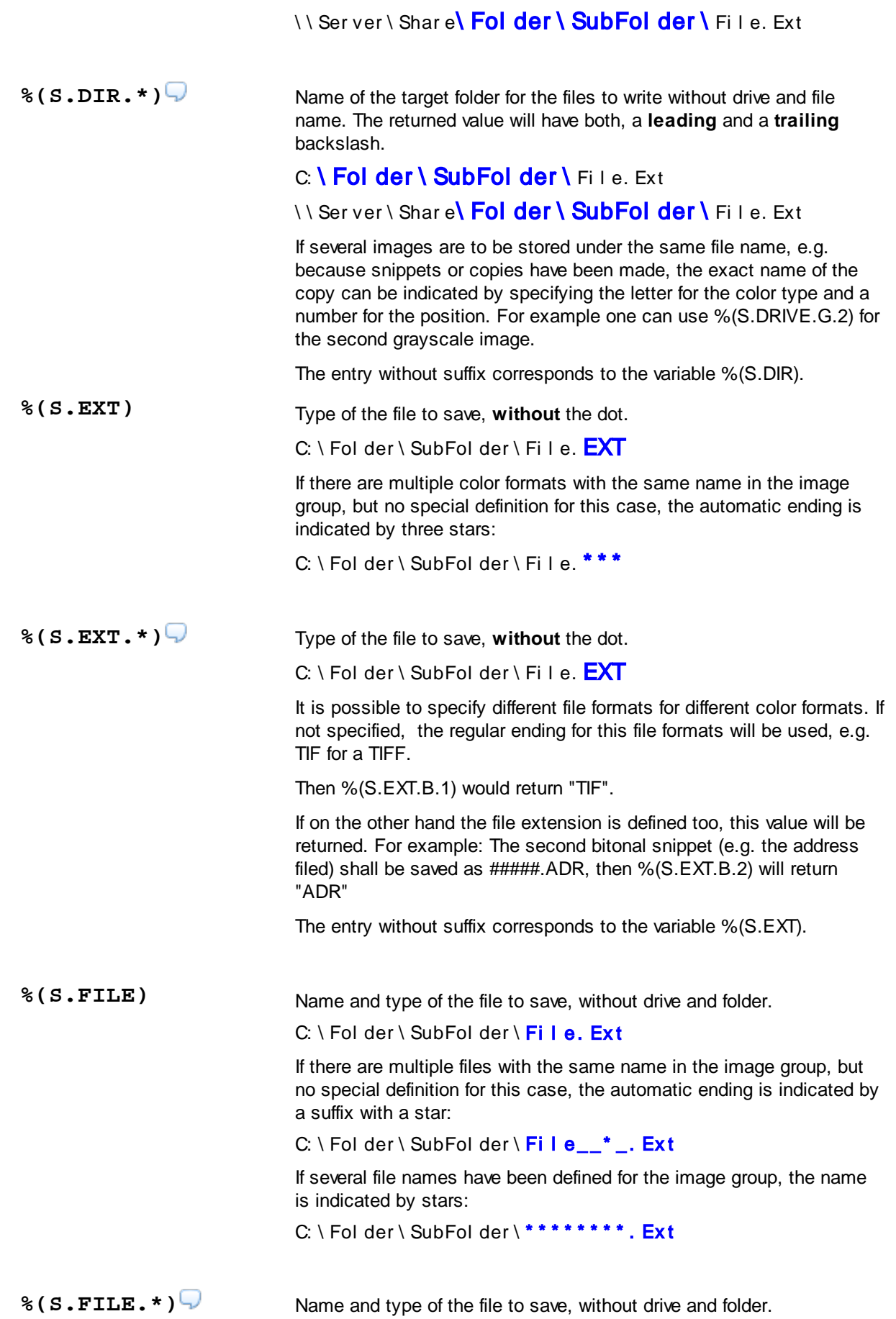

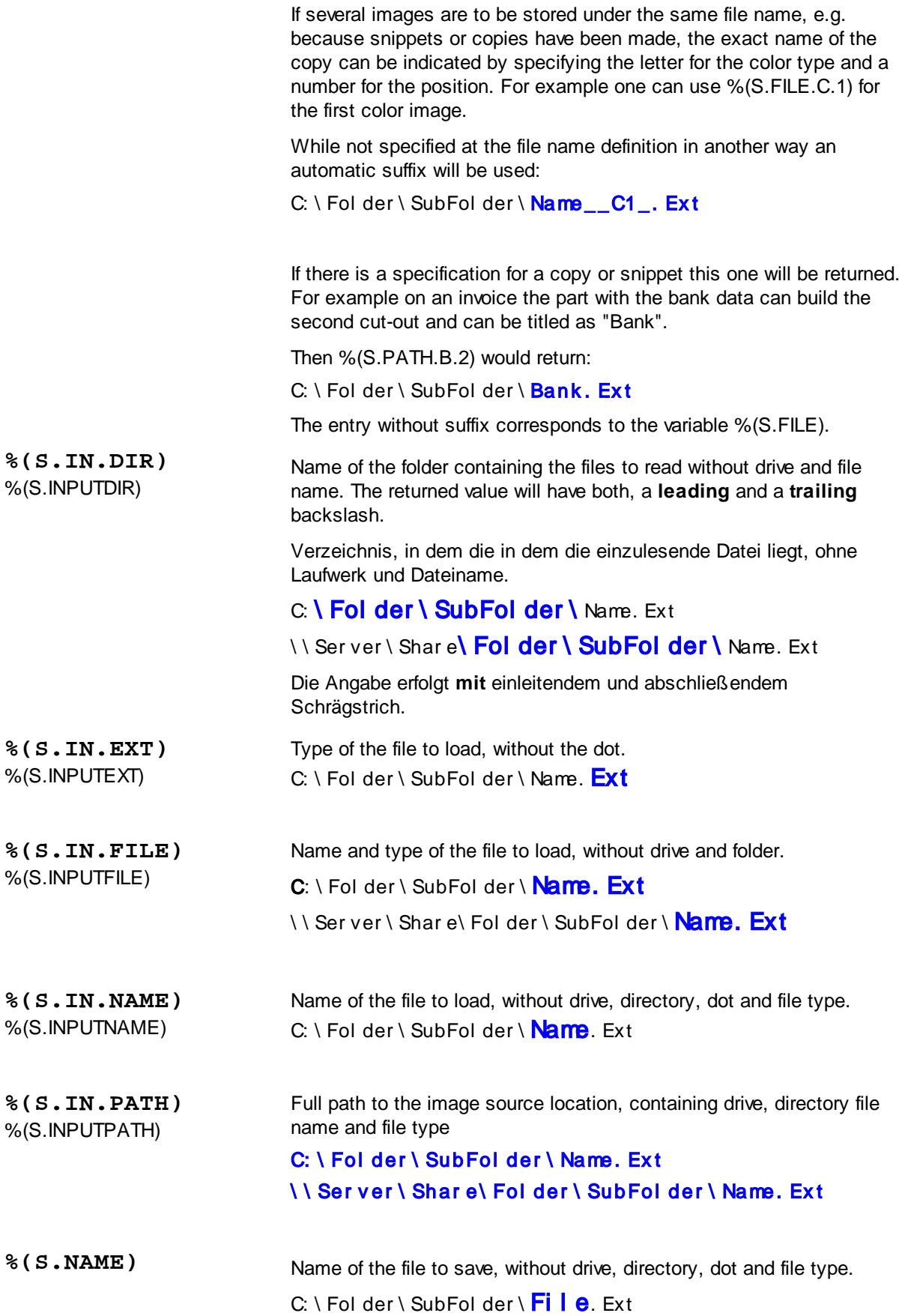

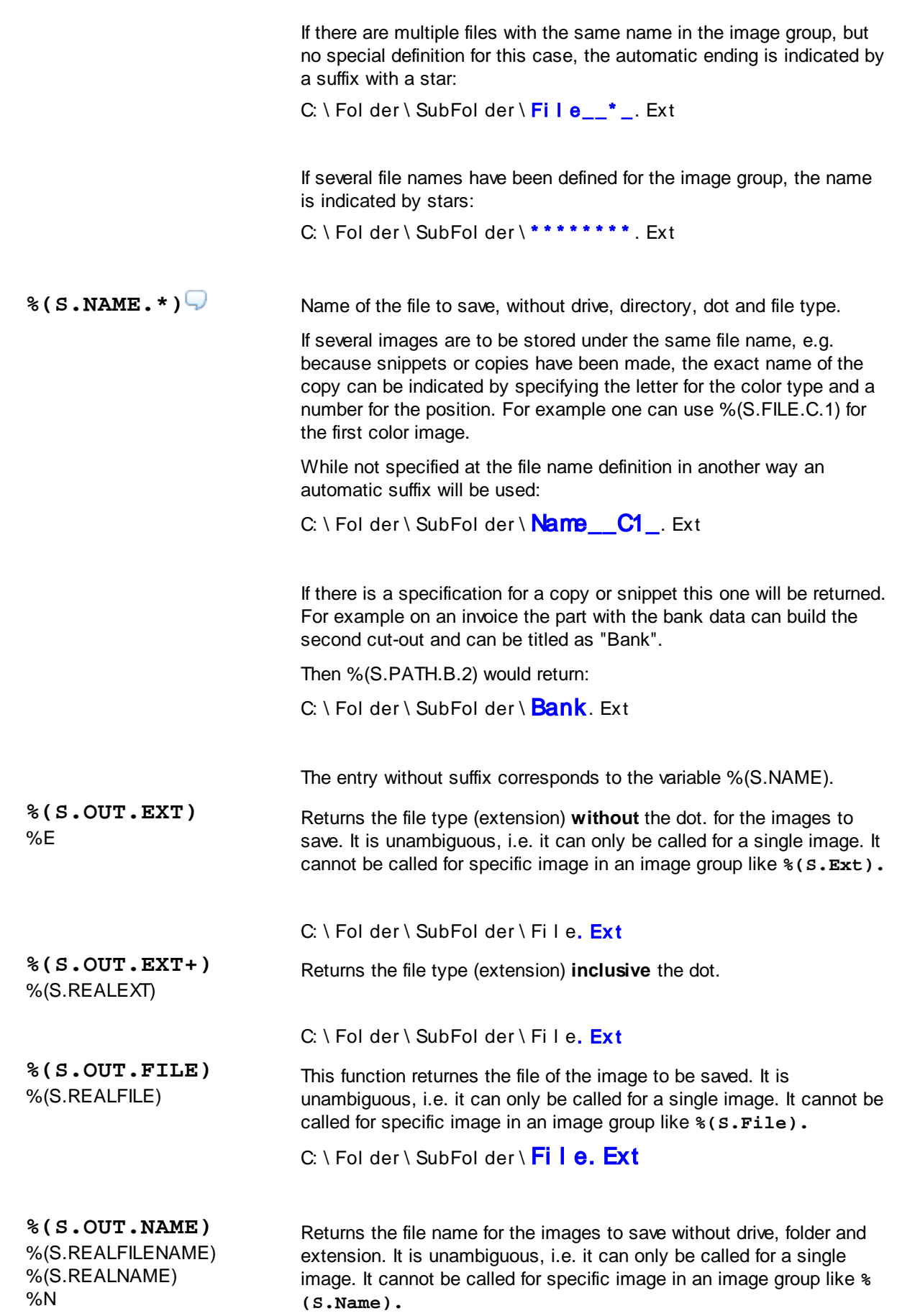

**DpuScan**

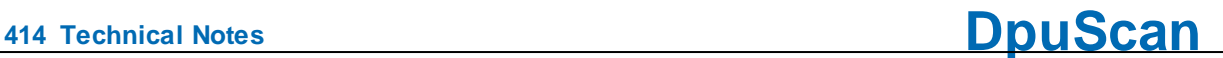

C:  $\setminus$  Folder  $\setminus$  SubFolder  $\setminus$  Fi  $\mid$  e. Ext

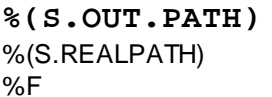

This function provides the complete output path for the image to be saved. It is unambiguous, i.e. it can only be called for a single image. It cannot be called for specific image in an image group like **%(S.PATH)**

# C: \Folder \SubFolder \File. Ext \ \ Ser v er \ Shar e\ Fol der \ SubFol der \ Fi l e. Ex t

The "Real" part of the name should indicate that it is the name under which the file is actually saved when finalizing an open batch.

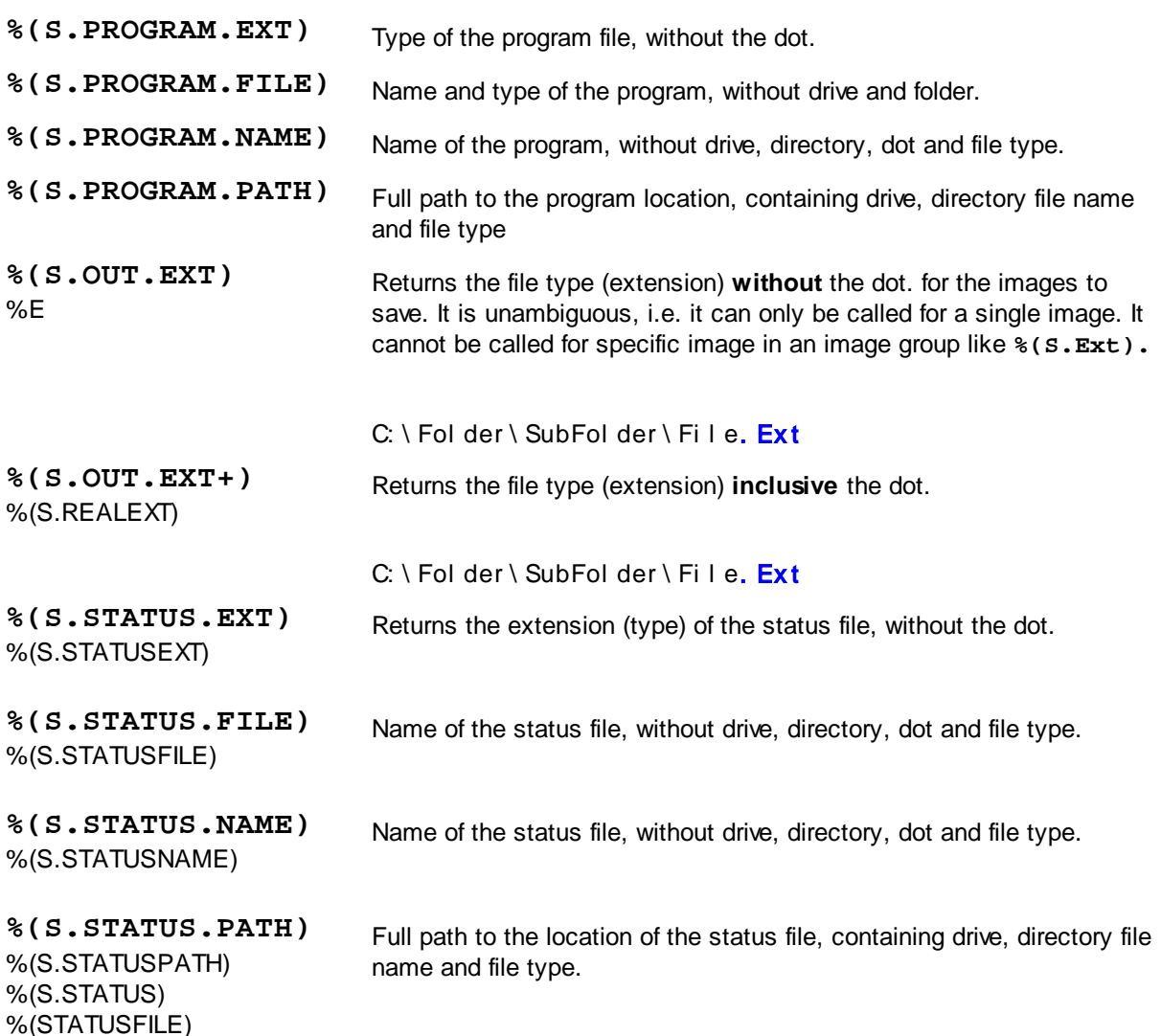

# **4.5.1.15 Percent Codes of the Image**

The following variables are assigned to an **image** group or to a single image.

# **Userdefined variables**

Variables that are to be related to the current image have the **prefix I**. I variables can only be used in the current task when the batch has been loaded.

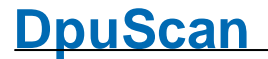

Image variables are saved with the image file and can be passed on to another station by export or import.

A typical use is to hold a property, e.g. a counter, an OCR result, or a bar code. In general, it is recommended to save characteristics (first sheet of an invoice, a questionary, etc.) in this userdefined variable. In this way, separations can be reset or set manually.

# **System variables**

There are no system variables that are specific to the current image.

# **System information**

System information is usually the **return value of functions** that are executed when the %-Code is queried. Thus, they are not real variables, i. Its value is not saved and can not be overwritten. The system information begins with the **prefix S**.

Available %-Codes in alphabetical order:

**Variable Description %** Coding mode (G4,JPG,JP2) of the current image. This is **not** the file **(S.IMAGE.CODING.\*)** type (TIFF, JFIF, PDF) O **%(S.IMAGE.COLOR.\*)** Color depth of the current image ◯ 0: unknown 1: Bitonal 2: Gray 3: Color **%** Ordinal number of an image in an image group if there are several **(S.IMAGE.COLORINDE** images of the same color type. **X.\*)** For example if there two images in a scan 1: first image 2: second image. Together with the color type S.IMAGE.COLOR this forms a unique index inside the group. **%(S.IMAGE.DPI.\*)** Resolution in dots per inch DPI, some samples are here. **%(S.IMAGE.DPIX.\*)** Horizontal resolution in dots per inch DPI The old syntax of this variable %(S.IMAGE.DPI\_X) should **no longer** be used.. **%(S.IMAGE.DPIY.\*)** Vertical resolution in dots per inch DPI Usually, horizontal and vertical resolution are always the same when scanning. For images from other sources, the resolutions may be different. The old syntax of this variable %(S.IMAGE.DPI\_Y) should **no longer** be used. **%** Endorser number of the current image. This value is queried from the**(S.IMAGE.ENDORSER.**

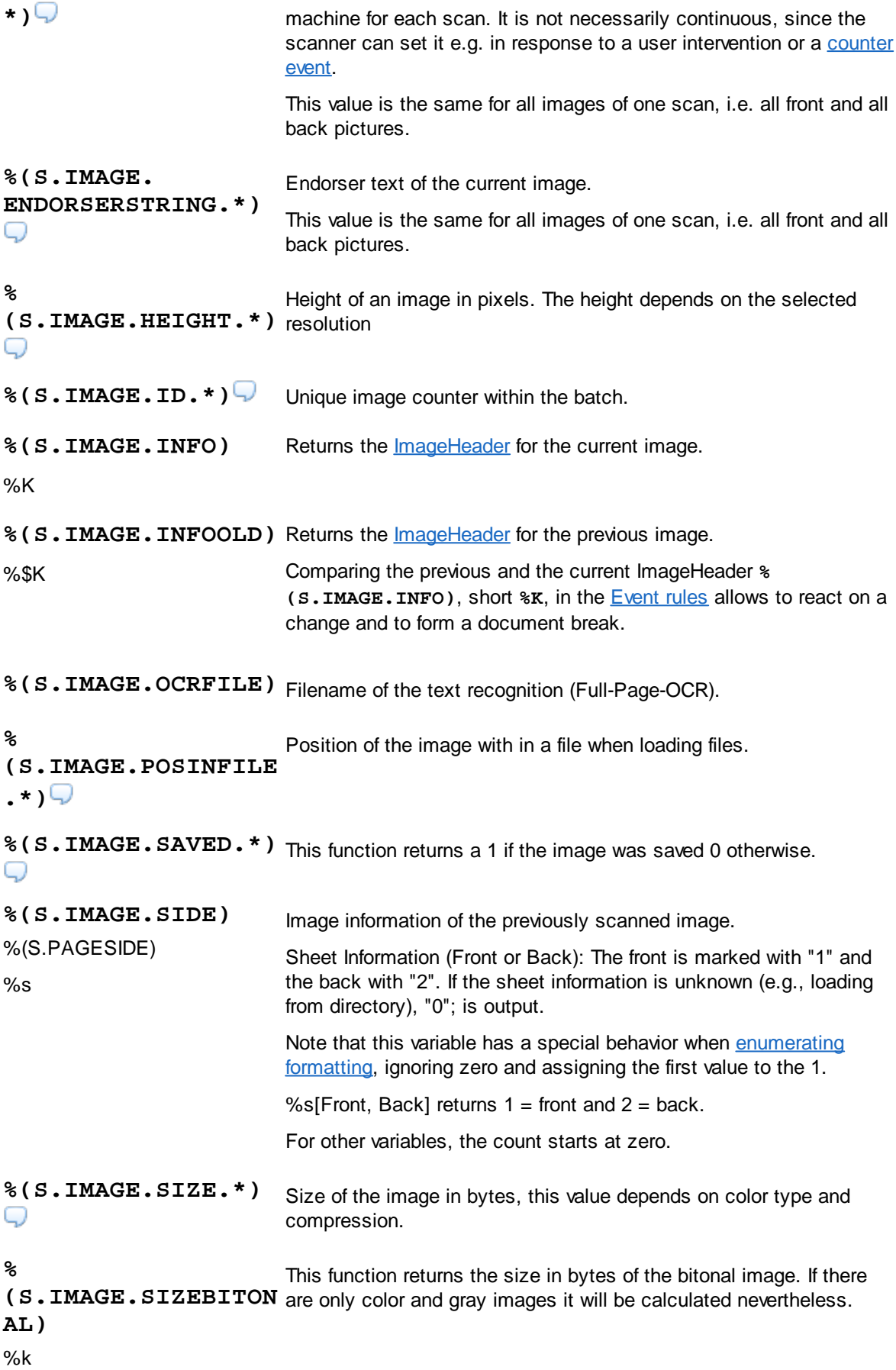

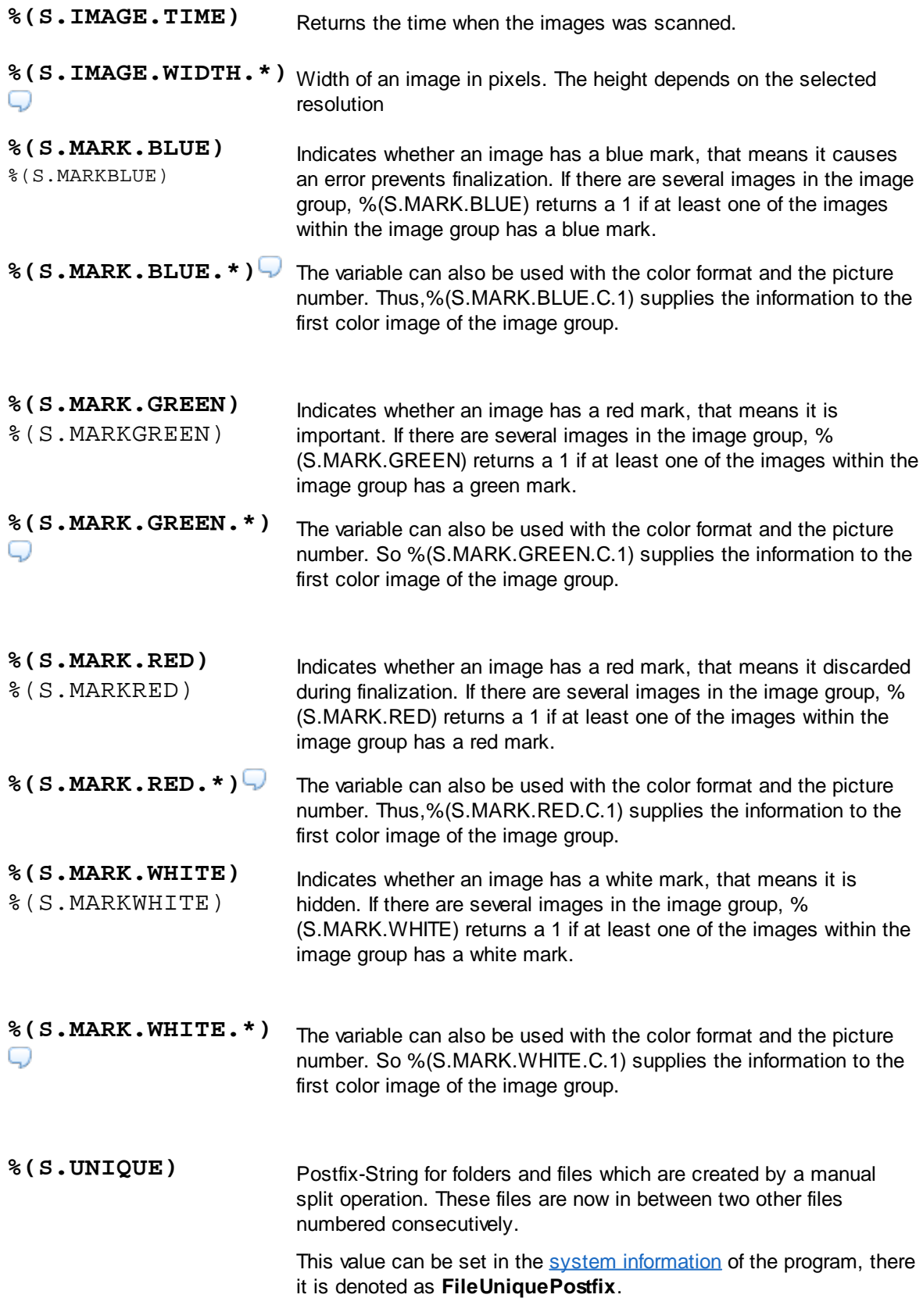

## 4.5.1.15.1 Userdefined variables for an image

Variables that are to be related to the current image have the **prefix I**. I variables can only be used in the current task when the batch has been loaded.

Image variables are saved with the image file and can be passed on to another station by export or import.

A typical use is to hold a property, e.g. a counter, an OCR result, or a bar code. In general, it is recommended to save characteristics (first sheet of an invoice, a questionary, etc.) in this user-defined variable. In this way, separations can be reset or set manually.

# 4.5.1.15.2 System variables for an image

There are no system variables that are specific to the current image.

# 4.5.1.15.3 System information for an image

System information is usually the **return value of functions** that are executed when the %-Code is queried. Thus, they are not real variables, i. Its value is not saved and can not be overwritten. The system information begins with the **prefix S**.

Available %-Codes in alphabetical order:

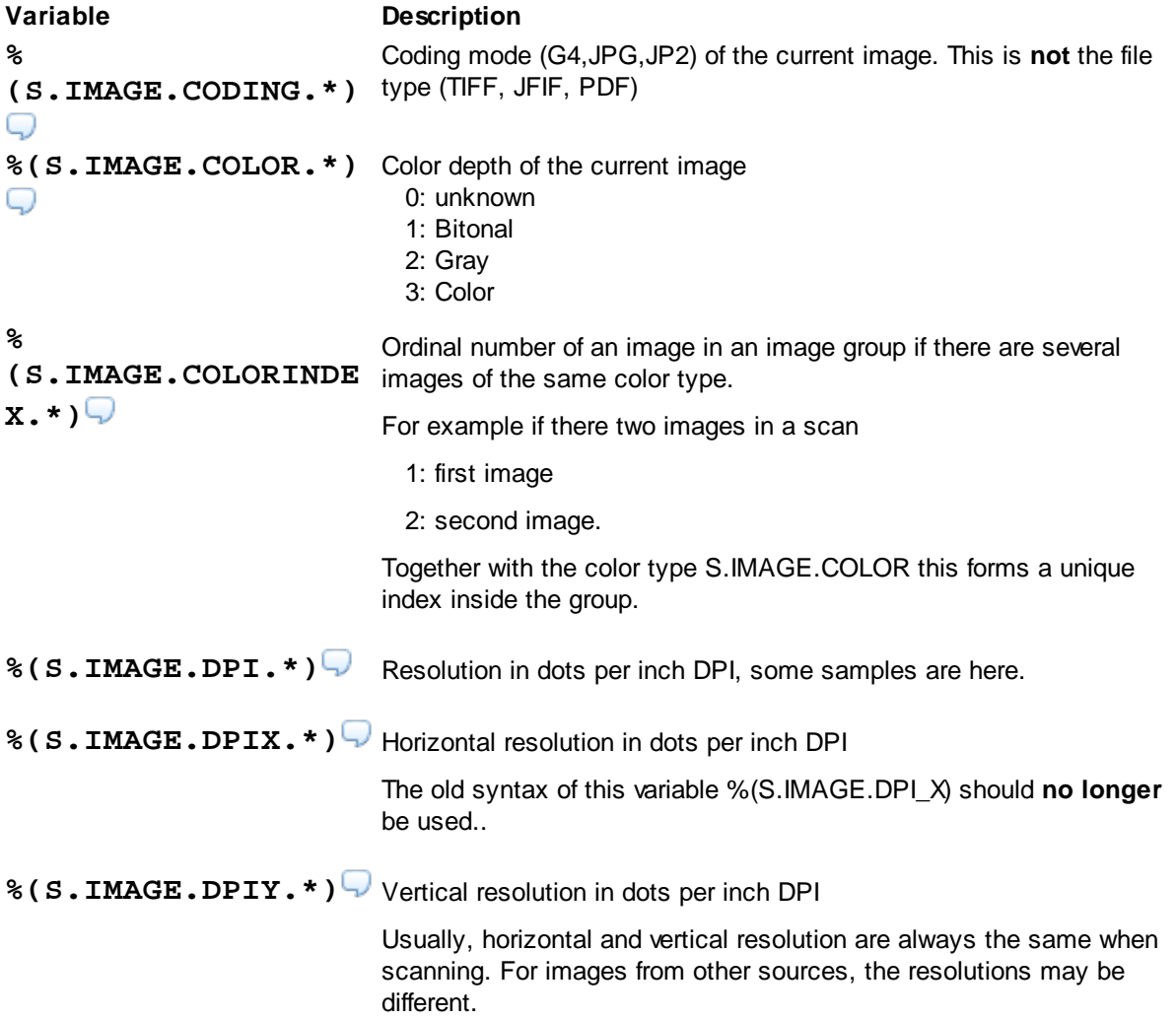

The old syntax of this variable %(S.IMAGE.DPI\_Y) should **no longer** be used. **% (S.IMAGE.ENDORSER. \*)** Endorser number of the current image. This value is queried from the machine for each scan. It is not necessarily continuous, since the scanner can set it e.g. in response to a user intervention or a [counter](#page-273-0) [event.](#page-273-0) This value is the same for all images of one scan, i.e. all front and all back pictures. **%(S.IMAGE. ENDORSERSTRING.\*)** Endorser text of the current image. This value is the same for all images of one scan, i.e. all front and all back pictures. **% (S.IMAGE.HEIGHT.\*)** Height of an image in pixels. The height depends on the selected resolution **%(S.IMAGE.ID.\*)** Unique image counter within the batch. **%(S.IMAGE.INFO)** %K Returns the **[ImageHeader](#page-420-0)** for the current image. **%(S.IMAGE.INFOOLD)** %\$K Returns the **[ImageHeader](#page-420-0)** for the previous image. Comparing the previous and the current ImageHeader **% (S.IMAGE.INFO)**, short **%K**, in the [Event](#page-145-0) rules allows to react on a change and to form a document break. **%(S.IMAGE.OCRFILE)** Filename of the text recognition (Full-Page-OCR). **% (S.IMAGE.POSINFILE .\*)** Position of the image with in a file when loading files. **%(S.IMAGE.SAVED.\*)** This function returns <sup>a</sup> <sup>1</sup> if the image was saved <sup>0</sup> otherwise. **%(S.IMAGE.SIDE)** %(S.PAGESIDE)  $%s$ Image information of the previously scanned image. Sheet Information (Front or Back): The front is marked with "1" and the back with "2". If the sheet information is unknown (e.g., loading from directory), "0"; is output. Note that this variable has a special behavior when [enumerating](#page-432-0) [formatting](#page-432-0), ignoring zero and assigning the first value to the 1. %s[Front, Back] returns  $1 =$  front and  $2 =$  back. For other variables, the count starts at zero. **%(S.IMAGE.SIZE.\*)** Size of the image in bytes, this value depends on color type and compression.

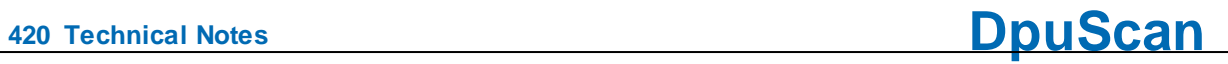

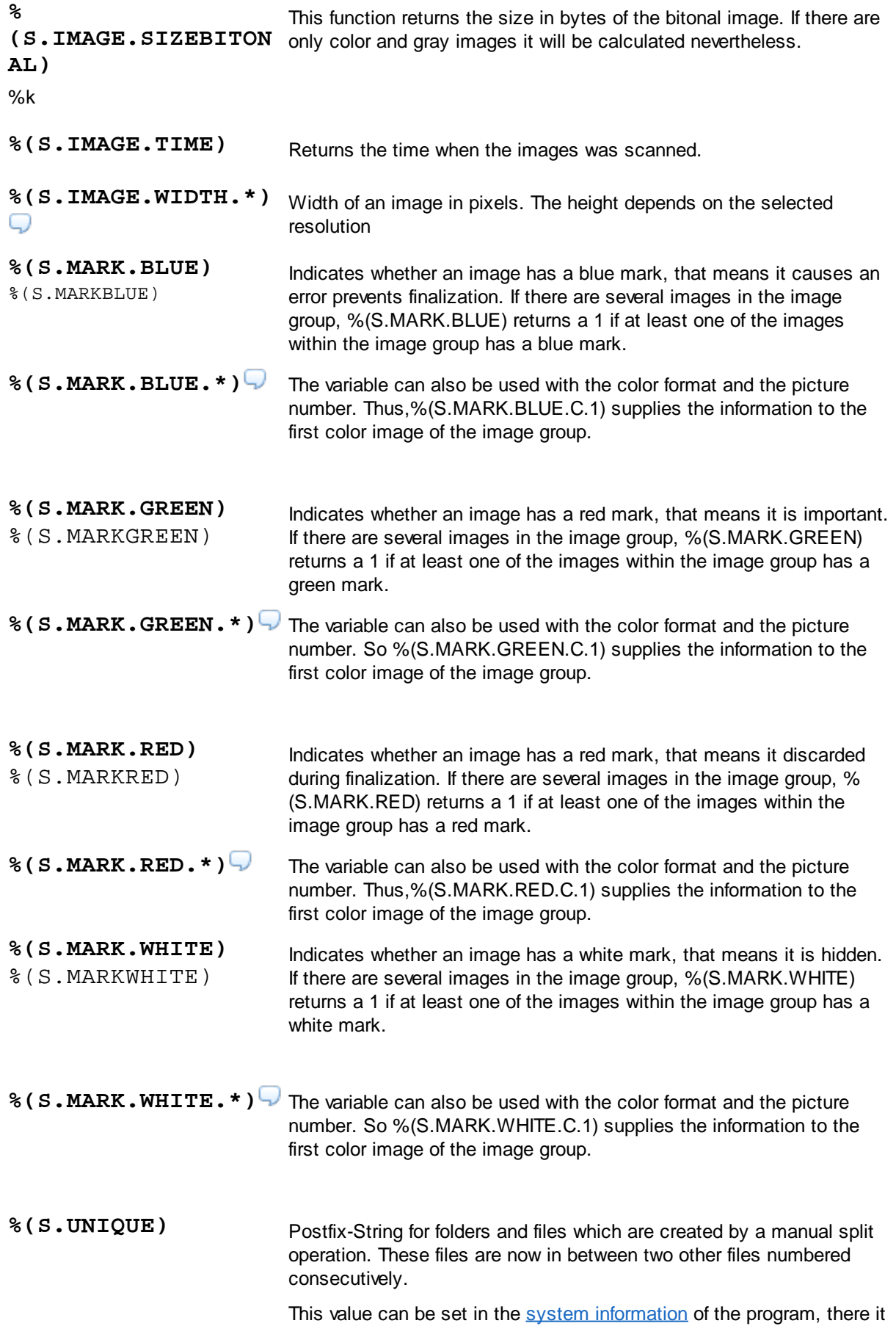

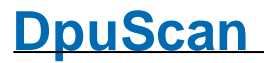

# is denoted as **FileUniquePostfix**.

## <span id="page-420-1"></span>**4.5.1.16 Percent Codes Image Header**

With some scanners, additional information can be queried from the scanner like date, time, counters or pressed keys at the device

These information are kept in a unique formatted data block called *ImageHeader*.

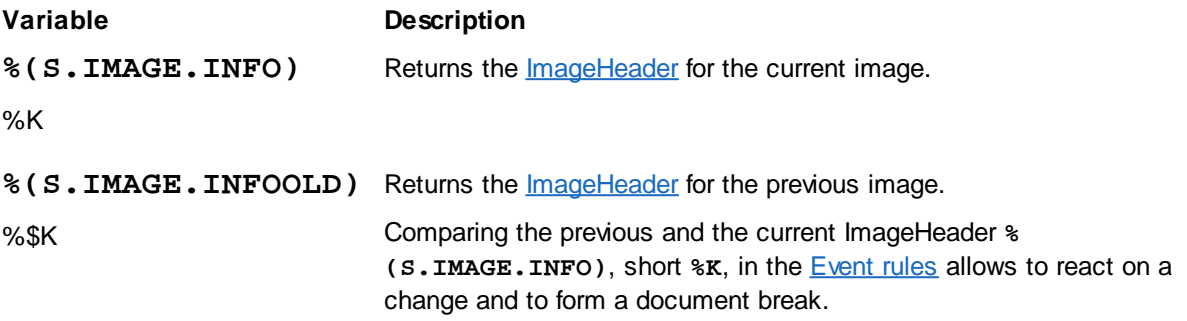

# **Hints:**

The program can pick out a certain information by cutting out a part of the image header using a special [formatter.](#page-436-0) for the following samples the short form of the variable is used:

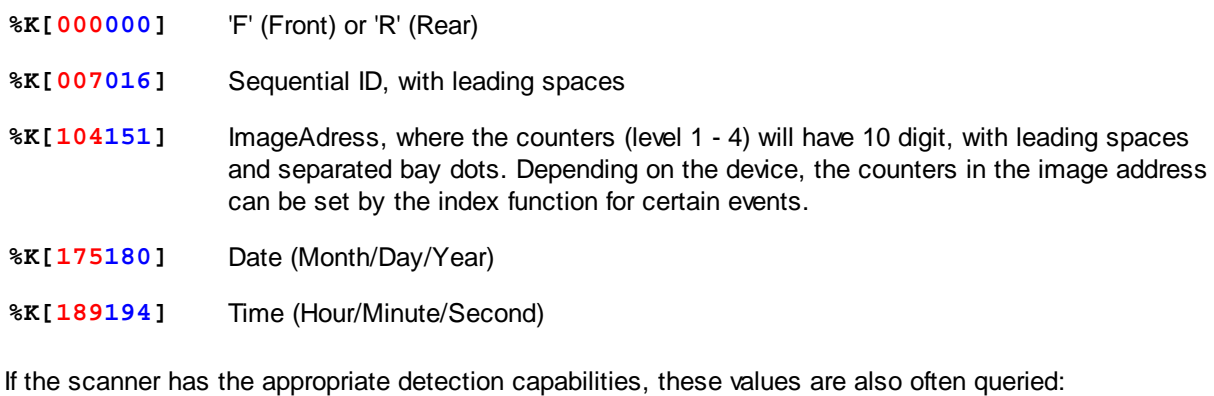

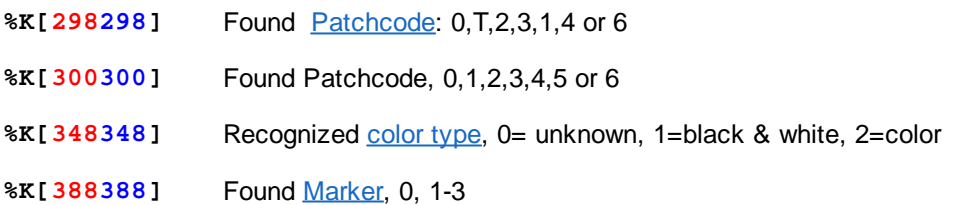

# <span id="page-420-0"></span>4.5.1.16.1 ImageHeader

The ImageHeader is a 512 byte block of text that is supplied with each scanned image. It contains information about the printed text from the endorser, counters, recognition results (patch code), image parameters, etc.

The first 256 bytes usually correspond to this structure:

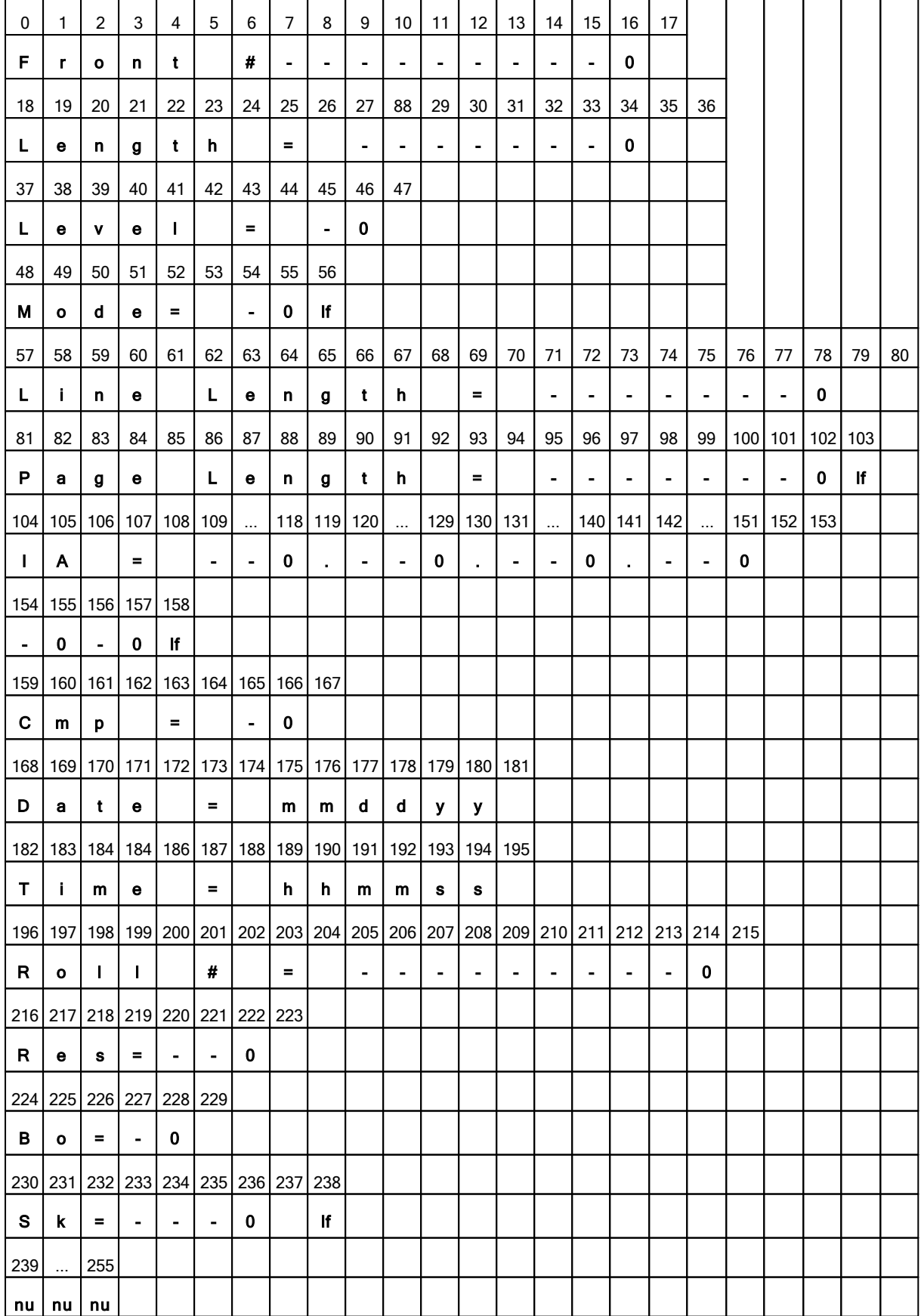

The further structure depends heavily on the scanner, not all values are always supported:

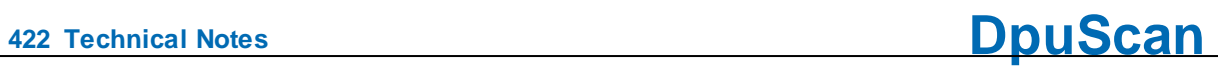

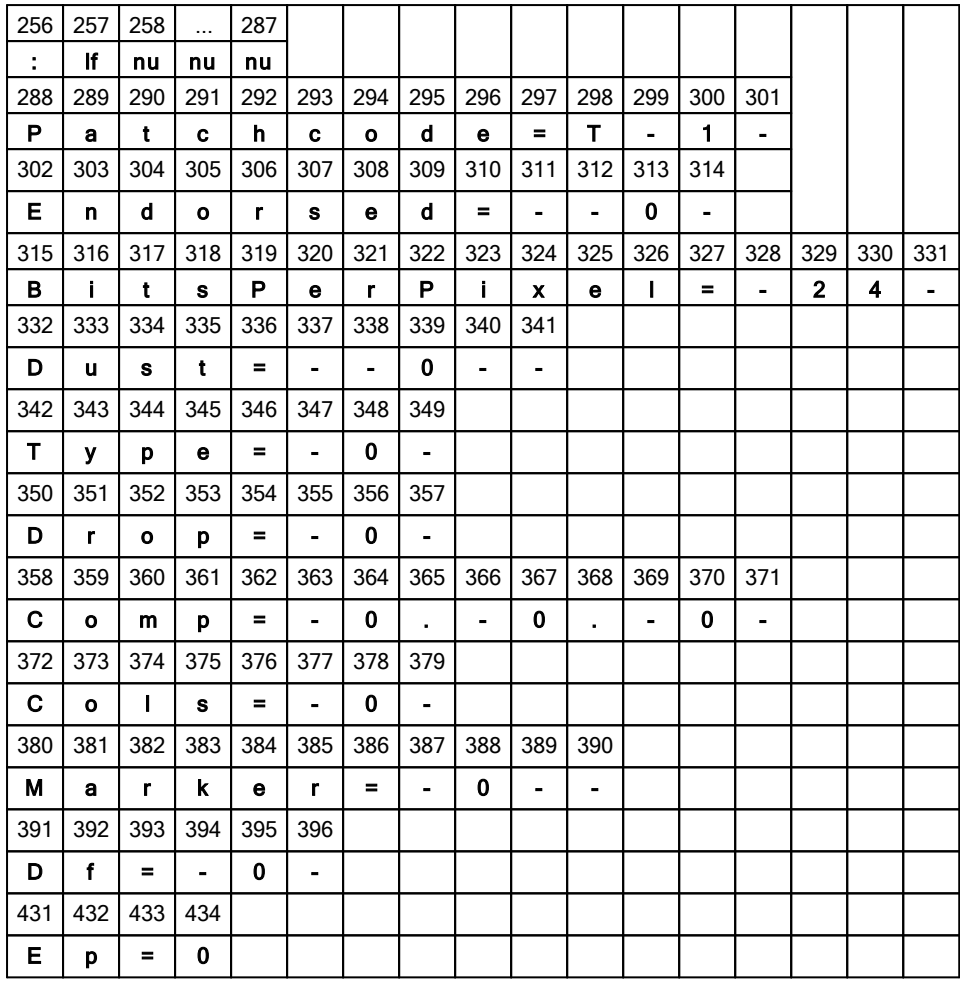

The fields not listed are generally filled with the NULL character.

# **Remark**

Following units are used here:

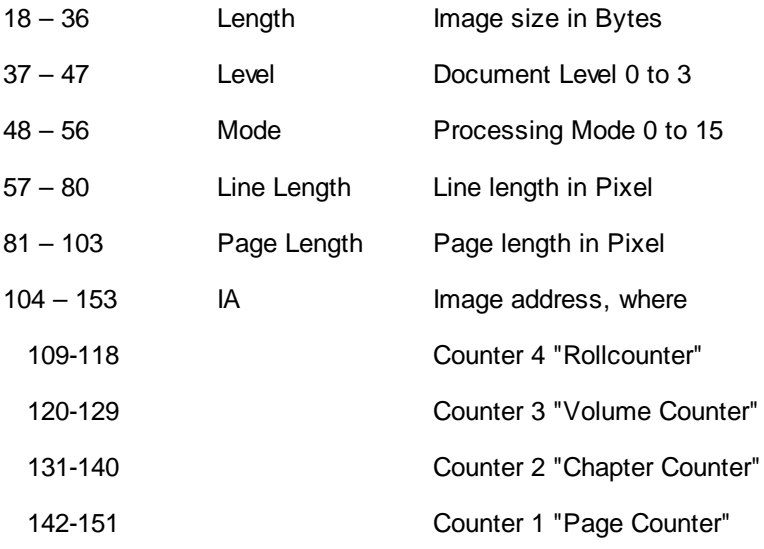

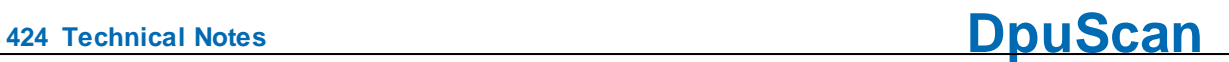

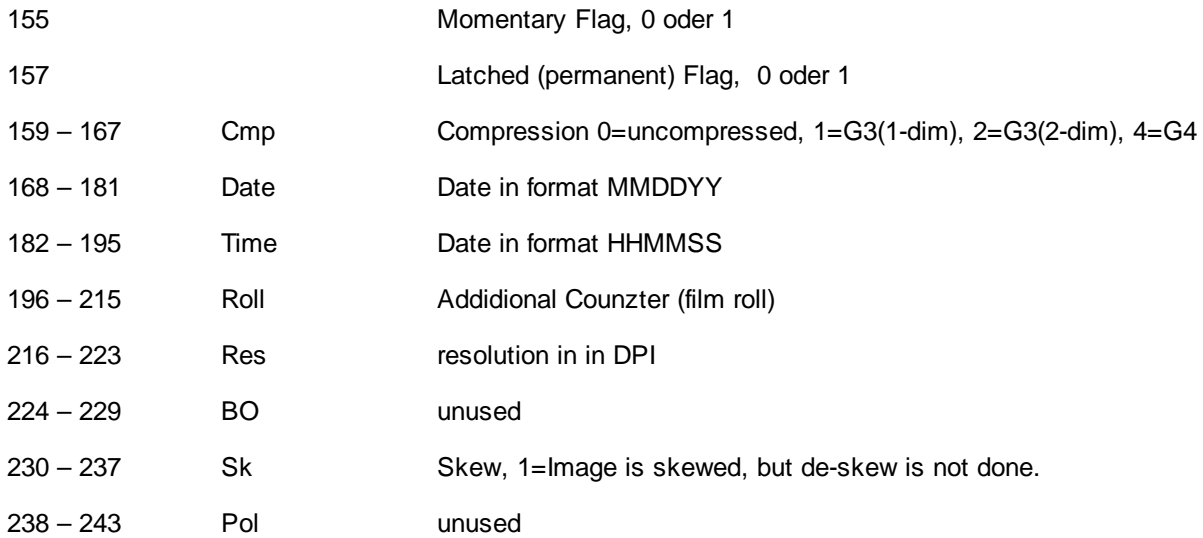

If available, the following applies to the other scanner-dependent values:

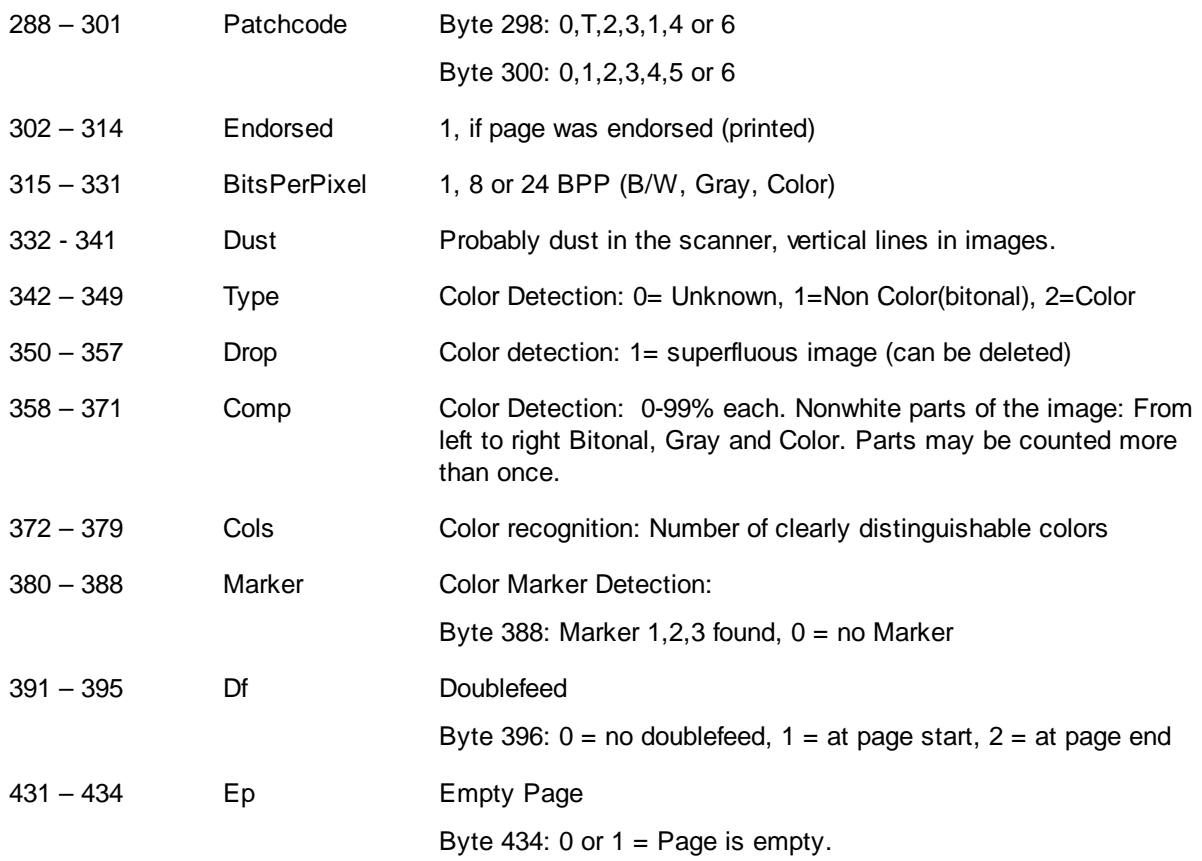

Thees values can be queried by the corresponding [percent](#page-420-1) code using the cutout format [specifier](#page-436-0).

# **4.5.1.17 Endorser Codes**

The% codes in this area are **format descriptors** within an [imprintertext.](#page-309-0) They are not variables in the actual sense, since they are neither stored nor calculated. They are passed on to the scanner instead. If necessary and possible, they are converted into the corresponding command of the respective device.

# **Double percent sign**

There are different [placeholders](#page-228-0) for the endorser text, depending on the device. If these placeholders begin with a percentage sign, these percentages must be masked by another percentage sign. For example, The Endorser control character %D (for example, to output the date), it must be specified as % %D on the endorser page in the scanner settings so that it is not interpreted as the %Code for the target drive.

For many devices the "u" is used for a page counter:

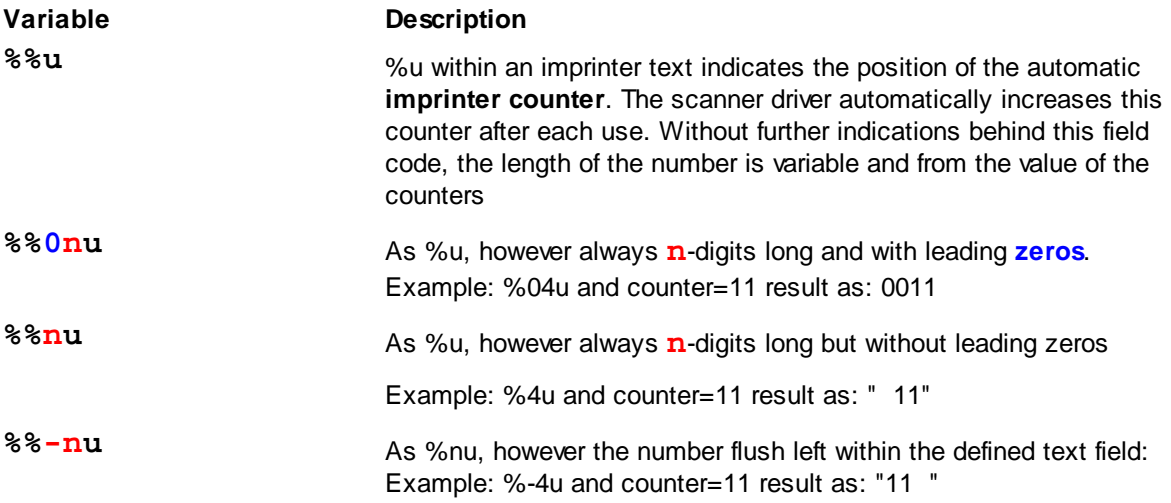

These placeholders work only for the endorser text, they are not converted at any other point in the program. You can find more placeholders [here.](#page-231-0)

The printed text can be queried by the corresponding variables: **%(S.ENDORSERCOUNT), % (S.ENDORSERCOUNTLAST), %(S.ENDORSERTEXTLAST**)

# **4.5.1.18 Frequently used Percent Codes**

These variables are often used:

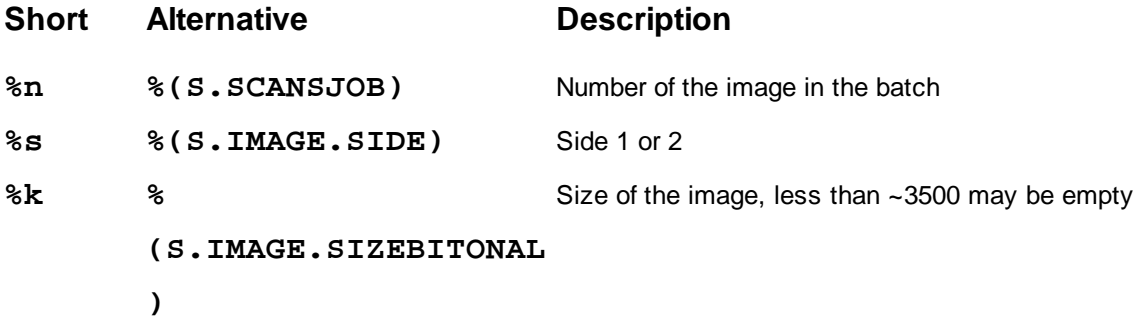

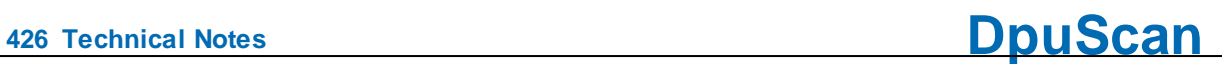

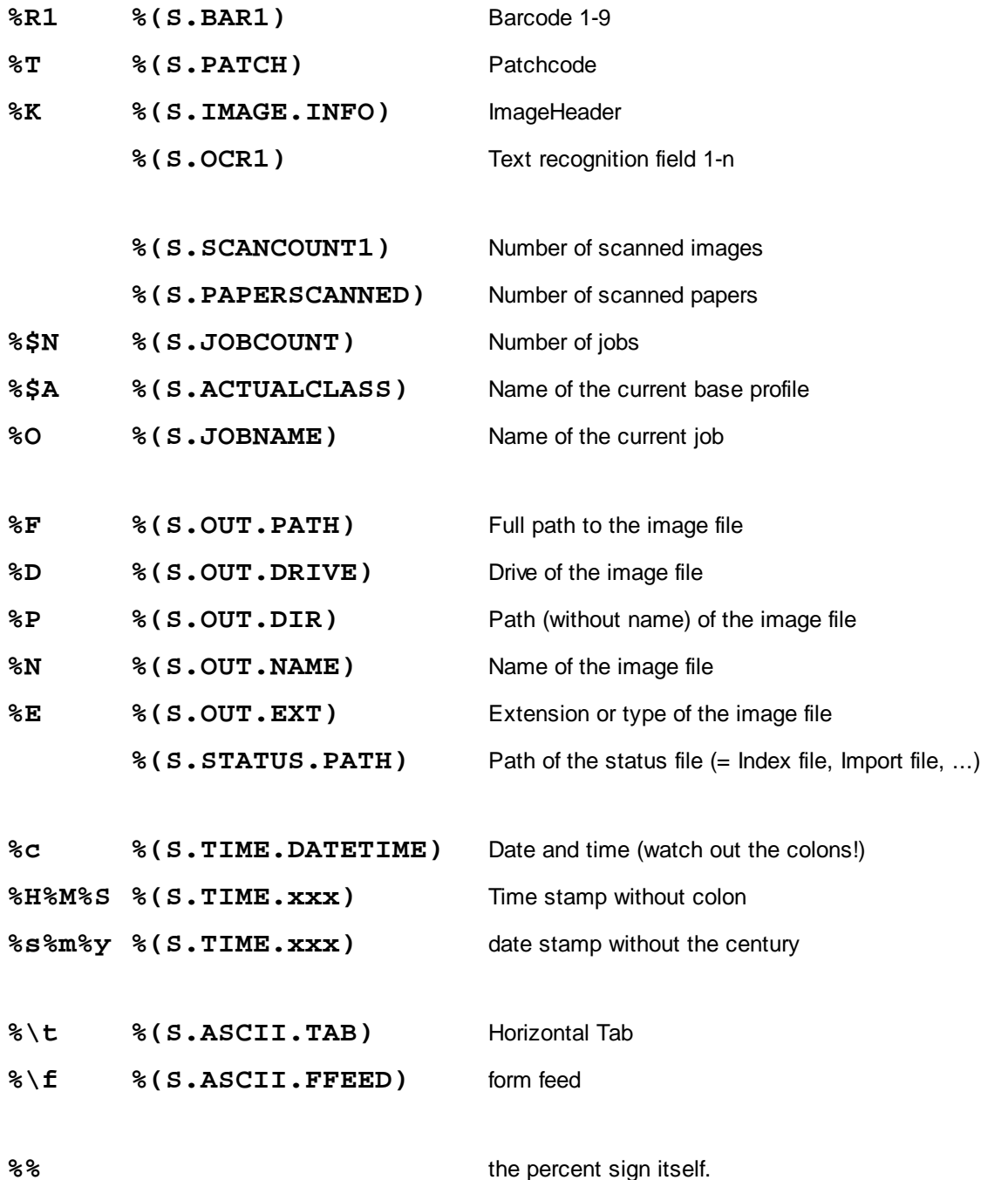

# <span id="page-425-0"></span>**4.5.1.19 Short forms of some variable**

For these variables, there is a short notation without decoration, i.e. without leading % ( at begin and ) at end.

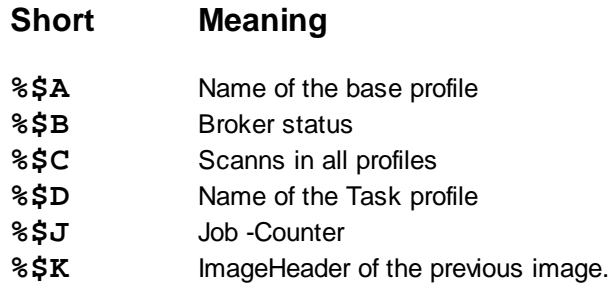

# **DpuScan**

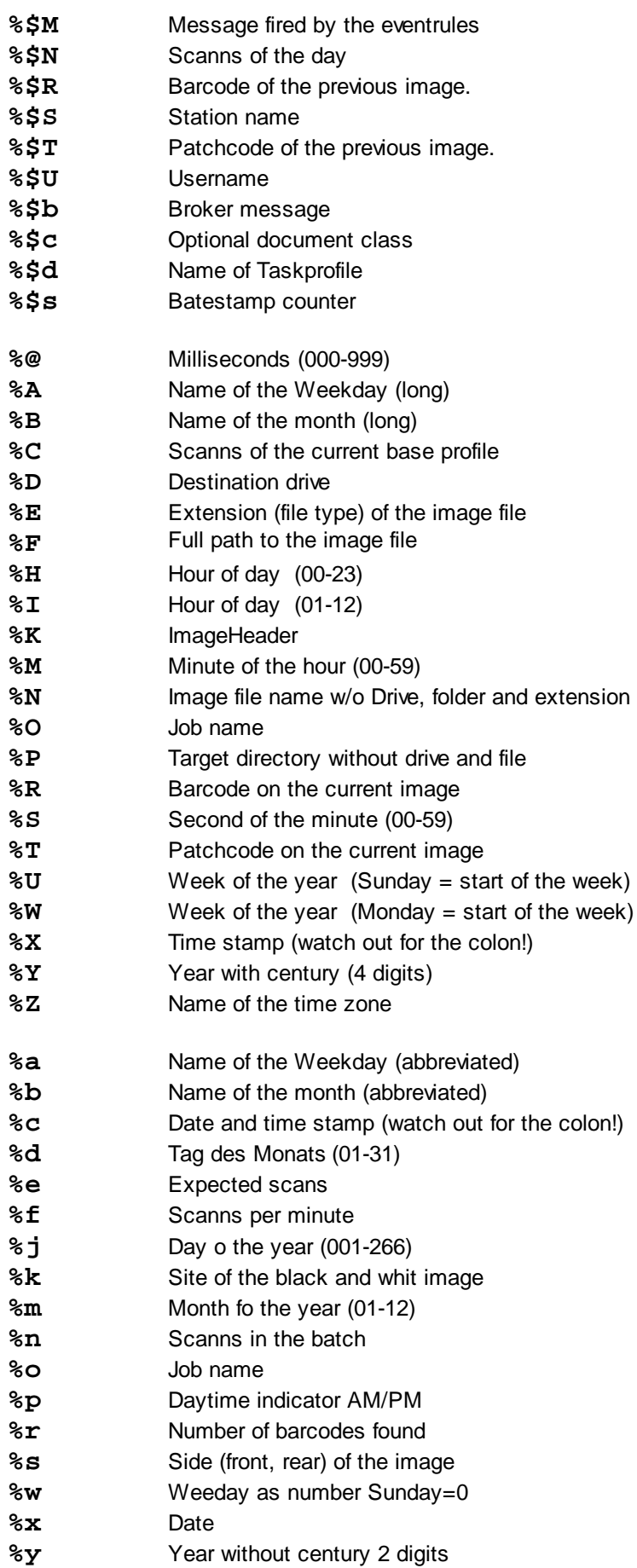

**%z** Last digit of the year.

# **4.5.1.20 Percent Codes of the Operating System**

The variables listed here result from the interrogation of the environment variables of the operating system:

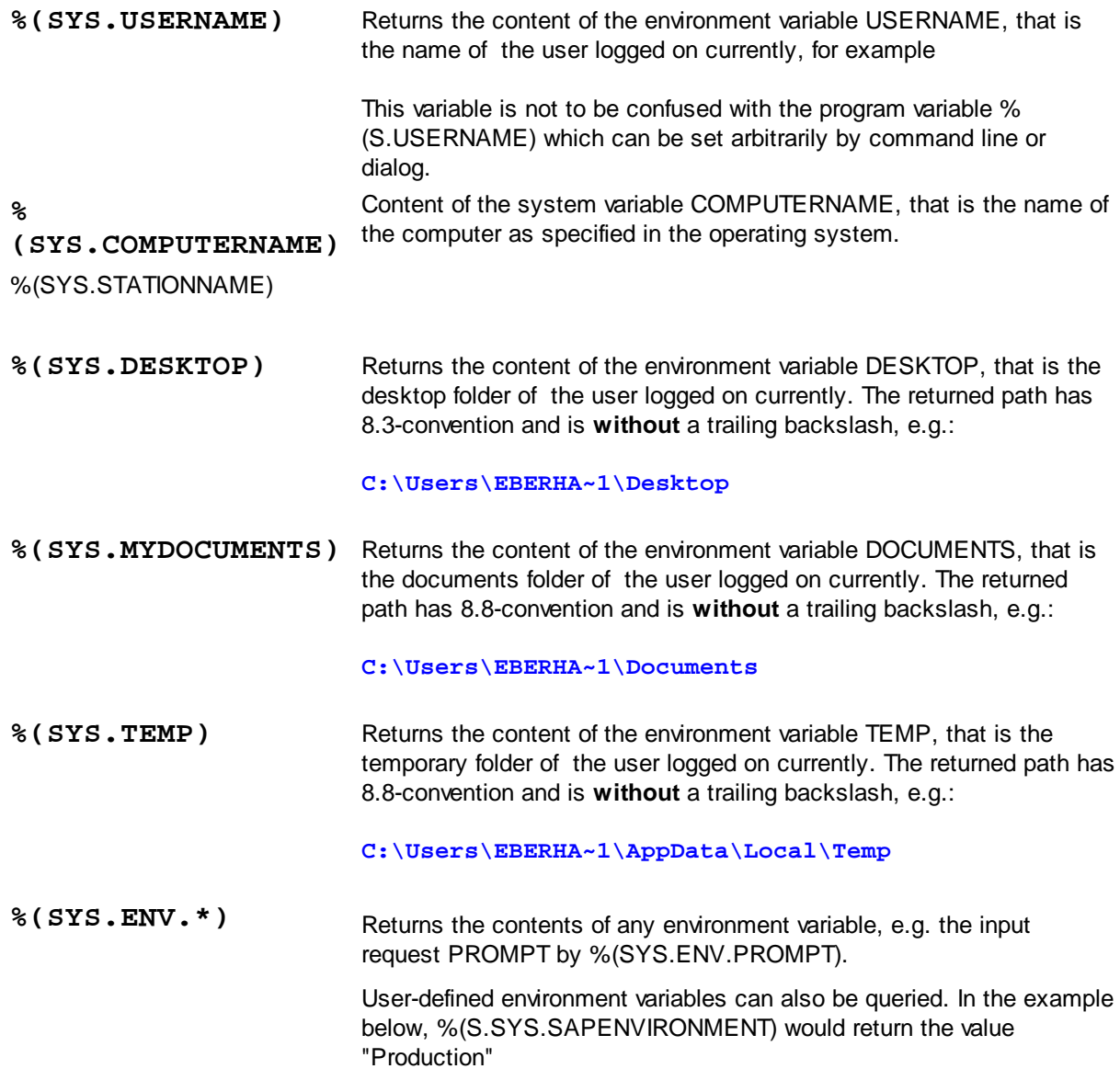

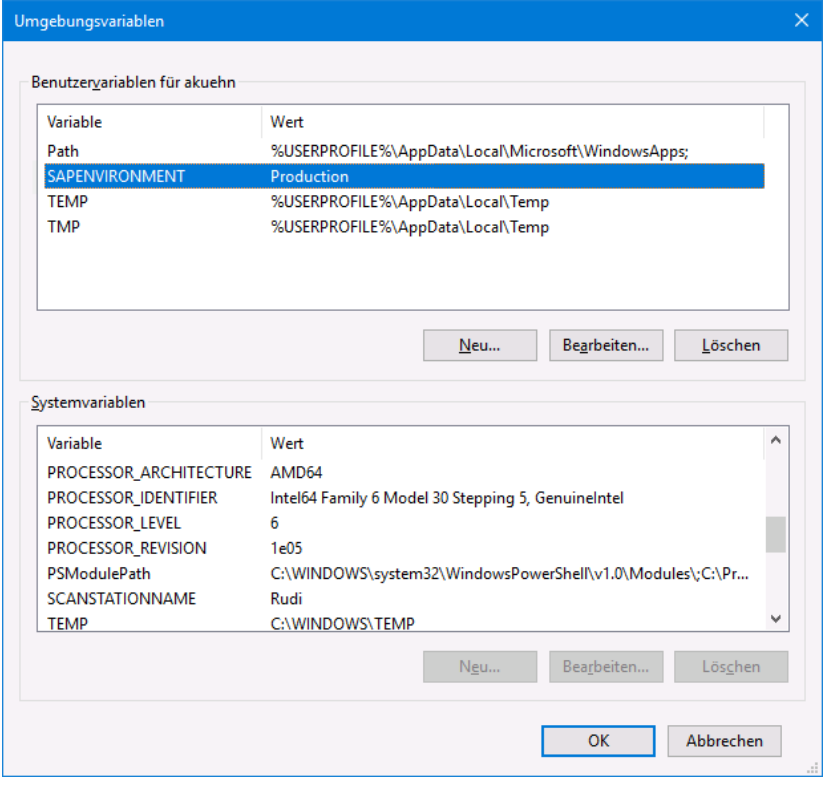

# **4.5.1.21 Percent Codes of the Command Line**

These variables can be specified in the command line as parameter.

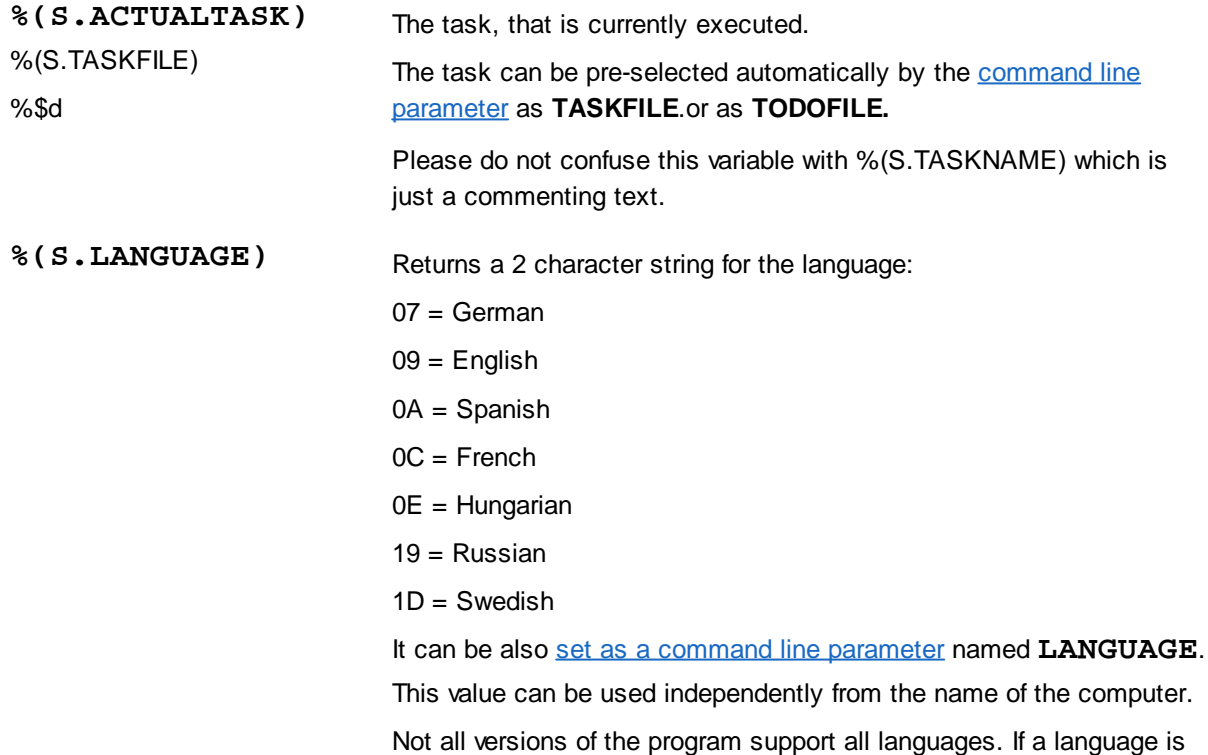

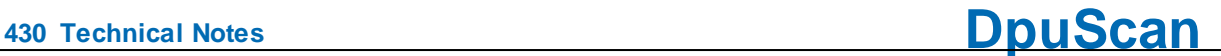

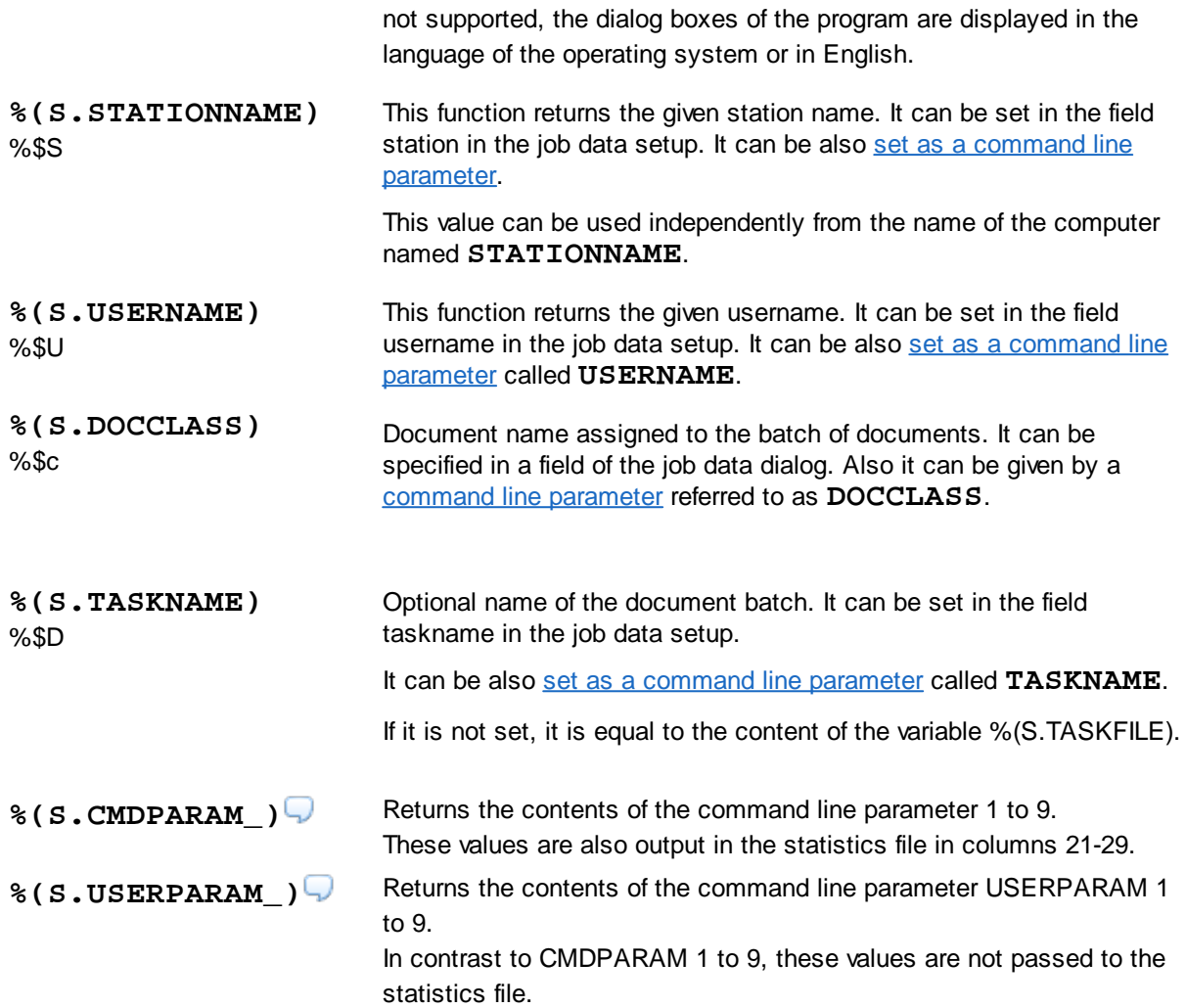

# **4.5.2 Creating and selecting Variables**

# **Automatic creation of %-Codes**

Program variables are automatically created when they are entered on the left side of a value assignment. They are also created when they are stored in a stack that comes from another station. The same applies when a profile is [imported](#page-20-0) or [adjusted.](#page-13-0)

# **Manual creation and deletion of %-Codes**

Wherever program variables are used, there is a small button with a percentage sign  $\frac{?}{'}$ . Clicking on it opens the dialog for creating and deleting %-Codes.

In the upper section on the left, the dialog shows a tree view of the [various](#page-320-0) areas where there are percentage codes. To the right there is a table with these columns

**%Code** Name of the program variables in decorated notation., That means with leading %( at the begin and trailing ) at the end, for example **% (S.OUT.PATH)**

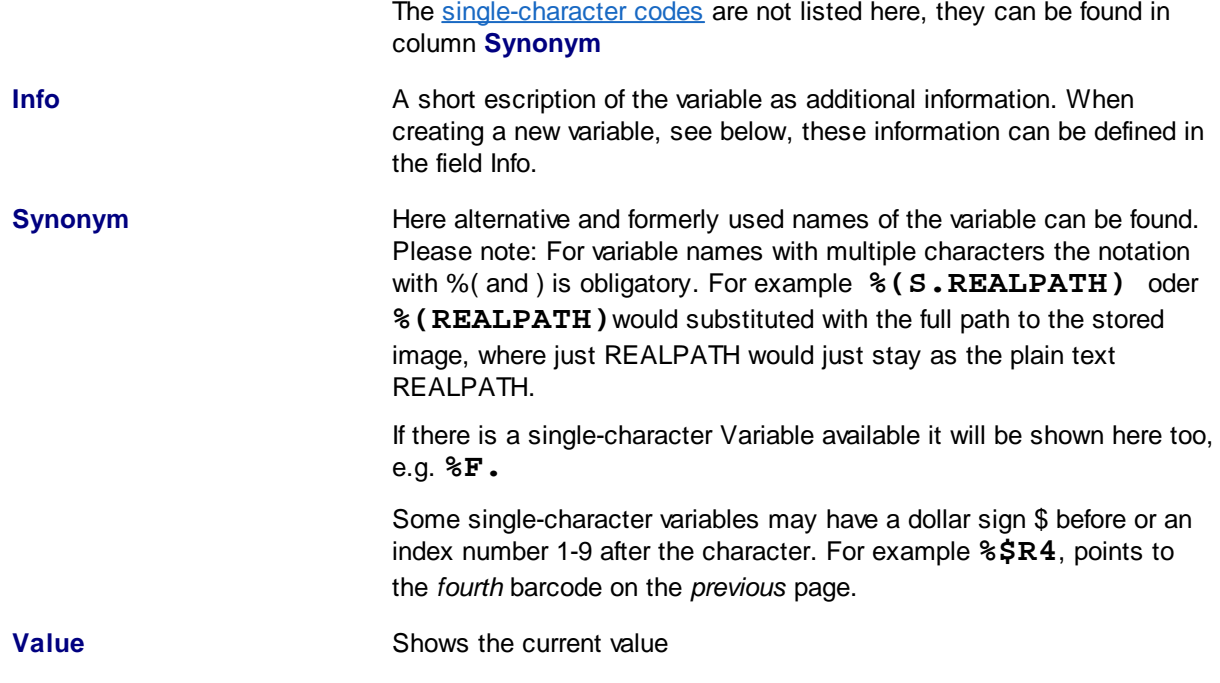

# **Edit / create / delete a percent code**

By a simple selection with the mouse in the list, the corresponding variable is copied into the lower area of the dialog. There are some control elements available. Above, there is an input field for the variable and a field for the description below.

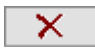

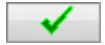

Removes the variable and its value from the list. If the variable is still somewhere in use, it will be added to the list once the corresponding task is executed. However, it has no value, or is an empty text.

Adds a new variable to the list if - and only if - the given text in the field nearby begins with a percent sign followed by an opening round bracket and ends with closing round bracket **%( ...)**

In addition a value can be given, for example **%(A.SCANNER)=S4**

If only the value is changed during editing, only this change is accepted. If the name of the variable is changed, a new variable is created.

# **Select / Format Percent Code**

If the %-Code selection dialog is called to use it **in a definition**, the fields in the lower area are also switched on:

The upper input field allows you to **edit** the definition directly, in the lower field there is a **preview**.

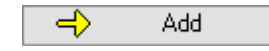

Inserts the selected program variable in the edit field at the cursor position. The preview field is also updated immediately with the current variable contents.

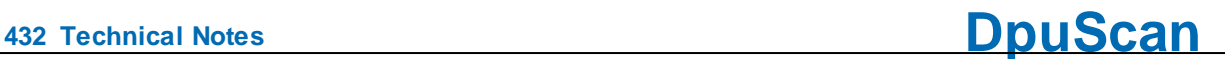

See also [Overview](#page-320-0) and [Formatting](#page-431-0)

# <span id="page-431-0"></span>**4.5.3 Formatting Commands**

Special commands can be used for the formatted output of variable contents. Please keep in mind that the contents of the variable remains **unchanged**, nevertheless. The syntax will only influence the output of the contents of the variable at the moment when it is used.

# **Common Syntax**

A formatting command consists of

- · An opening square bracket immediately behind the variable,
- · the formatting pattern and
- a closing square bracket.

## **Example**

#### **%(S.SCANCOUNT1)[04]** or **%R3[002004]**

Here the first scan counter will be formatted to four digits with leading zeros and from the third barcode the third to the fifth character will be cut out.

#### **Concatenation**

Formatters can be used in a row:

# **%K[007016][06]**

The formatting will occur from left to right, here cutting out the page counter from the image header and formatting the found number to six digits with leading zeros.

# **Restrictions**

- · Nesting is not allowed, so don't use square brackets into other square brackets, not even in quotation marks!.
- · Variables inside the formatter are not allowed, so don't use %-Codes within the square brackets.

In both cases the result will be an empty string.

# **Groups of Formatters**

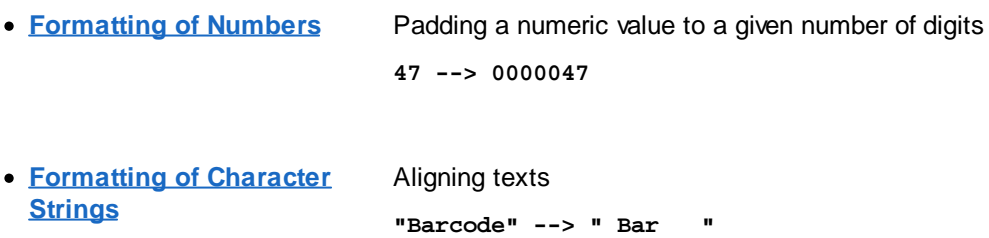
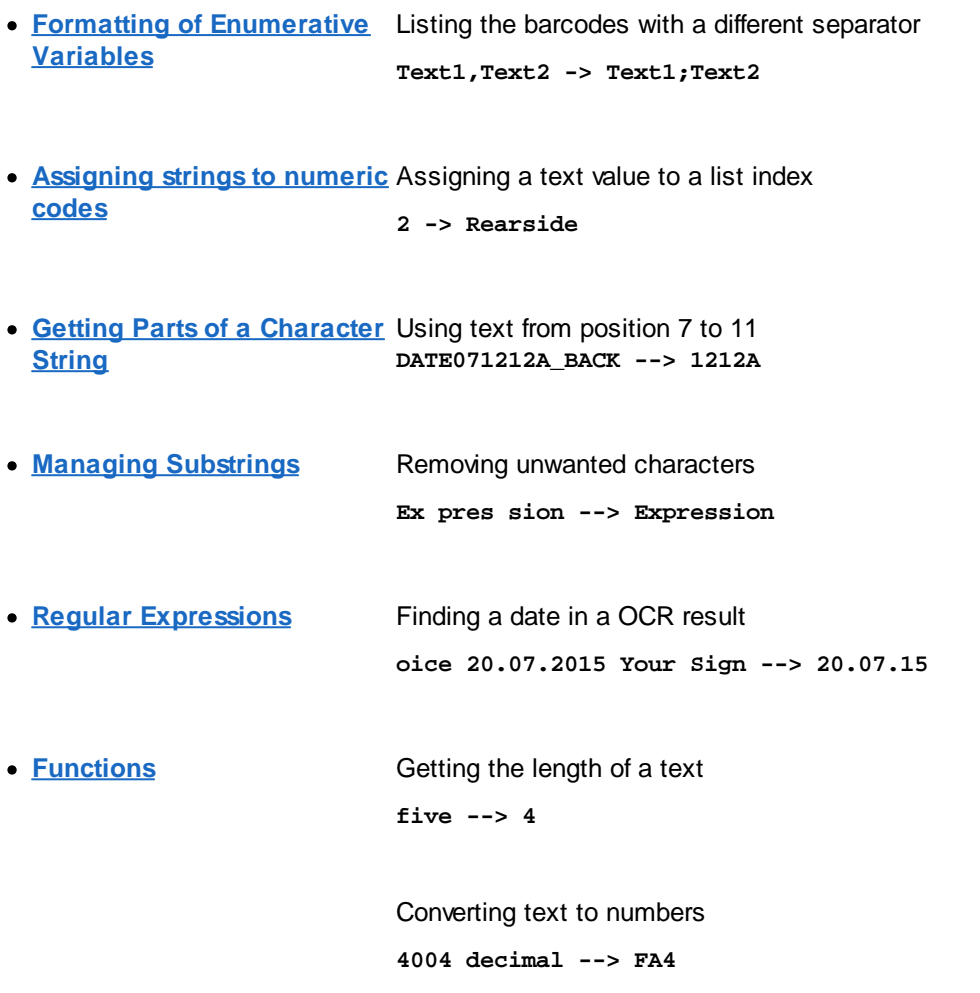

See also **[Numbers,](#page-432-0) [Strings,](#page-434-0) [Enumerators,](#page-432-0) [Lists,](#page-436-0) [Segmentation,](#page-436-1) [Substrings](#page-437-0), Regular [Expressions](#page-441-0)** and **[Functions](#page-445-0).**

#### <span id="page-432-0"></span>**4.5.3.1 Formatting of Numbers**

Numeric values and string values can also be shown formatted, with fixed length. Numeric values enable selection of the number of digits and shall put zeros in front of it, if the figure is below the foreseen number of digits. String values can be filled with spaces at the beginning or at the end.

If you do not use formatting, the length of the resulting number string will be different.

Please keep in mind that the contents of the variable remain **unchanged**, nevertheless. The syntax will only influence the output of the contents of the variable at the moment when it is used.

Any formatting command is to place directly behind the variables name:

#### %..[**0cd**]: **Adding leading Zeros**

**0** Choose the character zero

**c** (counter) is a numerical value indicating the number of digits. Up to three digit values are allowed. whereas the first must be different from 0.

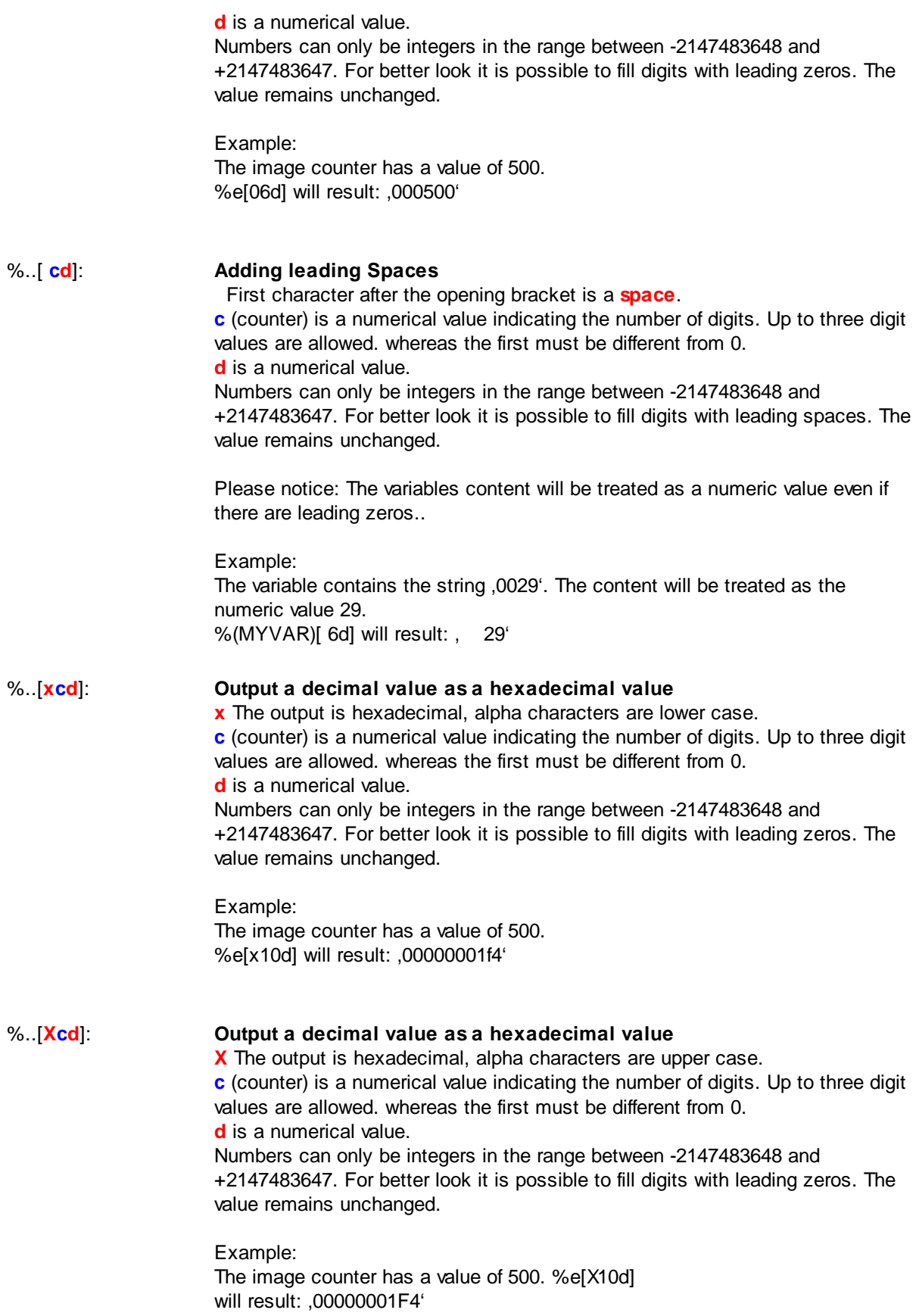

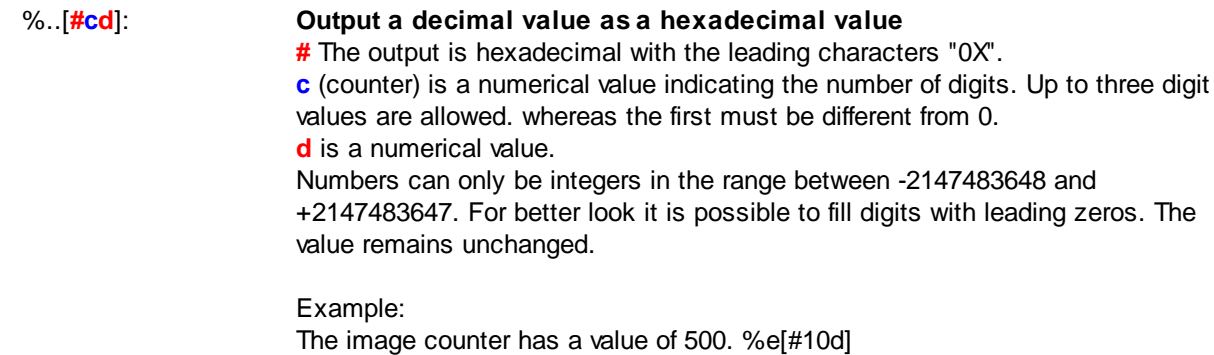

will result: '0X000001F4'

See also [Numbers,](#page-432-0) [Strings,](#page-434-0) [Enumerators](#page-432-0), [Lists](#page-436-0), [Segmentation](#page-436-1), [Substrings,](#page-437-0) Regular [Expressions](#page-441-0) and [Functions](#page-445-0).

#### <span id="page-434-0"></span>**4.5.3.2 Formatting of Texts**

String variables can also be formatted.

Please note that the contents of the variables remain **unchanged**. Only the output of the contents of the corresponding variables at the time of the formatting is influenced by the syntax.

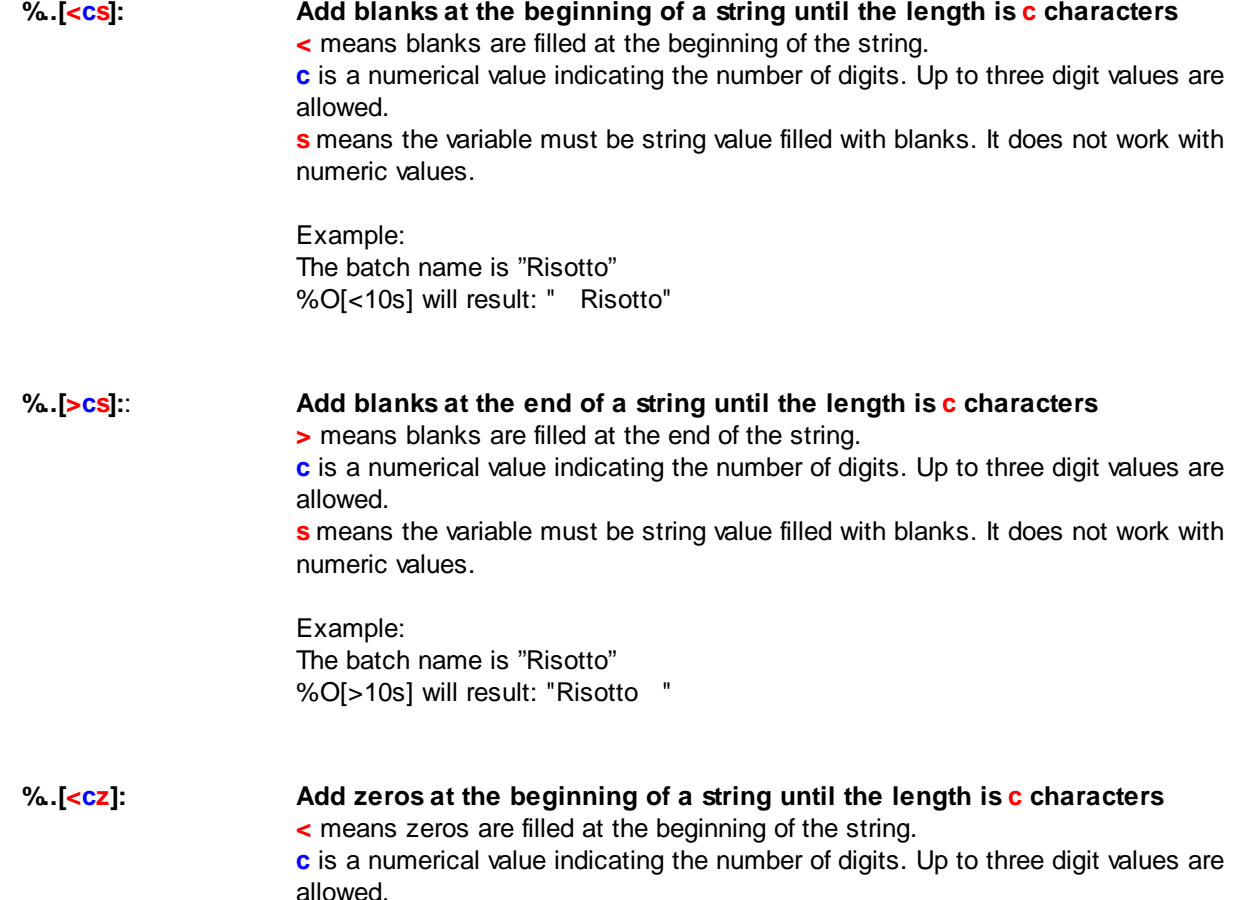

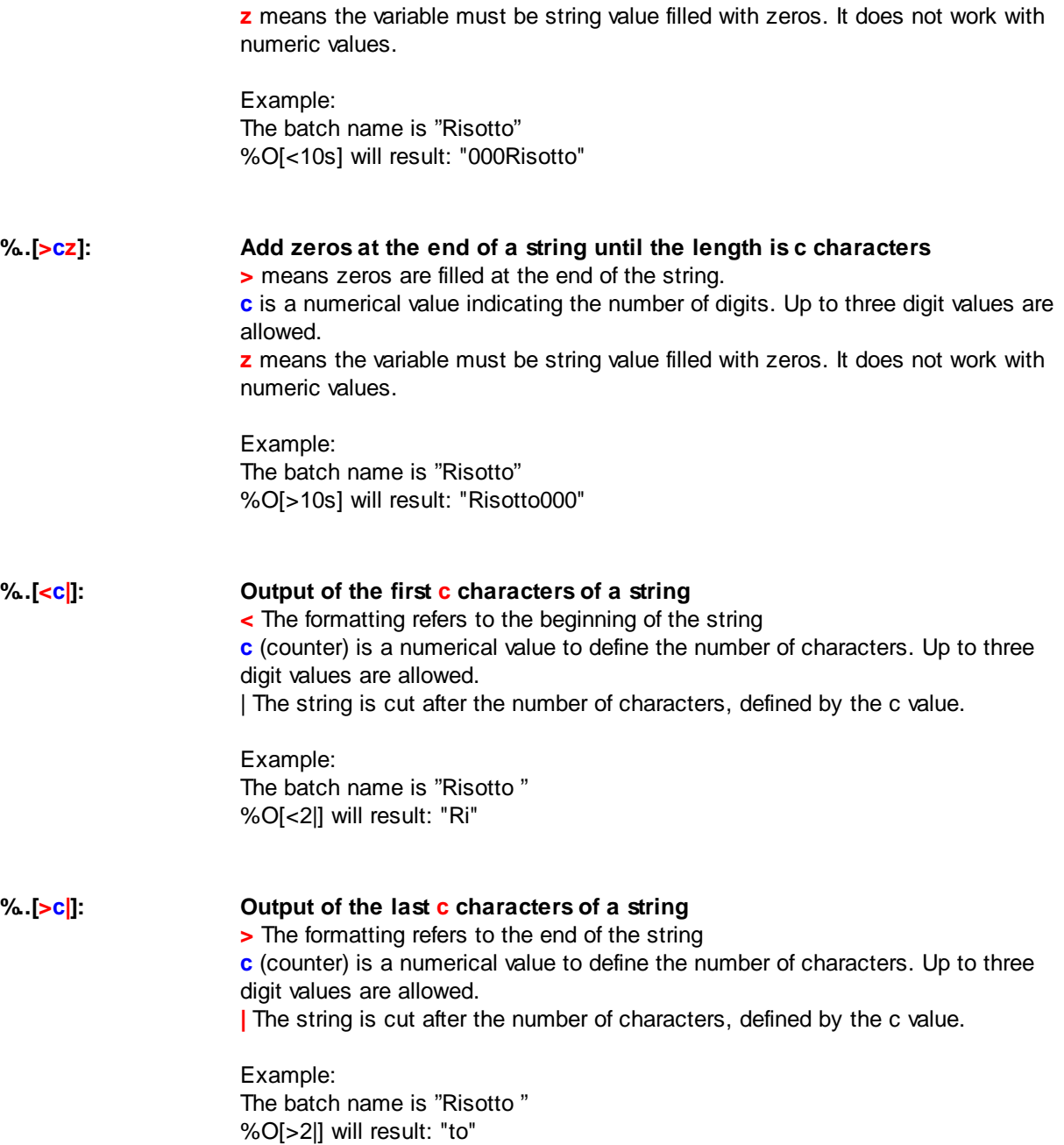

See also [Numbers,](#page-432-0) [Strings,](#page-434-0) [Enumerators](#page-432-0), [Lists](#page-436-0), [Segmentation](#page-436-1), [Substrings,](#page-437-0) Regular [Expressions](#page-441-0) and [Functions](#page-445-0).

#### <span id="page-435-0"></span>**4.5.3.3 Formatting of Enumerative Variables**

In the program, several data can be listed in one variable.

For example, the variable **%(S.BARCODE)** (or synonym %R) contains all found barcodes according to the settings made for the search.

The simple use of the variable name leads to an output of all barcodes, which are then separated by a comma.

If a different separator is to be used in the collection, this can be achieved with the following syntax:

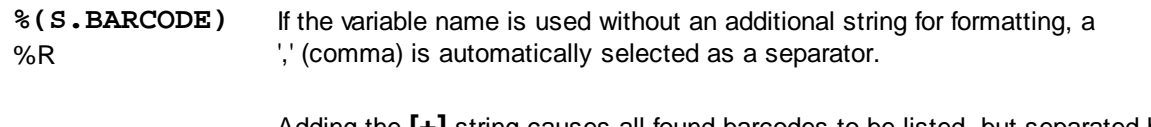

**%(S.BARCODE)[+]** '+' (plus sign). All other reasonable characters can be used here also. To get a %R[+] Adding the **[+]** string causes all found barcodes to be listed, but separated by a tabulator please copy and paste it from a text editor, like NotePad. The usual notation with backslash-t doesn't work here.

See also [Numbers,](#page-432-0) [Strings,](#page-434-0) [Enumerators](#page-432-0), [Lists](#page-436-0), [Segmentation](#page-436-1), [Substrings,](#page-437-0) Regular [Expressions](#page-441-0) and [Functions](#page-445-0).

#### <span id="page-436-0"></span>**4.5.3.4 Naming list elements**

The numerical content of a variable can be used as index for a list of texts:

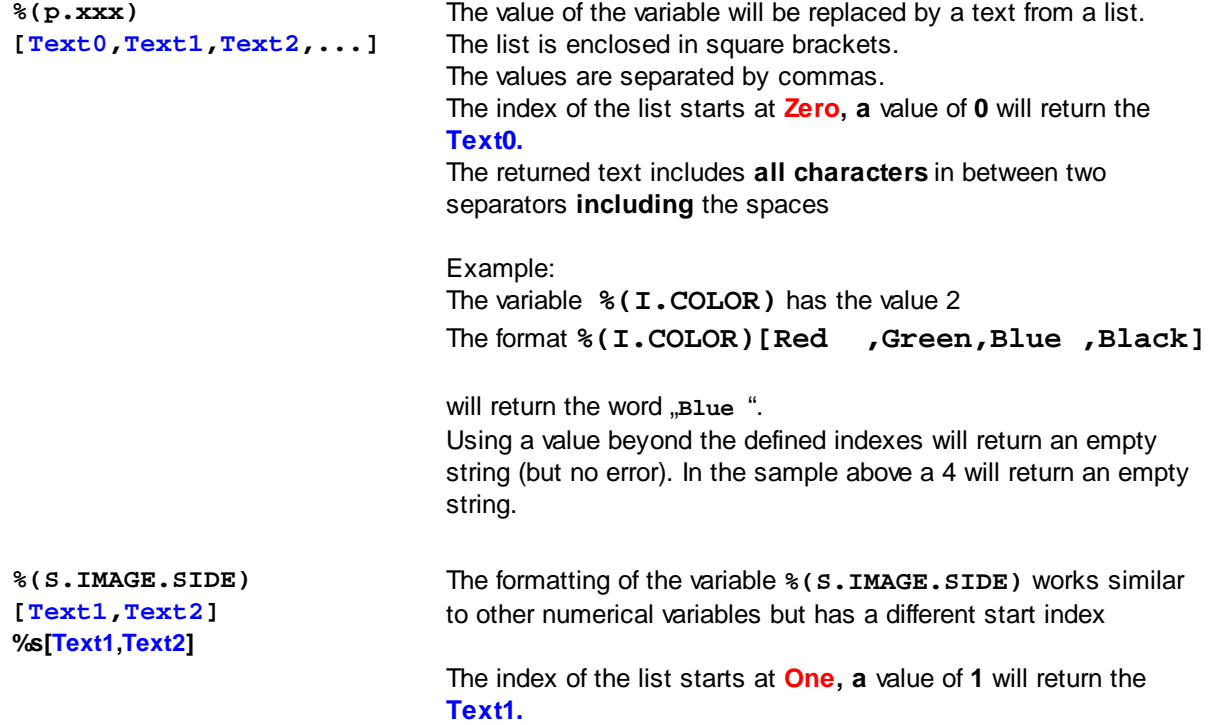

See also [Numbers,](#page-432-0) [Strings,](#page-434-0) [Enumerators](#page-432-0), [Lists](#page-436-0), [Segmentation](#page-436-1), [Substrings,](#page-437-0) Regular [Expressions](#page-441-0) and [Functions](#page-445-0).

#### <span id="page-436-1"></span>**4.5.3.5 Getting parts of a Character String**

It is possible to get substrings of a percent code. The definition has the following form:

**%..[nnnmmm]: nnn** stands for a 3-digit number defining the begin of the text to cut out. The counting starts at **Zero mmm** stands for a 3-digit number defining the end of the text to cut out. Examples: Assume the name of a the loaded file is INV29072017.JPG consisting of a prefix and a date in ddmmyyyy form.

Then the following assignment will create a date in yymmdd order

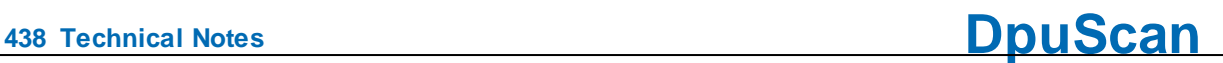

**%(I.MyDate)=%(S.IN.NAME)[009010]%(S.IN.NAME)[005006]% (S.IN.NAME)[003004]** So the result will be 170729

Getting images from a XINO scanner, the image header will hold the result of the Color-Marker detection. **%K[388388]** returns the 388th character in the image header holding the Indicator for the found Color-Marker

The following condition tests the length of a barcode (at least ten but not 11 characters) **%R1[009009]!="" && %R1[010010]==""**

See also [Numbers,](#page-432-0) [Strings,](#page-434-0) [Enumerators](#page-432-0), [Lists](#page-436-0), [Segmentation](#page-436-1), [Substrings,](#page-437-0) Regular [Expressions](#page-441-0) and [Functions](#page-445-0).

#### <span id="page-437-0"></span>**4.5.3.6 Trimming Substrings**

There are specific commands for [adding](#page-437-1), [suppressing](#page-438-0) or [keeping](#page-439-0) parts of a string. Same as with formatting commands, such commands are written between square brackets and are placed directly behind the name of the variable.

The syntax following below it is possible, at the moment when the variable is used, to add characters to the relative contents, or to suppress specific strings.

Please keep in mind that the contents of the variable remain **unchanged**, nevertheless. The syntax will only influence the output of the contents of the variable at the moment when it is used.

#### <span id="page-437-1"></span>**Add substrings**

A substring can be added to a percent code. The plus sign signals to a string to add, an optional angle bracket signals where to do this. There are the following possibilities:

% [ + Text '] (Plus) adds a string before and after the value of the variable.

'+' is for adding a substring.

**Text** is the substring to add. It is to enclose by quotation marks.

Example:

**%(A.Code39) = "031120" %(A.Code39)[+"\*"] -> "\*031120\*"**

 $%$  [ +>  $Text$  " ] (Plus,Greater) adds a string after the value of the variable.

Example:

**%(A.Env) = "Job\_0234" %(A.Env)[+>"\_PROD"] -> "Job\_0234\_PROD"**

% [ +<" Text "] (Plus, Smaller) adds a string before the value of the variable. Example: **%(A.Env) = "Job\_0234" %(A.Env)[+<"TEST\_"] -> "TEST\_Job\_0234"**

#### <span id="page-438-0"></span>**Suppress substrings**

A substring can be removed from a character string. The tilde sign signals to remove all occurrences, the minus sign only one. A following angle bracket indicates where to do this:

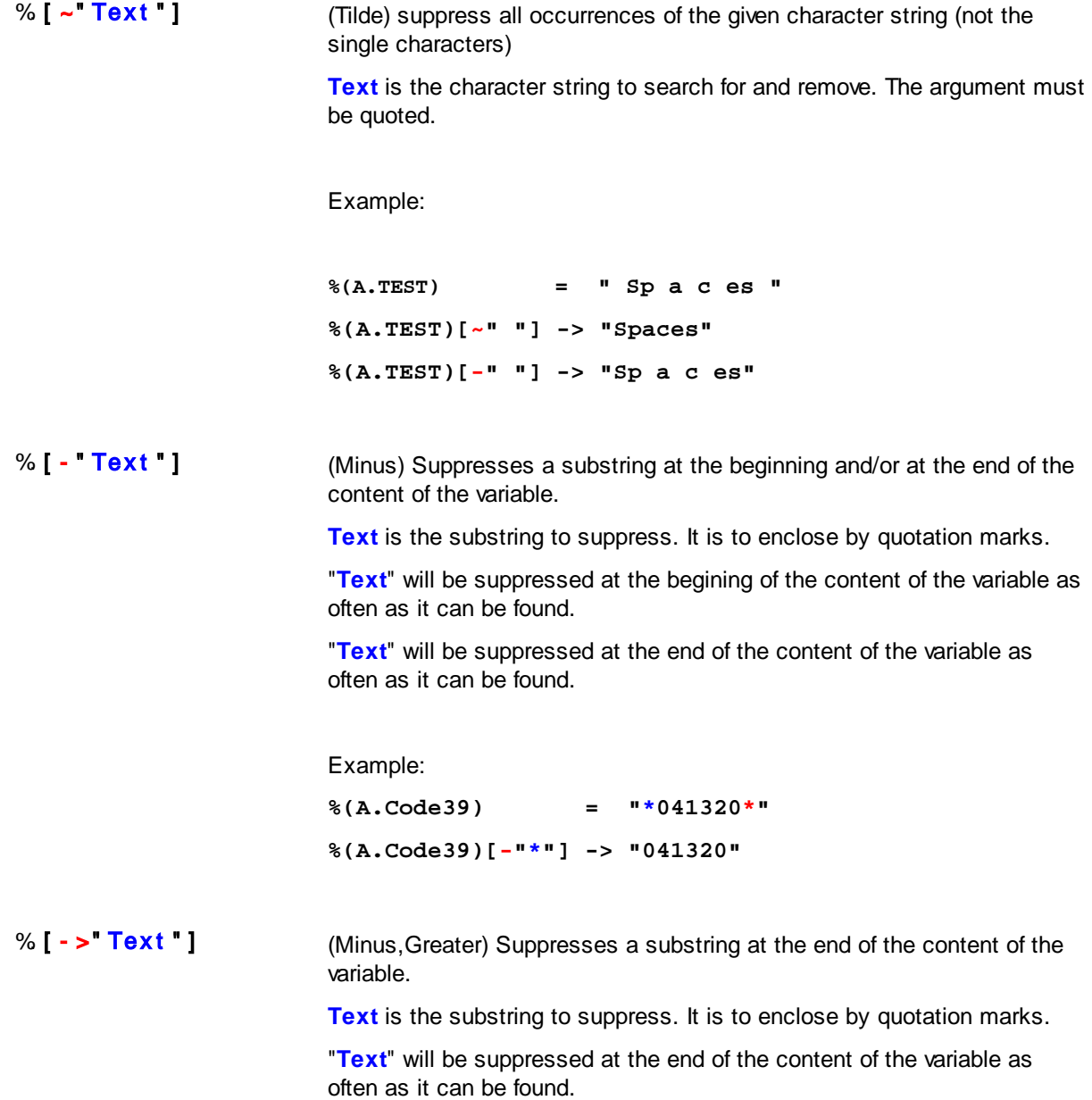

Example:

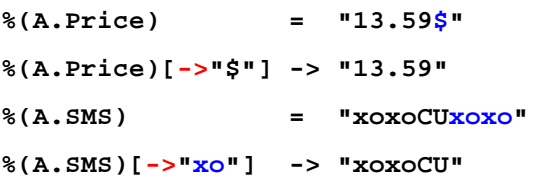

%  $[-5, 10]$   $[-5, 10]$  (Minus, Smaller) Suppresses a substring at the beginning of the content of the variable.

**Text** is the substring to suppress. It is to enclose by quotation marks.

"**Text**" will be suppressed at the begining of the content of the variable as often as it can be found.

Example: **%(A.No) = "++++++22" %(A.No)[-<"+"] -> "22" %(A.SMS) = "xoxoCUxoxo" %(A.SMS)[-<"xo"] -> "CUxoxo"**

#### <span id="page-439-0"></span>**Keep a substring, suppress the rest of the string**

A substring can be kept while the rest of a string is removed. The angle bracket indicates the direction in which the characters should be kept. A trailing equal sign indicates that the search text should be retained during the deletion:

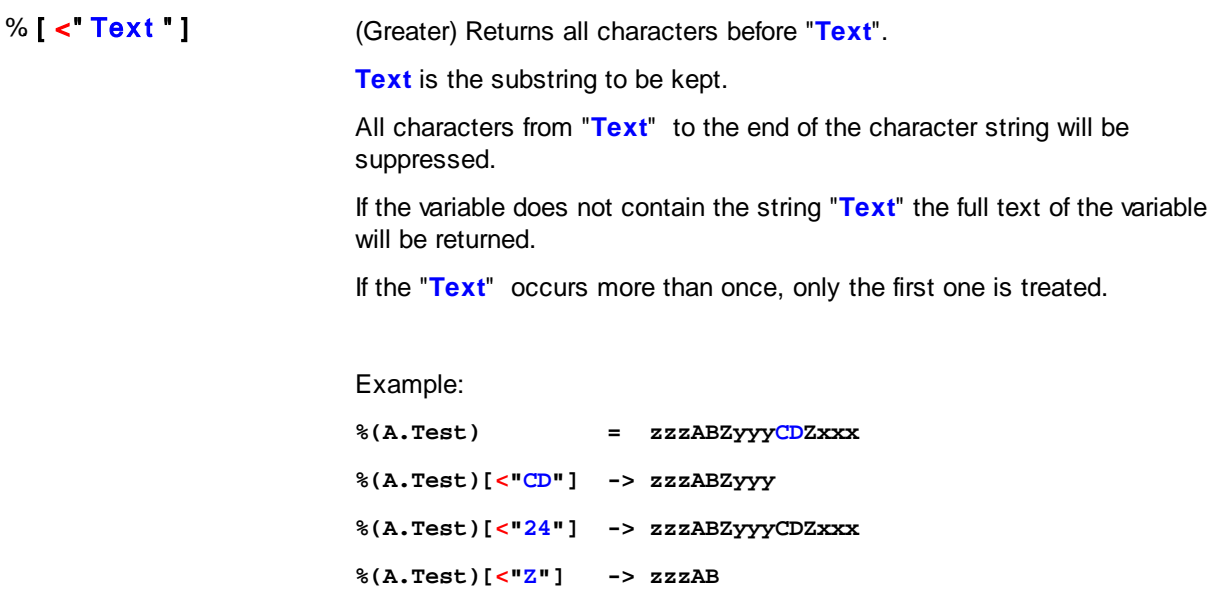

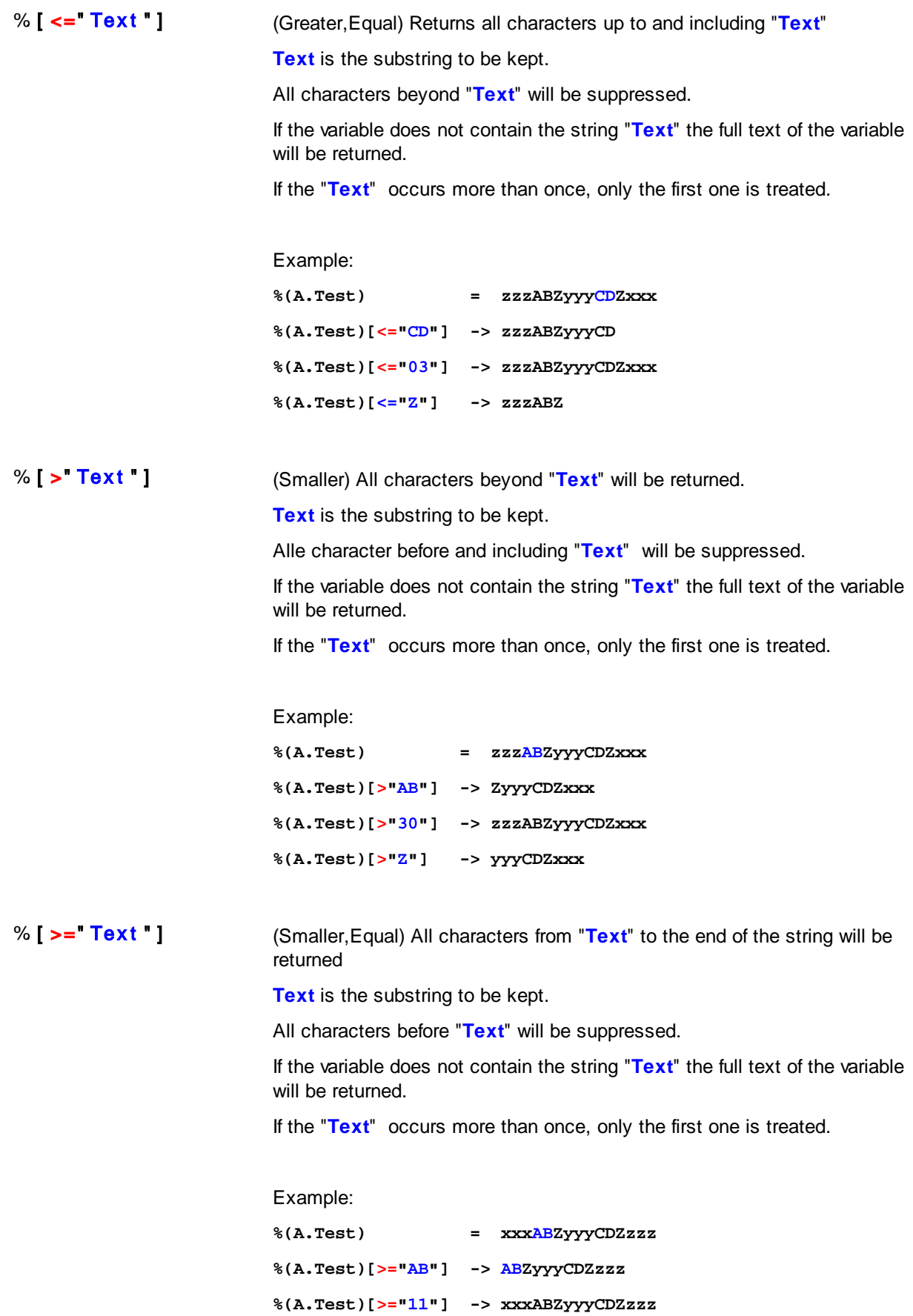

**%(A.Test)[>="Z"] -> ZyyyCDZzzz**

See also [Numbers,](#page-432-0) [Strings,](#page-434-0) [Enumerators](#page-432-0), [Lists](#page-436-0), [Segmentation](#page-436-1), [Substrings,](#page-437-0) Regular [Expressions](#page-441-0) and [Functions](#page-445-0).

#### <span id="page-441-0"></span>**4.5.3.7 Regular Expressions**

With the help of so-called regular expressions (short "RegExp"), strings can be searched for and, if necessary, replaced.

A detailed description is available in the Reference Manual.

Regular expressions

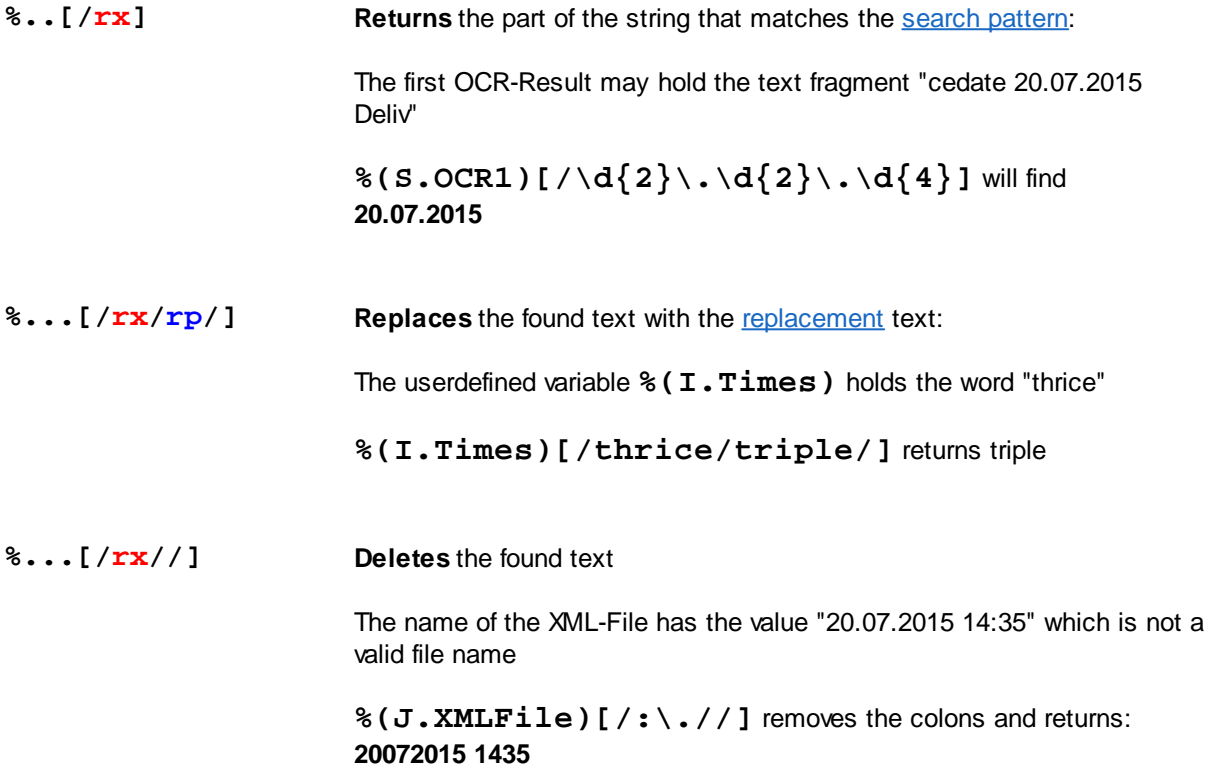

See also [Numbers,](#page-432-0) [Strings,](#page-434-0) [Enumerators](#page-432-0), [Lists](#page-436-0), [Segmentation](#page-436-1), [Substrings,](#page-437-0) Regular [Expressions](#page-441-0) and [Functions](#page-445-0).

#### <span id="page-441-1"></span>4.5.3.7.1 Search Pattern

#### **Search Pattern**

A search pattern is made of ordinary characters (letters a-Z 0-1) and meta-characters. Ordinary characters must match exactly, meta-characters replace classes of characters and can give counts.

#### **Ordinary Characters**

Ordinary Characters are all characters except **.\*?+(){}[]^\$\,** which are meta-characters.

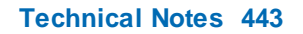

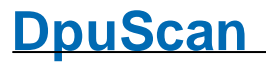

Should a meta-character be treated as an ordinary character, that character must be escaped by a leading backslash \

Searching for a path C:\Temp\File.txt needs escaping because there are 3 meta-characters in it:

**C:\\Temp\\file\.txt**

To avoid having to escape long sequences of text, the special switches \Q \E may enclose a text area without meta-character interpretation:

**\QC:\Temp\Datei.txt\E**

#### **Meta-character**

Meta-characters represent classes of text.

#### **Replacements for a set of characters**

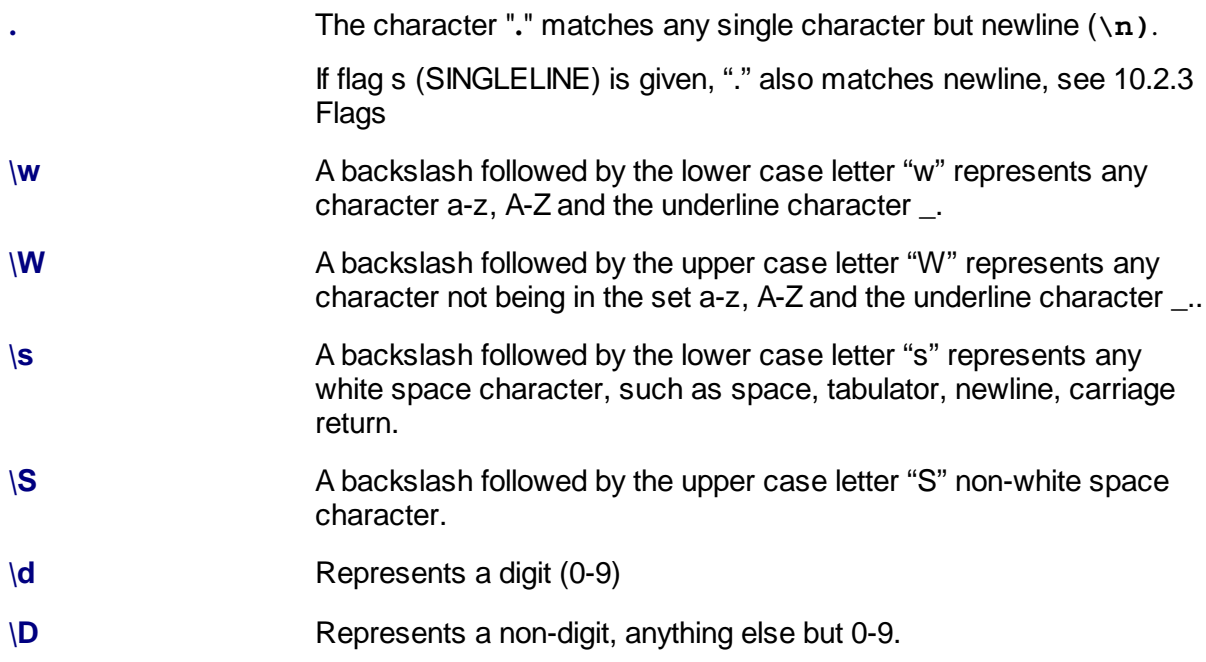

There are also some POSIX expressions available that define a class:

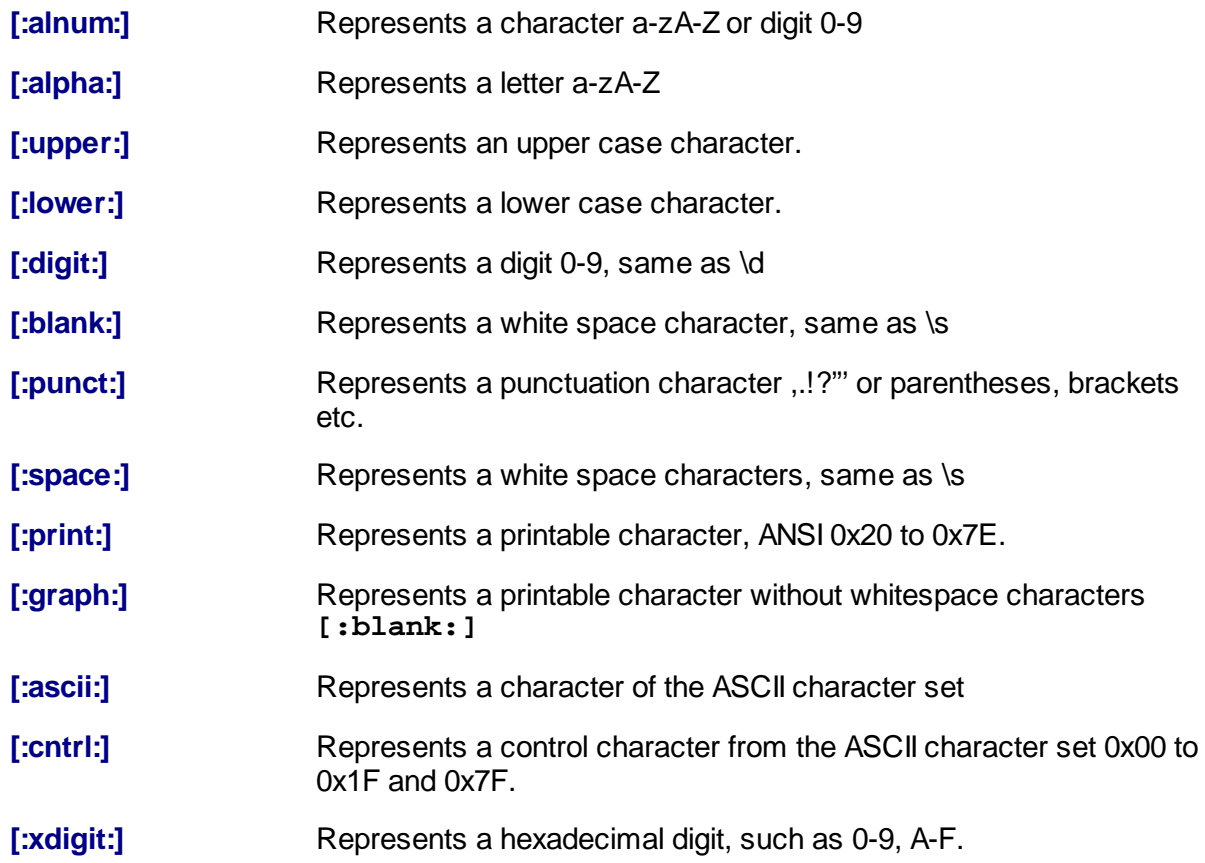

By the bracket notation a set of characters can be defined.

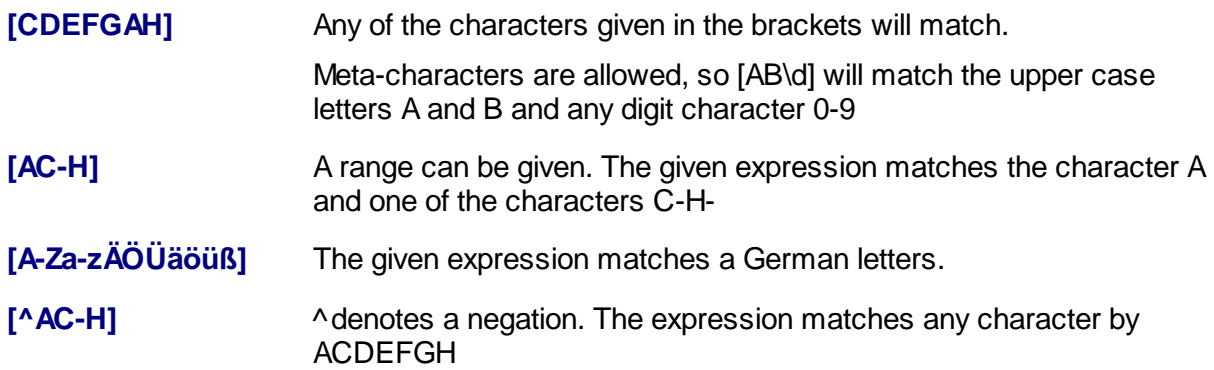

#### **Quantifier**

A quantifier denotes how many occurrences are required of a given expression.

\* The expression may occur 0 or more times. + The expression must occur 1 or more times. ? The expression may or may not occur.

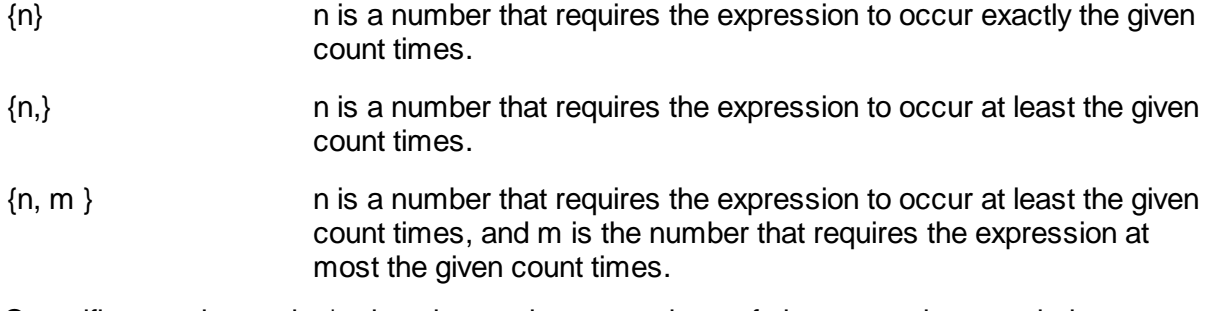

Quantifiers work greedy. \* takes the maximum numbers of characters that match the expression.

\d{3,6} does not stop at 3 digits, but takes 6 digits if there are more than 5 digits.

#### **Line and word boundaries**

The search pattern uses operators to locate word boundaries and line boundaries. There is start of line and end of line available.

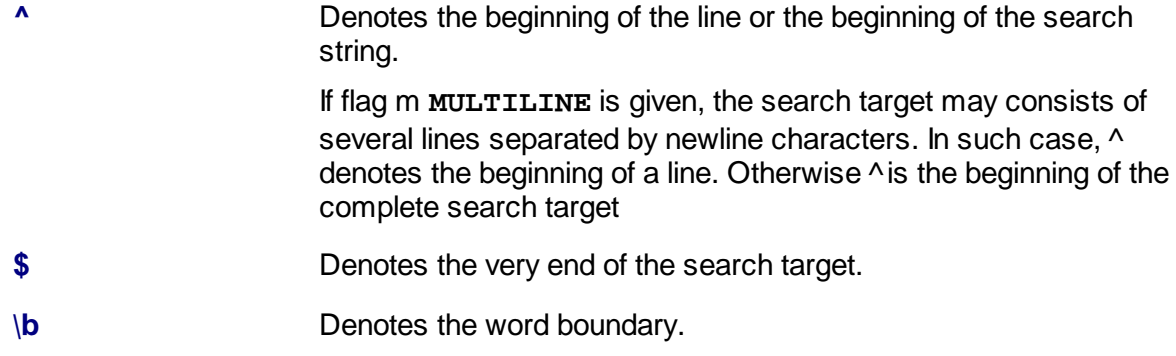

Please also refer to the manal for more Details.

See also [Numbers,](#page-432-0) [Enumerative](#page-432-0) Variables, [Character](#page-434-0) Strings, [Getting](#page-436-1) Parts, Managing [Substrings,](#page-437-0) Regular [Expressions](#page-441-0) and [Formatting](#page-431-0) Overview

#### <span id="page-444-0"></span>4.5.3.7.2 Replacement

If the format  $\frac{1}{2}$ .  $\frac{1}{\sqrt{2}}$   $\frac{1}{\sqrt{2}}$   $\frac{1}{\sqrt{2}}$  is used, **r** p represents the so-called replacement expression. Replacement expressions can contain plain text and access to certain found subexpressions.

**\$n** Returns the nth group, \$0 contains the entire expression found..

The search pattern  $(\d{1,2})\)/(\d{1,2})\)/(\d{1,4})$  finds an American format date, e.g. in "ABC 07/20/2018 XYZ"

In the replacement text, the found result can be re-sorted **\$2.\$1.\$3** that then returns "ABC 20.07.2018 XYZ".

If you only want the date, then the test before and behind it must also be searched as a parenthesized expression:

 $(.*)$  (  $\backslash$  d{ 1, 2} ) \ / ( \ d{ 1, 2} ) \ b\ / ( \ d{ 1, 4} ) ( \ b. \* )

the expression **\$2.\$1.\$3** will only return "20.07.2018"

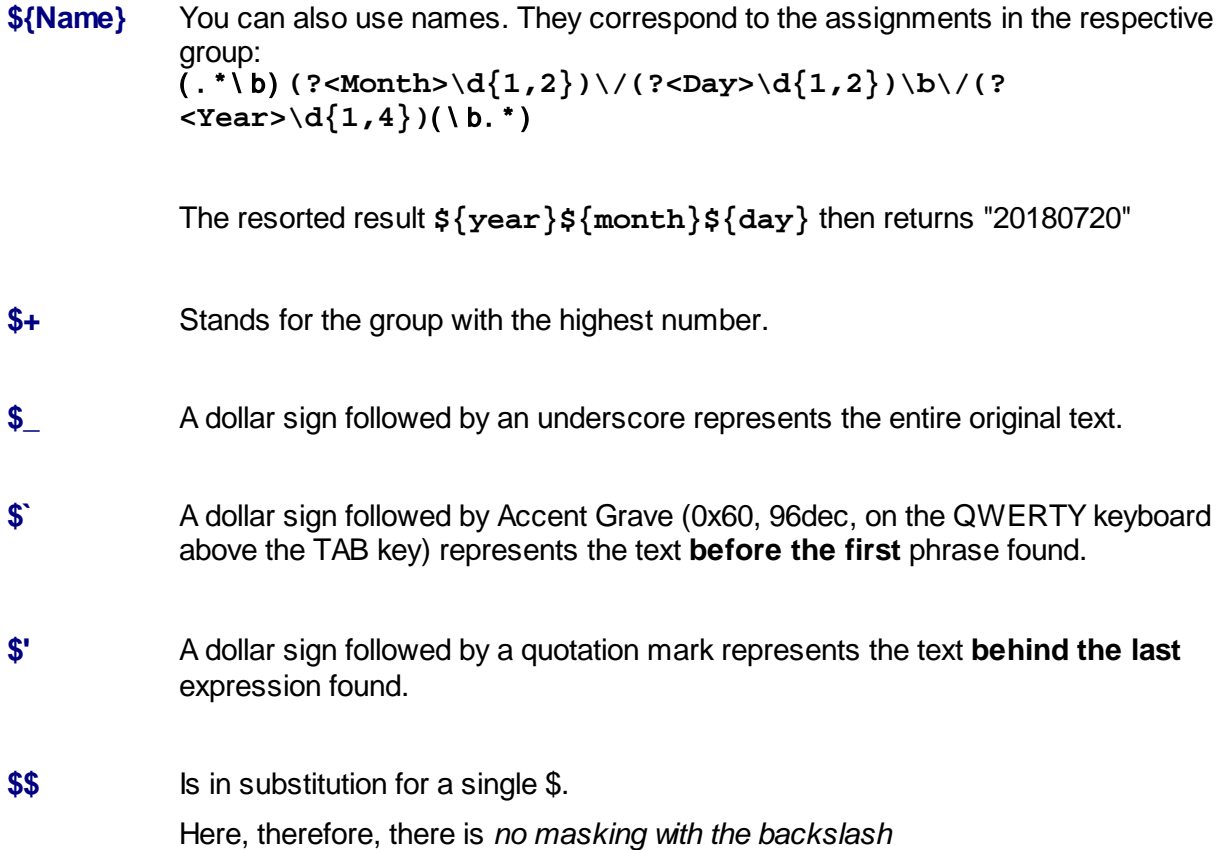

#### <span id="page-445-0"></span>**4.5.3.8 Functions**

The content of a variable can be examined or converted to another type by using special formatting templates. These function are new and will not work for Version 5 or earlier.

#### **Examination functions, Version 6.03 or newer**

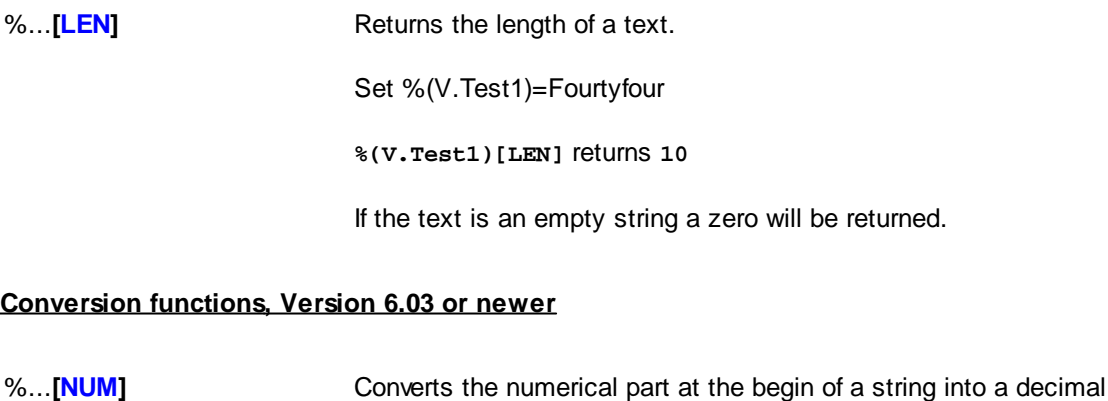

number.

Set %(V.Test1)=32 Set %(V.Test2)="15 milliseconds" Set %(V.Test2)="Type 33"

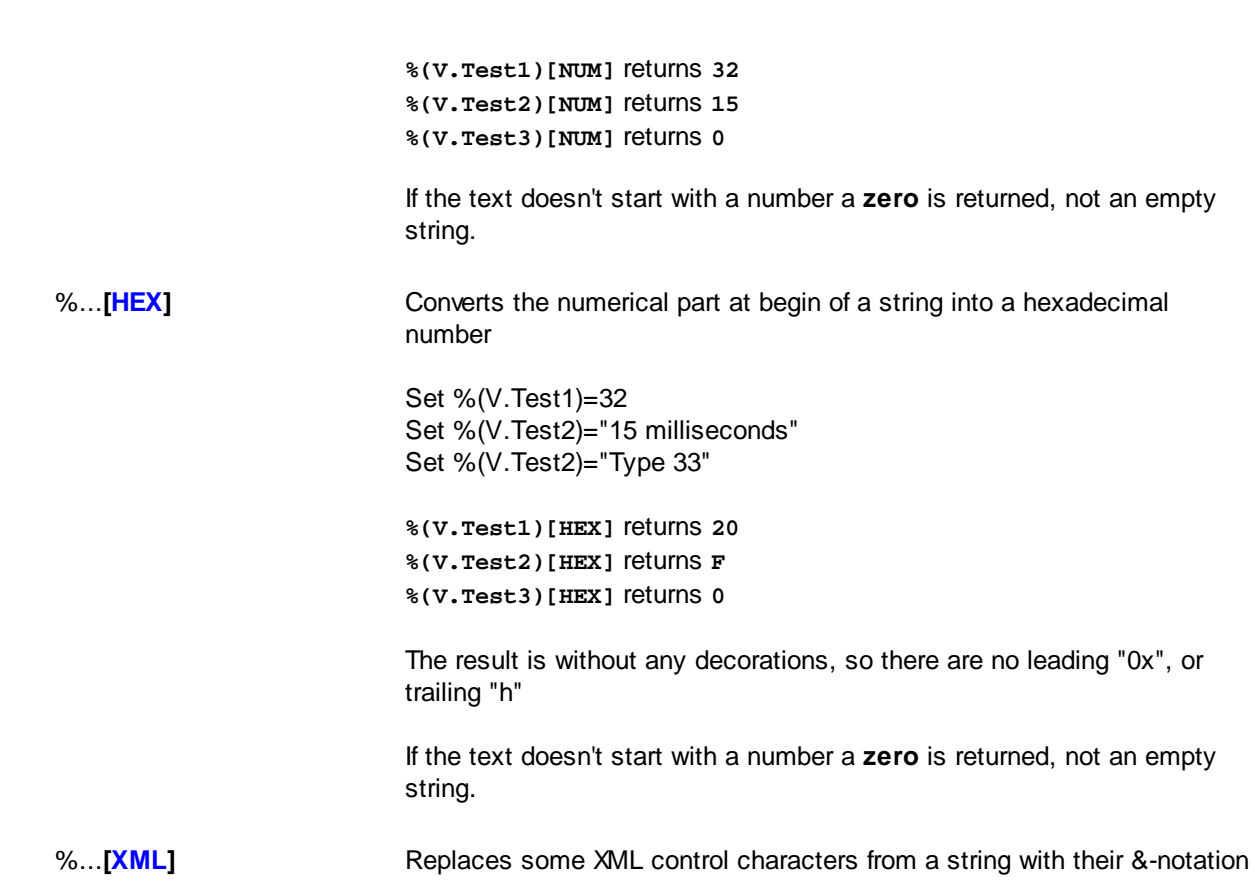

Set %(V.Test1)="We found an "&" in the <text> !"

%(V.Test2)[XML] returns  $Wee032; found@032;ans032;@quot;&\\equot$ 

#### **Conversion functions, Version 6.11 or newer**

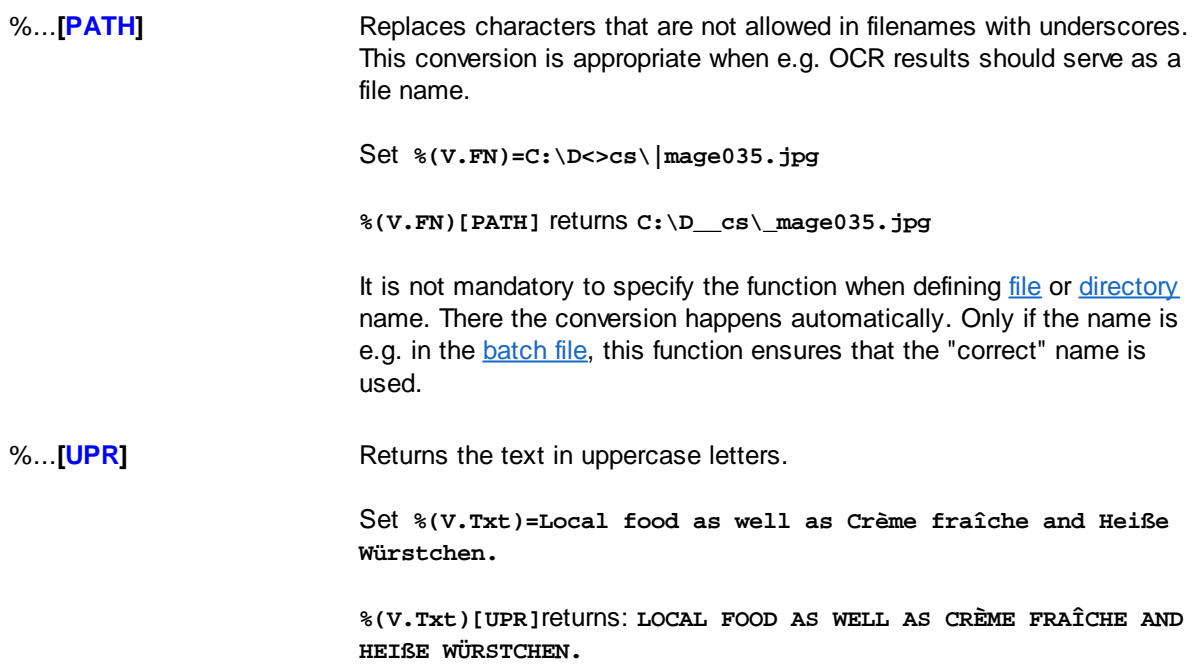

**DpuScan**

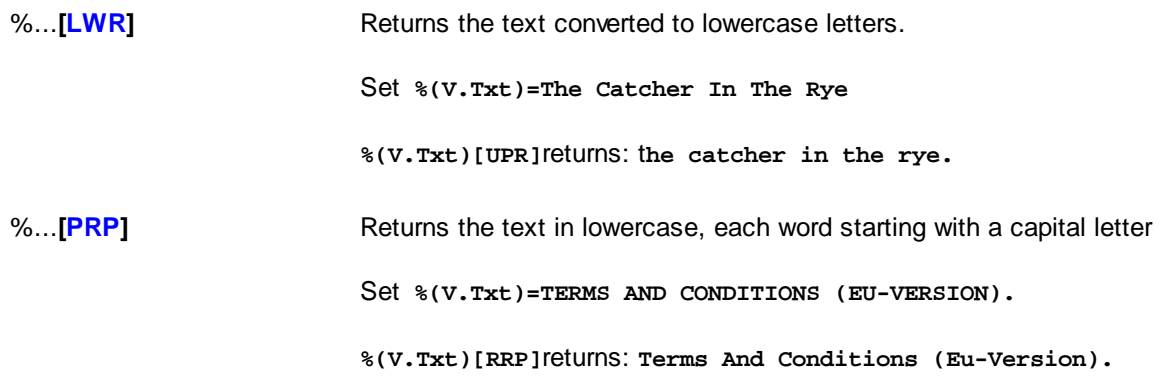

See also [Numbers,](#page-432-0) [Strings,](#page-434-0) [Enumerators](#page-432-0), [Lists](#page-436-0), [Segmentation](#page-436-1), [Substrings,](#page-437-0) Regular [Expressions](#page-441-0) and [Functions](#page-445-0).

### **5 Safety Instructions**

To ensure that the program runs smoothly, the operator must have access to the resources used: If scanners and printers are used, they must be accessible and ready. This is especially true for network devices.

With some scanners, loading the scanner driver will automatically wake up the devices from standby mode. In all other cases, the devices should be switched on manually before starting the program.

The directory for [temporary](#page-313-0) storage, usually C:\OPEN\_JOB\, and the target directory must be accessible to the logged on operator.

If it is allowed and possible, the intermediate directory should be excluded from the virus scanner, otherwise the read/write operation will be slowed down.

If the scan profile used accesses templates, e.g. for stack sheets, these must also be accessible.

Under no circumstances should the intermediate directory be used as a storage location by other programs. Choosing the intermediate directory as the target directory should also be avoided.

The program directory is generally not read-only. However, it should not be used by other programs. The output of additional log or statistics files should not take place here either.

Please also observe the regulations for operating the hardware!

### **6 Error Handling**

We try hard to provide you with a good product. Nevertheless, errors can occur in the program sequence.

In the event of an error, the program can usually display a message that indicates the cause of the error, e.g. that a target directory in the network cannot be reached or that the cover sheet cannot be printed because the template file cannot be found. Such errors can be easily rectified by ensuring that these directories and files are accessible to the logged on operator. The same applies when reading in from the directory or when importing batches.

When using the scanner, the frequent errors such as "jam", "double sheet" or "housing not closed" are also only displayed and can be rectified by the operator.

If there are fundamental errors when operating the scanner, most of these will be displayed with an error number in the 200 or 300 range. If a cold start of the scanner and computer does not solve the problem, technical support should be contacted.

However, there are also errors that the program does not notice, e.g. if a document is not separated because the separating feature, e.g. barcode, is not recognized. In such a case, please check the settings for the search with the image on which the search is carried out. A changed image quality is also often the cause of impairment of the recognition performance The first step here is always to display the value found in the info [window](#page-105-0) or in the status line.

In the case of very complex profiles, it can be helpful to log the task steps in the [program's](#page-289-0) log file or to [display](#page-156-0) the event rules in the warning window.

If the cause of an error cannot be found, our support is available to you within the framework of a maintenance contract. Please note, however, that we only help with troubleshooting and suggest suitable measures. The complete analysis of an existing profile or the creation of a new profile always represent a fee-based effort.

If this is possible and allowed, you should use our remote maintenance program TeamViewer. You can find this in our download area under Diagnostic Tools.

If access is not possible, we always need the current configuration in the form of a [DAT](#page-306-0) file. You can find this in the main menu profile, Save as...

In addition to the profile, this file also contains information on the installed versions and the current log files of the program.

In the case of recognition problems, we also need the image on which the recognition is to take place. A screenshot or a mobile phone photo will not help here. Therefore, please scan the paper with the current configuration and save it from the display [window](#page-36-0) by right-clicking -> "Save as ..."

In addition to the DAT file, a description of the target and error status is essential, as well as a description how to reproduce the error.

A description of how to create a test batch or, ideally, a test batch scanned with the program, will simplify the support's work and shorten response times.

If an unexpected error (crash) occurs, try to start the program again. If the error does not appear at the start directly, please immediately save the profile as described above.

If the program does not start, there is probably an error in one of the loaded modules or scripts. Try to start the program with the standard profile DPS from the command prompt:

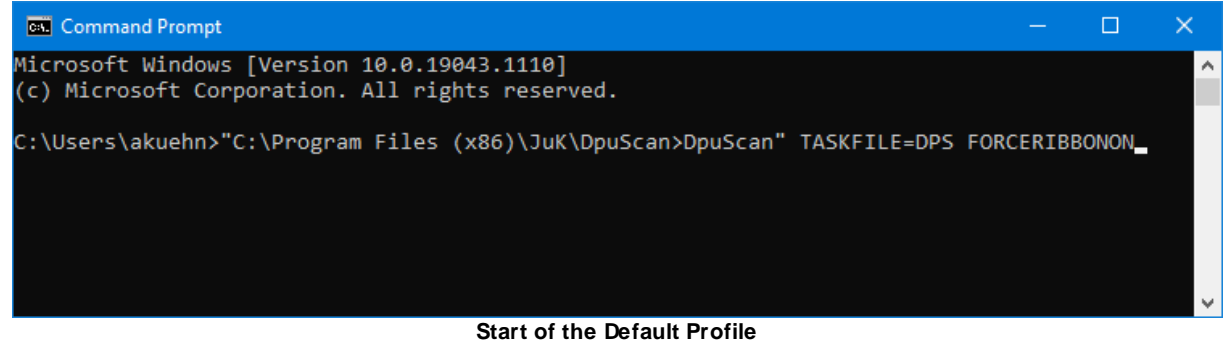

The additional parameter FORCERIBBONON forces the display of the menu bar (again).

If it is not possible to start the program at all, please use the **[DpuEnterpriseManager](#page-308-0)** to save all profiles in the form of a DAT file; the last log file of the program is also saved.

Then start the program DpuStat32.EXE in the **[DpuScan](#page-316-0) folder**. It determines the installed versions of the required program modules and during this time shows a progress dialog in the form of a moving magnifying glass. At the end it offers to save the result of the analysis or to send it directly by email.

### **7 Maintenance and Update**

#### **Claim**

As part of a maintenance contract, we allow you to use the current version of your software in the form of an update. This

Updates require the installation of a licensed version and an ongoing maintenance contract for this license.

Updates are offered up to 2 years after the life cycle of a program version has expired.

You need a maintenance contract to upgrade to a higher version. The installation program detects computers (dongles) that are authorized to upgrade.

#### **Sources**

You can find the current updates in the download area on our website [www.DpuScan.com](http://www.DpuScan.com) or [www.Xino.de](http://www.Xino.de). Please [contact](mailto:support@janichklass.com) us if you need a special version of the software.

#### **Workflow**

Please close and finalize all open batches first. Then create a backup of all profiles and sub-profiles used. Keep this backup in case you want to revert to the old version later.

Uninstall the old version of the scanning program. It is not necessary to uninstall the other DPU components.

Install the new version. It is not necessary to read in the previously saved profiles. Migration is carried out automatically when the profiles are loaded.

In the case of an update, the configuration of external modules, e.g. the OCR, may have to be adapted because there may have been changes in the newer version.

Basically, all profiles must be carefully checked after an update!

After each installation you should back up the profiles and keep them.

#### **DPU-S**

Regardless of the version of the scan program, you should use the most up-to-date version of the "[DPU-](#page-308-1)[S](#page-308-1)" driver sets. You can find the updates for this in our download area. The update is free of charge and can be used without restrictions.

### **8 Frequently Asked Questions**

 $\Box$  What are the differences between the yellow and the cyan colored navigation buttons?

If the settings for the visible elements of the thumbnails and the tree view at start are reduced to the current folder or current file, see **visible elements at task start**, the navigation buttons are acting in a different way. At the end of an area the yellow navigation buttons will be disabled or select the first image of the current area. The cyan navigation buttons will change the selected image group.

 $\Box$  The scanner is working but I cannot see the scanned images!

That can have the following reasons:

- Please make sure that a file format for the output is defined.
	- To set up the file format see **Profile - Base Profile - tab sheet General - Imageformats - Outputformats**
- Please make sure that the desired color format is set up to be displayed. See **Profile - Base Profile - tab sheet General - Screen Layout - tab sheets Process and Interactive - check boxes Bitonal/Gray/Color Images**
- $\Box$  The application can be closed during a scan pause even if an open batch is still loaded. Can I avoid that?

Set a condition to prevent the execution of the command **Application Exit**. Open **Profile - Application Layout Profile - tab sheet Actions** and choose the line **Application Exit**.

Edit the cell in the *column Condition*. Insert: **%(S.TASKSTATUS)="READY"**.

Now, the application can only be closed if there is no batch or configuration in process.

 $\Box$  The program has a corrupt configuration and does not start with this last used profile. How to start the program with another profile?

Try to use the command line to start the program using the command line parameter *taskfile=*, for example **dpuscan.exe taskfile=default.**

 $\Box$  Within a multi stream batch I am going to change an index value for a color image using a UDD. The event rules seem not to use the changed value.

Make sure that the value is stored to all images of the image group by using the command **SetVariableImageGroup.**

In the case of using image variables with a multi stream batch every image has its own value. For example: For each image the variable %(I.MYVAR) has been preset with a "0" while scanning. If a value for one color image is changed and the value for the bitonal image will not be changed automatically.

Because event rule checking always uses the variables of the last image of the group, the changed value of the color image will not be checked by an event rule. To ensure that those changes will be noticed by the event rule check, they have to be stored to all images of the group. Please use the macro command **SetVariableImageGroup**.

 $\Box$  Why do I get the message: "Can't create directory because of a missing barcodes / patchcode or ocr result" at scan start?

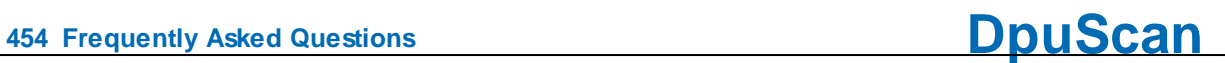

Make sure that the first image of the batch fits the rule for creating the new directory. Please note that it has to be the first image which will not be deleted.

..

### <span id="page-454-0"></span>**9 Content**

#### **[Introduction](#page-11-0)**

Variants of the [Program](#page-11-1)

[License](#page-12-0) Models

Profile [Storage](#page-12-1)

**[Operating](#page-14-0) Modes** 

[Working](#page-14-1) Modes

**Working with the [program](#page-18-0)**

#### **[Graphical](#page-19-0) User Interface**

[Ribbonbar](#page-20-0)

**[Toolbars](#page-182-0)** 

[Working](#page-29-0) Area

**[Statusbar](#page-43-0)** 

#### **Task [Profiles](#page-46-0)**

**Task [Actions](#page-53-0)** 

Task [Parameter](#page-91-0)

#### **Base Profiles**

**Base Profile [Dialogs](#page-97-0)**

**[General](#page-99-0) Dialogs** 

Data Source [Dialogs](#page-107-0)

Data Target [Dialogs](#page-115-0)

**Batch [Dialogs](#page-142-0)** 

[Process](#page-157-0) Dialogs

[Recognition](#page-173-0) Dialogs

#### **[Application](#page-181-0) Layout**

#### **User Rights**

**System [Information](#page-288-0)**

**[Configuration](#page-288-1)** 

**[Application](#page-288-2)** 

**[Logging](#page-289-0)** 

Profile [Management](#page-289-1)

**[Processor](#page-291-0)** 

**[Finalizer](#page-292-0)** 

**[Logfile](#page-293-0)** 

**Scanner [Configuration](#page-223-0)**

**Command Line [Parameters](#page-295-0)**

**[Percent](#page-320-0) Codes**

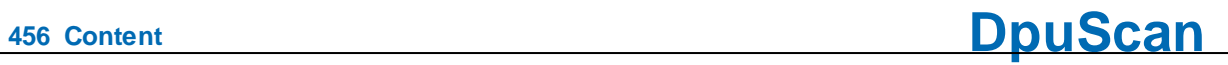

**About this Help**

# **Index**

### **- % -**

% [321](#page-320-0) %% [233,](#page-232-0) [425](#page-424-0) %-Codes [321](#page-320-0)

## **- [ -**

 $[1 432]$  $[1 432]$  $[1 432]$ [LEN] [446](#page-445-0) [LRW] [446](#page-445-0) [NUM] [446](#page-445-0) [PATH] [446](#page-445-0) [PRP] [446](#page-445-0) [UPR] [446](#page-445-0)

### **- A -**

A.-Variables [359,](#page-358-0) [362](#page-361-0) Activation Code [13](#page-12-0) Add substring [438](#page-437-0) Adding leading Paces [433](#page-432-0) Adding leading Zeros [433](#page-432-0) Allow Control by Application (TWAIN) [269](#page-268-0) Application Layout (Actions) [184](#page-183-0) Application Layout (Overview) [182](#page-181-0) Application Layout (User Level) [183](#page-182-0) Assigning strings to numeric codes [437](#page-436-0) Automatic Color Detection [225](#page-224-0)

### **- B -**

Barcode [348](#page-347-0) Barcode Area [177](#page-176-0) Barcode Configuration [174](#page-173-1) barcode count [348,](#page-347-0) [353](#page-352-0) Barcode direction [348](#page-347-0) Barcode first [348](#page-347-0) Barcode information [348](#page-347-0) Barcode old [348](#page-347-0) Barcode Options [178](#page-177-0) Barcode Parameter [176](#page-175-0) Barcode position [348](#page-347-0) Barcode possible [348](#page-347-0) Barcode Types [175](#page-174-0) Batch Export Configuration [142](#page-141-0)

Batch File Configuration [132](#page-131-0) Batch Import Configuration [115](#page-114-0) Batch Path Configuration [94,](#page-93-0) [109](#page-108-0) Bates Stamping (Text) [164](#page-163-0) Bates Stamping Configuration [163](#page-162-0) bates total [353](#page-352-0) Bitmaps in Images [163](#page-162-0) blue mark [414](#page-413-0) Boundariest (RegExp) [442](#page-441-1) Brightness [225](#page-224-0) Broker Configuration [136](#page-135-0) Broker Return Values [136,](#page-135-0) [303](#page-302-0)

## **- C -**

C.-Variables [382,](#page-381-0) [383](#page-382-0) Capitalized Words [446](#page-445-0) Captionbar [20](#page-19-0) Centered [226](#page-225-0) Changing separators [436](#page-435-0) Chapter Counter [421](#page-420-0) Codes for counter [144](#page-143-0) coding image [414](#page-413-0) Color-Gray-Bitonal [225](#page-224-0) Combine Images [287](#page-286-0) Combine Parameters [287](#page-286-1) Command Line Parameters [296](#page-295-0) Common profile storage for all users [13,](#page-12-1) [290](#page-289-1) Condition [146](#page-145-0) Configuration [16,](#page-15-0) [18](#page-17-0) Configuration Base Profile [98](#page-97-0) Configuration Batch [143](#page-142-0) Configuration Class [98](#page-97-0) Configuration Data Source [108](#page-107-0) Configuration Data Target [116](#page-115-0) Configuration Delay Time [59](#page-58-0) Configuration Deskew [276](#page-275-0) Configuration Job [143](#page-142-0) Configuration Polling Image files [114](#page-113-0) Configuration Polling Trigger File [113](#page-112-0) Configuration Process [158](#page-157-0) Configuration Recognition [174](#page-173-0) Configuration Scanner [224](#page-223-0) Configuration Task [52](#page-51-0) Contrast [225](#page-224-0) Counter (Endorser) [229](#page-228-0) counters [353](#page-352-0) Creating Profiles [19,](#page-18-0) [20](#page-19-1) Cropping [228](#page-227-0) Cut out text [435,](#page-434-0) [437](#page-436-1) Cut outs [285](#page-284-0)

## **- D -**

D.-Variables [393,](#page-392-0) [399](#page-398-0) Data Source Dialogs Scanner Configuration (Misc) [228](#page-227-0) Data Target [132](#page-131-0) Decimal to hexadecimal [433](#page-432-0) Deskew [228](#page-227-0) Deskew - Adjust Image Size [172,](#page-171-0) [283](#page-282-0) Deskew - Check Rectangle Size [170,](#page-169-0) [281](#page-280-0) Deskew - Fill Border [171,](#page-170-0) [282](#page-281-0) Deskew - Find Rectangle - More Settings [169,](#page-168-0) [280](#page-279-0) Deskew - Modify Rectangle Size [170,](#page-169-1) [281](#page-280-1) Deskew Configuration [165](#page-164-0) Deskew Front/Back - Doubleside Processing Setup [173,](#page-172-0) [284](#page-283-0) DirectMode [16](#page-15-1) Display Information [106](#page-105-0) Display start button [228](#page-227-0) Displaying image areas [102](#page-101-0) Distance between the windows [103,](#page-102-0) [104,](#page-103-0) [106](#page-105-1) Dongle [13](#page-12-0) Double Percent Codes [233,](#page-232-0) [425](#page-424-0) dpi image [414](#page-413-0) dpi x image [414](#page-413-0) dpi y image [414](#page-413-0) DpuFinalize [12,](#page-11-1) [15,](#page-14-1) [16](#page-15-0) DpuProcess [12,](#page-11-1) [15,](#page-14-1) [18](#page-17-0) DpuServer [13](#page-12-0) DpuServer profil storage [13,](#page-12-1) [290](#page-289-1) dual stream [314](#page-313-1)

### **- E -**

Einstellungen [25](#page-24-0) Einstellungen Expertmodus [25](#page-24-1) Einstellungen Officemodus [27](#page-26-0) End of Job [228](#page-227-0) Endorser Control [231](#page-230-0) endorser count [353](#page-352-0) endorser count last [353](#page-352-0) Endorser for Scanners controlled directly [239](#page-238-0) Endorser Formats [232](#page-231-0) endorser image [414](#page-413-0) Endorser list [249](#page-248-0) Endorser list for ISIS-Scanner [238](#page-237-0) Endorser list for TWAIN-Scanner [233](#page-232-0) Endorser Placeholder [425](#page-424-0) Enhanced Endorser / Imprinter Setup [231](#page-230-0)

Event [146](#page-145-0) Event Rules [148,](#page-147-0) [149,](#page-148-0) [155](#page-154-0) Event rules (conditions) [148](#page-147-1) Event Rules Configuration [146](#page-145-0) Expert [15](#page-14-0) Expertmode [15](#page-14-0) Export to Archive [136](#page-135-0) Export to DMS [136](#page-135-0) Export to other programs [132](#page-131-0)

### **- F -**

F.-Variables [406,](#page-405-0) [410](#page-409-0) file count [353](#page-352-0) File name Configuration [119](#page-118-1) Filename [46](#page-45-0) Filename Generation [119](#page-118-1) Filename Masks Configuration [114](#page-113-1) Files per folder count [353](#page-352-0) files per job count [353](#page-352-0) files per path count [353](#page-352-0) Find and Replace [442](#page-441-0) Finding Text (RegExp) [445](#page-444-0) First/Last n character [435](#page-434-0) folders per job count [353](#page-352-0) Font (Endorser) [229](#page-228-0) Forbid selecting multiple images [103,](#page-102-0) [104,](#page-103-0) [106](#page-105-1) Formatting Percent codes [432](#page-431-0) Formatting Variables [432](#page-431-0)

### **- G -**

Generel Settings Configuration [100](#page-99-0) Gold [12](#page-11-1) Gold Limited [12](#page-11-1) green mark [414](#page-413-0)

## **- H -**

Header [421](#page-420-1) height image [414](#page-413-0) HEX [446](#page-445-0) Hexdecimal Value [446](#page-445-0) Hide images [103,](#page-102-0) [104,](#page-103-0) [106](#page-105-1)

## **- I -**

I.-Variables [414,](#page-413-0) [418](#page-417-0) Icon size [103,](#page-102-0) [104,](#page-103-0) [106](#page-105-1) image color [414](#page-413-0)

image color index [414](#page-413-0) Image files [114](#page-113-0) Image Header [421](#page-420-0) image id [414](#page-413-0) Image information [348](#page-347-0) Image Information Transfer (TWAIN) [267](#page-266-0) Image OCR file [348](#page-347-0) Image Processing [228](#page-227-0) Image Transfer Mode (TWAIN) [265](#page-264-0) image variables [414](#page-413-0) ImageHeader [421](#page-420-1) Image-Header [421](#page-420-1) images count [353](#page-352-0) images count (incl. red marked) [353](#page-352-0) images endorsed count [353](#page-352-0) images per file count [353](#page-352-0) images per folder count [353](#page-352-0) images per job count [353](#page-352-0) images per path count [353](#page-352-0) Images to fetch [225](#page-224-0) Inch [100](#page-99-1) Index [273](#page-272-0) Index Counter Setup [274](#page-273-0) Info Page [312](#page-311-0) Info Window Configuration [106](#page-105-0) information image [414](#page-413-0) information old image [414](#page-413-0) Insert Scan (Endorser) [231](#page-230-0) Introduction [12](#page-11-0) Inverted [228](#page-227-0) ISIS-Scanner [270](#page-269-0)

## **- J -**

J.JOB.-Variables [384,](#page-383-0) [390](#page-389-0) J.-Variables [384,](#page-383-0) [388](#page-387-0) iob count [353](#page-352-0) Job Data % codes [144](#page-143-0) Job Data Configuration [144](#page-143-0) Job Dialogs [148](#page-147-1) Job Dialogs - Event rules [155](#page-154-0) Job Dialogs Event rules(actions) [149](#page-148-0) Job Dialogs Event rules(event source) [148](#page-147-0) Job Export Configuration [142](#page-141-0) jobs per day count [353](#page-352-0)

## **- K -**

Keeping substrings [438](#page-437-0) Kodak Header [421](#page-420-1) Kodak i1840, i1860, sowie i4200, i4600 [233,](#page-232-0) [249](#page-248-0) Kodak i5200, i5250, i5600, i5650, i5650S, i5800, i5850, i5850S [233,](#page-232-0) [249](#page-248-0) Kodakheader [421](#page-420-1) Kodak-Header [421](#page-420-1)

### **- L -**

Landscape [226](#page-225-0) LEN [446](#page-445-0) Length of a text [446](#page-445-0) Level 1 Counter [421](#page-420-0) Level 2 Counter [421](#page-420-0) Level 3 Counter [421](#page-420-0) Level 4 Counter [421](#page-420-0) List of formats [249](#page-248-0) List of scanned images [132](#page-131-0) List of Scanner-Endorser [249](#page-248-0) Load batch [16](#page-15-1) Lowercase Characters [446](#page-445-0)

## **- M -**

Managing and changing tasks [52](#page-51-0) Manual interrupt [221](#page-220-0) Map Error Codes [228](#page-227-0) mark blue count [353](#page-352-0) mark green count [353](#page-352-0) mark red count [353](#page-352-0) mark white count [353](#page-352-0) Masked percent codes [238](#page-237-0) Match condition [148](#page-147-1) Match not condition [148](#page-147-1) merge two images [287](#page-286-1) Meta-character [442](#page-441-1) mm [100](#page-99-1) Modified percent codes [238](#page-237-0) multi stream [314](#page-313-1)

## **- N -**

Nachbearbeitung des aktuellen Stapels [23](#page-22-0) Namin elemenst in a list [437](#page-436-0) No Paper [228](#page-227-0) NUM [446](#page-445-0) Numbers from text [446](#page-445-0) Numerical value [446](#page-445-0)

## **- O -**

OCR [348](#page-347-0)

ocrfile image [414](#page-413-0) offener Job [16](#page-15-1) Office [15](#page-14-0) Officemode [15,](#page-14-0) [45](#page-44-0) OpenJob [16](#page-15-1) OpenJob Folder Configuration [94,](#page-93-0) [109](#page-108-0) OpenJobMode [16](#page-15-1) Operating modes [15](#page-14-0) ORD() [446](#page-445-0) ORD() and [NUM] [446](#page-445-0) Ordinary textt (RegExp) [442](#page-441-1) Orientation [229](#page-228-0) Other Scanner [272](#page-271-0) Overscan [226](#page-225-0) Overview [455](#page-454-0)

### **- P -**

Padding blanks [435](#page-434-0) Padding zeros [435](#page-434-0) Page Counter [421](#page-420-0) paper count [353](#page-352-0) Paper Side Info (TWAIN) [265](#page-264-0) Paper source [226](#page-225-0) papers saved count [353](#page-352-0) papers saved per day count [353](#page-352-0) papers scanned count [353](#page-352-0) papers scanned per day [353](#page-352-0) Passing the batch [19,](#page-18-0) [20](#page-19-2) Patchcode [348](#page-347-0) Patchcode Configuration [179](#page-178-0) Patchcode old [348](#page-347-0) Patchcode position SIBLE) [348](#page-347-0) Patchcode Types [180](#page-179-0) PATH [446](#page-445-0) paths per job count [353](#page-352-0) Percent Codes [321,](#page-320-0) [347,](#page-346-0) [353,](#page-352-0) [356,](#page-355-0) [359,](#page-358-0) [379,](#page-378-0) [382,](#page-381-0) [384,](#page-383-0) [393,](#page-392-0) [406,](#page-405-0) [414,](#page-413-0) [432](#page-431-0) Percent Codes Command Line [429](#page-428-0) Percent Codes for Marks [357](#page-356-0) Percent Codes of the Image [414](#page-413-0) Picture preview [103,](#page-102-0) [104,](#page-103-0) [106](#page-105-1) Picture window [103,](#page-102-0) [104,](#page-103-0) [106](#page-105-1) PlugIns Configuration [159](#page-158-0) Polling Image files [114](#page-113-0) Polling (Polling file) [113](#page-112-0) Polling Configuration [111](#page-110-0) Polling Overview [111](#page-110-0) position in file image [414](#page-413-0) Preparatory work [19](#page-18-1) Print an Info Page [312](#page-311-0) Print formats for directly controlled scanners [239](#page-238-0)

Print formats ISIS-Scanner [238](#page-237-0) Print formats TWAIN-Scanner [233](#page-232-0) Printing configuration [140](#page-139-0) Printing with directly controlled scanners [239](#page-238-0) Printing with ISIS [238](#page-237-0) Printing with TWAIN [233](#page-232-0) Process Control Configuration [146](#page-145-0) Process Dialogs Bates Stamping (Text) [164](#page-163-0) Process Images - more [285](#page-284-1) Product Key [13](#page-12-0) Professional [12](#page-11-1) Profile Storage [13,](#page-12-1) [290](#page-289-1) Profile storage per user [13,](#page-12-1) [290](#page-289-1) Program overview [20](#page-19-0) Program variables [321](#page-320-0) Proper [446](#page-445-0)

### **- Q -**

Quality control [19,](#page-18-0) [20](#page-19-3) Quantifiers [442](#page-441-1) Queuing [228](#page-227-0)

## **- R -**

Recognition Dialogs Barcode Area [177](#page-176-0) Recognition Dialogs Barcode Options [178](#page-177-0) Recognition Dialogs Barcode Parameter [176](#page-175-0) Recognition Dialogs Barcode Types [175](#page-174-0) red mark [414](#page-413-0) RegExp [442](#page-441-0) RegExp [/find/replace/] [442](#page-441-0) RegExp find and replace [442](#page-441-0) RegExp find/replace [Format] [442](#page-441-0) Regular expressions [442,](#page-441-0) [445](#page-444-0) Regular expressions as Format [442](#page-441-0) Removing black border [165](#page-164-0) Re-order text blocks (RegExp) [445](#page-444-0) Replace Scan (Endorser) [231](#page-230-0) Replacement Expression [445](#page-444-0) Replacing Text (RegExp) [445](#page-444-0) Resolution [225](#page-224-0) Resulting action [146](#page-145-0) Returned Image Sequence [288](#page-287-0) Ribbonbar [20](#page-19-0) Roll Counter [421](#page-420-0)

## **- S -**

S.ASCII.-Variables [356](#page-355-0) S.MARK.-Variables [357](#page-356-0)

S.SYS.-Variables [428](#page-427-0)

**Index 461**

S.TIME.-variables [350](#page-349-0) S.UTC.-variables [350](#page-349-0) S.-variables [322,](#page-321-0) [343](#page-342-0) saved image [414](#page-413-0) Saved images count [353](#page-352-0) scale images when viewing [103,](#page-102-0) [104,](#page-103-0) [106](#page-105-1) Scanner Configuration - Endorser [229](#page-228-0) Scanner Configuration - General [225](#page-224-0) Scanner Configuration - Overview [224](#page-223-0) Scanner Configuration Paper Settings [226](#page-225-0) Scanner Configuration Options [228](#page-227-0) Scanner list [249](#page-248-0) Scanner Paper Settings [226](#page-225-0) Scanners Configuration [116](#page-115-1) Scanning [19,](#page-18-0) [20](#page-19-4) Scanning done [228](#page-227-0) Scans count [353](#page-352-0) scans expected [353](#page-352-0) scans per base profile [353](#page-352-0) scans per class [353](#page-352-0) scans per day [353](#page-352-0) scans per job [353](#page-352-0) scans per minute [353](#page-352-0) scans total [353](#page-352-0) Screen display [102](#page-101-0) Screen layout [102](#page-101-0) Screen layout after scanning [102](#page-101-0) Screen Layout Configuration [102](#page-101-0) Screen layout during scanning [102](#page-101-0) Screen layout in interactive mode [102](#page-101-0) Screen layout in process mode [102](#page-101-0) Search and Replace [442](#page-441-0) Searching text (RegExp) [442](#page-441-1) Select multiple images [103,](#page-102-0) [104,](#page-103-0) [106](#page-105-1) semicolon [229](#page-228-0) Shared Licenses [13](#page-12-0) Show filenames and index [103,](#page-102-0) [104,](#page-103-0) [106](#page-105-1) Show image status line [103,](#page-102-0) [104,](#page-103-0) [106](#page-105-1) Show image title line [103,](#page-102-0) [104,](#page-103-0) [106](#page-105-1) Show Indicators (TWAIN) [265](#page-264-0) side image [414](#page-413-0) side page [414](#page-413-0) Simplex / Duplex [225](#page-224-0) size bitonal image [414](#page-413-0) size image [414](#page-413-0) Size of preview images [103,](#page-102-0) [104,](#page-103-0) [106](#page-105-1) Snippets [285](#page-284-0) Source Path Configuration [109](#page-108-1) Special Character Codes [356](#page-355-0) Special Settings TWAIN [269](#page-268-0) Split Parameters [285](#page-284-0)

Split scanned images [285](#page-284-0) Standard [12](#page-11-1) Start background process [16](#page-15-0) Start key [228](#page-227-0) Statistic File Configuration [141](#page-140-0) Status Bar [106](#page-105-0) Status Line [106](#page-105-0) Statusbar [20](#page-19-0) Steuerung des Ablaufes [22](#page-21-0) Stop feeder (TWAIN) [267](#page-266-0) String (Endorser) [229](#page-228-0) Subclassing/Timer (TWAIN) [269](#page-268-0) Substring of a text [437](#page-436-1) Suppress substring [438](#page-437-0) SYS.-Variables [428](#page-427-0) System Information [289](#page-288-0)

### **- T -**

T.-Variables [379,](#page-378-0) [380](#page-379-0) Target filename [119](#page-118-1) Target Path [45](#page-44-1) Target Path Configuration [117](#page-116-0) Target Path for Images [117](#page-116-0) Task Aktionen [47](#page-46-0) Task Configuration [52](#page-51-0) Taskliste . Aktionen hinzufügen [54](#page-53-0) Temporary Folder Configuration [94,](#page-93-0) [109](#page-108-0) Text conversion [446](#page-445-0) Text examining [446](#page-445-0) Text in images [163](#page-162-0) Threshold [225](#page-224-0) time image [414](#page-413-0) Toolbar [20](#page-19-0) Tree view [103,](#page-102-0) [104,](#page-103-0) [106](#page-105-1) Trigger file [132](#page-131-0) Trigger other programs [136](#page-135-0) Trimming strings [438](#page-437-0) TWAIN settings More... [267](#page-266-0) TWAIN-Scanner [264](#page-263-0)

## **- U -**

unique filename postfix [414](#page-413-0) Units Configuration [100](#page-99-1) Uppercase Characters [446](#page-445-0) user count [353](#page-352-0) User defined size [226](#page-225-0) user interactions [15](#page-14-1) User Interface [20](#page-19-0) User Interface (TWAIN) [265](#page-264-0)

*Reference Manual DpuScan*

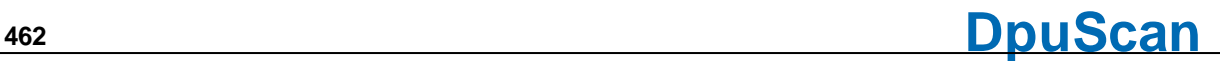

User profile [182,](#page-181-0) [183,](#page-182-0) [184](#page-183-0) Userevent [221](#page-220-0)

### **- V -**

Valid filenames [446](#page-445-0) Variables [321](#page-320-0) Variables Command Line [429](#page-428-0) Variables for Barcodes [348](#page-347-0) variables for counters [353](#page-352-0) Variables for date and time [350](#page-349-0) Variables for OCR results [348](#page-347-0) Variables for patchcodes [348](#page-347-0) variables of the Image [414](#page-413-0) Variants of the Program [12](#page-11-1) View images in a file [103,](#page-102-0) [104,](#page-103-0) [106](#page-105-1) View images of a directory [103,](#page-102-0) [104,](#page-103-0) [106](#page-105-1) Visible images at startup [103,](#page-102-0) [104,](#page-103-0) [106](#page-105-1) Volume Counter [421](#page-420-0)

## **- W -**

white mark [414](#page-413-0) width image [414](#page-413-0) Window Arrangement [102](#page-101-0) Windows & Panes [102](#page-101-0) Working in the background [20](#page-19-5) Working Modes [15](#page-14-1) Workspace [20](#page-19-0)

## **- X -**

XINO Scanner Keys [223](#page-222-0) XML control characters [446](#page-445-0) XML File [132](#page-131-0)

Reference Manual DpuScan

© Janich und Klass Computertechnik GmbH

Wuppertal, Germany, 2024